53-1002144-01 2011 <sup>년</sup> 8 <sup>월</sup> 5 <sup>일</sup>

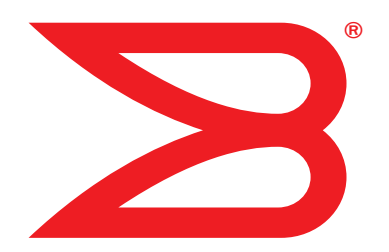

# Brocade 어댑터

# 설치 및 참조 설명서

CNA 모델 1741, 1020, 1010 및 1007 지원 HBA 모델 825, 815, 804, 425 및 415 지원 패브릭 어댑터 모델 1860 지원

# **BROCADE**

Copyright © 2011 Brocade Communications Systems, Inc. 저작권 본사 소유 .

Brocade, B-wing 기호 표시 , BigIron, DCFM, DCX, Fabric OS, FastIron, IronView, NetIron, SAN Health, ServerIron, TurboIron 및 Wingspan 은 등록 상표이며 , Brocade Assurance, Brocade NET Health, Brocade One, Extraordinary Networks, MyBrocade, VCS 및 VDX 는 미국 및 / 또는 다른 국가에서 Brocade Communications Systems, Inc. 의 상표입니다 . 본 문서에 제시된 다른 상표 , 제품명 또는 서비스명은 해당 소유자의 상표 또는 서비스 마크이거나 그러한 상표 또는 마크일 수 있습니다 .

본 문서에 설명된 제품에는 GNU General Public License 또는 기타 오픈 소스 사용허가 계약이 적용되는 오픈 소스 소프트웨어 가 포함되어 있을 수 있습니다 . Brocade 제품에 포함된 오픈 소스 소프트웨어를 확인하고 , 오픈 소스 소프트웨어에 적용 가 능한 라이센스 약관을 보고, 프로그래밍 소스 코드의 사본을 받으려면 http://.brocade.com/support/oscd 를 방문하십시오.

#### Brocade Communications Systems, Incorporated

법인 및 라틴 아메리카 본사 Brocade Communications Systems, Inc. 130 Holger Way San Jose, CA 95134 전화 : 1-408-333-8000 팩스 : 1-408-333-8101 이메일 : info@brocade.com

아시아 - 태평양 지역 본사 Brocade Communications Systems China HK, Ltd. No. 1 Guanghua Road Chao Yang District Units 2718 and 2818 Beijing 100020, China 전화 : +8610 6588 8888 팩스 : +8610 6588 9999 이메일 : china-info@brocade.com

유럽 본사 Brocade Communications Switzerland Sàrl Centre Swissair Tour B - 4ème étage 29, Route de l'Aéroport Case Postale 105 CH-1215 Genève 15 **Switzerland** 전화 : +41 22 799 5640 팩스 : +41 22 799 5641 이메일 : emea-info@brocade.com

아시아 - 태평양 지역 본사 Brocade Communications Systems Co., Ltd. (Shenzhen WFOE) Citic Plaza No. 233 Tian He Road North Unit 1308 – 13th Floor Guangzhou, China 전화 : +8620 3891 2000 팩스 : +8620 3891 2111 이메일 : china-info@brocade.com

#### 문서 이력

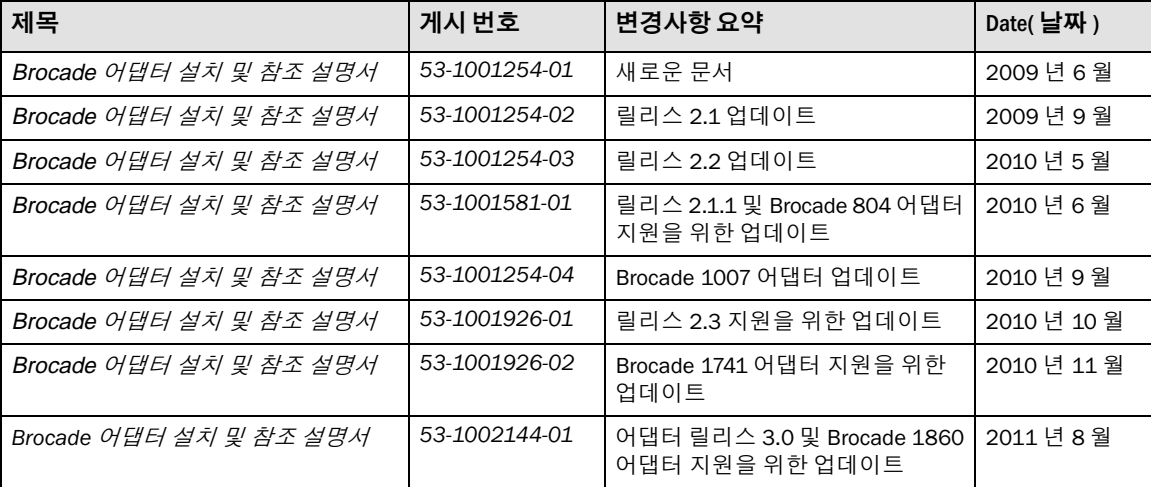

#### 이 설명서에 대한 정보

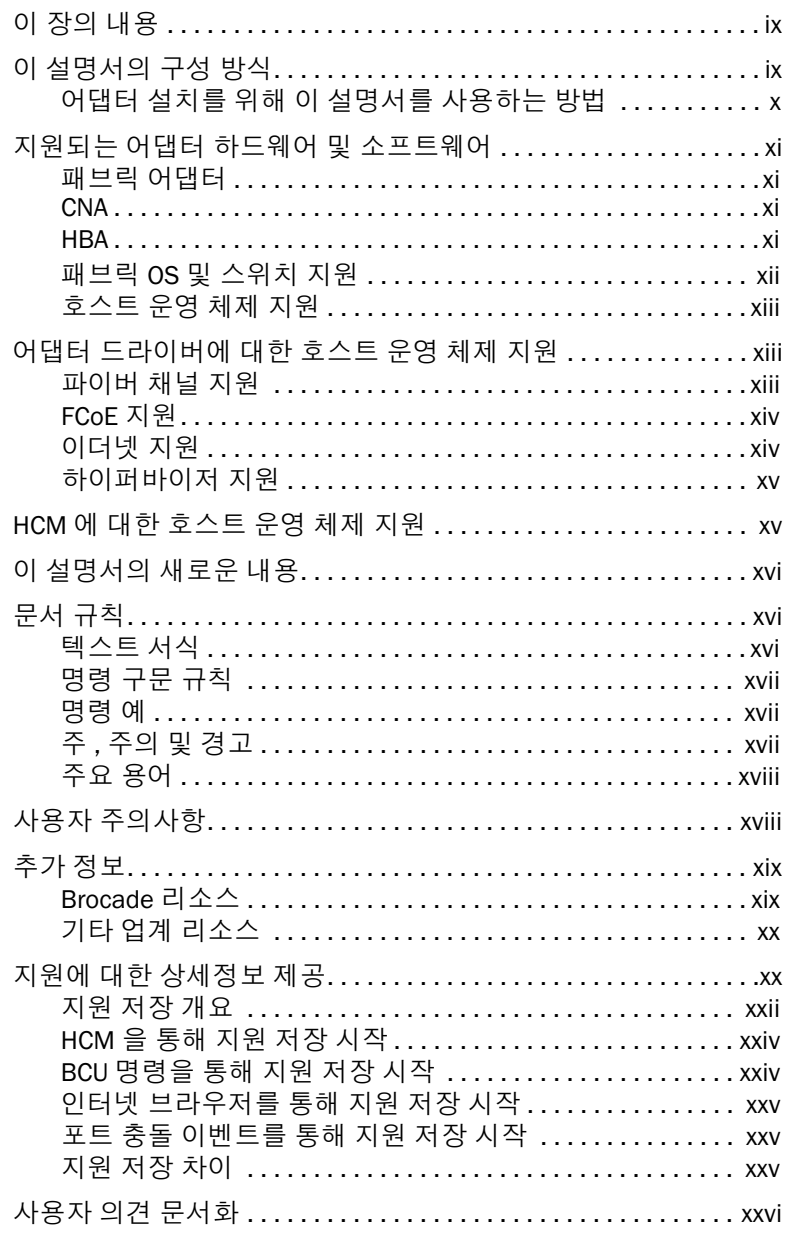

장 1

#### 제품 개요

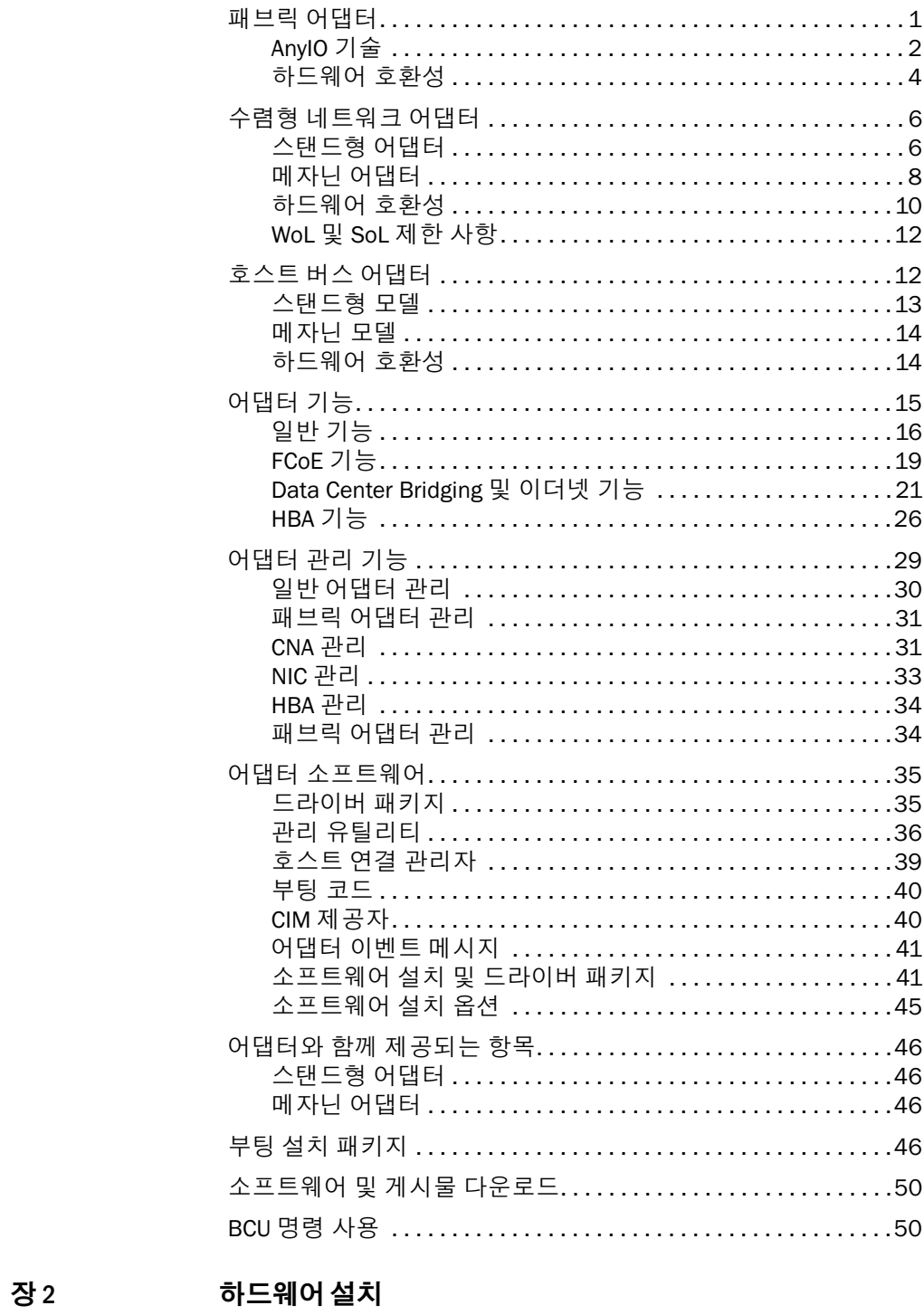

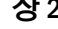

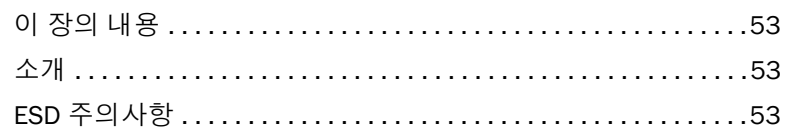

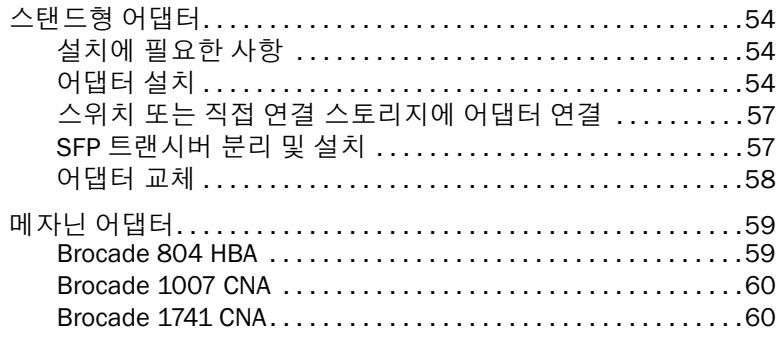

#### 장 3 [소프트웨어](#page-88-0) 설치

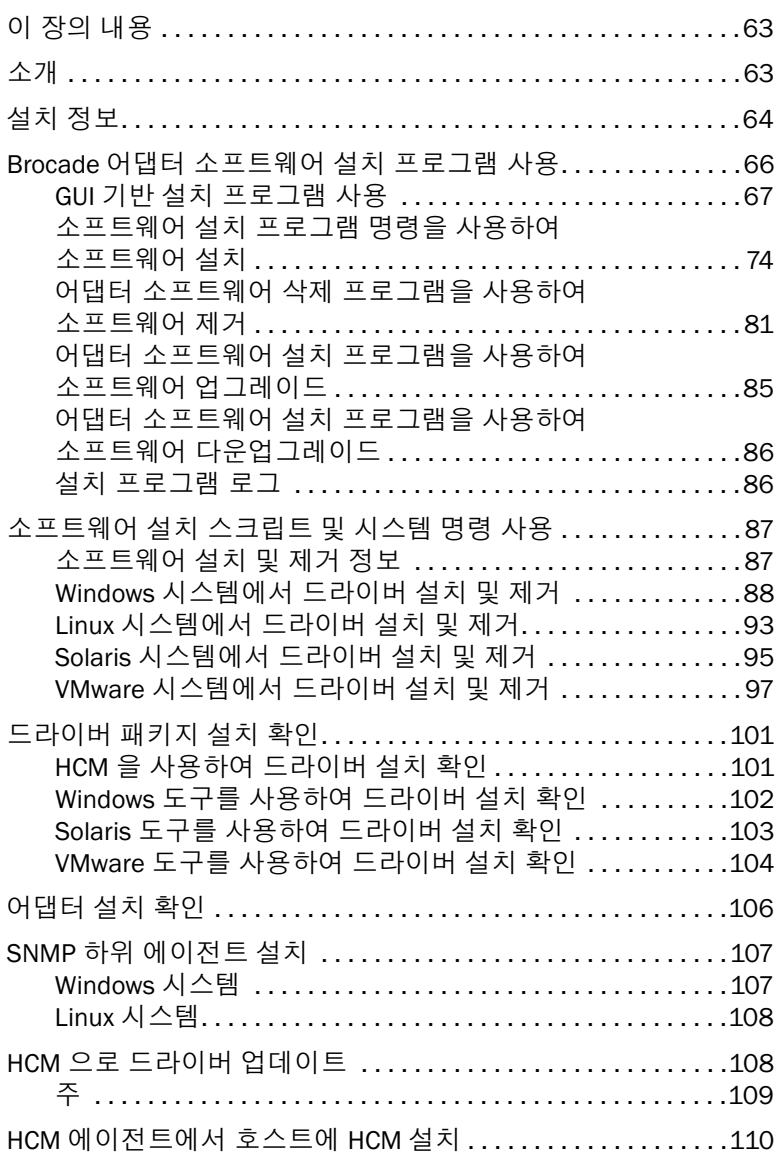

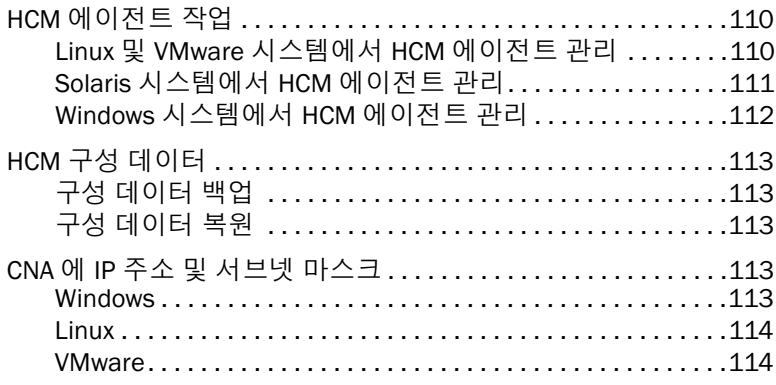

#### 장 4 [부팅](#page-140-0) 코드

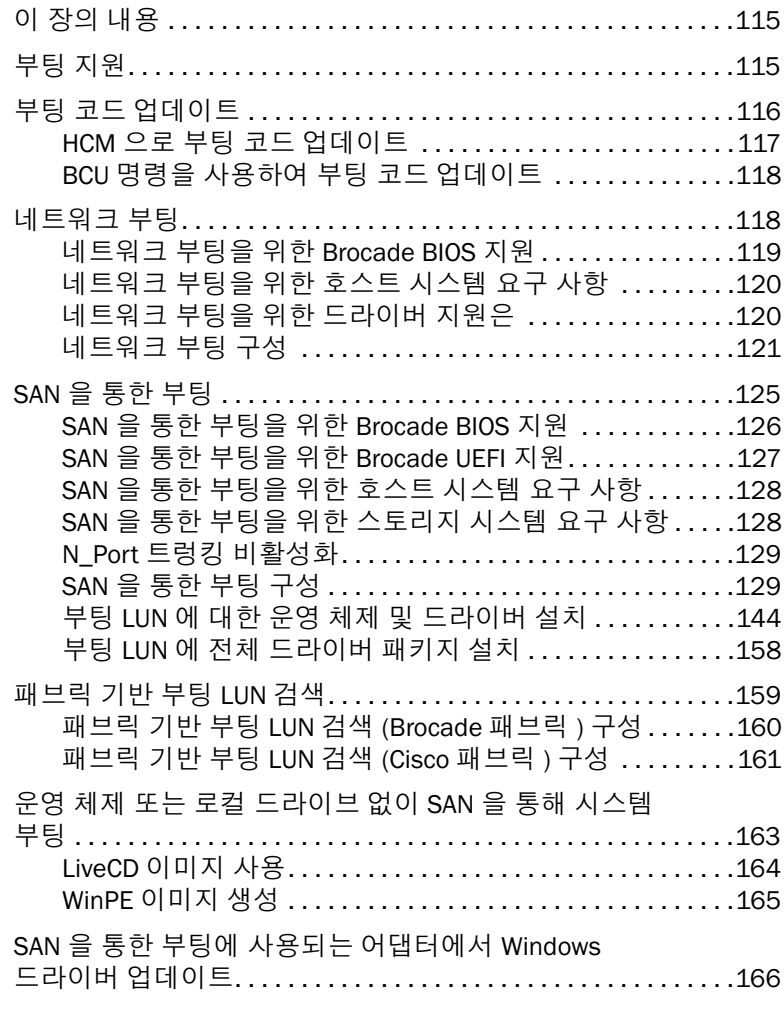

#### 장 5 [사양](#page-192-0)

이 장의 내용 [. . . . . . . . . . . . . . . . . . . . . . . . . . . . . . . . . . . . . . . . . . .1](#page-192-1)67

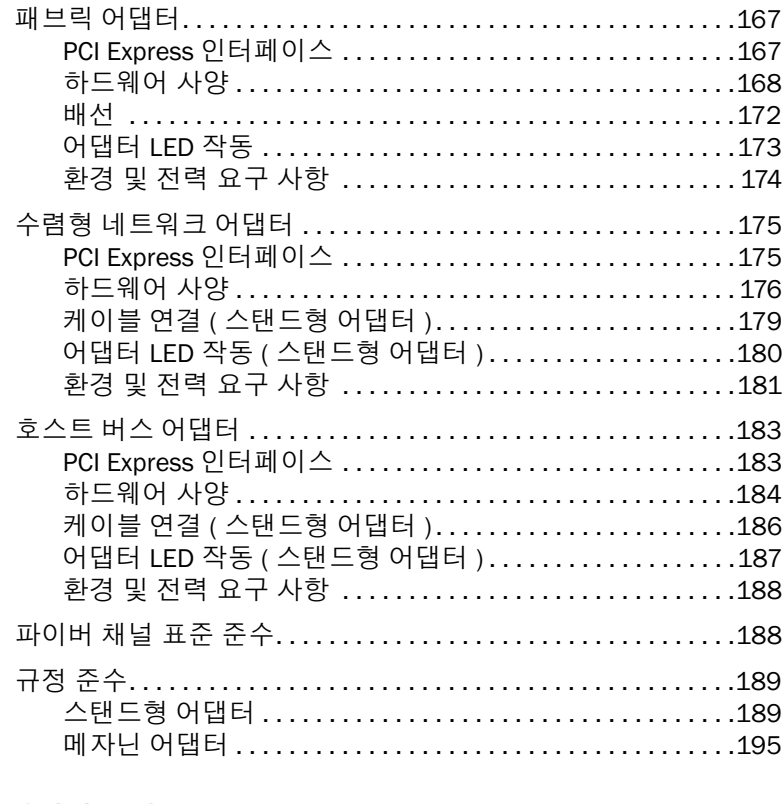

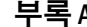

#### A [어댑터](#page-224-0) 구성

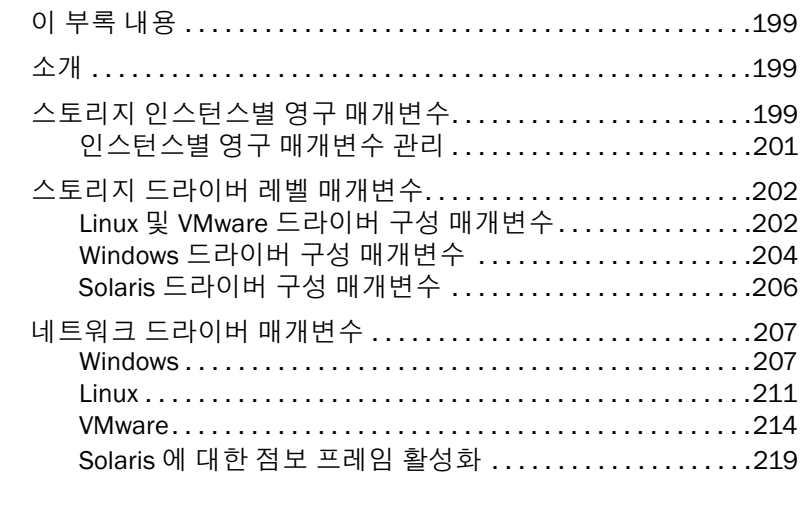

#### 부록 [B MIB](#page-246-0) 참조

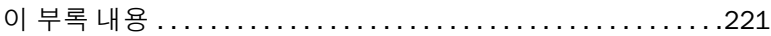

#### 부록 C [머리글자](#page-250-0) 목록

[색인](#page-258-0)

# <span id="page-8-0"></span>이 설명서에 대한 정보

# <span id="page-8-1"></span>이 장의 내용

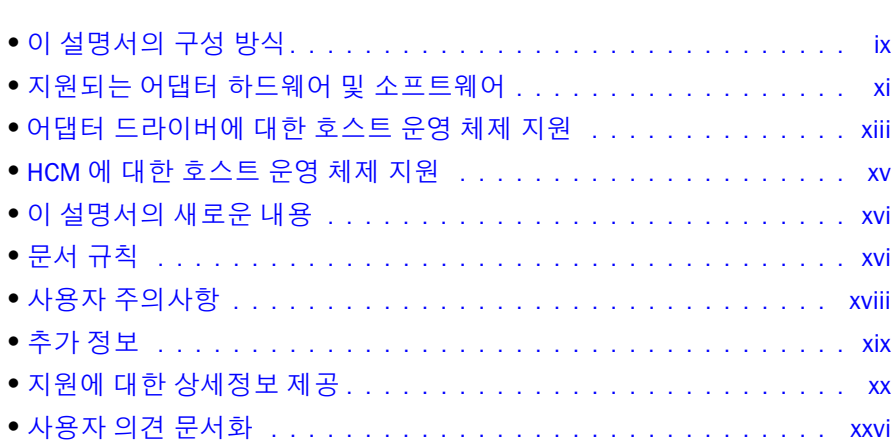

# <span id="page-8-2"></span>이 설명서의 구성 방식

이 설명서는 Brocade 호스트 버스 어댑터 (HBA), CNA(Converged Network Adapter; 수렴형 네트워 크 어댑터 ), 패브릭 어댑터에 대한 설치 및 참조 정보를 제공하며 , 가능한 신속하고 손쉽게 원하 는 정보를 찾아볼 수 있도록 구성되어 있습니다 .

설명서에는 다음 구성요소가 포함되어 있습니다 .<br>-

- 1 장 " 제품 개요 " 에서는 자세한 제품 개요와 설명을 제공합니다 . 어댑터 하드웨어와 소프트 웨어 호환성에 대한 정보도 포함되어 있습니다 .
- 2장 "하드웨어 설치"에서는 어댑터 하드웨어를 설치하고 패브릭 또는 스위치에 연결하는 절 차를 제공합니다 . 하드웨어 및 소프트웨어 설치를 확인하는 절차도 포함되어 있습니다 .
- 3장 "소프트웨어 설치"에서는 Brocade 호스트 연결 관리자(HCM)와 같은 소프트웨어 및 드라 이버 패키지를 설치하는 절차를 제공합니다 . 소프트웨어 및 하드웨어 설치를 확인하는 절 차도 포함되어 있습니다 . 어댑터를 설치한 호스트 시스템에 소프트웨어를 설치하려면 이 장을 사용하십시오 .
- 4 장 " 부팅 코드 " 에서는 어댑터에서 사용할 수 있는 호스트 부팅 지원에 대해 설명하고 SAN 을 통해 부팅에 대한 소개를 제공합니다 . 어댑터 부팅 코드를 업데이트하고 , SAN 을 통한 부팅을 구성하고 , SAN 을 통한 패브릭 기반 부팅을 구성하는 절차도 포함되어 있습니다 . 호 스트의 로컬 디스크 또는 직접 연결 스토리지 대신 SAN 에 있는 부팅 장치에서 운영 체제를 부팅하도록 호스트를 구성하는 경우 이 장을 사용합니다 .
- 5장 "사양"에는 어댑터 물리적 특성, LED 작동, 환경 요구 사항 및 전력 요구 사항에 대한 세 부사항이 포함되어 있습니다 . 또한 파이버 채널 표준 , 규정 및 안전 준수 정보도 포함되어 있습니다 .
- 부록 A " 어댑터 구성 " 은 어댑터 인스턴스 특정 지속성 및 드라이버 레벨 구성 매개변수에 대 한 값을 수정해야 하는 전문 네트워크 관리자가 선택적으로 사용할 수 있습니다 .
- 부록 B " 머리글자 목록 " 에서는 본 설명서에 사용된 머리글자 목록과 해당 정의를 제공합 니다 .
- 부록 C "MIB 참조"에서는 CNA 어댑터 및 CNA 모드에서 구성된 패브릭 어댑터에 대한 단순 네 트워크 관리 프로토콜 (SNMP) 을 지원하는 MIB 그룹 및 개체에 대한 정보를 제공합니다 .

### <span id="page-9-0"></span>어댑터 설치를 위해 이 설명서를 사용하는 방법

[그림](#page-9-1) 1 은 어댑터를 설치하고 구성하기 위해 이 설명서에 있는 장을 사용하는 방법에 대한 순서 도를 보여 줍니다 .

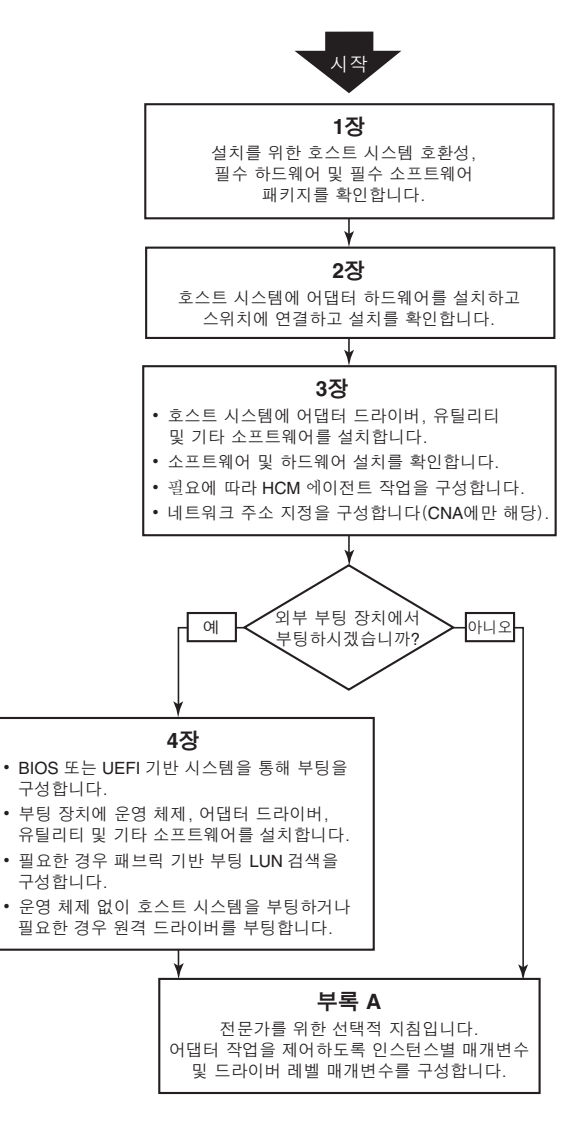

<span id="page-9-1"></span>그림 1 이 설명서를 사용하여 어댑터 설치

# <span id="page-10-0"></span>지원되는 어댑터 하드웨어 및 소프트웨어

이 섹션에서는 Brocade 어댑터에서 지원되는 하드웨어와 소프트웨어에 대한 개요를 제공합 니다 .

# <span id="page-10-1"></span>패브릭 어댑터

Brocade 명령 행 유틸리티 (BCU) 명령을 사용하여 CNA, NIC 또는 HBA 작업을 수행할 수 있도록 Brocade 패브릭 어댑터 포트를 구성할 수 있습니다 . CNA 또는 NIC 모드에서 구성된 포트는 적절 한 10GbE SFP 또는 직접 연결된 SFP+( 구리 케이블 사용 ) 가 필요하며 최대 10Gbps 의 속도로 작동합니다 . 이러한 포트가 HBA 모드에서 구성된 경우 적절한 8Gbps 또는 16Gbps 파이버 채널 SFP 가 필요하며 , 설치된 플러그형 소형 폼팩터 트랜시버 (SFP+) 에 따라 8Gbps 또는 16Gbps 의 최대 속도로 작동합니다 .

Brocade 1860 은 다음과 같은 구성으로 제공되는 단일 또는 이중 포트 스탠드형 어댑터입니다 . •

- 단일 포트 모델 16Gbps 파이버 채널 SFP, 10GbE SFP 또는 광케이블이 제공되지 않는 모델 •
- 이중 포트 모델 2 개의 16Gbps 파이버 채널 , 2 개의 10GbE SFP 또는 광케이블이 제공되지 않는 모델

어댑터가 특정 광케이블이 설치되어 있거나 설치되어 있지 않은 상태로 제공될 수 있지만 8Gbps FC SFP, 장파 SFP 및 SFP+ 직접 연결 구리 케이블과 같이 호환 가능한 광케이블로 교체할 수 있습니다 . 자세한 내용은 4 [페이지의](#page-29-1) " 하드웨어 호환성 " 을 참조하십시오 .

#### <span id="page-10-2"></span>**CNA**

다음 FCoE(Fibre Channel over Ethernet) CNA 가 지원됩니다 : •

- Brocade 1007. 포트당 최대 속도가 10Gbps 인 이중 포트 메자닌 CNA 입니다 . 이는 지원되는 서버 블레이드에 설치되는 IBM CFFh(Compact Form Factor Horizontal) 메자닌 유형의 어댑터 입니다 .
- Brocade 1010. 포트당 최대 속도가 10Gbps 인 단일 포트 스탠드형 CNA 입니다 . •
- Brocade 1020. 포트당 최대 속도가 10Gbps 인 이중 포트 스탠드형 CNA 입니다 .  $\bullet$
- Brocade 1741. 포트당 최대 속도가 10Gbps 인 이중 포트 메자닌 카드 CNA 입니다 . 이는 Dell 블레이드 서버에 장착되는 소형 폼팩터 (SFF) 메자닌 카드입니다 .

#### 주

스탠드형 CNA 에는 Brocade 브랜드의 플러그형 소형 폼팩터 (SFP) 만 설치하십시오 . 메자닌 CNA 에 SFP 와 외부 포트 커넥터가 없지만 , 블레이드 시스템 인클로저에 설치된 스위치 및 I/O 모듈 에 대한 내부 포트와 연결을 사용합니다 .

#### <span id="page-10-3"></span>HBA

다음 파이버 채널 호스트 버스 어댑터 (HBA) 가 지원됩니다 :<br>-

- Brocade 415. 4Gbps SFP 를 사용하는 포트당 최대 속도가 4Gbps 인 단일 포트 스탠드형 HBA 입니다 .
- Brocade 425. 4Gbps SFP 를 사용하는 포트당 최대 속도가 4Gbps 인 이중 포트 스탠드형 HBA 입니다 .
- Brocade 804. 포트당 최대 속도가 8Gbps 인 이중 포트 메자닌 HBA 입니다 . 이 HBA 는 지원되 는 블레이드 시스템 인클로저에 설치되는 Hewlett Packard 블레이드 서버에 설치됩니다 .
- Brocade 815. 8Gbps SFP+ 를 사용하는 포트당 최대 속도가 8Gbps 인 단일 포트 스탠드형 HBA 입니다 .
- Brocade 825. 8Gbps SFP+ 를 사용하는 포트당 최대 속도가 8Gbps 인 이중 포트 스탠드형 HBA 입니다 .

#### 주

스탠드형 HBA 에는 Brocade 브랜드의 플러그형 소형 폼팩터 (SFP) 만 설치하십시오 . 메자닌 HBA 에 SFP 와 외부 포트 커넥터가 없지만 , 블레이드 시스템 인클로저에 설치된 스위치 및 I/O 모듈 에 대한 내부 포트와 연결을 사용합니다 .

### HBP 지원에 대한 다음 사항에 주의하십시오

- 본 설명서는 xii [페이지의](#page-11-1) "HBA" 에 나열된 HBA 모델만 지원하며 , Brocade 400 파이버 채널 HBA 라고도 하는 Brocade 410 및 420 파이버 채널 HBA 에 대한 정보는 제공하지 않습니다 .
- Brocade 415 또는 425 HBA 에 8Gbps SFP+ 를 설치할 수 있지만 가능한 최대 포트 속도는 4Gbps 입니다 .

# <span id="page-11-0"></span>패브릭 OS 및 스위치 지원

Brocade 어댑터는 Brocade 패브릭 OS 와 스위치를 지원합니다 .

# 패브릭 어댑터

패브릭 어댑터 포트에 대한 지원은 구성되는 다음 모드 (CNA, HBA 또는 NIC) 에 따라 다릅니다 .<br>-

- CNA 모드에서 구성된 패브릭 어댑터에 있는 포트는 호환되는 FCoE 스위치를 통해 파이버 채널 SAN 및 이더넷 데이터 네트워크에 연결할 수 있습니다 . 이러한 포트는 표준 이더넷 LAN 스위치에도 연결할 수 있습니다 . 호환 가능한 스위치의 최신 목록을 보려면 어댑터 웹 사이트 ([www.brocade.com/adapters](www.brocade.com/cna)) 에 있는 최신 상호 운용성 표를 참조하십시오 .
- HBA 모드에서 구성된 포트는 패브릭 OS 를 지원하며 패브릭 스위치를 통해 SAN 에 연결되거 나 파이버 채널 스토리지 어레이에 직접 연결됩니다 . 호환 가능한 스위치의 최신 목록을 보 려면 어댑터 웹 사이트 ([www.brocade.com/adapters\)](www.brocade.com/hba) 에 있는 최신 상호 운용성 표를 참조하 십시오 .
- NIC 모드에서 구성된 포트는 이더넷 프로토콜을 완벽하게 지원하며 이더넷 LAN 에 직접 연 결됩니다 .

#### CNA

Brocade CNA 는 호환 가능한 FCoE 스위치를 통해 파이버 채널 SAN 과 이더넷 데이터 네트워크에 연결해야 합니다 . 호환 가능한 스위치의 최신 목록을 보려면 어댑터 웹 사이트 ([www.brocade.com/](www.brocade.com/cna)adapters) 에 있는 최신 상호 운용성 표를 참조하십시오 .

#### <span id="page-11-1"></span>**HBA**

Brocade HBA 는 호환 가능한 패브릭 스위치를 통해 파이버 채널 SAN 에 연결되거나 패브릭 채널 스토리지 어레이에 직접 연결됩니다 . 호환 가능한 스위치의 최신 목록을 보려면 어댑터 웹 사이 트 [\(www.brocade.com/adapters](www.brocade.com/hba)) 에 있는 최신 상호 운용성 표를 참조하십시오 .

# <span id="page-12-0"></span>호스트 운영 체제 지원

Brocade 호스트 연결 관리자 (HCM), Brocade 명령 행 유틸리티 (BCU) 및 어댑터 드라이버를 지원 하는 운영 체제에 대한 정보는 xiii 페이지의 " 어댑터 [드라이버에](#page-12-1) 대한 호스트 운영 체제 지원 " 을 참조하십시오 .

# <span id="page-12-1"></span>어댑터 드라이버에 대한 호스트 운영 체제 지원

이 섹션에는 다음과 같은 유형의 Brocade 어댑터의 모든 모델에 대한 운영 체제 지원 사항이 나 열되어 있습니다 <mark>.</mark><br>

- 패브릭 어댑터 포트 모드 및 SFP 구성에 따라 다음 하위 섹션을 참조하십시오 .
	- xiv [페이지의](#page-13-0) "FCoE 지원 " 및 xiv [페이지의](#page-13-1) " 이더넷 지원 "(CNA 모드에서 구성된 포트의 경우 )
	- xiii [페이지의](#page-12-2) " 파이버 채널 지원 "(HBA 모드에서 구성된 포트의 경우 )
	- xiv [페이지의](#page-13-1) " 이더넷 지원 "(NIC 모드에서 구성된 포트의 경우 )
- CNA 다음 하위 섹션을 참조하십시오 .
	- xiv [페이지의](#page-13-0) "FCoE 지원 " -
	- xiv [페이지의](#page-13-1) " 이더넷 지원 "
- HBA xiii [페이지의](#page-12-2) " 파이버 채널 지원 " 을 참조하십시오 .

#### 주

특정 운영 체제 릴리스 레벨 , 서비스 팩 레벨 및 기타 패치 요구 사항은 최신 어댑터 릴리스 노트 에 자세히 설명되어 있습니다 .

#### 주

지원되는 호스트 시스템 및 운영 체제 목록은 Brocade 웹사이트 ([www.brocade.com/adapters](www.brocade.com/cna)) 에 있는 최신 Brocade 상호 운용성 표를 참조하십시오 .

# <span id="page-12-2"></span>파이버 채널 지원

HBA 및 HBA 모드에서 구성된 패브릭 어댑터 포트에 대한 파이버 채널 작동을 지원하는 운영 체 제는 다음과 같습니다 . •

- Windows 2003 R2/SP2(x86 및 x64)
- Windows Server 2008(Longhorn)(x86 및 x64) •
- Windows Server 2008 R2/SP1(x64)
- Windows 2008 x86 및 x64 용 Microsoft Hyper V •
- Windows  $7(x86 \& x64)$
- Windows 2008(x86 및 x64) 용 Windows Server Core •
- Windows 2008(x86 및 x64) 용 Microsoft WinPE 3.0
- Linux RHEL4.9, 5.5, 5.6, 6.0, 6.1 •
- Linux SLES 10 및 11(x86 및 x64)

Solaris 10(x86, x64 및 SPARC)

```
주
Solaris 는 Brocade 804 또는 1007 어댑터에서 지원되지 않습니다 .
```
VMware ESX Server 4.0, 4.1, 5.0(x64)

```
주
```

```
드라이버 및 BCU 는 VMware ESX 플랫폼에서 지원됩니다 . HCM 은 VMware 의 게스트 시스
템에서만 지원됩니다 .
```
Oracle Enterprise Linux(OEL) 5.6, 6.0(x86 및 x64), Oracle VM 3.0

# <span id="page-13-0"></span>FCoE 지원

Brocade CNA 및 CNA 모드에서 구성된 패브릭 어댑터 포트에 대한 FCoE 작업을 지원하는 운영 체 제는 다음과 같습니다 . •

- Windows Server 2008(x86 및 x64)
- Windows Server 2008 R2/SP1(x64)
- Windows 2008 x86 및 x64 용 Microsoft Hyper V
- Windows 7(x86 및 x64) •
- Windows 2008(x86 및 x64) 용 Windows Server Core •
- Windows 2008(x86 및 x64) 용 Microsoft WinPE 3.0 •
- Linux RHEL 4.9, 5.5, 5.6, 6.0, 6.1(x86 및 x64) •
- Linux SLES 10 및 11(x86 및 x64) •
- Solaris 10(x86, x64 및 SPARC)

#### 주

Solaris 는 Brocade 804 또는 1007 어댑터에서 지원되지 않습니다 .

VMware ESX Server 4.0, 4.1, 5.0(x64)

```
주
```

```
드라이버 및 BCU 는 VMware ESX 플랫폼에서 지원됩니다 . HCM 은 VMware 의 게스트 시스
템에서만 지원됩니다 .
```
Oracle Enterprise Linux(OEL) 5.6, 6.0(x86 및 x64)

# <span id="page-13-1"></span>이더넷 지원

Brocade CNA 및 CNA 나 NIC 모드에서 구성된 패브릭 어댑터 포트에 대한 이더넷 작동을 지원하 는 운영 체제는 다음과 같습니다 . •

- Windows Server 2008(x86 및 x64)
- Windows 2008 R2/SP1(x64)
- Windows 2008(x86 및 x64) 용 Windows Server Core •
- Windows 7(x86 및 x64)
- Windows 2008(x86 및 x64) 용 Microsoft WinPE 3.0
- Linux RHEL 4.9, 5.5, 5.6, 6.0, 6.1(x86 및 x64)
- Linux SLES 10 및 11(x86 및 x64)
- Solaris 10(x86, x64 및 SPARC)

```
주
Solaris 는 Brocade 804 또는 1007 어댑터에서 지원되지 않습니다 .
```
- Xen Hypervisor(x86 및 x64) xv 페이지의 " [하이퍼바이저](#page-14-0) 지원 " 을 참조하십시오 .
- VMware ESX Server 4.0, 4.1 및 5.0( $x64$ )

```
주
드라이버 및 BCU 는 VMware ESX 플랫폼에서 지원됩니다 . HCM 은 VMware 의 게스트 시스
템에서만 지원됩니다 . 네트워크 드라이버는 IA-64 시스템에서 지원되지 않습니다 .
```
● Oracle Enterprise Linux(OEL) 5.6, 6.0(x86 및 x64)

# <span id="page-14-0"></span>하이퍼바이저 지원

Brocade 어댑터에 대한 하이퍼바이저 작동을 지원하는 운영 체제는 다음과 같습니다 . •

- Windows Server 2008 Hyper-V(x64)
- Linux RHEVH 6.x(x64)
- Linux XEN(x86 및 x64)
- Linux KVM(x64)
- VMware ESX 4.0, 4.1 및 5.0(x64)
- Oracle VM 3.0(x64)
- Citrix XenServer 6.0(x64)

# <span id="page-14-1"></span>HCM 에 대한 호스트 운영 체제 지원

어댑터에 대한 HCM 관리를 지원하는 운영 체제는 다음과 같습니다 . •

- Windows Server 2008(x86 및 x64)
- Windows Server 2008 R2/SP1(x86 및 x64)
- Windows SBS 2011(x64)
- Windows XP
- Windows Vista
- Windows 7 SP1(x86 및 x64)

Linux 5.5, 5.6, 6.0, 6.1(x86 및 x64)

```
주
```
HCM 은 32 비트 응용프로그램입니다 . Linux RHEL 6.0 x64 시스템에서 HCM 은 사용하려면 x32 호환 라이브러리를 설치해야 합니다 . 이 라이브러리는 기본적으로 설치되지 않기 때문 입니다 .

- Linux SLES 10 및 11(x86 및 x64)
- Solaris 11(Open Solaris 제외 )(x86, x64 및 SPARC)  $\bullet$
- VMware ESX Server 4.0, 4.1, 5.0(x64)

HCM 은 ESXi 시스템에서 지원되지 않습니다 .

주

주

HCM 은 VMware 의 게스트 운영 체제에서만 지원됩니다 .

Oracle Enterprise Linux(OEL) 5.6, 6.0(x86 및 x64)

#### 주

특정 운영 체제 서비스 패치 레벨 및 기타 패치 요구 사항은 어댑터 소프트웨어 버전에 대한 최신 릴리스 노트에 자세히 설명되어 있습니다 .

# <span id="page-15-0"></span>이 설명서의 새로운 내용

이 설명서에는 어댑터 소프트웨어 릴리스 3.0 과 Brocade 1860 패브릭 어댑터에 대한 세부사항 이 추가되어 있습니다 . 이 설명서와 설명서 업데이트에 포함되어 있지 않은 새로운 기능에 대한 추가 정보는 어댑터 소프트웨어 버전에 대한 릴리스 노트를 참조하십시오 .

# <span id="page-15-1"></span>문서 규칙

이 섹션에서는 이 설명서에 사용된 텍스트 서식 규칙과 중요 주의사항 형식을 설명합니다 .

### <span id="page-15-2"></span>텍스트 서식

사용되는 설명형 텍스트 서식 규칙은 다음과 같습니다 :

**굵게** 텍스트 명령 이름을 나타냅니다 . 사용자 조작 GUI 요소의 이름을 나타냅니다 . 키워드 및 피연산자를 나타냅니다 . GUI 또는 CLI 에 입력할 텍스트를 나타냅니다 .

기울임꼴텍스트 강조 효과를 제공합니다. 변수를 나타냅니다 . 경로 및 인터넷 주소를 나타냅니다 . 문서 제목을 나타냅니다 .

코드 텍스트 CLI 출력을 나타냅니다 . 명령 구문의 예를 나타냅니다 .

가독성을 위해 이 설명서의 설명 부분에 있는 명령 이름은 대 / 소문자가 혼합되어 표시됩니다 ( 예 : switchShow). 실제로는 명령이 모두 소문자로 표시되는 경우가 많습니다.

# <span id="page-16-0"></span>명령 구문 규칙

이 설명서의 명령어 구문은 다음의 규칙을 따릅니다 .

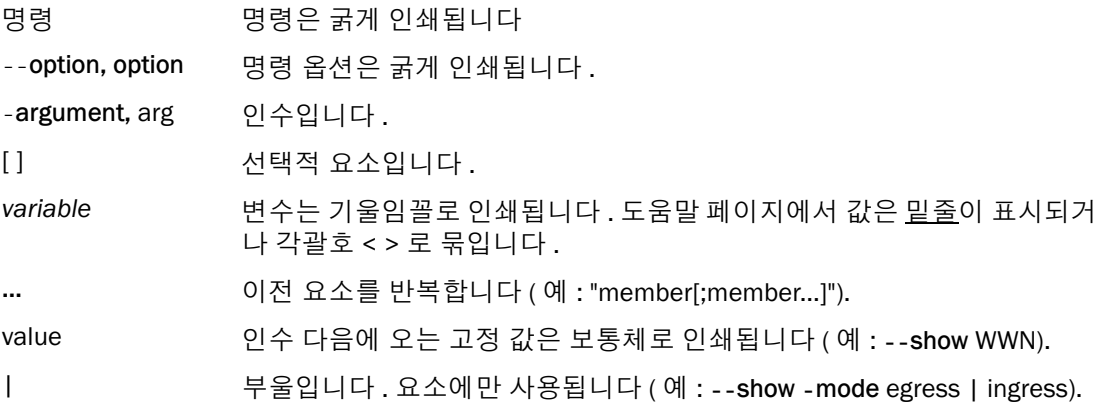

### <span id="page-16-1"></span>명령 예

이 설명서에는 패브릭 OS 명령 행 인터페이스와 BCU 인터페이스를 사용하여 구성 작업을 수행 하는 방법이 설명되어 있지만 , 명령에 대해서는 자세히 설명되어 있지 않습니다 . 구문 , 피연산 자 설명 및 샘플 출력을 포함한 모든 명령에 대한 전체 설명은 Brocade Fabric OS *명령 참조 설명* 서 및 Brocade 어댑터 관리자 안내서를 참조하십시오.

# <span id="page-16-2"></span>주 , 주의 및 경고

이 설명서에서는 다음과 같은 주의사항과 설명문이 사용됩니다 . 잠재적인 위험의 심각도가 낮 은 순서에서 높은 순서로 아래에 나열되어 있습니다 .

#### 주

주는 팁 , 안내 또는 조언을 제공하거나 , 중요한 정보를 강조하거나 , 관련 정보에 대한 참조를 제 공합니다 .

#### 주의

Attention( 주목 ) 문은 하드웨어 또는 데이터의 잠재적으로 손상될 수 있음을 나타냅니다 .

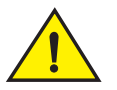

주의

위험

Caution( 주의 ) 문은 사용자에게 잠재적으로 위험이 발생하거나 하드웨어 , 펌웨어 , 소프트웨 어 또는 데이터가 손상될 수 있는 상황이 발생했음을 알려 줍니다 .

Danger( 위험 ) 문은 사용자에게 잠재적으로 사망을 초래하거나 심각한 부상의 위험이 발생할 <sup>수</sup> 있는 상황이나 상태를 나타냅니다 . 이러한 상태나 상황에 대해 경고하기 위해 제품에 안전 레이블도 부착되어 있습니다 .

# <span id="page-17-0"></span>주요 용어

Brocade 및 파이버 채널에만 해당하는 정의를 보려면 <http://my.brocade.com> 에 로그인하여 기 술 용어집을 참조하십시오 .

이 설명서에만 해당하는 정의를 보려면 부록 C, " [머리글자](#page-250-1) 목록 " 을 참조하십시오 .

SAN 에 고유한 용어에 대한 정의를 보려면 다음에서 스토리지 네트워킹 산업 협회 온라인 사전 을 참조하십시오 .

<http://www.snia.org/education/dictionary>

# <span id="page-17-1"></span>사용자 주의사항

본 설명서에는 다음 회사의 상표에 대한 참조가 포함되어 있을 수 있습니다 . 이러한 상표는 각 회사 및 기업의 재산입니다 .

이러한 참조는 정보 제공용으로만 제공됩니다 .

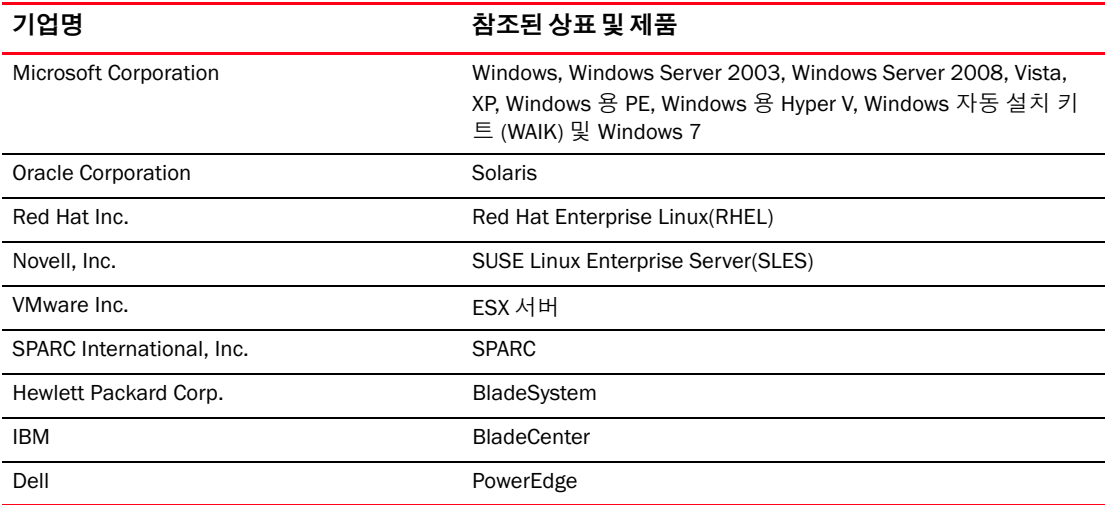

# <span id="page-18-0"></span>추가 정보

이 섹션에는 사용자에게 도움이 될 수 있는 추가 Brocade 와 업계별 설명서가 나열되어 있습 니다 .

### <span id="page-18-1"></span>Brocade 리소스

최신 정보를 얻으려면 <http://my.brocade.com> 으로 이동하여 무료로 사용자 ID 와 암호를 등록하 십시오 . Brocade 제품에 대한 다양한 리소스를 사용할 수 있습니다 .

# 어댑터

제품 정보 , 소프트웨어 , 펌웨어 및 설명서와 같은 어댑터 리소스를 보려면 어댑터 웹 사이트 (<www.brocade.com/adapters>) 를 방문하십시오 .

Brocade 어댑터에 대한 추가 정보는 다음 게시물을 참조하십시오 . •

- Brocade *빠른 설치 안내서* ( 어댑터 모델과 함께 제공됨 )
- Brocade 어댑터 문제 해결 안내서 •
- Brocade 어댑터 관리자 안내서 •
- Brocade 어댑터에 대한 CIM 제공자 설치 안내서

#### FCoE 스위치

스탠드형 CNA 및 CNA 모드에서 구성된 패브릭 어댑터 포트를 연결하는 Brocade FCoE 스위치에 대한 정보는 다음 게시물을 참조하십시오 . •

- Brocade 8000 하드웨어 참조 설명서 •
- WebTools 관리자 안내서 •
- EZSwitchSetup 관리자 안내서
- 패브릭 OS 명령 참조 설명서

### 블레이드 서버와 블레이드 시스템 인클로저 구성요소

Brocade 메자닌 카드 어댑터는 지원되는 블레이드 시스템 인클로저에 설치되는 블레이드 서버 , 스위치 모듈 , 상호 연결 모듈 , I/O 모듈 및 기타 구성요소와 호환됩니다 . 호환성 정보를 보려면 호환 가능한 블레이드 서버와 블레이드 시스템 인클로저 제조업체의 웹 사이트를 방문하십 시오 . 10 [페이지의](#page-35-1) " 하드웨어 호환성 " 을 참조하십시오 .

#### SAN 정보

다음 Brocade 웹 사이트에서 기술 문서 , 온라인 데모 및 데이터 시트를 사용할 수 있습니다 .

<http://www.brocade.com/products-solutions/products/index.page>

추가 Brocade 설명서를 보려면 다음 Brocade 웹 사이트를 방문하십시오 .

<http://www.brocade.com>

# <span id="page-19-0"></span>기타 업계 리소스

추가 리소스 정보를 보려면 Technical Committee T11( 기술 위원회 T11) 웹 사이트를 방문하십시 오 . 이 웹 사이트에 파이버 채널 , 스토리지 관리 및 기타 응용프로그램을 위한 고성능 대용량 스 토리지 응용프로그램에 대한 인터페이스 표준이 제공됩니다 .

<http://www.t11.org>

파이버 채널 업계에 대한 정보를 보려면 다음 파이버 채널 산업 협회 웹 사이트를 방문하십 시오 .

<http://www.fibrechannel.org>

# <span id="page-19-1"></span>지원에 대한 상세정보 제공

제품 수리 및 부품 주문을 포함하여 하드웨어 , 펌웨어 및 소프트웨어 지원을 받으려면 Brocade 어댑터 지원 제공업체에 문의하십시오 . 다음 정보를 제공하십시오 .

- 1. 일반 정보 : •
	- Brocade 어댑터 모델 번호 •
	- 호스트 운영 체제 버전 •
	- 소프트웨어 이름 및 소프트웨어 버전 ( 해당되는 경우 )
	- syslog 메시지 로그
	- 지원 저장 출력

지원 통화를 신속하게 수행하려면 지원 저장 기능을 사용하여 드라이버 , 내부 라이브러 리 및 펌웨어에서 디버그 정보를 수집하십시오 . 로컬 파일 시스템에 유용한 정보를 저 장하고 자세히 조사할 수 있도록 지원 담당자에게 전송할 수 있습니다 . 이 기능의 사용 에 대한 자세한 내용은 xxii [페이지의](#page-21-0) " 지원 저장 개요 " 를 참조하십시오 .

- 문제 직후 발생된 스위치 또는 패브릭 동작 등 문제에 대한 자세한 설명 및 질문
- 이미 수행한 문제 해결 단계와 결과에 대한 설명
- 2. 어댑터 일련번호 :

아래에 표시된 일련번호 레이블에 어댑터 일련번호와 해당 바코드가 제공됩니다 . 이 레이 블은 어댑터 카드에 있습니다 .

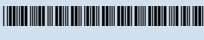

FT00X0054E9

또한 다음 HCM 대화 상자와 BCU 명령을 통해 일련번호를 표시할 수 있습니다 . •

• HCM 의 어댑터 Properties( 등록 정보 ) 탭

장치 트리에서 어댑터를 선택한 후 오른쪽 창에서 Properties( 등록 정보 ) 탭을 클릭하십 시오 .

• BCU adapter --list 명령

이 명령은 시스템에 있는 모든 Brocade 어댑터와 모델 및 일련번호와 같은 정보를 나열 합니다 .

3. PWWN(Port World-Wide Name).

다음 리소스를 통해 PWWN 을 확인하십시오 . •

- 어댑터 카드의 레이블에 각 포트에 대한 PWWN 이 포함되어 있습니다 .
- Brocade BIOS 구성 유틸리티. 최초 구성 유틸리티 화면에서 적절한 어댑터 포트를 선택한 후 Adapter Settings( 어댑터 설정 ) 을 선택하여 포트에 대한 WNN 및 PWWN 을 표시하십시오 . 자세한 내용은 133 페이지의 ["Brocade](#page-158-0) 구성 유틸리티를 사용하여 BIOS 구성 " 을 참조하십시오 .
- HCM 의 포트 Properties( 등록 정보 ) 탭 .

장치 트리에서 특정 어댑터에 대한 포트를 선택한 후 오른쪽 창에서 Properties( 등록 정 보 ) 탭을 클릭하십시오 .

다음 BCU 명령 :

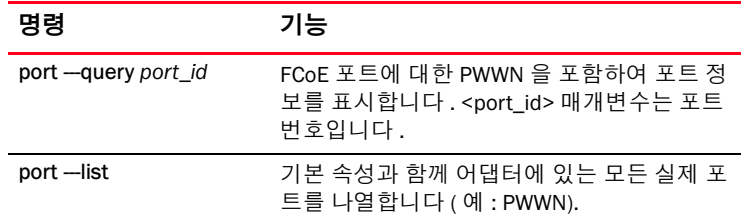

4. MAC(Media Access Control) 주소 이러한 주소는 CNA 및 CNA 모드에서 구성된 패브릭 어댑터 포트에만 적용됩니다 .

MAC 주소는 장치 트리에서 어댑터를 선택하고 오른쪽 창에서 Properties( 등록 정보 ) 탭을 클릭하여 어댑터 Properties( 등록 정보 ) 패널을 표시하면 HCM 에서 확인할 수 있습니다 . MAC Address( 주소 ) 필드를 검색합니다 .

각 포트에 " 내장 " 된 로컬 포트 MAC 주소가 있습니다 . 이 주소는 어댑터와 FCoE 스위치 간 의 LLDP 통신을 위한 소스 MAC 입니다 . 이러한 MAC 주소를 찾으려면 HCM 장치 트리에서 DCB 포트를 선택한 후 오른쪽 창에서 Properties( 등록 정보 ) 탭을 클릭하여 포트 Properties ( 등록 정보 ) 패널을 표시합니다 . Local port MAC( 로컬 포트 MAC) 필드를 검색합니다 .

이더넷 MAC 주소는 일반적인 이더넷 작업에 사용됩니다 . HCM 을 사용하여 이러한 MAC 주 소를 찾으려면 HCM 장치 트리에서 이더넷 포트를 선택한 후 오른쪽 창에서 Properties( 등록 정보 ) 탭을 클릭하여 포트 Properties( 등록 정보 ) 패널을 표시합니다 . Current MAC address ( 현재 MAC 주소 ) 및 Factory MAC address( 출하 시 MAC 주소 ) 필드를 검색합니다 .

로컬 어댑터 포트를 통해 패브릭에 로그인하는 각 enode 에 FIP(FCoE Initialization Protocol) 작업을 수행하는 동안 MAC 주소가 할당됩니다 . 이러한 MAC 는 현재의 FCoE 통신에 대해서 만 할당됩니다 . 이 MAC 주소를 찾으려면 다음 작업 중 하나를 수행합니다 . •

- HCM 장치 트리에서 FCoE 포트를 선택한 후 오른쪽 창에서 Properties( 등록 정보 ) 탭 을 클릭하여 포트 Properties( 등록 정보 ) 패널을 표시합니다 . FCoE MAC 필드를 검 색합니다 .
- port --query port\_id BCU 명령을 입력합니다 . FCoE MAC 를 검색합니다.

주

FCoE 초기화 작업 중에 할당된 MAC 주소는 장치 관리 응용프로그램을 사용하여 변경할 수 없습니다 .

FCoE Forwarder(FCF) MAC 주소는 연결된 FCoE 스위치의 주소입니다 . HCM 장치 트리에서 FCoE 포트를 선택한 후 오른쪽 창에서 Properties( 등록 정보 ) 탭을 클릭하여 포트 Properties( 등록 정보 ) 패널을 표시합니다 . FCF MAC 필드를 검색합니다 .

또한 다음 BCU 명령을 사용하여 포트 MAC 주소를 확인할 수도 있습니다 .

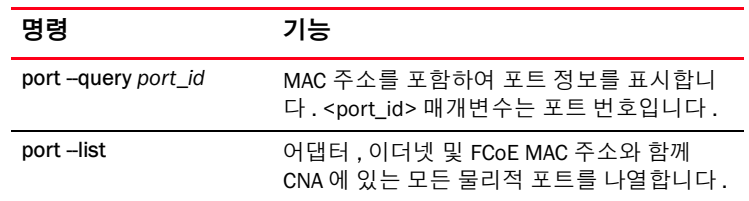

주

HCM 및 BCU 명령 사용에 대한 자세한 내용은 *Brocade 어댑터 관리자 안내서*를 참조하 십시오 .

# <span id="page-21-0"></span>지원 저장 개요

Support Save( 지원 저장 ) 기능은 드라이버 , 내부 라이브러리 및 펌웨어에서 디버그 정보를 수 집할 수 있는 중요한 도구입니다 . 이 정보를 로컬 파일 시스템에 저장하고 자세히 조사할 수 있 도록 지원 담당자에게 전송할 수 있습니다 . 이 기능을 실행하려면 다음 옵션 중 하나를 사용합 니다 . •

- HCM 에서 Tools( 도구 ) 메뉴를 통해 Support Save( 지원 저장 ) 를 시작합니다 .
- 관리 응용프로그램에서 Technical SupportSave( 기술 지원 저장 ) 대화 상자를 사용합니다 .
- BCU 의 경우 bfa\_supportsave 명령을 입력합니다.

#### 주

VMware ESX 5.0 이상 시스템의 경우 BCU 명령이 esxcli 인프라와 통합됩니다 . BCU supportsave 명령을 시작하려면 ESX 시스템에서 esxcli brocade supportsave 를 입력합니다 .

- 인터넷 브라우저 (Internet Explorer 6 이상 또는 Firefox 2.0 이상 ) 를 통해 루트 액세스 권한이 없거나 , 파일 전송 프로토콜 (FTP) 및 SCP(Secure Copy Protocol) 과 같은 파일 전송 방법에 대 한 액세스 권한이 없거나 , 호스트 연결 관리자 (HCM) 에 대한 액세스 권한이 없는 경우 지원 저장 출력을 수집할 수 있습니다 .
- 포트 충돌 이벤트에 대해 Support Save( 지원 저장 ) 수집을 자동으로 수행할 수 있습니다 .

포트 충돌 이벤트 중이나 BCU 및 HCM 을 통해 Support Save( 지원 저장 ) 를 시작하면 다음 정보 가 저장됩니다 . •

- 어댑터 모델 및 일련번호 •
- 어댑터 펌웨어 버전
- 호스트 모델 및 하드웨어 개정판
- 모든 지원 정보 •
- 어댑터 구성 데이터 •
- 필드 문제를 진단하는 데 필요한 모든 운영 체제 및 어댑터 정보
- 시스템에 있는 모든 어댑터에 대한 정보
- 펌웨어 및 드라이버 추적
- Syslog 메시지 로그
- Windows 시스템 이벤트 로그 .evt 파일 •
- HCM GUI 관련 엔지니어링 로그
- 이벤트 •
- 어댑터 구성 데이터 •
- 환경 정보
- 데이터 .xml 파일 •
- 필수 CPU, 메모리 및 네트워크 리소스 •
- HCM 에이전트 ( 로그 및 구성 )
- 드라이버 로그 •
- 설치 로그
- 핵심 파일
- IP 주소 및 마스크를 포함한 CNA 또는 패브릭 어댑터 이더넷 인터페이스에 대한 상세정보
- CNA 및 패브릭 어댑터의 이더넷 , FCoE 및 DCB 포트를 포함한 모든 어댑터 포트의 상태
- CNA 및 패브릭 어댑터에 대한 DCB 상태 및 통계 •
- CNA 및 패브릭 어댑터에 대한 네트워크 드라이버 정보 , 이더넷 통계 , 오프로드 매개변수 및 흐름 제어 통합 매개변수
- CNA 및 패브릭 어댑터에 대한 이더넷 오프로드 및 흐름 제어 매개변수

#### 주

지원 저장 기능을 통해 데이터를 수집하기 전에 호스트 시스템에서 자동 복구를 비활성화할 수 있습니다 . 장애를 자동 복구한 후 어댑터가 재설정되면 오류 이전에 시작된 추적이 손실되거나 덮어쓰여집니다 .

자동 복구를 비활성화하려면 다음 명령을 사용하십시오 . •

- Linux 의 경우 다음 명령을 사용한 후 시스템을 다시 부팅합니다 . -
	- 네트워크 (BNA) 드라이버에 대한 자동 복구를 비활성화하려면 다음 명령을 사용합니다 . insmod bna.o bnad\_ioc\_auto\_recover=0
	- 스토리지 (BFA) 드라이버에 대한 자동 복구를 비활성화하려면 다음 명령을 사용합니다 . insmod bfa.o ioc\_auto\_recover=0
- VMware 의 경우 다음 명령을 사용합니다 . -
	- IOC 자동 복구가 비활성화된 상태로 네트워크 (BNA) 를 언로드하고 로드하려면 다음 명 령을 사용합니다 .

```
esxcfg-module -u bna
esxcfg-module bna bnad_ioc_auto_recover=0
```
 네트워크 (BNA) 드라이버 전체 재부팅을 위해 IOC 자동 복구를 비활성화하려면 다음 명 령을 사용합니다 .

esxcfg-module -s "bnad\_ioc\_auto\_recover=0" bna

 스토리지 (BFA) 드라이버 전체 재부팅을 위해 IOC 자동 복구를 비활성화하려면 다음 명 령을 사용합니다 .

```
esxcfg-module -s "ioc_auto_recover=0" bfa
```
• Windows 의 경우 레지스트리 편집 도구 (regedt32) 또는 BCU drvconf --key 명령을 사용합 니다. 다음은 drvconf --key 명령입니다.

```
bcu drvconf --key ioc_auto_recover --val 0
```
 Solaris 의 경우 다음 명령을 사용하여 /kernel/drv/bfa.conf 를 편집합니다 . ioc-auto-recover=0

주

Brocade 804 및 1007 어댑터는 Solaris 시스템에서 지원되지 않습니다 .

# <span id="page-23-0"></span>HCM 을 통해 지원 저장 시작

HCM 에서 지원 저장 기능을 시작하면 HCM 응용프로그램 데이터가 수집됩니다 . Tools( 도구 ) > Support Save( 지원 저장 ) 를 선택하여 지원 저장을 시작합니다 .

지원 저장 작업을 수행하는 동안 데이터가 저장되는 디렉터리의 위치를 제공하는 메시지가 표 시됩니다 . 원격 관리 스테이션에서 지원 저장을 시작하고 지원 파일 및 에이전트 로그를 수집할 수 없다는 경고 메시지가 표시되면 원격 호스트에서 HCM 에이전트를 사용할 수 없습니다 . Tools( 도구 ) > Backup( 백업 ) 을 선택하여 데이터 및 구성 파일을 수동으로 백업합니다 .

이 기능의 사용에 대한 자세한 내용 및 추가 옵션은 Brocade *어댑터 관리자 안내서*를 참조하십 시오 .

# <span id="page-23-1"></span>BCU 명령을 통해 지원 저장 시작

BCU 를 통해 지원 저장을 시작하려면 <mark>bfa\_supportsave</mark> 명령을 사용합니다 .

- bfa\_supportsave -
	- Linux 및 Solaris 시스템에서 /tmp 디렉터리 아래에 supportsave 출력을 생성하고 저장합 니다 .
	- Windows 시스템의 경우 현재 디렉터리 아래에 supportsave 출력을 생성하고 저장합 니다 .
- bfa\_supportsave <dir> 사용자가 제공하는 디렉터리 이름의 아래에 supportsave 출력을 생 성하고 저장합니다 .
- bfa\_supportsave <dir> <ss\_file\_name> 사용자가 제공하는 디렉터리 및 파일 이름의 아래에 supportsave 출력을 생성하고 저장합니다 . 디렉터리가 이미 있는 경우 덮어쓰여집니다 .

#### 주

디렉터리를 지정하는 경우 디렉터리가 없어야만 디렉터리를 덮어쓰지 않습니다 . 드라이브 ( 예 : C:) 또는 C:\Program Files 은 지정하지 마십시오 .

시스템에서 정보를 수집하면 메시지가 표시됩니다 . 완료되면 출력 파일과 디렉터리가 표시됩 니다 . 디렉터리 이름이 파일이 저장된 날짜를 지정합니다 .

bfa\_supportsave 명령에 대한 자세한 내용은 *호스트 연결 관리자 (HCM) 관리자 안내서*를 참조 하십시오 .

### VMware ESX 시스템

VMware ESX 5.0 이상 시스템의 경우 BCU 명령이 esxcli 인프라와 통합됩니다 . BCU supportsave 명령을 시작하려면 esxcli brocade supportsave 를 입력하여 지원 저장을 시작하십시오 .

# <span id="page-24-0"></span>인터넷 브라우저를 통해 지원 저장 시작

인터넷 브라우저를 통해 bfa\_supportsave 를 시작합니다 .

1. 인터넷 브라우저를 열고 다음 URL 을 입력합니다 .

https://localhost:34568/JSONRPCServiceApp/SupportSaveController.do

이 URL 에서 localhost 는 bfa\_supportsave 정보를 수집할 서버의 IP 주소입니다 .

2. 출하 시 기본 사용자 이름 (admin) 과 암호 (password) 를 사용하여 로그인합니다 . 기본값을 변경한 경우 현재 사용자 이름과 암호를 사용합니다 .

SupportSaveController.do 파일을 저장할 것인지 묻는 File Download(파일 다운로드) 대화 ...<br>상자가 표시됩니다.

- 3. Save( 저장 ) 를 클릭하고 파일을 저장할 위치로 이동합니다 .
- 4. 파일을 저장하되 확장자 "zip" 을 사용하여 이름을 바꿉니다 . 예를 들면 다음과 같습니다 . supportSaveController.zip.
- 5. 파일을 열고 압축 유틸리티 프로그램을 사용하여 내용을 추출합니다 .

### <span id="page-24-1"></span>포트 충돌 이벤트를 통해 지원 저장 시작

포트가 충돌하고 포트 충돌 이벤트가 트리거되면 시스템 전체 레벨에서 지원 저장 데이터가 수 집됩니다 . 다음 메시지와 함께 응용프로그램 로그 메시지가 생성됩니다 .

Port Crash Support Save Completed( 포트 충돌 지원 저장이 완료됨 )

포트 충돌 이벤트의 심각도가 CRITICAL( 치명적 ) 상태이고 HCM 의 마스터 로그 및 응용프로그램 로그 테이블에서 상세정보를 볼 수 있습니다 .

# <span id="page-24-2"></span>지원 저장 차이

HCM, BCU 및 bfa\_supportsave 의 브라우저 응용프로그램에 대한 데이터 수집의 차이는 다음과 같습니다 . •

- BCU 드라이버 관련 로그 , HCM 에이전트 정보 및 구성 파일을 수집합니다 .
- 브라우저 드라이버 관련 및 HCM 에이전트 로그와 구성 파일을 수집합니다 . •
- HCM HCM 응용프로그램 데이터 , 드라이버 정보 , HCM 에이전트 로그 및 구성 파일을 수집 합니다 .

주

BCU 가 아닌 HCM 을 통해 지원 저장이 시작되면 마스터 및 응용프로그램 로그가 저장됩니다 .

# <span id="page-25-0"></span>사용자 의견 문서화

품질은 Brocade 에서 최우선으로 고려하는 사항이며 이 설명서의 정확성과 완전성을 보장하기 위해 최선을 다하고 있습니다 . 그러나 오류나 누락된 부분을 발견한 경우 또는 추가 개발이 필 요한 주제라고 생각되는 경우 언제든지 의견을 보내 주십시오 . 다음 이메일 주소로 의견을 보내 주십시오 .

documentation@brocade.com

문서의 제목과 버전 번호 및 주제 표제어와 페이지 번호를 포함하여 여러분의 의견에 대해 최대 한 자세한 정보와 개선을 위한 제안 사항을 제공해 주십시오 .

# <span id="page-26-1"></span><span id="page-26-0"></span>이 장의 내용

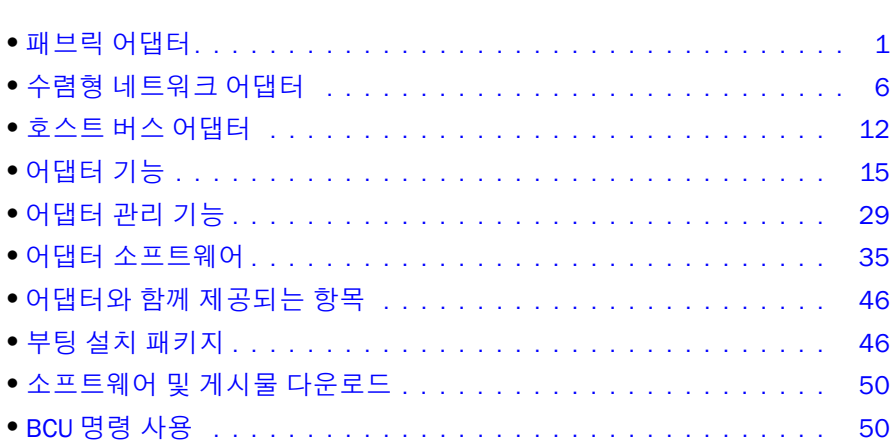

# <span id="page-26-2"></span>패브릭 어댑터

Brocade 1860 스탠드형 패브릭 어댑터는 표준 호스트 컴퓨터 시스템에 설치되는 로우 프로파일 MD2 폼 팩터 PCI Express(PCIe) 카드입니다 . [그림](#page-27-1) 2 는 이중 포트 Brocade 1860 패브릭 어댑터의 주요 구성요소를 보여 줍니다 . Brocade 1860 단일 또는 이중 포트 어댑터 모델은 다음과 같은 플러그형 소형 폼 팩터 (SFP) 트랜시버의 구성과 함께 제공될 수 있습니다 .<br>-

- 단일 포트 모델 16Gbps 파이버 채널 SFP+, 10GbE SFP+ 또는 광케이블이 제공되지 않는 모델
- 단일 포트 모델 16Gbps 파이버 채널 SFP+, 10GbE SFP 2 개 + 또는 광케이블이 제공되지 않 는 모델

어댑터가 특정 광케이블이 설치되어 있거나 설치되어 있지 않은 상태로 제공될 수 있지만 8Gbps FC SFP, 장파 SFP 및 SFP+ 직접 연결 구리 케이블과 같이 호환 가능한 광케이블로 교체할 수 있습니다 . 자세한 내용은 4 [페이지의](#page-29-0) " 하드웨어 호환성 " 을 참조하십시오 .

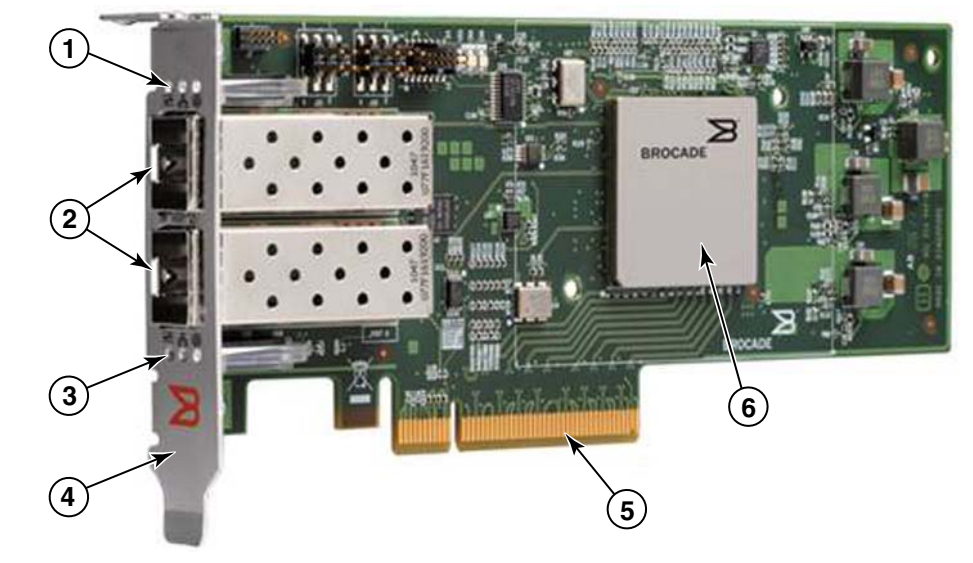

다음 그림을 확인하십시오 . 이는 구입한 카드와 실제로 다소 다를 수도 있습니다 .

<span id="page-27-1"></span>그림 2 Brocade 1860 패브릭 어댑터 ( 방열판 분리 )

- 1 포트 1 SFP 의 LED
- 2 포트 1 및 포트 0 SFP 의 케이블 커넥터 ( 광섬유 SFP 표시 )
- 3 포트 0 SFP 의 LED
- 4 로우 프로파일 설치 받침대 주 : 어댑터는 표준 ( 전체 높이 ) 설치 받침대가 설치된 상태로 제공됩니다 .
- 5 PCIe x8 커넥터
- 6 ASIC

#### 주의

스탠드형 패브릭 어댑터와 함께 제공되는 Brocade 브랜드의 SFP+ 레이저 트랜시버만 사용하십 시오 .

# <span id="page-27-0"></span>AnyIO 기술

Brocade 1860 이 다양한 SFP 구성으로 제공되지만 포트에 대해 올바른 SFP 가 설치되어 있는 경 우 Brocade AnyIO 기술을 사용하여 포트 기능을 다음 모드로 변경할 수 있습니다 . •

HBA 또는 파이버 채널 모드. 이 모드에서는 Brocade 파이버 채널 스토리지 드라이버를 사용 합니다 . 포트에 8 또는 16Gbps 파이버 채널 SFP 를 설치할 수 있습니다 . 사용자가 호스트 시스템을 파이버 채널 SAN 의 장치에 연결할 수 있도록 포트에서 단일 포트에 호스트 버스 어댑터 (HBA) 를 제공합니다 . HBA 모드에 8Gbps SFP 가 구성되어 있는 포트는 2, 4 또는 8Gbps 에서 작동할 수 있습니다 . HBA 모드에 16Gbps SFP 가 구성되어 있는 포트는 4, 8 또 는 16Gbps 에서 작동할 수 있습니다 .

HBA 모드에 설정된 패브릭 어댑터 포트는 HCM 에서 검색될 때 "FC" 포트로 표시됩니다 . 운 영 체제에는 "FC HBA" 로 표시됩니다 .

```
주
?본 문서에서 파이버 채널 모드와 HBA 모드를 서로 교환하여 사용할 수 있습니다 .
```
• 이더넷 또는 NIC 모드. 이 모드에서는 Brocade 네트워크 드라이버를 사용합니다. 포트에 10GbE SFP 또는 직접 연결 SFP+ 구리 케이블이 설치되어 있어야 합니다 . 이 모드에서는 일 반적으로 이더넷 네트워크 인터페이스 카드 (NIC) 에서 제공하는 단일 포트의 기능을 제공하 기 위해 기본 이더넷 , DCB(Data Center Bridging) 및 DCB 를 통해 작동하는 기타 프로토콜을 지원합니다 . 이 모드에서 구성되는 포트는 최대 10Gbps 까지 작동할 수 있습니다 . 기본적 으로 이더넷 모드에 대해 출하 시 10GbE SFP 가 설치되거나 SFP 가 설치되지 않은 상태로 제 공되는 패브릭 어댑터가 구성되어 있습니다 .

NIC 모드에 설정된 패브릭 어댑터 포트는 HCM 에서 검색될 때 이더넷 포트로 표시됩니다 . 이러한 포트는 운영 체제에 "10GbE NIC" 로 표시됩니다 .

주 ?본 문서에서는 이더넷과 NIC 모드를 서로 교환하여 사용할 수 있습니다 .

● CNA 모드. 이 모드에서는 이더넷 또는 NIC 모드의 모든 기능을 제공하고, Brocade FCoE 스토 리지 드라이버를 사용하여 FCoE 기능에 대한 지원을 추가합니다 . 포트에 10GbE SFP 또는 직접 연결 SFP+ 구리 케이블이 설치되어 있어야 합니다 . CNA 모드에서 구성된 포트는 FCoE 스위치에 연결됩니다 . 이러한 포트에서는 파이버 채널 소통량이 10Gbps DCB 네트워크에 융합되도록 기존 CNA 기능을 모드 제공합니다 . 포트가 호스트에 네트워크 인터페이스 컨트 롤러 (NIC) 및 파이버 채널 어댑터로 표시됩니다 . FCoE 와 10Gbps DBS 작업은 동시에 실행 됩니다 .

CNA 모드에 설정된 패브릭 어댑터 포트는 HCM 에서 검색될 때 FCoE 포트로 표시됩니다 . 이 러한 포트는 운영 체제에 "10GbE NIC" 로 표시됩니다 .

#### 포트 모드 변경

다음 BCU 명령을 사용하여 어댑터에서 개별 포트의 모드를 변경할 수 있습니다 .<br>-

- bcu port --mode 명령을 사용하여 어댑터에서 개별 포트의 모드를 변경할 수 있습니다 . •
- bcu adapter --mode 명령을 사용하여 어댑터의 모든 포트를 특정 모드로 변경할 수 있습니다. 이러한 명령에 대한 자세한 내용은 Brocade *어댑터 관리자 안내서*를 참조하십시오.

포트의 작동 모드를 변경하는 일반적인 단계로 다음 단계를 수행하십시오 .

- 1. bcu port --mode 또는 bcu adapter --mode BCU 명령을 사용하여 모드를 변경합니다 .
- 2. 설치하지 않은 경우 선택한 모드에서 포트가 올바르게 작동되도록 적절한 SFP(FC 또는 10GbE) 와 드라이버 패키지를 설치했는지 확인하십시오 . 드라이버에 대한 정보는 42 [페이](#page-67-0) [지의](#page-67-0) 표 9 를 참조하십시오 .
- 3. 호스트 시스템의 전원 주기를 지정합니다 .

포트 모드를 동적으로 변경하는 것은 시스템에서 새 장치를 연결하는 것과 동일합니다 . 따 라서 이러한 구성 변경 내용을 적용하려면 전원 주기를 지정해야 합니다 .

#### 주

Windows 시스템의 경우 시스템을 다시 부팅한 후 새 모드에 대한 드라이버를 설치해야 합니다 . 시스템에 해당 드라이버가 이미 미리 설치되어 있는 경우에는 이를 수행할 필요가 없습니다 .

포트 모드를 변경하면 포트가 모드와 연결된 물리적 기능 (PF) 에 대한 출하 시 기본값으로 다시 설정됩니다 (16 [페이지의](#page-41-1) " 출하 시 기본 PF 구성 " 참조 ). 다른 작동 모드의 포트 구성에 대한 자 세한 내용은 Brocade *어댑터 관리자 안내서*를 참조하십시오 .

# <span id="page-29-1"></span><span id="page-29-0"></span>하드웨어 호환성

이 섹션에서는 중요한 호환성 정보에 대해 설명합니다 .

#### SFP 트랜시버

스탠드형 Brocade 패브릭 어댑터에 대해 이 섹션에 설명되어 있는 Brocade 브랜드의 플러그형 소형 폼 팩터 (SFP) 만 사용하십시오 .

#### CNA 또는 NIC 모드에서 구성된 포트

[표](#page-29-2) 1 에서는 CNA 또는 NIC 모드에서 구성된 포트에 설치할 수 있는 지원되는 SFP 에 대한 유형 , 설명 및 스위치 호환성 정보를 제공합니다 .

<span id="page-29-2"></span>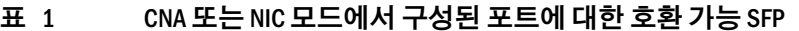

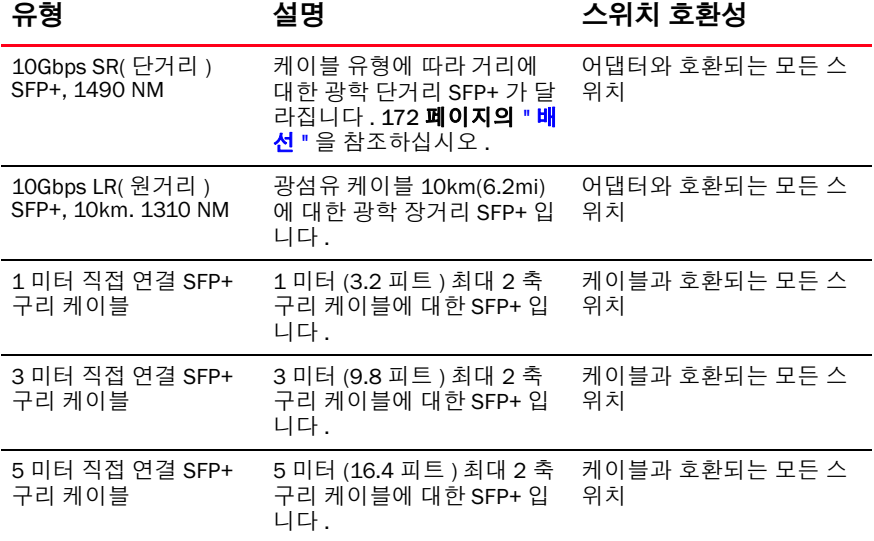

#### HBA 모드에서 구성된 포트

[표](#page-29-3) 2 에서는 HBA 모드에서 구성된 포트에 설치할 수 있는 지원되는 SFP 에 대한 유형 , 설명 및 스위치 호환성 정보를 제공합니다 .

<span id="page-29-3"></span>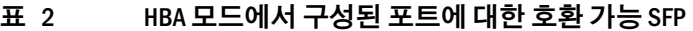

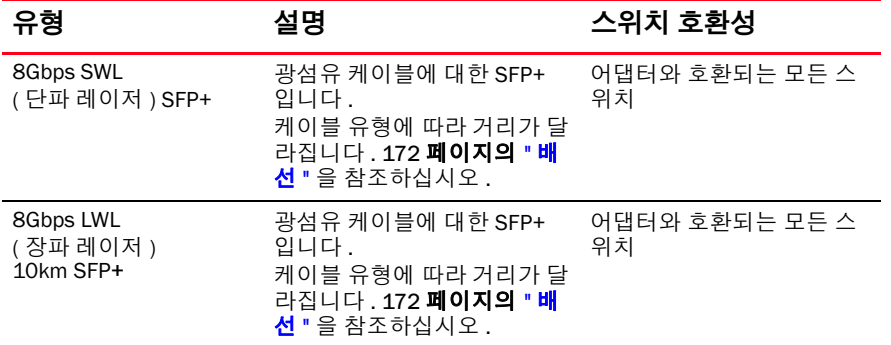

| 유형                                    | 설명                                                                                                | 스위치 호환성              |
|---------------------------------------|---------------------------------------------------------------------------------------------------|----------------------|
| 16Gbps SWL<br>( 단파 레이저 ) SFP+         | 광섬유 케이블에 대한 SFP+<br>입니다.<br>케이블 유형에 따라 거리가 달<br>라집니다. 172 페이지의 " 배<br><u>선 " 을 참조하십시오 .</u>       | 어댑터와 호환되는 모든 스<br>위치 |
| 16Gbps LWL<br>( 장파 레이저 )<br>10km SFP+ | 광섬유 케이블에 대한 SFP+<br>입니다.<br>케이블 유형에 따라 거리가 달<br>라집니다. 172 페이지의 " 배<br><mark>선</mark> " 을 참조하십시오 . | 어댑터와 호환되는 모든 스<br>위치 |

표 2 HBA 모드에서 구성된 포트에 대한 호환 가능 SFP ( 계속 )

### PCI Express 연결

Brocade 패브릭 어댑터는 다음 사양이 있는 PCI Express(PCIe) 연결과 호환됩니다 . •

- x8 레인 이상 전송 인터페이스 •
- Gen1(PCI Base Specification 1.0, 1.01a 및 1.1)
- Gen2(PCI Express Base Specification 2.0)
- Gen3(PCI Express Base Specification 3.0)

#### 주

?최적의 성능을 위해 x8 레인 이상 전송 인터페이스와 함께 PCI Express 커넥터에 어댑터를 설치합니다 . PCI 또는 PCI-X 커넥터에는 패브릭 어댑터를 설치할 수 없습니다 .

### 호스트 시스템 및 스위치

Brocade 스탠드형 어댑터와 호환되는 스위치 , 서버 및 응용 프로그램의 최신 목록을 보려면 Brocade 웹 사이트 (<www.brocade.com/adapters>) 에 있는 최신 상호 운용성 표를 참조하십시오 .

# 스토리지 시스템

HBA 모드에서 구성된 패브릭 어댑터 포트를 사용하여 서버 ( 호스트 시스템 ) 를 스위치 패브릭 및 점대점 토폴로지의 파이버 채널 SAN 에 연결하거나 점대점 토폴로지의 스토리지 배열에 직 접 연결할 수 있습니다 .

CNA 모드에서 구성된 패브릭 어댑터 포트를 사용하여 호환되는 FCoE 스위치와의 연결을 통해 파이버 채널 SAN 에 서버 ( 호스트 시스템 ) 를 연결할 수 있습니다 .

지원되는 서버 모델의 목록을 보려면 Brocade 웹 사이트 (<www.brocade.com/adapters>) 에 있는 최신 Brocade 상호 운용성 표를 참조하십시오 .

# <span id="page-31-0"></span>수렴형 네트워크 어댑터

[표](#page-31-2) 3 에 PCIe x8 호스트 버스 인터페이스에 대해 사용 가능한 Brocade FCoE PCIe CNA( 수렴형 네 트워크 어댑터 ) 에 대해 설명되어 있습니다 ( 이후 Brocade CNA 라고 함 ). 이러한 어댑터는 중요 한 SAN 환경에 안정적인 고성능 호스트 연결을 제공합니다 . 표에는 각 CNA 에 대한 어댑터 유형 , 포트 수 , 포트 속도 및 모델 번호가 제공됩니다 .

<span id="page-31-2"></span>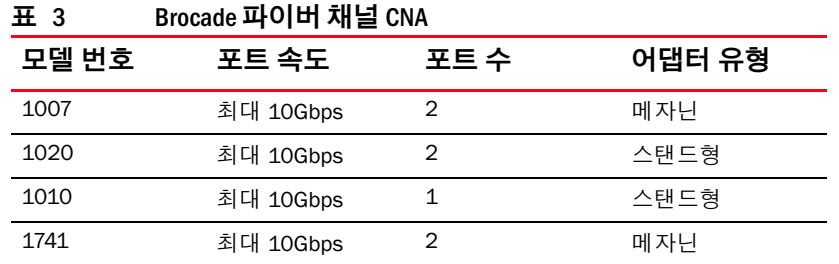

다음과 같은 두 가지 유형의 CNA 를 사용할 수 있습니다 . •

• 스탠드형 어댑터

이는 로우 프로파일 MD2 폼 팩터 PCI Express(PCIe) 카드이며 , 표준 호스트 시스템의 PCIe 커 넥터에 설치되는 6.6 인치 x 2.714 인치 (16.765cm x 6.89cm) 로 측정됩니다 .

• 메자닌 어댑터

이는 블레이드 시스템 인클로저에 설치되는 서버 블레이드에 장착되는 더 작은 카드입니다 . 인클로저에 스위치 및 통과 모듈과 같은 기타 시스템 블레이드가 포함되어 있습니다 .

CNA 포트가 FCoE 스위치에 연결됩니다 . CNA 는 하나의 PCIe x8 카드에서 호스트 버스 어댑터 (HBA) 와 네트워크 인터페이스 카드 (NIC) 의 기능을 결합합니다 . CNA 가 호스트에 네트워크 인 터페이스 컨트롤러 (NIC) 및 파이버 채널 어댑터로 표시됩니다 . 이러한 CNA 는 FCoE 프로토콜을 완전히 지원하며 파이버 채널 소통량이 10Gbps DCB(Data Center Bridging) 네트워크로 융합되도 록 허용합니다 . FCoE 와 10Gbps DCB 작업은 동시에 실행됩니다 .

단일 ASIC 디자인의 통합된 높은 성능과 검증된 신뢰성으로 인해 이러한 CNA 는 이더넷 네트워 크의 호스트 시스템을 Brocade 패브릭 또는 M-Enterprise 운영 체제를 기반으로 하는 SAN 패브릭 에 연결하는 데 이상적입니다 .

# <span id="page-31-1"></span>스탠드형 어댑터

1010 및 1020 과 같은 스탠드형 CNA 는 표준 호스트 컴퓨터 시스템에 설치되는 로우 프로파일 MD2 폼 팩터 PCI Express(PCIe) 카드입니다 . 7 [페이지의](#page-32-0) 그림 3 은 두 개의 광섬유 플러그형 소 형 폼 팩터 (SFP) 트랜시버가 설치되어 있는 Brocade 1020 스탠드형 CNA 의 주요 구성요소를 보 여 줍니다 . 또한 두 스탠드형 CNA 모두 직접 연결 SFP+ 구리 케이블을 지원합니다 .

다음 그림을 확인하십시오 . 이는 구입한 카드와 실제로 다소 다를 수도 있습니다 .

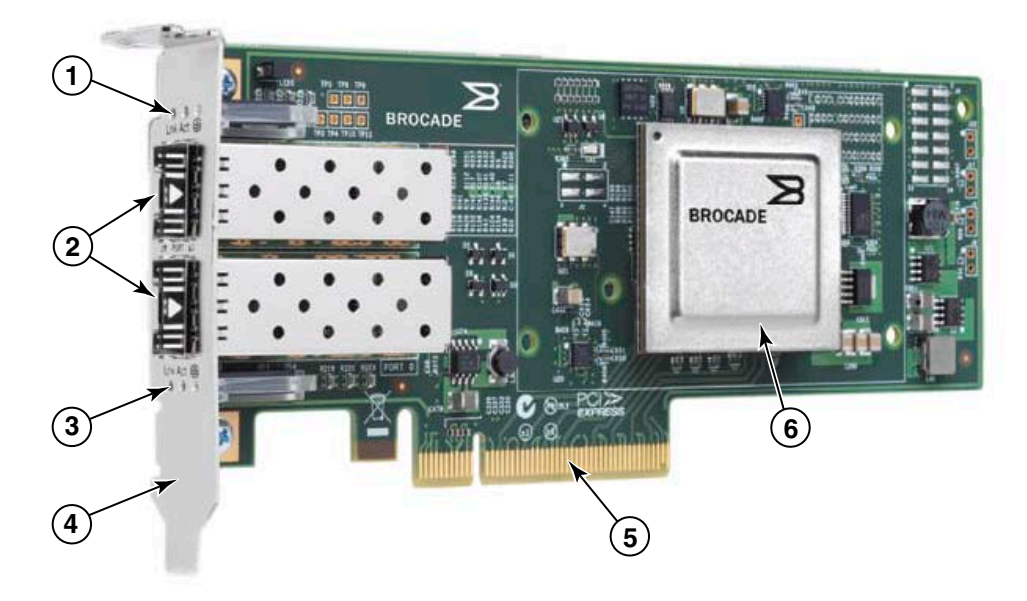

주: 이 사진은 부품 위치만 보여 줍니다. CNA는 모델과 약간 다르게 나타날 수 있습니다.

- 1 포트 1 SFP 의 LED
- 2 포트 1 및 포트 0 SFP 의 케이블 커넥터 ( 광섬유 SFP 표시 )
- 3 포트 0 SFP 의 LED
- 4 로우 프로파일 설치 받침대 주 : CNA 는 로우 프로파일 설치 받침대가 설치된 상태로 제공됩니다 .
- 5 PCIe x8 커넥터
- 6 ASIC

#### <span id="page-32-0"></span>그림 3 로우 프로파일 설치 받침대가 있는 Brocade 1020 스탠드형 CNA( 방열판 분리 )

주의 스탠드형 CNA 와 함께 제공되는 Brocade 브랜드의 SFP+ 레이저 트랜시버만 사용하십시오 .

# <span id="page-33-0"></span>메자닌 어댑터

메자닌 어댑터는 스탠드형 모델보다 작은 모듈입니다 . 이는 블레이드 시스템 인클로저에 설치 되는 서버 블레이드에 장착됩니다 .

#### 1007

[그림](#page-33-1) 4 는 10Gbp 에서 작동하는 두 개의 포트가 포함되어 있는 IBM 콤보 폼 팩터 수평형 (CFFh) CNA 인 Brocade 1007 의 주요 구성요소를 보여 줍니다 . 다음 그림을 확인하십시오 . 이는 구입 한 카드와 실제로 다소 다를 수도 있습니다 .

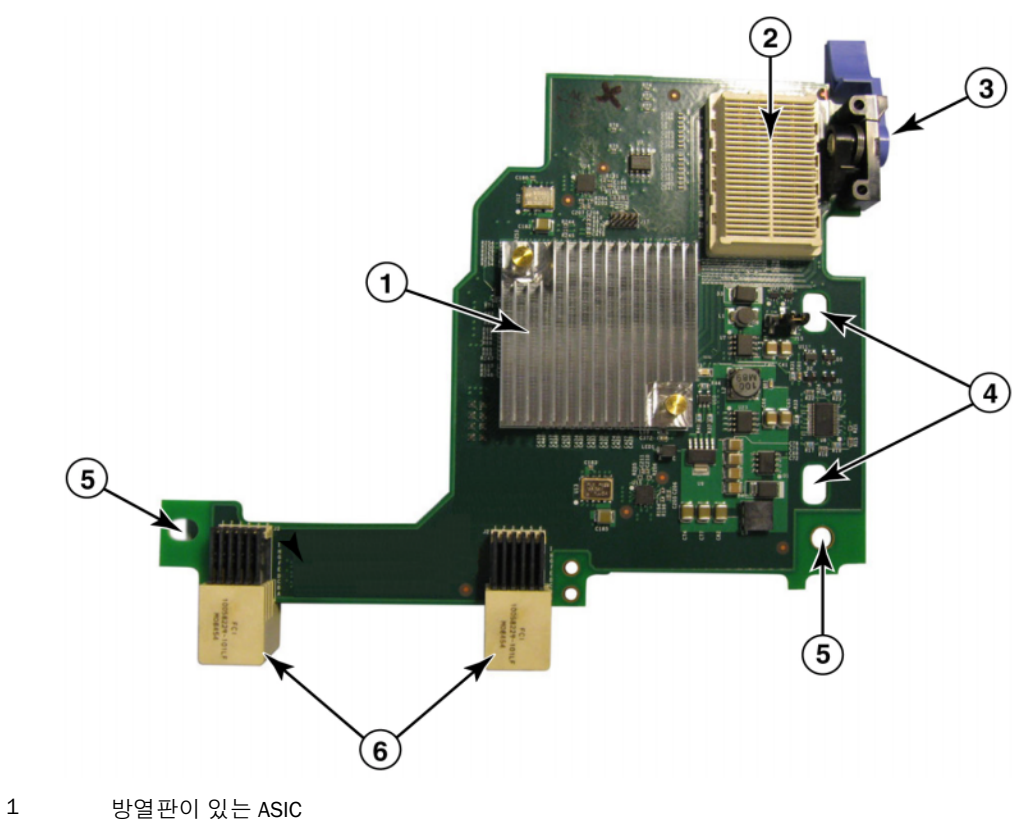

- 2 x8 PCIe 인터페이스 커넥터
- 3 분리 레버 ( 블레이드 서버에서 어댑터를 분리하려면 당김 )
- 4 블레이드 서버 시스템 보드 장착 포스트에 카드를 배치하기 위한 구멍
- 5 블레이드 서버 시스템 보드 장착 포스트에 카드를 배치하기 위한 구멍
- 6 중앙판 커넥터

#### <span id="page-33-1"></span>그림 4 Brocade 1007 CNA

#### 주

부품 번호를 나타내는 레이블 , PWWN, 포트 MAC 주소 , 모델 번호 및 Brocade 1007 CNA 의 일련 번호는 카드의 반대쪽 상단에 있습니다 .

Brocade 1007 은 IBM BladeCenter® 인클로저에 설치되는 서버 블레이드에 장착됩니다 . 어댑터 에서 FCoE 를 사용하여 표준 데이터 및 스토리지 네트워킹 데이터를 공유 이더넷 링크에 융합합 니다 . 이더넷 및 파이버 채널 통신이 어댑터의 DCB 포트를 통해 블레이드 시스템 인클로저 중앙 판으로 라우팅된 후 인클로저에 설치된 스위치 모듈로 라우팅됩니다 .

서버 블레이드에 Brocade 1007 CNA 설치에 대한 자세한 내용은 장 2, " [하드웨어](#page-78-4) 설치 " 를 참조하 십시오 . 지원되는 블레이드 서버 , 블레이드 시스템 인클로저 및 인클로저에 설치된 기타 장치 ( 예 : I/O 모듈 및 스위치 모듈 ) 와 관련된 추가 정보를 보려면 이 제품과 함께 제공되는 설치 지침을 참조하십시오 .

#### 1741

Brocade 1741 메자닌 카드라고도 하는 Brocade® BR1741M-k 2P 메자닌 카드는 Dell 블레이드 서버에 장착되고 10Gbps 에서 작동되는 두 개의 포트가 포함되어 있는 소형 폼 팩터 (SFF) 메자닌 카드입니 다 . [그림](#page-34-0) 5 는 1741 어댑터의 주요 구성요소를 보여 줍니다 . 다음 그림을 확인하십시오 . 이는 구입한 카드와 실제로 다소 다를 수도 있습니다 .

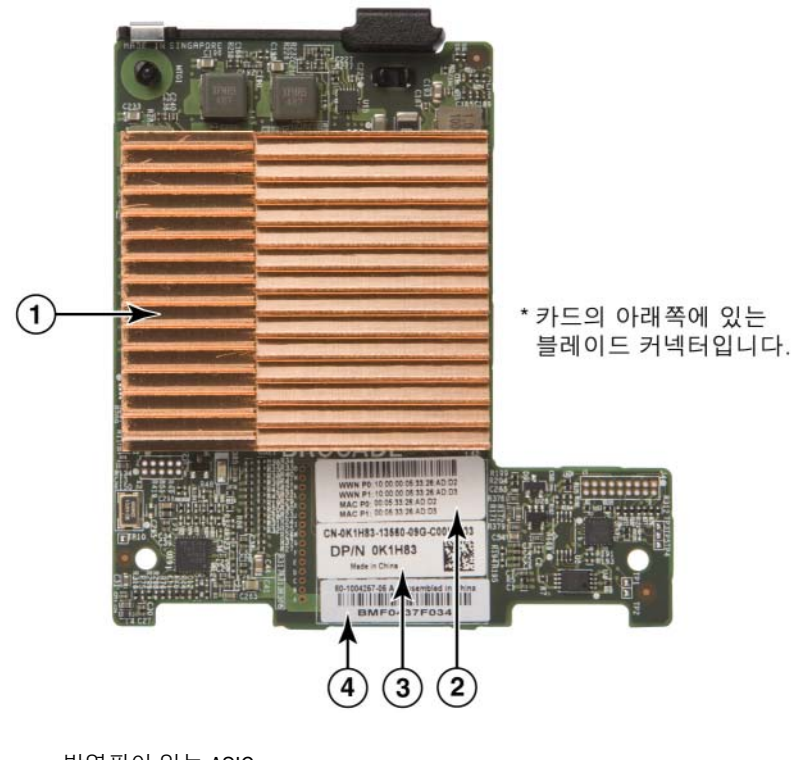

- 1 방열판이 있는 ASIC
- 2 포트 WWN 및 MAC 주소 레이블
- 3 OEM PPID 및 부품 번호 레이블
- 4 Brocade 일련번호 레이블

<span id="page-34-0"></span>그림 5 Brocade 1741 메자닌 카드

Brocade 1741 은 Dell ™ PowerEdge ™ M1000e 모듈러 블레이드 시스템에 설치되는 지원되는 블레이드 서버에 장착됩니다 . 이는 일치하는 I/O 모듈과 함께 사용되며 블레이드 인클로저에도 설치됩니다 . 어댑터에서 FCoE 를 사용하여 표준 데이터 및 스토리지 네트워킹 데이터를 공유 이 더넷 링크에 융합합니다 . 이더넷 및 파이버 채널 통신이 어댑터의 DCB 포트를 통해 인클로저 중 앙판으로 라우팅된 후 I/O 모듈로 라우팅됩니다 .

블레이드 서버에 Brocade 1741 CNA 설치에 대한 자세한 내용은 장 2, " [하드웨어](#page-78-4) 설치 " 를 참조 하십시오 . 지원되는 서버 블레이드 , 블레이드 인클로저 및 인클로저에 설치된 기타 장치 ( 예 : I/O 및 스위치 모듈 ) 와 관련된 추가 정보를 보려면 이 제품과 함께 제공되는 설치 지침을 참조하 .<br>십시오 .

# <span id="page-35-1"></span><span id="page-35-0"></span>하드웨어 호환성

이 섹션에서는 중요한 호환성 정보에 대해 설명합니다 .

### SFP 트랜시버 ( 스탠드형 어댑터 )

Brocade 스탠드형 CNA 의 [표](#page-35-2) 4 에 설명되어 있는 Brocade 브랜드의 플러그형 소형 폼 팩터 (SFP) 트랜시버만 사용하십시오 . 표에는 지원되는 SFP 에 대한 유형 , 설명 및 스위치 호환성 정보가 제공됩니다 .

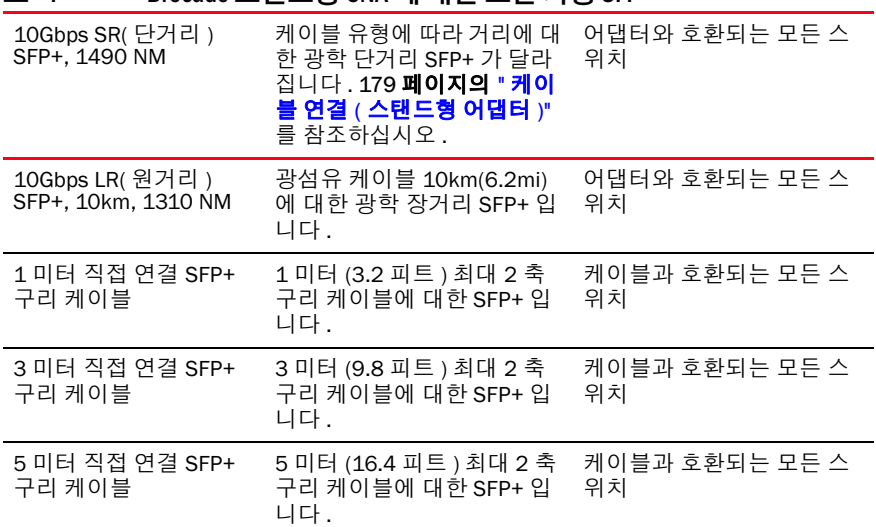

#### <span id="page-35-2"></span>표 4 Brocade 스탠드형 CNA 에 대한 호환 가능 SFP

# 호스트 시스템 및 스위치 ( 스탠드형 어댑터 )

Brocade 스탠드형 어댑터와 호환되는 스위치 , 서버 및 응용프로그램의 최신 목록을 보려면 Brocade 웹 사이트 (<www.brocade.com/adapters>) 에 있는 최신 상호 운용성 표를 참조하십시오 .
## 서버 블레이드 및 블레이드 시스템 인클로저 ( 메자닌 어댑터 )

블레이드 시스템 및 시스템 인클로저에 메자닌 어댑터를 설치할 때 다음 사항을 고려하십시오 . •

- 어댑터와 호환되는 서버 블레이드 및 블레이드 시스템 인클로저에 대한 정보는 <www.brocade.com/adapters> 의 " 어댑터 리소스 " 섹션을 참조하십시오 .
- 인클로저 , 서버 블레이드 , I/O 모듈 , 스위치 모듈 및 이 어댑터와 호환되는 선택적 장치에 대 한 정보는 이러한 제품에 대한 제조업체 웹 사이트를 방문하십시오 . 서버 블레이드 또는 블 레이드 시스템 인클로저 마케팅 담당자나 공식 재판매 사업자에게 문의할 수도 있습니다 .
- 블레이드 시스템 인클로저에 설치하는 각 I/O 모듈을 지원하기 위해 I/O 모듈과 통신할 각 서 버 블레이드에 호환되는 어댑터를 설치해야 할 수도 있습니다 . 또한 어댑터에서 인클로저 의 특정 I/O 베이에 있는 스위치 모듈 또는 블레이드만 지원할 수도 있습니다 . 추가 정보를 보려면 블레이드 서버 및 블레이드 시스템 인클로저에 대해 제공되는 상호 운용성 안내서와 설치 및 사용 설명서를 참조하십시오 .
- Brocade 메자닌 어댑터는 지원되는 블레이드 시스템 인클로저에 설치되는 다음 모듈 유형 과 호환됩니다 . -
	- 통과 모듈 -
	- I/O 모듈 -
	- 스위치 모듈

### 주

?이러한 모듈에 대한 자세한 내용은 이러한 모듈 및 블레이드 시스템 인클로저에 대해 제공 되는 설치 및 사용 설명서와 상호 운용성 안내서를 참조하십시오 .

 서버 블레이드당 메자닌 어댑터를 하나만 설치할 수 있습니다 . 각 인클로저 유형에서 서로 다른 서버 블레이드 수를 지원할 수도 있으므로 블레이드 시스템 인클로저에 설치할 수 있 는 최대 어댑터 수는 사용하는 인클로저의 유형에 따라 다릅니다 . 추가 호환성 정보를 보려 면 블레이드 서버 및 블레이드 시스템 인클로저에 대해 제공되는 설치 및 사용 설명서와 상 호 운용성 안내서를 참조하십시오 .

### PCI Express 연결

Brocade CNA 는 다음 사양이 있는 PCI Express(PCIe) 연결과 호환됩니다 . •

- x8 레인 이상 전송 인터페이스 •
- Gen1(PCI Base Specification 1.0, 1.01a 및 1.1)
- Gen2(PCI Express Base Specification 2.0) •<br>•
- Gen3(PCI Express Base Specification 3.0)

### 주

최적의 성능을 위해 x8 레인 이상 전송 인터페이스와 함께 PCI Express 커넥터에 CNA 를 설치합 니다 . PCI 또는 PCI-X 커넥터에는 CNA 를 설치할 수 없습니다 .

## 스토리지 시스템

Brocade CNA 를 사용하여 호환되는 FCoE 스위치와의 연결을 통해 서버 ( 호스트 시스템 ) 를 파 이버 채널 SAN 에 연결할 수 있습니다 . 호환되는 스위치 , 서버 및 응용프로그램의 최신 목록을 보려면 Brocade 웹 사이트 (<www.brocade.com/adapters>) 에 있는 최신 상호 운용성 표를 참조하십 시오 .

주

CNA 를 네트워크 스위치와 연결하고 네트워크 소통량에 대해 NIC 기능을 수행할 수 있습니다 .

## WoL 및 SoL 제한 사항

아래에 Brocade 1007 어댑터에 대한 WOL(Wake On LAN) 및 SoL(Serial over LAN) 의 지원 제한 사 항이 설명되어 있습니다 . •

- WoL. 어댑터에서 10GbE 링크를 통한 WoL 을 지원하지 않습니다 . WoL 은 IBM 서버 블레이드 에 포함된 IBM BladeCenter 1GbE NIC 를 통해 지원됩니다 .
- SoL. 어댑터에서 10GbE 링크를 통한 SoL을 지원하지 않습니다. SoL은 IBM 서버 블레이드에 포함된 IBM 1GbE NIC 를 통해 지원됩니다 .

# 호스트 버스 어댑터

Brocade [표](#page-37-0) 5 에서는 현재 Brocade 파이버 채널 PCIe HBA 에 대한 모델 번호 , 포트 속도 , 포트 수 및 어댑터 유형을 제공합니다 . 이러한 어댑터는 중요한 SAN 환경에 안정적인 고성능 호스트 연 결을 제공합니다 .

| 모델 번호 | 포트 속도                 | 포트 수 | 어댑터 유형 |
|-------|-----------------------|------|--------|
| 425   | 최대 4Gbps <sup>1</sup> | 2    | 스탠드형   |
| 415   | 최대 4Gbps <sup>1</sup> |      | 스탠드형   |
| 804   | 최대 8Gbps              | 2    | 메자닌    |
| 815   | 최대 8Gbps <sup>2</sup> |      | 스탠드형   |
| 825   | 최대 8Gbps <sup>2</sup> | 2    | 스탠드형   |

<span id="page-37-0"></span>표 5 HBA 모델 정보

1. Brocade 815 또는 825 HBA 에 설치된 4Gbps SFP 에서는 4, 2 또는 1Gbps 를 허용합 니다 .

2. Brocade 425 또는 415 HBA 에 설치된 8 Gbps SFP+ 에서는 4 또는 2Gbps 만 허용합 니다 .

다음과 같은 두 가지 유형의 HBA 를 사용할 수 있습니다 .<br>-

• 스탠드형 어댑터

이는 로우 프로파일 MD2 폼 팩터 PCI Express(PCIe) 카드이며 , 표준 호스트 시스템의 PCIe 커 넥터에 설치되는 6.6 인치 x 2.714 인치 (16.765cm x 6.89cm) 로 측정됩니다 .

■ <sub>미디에 불시되</sub><br>● 메자닌 어댑터

이는 블레이드 시스템 인클로저에 설치되는 서버 블레이드에 장착되는 더 작은 카드입니다 . 파이버 채널 통신이 블레이드 서버의 어댑터 포트를 통해 블레이드 시스템 인클로저 중앙판 및 인클로저에 설치된 스위치 모듈로 라우팅됩니다 .

Brocade HBA 를 사용하여 호스트 시스템을 파이버 채널 SAN 에 있는 장치에 연결할 수 있습니다 . 단일 ASIC 디자인의 통합된 높은 성능과 검증된 신뢰성으로 인해 이러한 HBA 는 호스트를 Brocade 패브릭 또는 M-Enterprise 운영 체제를 기반으로 하는 SAN 패브릭에 연결하는 데 이상적 입니다 .

### 주

이 게시물은 [표](#page-37-0) 5 에 나열된 HBA 모델만 지원하며 , Brocade 400 파이버 채널 HBA 라고도 하는 Brocade 410 및 420 파이버 채널 HBA 에 대한 정보를 제공하지 않습니다 .

### 스탠드형 모델

 13 [페이지의](#page-38-0) 그림 6 은 Brocade 825 스탠드형 모델 HBA 의 주요 구성요소를 보여 줍니다 . 다음 그림을 확인하십시오 . 이는 구입한 HBA 와 실제로 다소 다를 수도 있습니다 .

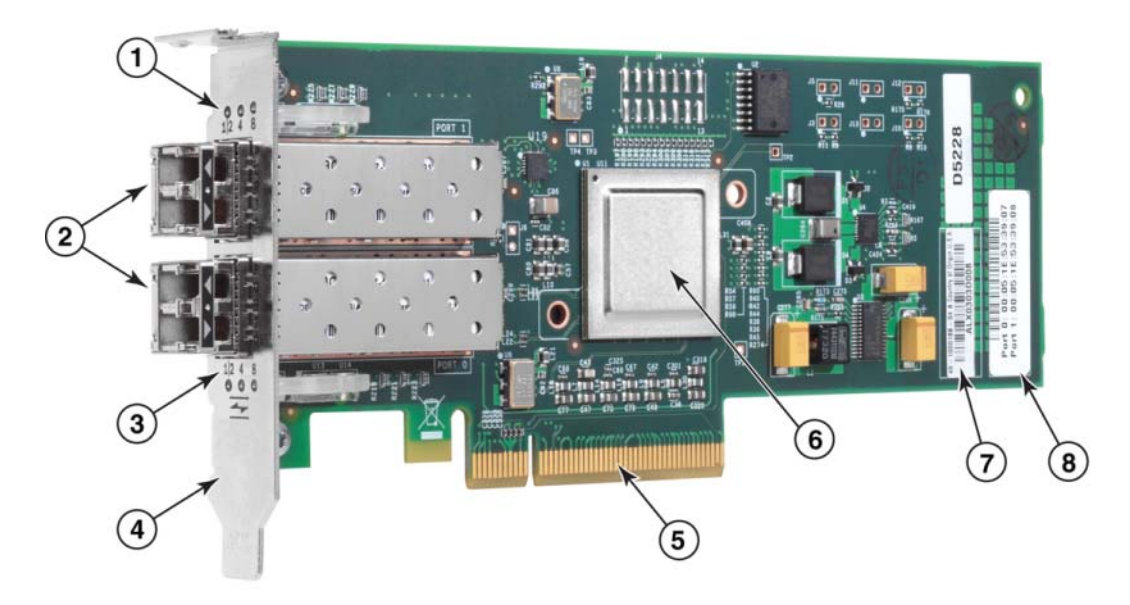

- 1 포트 1 SFP 의 LED
- 2 포트 1 및 포트 0 SFP 에 대한 광섬유 케이블 커넥터
- 3 포트 0 SFP 의 LED
- 4 로우 프로파일 설치 받침대 주 : HBA 는 로우 프로파일 설치 받침대가 설치된 상태로 제공됩니다 .
- 5 PCIe x8 PCIe 커넥터
- 6 ASIC
- 7 일련번호 레이블
- 8 각 포트에 대한 PWWN 이 표시되는 레이블

### <span id="page-38-0"></span>그림 6 로우 프로파일 설치 받침대가 있는 825 HBA( 방열판 분리 )

### 주의

어댑터와 함께 제공되는 스탠드형 어댑터에 Brocade 브랜드의 SFP 레이저 트랜시버만 사용하십 시오 .

## 메자닌 모델

 14 [페이지의](#page-39-0) 그림 7 은 Brocade 804 메자닌 HBA 의 주요 구성요소를 보여 줍니다 . 이 메자닌 카 드는 Hewlett Packard BladeSystem c-Class 인클로저에 설치되는 지원되는 블레이드 서버에 설치 됩니다 . 다음 그림을 확인하십시오 . 이는 구입한 HBA 와 실제로 다소 다를 수도 있습니다 .

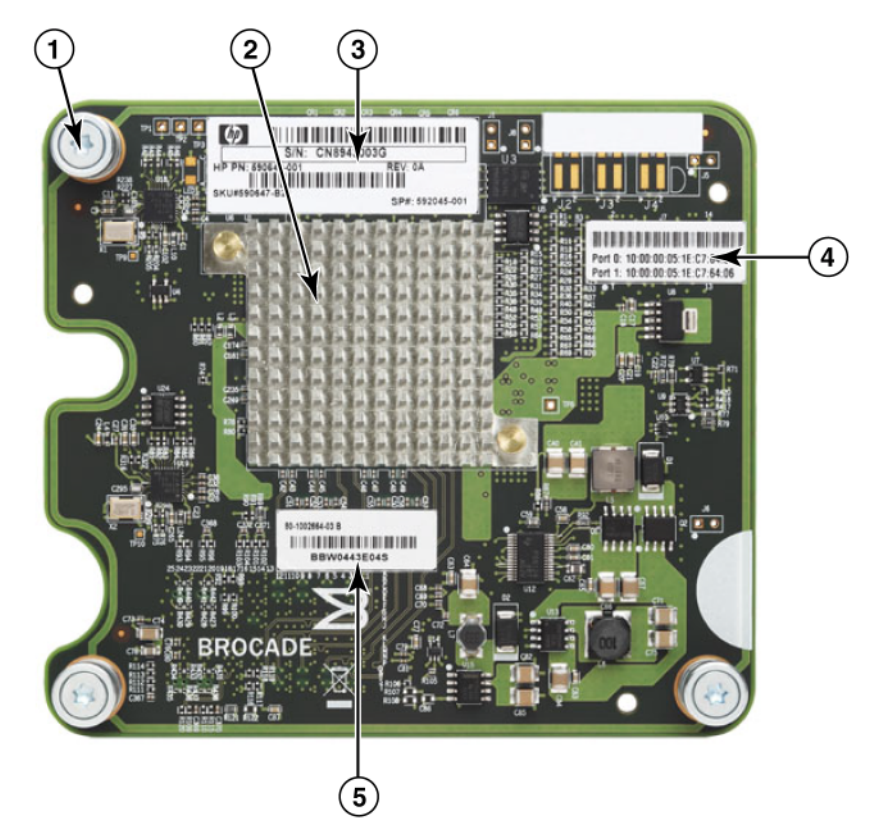

- 1 장착 나사
- 2 ASIC
- 3 OEM 일련번호 및 부품 번호
- 4 어댑터 포트에 대한 PWWN
- 5 Brocade 일련번호 및 부품 번호

<span id="page-39-0"></span>그림 7 804 메자닌 HBA

## 하드웨어 호환성

이 섹션에서는 중요한 호환성 정보에 대해 설명합니다 .

## SFP 트랜시버 ( 스탠드형 어댑터 )

Brocade 파이버 채널 스탠드형 HBA 에서는 Brocade 브랜드의 플러그형 소형 폼 팩터 (SFP) 광섬 유 4Gbps 및 8Gbps 트랜시버만 사용하십시오 .

### 주

모든 Brocade 815 및 825 HBA 는 8Gbps SFP+ 와 함께 제공되고 Brocade 415 및 425 HBA 는 4Gbps SFP 와 함께 제공됩니다 .

## 호스트 시스템 및 스위치 ( 스탠드형 어댑터 )

지원되는 서버 모델 및 스위치의 목록은 <www.brocade.com/adapters> 에 있는 최신 Brocade 상호 운용성 표를 참조하십시오 .

## 서버 블레이드 및 블레이드 시스템 인클로저 ( 메자닌 어댑터 )

Brocade 804 메자닌 HBA 는 블레이드 서버 , 스위치 모듈 , 상호 연결 모듈 및 지원되는 블레이드 시스템 인클로저에 설치되는 기타 구성요소와 호환됩니다 . 이 어댑터와 호환되는 블레이드 서 버 및 시스템 인클로저에 대한 자세한 내용은 다음을 참조하십시오 . •

- Brocade 웹 사이트 ([www.brocade.com/adapters](www.brocade.com/cna)) 에 있는 상호 운용성 표 •
- 해당제품에 대한제조업체 웹 사이트
- 블레이드 서버 또는 블레이드 시스템 인클로저 마케팅 담당자 또는 공식 재판매 사업자 •
- 블레이드 서버 , 블레이드 시스템 인클로저 및 인클로저 구성요소에 대해 제공되는 설명서

### PCI Express 연결

Brocade 파이버 채널 HBA 는 다음 사양이 있는 PCI Express(PCIe) 커넥터에서 호환됩니다 . •

- x8 레인 이상 전송 인터페이스 •
- Gen1(PCI Base Specification 1.0, 1.01a 및 1.1)
- Gen2(PCI Express Base Specification 2.0)
- Gen3(PCI Express Base Specification 3.0)

### 주

최적의 성능을 위해 x8 레인 이상 전송 인터페이스와 함께 PCI Express 커넥터에 CNA 를 설치합 니다 . PCI 또는 PCIx 슬롯에는 HBA 를 설치할 수 없습니다 .

## 스토리지 시스템

Brocade HBA 를 사용하여 서버 ( 호스트 시스템 ) 를 스위치 패브릭 및 점대점 토폴로지의 파이버 채널 SAN 에 연결하거나 점대점 토폴로지의 스토리지 배열에 직접 연결할 수 있습니다 . 지원되 는 서버 모델의 목록을 보려면 Brocade 웹 사이트 (<www.brocade.com/adapters>) 에 있는 최신 Brocade 상호 운용성 표를 참조하십시오 .

# 어댑터 기능

이 섹션에서는 다음 Brocade 어댑터 유형의 모든 모델과 연관된 기능에 대해 설명합니다 . •

- 패브릭 어댑터 포트 모드 및 SFP 구성에 따라 다음 하위 섹션을 참조하십시오 .
	- 16 [페이지의](#page-41-0) " 일반 기능 " -
	- 19 [페이지의](#page-44-0) "FCoE 기능 " (CNA 모드에서 구성된 포트의 경우 ) -
	- 21 페이지의 ["Data Center Bridging](#page-46-0) 및 이더넷 기능 " (CNA 또는 NIC 모드에서 구성된 포트 의 경우 )
	- 26 [페이지의](#page-51-0) "HBA 기능 " (HBA 모드에서 구성된 포트의 경우 )
- CNA 다음 하위 섹션을 참조하십시오 . -
	- 16 [페이지의](#page-41-0) " 일반 기능 " -
	- 19 [페이지의](#page-44-0) "FCoE 기능 " -
	- 21 페이지의 ["Data Center Bridging](#page-46-0) 및 이더넷 기능 "
- HBA 다음 하위 섹션을 참조하십시오.
	- 16 [페이지의](#page-41-0) " 일반 기능 " -
	- 26 [페이지의](#page-51-0) "HBA 기능 "

## <span id="page-41-0"></span>일반 기능

Brocade 어댑터에서는 SAN 및 이더넷 네트워크에서의 향상된 성능 및 연결을 위해 다음 일반 기 능을 지원합니다 .

### <span id="page-41-2"></span>I/O 가상화

Brocade 어댑터에서 밴드폭 리소스의 데이터 격리 및 공유를 제공하기 위해 물리적 기능 (PF) 기 반 I/O 가상화를 지원합니다 . 패브릭 어댑터 포트에 할당된 어댑터 모델 또는 작동 모드 (CNA, HBA 또는 NIC) 에 따라 PCI 버스에서 포트당 1 개에서 8 개의 기능을 지원할 수 있습니다 . 호스트 운영 체제 또는 하이퍼바이저에서 이러한 PF 가 다중 어댑터로 표시될 수 있습니다 .

### 출하 시 기본 PF 구성

각 어댑터 유형에 대해 각 포트에 다음과 같은 세트 기준 또는 기본 PF 이 있습니다 . •

- HBA 모델의 경우 각 포트에 하나의 파이버 채널 (FC) 기능이 있습니다.
- CNA 모델의 경우 각 포트에 하나의 FC 기능과 하나의 이더넷 기능이 있습니다.
- 패브릭 어댑터의 경우 기본 PF 수가 포트에 대해 구성된 모드에 따라 다릅니다 . [표](#page-41-1) 6 을 참조 하십시오 .

```
표 6 패브릭 어댑터 포트에 대한 출하 시 기본 물리적 기능 (PF) 구성
```
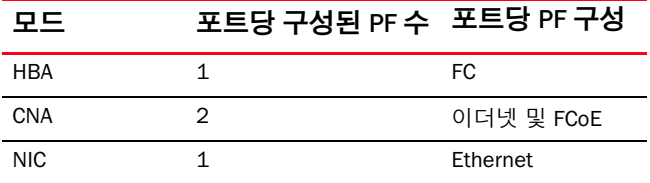

### vHBA

vHBA(Virtual HBA) 는 호스트 운영 체제에 가상 또는 논리 HBA 로 표시되는 가상 포트 파티션입니 다 . vHBA 는 Brocade HBA, CNA 및 HBA 나 CNA 모드에서 구성된 패브릭 어댑터에서 지원됩니다 . 다중 vHBA 는 지원되지 않으므로 어댑터에서 생성하거나 삭제할 수 없습니다 . HBA 포트와 연관 된 기본 PF, CNA 모드에서 구성된 패브릭 어댑터 포트나 CNA 포트의 FCoE 기능 또는 HBA 모드에 서 구성된 패브릭 어댑터가 vHBA 입니다.

HCM 에서 모든 vHBA 를 검색하고 "FC" 로 표시합니다 . CNA 모드에서 설정된 패브릭 어댑터 포 트의 경우 vHBA 가 "FCoE" 로 표시됩니다 .

vHBA 의 제한 사항은 다음과 같습니다 . •

- 릴리스 v3.0 에서는 포트당 다중 vHBA 가 지원되지 않습니다 . •
- 대상 속도 제한(TRL) 및 서비스 품질(QoS)은 vHBA 레벨에서 지원되지 않으며 물리적 포트 레 벨에서만 지원됩니다 .
- SAN 을 통한 부팅은 vHBA 레벨에서 지원되지 않으며 물리적 포트 레벨에서만 지원됩니다 .

vNIC

가상 네트워크 인터페이스 카드 (vNIC) 는 호스트 운영 체제에 가상 또는 논리 NIC 로 표시되는 가상 포트 파티션입니다 . vNIC 는 Brocade CNA 및 CNA 모드나 NIC 모드에서 구성된 패브릭 어댑 터 10GbE 포트에서 지원됩니다 . 1010 및 1020 과 같은 Brocade CNA 모델에 대한 vNIC 를 생성 하거나 삭제할 수 없습니다 . 다중 vNIC 는 패브릭 어댑터 포트에서만 지원됩니다 . vNIC 생성 및 삭제 기능이 지원됩니다 .

패브릭 어댑터 포트의 경우 BCU vnic -create 명령을 사용하여 포트당 최대 4 개의 이더넷 PF 를 생성할 수 있습니다 . 따라서 두 개의 패브릭 어댑터에 대해 총 8 개의 vNic 를 사용할 수 있습니 다 . ESX 메모리 제한으로 인해 VMware ESX 시스템의 vNIC 가 총 4 개 지원됩니다 .

각 vNIC 에 대해 100Mpbs 씩 증분되는 밴드폭을 구성할 수 있습니다 . vNIC 당 최소 밴드폭은 100Mbps 이며 최대 밴드폭은 10,000Mbps 입니다 . 포트당 최대 밴드폭도 10,000Mbps 입니다 . 따라서 구성된 모든 PF 에 대해 10,000Mbps 씩 분리할 수 있습니다 . 예를 들어 , 패브릭 어댑터 포트에 대해 4 개의 이더넷 PF 를 구성하는 경우 최대값인 10,000Mbps 에 도달하도록 PF 당 1,250Mbps 를 할당할 수 있습니다 .

HCM 은 물리적 포트에 대한 모든 vNIC 를 검색하고 "Eth" 로 표시합니다 .

vNIC 의 제한 사항은 다음과 같습니다 . •

- vNIC 는 Brocade HBA 모듈에서 지원되지 않습니다 . •
- 다중 vNIC 는 Brocade CNA 모델에서 지원되지 않습니다 ( 예 : 1010 및 1020). •
- 동일한 포트에 구성된 vNIC 간에는 티밍이 지원되지 않습니다 .

#### vHBA 및 vNIC BCU 명령

포트가 단일 기능에 대해 구성되는지 아니면 vNIC 의 경우 다중 기능에 대해 구성되는지에 관계 없이 각 PF 에 PCI 함수 ID(pcfid) 가 할당됩니다 . 이 pcfid 는 해당 특정 PF 에 대한 추가 기능을 구 성하거나 정보를 표시하기 위해 BCU 명령에서 매개변수로 사용됩니다 . 예를 들어 , 특정 BCU 디 버그 , 인증 , 진단 , 이더넷 포트 , lport, rport, VLAN 및 FCP 개시 장치 모드 명령에 pcfid 를 사용할 수 있으며 , vHBA 및 vNIC 를 구성하는 데 특정 vNIC 및 vHBA BCU 명령을 사용할 수 있습니다 . 이 러한 명령의 예는 다음과 같습니다 . •

- vhba --query <pcifn> 가상 HBA 에 대한 정보를 쿼리합니다 .
- vhba --enable <pcifn> 지정한 어댑터 포트에서 지정된 PF 에 대해 vHBA 를 활성화합니다 .  $\bullet$
- vhba --disable <pcifn> 지정한 어댑터 포트에서 지정된 PCI 함수에 대해 vHBA 를 비활성화 합니다 .
- vhba --stats <pcifn> 가상 HBA 에 대한 통계를 표시합니다 .
- vhba --statsclr <pcifn> 가상 HBA 에 대한 통계를 재설정합니다.

이러한 명령 사용에 대한 자세한 내용은 Brocade *어댑터 관리자 안내서*를 참조하십시오.

사용 가능한 vNIC 명령은 다음과 같습니다 . •

- vnic --create <port\_id> [-b <bandwidth>] 지정된 어댑터 포트에 대한 새 vNIC 인스턴스를 생 성합니다 . 이 vNIC 에 대한 최대 허용 밴드폭을 지정할 수 있습니다 .
- vnic --delete <pcifn> 지정한 vNIC 인스턴스를 제거합니다 . •
- vhba --query <pcifn> 가상 NIC 에 대한 정보를 쿼리합니다 . •
- vhba --enable <pcifn> 지정한 어댑터 포트에서 지정된 PCI 함수에 대해 vNIC 를 활성화합 니다 .
- vnic --disable <pcifn> 지정한 어댑터 포트에서 지정된 PCI 함수에 대해 vNIC 를 비활성화합 니다 .
- vnic --stats <pcifn> 가상 NIC 에 대한 통계를 표시합니다 .
- vnic --statsclr <pcifn> vNIC 통계를 재설정합니다 .
- vnic --bw <pcifn> <bandwidth> vNIC 에 대한 최대 허용 밴드폭을 수정합니다.

이러한 명령 사용에 대한 자세한 내용은 Brocade 어댑터 관리자 안내서를 참조하십시오 .

## 기타 일부 어댑터 기능

다음은 Brocade CNA, HBA 및 패브릭 어댑터에서 지원되는 추가 일반 기능에 대한 간략한 설명입 니다 . •

- BIOS 는 다음을 지원합니다.
	- x86 및 x64 기본 입 / 출력 시스템 (BIOS) -
	- UEFI(Unified Extensible Firmware Interface) -
	- UEFI HII(Human Interface Infrastructure) -
	- PCI BIOS 2.1 이상
- HII(Human Interaction Interface) 메뉴가 지원됩니다. 이러한 메뉴는 UEFI 구성 브라우저에 통 합되어 있습니다 . 이러한 메뉴의 옵션을 사용하여 어댑터 포트에 대한 포트 속도를 활성화 , 비활성화 및 설정할 수 있습니다 .
- 호스트 연결 관리자 (HCM) 장치 관리 및 Brocade 명령 행 유틸리티 (BCU) 도구 •
- Hyper-V. 이는 Windows Server 2008 운영 체제를 사용하는 별도의 가상 머신 (VM) 으로 다중 서버 역할을 통합하고 , 실제 및 가상 리소스를 모두 관리할 수 있는 통합 관리 도구를 제공 합니다 .
- Network Advisor 와 같은 관리 응용프로그램과의 통합을 위한 관리 API 및 기타 관리 프레임워크
- 스위치 패브릭 토폴로지 10GbE 포트를 통해 CNA 및 CNA 모드에서 구성된 패브릭 어댑터를 FCoE 스위치에 연결할 수 있습니다 .
- 8 개의 레인이 있는 PCIe 인터페이스 . 어댑터가 레인당 다음 사양이 있는 Gen 1 및 Gen 2 서 버 커넥터에서 작동합니다 . -
	- PCIe Gen 2 커넥터입니다. 전송 속도는 레인별 초당 5기가 전송(GT/s)입니다. 레인당 데 이터 속도는 500MBps 입니다 .
	- PCIe Gen 1 커넥터입니다 . 레인당 전송 속도는 2.5GT/s 입니다 . 레인당 데이터 속도는 250MBps 입니다 .
- 지원되는 모든 운영 체제에 대한 플러그 앤 플레이 및 전원 관리 •
- RoHS-6. 어댑터 하드웨어 구성요소에 6개의 제한 물질이 포함되지 않는 유럽 연합 유해물질 제한지침 (RoHS) 에 따라 인증됩니다 . 유해 물질은 수은 , 6 가 크롬 , 카드뮴 , 폴리브롬화 비 페닐 에테르 , 납 및 폴리브롬화 비페닐입니다 .
- 서비스 기능 향상을 위한 스탠드형 어댑터의 플러그형 소형 폼 팩터(SFP+) 광케이블(스탠드 형 어댑터 전용 )
- SMI-S(Storage Management Initiative Specification)

표준 CIM(Common Information Model) 및 SMI-S 기반 관리 소프트웨어에서 설치한 Brocade 어 댑터를 관리할 수 있도록 CIM(Common Information Model) 제공자를 지원하는 사양입니다 .

```
주
```
?SMI-S 제공자와 CIM 제공자를 서로 교환해서 사용할 수 있지만 CIM 이 더욱 일반적으로 사 용되고 SMI-S 는 스토리지에 고유합니다 .

WMI(Windows Management Implementation)

- Windows Server 또는 Windows Vista 에 대해 워크스테이션 및 서버의 자동 배포에 사용되는 서비스가 제한되는 최소 운영 체제인 Windows 사전 설치 환경 (WinPE) 입니다 . WinPE 는 독 립 실행형 사전 설치 환경과 기타 설치 및 복구 기술의 구성요소로 사용할 수 있도록 설계되 었습니다 . WinPE 는 Brocade Windows 2008 네트워크 및 스토리지 드라이버에서 지원됩니 다 .
- Windows Server 2008, RHEL(RedHat Enterprise Linux), SLES(SUSE Linux Enterprise), VMware ESX Server, Solaris 및 OEL(Oracle Enterprise Linux) 입니다 . 자세한 내용은 38 [페이지의](#page-63-0) " 운 영 [체제](#page-63-0) 지원 " 을 참조하십시오 .
- 기능이 제한되어 낮은 유지 보수 서버 환경을 제공하는 Windows Server 2008 운영 체제에 대한 최소 서버 옵션인 Windows Server Core 입니다 . 모든 구성 및 유지 보수는 명령 행 인터 페이스 창을 통해 완료되거나 관리 응용프로그램을 통해 원격으로 시스템에 연결하여 완료 됩니다 .
- Windows 7. Windows 7 x86 은 Windows 2008 x86 드라이버에서 지원되고 Windows 7 x64 는 Windows 2008 R2 X64 드라이버에서 지원됩니다 .

## <span id="page-44-0"></span>FCoE 기능

CNA 및 CNA 모드에서 구성된 패브릭 어댑터 포트에서 다음 FCoE(Fibre Channel over Ethernet) 기 능을 지원합니다 .

Brocade CNA 에서 다음 기능을 지원합니다 . •

- 포트당 500,000 IOPS( 최대 IO 전송 속도 ) •
- 포트 전체 듀플렉스당 10Gbps 처리량 •
- 키 관리를 통해 장치 인증을 제공하는 FC-SP(Fibre Channel Security Protocol) •
- SAN 을 통한 부팅 . 이 기능은 호스트의 로컬 디스크 또는 직접 연결 파이버 채널 스토리지 대 신 SAN 에 있는 부팅 장치에서 호스트 운영 체제를 부팅하는 기능을 제공합니다 . 특히 이 " 부팅 장치 " 는 저장 장치에 있는 논리 장치 번호 (LUN) 입니다 . 또한 직접 연결 장치에서의 부팅이 지원됩니다 .
- 호스트가 패브릭 영역 데이터베이스에서 부팅 LUN 정보를 가져올 수 있도록 허용하는 기능 인 패브릭 기반 부팅 LUN 검색

```
주
```
?직접 연결 대상에는 이 기능을 사용할 수 없습니다 .

- 영구 바인딩 . 이를 통해 특정 파이버 채널 장치에 시스템 SCSI 대상 ID 를 영구적으로 할당할 수 있습니다 .
- 키 관리를 통해 장치 인증을 제공하는 FC-SP(Fibre Channel-Security Protocol) •
- FIP(FCoE Initialization Protocol) 에서 다음을 지원합니다.
	- $-FIP 2.0$
	- preFIP 및 FIP 1.03 -
	- 동적 FCF 검색 및 FCoE 링크 관리를 위한 FIP 검색 프로토콜 -
	- FPMA 유형 FIP 패브릭 로그인 -
	- 태그가 없거나 우선적으로 태그가 지정되는 FIP 프레임의 VLAN 검색 -
	- FIP 검색 요청 및 FCP 검색 -
	- 로그인 (FIP 및 FCoE) -
	- FIP 연결 해제 처리
- FIP 버전 호환성
- FIP 연결 유지
- FIP 가상 링크 소거

#### 주

?이전 버전과 호환되도록 CNA FIP 논리가 적절한 FIP 버전 및 preFIP 에 자동으로 적용됩니다 .

간섭 통합

이 기능은 호스트 간섭의 생성을 지연시켜 다중 이벤트의 처리를 결합 ( 통합 ) 하는 방법을 제공합니다 . 이를 통해 간섭 처리 속도를 단축하고 CPU 에서 컨텍스트 전환에 소요되는 시간 을 절감할 수 있습니다 . 포트당 다음 매개변수를 구성하여 간섭 통합을 조정할 수 있습니다 . -

- 간섭 시간 지연 . 호스트에서 간섭을 생성하는 동안 시간이 지연됩니다 . 이 지연 시간을 늘려 다중 간섭 이벤트를 하나로 통합할 수 있습니다 . 이렇게 하면 간섭 이벤트에 대해 더 적은 간섭이 생성됩니다 .
- 간섭 대기 시간 타이머 특정 기간 후에 새로운 응답 메시지 요청이 발생하지 않는 경우 간섭이 생성됩니다 . 이 기간을 조정하여 I/O 대기 시간을 최소화할 수 있습니다 .
- IPFC(Internet Protocol over Fibre Channel) 드라이버

이 드라이버는 파이버 채널 링크를 통한 IP 소통량 전송을 지원합니다 . 이는 Linux "noarch" RPM 패키지 (brocade\_driver\_linux\_<version>.tar.gz) 에만 포함되어 있습니다 .

● LUN 마스킹

LUN 마스킹은 동일한 스토리지 대상으로 영역이 지정된 서로 다른 개시 장치 간의 소통량을 분리할 수 있도록 공유 스토리지에 액세스 제한을 설정합니다 . LUN 마스킹은 영역 지정과 유사하며 , 특정 영역의 장치가 동일한 영역 내의 패브릭에 연결된 다른 장치와 통신할 수 있 습니다 . LUN 마스킹을 사용하면 개시 장치 포트에서 특정 영역에 대해 식별된 해당 LUN 에 만 액세스할 수 있습니다 .

HCM 기본 포트 구성 대화상자 및 BCU fcpim –lunmaskadd 명령을 통해 어댑터 물리적 포트에 서 LUN 마스킹을 활성화하여 LUN 번호에 대한 논리 포트 ( 개시 장치 ) 및 원격 WWN( 대상 ) 을 식별합니다 . 구성에 대한 자세한 내용은 Brocade 어댑터 관리자 안내서를 참조하십시오 .

이 기능의 제한 사항은 다음과 같습니다 . -

- 물리적 포트당 16 개의 LUN 마스킹 항목만 허용됩니다 . -
- LUN 마스킹을 추가하고 삭제할 수 있는 다중 BCU 인스턴스는 지원되지 않습니다 .<br>-
- 이 기능은 Brocade HBA 및 패브릭 어댑터에서만 지원됩니다 .

네트워크에 실제 장치가 표시되지 않는 경우에도 특정 대상에 대한 LUN 마스킹을 구성할 수 있습니다 .

SAN 을 통한 부팅을 구성할 때 개시 장치가 부팅 LUN 에 단독으로 액세스할 수 있도록 부팅 LUN 을 마스킹합니다 . 자세한 내용은 Brocade 관리자 안내서를 참조하십시오 .

- NPIV(N\_Port ID Virtualization). 이를 사용하면 다중 N\_Port에서 단일 물리적 N\_Port를 공유할 수 있습니다 . 이를 통해 다중 파이버 채널 개시 장치가 단일 물리적 포트를 사용하고 SAN 하 드웨어 요구 사항을 줄일 수 있습니다 .
- 단순 네트워크 관리 프로토콜 (SNMP)

SNMP 는 네트워크 장치를 모니터링하고 관리하는 업계 표준 방법입니다 . Brocade CNA 어 댑터 및 CNA 모드에서 구성된 패브릭 어댑터 포트에서 SNMP 에 대한 에이전트 및 MIB 지원 을 제공합니다 . 자세한 내용은 32 페이지의 ["Simple Network Management Protocol"](#page-57-0) 을 참조 하십시오 .

 대상 속도 제한 특정 포트에서 이 기능을 활성화하거나 비활성화할 수 있습니다 . 대상 속도 제한은 스토리지 드라이버에 따라 검색된 원격 포트의 속도 기능을 판별하고 이 정보를 사 용하여 FCP 소통량 속도를 저속 드레이닝 대상으로 조절할 수 있습니다 . 이렇게 하면 네트 워크 정체를 줄이거나 없애고 더욱 빠른 대상에서의 I/O 속도 저하를 완화할 수 있습니다 . 최고 속도의 대상보다 더 느린 속도에서 작동하는 모든 대상에 대상 속도 제한이 적용됩니 다 . 드라이버에서 원격 포트의 속도를 판별할 수 없는 경우 1Gbps 로 간주됩니다 . BCU 명령 을 사용하여 기본 속도를 변경할 수 있습니다 . 대상 속도 제한에서는 FCP 기록 소통량만 보 호합니다 .

vHBA

vHBA(Virtual HBA) 는 호스트 운영 체제에 가상 또는 논리 HBA 로 표시되는 가상 포트 파티션 입니다 . 다중 vHBA 는 지원되지 않으므로 어댑터에서 생성하거나 삭제할 수 없습니다 . 자 세한 내용은 16 [페이지의](#page-41-2) "I/O 가상화 " 를 참조하십시오.

### <span id="page-46-0"></span>Data Center Bridging 및 이더넷 기능

Brocade CNA 및 CNA 나 NIC 모드에서 구성된 패브릭 어댑터 포트에서 다음 DCB(Data Center Bridging) 및 이더넷 네트워킹 기능을 지원합니다 . •

- 포트 전체 듀플렉스당 10Gbps 처리량  $\bullet$
- 1500 또는 9600 바이트 ( 점보 ) 프레임

이 프레임을 사용하면 데이터를 쉽게 전송하고 CPU 사용량을 줄이며 처리량을 늘릴 수 있습 니다 . DCB 에서 FCoE 프레임을 캡슐화하려면 소형 점보 프레임이 필요합니다 . 네트워크 관 리자가 부록 A, " [어댑터](#page-224-0) 구성 " 에 설명된 대로 호스트 운영 체제 명령을 사용하여 기본 설정 에서 점보 패킷 크기를 변경할 수 있습니다 . MTU 크기에서는 네트워크를 구성하는 경우에 만 MTU 를 참조합니다 . 내부적으로 하드웨어가 소형 점보 크기 프레임이 필요한 FCoE 프레 임을 지원하도록 항상 구성됩니다 .

### 주

?네트워크 드라이버에 대해 설정된 점보 프레임 크기는 연결된 FCoE 스위치의 설정보다 작 아야 하며 , 스위치에서 점보 프레임을 적용할 수 없습니다 .

단순 네트워크 관리 프로토콜 (SNMP)

SNMP 는 네트워크 장치를 모니터링하고 관리하는 업계 표준 방법입니다 . Brocade CNA 및 CNA 나 NIC 모드에서 구성된 패브릭 어댑터 포트에서 SNMP 에 대한 에이전트 및 MIB 지원 을 제공합니다 . 자세한 내용은 32 페이지의 ["Simple Network Management Protocol"](#page-57-0) 을 참조 하십시오 .

• FCoE 패킷, IPv4/IPv6 TCP 와 UDP 패킷 및 IPv4 헤더에 대한 체크섬 /CRC 오프로드

체크섬 오프로드에서 TCP 와 UDP 패킷 및 IPv4 헤더에 대한 체크섬 오프로드를 지원합니다 . 이를 통해 CNA 에서 호스트 CPU 주기를 저장하는 체크섬을 계산합니다 . TCP 체크섬 오프로 드에 대한 CPU 사용량 절약에서 범위를 MTU 가 1500 인 백분율에서 MTU 가 9000 인 최대 10-15% 까지 지정할 수 있습니다 . 패킷이 클수록 더욱 많이 절약할 수 있습니다 .

• DCBCXP(Data Center Bridging Capability Exchange Protocol) (802.1)

CNA 또는 CNA 모드에서 구성된 패브릭 어댑터 포트와 FCoE 스위치 간에 피어가 직접 연결 된 구성을 교환하는 데 사용됩니다 . LLDP 를 사용하여 두 링크 피어 간에 매개변수를 교환 합니다 .

개선된 전송 선택 (802.1Qaz)

그룹당 보장된 밴드폭을 사용할 수 있도록 우선순위 그룹을 생성하는 지침을 제공합니다 . 중요성이 덜한 소통량에 의해 중지되지 않도록 보다 중요한 스토리지 데이터 소통량에 더 높은 우선순위와 보장된 밴드폭을 할당할 수 있습니다 .

• 이더넷 흐름 제어

이더넷 흐름 제어는 빠른 발신자가 느린 수신자를 초과하지 않도록 방지하기 위해 두 네트 워크 노드 간의 데이터 전송을 관리할 수 있는 메커니즘입니다 . 가득 찬 수신자가 일시 중지 프레임을 생성하는 경우 지정한 기간 동안 전송이 중지됩니다 . 프레임에 지정된 시간이 만 료되거나 일시 중지 0 을 수신하면 소통량이 재개됩니다 .

- 유연한 MAC 주소 •
- 하이퍼바이저

하이퍼바이저는 다중 운영 체제에서 단일 서버 플랫폼을 공유할 수 있는 프로세서 특정 가 상화 플랫폼입니다 . Brocade 어댑터에 대한 하이퍼바이저 작동을 지원하는 운영 체제의 목 록은 xv 페이지의 " [하이퍼바이저](#page-14-0) 지원 " 을 참조하십시오 .

BNI(Brocade Network Intermediate) 드라이버

이는 Windows 시스템의 포트 및 팀에서 다중 VLAN 에 대한 지원을 제공합니다 . 이 드라이버 는 어댑터 소프트웨어를 통해 설치됩니다 .

• DCB 를 통한 iSCSI(Internet Small Computer System Interface)

이 기능에서는 데이터 센터 환경에서 iSCSI 소통량의 무손실 전달을 수행할 수 있도록 DCB(Data Center Bridging) 에서 이더넷에 제공하는 사전 우선순위 기반 흐름 제어 (PFC) 및 개선된 전송 선택 (ETS) 기능을 활용합니다 . 이 기능을 사용하면 iSCSI 소통량의 패브릭 전 체 구성을 수행할 수 있습니다 . 이는 스위치에 iSCSI 소통량 매개변수를 구성하여 수행할 수 있으며 , 직접 연결된 DCB 가능 iSCSI 서버 및 대상에 해당 매개변수를 배포합니다 . 어댑터 펌웨어가 DCBX(DCB Exchange Protocol) 을 통해 스위치에서 iSCSI 구성을 가져오고 iSCSI 소 통량을 분류할 수 있도록 네트워크 드라이버에 구성을 적용합니다 . 어댑터는 모든 네트워 크 소통량에 대한 우선순위로 이를 사용합니다 .

다른 어댑터 모델의 경우 다음 사항에 유의하십시오 . -

- CNA 어댑터 및 CNA 모드에서 구성된 패브릭 어댑터 포트에서는 네트워크와 FCoE 우선 순위 또는 하나의 네트워크와 iSCSI 우선순위 간에 ETS 지원만 지원됩니다 .
- 패브릭 어댑터에서는 iSCSI 소통량에 대해 별도의 전송 큐를 사용할 수 있습니다 . 이를 통해 네트워크 소통량과 경쟁하지 않고 별도의 큐 및 우선순위에 iSCSI 소통량을 전송할 수 있습니다 .

Solaris 시스템에서는 이 기능이 지원되지 않습니다 .

<span id="page-47-0"></span>링크 집계 (NIC 티밍 )

네트워크 인터페이스 " 팀 " 은 단일 인터페이스로 작동하는 물리적 이더넷 인터페이스 (CNA 포트 및 CNA 나 NIC 모드에서 구성된 패브릭 어댑터 ) 의 컬렉션입니다 . 티밍은 이더넷 연결 과 관련된 밴드폭 제한 및 중복에 대한 문제를 해결합니다 . 포트를 결합 ( 집계 ) 하면 하나의 포트 제한을 초과하여 링크 속도를 향상하고 중복성을 제공할 수 있습니다 . BCU 명령 및 HCM 대화상자를 사용하여 장애 극복 , 장애 복구 또는 802.3ad 와 같은 세 가지 모드에서 다 중 CNA 및 CNA 나 NIC 모드에서 구성된 패브릭 어댑터 포트 간에 최대 8 개의 포트를 팀으로 구성할 수 있습니다 . -

 장애 극복 모드는 내결함성을 제공합니다. 팀에 있는 포트가 한 번에 하나(주요 포트)만 활성화되고 , 나머지는 대기 모드에 있습니다 . 주요 포트가 중단되면 라운드 로빈 알고 리즘을 사용하여 다음 주요 포트로 보조 포트가 선택됩니다 . 기존 주요 포트를 다시 사 용할 수 있는 경우에도 이 포트가 계속해서 주요 포트로 유지됩니다 .

- 장애 복구 모드는 장애 극복 모드의 확장입니다 . 정상 장애 극복 중에 발생하는 이벤트 외에도 원래 주요 포트가 백업되면 해당 포트가 다시 주요 포트가 됩니다 .
- 802.3ad 는 단일 논리 채널을 구성하는 물리적 포트 번들 수를 제어하는 방법으로 LACP(Link Aggregation Control Protocol) 를 포함하는 IEEE 사양입니다 . LACP 를 사용하면 네트워크 장치에서 피어 (LACP 도 구현하는 장치에 직접 연결된 장치 ) 에 LACP 패킷을 보내 링크의 자동 번들을 조정할 수 있습니다 . 이 모드에서는 내결함성에 더 큰 밴드폭 을 제공합니다 .

NIC 티밍을 작동하려면 스위치에서 구성을 수행해야 합니다 .

티밍을 위해 포트를 구성할 때 IEEE 802.3ad 기반 팀에 속하는 포트에서 융합된 해당 FCoE 및 네트워크 소통량이 지원되지 않습니다 . 소프트웨어에 이를 제어하는 메커니즘이 없으므 로 사용자가 적용해야 합니다 .

티밍은 Windows 2008 x86\_64 및 R2 와 Windows 2003 x86\_64 에 대한 중간 드라이버에서 Brocade 에 의해 구현됩니다 . 티밍은 특정 운영 체제에서 구현되므로 Linux, Solaris 및 VMware 에서 지원됩니다 .

데이터 분할 미리 보기

분할 미리 보기는 가상 머신 큐에 가상 머신 공유 메모리를 사용할 수 있는 보안 기능입니다 . 어댑터가 이 데이터에 대해 할당된 공유 메모리에 데이터 미리 보기 및 데이터 사후 미리 보 기가 전송되도록 데이터 패킷을 분할합니다 .

 다중 전송(Tx) 우선순위 큐. 네트워크 드라이버의 다중 전송 우선순위 큐에 대한 지원을 통해 드라이버가 ASIC 에 다중 전송 큐 및 특정 우선순위를 설정할 수 있습니다 . 이 기능을 사용 하면 Brocade CNA 및 CNA 모드에서 구성된 패브릭 어댑터 포트에서 동일한 포트의 FCoE 또 는 iSCSI 소통량에 대해 할당된 우선순위를 간섭하지 않고 다중 전송 우선순위를 사용하여 링크 층 소통량을 전달할 수 있습니다 . 또한 DCB 스위치에서 전파된 FCoE 또는 iSCSI 우선 순위 변경 사항을 처리할 수 있습니다 . 다중 소통량 우선순위는 여러 다른 소통량 등급에서 서비스 품질 (QoS) 을 보장하는 데 사용됩니다 . 드라이버가 CNA 에서 하나의 전송 큐를 지원 하고 패브릭 어댑터에서 8 개의 전송 큐를 지원합니다 . 패브릭 어댑터에 다중 vNIC 가 구성 되는 경우 각 vNIC 인스턴스에 8 개의 자체 Tx 큐 세트가 있습니다 . 우선순위 태그가 지정된 패킷을 보내기 위해 다중 큐를 구성하려면 207 [페이지의](#page-232-0) " 네트워크 드라이버 매개변수 " 를 참조하십시오 .

우선순위가 여러 개인 NetQueues 전송을 사용하면 VMware( 버전 4.1 이상 ) 에서 ESX 호스트 에 있는 다른 소통량 등급에 대한 QoS 를 보증하기 위해 NetQueues 전송에 다른 우선순위를 할당합니다 . 다중 전송 우선순위는 Brocade 어댑터에서 다음과 같은 방법으로 지원됩니다 . -

- CNA 및 NIC 모드에서 구성된 패브릭 어댑터 포트에서는 VMware에서 NetQueues 전송에 8 개의 우선순위를 모두 할당할 수 있습니다 .
- CNA에서만 기본 네트워크 우선순위와 다른 우선순위를 할당하는 모든 요청이 거부됩니 다 . 스토리지 우선순위가 예약된 경우 NetQueue 전송에 하나의 비기본 우선순위를 할 당할 수 있습니다 .
- CNA 모드에서 구성된 네트워크 어댑터 포트에서는 VMware 에서 NetQueues 전송에 허 용되는 우선순위만 할당할 수 있습니다 . 우선순위가 예약된 스토리지 우선순위와 일치 하는 경우 우선순위에 대한 요청이 거부됩니다 .
- 간섭 통합

간섭이 너무 많은 경우 호스트 시스템을 초과하지 않도록 방지합니다 . 이를 통해 시스템에 서 다중 패킷에 대한 단일 간섭을 생성하여 생성된 간섭의 수를 줄일 수 있습니다 . " 통합 타 이머 " 를 늘리면 간섭 개수가 감소되고 CPU 사용량이 줄어듭니다 .

간섭 조절

소통량 및 시스템 로드 프로필을 기반으로 동적 선택 간섭 통합 값을 구현합니다 . 소통량은 " 높은 처리량 " 과 " 높은 대기 시간 " 사이의 카테고리에 배치되도록 지속적으로 모니터링됩 니다 . 마찬가지로 " 최고 로드 " 와 " 최소 로드 " 사이의 카테고리에 배치되도록 호스트 시스 템이 정기적으로 모니터링됩니다 . 드라이버가 이 프로파일링을 기반으로 간섭 통합 값을 동적으로 선택합니다 .

• MSI-X

이는 PCI 3.0 사양에 정의된 MSI(Message Signaled Interrupt) 의 확장 버전입니다 . MSI-X 는 호스트 CPU 의 향상된 사용률 및 더 낮은 간섭 대기 시간에 기여하여 전체 시스템 성능을 향 상하는 데 도움을 줍니다 . MSI-X 는 Linux RHEL5, SLES 10 과 11, Windows 2008 및 ESX 4.0 과 4.1 에서 지원됩니다 .

네트워크 부팅 (PXE 및 UNDI)

CNA 펌웨어에 포함된 PXE(Preboot eXecution Environment) 메커니즘은 SAN 또는 호스트의 로컬 디스크를 사용하지 않고 LAN 에 있는 시스템에서 호스트 운영 체제를 부팅할 수 있는 기능을 제공합니다 . UNDI(Universal Network Device Interface) 는 I/O 의 기본 제어를 사용하 기 위해 PXE 프로토콜에서 사용하는 응용프로그램 인터페이스 (API) 이며 , MAC 주소 설정 및 어댑터를 통한 통계 검색과 같은 기타 관리 작업을 수행합니다 . UNDI 드라이버는 CNA 펌 웨어에 포함되어 있습니다 .

■ 페이에 포임되어 자<br>● \_ 네트워크 우선순위

CNA 및 CNA 모드에서 구성된 패브릭 어댑터 포트에서 이 기능을 지원하며 , 네트워크 소통 량에 DCB 흐름 제어 (802.1Qbb 우선순위 기반 흐름 제어 : Pause 802.1p) 를 사용할 수 있는 메커니즘을 제공합니다 . 또한 적절한 개선된 전송 선택 (ETS) 을 보증하기 위해 FCoE 및 네 트워크 우선순위의 상호 제외를 보장합니다. HBA 또는 HBA 모드에서 구성된 패브릭 어댑터 포트에서는 이 기능이 지원되지 않습니다 .

CNA, CNA 모드에서 구성된 패브릭 어댑터 포트 또는 스위치에서는 이 기능을 활성화할 필요 가 없습니다 . FCoE 스위치에 FCoE 소통량에 대한 우선순위를 포함한 특정 DCB 속성이 구성 됩니다 . 이러한 속성은 DCBCXP 를 통해 CNA DCB 포트에 전파됩니다 . 어댑터 펌웨어가 이 정보를 처리하고 네트워크 소통량에 대한 우선순위를 파생합니다 . 네트워크 드라이버에 네 트워크 우선순위가 제공되고 해당 우선순위로 FCoE 와 네트워크 프레임에 모두 태그가 지 정됩니다 .

- 우선순위 기반 흐름 제어 (802.1Qbb) 8 개의 독립 무손실 가상 레인을 허용하도록 8 개의 우선순위 레벨을 정의합니다 . 우선순위 레벨을 기반으로 소통량을 일시 중지하고 상위 레벨 일시 중지 알고리즘을 통해 소통량을 다시 시작합니다 .
- 고급 링크 층에 대한 수신 측 배율 (RSS) 기능 유효한 데이터 전달 , 병렬 실행 및 동적 로드 밸런싱을 유지 보수하면서 다중 프로세서 간에 수신 처리의 균형을 유지할 수 있습니다 .
- 팀 가상 머신 큐 (VMQ) 지원 VMQ 지원은 티밍을 수행할 수 있도록 BNI(Brocade Network Intermediate) 드라이버에서 제 공됩니다 (VLAN 사용 안 함 ). VMQ 지원을 사용하면 어댑터에서 대상 MAC 주소를 사용하여 수신하는 패킷을 분류하고 다른 수신 큐로 패킷을 라우팅할 수 있습니다 . 직접 메모리 액세 스 (DMA) 를 사용하여 가상 머신의 공유 메모리에 패킷을 직접 전송할 수 있습니다 . 이를 통 해 프로세서에 따라 다른 가상 머신에 대한 패킷을 처리하여 다중 프로세서에 대한 배율을 조절할 수 있습니다 . VMQ 지원에서 다음 기능을 제공합니다 . -
	- 다중 프로세서 간에 다중 가상 머신 (VM) 에 대한 네트워크 소통량의 처리를 배포하여 네 트워크 처리량을 향상시켜 줍니다 .
	- NIC 하드웨어에 수신 패킷 필터링을 오프로드하여 CPU 사용량을 줄입니다 . -
	- VM 메모리에 직접 데이터를 전송할 수 있도록 DMA 를 사용하여 네트워크 데이터 복사 를 방지합니다 .
	- 보안 환경을 제공하기 위해 네트워크 데이터를 분할합니다 . -
	- 라이브 마이그레이션 지원

VMQ 지원은 Windows Server 2008 R2 가 실행되는 시스템에서만 사용할 수 있습니다 . 가상 머신에서 Windows 7, Windows Server 2008 R2, Windows SErver 2008 또는 통합 서비스 설 치 디스크가 설치되어 있는 Windows Vista 를 실행해야 합니다 .

TCP 조각화 오프로드 (TSO) 및 대량 전송 오프로드 (LSO)

대량 데이터 청크를 네트워크 요소를 통해 전달할 수 있도록 더 작은 세그먼트로 분할해야 합니다 . LSO 는 CPU 오버헤드를 줄여 아웃바운드 처리량을 늘립니다 . 네트워크 카드로의 오프로드를 TCP 조각화라고 하며 , TCP(Transmission Control Protocol) 를 통해 조각화를 완료 할 수 있습니다 .

<span id="page-50-0"></span>• VLAN(802.10)

가상 LAN(VLAN) 은 이더넷 네트워크의 조각화를 제공하는 방법입니다 . VLAN 은 실제 위치 에 관계없이 동일한 LAN 세그먼트에 연결된 것처럼 통신하는 공통 요구 사항 세트가 포함된 호스트의 그룹입니다 . VLAN 에는 물리적 LAN 과 동일한 속성이 있지만 종료 스테이션을 논 리적으로 함께 그룹화할 수 있습니다 .

VLAN 은 Windows 2008 x86\_64 및 Windows 2003 x86\_64 에 대한 중간 드라이버에서 Brocade 에 의해 구현됩니다 . VLAN 은 특정 운영 체제에서 구현되므로 Linux, Solaris 및 VMware 에서 지원됩니다 .

• MAC 와 VLAN 필터링 및 태깅

네트워크 간에 정보 손실 없이 다중 네트워크에서 동일한 실제 네트워크 링크를 쉽게 공유할 수 있는 메커니즘입니다 . 구성된 LAN 에 대한 MAC 와 VLAN 이 일치하는 프레임만 해당 LAN 에 전달되도록 어댑터 하드웨어가 LAN 에 있는 장치에서 데이터 프레임을 필터링합니다 .

 팀을 통한 VLAN. BCU 명령 및 HCM 을 사용하여 특정 팀을 통해 통신하도록 특정 VLAN 을 구 성할 수 있습니다 . 팀을 통한 VLAN 기능은 단일 포트의 VLAN 과 동일합니다 . 팀에서 최대 64 VLAN 을 지원할 수 있으며 VLAN 에서 팀과 동일한 MAC 주소를 사용해야 합니다 . 팀의 MAC 주소를 변경하면 팀을 통한 VLAN 의 주소도 변경됩니다 . 팀 이름을 변경하면 VLAN 표 시 이름의 접두사에 이름이 추가됩니다 .

팀을 통한 VLAN 은 Windows 2008 x86\_64 및 R2 이상 시스템의 Brocade 중간 드라이버에서 만 지원됩니다 . 티밍에 대한 자세한 내용은 이 섹션의 링크 집계 [\(NIC](#page-47-0) 티밍 ) 을 참조하십시 오 . VLAN 에 대한 자세한 내용은 이 섹션의 [VLAN\(802.1Q\)](#page-50-0) 을 참조하십시오 .

VLAN 및 티밍 구성 지속성

드라이버를 업데이트할 때 VLAN 및 티밍 구성을 유지 보수할 수 있습니다 . 업그레이드하는 동안 구성을 자동으로 저장하고 BCU 명령 또는 HCM 을 사용하여 복원할 수 있습니다 .

VMware NetQueue

이 기능은 다중 수신 및 전송 큐를 제공하여 10GbE 가상 환경에서 성능을 향상시키고 , 이를 통해 다중 CPU 의 크기를 조정할 수 있도록 처리할 수 있습니다 . Brocade 어댑터 네트워크 드라이버 (CNA 에만 적용 ) 는 수신 (Rx) 및 전송 (Tx) NetQueues 를 지원합니다 . 이 기능을 사 용하려면 호스트 시스템에 MSI-X 지원이 필요합니다 .

- Network IO 리소스 관리 (NetIORM) 라고도 하는 VMware Network IO 컨트롤 또는 NetIOC 는 예 측 가능한 방식으로 단일 물리적 NIC 에 서로 다른 소통량 유형이 공존할 수 있도록 허용하 는 QoS 환경입니다 . NetIOC 의 주요 이점은 데이터 경로 또는 장치를 재설정하는 동안 적응 전송 통합 설정이 손실되지 않는 것입니다 .
- VMware VMdirect 경로 I/O

이를 사용하면 퀘스트 운영 체제에서 가상화 층을 무시하고 I/O 장치에 직접 액세스할 수 있 습니다 . 이를 통해 10Gbps 이더넷과 같은 고속 I/O 장치를 사용하는 ESX 시스템에 대한 성 능을 향상시킬 수 있습니다 .

vNIC 또는 가상 네트워크 인터페이스 카드 (NIC)

가상 네트워크 인터페이스 카드 (vNIC) 는 호스트 운영 체제에 가상 또는 논리 NIC 로 표시되는 가상 포트 파티션입니다 . vNIC 는 Brocade CNA 및 CNA 모드나 NIC 모드에서 구성된 패브릭 어 댑터 10GbE 포트에서 지원됩니다 . 다중 vNIC 는 패브릭 어댑터 포트에서만 지원됩니다 .

BCU 명령을 사용하여 CNA 또는 NIC 모드에서 구성된 패브릭 어댑터 포트당 최대 8 개의 vNIC 를 생성합니다 . 각 vNIC 에 대해 vNIC 티밍과 같은 기능을 구성할 수 있습니다 . 두 개의 패브릭 어댑터에 대해 총 16 개의 vNIC 를 사용할 수 있습니다 . 자세한 내용은 16 [페이지](#page-41-2) 의 "I/O [가상화](#page-41-2) " 를 참조하십시오 .

## <span id="page-51-0"></span>HBA 기능

Brocade 파이버 채널 HBA 및 HBA 모드에서 구성된 패브릭 어댑터 포트에서 SAN 에서의 연결 및 성능을 향상시키기 위해 다음 기능을 제공합니다 <mark>.</mark><br>-

- 포트당 500,000 IOPS( 최대 IO 전송 속도 ) •
- 포트 전체 듀플렉스당 1,600Mbps 처리량 •
- 호스트 연결 관리자 (HCM) 장치 관리 및 Brocade 명령 행 유틸리티 (BCU) 도구 •
- Network Advisor 와 같은 관리 응용프로그램과의 통합을 위한 관리 API 및 기타 관리 프레임 워크
- BIOS 는 다음을 지원합니다.
	- x86 및 x64 기본 입 / 출력 시스템 (BIOS) -
	- UEFI(Unified Extensible Firmware Interface)

Brocade 804 어댑터에서는 UEFI 가 지원되지 않습니다 .

- PCI BIOS 2.1 이상
- LUN 마스킹

주

LUN 마스킹은 동일한 스토리지 대상으로 영역이 지정된 서로 다른 개시 장치 간의 소통량을 분리할 수 있도록 공유 스토리지에 액세스 제한을 설정합니다 . LUN 마스킹은 영역 지정과 유사하며 , 특정 영역의 장치가 동일한 영역 내의 패브릭에 연결된 다른 장치와 통신할 수 있 습니다 . LUN 마스킹을 사용하면 개시 장치 포트에서 특정 영역에 대해 식별된 해당 LUN 에 만 액세스할 수 있습니다 .

HCM **기본 포트 구성** 대화상자 및 BCU fcpim –lunmaskadd 명령을 통해 어댑터 물리적 포트에 서 LUN 마스킹을 활성화하여 LUN 번호에 대한 논리 포트 ( 개시 장치 ) 및 원격 WWN( 대상 ) 을 식별합니다 . 구성에 대한 자세한 내용은 Brocade 어댑터 관리자 안내서를 참조하십시오 .

이 기능의 제한 사항은 다음과 같습니다 . -

- 물리적 포트당 16 개의 LUN 마스킹 항목만 허용됩니다 .
- LUN 마스킹을 추가하고 삭제할 수 있는 다중 BCU 인스턴스는 지원되지 않습니다 .<br>-

 이 기능은 Brocade HBA 및 HBA 모드에서 구성된 패브릭 어댑터 포트에서만 지원됩니다. 네트워크에 실제 장치가 표시되지 않는 경우에도 특정 대상에 대한 LUN 마스킹을 구성할 수 있습니다 .

SAN 을 통한 부팅을 구성할 때 개시 장치가 부팅 LUN 에 독점적으로 액세스할 수 있도록 부 팅 LUN 을 마스킹합니다 . 자세한 내용은 Brocade 관리자 안내서를 참조하십시오 .

- 지정된 소스 또는 대상 소통량 흐름에 높음, 중간(기본값) 또는 낮음 소통량 우선순위를 할당 하기 위해 Brocade 스위치에서 QoS 기능과 함께 작동하는 서비스 품질 (QoS) 기능 각 HBA 포트 또는 HBA 모드에서 구성된 패브릭 어댑터 포트에 연결된 에지 스위치에 다음 라이센스를 설치해야 합니다 . -
	- AN(Adaptive Networking) 라이센스 -
	- SAO(Server Application Optimization) 라이센스

연결된 스위치에 이러한 라이센스가 설치되어 있는지 확인하려면 Fabric OS licenseshow 명 령을 실행하십시오 . Fabric OS 명령 및 QoS 지원에 대한 자세한 내용은 *Fabric OS 관리자 안* 내서를 참조하십시오 .

● FCP-IM I/O 프로파일링

이 기능은 HCM 을 통해 사용할 수 있으며 물리적 포트에서 활성화하거나 비활성화할 수 있 습니다 . 활성화하면 드라이버 펌웨어가 I/O 대기 시간 데이터를 평균 , 최소 및 최대 카테고 리로 분류합니다 . 이 기능을 사용하여 소통량 패턴을 분석하고 성능 향상을 위해 HBA, HBA 모드에서 구성된 패브릭 어댑터 포트 , 패브릭 및 대상을 조정할 수 있습니다 . 이 기능을 활 성화하면 I/O 성능이 영향을 받습니다 .

간섭 통합

이 기능은 호스트 간섭의 생성을 지연시켜 다중 이벤트의 처리를 결합 ( 통합 ) 하는 방법을 제공합니다 . 이를 통해 간섭 처리 속도를 단축하고 CPU 에서 컨텍스트 전환에 소요되는 시간 을 절감할 수 있습니다 . 포트당 다음 매개변수를 구성하여 간섭 통합을 조정할 수 있습니다 . -

- 간섭 시간 지연 . 호스트에서 간섭을 생성하는 동안 시간이 지연됩니다 . 이 지연 시간을 늘려 다중 간섭 이벤트를 하나로 통합할 수 있습니다 . 이렇게 하면 간섭 이벤트에 대해 더 적은 간섭이 생성됩니다 .
- 간섭 대기 시간 타이머 특정 기간 후에 새로운 응답 메시지 요청이 발생하지 않는 경우 간섭이 생성됩니다 . 이 기간을 조정하여 I/O 대기 시간을 최소화할 수 있습니다 .
- 포트당 16 개의 가상 채널 (VC). VC-RDY 흐름 제어에서는 실제 및 가상 네트워크 환경에서 서 비스 품질 (QoS) 및 소통량 우선순위에 이러한 다중 채널을 사용할 수 있습니다 .
- SMI-S(Storage Management Initiative Specification)

표준 CIM(Common Information Model) 및 SMI-S 기반 관리 소프트웨어에서 설치한 Brocade 어댑터를 관리할 수 있도록 CIM 제공자를 지원하는 사양입니다 .

### 주

?SMI-S 제공자와 CIM 제공자를 서로 교환해서 사용할 수 있지만 CIM 제공자가 더욱 일반적으 로 사용되고 SMI-S 는 스토리지에 고유합니다 .

대상 속도 제한

특정 포트에서 이 기능을 활성화하거나 비활성화할 수 있습니다 . 대상 속도 제한은 스토리 지 드라이버에 따라 검색된 원격 포트의 속도 기능을 판별하고 이 정보를 사용하여 FCP 소통 량 속도를 저속 드레이닝 대상으로 조절할 수 있습니다 . 이렇게 하면 네트워크 정체를 줄이 거나 없애고 더욱 빠른 대상에서의 I/O 속도 저하를 완화할 수 있습니다 .

최고 속도의 대상보다 더 느린 속도에서 작동하는 모든 대상에 대상 속도 제한이 적용됩니 다 . 드라이버에서 원격 포트의 속도를 판별할 수 없는 경우 1Gbps 로 간주됩니다 . BCU 명령 을 사용하여 기본 속도를 변경할 수 있습니다 . 대상 속도 제한에서는 FCP 기록 소통량만 보 호합니다 .

• NPIV(N\_Port ID Virtualization)

이를 사용하면 다중 N\_Port 에서 단일 물리적 N\_Port 를 공유할 수 있습니다 . 다중 파이버 채 널 개시 장치가 이 단일 물리적 포트를 공유하고 SAN 하드웨어 요구 사항을 줄일 수 있습니다 .

- N\_Port 트렁킹은 Brocade 스위치의 파이버 채널 트렁킹 기능과 함께 작동하므로 패브릭 운 영 체제 (OS) 에서 동일한 포트 그룹에 속하는 두 개의 스위치 포트를 하나의 링크로 트렁킹 하는 메커니즘을 제공합니다 . 트렁킹을 활성화하면 동일한 Brocade 이중 포트 어댑터에 속 하는 두 개의 물리적 포트가 단일 파이프를 구성하도록 함께 트렁킹됩니다 . 이를 통해 다음 과 같은 이점을 얻을 수 있습니다 <mark>.</mark>
	- 간단한 관리 예를 들어, 두 개의 다른 포트를 사용하는 경우 영역 지정 및 VM 설치에 두 개의 포트 대신 하나의 WWN 만 필요합니다 .
	- 단일 서버에서 추가 VM 을 배포할 수 있습니다 . -
	- 비디오 스트리밍과 같은 응용프로그램의 처리량이 향상됩니다 . -
	- 포트 그룹 내에서의 단일 장애가 상위 레벨 응용프로그램에서 완전히 해결됩니다 .

HBA 포트 또는 HBA 모드에서 구성된 패브릭 어댑터 포트에 연결된 스위치에 다음 라이센스 를 설치해야 합니다 . 이는 어댑터에서 작동하기 위해 스위치에서 QoS 에 대해 필요한 라이 센스와 함께 제공되어야 합니다 . -

- SAO(Server Application Optimization) 라이센스 -
- 트렁킹 라이센스

트렁크를 활성화하기 전에 다음 요구 사항을 고려하십시오 . -

- 트렁크를 활성화하면 HBA 또는 HBA 모드에서 구성된 패브릭 어댑터 포트당 하나의 트 렁킹된 논리 포트 ( 포트 0) 가 생성되고 보고됩니다 . 대부분의 BCU 명령이 이 논리 포트 의 컨텍스트에서만 적용됩니다 .
- 스토리지에 대한 패브릭 영역 및 LUN 마스킹을 구성할 때 어댑터 포트 0 에 대한 PWWN 을 사용합니다 .
- 두 어댑터 포트가 모두 스위치에서 동일한 포트 그룹에 연결되어 있어야 합니다 . -
- 동일한 어댑터에 있는 두 포트만 트렁킹에 적용할 수 있으며 이러한 두 포트가 모두 동 일한 속도로 작동해야 합니다 .
- N\_Port 트렁킹은 이중 포트 HBA 및 패브릭 어댑터 모델에서만 지원됩니다 . -
- 어댑터에서 트렁킹을 활성화하거나 비활성화하려면 Fabric OS 명령을 사용하는 스위치 와 BCU 명령 및 HCM 을 사용하는 어댑터에 모두 구성 작업을 수행해야 합니다 . 자세한 내용은 Brocade Fabric OS *관리자 안내서* 및 Brocade *어댑터 관리자 안내서*를 참조하 십시오 .
- SAO(Server Application Optimization). SAO 라이센스가 사용되는 Brocade 스토리지 패브릭을 사용하는 경우 Brocade HBA 및 HBA 모드에서 구성된 패브릭 어댑터 포트에서 QoS 와 같이 혼 합 SLA 작업부하로 인한 동적 또는 예기치 않은 엔터프라이즈급 가상 서버 환경에서의 서비 스 수준 계약 (SLA) 을 보증하기 위해 고안된 고급 적응 네트워킹 기능을 사용할 수 있습니다 .
- HBA 포트 또는 HBA 모드에서 구성된 패브릭 어댑터 포트와 연결할 스위치 포트 간에 신호를 보내는 종단간 링크 (Brocade Fabric OS 6.3x 이상 필요 )
- SAN 을 통한 부팅 . 이 기능은 호스트의 로컬 디스크 또는 직접 연결 파이버 채널 스토리지 대 신 SAN 에 있는 부팅 장치에서 호스트 운영 체제를 부팅하는 기능을 제공합니다 . 특히 이 " 부팅 장치 " 는 저장 장치에 있는 논리 장치 번호 (LUN) 입니다 . 또한 직접 연결 파이버 채널 스토리지에서 부팅도 지원됩니다 .
- 호스트가 패브릭 영역 데이터베이스에서 부팅 LUN 정보를 가져올 수 있도록 허용하는 기능 인 패브릭 기반 부팅 LUN 검색

주 ?직접 연결 대상에는 이 기능을 사용할 수 없습니다 .

- Hyper-V 지원 . Hyper-V 는 Windows Server 2008 운영 체제를 사용하는 별도의 가상 머신 (VM) 으로 다중 서버 역할을 통합하고 , 실제 및 가상 리소스를 모두 관리할 수 있는 통합 관리 도 구를 제공합니다 .
- Windows Server 또는 Windows Vista 에 대해 워크스테이션 및 서버의 자동 배포에 사용되는 서비스가 제한되는 최소 운영 체제인 Windows 사전 설치 환경 (WinPE) 을 지원합니다 . WinPE 는 독립 실행형 사전 설치 환경과 기타 설치 및 복구 기술의 구성요소로 사용할 수 있 도록 설계되었습니다 . WinPE 는 Brocade Windows 2008 어댑터 드라이버에서 지원됩니다 .
- 기능이 제한되어 낮은 유지 보수 서버 환경을 제공하는 Windows Server 2008 운영 체제에 대한 최소 서버 옵션인 Windows Server Core 를 지원합니다 . 모든 구성 및 유지 보수는 명령 행 인터페이스 창을 통해 완료되거나 관리 응용프로그램을 통해 원격으로 시스템에 연결하 여 완료됩니다 . Windows Server Core 는 Windows Server 2008 어댑터 드라이버에서 지원됩 니다 .
- PCI 3.0 사양에 정의된 MSI(Message Signaled Interrupt)의 확장 버전인 MSI-X를 지원합니다. MSI-X 는 호스트 CPU 의 향상된 사용률 및 더 낮은 간섭 대기 시간에 기여하여 전체 시스템 성능을 향상하는 데 도움을 줍니다 . MSI-X 는 Linux RHEL 5, RHEL 6, SLES 10, SLES 11, Windows 2008 및 ESX Server 4.0, 4.1 및 5.0 에서 지원됩니다 .
- 점대점 토폴로지
- SMI-S(Storage Management Initiative Specification) 에 대한 관리 지원 •
- 키 관리를 통해 장치 인증을 제공하는 FC-SP(Fibre Channel-Security Protocol) •
- FIP(FCoE Initialization Protocol) 는 다음을 지원합니다 . -
	- FIP 2.0 -
	- preFIP 및 FIP 1.03 -
	- 동적 FCF 검색 및 FCoE 링크 관리를 위한 FIP 검색 프로토콜 -
	- FPMA 및 SPMA 유형 FIP 패브릭 로그인 -
	- FIP VLAN 검색 -
	- FIP 검색 요청 및 FCP 검색 -
	- 로그인 (FIP 및 FCoE) -
	- FIP 연결 해제 처리 -
	- FIP 버전 호환성 -
	- FIP 연결 유지 -
	- FIP 가상 링크 소거
- IPFC(Internet Protocol over Fibre Channel) 드라이버

이는 파이버 채널 링크를 통한 IP 소통량 전송을 지원합니다 . 이 드라이버는 Linux "noarch" RPM 패키지 (brocade\_driver\_linux\_<version>.tar.gz) 에만 포함되어 있습니다 .

vHBA

vHBA(Virtual HBA) 는 호스트 운영 체제에 가상 또는 논리 HBA 로 표시되는 가상 포트 파티션 입니다 . 다중 vHBA 는 지원되지 않으므로 어댑터에서 생성하거나 삭제할 수 없습니다 . 자 세한 내용은 16 [페이지의](#page-41-2) "I/O 가상화 " 를 참조하십시오 .

# 어댑터 관리 기능

호스트 연결 관리자 (HCM) 및 Brocade 명령 행 유틸리티 (BCU) 는 HBA, CNA 및 패브릭 어댑터에 대한 주요 관리 도구입니다 . Brocade 어댑터 소프트웨어 설치 프로그램 (BASI) 을 통해 HCM 을 선택적 응용프로그램으로 로드할 수 있습니다 . BCU 가 BASI 또는 HCM 을 통해 드라이버 패키지 와 함께 로드됩니다 . 이 섹션에는 CNA, HBA 및 패브릭 어댑터를 관리하기 위해 이 도구에서 사 용할 수 있는 몇 가지 기능이 요약되어 있습니다 .

또한 Brocade Network Advisor 에서 HCM, 인증 및 기타 기능의 컨텍스트 내 실행에서 어댑터 검 색과 같은 어댑터에 대한 관리 기능을 제공합니다 . 자세한 내용은 다음 설명서를 참조하십시오 .

- •• Brocade Network Advisor SAN 사용 설명서
- Brocade Network Advisor SAN 및 IP 사용설명서

단순 네트워크 관리 프로토콜은 CNA 및 CNA 나 NIC 모드에서 구성된 패브릭 어댑터 포트를 모니 터링하고 관리할 수 있는 업계 표준 방법을 제공합니다 . 자세한 내용은 32 [페이지의](#page-57-0) "Simple [Network Management Protocol"](#page-57-0) 을 참조하십시오 .

Brocade 1007 CNA, BIOS 및 UEFI 부팅 코드는 SAN 및 LAN 연결 , SAN 대상 선택 및 WWN 가상화 를 구성할 수 있도록 AMM(Advanced Management Module) 연결 및 BOFM(Blade Center Open Fabric Manager) 를 지원합니다 . 자세한 내용은 32 페이지의 ["BOFM\(BladeCenter Open Fabric](#page-57-1)  [Manager\)"](#page-57-1) 를 참조하십시오 .

이 섹션에서는 다음 Brocade 어댑터 유형의 모든 모델과 연관된 기능에 대해 설명합니다 . •

- 패브릭 어댑터 AnyIO 및 SFP 포트 구성에 따라 다음 하위 섹션을 참조하십시오 .
	- 30 [페이지의](#page-55-0) " 일반 어댑터 관리 " -
	- 31 [페이지의](#page-56-0) "CNA 관리 " (CNA 또는 NIC 모드에서 구성된 포트의 경우 )  $-$
	- 34 [페이지의](#page-59-0) "HBA 관리 " (HBA 모드에서 구성된 포트의 경우 ) -
	- 33 [페이지의](#page-58-0) "NIC 관리 " (NIC 모드에서 구성된 포트의 경우 ) -
	- 34 [페이지의](#page-59-1) " 패브릭 어댑터 관리 "
- CNA 다음 하위 섹션을 참조하십시오 . -
	- 30 [페이지의](#page-55-0) " 일반 어댑터 관리 " -
	- 31 [페이지의](#page-56-0) "CNA 관리 "
- HBA 다음 하위 섹션을 참조하십시오 .
	- 30 [페이지의](#page-55-0) " 일반 어댑터 관리 "
	- 34 [페이지의](#page-59-0) "HBA 관리 "

## <span id="page-55-0"></span>일반 어댑터 관리

어댑터 및 장치 연결을 구성 , 문제 해결 및 모니터링하려면 BCU 명령 및 HCM 을 사용하십시오 . 일반 HBA, CNA 및 패브릭 어댑터 관리 기능에 다음이 포함됩니다 .

- 어댑터 및 연결된 저장 장치 검색 •
- 어댑터 진단 •
- 어댑터 상태 및 문제에 대한 이벤트 알림
- Supportsave
- 포트 통계 •
- 호스트 보안 인증 •
- 포트 로깅 레벨 구성 •
- 포트 구성 •
- 가상 포트 구성 •
- 가상 포트 통계 표시 •
- 논리 포트 통계 표시 •
- 간섭 제어 통합 •
- 성능 모니터링

## 패브릭 어댑터 관리

BCU 명령 , HCM 및 단순 네트워크 관리 프로토콜 (SNMP) 을 사용하여 패브릭 어댑터 포트를 관 리합니다 . HCM 및 BCU 를 사용하여 가능한 관리 기능에 대한 요약을 보려면 패브릭 어댑터 포 트가 CNA, HBA 또는 NIC 모드에 구성되어 있는지에 따라 다음 섹션 중 하나를 참조하십시오 . •

- 31 [페이지의](#page-56-0) "CNA 관리 "
- 34 [페이지의](#page-59-0) "HBA 관리 "
- 33 [페이지의](#page-58-0) "NIC 관리 "

## <span id="page-56-0"></span>CNA 관리

BCU 명령 및 HCM 을 사용하여 CNA 및 CNA 모드에서 구성된 패브릭 어댑터 포트를 관리합니다 . 기타 사용 가능한 관리 도구에는 단순 네트워크 관리 프로토콜 (SNMP) 및 BladeCenter Open Fabric Manager(Brocade 1007 어댑터에만 적용 ) 가 있습니다 .

### FCoE 관리

HCM 및 BCU 에서 CNA 및 CNA 모드에서 구성된 패브릭 어댑터 포트에 대해 다음 기능을 제공합 니다 . •

- CNA 포트 통계 표시
- FCoE 포트 구성 •
- FC-SP(Fibre Channel Security Protocol) 구성 •
- 대상 속도 제한 사용 •
- vHBA 통계 모니터링
- 포트 , 대상 및 FCP(Fibre Channel Protocol) 작업 모니터링 •
- FCoE 액세스 (FC-SP) 구성에 대한 보안 기능 •
- 가상 FCoE 포트 생성 •
- FCoE 통계 표시
- vNIC 통계 표시 •
- 패브릭 통계 표시 •
- FCP IM 모듈 통계 표시
- 개정 이력 통계

### Data Center Bridging 관리

HCM 및 BCU 에서 CNA 및 CNA 모드에서 구성된 패브릭 어댑터 포트에 대해 다음 기능을 제공합 니다 . •

- DCB 포트 통계
- DCB 통계
- FCP IM 모듈 통계 •
- 개정 이력 통계

## <span id="page-57-2"></span>이더넷 관리

HCM 및 BCU 명령은 CNA 및 CNA 나 NIC 모드에서 구성된 패브릭 어댑터 포트에 대한 다음 기능 을 제공합니다 . •

- 티밍 구성 •
- 이더넷 포트 통계 표시
- vNIC 통계 표시 •
- VLAN 구성 •
- VLAN 통계 표시 •
- 이더넷 로깅 레벨 구성 •
- 티밍을 통한 VLAN 구성 •
- 영구 바인딩 구성 •
- NIC 티밍 및 VLAN 통계 모니터링
- PXE(Preboot eXecution Environment) 부팅 구성

### <span id="page-57-1"></span>BOFM(BladeCenter Open Fabric Manager)

Brocade 1007 CNA, BIOS 및 UEFI 부팅 코드는 SAN 및 LAN 연결 , SAN 대상 선택 및 WWN 가상화 를 구성할 수 있도록 AMM(Advanced Management Module) 연결 및 BOFM을 지원합니다. 자세한 내용은 어댑터와 함께 제공되는 *설치 및 사용 설명서*를 참조하십시오 .

### 주

CNA 의 경우 Brocade 옵션 ROM 의 BOFM 지원에서 FCoE 포트에 대한 PWWN 과 NWWN 모두에 대 해 0 이 아닌 값을 사용해야 합니다 . 이러한 값이 0 인 경우 FCoE 링크가 표시되지 않으며 , 포트 상태가 Linkdown( 연결 해제 ) 으로 표시됩니다 . BOFM 을 사용하는 경우 PWWN/NWWN 에 대해 유효한 0 이 아닌 값을 구성해야 합니다 .

### <span id="page-57-0"></span>Simple Network Management Protocol

SNMP(Simple Network Management Protocol) 는 CNA 및 CNA 나 NIC 모드에서 구성된 포트에 대 한 패브릭 어댑터에서 지원됩니다 .

SNMP 는 네트워크 장치를 모니터링하고 관리하는 업계 표준 방법입니다 . SNMP 사용 시스템에 서 공통 프레임워크 세트 및 언어 규칙을 준수하므로 이 프로토콜은 상호 운용성을 높여 줍니다 . SNMP 는 SNMP 관리자 , SNMP 마스터 - 에이전트 , 관리 정보 데이터베이스 (MIB), 관리되는 SNMP 장치 및 SNMP 프로토콜로 구성되는 관리자 - 에이전트 모델을 기반으로 합니다 .

Brocade CNA 및 패브릭 어댑터에서 에이전트 및 관리 정보 데이터베이스 (MIB) 를 제공합니다 . SNMP 마스터 에이전트에서 관리자와 관리되는 물리적 장치 간에 인터페이스를 제공하고 SNMP 프로토콜을 사용하여 MIB 에 정의된 정보를 교환합니다 . Brocade 어댑터 SNMP 지원은 Brocade 어댑터에 대한 SNMP 쿼리를 처리하는 하위 에이전트라는 마스터 에이전트에 확장자를 통해 수행됩니다 . 하위 에이전트는 Linux 및 Windows 시스템에서만 지원됩니다 . HCM 및 Brocade 어댑터 소프트웨어 설치 프로그램 (BASI) 을 통해 어댑터 소프트웨어를 설치하면 SNMP 하위 에이전트 파일이 호스트 시스템에 복사됩니다 . 그런 다음 Brocade Windows 또는 Linux 설 치 스크립트를 사용하여 하위 에이전트를 설치하도록 선택할 수 있습니다 .

에이전트에서 어댑터에 대한 정보에 액세스하고 SNMP 네트워크 관리 스테이션에서 사용할 수 있도록 지정합니다 . 활성화되면 관리 스테이션에서 정보를 가져오거나 에이전트를 쿼리할 때 정보를 설정합니다 . 에이전트에서 변수 ( 관리되는 개체 또는 MIB 개체라고도 함 ) 를 사용하여 다음과 같은 데이터를 보고합니다 . •

- 모델 번호
- 어댑터 유형 •
- 일련번호 •
- 현재 상태 •
- 하드웨어 버전 •
- 포트 통계 •
- VLAN 속성 및 통계
- 팀 속성 및 통계

관리되는 모든 개체가 어댑터에서 제공하는 MIB 에 포함됩니다 . 어댑터에서 지원하는 MIB 그룹 및 개체에 대한 정보는 다음을 참조하십시오 . 부록 [B, "MIB](#page-246-0) 참조 ".

또한 SNMP 마스터 에이전트가 관리자에 트랩이라는 원하지 않는 메시지를 보냅니다 . Brocade SNMP 하위 에이전트에서 생성되는 이러한 트랩은 관리해야 하는 네트워크 어댑터 상태를 알리기 위한 것입니다 . 어댑터 트랩에 VLAN 추가 또는 제거 ; 팀 구성원 추가 또는 제거 , 팀 장애 극복 , 장 애 복구 , 팀 추가 , 팀 제거 및 포트 연결 설정과 연결 해제 이벤트에 대한 알림이 포함됩니다 .

Brocade 어댑터에서 지원하는 MIB 그룹 및 개체에 대한 자세한 내용은 부록 [B, "MIB](#page-246-0) 참조 " 를 참 조하십시오 .

### <span id="page-58-0"></span>NIC 관리

패브릭 어댑터의 포트만 NIC 모드에서 작동하도록 설정할 수 있습니다 . 이러한 포트는 호스트 운영 체제에 10GbE NIC 로 표시됩니다 .

BCU 명령 및 HCM 에서 이더넷 LAN 에 대한 NIC 연결을 구성 , 문제 해결 및 모니터링할 수 있는 기능을 제공합니다 . 개요를 보려면 32 [페이지의](#page-57-2) " 이더넷 관리 " 를 참조하십시오 . 자세한 내용 은 전체 정보가 포함되어 있는 Brocade *어댑터 관리자 안내서*를 참조하십시오.

또한 패브릭 어댑터 포트가 NIC 또는 CNA 모드에서 구성된 경우 BCU 명령 및 HCM 에서 특별히 NIC 관리를 위해 다음 기능을 제공합니다 . •

- vNIC 구성 (BCU 명령을 사용하는 경우에만 사용 가능 )
- vNIC 티밍 구성
- vNIC 통계
- HCM 에서 vNIC 검색 및 표시
- vNIC 활성화 및 비활성화

SNMP 에서는 NIC 모드에서 구성된 포트가 있는 패브릭 어댑터 모니터링 및 관리를 위한 업계 표 준 방법을 제공합니다 . 자세한 내용은 32 페이지의 ["Simple Network Management Protocol"](#page-57-0) 을 참조하십시오 .

Network Advisor 와 같은 관리 응용프로그램에서 호스트 및 NIC 검색을 포함한 NIC, HCM 의 컨텍스 트 내 실행 , 통계 표시 , 포트와 어댑터 속성 표시 및 기타 기능에 대한 관리 지원을 제공합니다 . Brocade Network Advisor SAN 사용 설명서 또는 Brocade Network Advisor SAN 및 IP 사용 설명 서를 참조하십시오 .

## <span id="page-59-0"></span>HBA 관리

BCU 명령 및 HCM 에서 HBA 및 HBA 모드에서 구성된 패브릭 어댑터 포트에 대해 다음 기능을 제 공합니다 . •

- 포트 통계 표시 •
- SAN 에서 어댑터 및 연결된 저장 장치 검색
- 어댑터 구성 •
- 영구 바인딩 •
- 종단간 QoS •
- 대상 속도 제한 •
- 성능 모니터링 (예 : 포트 및 대상 통계 )
- Supportsave 작동
- 어댑터 진단 표시 •
- N\_Port 트렁킹 구성 •
- 어댑터 , 포트 , 대상 및 FCP(Fibre Channel Protocol) 작업 모니터링 •
- 어댑터 액세스에 대한 보안 기능
- 어댑터 상태 및 문제에 대한 이벤트 알림 •
- 스위치에서 미러링된 포트를 통해 N\_Port 쌍 간의 소통량 모니터링 및 분석 (HBA Analyzer) •
- 가상 FC 포트 생성 •
- vHBA 통계 표시 •
- FCP IM 모듈 통계 표시
- 패브릭 통계 표시 •
- 포트 구성 •
- LUN 마스킹 구성
- 개정 이력 통계

HCM 및 BCU 명령에서 HBA 모드에서 구성된 Brocade 패브릭 어댑터 포트에 대해서만 다음 기능 을 제공합니다 . •

- HCM 에서 vHBA 검색 및 표시
- vHBA 활성화 및 비활성화 •
- vHBA 데이터 쿼리 •
- vHBA 통계 표시

## <span id="page-59-1"></span>패브릭 어댑터 관리

패브릭 어댑터에 대한 BCU 명령 및 HCM 의 관리 기능은 패브릭 어댑터 포트에 설정된 작동 모드 에 따라 다음 섹션에 요약되어 있습니다 . •

- CNA 모드로 설정된 포트 31 [페이지의](#page-56-0) "CNA 관리 "
- HBA 모드로 설정된 포트 34 [페이지의](#page-59-0) "HBA 관리 "
- NIC 모드로 설정된 포트 33 [페이지의](#page-58-0) "NIC 관리 "

이 안내서의 이전 섹션에 요약되어 있는 기능 외에도 패브릭 어댑터에 대한 다음과 같은 몇 가지 고유한 관리 기능이 있습니다 (HBA 및 CNA 에는 사용할 수 없음 ). •

- 포트 모드 구성 (CNA, HBA 및 NIC) •
- vNIC 생성, 삭제, 활성화 및 비활성화
- vNIC 에 대한 정보 쿼리, 통계 표시 및 밴드폭 설정
- vNIC 검색 및 표시 •
- vHBA 검색 및 표시 •
- vHBA 활성화 및 비활성화 •
- vHBA 에 대한 정보 쿼리 및 통계 표시

## 어댑터 소프트웨어

Brocade 어댑터 소프트웨어에 호스트 시스템 , 관리 유틸리티 및 HCM 응용프로그램에 대한 적 절한 드라이버 패키지가 포함되어 있습니다 . Brocade 어댑터 소프트웨어 설치 프로그램 (BASI) GUI 기반 응용프로그램 또는 명령을 사용하여 이러한 모든 구성요소 또는 개별 구성요소를 설치 할 수 있습니다 .

### 드라이버 패키지

지원되는 각 호스트 운영 체제 및 플랫폼에 단일 어댑터 드라이버 " 패키지 " 를 설치할 수 있습니 다 . 각 지원 호스트 시스템에 대한 패키지 목록을 보려면 41 페이지의 " [소프트웨어](#page-66-0) 설치 및 드라 이버 [패키지](#page-66-0) " 를 참조하십시오 .

설치 패키지에 다음과 같은 세 가지 유형의 어댑터 드라이버가 제공됩니다 . •

스토리지 드라이버 ( 모든 어댑터 )

이 드라이버는 Brocade HBA 및 HBA 모드에서 구성된 패브릭 어댑터 포트에 대한 파이버 채널 프레임 전송과 Brocade CNA 에 대한 FCoE 전송을 제공합니다 . 설치 프로그램 논리에서 FCoE 또는 파이버 채널 네트워크를 감지하며 , 적절한 드라이버 지원이 자동으로 제공됩니다 .

```
주
```
?스토리지 드라이버가 시스템에 설치된 모든 Brocade 어댑터를 요청합니다 . 이 드라이버가 이러한 어댑터에 대해 원래 설치된 드라이버 대신 사용됩니다 .

• 네트워크 드라이버 (CNA 및 패브릭 어댑터에만 적용 )

이더넷 및 기본 이더넷 서비스를 통한 프레임 전송을 위한 드라이버입니다 . 이 드라이버는 CNA 및 CNA 모드에서 구성된 패브릭 어댑터 포트에만 적용됩니다 .

중간 드라이버 (CNA 및 패브릭 어댑터에만 적용 )

이는 Windows 시스템의 경우에만 포트 및 팀에 다중 VLAN 에 대한 지원을 제공합니다 . 이 드라이버는 CNA 및 CNA 나 NIC 모드에서 구성된 패브릭 어댑터 포트에 적용됩니다 . 이 드라 이버를 설치하면 네트워크 스택에서 드라이버와 프로토콜의 바인딩이 변경되므로 네트워 크 드라이버의 동작이 변경됩니다 . 중간 드라이버를 설치하기 전에 네트워크 소통량이 프 로토콜 층에서 네트워크 드라이버로 직접 이동됩니다 . 설치한 후에는 BCU 명령 또는 HCM 옵션에 의해 생성된 가상 LAN 이 상위 프로토콜에 직접 바인딩됩니다 . 모든 소통량이 프로 토콜 층에서 VLAN 으로 이동된 후 네트워크 드라이버로 이동됩니다 . 중간 드라이버를 설치 한 후에는 TCP, IPV4 또는 네트워크 드라이버에 대한 기타 프로토콜이나 서비스를 활성화하 지 않아야 합니다 .

### $1$  어댑터 소프트웨어

각 드라이버 패키지에 다음 구성요소가 포함되어 있습니다 . •

- 호스트 시스템에 대한 드라이버 . 대부분의 경우 설치 패키지에 필수 스토리지와 네트워크 드라이버가 모두 포함되어 있습니다 . 네트워크 드라이버를 지원하지 않는 시스템의 경우에 는 스토리지 드라이버만 포함되어 있습니다 .
- 펌웨어

펌웨어는 어댑터의 보드 상의 플래시 메모리에 설치되고 어댑터의 CPU 에서 작동합니다 . 이 는 호스트 장치 드라이버에 인터페이스를 제공하고 일반적으로 장치 드라이버에서 수행되 는 여러 낮은 수준의 하드웨어별 프로그래밍 작업을 오프로드합니다 . 펌웨어가 하드웨어를 관리할 수 있도록 스토리지와 네트워크 드라이버 모두에 대한 적절한 지원을 제공합니다 . 어 댑터 모델에 따라 다음 기능도 제공됩니다 . -

- CNA 및 CNA 모드에서 구성된 포트가 있는 패브릭 어댑터의 경우 링크에 대해 DCB 규정 이 설정되어 있으면 스토리지 드라이버에 대한 가상 FCoE 링크 및 네트워크 드라이버에 이더넷 인터페이스를 표시하기 위해 실제 이더넷 링크를 관리합니다 .
- NIC 모드에서 구성된 포트가 있는 패브릭 어댑터의 경우 네트워크 드라이버에 이더넷 인터페이스를 표시하기 위해 실제 이더넷 링크를 관리합니다 .

#### 주의

펌웨어에 LLDP/DCBCXP 엔진이 구현됩니다 . 따라서 LLDP 에이전트 또는 소프트웨어의 기 타 인스턴스를 CNA 또는 CNA 모드에서 구성된 패브릭 어댑터 포트와 함께 사용하지 말아야 합니다 .

### 관리 유틸리티

모든 드라이버 패키지에 다음 관리 유틸리티가 포함되어 있습니다 . •

Brocade 명령 행 유틸리티 (BCU)

Brocade 어댑터를 모니터링 , 설치 및 구성하기 위해 명령을 입력할 수 있는 응용프로그램입 니다 .

• Brocade 어댑터 소프트웨어 설치 프로그램 (BASI)

모든 어댑터 드라이버 , 모든 어댑터 드라이버와 HCM 또는 특정 운영 체제와 시스템에 대한 HCM 만 설치할 수 있는 옵션을 제공하는 GUI 기반 설치 프로그램 및 명령 행 설치 프로그램 이 포함되어 있습니다 .

● 설치 스크립트<br>● 설치 스크립트

이를 사용하면 Brocade 어댑터 소프트웨어 설치 프로그램을 사용하지 않고 호스트 시스템 에 드라이버 , HCM 에이전트 및 유틸리티를 설치할 수 있습니다 .

Windows 시스템의 경우 Windows 시스템에 맞는 .exe 파일을 다운로드하고 파일의 압축을 푼 후 brocade\_installer.bat 명령을 실행하십시오 .

Linux 시스템의 경우 시스템에 맞는 tar.gz 파일을 다운로드하고 압축을 해제하십시오 . 파일 의 압축을 푼 후 시스템에 따라 다음 명령을 실행하십시오 . -

RHEL 시스템

brocade\_install\_rhel.sh

 SLES 시스템 brocade\_install\_sles.sh VMware ESX 및 ESXi 시스템의 경우 시스템에 맞는 tar.gz 파일을 다운로드하고 압축을 해제 하십시오 . 파일의 압축을 푼 후 시스템에 따라 다음 명령을 실행하십시오 . -

VmWare ESX 4.X

brocade\_install.sh

VmWare ESX 5.X

brocade\_install\_esxi.sh

 VmWare ESXi 시스템의 경우에는 99 페이지의 ["ESXi 4.0](#page-124-0) 및 4.1 시스템에 설치 " 에 있는 vMA 명령 및 절차를 사용하십시오 .

Solaris 시스템의 경우 시스템에 맞는 .tar 파일을 다운로드하고 압축을 해제하십시오 . 파일 의 압축을 해제한 후 brocade\_install.sh 명령을 실행하여 소프트웨어를 설치하십시오.

• HCM 에이전트

에이전트에서 HCM 응용프로그램을 통해 호스트에 설치된 어댑터를 관리할 수 있는 인터페 이스를 제공합니다 .

CIM 제공자

호스트 시스템에 설치된 CIM 제공자 패키지를 사용하여 표준 일반 정보 모델 (CIM) 및 SMI-S 기반 관리 소프트웨어에서 설치된 Brocade 어댑터를 관리할 수 있습니다 . 호스트 시스템에 대해 " 고유 " 한 설치 명령 또는 설치 스크립트를 사용하여 네트워크 드라이버 패키지를 설 치하면 해당 CIM 제공자 rpm 또는 msi 패키지가 호스트 시스템에 로드됩니다 .

### 주

?Brocade 어댑터 소프트웨어 설치 프로그램 (B ASI) 을 사용하여 드라이버 패키지를 설치하는 경우 CIM 제공자 파일이 로드되지 않습니다 .

### 주

?제공자를 CIM OM(Common Information Model Object Manager) 과 통합하려는 경우 Brocade 어댑터의 SMI-S 제공자 설치 안내서 또는 Brocade 어댑터의 CIM 제공자 설치 안내서의 지 침을 사용하여 SMI-S 제공자 패키지를 설치하십시오 .

### 주

?SMI-S 제공자와 CIM 제공자를 서로 교환해서 사용할 수 있지만 CIM 이 더욱 일반적으로 사 용되고 SMI-S 는 스토리지에 고유합니다 .

SNMP 하위 에이전트

SNMP(Simple Network Management Protocol) 는 네트워크 장치를 모니터링하고 관리하는 업계 표준 방법입니다 . SNMP 는 CNA 및 CNA 나 NIC 모드에서 구성된 패브릭 어댑터 포트에 서 지원됩니다 . SNMP 지원은 Brocade 어댑터에 대한 SNMP 쿼리를 처리하는 하위 에이전 트라는 SNMP 마스터 에이전트에 확장자를 통해 수행됩니다 . 하위 에이전트는 Linux 및 Windows 시스템에서만 지원됩니다. SNMP 지원에 대한 자세한 내용은 32[페이지의](#page-57-0) "Simple [Network Management Protocol"](#page-57-0) 을 참조하십시오 .

HCM 및 Brocade 어댑터 소프트웨어 설치 프로그램 (BASI) 을 통해 어댑터 소프트웨어를 설 치하면 SNMP 하위 에이전트 파일이 호스트 시스템에 복사됩니다 . Brocade Windows 또는 Linux 설치 스크립트를 사용하여 하위 에이전트를 설치하도록 선택할 수 있습니다 . [107](#page-132-0) 페 이지의 ["SNMP](#page-132-0) 하위 에이전트 설치 " 를 참조하십시오 .

## <span id="page-63-0"></span>운영 체제 지원

다음 표에서는 Brocade 어댑터 네트워크 및 스토리지 드라이버의 호환 가능한 소프트웨어 운영 체제 및 환경에 대한 일반적인 정보를 제공합니다 .

### 표 7 네트워크 및 스토리지 드라이버의 운영 체제 지원

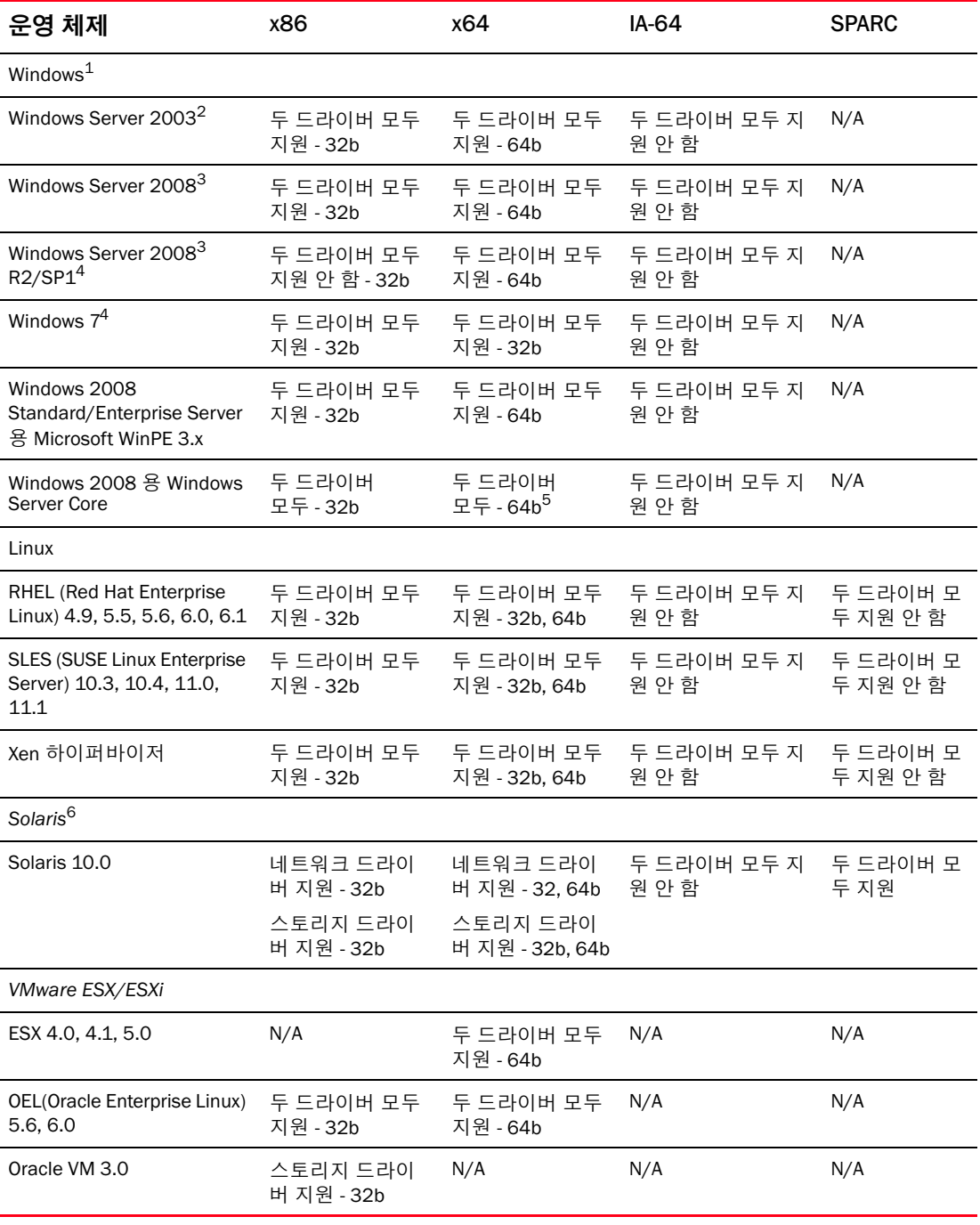

1. Windows 의 경우 Storport 미니포트 드라이버가 지원됩니다 (SCSI 미니포트 드라이버에 대한 지원은 없음 ).

2. Windows 2003 에 대한 지원은 HBA 및 HBA 모드에서 구성된 패브릭 어댑터 포트로 제한됩니다 . 핫픽스 KB932755 이상은 최소 요구 사항이며 KB943545 가 권장됩니다 .

- 3. Windows 2008 의 경우 핫픽스 KB968675 및 KB2490742 가 권장됩니다 . CNA 및 CNA 모드에서 구성된 패브릭 어댑터 포트에 대해 핫픽스 KB958015 가 권장됩니다 . CNA 및 CNA 모드에서 구성된 패브릭 어댑터 포트의 경우 Windows 2008 R2 KB977977 이 권장됩니다 .
- 4. Windows 2008 드라이버에서 지원됩니다 .
- 5. IEM64T 시스템에서 지원되지 않습니다 .
- 6. Solaris 시스템의 경우 Leadville 기반 스토리지 드라이버가 Solaris 시스템을 지원하는 어댑터에서 지원됩니다 . Solaris 드라이버는 NPIV, 인증 및 FDMI(Fabric Device Management Interface) 를 지원하지 않습니다 . Brocade 804 및 1007 어댑터는 Solaris 시스템에서 지원되지 않습니다 .

### 하이퍼바이저 지원

[표](#page-64-0) 8 에는 Brocade 어댑터에 대한 하이퍼바이저 지원에 대해 설명되어 있습니다 .

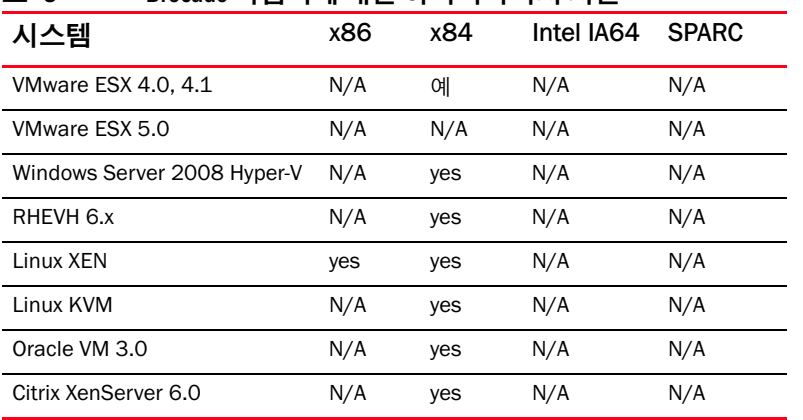

#### <span id="page-64-0"></span>표 8 Brocade 어댑터에 대한 하이퍼바이저 지원

### 주

특정 운영 체제 , 릴리스 레벨 , 서비스 팩 레벨 및 기타 패치 요구 사항에 대한 최신 지원 정보는 어댑터에 대한 최신 릴리스 노트를 참조하십시오 .

## 호스트 연결 관리자

호스트 연결 관리자 (HCM) 는 설치한 어댑터의 설치 , 구성 , 모니터링 및 문제 해결을 수행할 수 있는 그래픽 사용자 인터페이스 (GUI) 기반 관리 소프트웨어입니다 . HCM 은 관리 소프트웨어에 대해 " 클라이언트 " 기능을 수행합니다 . Brocade 어댑터 소프트웨어 설치 프로그램을 사용해야 HCM 을 설치할 수 있습니다 . HCM 에이전트는 어댑터가 설치되어 있는 시스템에 드라이버 패키 지와 함께 설치됩니다 .

로컬 관리를 수행하려면 Brocade 어댑터가 포함되어 있는 호스트 시스템에 HCM 을 설치하고 이 러한 어댑터에 대해 원격 관리를 수행하려면 네트워크 연결 시스템에 설치합니다 . 자세한 내용 은 31 [페이지의](#page-56-0) "CNA 관리 " 또는 34 [페이지의](#page-59-0) "HBA 관리 " 를 참조하십시오 . Windows, Solaris 및 Linux 플랫폼과 같이 일반적으로 사용되는 모든 운영 체제에서 HCM 을 사용할 수 있습니다 . HCM 은 " 게스트 " 운영 체제에 설치된 경우에만 VMware 에서 지원됩니다 . VMware ESXi 시스템 에서는 HCM 이 지원되지 않습니다 .

### 주

HCM 은 모든 드라이버 패키지 버전과 호환됩니다 . 또한 HCM 이 현재 버전과 HCM 에이전트의 모든 이전 버전을 관리할 수 있습니다 .

## 부팅 코드

어댑터 부팅 코드에 다음이 포함됩니다 . •

- PCI BIOS 2.1 이상, PCI 펌웨어 3.0 PCI 시스템의 부팅 코드
- $\bullet$  BIOS

x86 및 x64 플랫폼의 부팅 코드

 UEFI(Unified Extensible Firmware Interface) UEFI 시스템의 부팅 코드

```
주
```
?Brocade 804 어댑터에서는 UEFI 가 지원되지 않습니다 .

• 어댑터 펌웨어

어댑터 부팅 코드가 Brocade 어댑터 메모리에서 시스템 메모리로 로드되고 , " 가상 드라이버 ", " 부팅 디스크 " 및 " 부팅 장치 " 라고도 하는 LUN 에서 쉽게 부팅할 수 있도록 시스템을 부팅하는 동안 호스트 시스템 ( 서버 ) BIOS 와 통합됩니다 .

드라이버와 부팅 코드가 동기화된 상태로 유지하려면 다음 단계를 사용하여 어댑터 웹 사이트에 있는 최신 부팅 코드 이미지로 어댑터를 업데이트해야 합니다 .

- 1. 어댑터 웹 사이트 [\(www.brocade.com/adapters](www.brocade.com/adapters)) 로 이동합니다 .
- 2. 어댑터 Downloads( 다운로드 ) 페이지로 이동합니다 .
- 3. Downloads( 다운로드 ) 목록에서 운영 체제를 선택하여 해당 다운로드 파일을 표시하거나 ISO 이미지를 다운로드합니다 .

드라이버 패키지 또는 ISO 9660(.iso) 광학 디스크 이미지 파일을 다운로드하여 운영 체제 또는 하드 드라이브를 사용하지 않고 시스템에 설치된 어댑터에 대한 부팅 LUN 및 부팅 이미지를 구 성할 수 있습니다 . 자세한 내용은 장 4, " [부팅](#page-140-0) 코드 " 를 참조하십시오 .

## CIM 제공자

CIM 제공자를 사용하여 타사 SMI-S 및 CIM 기반 어댑터 관리 소프트웨어에서 호스트 시스템에 설치된 Brocade 어댑터를 관리할 수 있습니다 .

87 페이지의 " [소프트웨어](#page-112-0) 설치 스크립트 및 시스템 명령 사용 " 의 지침에 따라 드라이버 패키지 를 수동으로 설치하면 적절한 CIM 제공자 rpm 또는 msi 패키지가 호스트 시스템에 로드됩니다 . Brocade 어댑터 소프트웨어 설치 프로그램을 사용하는 경우에는 CIM 제공자 파일이 로드되지 않습니다 . 또한 Brocade 웹 사이트 [www.brocade.com/adapters](www.brocade.com/adapter) 에서 CIM 제공자 소프트웨어를 사용할 수도 있습니다 .

지원되는 운영 체제 및 사용 가능한 설치 패키지를 포함하여 CIM 제공자에 대한 자세한 내용은 Brocade 어댑터의 CIM 제공자 관리자 안내서를 참조하십시오.

### 주

SMI-S 제공자 및 CIM 제공자를 서로 교환하여 사용할 수도 있지만 CIM 이 더욱 일반적으로 사용 됩니다 . SMI-S 는 스토리지에 고유합니다 .

## 어댑터 이벤트 메시지

어댑터를 작동하는 동안 적용되는 이벤트가 발생하는 경우 어댑터 드라이버가 이벤트 메시지를 생성합니다 . 이러한 메시지는 호스트 시스템 로그에 수집되고 HCM 마스터 로그에도 표시됩니 다 . 이러한 모든 이벤트 로그는 어댑터 드라이버를 설치할 때 시스템에 로드되는 HTML 파일에 포함됩니다 . 인터넷 브라우저 응용프로그램을 사용하여 이러한 HTML 파일을 볼 수 있습니다 .

이벤트 메시지 , 지원되는 운영 체제의 이벤트 로그 위치 및 어댑터 이벤트 메시지 HTML 파일이 호스트 시스템에 로드되는 위치에 대한 자세한 내용은 Brocade *어댑터 문제 해결 안내서*의 " 데 이터 수집 도구 " 장을 참조하십시오 . 또한 동일한 설명서에 있는 " 메시지 참조 " 부록에서 모든 이벤트 메시지를 볼 수 있습니다 .

## <span id="page-66-0"></span>소프트웨어 설치 및 드라이버 패키지

 42 [페이지의](#page-67-0) 표 9 에는 지원되는 각 호스트 플랫폼에 대해 다운로드할 수 있는 소프트웨어 설치 패키지에 대해 설명되어 있습니다 . 표에는 패키지 이름 , 지원되는 호스트 시스템 및 패키지 설 명이 제공됩니다 . 표를 사용하여 다음 중 특정 호스트 플랫폼에 대해 다운로드할 항목을 선택할 수 있습니다 . •

- 드라이버 패키지 , HCM 또는 드라이버 패키지와 HCM 을 설치하려면 Brocade 어댑터 소프트 웨어 설치 프로그램 (.exe) 을 선택합니다 . 설치 지침은 66 페이지의 ["Brocade](#page-91-0) 어댑터 소프트 웨어 설치 [프로그램](#page-91-0) 사용 " 에 제공됩니다 .
- 호스트의 운영 체제에 대한 "고유"한 절차 또는 설치 스크립트를 사용하여 설치할 수 있는 드 라이버 패키지를 선택합니다 . 설치 절차는 87 페이지의 " [소프트웨어](#page-112-0) 설치 스크립트 및 시 [스템](#page-112-0) 명령 사용 " 에 제공됩니다 .
- 지원되는 소프트웨어 패키지 표 ( 42 [페이지의](#page-67-0) 표 9) 및 부팅 설치 패키지 표 ( 48 [페이지의](#page-73-0) 표 [10](#page-73-0)) 에 나열된 모든 파일이 포함되어 있는 ISO 9660(.iso) 광학 디스크 이미지를 선택합니다 . 이 이미지를 사용하여 설치에 사용할 CD, DVD 또는 USB 드라이브를 생성합니다 . 또한 이미 지에 제품 설명서 , 최신 릴리스 노트 및 라이센스 정보와 같은 제품 설명서가 포함되어 있습 니다 . Windows 시스템의 경우에만 ISO 이미지를 사용하여 만든 DVD 를 사용하면 시스템에 대해 올바른 설치 프로그램이 자동으로 실행됩니다 . 자동 실행 기능이 활성화되었는지 확인 합니다 .

다음 ISO 파일 이름에서는 <date> 가 소프트웨어의 날짜로 대체됩니다 .

brocade\_adapter\_software\_ISO\_<date>.iso

Brocade 어댑터 웹 사이트에서 호스트 시스템 운영 체제의 드라이버 패키지와 부팅 이미지를 다 운로드합니다 . 다음 단계를 사용하십시오 .

- 1. 어댑터 웹 사이트 [\(www.brocade.com/adapters](www.brocade.com/adapters)) 로 이동합니다 .
- 2. 어댑터 Downloads( 다운로드 ) 페이지로 이동합니다 .
- 3. Downloads( 다운로드 ) 목록에서 운영 체제를 선택하여 해당 다운로드 파일을 표시하거나 ISO 이미지를 다운로드합니다 .

### 주

패키지 이름에서 <version> 은 소프트웨어 버전 ( 예 : v2-0-0) 을 나타내며 , 이는 릴리스에 따라 변 경됩니다 . <platform> 은 호스트 프로세서 유형을 나타냅니다 ( 예 : x86 또는 x86\_64). 네트워크 드라이버는 HBA 및 HBA 모드에서 구성된 패브릭 어댑터 포트에서 지원되지 않습니다 .

### 주

다음 표에 특정 운영 체제 및 플랫폼에 대해 다운로드할 수 있는 어댑터 소프트웨어 패키지가 모 두 나열되어 있지만 이러한 운영 체제 및 플랫폼 중 일부가 어댑터 릴리스를 지원하지 않을 수도 있습니다 . 자세한 내용은 38 [페이지의](#page-63-0) " 운영 체제 지원 " 및 어댑터에 대한 최신 릴리스 노트를 참조하십시오 .

<span id="page-67-0"></span>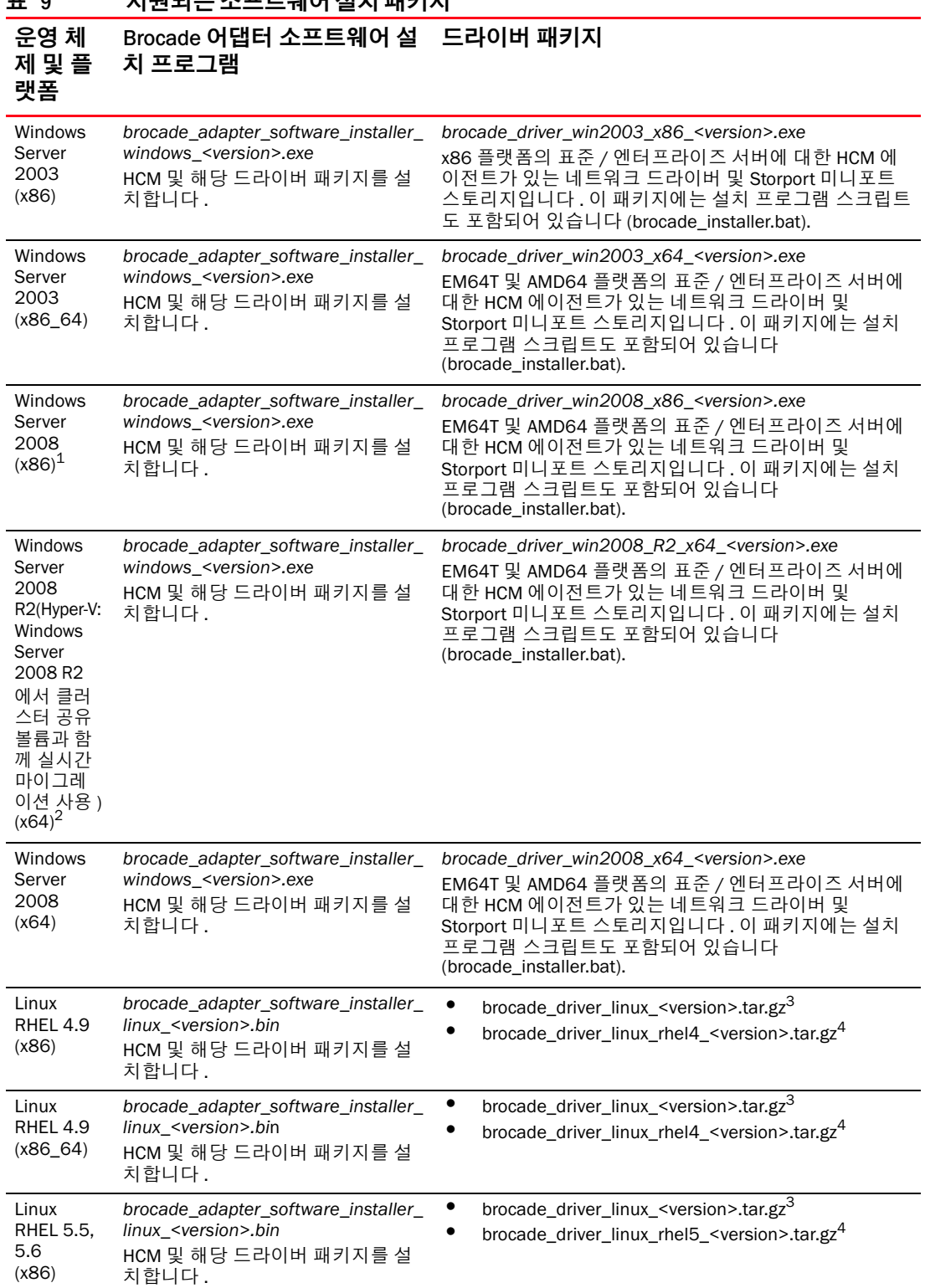

### 표 9 지원되는 소프트웨어 설치 패키지 ( 계속 )

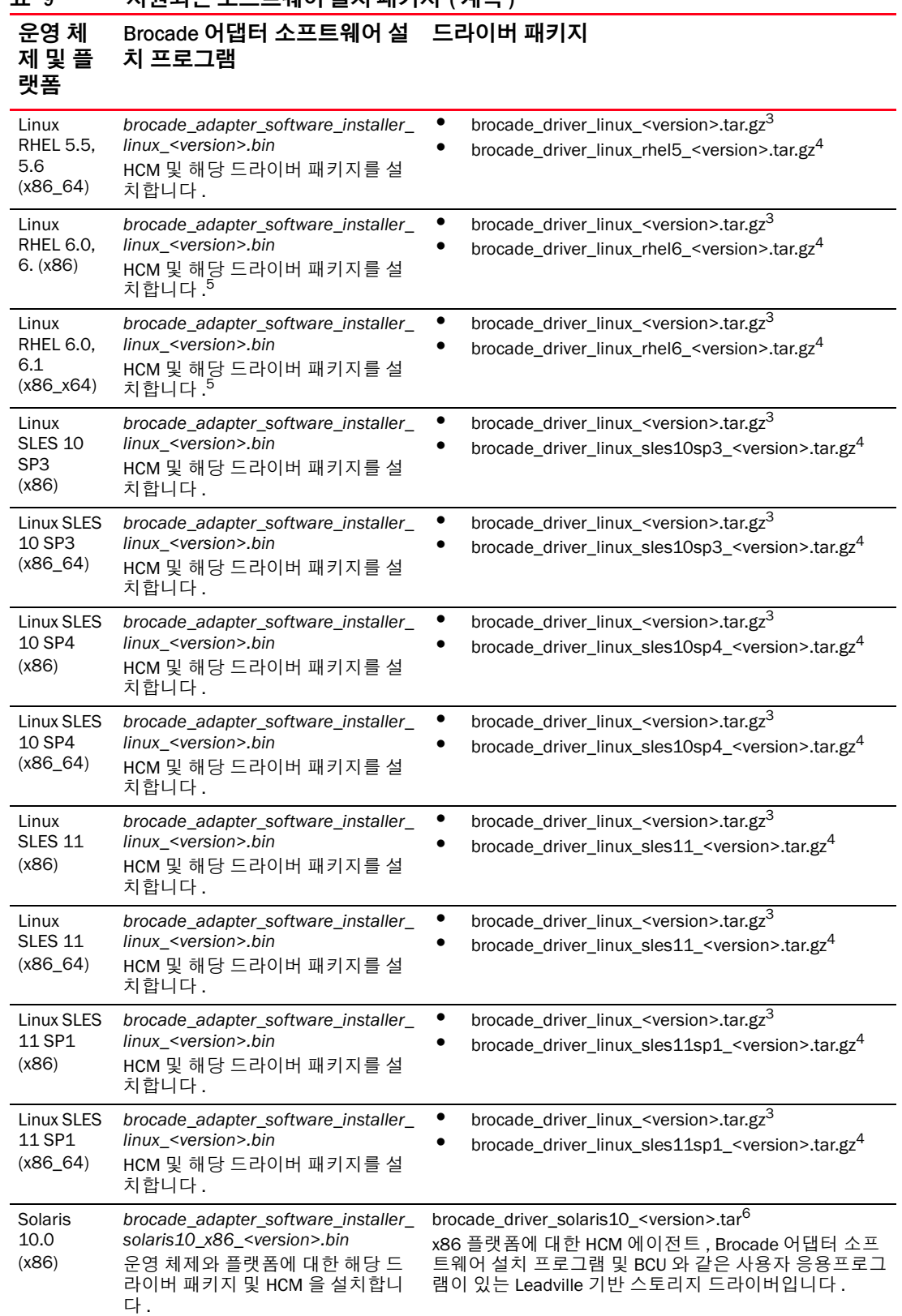

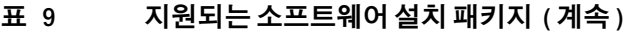

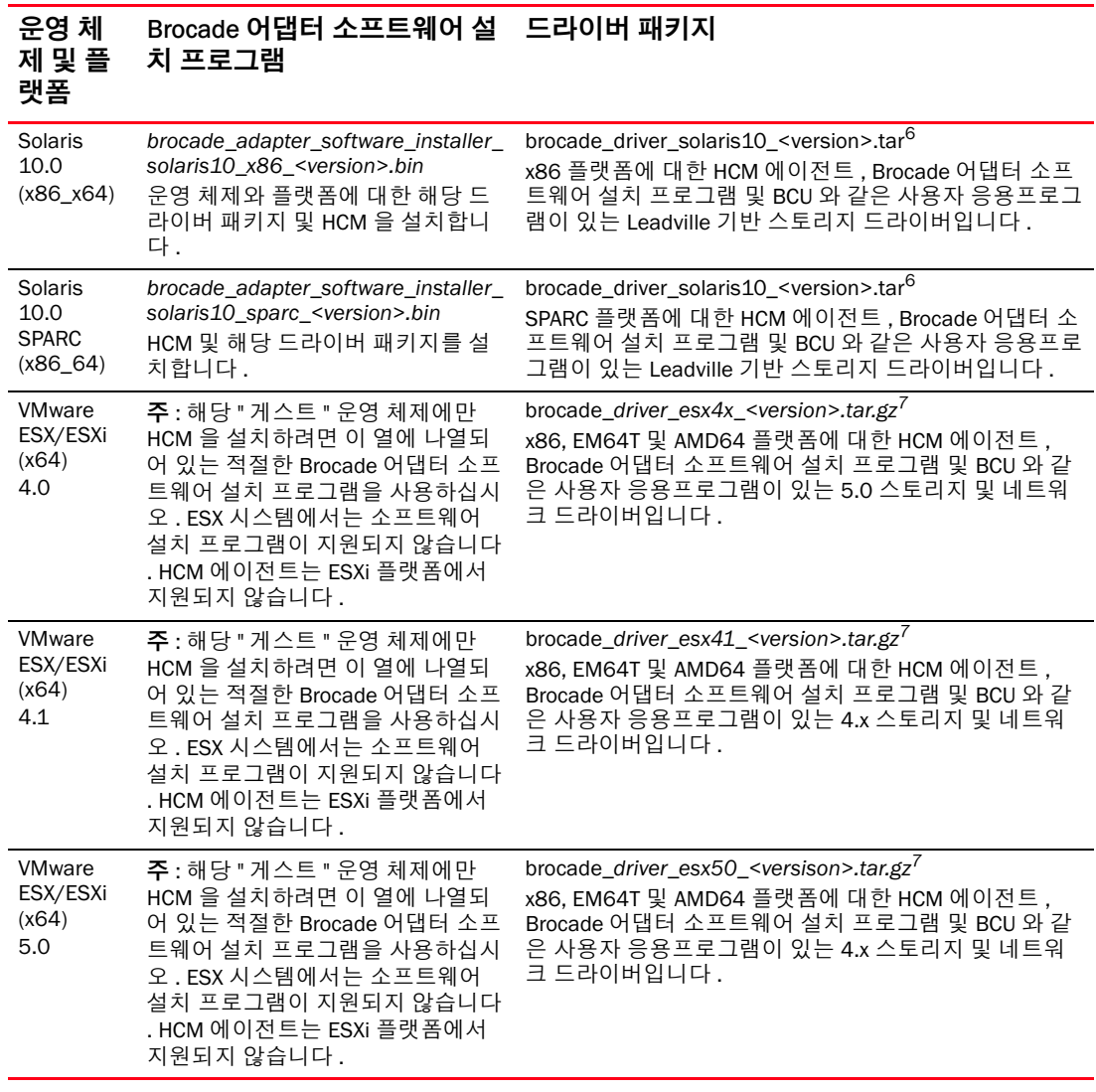

1. Windows 7 x86 지원을 위해 Windows 2008 x86 드라이버가 사용됩니다 .

2. Windows 2008 R2 X64 드라이버가 Windows 7 x64 를 지원합니다 .

- 3. 이 패키지는 모든 RHEL 및 SLES Linux 드라이버 배포를 위한 소스 기반 RPM 이며 , HCM Agent, Brocade 어댑 터 소프트웨어 설치 프로그램 및 BCU 와 같은 사용자 응용프로그램입니다 . RPM 을 설치하는 동안 드라이버 모 듈이 시스템에서 압축됩니다 . 이 패키지의 압축을 해제할 때 설치 프로그램을 사용할 수 있습니다 . 이 패키지를 설치하려면 현재 실행 중인 커널에 대해 gcc 컴파일러 및 커널 소스가 포함되어 있는 적절한 배포 커널 개발 패키 지가 설치되어 있어야 합니다 . 이 패키지가 SLES 드라이버를 설치하지만 "Novell 에서 U taint 플래그를 설정하 는 "bfa" 또는 "bna" 모듈을 지원하지 않습니다 ." 라는 오류 메시지가 표시됩니다 . Novell, Inc. 에서 이러한 형식 으로 인증되거나 지원되지 않지만 설치를 완료하면 이 드라이버를 사용할 수 있습니다 .
- 4. 이 패키지에 RHEL 또는 SLES 배포를 위해 미리 압축된 최신 RPM 과 HCM 에이전트 , Brocade 어댑터 소프 트웨어 설치 프로그램 및 BCU 와 같은 사용자 응용프로그램이 포함되어 있습니다 . 이 패키지의 압축을 해 제할 때 설치 프로그램을 사용할 수 있습니다 .
- 5. HCM 은 32 비트 응용프로그램입니다 . Linux RHEL 6.0 x64 시스템에서 HCM 을 사용하려면 기본적으로 설치되 지 않으므로 x32 호환 라이브러리를 설치해야 합니다 .
- 6. 이 패키지에 Solaris 배포를 위한 모든 네트워크 드라이버 , 스토리지 드라이버 , 관리 유틸리티 및 설치 스크립트 가 포함되어 있습니다
- 7. 이 패키지에 VMware ESX 배포를 위한 모든 네트워크 드라이버 , 스토리지 드라이버 , 관리 유틸리티 및 설치 스크 립트가 포함되어 있습니다 . VMware Image Builder PowerCLI 를 사용하여 Brocade 드라이버 및 유틸리티가 포함 되어 있는 brocade\_esx50\_<version>.iso ESX 5.0 설치 이미지 및 rocade\_esx50\_<version>.zip 오프라인 번들을 만들 수 있습니다 . Image Builder PowerCLI 사용에 대한 자세한 내용은 Image Builder 설명서를 참조하십시오 .

### 주

Brocade 804 및 1007 어댑터는 Solaris 시스템에서 지원되지 않습니다 .

### 주

특정 운영 체제 , 릴리스 레벨 , 서비스 팩 레벨 및 기타 패치 요구 사항에 대한 최신 지원 정보는 어댑터에 대한 최신 릴리스 노트를 참조하십시오 .

### 소프트웨어 및 설명서 다운로드

소프트웨어 설치 프로그램 , 드라이버 패키지 , 부팅 코드 , 드라이버 업데이트 디스크 , CIM 제공 자 및 설명서를 다운로드하려면 다음 단계를 수행하십시오 .

- 1. 어댑터 웹 사이트 [\(www.brocade.com/adapters](www.brocade.com/adapters)) 로 이동합니다 .
- 2. 어댑터 Downloads( 다운로드 ) 페이지로 이동합니다 .
- 3. Download( 다운로드 ) 목록에서 운영 체제를 선택하여 해당 다운로드 파일을 표시하거나 ISO 이미지를 다운로드합니다 .

### 소프트웨어 설치 옵션

Brocade 어댑터 소프트웨어 설치 프로그램이나 " 고유 " 한 설치 스크립트의 옵션 및 명령을 사용 하여 호스트 시스템에 소프트웨어를 설치할 수 있습니다 . •

Brocade 어댑터 소프트웨어 설치 프로그램

이 프로그램을 사용하여 다음 구성요소를 설치하십시오 . -

- 스토리지 드라이버 , 네트워크 드라이버 및 HCM
- - 스토리지 드다이머 , 데드쿼크 =<br>- 스토리지 및 네트워크 드라이버
- HCM 만

자세한 내용은 67 [페이지의](#page-92-0) "GUI 기반 설치 프로그램 사용 " 을 참조하십시오.

Brocade " 고유 " 설치 프로그램 스크립트 및 명령

CNA 의 경우 이를 사용하여 스토리지 드라이버 , 네트워크 드라이버 및 유틸리티를 설치하 십시오 .

HBA 및 HBA 모드에서 구성된 패브릭 어댑터 포트의 경우 이를 사용하여 스토리지 드라이버 및 유틸리티만 설치하십시오 .

자세한 내용은 87 페이지의 " [소프트웨어](#page-112-0) 설치 스크립트 및 시스템 명령 사용 " 을 참조하십 시오 .

### 주

호스트 시스템에 설치된 모든 유형의 어댑터 (CNA, HBA 또는 패브릭 어댑터 ) 에 대해 하나의 드 라이버만 설치해야 합니다 .

Brocade 어댑터 웹 사이트 [\(www.brocade.com/adapters\)](www.brocade.com/adapters) 에서 다운로드할 수 있는 드라이버 및 소 프트웨어 설치 프로그램 패키지의 전체 목록을 보려면 41 페이지의 " [소프트웨어](#page-66-0) 설치 및 드라이 버 [패키지](#page-66-0) " 를 참조하십시오 . 어댑터 웹 사이트에서 Downloads( 다운로드 ) 페이지로 이동합니다 .

# 어댑터와 함께 제공되는 항목

이 섹션에서는 어댑터와 함께 제공되는 항목에 대해 설명합니다 .

## 스탠드형 어댑터

설치를 위해 스탠드형 어댑터와 함께 다음 항목이 제공됩니다 . •

- 어댑터 모델에 따라 다음 PCI 설치 받침대가 설치되어 있는 어댑터가 제공됩니다 .
	- 로우 프로파일 PCI 설치 받침대 ( 모든 CNA 및 HBA 모델 ) -
	- 표준 ( 전체 높이 ) PCI 설치 받침대 ( 패브릭 어댑터 )
- 어댑터 모델에 따라 어댑터의 패키지에 포함되어 있는 완화 어댑터가 제공됩니다 .
	- 표준 ( 전체 높이 ) PCI 설치 받침대 ( 모든 CNA 및 HBA 모델 ) -
	- 로우 프로파일 PCI 설치 받침대 ( 패브릭 어댑터 )
- 어댑터 모델에 따라 하나 또는 두 개의 SFP가 제공됩니다. CNA 및 패브릭 어댑터의 경우 SFP 와 구리 케이블을 별도로 구입하거나 FCoE 스위치와 함께 제공될 수 있습니다 .
- 어댑터 설치 지침 •
- 소프트웨어 다운로드 지침

## 메자닌 어댑터

어댑터 모델에 따라 설치를 위해 어댑터와 함께 다음 항목이 제공될 수 있습니다 . •

- 어댑터
- 어댑터 설치 지침 •
- 중요 주의사항 문서 및 보증 카드
- 어댑터 설치 , 제거 , 구성 및 문제 해결을 위한 문서가 포함되어 있는 CD

# 부팅 설치 패키지

다음 단계를 사용하여 Brocade 웹 사이트에서 SAN 에서의 부팅 , 네트워크 부팅 및 어댑터 부팅 코드 업데이트와 같은 부팅 작업을 지원하기 위한 부팅 설치 패키지를 다운로드하십시오 .

- 1. Brocade 어댑터 웹 사이트 (<www.brocade.com/adapters>) 에 액세스합니다 .
- 2. Downloads( 다운로드 ) 페이지로 이동합니다 .
- 3. Downloads( 다운로드 ) 목록에서 운영 체제를 선택하여 해당 다운로드를 표시합니다 .
- 4. 다운로드 페이지에서 Boot Code( 부팅 코드 ) 영역을 선택합니다 .

다음 부팅 설치 패키지를 사용할 수 있습니다 . •

 SAN 을 통한 부팅 작업 수행하기 위해 원격 LUN 의 호스트 운영 체제에 설치하기 위한 필수 디렉터리 구조 및 적절한 드라이버가 포함되어 있는 드라이버 업데이트 디스크 (dud) ISO 파 일을 사용할 수 있습니다 . Windows 2008, Linux, Solaris 및 VMware 시스템에서 ISO 이미지 를 사용할 수 있습니다 . Windows 2003 및 VMware ESX 5.0 시스템에서 zip 파일을 사용할 수 있습니다 .
### 주

원격 부팅 LUN 에 운영 체제를 설치하는 경우 호스트 운영 체제 및 플랫폼에 맞는 드라이버 업데이트 디스크 (DUD) 를 사용해야 합니다 . 그렇지 않으면 설치가 실패합니다 . 또한 어댑 터 모델에 적절한 스토리지 및 네트워크 파일을 제공하기 위해 각 운영 체제에 대해 별도의 DUD 두 개를 사용할 수 있습니다 .

### 주

?Microsoft Windows 운영 체제의 경우 설치 시 드라이버 업데이트 디스크가 필수 조건 검사를 수행하지 않습니다 . 운영 체제 설치가 완료되면 운영 체제 필수 조건을 검토하고 필요한 핫 픽스를 설치하십시오 .

 운영 체제 또는 로컬 드라이브가 설치되어 있지 않은 BIOS 기반 호스트 시스템을 부팅할 수 있도록 어댑터 드라이버 , 부팅 코드 및 최소 운영 체제가 포함되어 있는 LveCD ISO 이미지 (live\_cd.iso) 를 사용할 수 있습니다 . 시스템을 부팅하면 설치된 어댑터에서 부팅 이미지를 업데이트하고 BCU 명령을 사용하여 SAN 에서의 부팅을 구성할 수 있습니다 .

### 주

?UEFI 기반 호스트 시스템을 부팅하려면 160 페이지의 " 패브릭 기반 부팅 LUN 검색 [\(Brocade](#page-185-0)  [패브릭](#page-185-0) ) 구성 " 의 단계를 사용하여 WinPE ISO 이미지를 생성할 수 있습니다 . 이 이미지에는 운영 체제 또는 로컬 드라이브가 설치되어 있지 않은 시스템을 부팅할 수 있도록 어댑터 드 라이버 , 부팅 코드 및 최소 운영 체제가 포함되어 있습니다 .

 지원되는 소프트웨어 패키지 표( 42[페이지의](#page-67-0) 표9) 및 부팅 설치 패키지 표( 48[페이지의](#page-73-0) 표10) 에 나열된 모든 파일이 포함되어 있는 ISO 9660(.iso) 광학 디스크 이미지를 선택합니다 . 이 이 미지를 사용하여 설치에 사용할 CD 또는 USB 드라이브를 생성합니다 . 또한 이미지에 제품 설 명서 , 최신 릴리스 노트 및 라이센스 정보와 같은 제품 설명서가 포함되어 있습니다 . Windows 시스템의 경우에만 ISO 이미지를 사용하여 생성한 DVD 를 사용하면 시스템에 대해 올바른 설 치 프로그램이 자동으로 실행됩니다 . 자동 실행 기능이 활성화되었는지 확인합니다 .

다음 ISO 파일 이름에서는 <date> 가 소프트웨어의 출시 날짜로 대체됩니다 .

brocade\_adapter\_software\_ISO\_<date>.iso

다음 단계를 사용하여 Brocade 어댑터 웹 사이트에서 이 이미지를 다운로드합니다 .

- a. 어댑터 웹 사이트 [\(www.brocade.com/adapters\)](www.brocade.com/adapters) 로 이동합니다 .
- b. 어댑터 Downloads( 다운로드 ) 페이지로 이동합니다 .
- c. 다음 단계 중 하나를 수행합니다 . •
	- Downloads( 다운로드 ) 목록에서 운영 체제를 선택하여 해당 다운로드 파일을 표시 합니다 .
	- Download ISO Image(ISO 이미지 다운로드) 를 선택하여 brocade\_adapter\_software\_ISO\_<date>.iso 를 다운로드합니다 .
- 어댑터 부팅 코드 이미지 . 어댑터에서 부팅하기 위해 부팅 코드에서 사용하는 펌웨어 및 BIOS 와 UEFI 부팅 코드가 포함되어 있습니다 . BCU boot --update 명령을 사용하여 이 코드를 어댑터의 옵션 ROM 에 로드합니다 . 다음 단계를 사용하여 Brocade 어댑터 웹 사이트에서 이 이미지를 다운로드합니다 .
	- a. 어댑터 웹 사이트 [\(www.brocade.com/adapters\)](www.brocade.com/adapters) 로 이동합니다 .
	- b. 어댑터 Downloads( 다운로드 ) 페이지로 이동합니다 .
- c. Downloads( 다운로드 ) 목록에서 운영 체제를 선택하여 해당 다운로드 파일을 표시합 니다 .
- d. 부팅 코드 섹션에서 부팅 코드 이미지를 다운로드합니다 .

#### 주

드라이버와 부팅 코드를 동기화된 상태로 유지하려면 어댑터 드라이버 패키지를 설치하거 나 업데이트할 때마다 어댑터를 최신 부팅 이미지로 업데이트해야 합니다 . 지침은 [116](#page-141-0) 페 이지의 " 부팅 코드 [업데이트](#page-141-0) " 를 참조하십시오 .

표 [10](#page-73-0) 에는 지원되는 각 운영 체제에 대해 다운로드할 수 있는 부팅 지원을 위한 설치 패키지에 대해 설명되어 있습니다 . 표에서 운영 체제 , 드라이버 업데이트 디스크 (DUD) 이미지 , LiveCD 및 부팅 코드를 제공합니다 .

### 주

다음 표에 특정 운영 체제 및 플랫폼에 대해 다운로드할 수 있는 부팅 패키지가 모두 나열되어 있 지만 이러한 운영 체제 및 플랫폼 중 일부가 어댑터 릴리스를 지원하지 않을 수도 있습니다 . 자세 한 내용은 38 [페이지의](#page-63-0) " 운영 체제 지원 " 및 어댑터에 대한 최신 릴리스 노트를 참조하십시오 .

<span id="page-73-0"></span>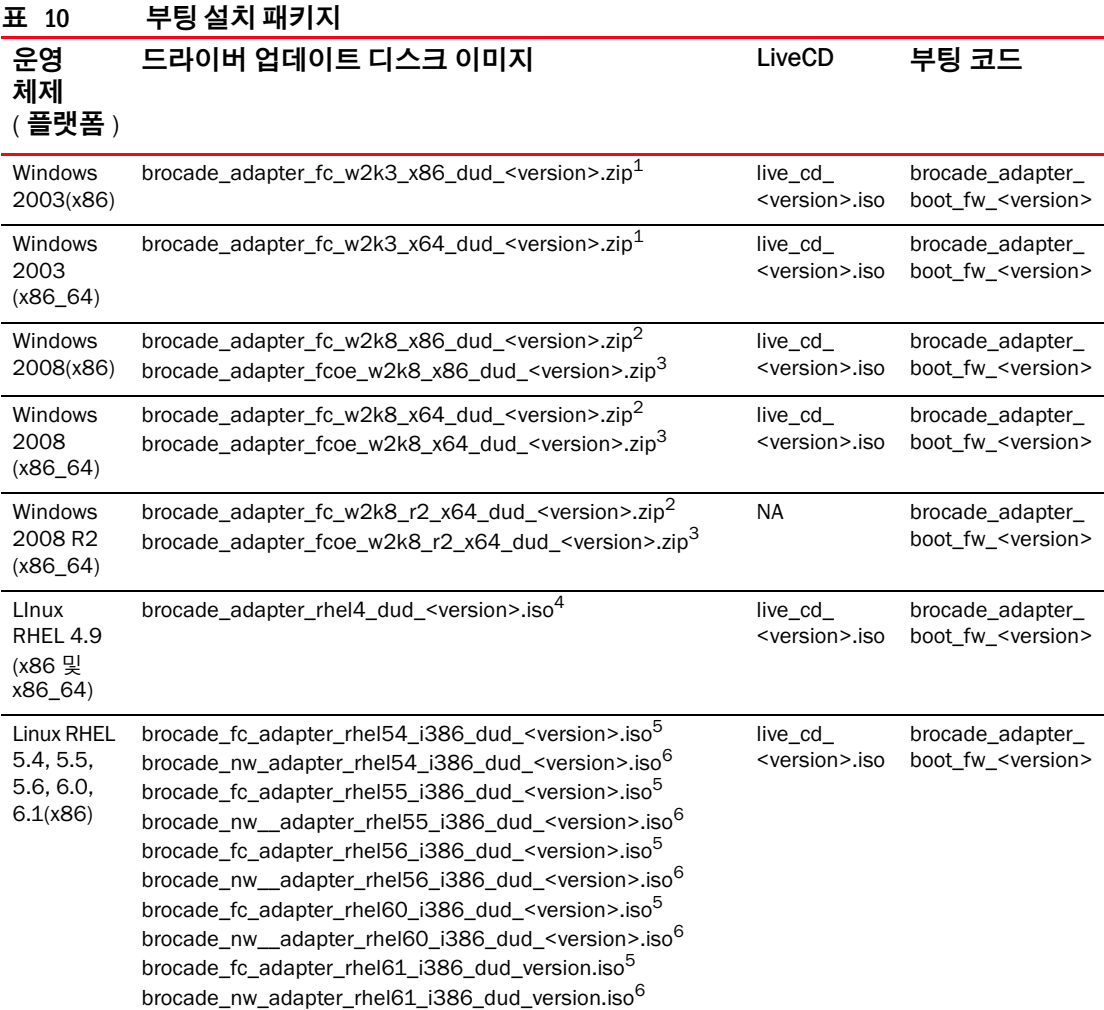

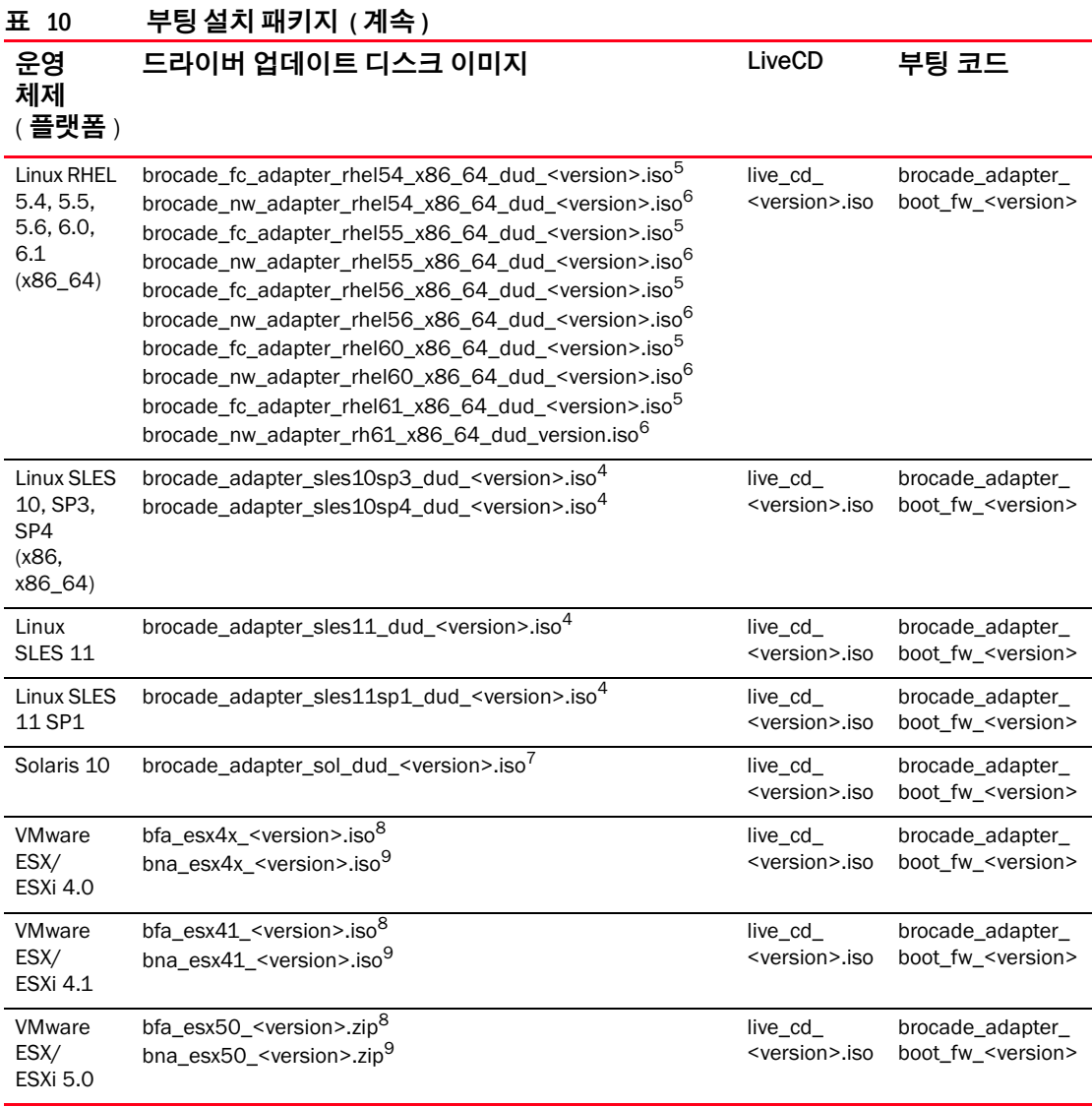

1. Windows 2003(w2k23) v3-0-0-0 에서는 HBA 모드에서 구성된 패브릭 어댑터 포트만 지원합니다 . Windows 2003(w2k23) v2-3-0-2 에서는 HBA 만 지원합니다 . Windows 2003 의 경우 SAN 을 통한 부팅이 CNA 에서 지원되 지 않고 HBA 및 패브릭 어댑터 HBA 포트에서만 지원됩니다 . 부팅 패키지를 설치한 후 최신 드라이버로 업그레이 드해야 합니다 .

- 2. 2008 DUD 에서 패브릭 어댑터 및 HBA 를 지원합니다 . Zip 파일에 플로피 디스크에 대한 파일이 포함되어 있습니 다 (Windows).
- 3. CNA 및 CNA 나 NIC 모드에서 구성된 패브릭 어댑터 포트에 대한 네트워크 드라이버입니다 . Zip 파일에 플로피 디스크에 대한 파일이 포함되어 있습니다 . 네트워크 부팅의 경우 Windows 를 설치하기 전에 PXE 서버의 일부로 네트워크 드라이버가 삽입됩니다 . 서버에 PXE 를 설치하는 동안 드라이버가 무시됩니다 .
- 4. 스토리지 드라이버 및 네트워크 드라이버가 ISO 패키지에 포함되어 있습니다 .
- 5. SAN 을 통한 부팅을 위한 HBA, CNA 및 패브릭 어댑터 포트의 드라이버입니다 . VMware Image Builder PowerCLI 를 사용하여 Brocade 드라이버 및 유틸리티가 포함되어 있는 brocade\_esx50\_<version>.iso ESX 5.0 설치 이미지 및 rocade\_esx50\_<version>.zip 오프라인 번들을 생성할 수 있습니다 . Image Builder PowerCLI 사 용에 대한 자세한 내용은 Image Builder 설명서를 참조하십시오 .
- 6. 네트워크 (PXE) 부팅을 위한 드라이버입니다 . 네트워크 부팅을 위해 파이버 채널 드라이버를 설치한 후 이러한 드라이버를 설치하십시오 . VMware Image Builder PowerCLI 를 사용하여 Brocade 드라이버 및 유틸리티가 포함 되어 있는 brocade\_esx50\_<version>.iso ESX 5.0 설치 이미지 및 rocade\_esx50\_<version>.zip 오프라인 번들을 생성할 수 있습니다 . Image Builder PowerCLI 사용에 대한 자세한 내용은 Image Builder 설명서를 참조하십시오 .

### $1 -$  소프트웨어 및 게시물 다운로드

- 7. Brocade 804 및 1007 어댑터에서는 Solaris 가 지원되지 않습니다 .
- 8. HBA 및 HBA 모드에서 구성된 패브릭 어댑터 포트에 대한 스토리지 드라이버입니다 .
- 9. CNA 및 CNA 나 NIC 모드에서 구성된 패브릭 어댑터 포트에 대한 네트워크 드라이버입니다 .

# 소프트웨어 및 게시물 다운로드

모든 HBA 소프트웨어 및 부팅 코드를 다운로드하려면 다음 단계를 수행하십시오 .

- 1. Brocade 웹사이트 ([www.brocade.com/adapters\)](www.brocade.com/adapters) 로 이동합니다 .
- 2. 어댑터 Downloads( 다운로드 ) 페이지로 이동합니다 .
- 3. Downloads( 다운로드 ) 목록에서 운영 체제를 선택하여 해당 다운로드 파일을 표시합니다 .
- 4. 다운로드 화면의 소프트웨어 설치 프로그램 , 드라이버 , 부팅 코드 및 Driver Update Disks( 드라이버 업데이트 디스크 )(DUD) 영역에서 적절한 소프트웨어를 선택합니다 . Documentation( 설명서 ) 섹션에서 제품 게시물을 선택합니다 .
- 5. 소프트웨어를 다운로드하는 경우 어댑터 Download Agreement( 다운로드 동의 ) 를 승인합 니다 .
- 6. File Download( 파일 다운로드 ) 화면이 표시되면 파일을 시스템의 적절한 위치에 저장합니다 .

# BCU 명령 사용

이 설명서의 일부 절차에서는 어댑터 모니터링 및 구성을 위한 BCU 명령을 참조합니다 .

BCU 명령을 사용하려면 BCU> 명령 프롬프트에 명령을 입력하십시오 . Windows 시스템의 경우 어댑터 소프트웨어를 통해 데스크탑에 자동으로 설치되는 Brocade BCU desktop aa 를 사용하여 명령 프롬프트를 실행합니다 . 시스템에 장치가 없어 설치에 실패하는 경우에도 바로 가기는 생 성됩니다 . BCU 바로 가기를 통해 다음 작업을 수행할 수 있는 설치 폴더에 빠르게 액세스할 수 있습니다 . •

- 지원 저장 기능 실행 •
- 드라이버 다시 설치
- 어댑터 유틸리티 실행

### 주

바탕화면 바로 가기가 아닌 다른 방법을 통해 Windows 시스템에서 BCU 를 실행하는 것은 권장되 지 않으며 내용이 다른 정보가 표시될 수도 있습니다 .

모든 명령 및 하위 명령을 나열하려 ` 면 다음 명령을 입력하십시오 .

bcu --help

CLI 및 드라이버 버전 번호를 확인하려면 다음 명령을 입력하십시오 .

bcu --version

BCU> 프롬프트에서 BCU 명령을 실행하려면 다음 예에서와 같이 명령을 입력하십시오 .

port-list

### 주

BCU 명령 사용에 대한 자세한 내용은 *Brocade 어댑터 관리자 안내서*를 참조하십시오 .

# VMware ESX 5.0 이상 시스템

VMware ESX 5.0 이상 시스템의 경우 BCU 명령이 esxcli 인프라와 통합됩니다 .

BCU 명령을 실행하려면 다음 구문을 사용하십시오 .

esxcli brocade bcu --command="command"

의미는 다음과 같습니다 .

command BCU 명령입니다 (예 : port -list).

예를 들면 다음과 같습니다 .

esxcli brocade bcu --command="port -list"

# $1$  BCU 명령 사용

# 이 장의 내용

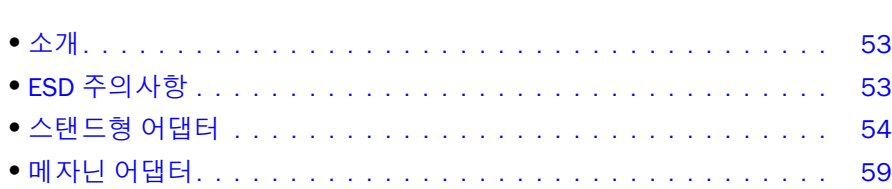

# <span id="page-78-0"></span>소개

이 장에서는 다음 유형의 Brocade 어댑터를 설치하고 교체하기 위한 지침을 제공합니다 . •

• 스탠드형 HBA, CNA 및 패브릭 어댑터. 또한 플러그형 소형 폼팩터 (SFP) 트랜시버를 제거하고 설치하기 위한 지침도 제공되어 있 습니다 .

### 주

스탠드형 어댑터에 사용할 수 있도록 제공된 Brocade 브랜드의 SFP 레이저 트랜시버만 사용 하십시오 .

- HBA 메자닌 어댑터
- CNA 메자닌 어댑터

### 주

VMware 시스템에 CNA 또는 NIC 모드에서 구성된 포트 및 CNA 와 함께 패브릭 어댑터를 설치하 는 경우 시스템에서 NIC 의 번호가 올바르게 지정되도록 어댑터를 설치하기 전에 드라이버를 설 치하는 것이 좋습니다 . 장 3, " [소프트웨어](#page-88-0) 설치 " 에서 해당 단계를 수행한 후 이 장으로 돌아오 십시오 .

설치 후 문제를 해결하려면 Brocade *어댑터 문제 해결 안내서*를 참조하십시오 .

설치할 수 있는 다양한 어댑터 모델과 함께 제공되는 항목에 대한 자세한 내용은 46 [페이지의](#page-71-0) " 어댑터와 함께 제공되는 항목 " 을 참조하십시오 .

# <span id="page-78-1"></span>ESD 주의사항

어댑터를 처리할 때 다음 정전기 방전 (ESD) 절차를 사용합니다 . •

- 설치를 시작하기 전에 올바르게 접지되어 있는지 확인합니다 .
- 가능한 경우 섀시 접지(시스템 섀시가 꽂혀 있는 경우) 또는 벤치 접지에 연결된 손목 접지대 를 착용합니다 .
- 정전기 방지 패키지에 어댑터를 보관합니다 .

# <span id="page-79-0"></span>스탠드형 어댑터

이 섹션의 정보를 사용하여 호스트 시스템에 스탠드형 어댑터 하드웨어를 설치합니다 .

# 설치에 필요한 사항

어댑터 소프트웨어를 설치하려면 다음 항목을 사용할 수 있어야 합니다 . •

- #1 십자 드라이버 •
- 적절한 설치 받침대가 연결되어 있는 어댑터 •
- 어댑터를 스위치에 연결하기 위한 적절한 커넥터가 있는 적절한 케이블
	- 패브릭 어댑터 케이블 및 SFP 사양은 172 [페이지의](#page-197-0) " 배선 " 을 참조하십시오 . -
	- CNA 케이블 및 SFP 사양은 179페이지의 "케이블 연결([스탠드형](#page-204-0) 어댑터)" 을 참조하십시 오 .
	- HBA 및 패브릭 어댑터 HBA 포트 케이블 및 SFP 사양은 186[페이지의](#page-211-0) "케이블 연결(스탠 드형 [어댑터](#page-211-0) )" 을 참조하십시오 .
- 정상 작동 중인 호스트 •
- LAN 연결 또는 직접 연결을 통해 사용자 워크스테이션에서 호스트에 액세스

# 어댑터 설치

### 주의

정전기로 인해 어댑터가 손상될 수 있습니다 . 처리하기 전에 표준 절차를 사용하여 정전기를 방 전하십시오 ( 예 : 금속 표면 접촉 및 고정 접지대 착용 ). 보드 구성 요소 또는 금색 커넥터 접촉 부 분이 아닌 가장자리에서 어댑터를 취급하십시오 .

- 1. 설치에 필요한 품목을 모두 받았는지 확인합니다 . 46 페이지의 " 어댑터와 함께 [제공되는](#page-71-0) [항목](#page-71-0) " 을 참조하십시오 .
- 2. 패키지에서 어댑터를 제거하고 손상되었는지 확인합니다 . 손상된 경우 또는 구성 요소가 누락된 경우 Brocade 또는 대리점 지원 담당자에게 문의하십시오 .
- 3. 시스템 데이터의 백업을 만듭니다 .
- 4. 호스트의 전원을 끕니다 . 모든 전원 코드와 네트워크 케이블을 분리합니다 .
- 5. 시스템에서 필요한 덮개를 모두 분리하여 어댑터를 설치할 PCIe 슬롯에 접촉합니다 . PCIe 슬롯 및 덮개 분리 절차는 시스템과 함께 제공된 설명서를 참조하십시오 .
- 6. 시스템에서 어댑터를 설치할 PCIe 슬롯을 덮고 있는 빈 브래킷 패널을 분리합니다 . 패널이 나사로 고정되어 있으면 슬롯에서 어댑터의 브래킷 패널 뒤쪽을 고정할 수 있도록 나사를 분리하고 보관합니다 .

주

최상의 성능을 위해 x8 레인 이상의 전송 인터페이스와 함께 PCIe 에 어댑터를 설치하십시 오 . 또한 PCI 슬롯에 이 어댑터를 설치하지 마십시오 . PCIe 슬롯은 PCI 슬롯보다 짧습니다 .

<span id="page-79-1"></span>7. 시스템 케이스 내의 여유 공간에 사용자가 트랜시버가 설치된 어댑터를 설치할 수 없는 경우 어댑터에서 모든 SFP 트랜시버를 분리합니다 . 57 [페이지의](#page-82-0) "SFP 트랜시버 분리 및 설치 " 의 지침을 따르십시오 . 그렇지 않으면 다음 단계로 이동하십시오 .

- 8. 로우 프로파일 설치 받침대 ( 어댑터에 설치된 상태로 제공 ) 가 시스템 케이스에 맞지 않는 경우 어댑터에 더 긴 표준 브래킷을 설치합니다 . 다음 단계를 사용하십시오 . 설치한 로우 프로파일 브래킷이 작동하는 경우 9 [단계](#page-81-0)로 이동하십시오 .
	- a. 어댑터에서 모든 SFP 트랜시버를 분리합니다 . 절차를 보려면 57 [페이지의](#page-82-0) "SFP 트랜시 버 [분리](#page-82-0) 및 설치 " 를 참조하십시오 .
	- b. 어댑터에 브래킷을 연결하는 두 개의 나사를 분리하고 브래킷을 당겨 분리합니다 . [그림](#page-80-0) 8 을 참조하십시오 .

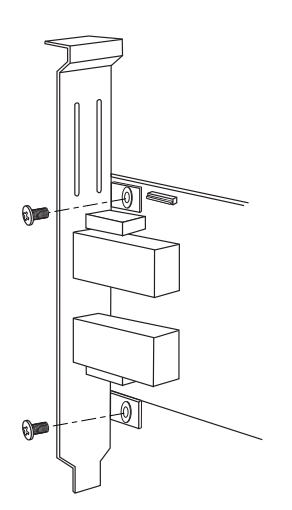

### <span id="page-80-0"></span>그림 8 어댑터 설치 받침대 제거 또는 설치

- c. 브래킷 장착 탭이 어댑터의 구멍에 맞도록 어댑터 위에 새 설치 받침대를 주의해서 올려 놓습니다 .
- d. 나사 2 개를 교체하고 조입니다 .
- e. 나중에 사용할 수 있도록 분리한 설치 받침대를 보관합니다 .

<span id="page-81-0"></span>9. 원하는 빈 PCIe 버스 슬롯에 어댑터를 넣습니다 . 어댑터가 자리를 잡을 때까지 세게 누릅니 다 . 배치 방향에 대해서는 [그림](#page-81-1) 9 를 참조하십시오 .

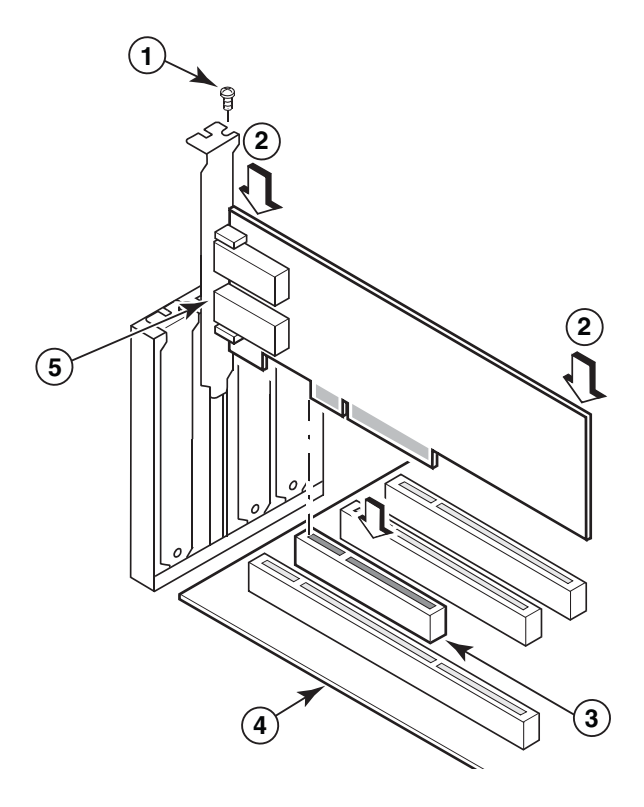

- 1 장착 나사
- 2 어댑터의 상단 가장자리 ( 슬롯으로 누르기 )
- 3 PCI X8 슬롯
- 4 호스트 보드의 가장자리
- 5 SFP 수신기

### <span id="page-81-1"></span>그림 9 시스템 섀시에 어댑터 설치

- 10. 케이스에 필요한 방법을 사용하여 케이스에 어댑터의 설치 받침대를 고정합니다 . 일부 시 스템에서는 나사를 사용하여 케이스에 브래킷을 고정할 수 있습니다 .
- 11. 7 [단계](#page-79-1)단계에서 트랜시버를 제거한 경우 어댑터 수신기가 설치되어 있는지 확인하십시오 . 절차를 보려면 57 [페이지의](#page-82-0) "SFP 트랜시버 분리 및 설치 " 를 참조하십시오 .
- 12. 시스템 케이스 또는 덮개를 교체하고 나사를 모두 조입니다 .

# 스위치 또는 직접 연결 스토리지에 어댑터 연결

스위치에 어댑터를 연결할 때 적절한 커넥터와 함께 다중 모드 패브릭 케이블 또는 2 축 구리 케 이블 (CNA 및 CNA 모드에서 구성된 포트가 있는 패브릭 어댑터 ) 을 사용합니다 . 스위치 또는 직 접 연결 스토리지에 HBA 또는 HBA 모드에서 구성된 패브릭 어댑터 포트를 연결할 때 다중 모드 광섬유 케이블을 사용합니다 . 케이블 사양은 186 [페이지의](#page-211-0) " 케이블 연결 ( 스탠드형 어댑터 )" 을 참조하십시오 .

- 1. 어댑터 또는 스위치에 설치된 경우 광섬유 SFP 커넥터에서 보호용 고무 삽입물을 잡아 꺼냅 니다 .
- 2. 스위치의 케이블을 어댑터에 있는 적절한 SFP 커넥터에 연결합니다 .

# <span id="page-82-0"></span>SFP 트랜시버 분리 및 설치

다음 절차에 따라 광섬유 SFP 트랜시버를 분리하고 설치하십시오 .

### 주

Brocade 어댑터에 Brocade 브랜드의 플러그형 소형 폼팩터 (SFP) 트랜시버만 사용하십시오 . 10 [페이지의](#page-35-0) " 하드웨어 호환성 " 을 참조하십시오 .

### 트랜시버 분리

서버 캐비넷을 설치할 수 있는 여유 공간을 제공하기 위해 어댑터에서 SFP 트랜시버를 분리해야 하는 경우 다음 단계를 사용하십시오 .

- 1. SFP 커넥터에서 보호용 고무 플러그를 잡아 꺼냅니다 .
- 2. SFP 를 분리합니다 . •
	- 광 트랜시버가 있는 SFP의 경우 엄지손가락과 집게손가락을 사용하여 케이블 커넥터의 측면에서 베일의 고정을 해제합니다. 배일 또는 당김 탭을 핸들로 사용하여 수신기에서 SFP 를 바로 잡아 꺼냅니다 . [그림](#page-83-0) 10 의 왼쪽 그림을 참조하십시오 .

#### 주

16 Gbps 의 광 트랜시버의 경우 수신기에서 SFP 를 잡아 꺼내기 위해 당김 탭을 사용할 수 있습니다 .

● 케이블이 연결된 구리 SFP의 경우 엄지손가락과 집게손가락을 사용하여 케이블에 있는 탭을 잡아당겨 SFP 고정을 해제한 후 수신기에서 SFP 를 바로 잡아 꺼냅니다 . [그림](#page-83-0) 10 의 오른쪽 그림을 참조하십시오 .

### 주

다음 그림에서 그림 A 는 광섬유 SFP 이고 그림 B 는 케이블이 연결된 구리 SFP 입니다 .

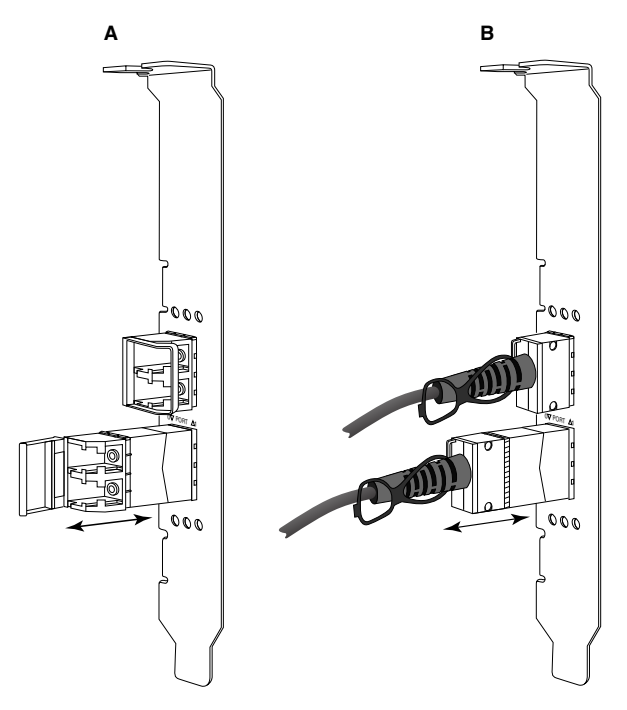

<span id="page-83-0"></span>그림 10 광섬유 및 구리 SFP 분리 또는 설치

### 트랜시버 설치

- 1. 어댑터 수신기 슬롯에 밀어 넣을 수 있도록 어댑터에서 해당 슬롯 앞에 있는 SFP 의 방향을 맞춥니다 . SFP 는 슬롯 쪽으로 한 방향으로만 지정할 수 있습니다 .
- 2. 배치될 때까지 SFP 를 어댑터의 수신기 위에 주의해서 올려놓습니다 . •
	- 광학 SFP 의 경우 베일을 닫아 SFP 를 수신기에 고정합니다 .
	- 구리 SFP 의 경우 제자리에 배치될 때까지 SFP 를 수신기에 밀어 넣습니다.

# 어댑터 교체

어댑터를 교체하는 경우 다음 단계를 수행하십시오 .

- 1. 시스템 데이터의 백업을 만듭니다 .
- 2. 호스트의 전원을 끕니다 . 모든 전원 코드와 네트워크 케이블을 분리합니다 .
- 3. 시스템에서 필요한 덮개를 모드 제거하여 어댑터를 설치할 PCIe 슬롯에 접근합니다 . PCIe 슬롯 및 덮개 제거 절차를 보려면 시스템과 함께 제공된 설명서를 참조하십시오 .
- 4. 설치한 어댑터에 대한 설치 받침대의 래치를 해제하거나 케이스에 고정하는 나사를 분리합 니다 ( 해당되는 경우 ).
- 5. PCIe 커넥터에서 어댑터를 부드럽게 잡아당깁니다 .
- 6. 54 페이지의 " [스탠드형](#page-79-0) 어댑터 " 에 있는 어댑터에 대한 해당 단계를 수행하여 새 어댑터를 설치합니다 .
- 슬롯에 있는 기존 어댑터에 대한 모든 구성 설정이 새 어댑터에 자동으로 적용됩니다 .

# <span id="page-84-0"></span>메자닌 어댑터

메자닌 어댑터는 블레이드 시스템 인클로저에 설치되는 서버 블레이드에 장착되는 스탠드형 모 델보다 작은 모듈입니다 . 기존 서버의 스탠드형 어댑터 포트와 스위치 사이에 광섬유 케이블을 연결하는 대신 메자닌 어댑터가 인클로저 중앙판을 통해 블레이드 시스템 인클로저에 설치된 스위치 또는 I/O 모듈에 연결합니다 .

지원되는 제조업체에서 호환 가능한 블레이드 서버에 이러한 어댑터를 설치하기 위한 지침으로 이 섹션에 있는 정보를 사용하십시오 .

### Brocade 804 HBA

서버 블레이드에 804 메자닌 카드 어댑터를 설치하려면 어댑터와 함께 제공되는 설치 지침을 참조하십시오 .

또한 블레이드 시스템 인클로저에 대한 설정 및 설치 안내서와 사용 설명서에서 다음 정보를 참 조하십시오 . •

- 인클로저에서의 서버 블레이드 제거 및 설치 지침 •
- 블레이드 시스템 인클로저에서 메자닌 베이와 상호 연결 베이 간의 연결에 대한 상세정보 ( 메자닌 어댑터를 설치하는 위치에 따라 상호 연결 모듈의 설치 위치 결정 )
- 어댑터 드라이버 및 소프트웨어를 설치할 수 있도록 콘솔 또는 워크스테이션을 통한 서버 블레이드 액세스 지침

블레이드 시스템 인클로저에 설치되는 기타 장치에 대한 자세한 내용은 장치와 함께 제공되는 설치 및 사용 설명서를 참조하십시오 .

블레이드 서버 , 스위치 모듈 , I/O 모듈 및 블레이드 시스템 인클로저에 설치되는 기타 장치와의 호환성에 대한 자세한 내용은 11 페이지의 " 서버 블레이드 및 [블레이드](#page-36-0) 시스템 인클로저 ( 메자 닌 [어댑터](#page-36-0) )" 를 참조하십시오 .

# 설치에 필요한 사항

어댑터를 설치하려면 다음을 사용할 수 있어야 합니다 . •

- 메자닌 카드와 필요한 문서가 포함된 메자닌 카드 운송 상자 .
- 정상 작동 중인 블레이드 서버
- 어댑터 드라이버 및 소프트웨어를 설치할 수 있도록 로컬 또는 원격 콘솔 연결을 통해 블레 이드 서버에 액세스
- 블레이드 서버 설치 및 사용 설명서 •
- 블레이드 시스템 인클로저 설치 및 사용 설명서 •
- 블레이드 시스템 인클로저에 대한 상호 연결 및 스위치 모듈 설치 안내서

### 주

107 [페이지의](#page-132-0) "SNMP 하위 에이전트 설치 " 에 발생 가능한 문제를 방지할 수 있도록 하드웨어 및 소프트웨어를 설치하는 동안 및 설치 후에 확인해야 하는 일반 항목의 목록이 제공됩니다 . 목록 을 사용하여 적절한 설치를 확인하고 필요에 따라 수정할 수 있습니다 .

### Brocade 1007 CNA

블레이드 서버에 이 어댑터를 설치하는 자세한 내용은 어댑터와 함께 제공되는 *설치 및 사용 설* 명서를 참조하십시오 .

어댑터 ( 확장 카드 ) *설치 및 사용 설명서*에 설치 지침 , 블레이드 시스템 인클로저에 블레이드 서버 설치 및 제거 , 블레이드 서버에 어댑터 설치 및 제거 , 문제 해결 , 도움말 및 기술 지원 가져 오기 , 관련 문서에 대한 전체 세부정보가 제공됩니다 . 또한 안전 , 전자 방출 규정 사항 및 중요 정보가 제공됩니다 .

인클로저 베이에서 CNA 포트에 연결하기 위한 스위치 모듈의 필수 위치에 대한 어댑터 ( 확장 카 드 ) 및 블레이드 시스템 인클로저 *설치 및 사용 설명서*에서 정보를 검토하십시오 .

블레이드 시스템 인클로저에 설치하는 각 I/O 모듈을 지원하기 위해 I/O 모듈과 통신할 각 블레 이드 서버에 호환 가능한 CNA 를 설치해야 할 수도 있습니다 . 블레이드 시스템 인클로저에 대한 문서에서 세부사항을 참조하십시오 .

블레이드 서버 , 스위치 모듈 , I/O 모듈 및 블레이드 시스템 인클로저에 설치되는 기타 장치와의 호환성에 대한 세부사항은 11 페이지의 " 서버 블레이드 및 블레이드 시스템 [인클로저](#page-36-0) ( 메자닌 [어댑터](#page-36-0) )" 를 참조하십시오 .

# 설치에 필요한 사항

어댑터를 설치하려면 다음을 사용할 수 있어야 합니다 . •

- 어댑터와 필요한 문서가 포함된 어댑터 운송 상자
- 정상 작동 중인 블레이드 서버
- 로컬 또는 원격 콘솔 연결을 통해 블레이드 서버에 액세스  $\bullet$
- 블레이드 서버 또는 스토리지 확장 장치 설치 및 사용 설명서 •
- 블레이드 시스템 인클로저 설치 및 사용 설명서  $\bullet$
- 블레이드 시스템 인클로저에 대한 I/O 모듈 설치 안내서

### 주

106 [페이지의](#page-131-0) " 어댑터 설치 확인 " 에 발생 가능한 문제를 방지할 수 있도록 하드웨어 및 소프트 웨어를 설치하는 동안 및 설치 후에 확인해야 하는 일반 항목의 목록이 제공됩니다 . 목록을 사용 하여 적절한 설치를 확인하고 필요에 따라 수정할 수 있습니다 .

### Brocade 1741 CNA

블레이드 서버에 이 메자닌 카드 설치에 대한 자세한 내용은 Dell™ PowerEdge™ M1000e 모듈러 블레이드 시스템에 대해 지원되는 블레이드 인클로저의 *하드웨어 소유자 매뉴얼*을 참조하십시 오 . 매뉴얼에서 다음 내용을 참조하십시오 . •

- 블레이드 인클로저에 블레이드 설치 및 제거와 블레이드에 메자닌 카드 설치 및 제거에 대 한 세부정보
- 메자닌 카드 설치에 대한 지침 ( 메자닌 카드를 설치하기 전에 메자닌 카드를 설치할 블레이 드 슬롯 및 지원되는 I/O 모듈을 설치할 인클로저 베이를 식별하기 위해 설치 지침 검토 )
- I/O 모듈 설치 지침 ( 블레이드 인클로저에 설치하는 각 I/O 모듈을 지원하기 위해 I/O 모듈과 통신할 각 블레이드 서버에 호환 가능한 메자닌 카드를 설치해야 할 수 있음 )
- 어댑터 드라이버 및 소프트웨어를 설치할 수 있도록 콘솔 또는 워크스테이션을 통한 블레이 드 서버 액세스 지침

# 설치에 필요한 사항

어댑터를 설치하려면 다음을 사용할 수 있어야 합니다 . •

- 어댑터와 필요한 문서가 포함된 메자닌 카드 운송 상자
- 정상 작동 중인 블레이드 서버
- 로컬 또는 원격 콘솔 연결을 통해 블레이드 서버에 액세스
- 블레이드 인클로저의 *하드웨어 소유자 매뉴얼*

### PHY 펌웨어 업데이트

1740 메자닌 카드 포트 하드웨어에 있는 이더넷 PHY 모듈만 이더넷 LAN 과의 통신을 지원합니 다 . 이 섹션에는 필요한 경우 이 펌웨어를 업데이트하기 위한 지침이 제공됩니다 .

### 펌웨어 버전 확인

PHY 모듈을 쿼리하고 PHY 모듈 상태 및 설치한 펌웨어 버전과 같은 속성을 확인하려면 bcu phy --query 명령을 사용하십시오.

bcu phy --query <port id>

의미는 다음과 같습니다 .

<port\_id> 좀 펌웨어 버전을 확인할 포트의 ID 입니다 . 이는 PWWN, 포트 하드웨어 경로 또는 사용자 지정 포트 이름일 수 있습니다 . 또한 어댑터 색인 / 포트 색인 일 수도 있습니다 . 예를 들어 , 어댑터 1 을 지정하려면 포트 1 에 포트 ID 로 1/1 을 사용하십시오 .

### 펌웨어 업데이트

최신 PHY 펌웨어 파일을 다운로드하고 bcu phy -update 명령을 사용하여 PHY 를 업데이트하십 시오 .

bcu phy --update <ad\_id> | -a <binary\_file>

의미는 다음과 같습니다 .

-a 지정하는 경우 시스템에서 HPY 모듈이 포함되어 있는 모든 어댑터에 업데 이트가 적용됩니다 .

ad\_id 어댑터의 ID 입니다 .

file\_name 이진 펌웨어 파일의 이름입니다 .

주

펌웨어를 업데이트한 후 어댑터를 활성화하려면 비활성화한 후 활성화해야 합니다 .

# $2$  메자닌 어댑터

# <span id="page-88-0"></span>소프트웨어 설치 2008년 1월 2012년 1월 2012년 1월 2012년 1월 2012년 1월 2012년 1월 2012년 1월 2012년 1월 2012년 1월 2012년 1월 2012년 1월 20

# 이 장의 내용

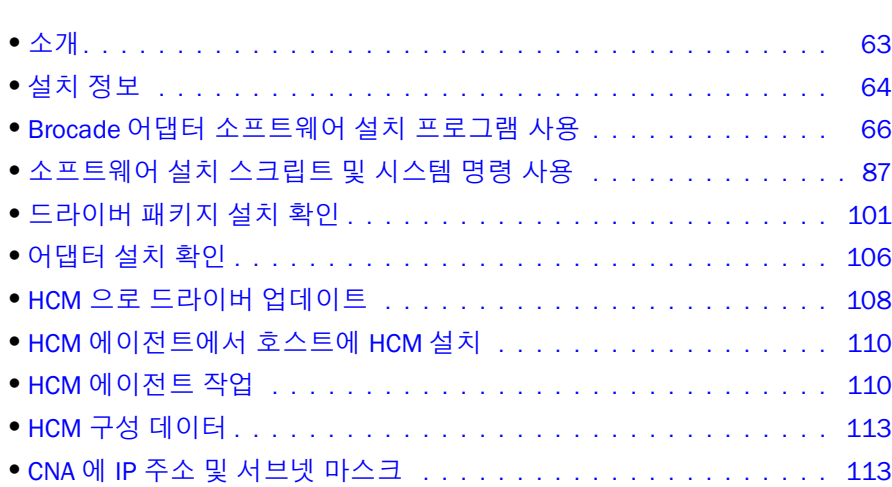

# <span id="page-88-1"></span>소개

이 장에서는 다음 옵션을 사용하여 어댑터 드라이버 , HCM 및 기타 소프트웨어를 설치하는 절차 를 제공합니다 . •

- 66 페이지의 "Brocade 어댑터 [소프트웨어](#page-91-0) 설치 프로그램 사용 " •
- 87 페이지의 " [소프트웨어](#page-112-0) 설치 스크립트 및 시스템 명령 사용 "

Brocade 어댑터 소프트웨어 삭제 프로그램을 사용하여 소프트웨어를 제거 (81 [페이지의](#page-106-0) " 어댑 터 [소프트웨어](#page-106-0) 삭제 프로그램을 사용하여 소프트웨어 제거 " 참조 ) 하고 Brocade 어댑터 소프트 웨어 설치 프로그램을 사용하여 소프트웨어를 업그레이드 (85 페이지의 " 어댑터 [소프트웨어](#page-110-0) 설 치 [프로그램을](#page-110-0) 사용하여 소프트웨어 업그레이드 " 참조 ) 하는 절차도 제공됩니다 . 또한 HCM 에 이전트 작업을 구성하고 CNA 및 CNA 나 NIC 모드에서 구성된 패브릭 어댑터 포트에 IP 주소 및 서브넷 마스크를 설정하는 절차가 제공됩니다 .

설치 후 문제를 해결하려면 Brocade *어댑터 문제 해결 안내서*를 참조하십시오 .

어댑터 드라이버와 부팅 코드를 동기화된 상태로 유지하려면 어댑터 드라이버 패키지를 설치하 거나 업데이트할 때마다 어댑터를 최신 부팅 이미지로 업데이트해야 합니다 . 다음 단계를 사용 하십시오 .

- 1. [Brocade](www.brocade.com/adapters) 웹 사이트 (www.brocade.com) 로 이동합니다 .
- 2. Downloads ( 다운로드 ) 페이지로 이동합니다 .
- 3. Downloads ( 다운로드 ) 목록에서 운영 체제를 선택하거나 ISO 이미지를 다운로드합니다 .
- 4. " 부팅 코드 " 섹션에서 부팅 이미지 파일을 다운로드합니다 .
- 5. 이미지 설치에 대한 지침은 116 [페이지의](#page-141-0) " 부팅 코드 업데이트 " 를 참조하십시오 .

# <span id="page-89-0"></span>설치 정보

어댑터 소프트웨어를 설치하기 전에 다음 정보를 읽어 보십시오 . •

- 어댑터 드라이버를 설치하기 위한 운영 체제 요구 사항의 자세한 내용은 38[페이지의](#page-63-1) "운영 체 제 [지원](#page-63-1) " 및 41 페이지의 " [소프트웨어](#page-66-0) 설치 및 드라이버 패키지 " 를 참조하십시오 . 또한 다 음 단계를 사용하여 Brocade 어댑터 웹 사이트에서 최신 릴리스 노트를 다운로드하십시오 .
	- a. 어댑터 웹 사이트 [\(www.brocade.com/adapters\)](www.brocade.com/adapters) 로 이동합니다 .
	- b. 어댑터 Downloads ( 다운로드 ) 페이지로 이동합니다 .
	- c. Downloads ( 다운로드 ) 목록에서 운영 체제를 선택하거나 ISO 이미지를 다운로드합니다 .
	- d. " 설명서 " 섹션에서 릴리스 노트를 다운로드합니다 .
- 41페이지의 "[소프트웨어](#page-66-0) 설치 및 드라이버 패키지"에서 호스트의 운영 체제 및 플랫폼에 대 한 설치 프로그램을 찾습니다 . 지원되는 운영 체제의 설치 프로그램에 대한 일반적인 이름 은 다음과 같습니다 . -
	- Windows 시스템 brocade adapter software installer windows <version>.exe
	- Linux 시스템

brocade\_adapter\_software\_installer\_linux\_<version>.bin

brocade\_adapter\_software\_installer\_linux\_<platform>\_<version>.bin

Solaris 시스템

brocade adapter software installer Solaris10 <platform> <version>.bin

```
주
```
설치 프로그램 명령의 <platform> 변수는 SPARC, x86 또는 x64 와 같은 호스트 시스템 아키텍처입니다 .

- VMware ESX 플랫폼에서는 드라이버 , HCM 또는 유틸리티 설치를 위한 Brocade 어댑터 소프 트웨어 설치 프로그램이 지원되지 않습니다 . 그러나 적절한 Brocade 어댑터 소프트웨어 설 치 프로그램을 사용하여 " 게스트 " 시스템에서 HCM 을 설치할 수 있습니다 . VMware 의 경 우 드라이버와 유틸리티가 tarball 로 압축된 ISO 이미지로 제공됩니다 . Brocade 설치 프로 그램 스크립트는 설치용으로 사용 가능합니다 .
- Linux RHEL 6.0 x64 시스템에서 Brocade 어댑터 소프트웨어 설치 프로그램을 사용하려면 x32 호환 라이브러리를 설치해야 합니다 . 이 라이브러리는 기본적으로 설치되지 않기 때문 입니다 . 절차를 보려면 67 페이지의 ["RHEL 6.x](#page-92-0) 버전 x64 시스템 " 을 참조하십시오 .
- • 이댑터가 여러 개인 호스트 시스템의 KHEL 6.X 메션 X64 시스템 클 심포어럽시포 .<br>• 어댑터가 여러 개인 호스트 시스템의 소프트웨어 설치 또는 업그레이드는 일반 작업보다 오 래 걸릴 수 있습니다 .
- InvocationTargetException 오류와 같이 GUI 기반 Brocade 어댑터 소프트웨어 설치 프로그램을 시작할 때 오류 메시지가 나타나면 시스템이 GUI 기반 응용프로그램을 실행하지 못할 수 있 습니다 . 대신 74 페이지의 " 소프트웨어 설치 프로그램 명령을 사용하여 [소프트웨어](#page-99-0) 설치 " 의 지침을 사용하십시오 .
- Brocade 804 및 1007 어댑터는 Solaris 시스템에서 지원되지 않으므로 이 섹션의 Solaris 명 령이 적용되지 않습니다 .
- Linux 또는 Solaris 시스템에 드라이버를 설치한 후 드라이버를 작동하려면 시스템을 재부팅 해야 합니다 .
- 어댑터가 설치되어 있는 호스트 시스템 또는 별도의 원격 관리 플랫폼에 HCM을 설치하려면 Brocade 어댑터 소프트웨어 설치 프로그램 응용프로그램을 사용해야 합니다 . Brocade 에서 제공하는 설치 스크립트 또는 시스템의 " 고유 " 한 설치 명령을 사용하여 HCM 을 설치할 수 없습니다 . 설치하면 Windows 및 Linux 시스템에서 HCM 바탕 화면 바로 가기를 사용할 수 있 습니다 .
- HCM 에이전트에 문제가 발생하지 않도록 하려면 Windows 2003 R2 SP3 시스템에 Visual Studio 2005 SP1 이상 재배포 가능 패키지가 설치되어 있는지 확인하십시오 .
- Windows 2008 및 VMware 시스템에는 HCM 에이전트에 대한 방화벽 문제가 있습니다 . 이러 한 시스템에 드라이버 패키지를 설치할 때 TCP/IP 포트 34568 을 열어 HCM 과의 에이전트 통신을 허용합니다 . -
	- VMware 의 경우 다음 명령을 사용하여 34568 포트를 엽니다 .

/usr/sbin/cfg-firewall -o 34568,tcp,in,https /usr/sbin/cfg-firewall -o 34568,udp,out,https

 Windows의 경우 Windows 방화벽 및 고급 서비스(WFAS)를 사용하여 포트 34568 포트를 엽니다 .

110 [페이지의](#page-135-1) "HCM 에이전트 작업 " 의 절차를 사용하여 에이전트에 대한 기본 통신 포트 (34568) 를 변경할 수 있습니다 .

- Linux SLES 10 및 11 시스템에서 소스 기반 (noarch) 드라이버 패키지 (brocade\_driver\_linux\_<version>.tar.gz) 를 설치하거나 Brocade 어댑터 소프트웨어 설치 프 로그램을 사용하고 커널이 미리 압축된 이진수가 없는 버전으로 업그레이드된 경우 다음 작 업을 수행하여 드라이버가 시스템 재부팅 시 로드되도록 합니다 . -
	- Linux SLES 10 시스템의 경우 시스템의 LOAD\_ UNSUPPORTED\_MODULES\_AUTOMATICALLY 변수가 "yes( 예 )" 로 설정되어 있는지 확인 합니다 . 이 변수는 다음의 구성 파일에 있습니다 . /etc/sysconfig/hardware/config
	- Linux SLES 11의 경우 다음 파일에서 "allow\_unsupported\_modules" 값을 0에서 1로 변경 합니다 .

/etc/modprobe.d/unsupported-modules

- 호스트 시스템에 설치된 Brocade 어댑터(HBA, CNA 또는 패브릭 어댑터)에 대해 하나의 드라 이버만 설치하면 됩니다 .
- 드라이버 패키지를 설치하려면 루트 또는 관리자 권한이 필요합니다 . •
- 이 섹션의 절차는 호스트 운영 체제가 설치되고 정상적으로 작동한다는 가정 하에 이루어집 니다 .
- Windows 시스템에 드라이버를 설치하기 전에 Microsoft " 도움말 및 지원 " 웹 사이트에서 다 음 핫픽스를 설치하고 시스템을 재부팅합니다 . -
	- Windows 2003

KB932755( 이상 ) 는 최소 요구사항입니다 .

HP 명령 보기 관리 응용프로그램이 대상 시스템의 HP EVA 어레이에 사용되는 경우 KB943545 가 권장됩니다 .

Windows 2008

KB968675 가 권장됩니다 . 이를 통해 Windows 2008 스토리지 스택의 페이징되지 않은 메모리 손실을 해결할 수 있습니다 .

Windows 7 또는 Windows Server 2008 R2 를 실행 중인 시스템을 종료하거나 최대 절전 모드로 전환하는 경우 "Ox000000B8" 중지 오류를 방지하려면 스토리지 드라이버를 설 치할 때 KB2490742 를 사용하는 것이 좋습니다 .

CNA 및 CNA 모드에서 구성된 패브릭 어댑터 포트에 대해서는 KB958015 를 사용하는 것이 좋습니다 .

- Windows 2008 R2 CNA 및 CNA 모드에서 구성된 패브릭 어댑터 포트에 대해서는 KB977977 을 사용하는 것이 좋습니다 .
- Brocade 어댑터 소프트웨어 설치 프로그램을 사용하여 소프트웨어를 설치하면 HCM 에이전 트가 자동으로 시작됩니다 . 110 페이지의 "HCM [에이전트](#page-135-1) 작업 " 의 지침을 사용하여 에이 전트를 수동으로 시작하고 중지할 수 있습니다 .
- Brocade 어댑터 소프트웨어 설치 프로그램을 사용하여 HCM 을 설치할 때 백업 디렉터리가 이전에 설치된 소프트웨어에 존재하는 경우 "Found Backed up data( 백업 데이터를 찾음 )" 메시지가 표시됩니다 . 이 메시지는 이전 구성 데이터를 복원할지 여부를 묻습니다 . 자세한 내용은 113 [페이지의](#page-138-0) "HCM 구성 데이터 " 를 참조하십시오 .
- 기본적으로 initrd 파일은 Linux 를 설치하는 동안 자동으로 백업됩니다 . 설치 중에 파일 위치 와 함께 대화상자가 표시됩니다 . 파일이 존재할 경우 현재 위치에서 대화상자가 표시되며 파일을 덮어쓰거나 덮어쓰지 않거나 종료할 수 있습니다 .
- Windows 시스템의 경우 관리 유틸리티를 설치하면 바탕 화면에 Brocade BCU 바탕 화면 바 로 가기가 생성됩니다 . 이를 사용하여 BCU> 명령 프롬프트를 시작하고 BCU 명령을 입력하 십시오 .
- ESX 5.0 드라이버 설치 프로세스에서 유지 보수 모드를 실행하지 않아 설치 후 시스템을 재 부팅해야 하므로 호스트를 유지 보수 모드에 놓는 것이 좋습니다 .

# <span id="page-91-0"></span>Brocade 어댑터 소프트웨어 설치 프로그램 사용

Brocade 어댑터 소프트웨어 설치 프로그램 (BASI) 응용프로그램을 사용하여 호스트 플랫폼에 대 한 드라이버 패키지 및 호스트 연결 관리자 (HCM) 를 설치하려면 이 섹션의 정보를 사용하십시 오 . GUI 기반 설치 프로그램 및 명령 행 설치 프로그램 사용에 대한 지침이 제공되어 있습니다 . Brocade 어댑터 소프트웨어 설치 프로그램 응용프로그램을 사용하여 소프트웨어를 모두 설치 하거나 HCM 또는 드라이버 패키지를 선택적으로 설치할 수 있습니다 .

### 주

Brocade 어댑터 소프트웨어 설치 프로그램은 Windows, Linux 및 Solaris 운영 체제에 사용할 수 있 습니다 . VMware 시스템의 경우에는 " 게스트 " 운영 체제에서만 HCM 응용프로그램을 설치하기 위해 작동합니다 . VMware 시스템에 대한 드라이버 및 유틸리티 패키지를 설치하려면 97 [페이지](#page-122-0) 의 "VMware [시스템에서](#page-122-0) 드라이버 설치 및 제거 " 를 참조하십시오 .

호스트 운영 체제에서 " 고유 " 하게 사용되는 Brocade 설치 스크립트 및 설치 명령 사용에 대한 지침은 87 페이지의 " [소프트웨어](#page-112-0) 설치 스크립트 및 시스템 명령 사용 " 을 참조하십시오 .

지원되는 각 호스트 시스템의 HCM, 드라이버 패키지 및 기타 어댑터 소프트웨어 구성요소에 대 한 자세한 내용은 35 페이지의 " 어댑터 [소프트웨어](#page-60-0) " 를 참조하십시오 .

Brocade 어댑터 소프트웨어 설치 프로그램을 사용할 때 다음과 같은 두 가지 설치 옵션을 사용 할 수 있습니다 .<br>-

- GUI 기반 설치 [프로그램](#page-92-1)을 사용하여 설치 . 67 페이지의 "GUI 기반 설치 프로그램 사용 " 을 참 조하십시오 .
- 명령을 사용하여 설치. 이 방법을 사용하면 사용자 조작 없이 드라이버 패키지, HCM 또는 모 든 구성요소가 완벽하게 설치됩니다 . 74 페이지의 " [소프트웨어](#page-99-0) 설치 프로그램 명령을 사용 하여 [소프트웨어](#page-99-0) 설치 " 를 참조하십시오 .

### 주

주

스토리지 드라이버가 설치된 모든 Brocade 파이버 채널 HBA, FCoE CNA 및 호스트 시스템에 설치 된 HBA 나 CNA 모드에서 구성된 패브릭 어댑터 포트를 요청합니다 .

### <span id="page-92-0"></span>RHEL 6.x 버전 x64 시스템

Brocade 어댑터 소프트웨어 설치 프로그램과 HCM 은 32 비트 응용프로그램입니다 . Linux RHEL 6.x 버전 x64 시스템에서 HCM 을 사용하려면 x32 호환 라이브러리를 설치해야 합니다 . 이 라이 브러리는 기본적으로 설치되어 있지 않기 때문입니다 .

이러한 라이브러리를 설치하려면 다음 단계를 사용하십시오 .

- 1. RHEL 6.x 를 설치할 때 glibc.i686 을 설치하거나 " 기본 시스템 " 아래에서 " 호환성 라이브러 리 " 를 선택합니다 .
- 2. RHEL 6.x 를 설치할 때 다음 RPM 을 설치합니다 .

이러한 RPM 은 RHEL 6.0 또는 6.1 DVD 에 있는 패키지 폴더에서 사용할 수 있습니다 .

- •• libX11-\*.el6.i686.rpm
- libXau-\*.el6.i686.rpm
- libXext-\*.el6.i686.rpm
- libXi-\*.el6.i686.rpm
- libXtst-\*.el6.i686.rpm
- libxcb-\*.el6.i686.rpm
- nss-softokn-freebl-\*.el6.i686.rpm
- glibc-\*.el6.i686.rpm

# <span id="page-92-1"></span>GUI 기반 설치 프로그램 사용

호스트 시스템에 다음 구성요소를 설치할 때 Brocade 어댑터 소프트웨어 설치 프로그램 (BASI) GUI 기반 응용프로그램 또는 명령을 사용하는 것이 좋습니다 . •

- 스토리지 및 네트워크 드라이버
- 관리 유틸리티 HCM 에이전트 , BCU, BASI, 설치 스크립트 , CIM 제공자 및 SNMP 에이전트 파 일이 포함됩니다 .
- HCM 전용

이 응용프로그램은 42 [페이지의](#page-67-1) 표 9 에 지정된 시스템에서 작동합니다 . 이 응용프로그램의 명 령 행 버전을 사용하려면 74 페이지의 " [소프트웨어](#page-99-0) 설치 프로그램 명령을 사용하여 소프트웨어 [설치](#page-99-0) " 를 참조하십시오 .

어댑터 소프트웨어 설치 프로그램이 호스트 운영 체제를 기반으로 HCM, 모든 드라이버 패키지 및 관리 유틸리티를 설치합니다 . 설치 후 HCM 에이전트가 자동으로 시작됩니다 . 또한 소프트 웨어 설치 프로그램 스크립트 및 " 고유 " 한 시스템 명령을 사용하여 소프트웨어 구성요소를 설 치할 수 있습니다 (87 페이지의 " [소프트웨어](#page-112-0) 설치 스크립트 및 시스템 명령 사용 " 참조 ).

### 주

ESX 플랫폼에서는 소프트웨어 설치 프로그램이 지원되지 않습니다 . 그러나 적절한 Brocade 어 댑터 소프트웨어 설치 프로그램을 사용하여 게스트 시스템 (Windows, Linux 또는 Solaris) 에 HCM 을 설치할 수 있습니다 . VMware 시스템에 어댑터 드라이버를 설치하려면 87 [페이지의](#page-112-0) " 소프트 웨어 설치 [스크립트](#page-112-0) 및 시스템 명령 사용 " 을 참조하십시오 .

GUI 기반 설치 프로그램을 사용하여 Brocade 어댑터에 필요한 소프트웨어를 모두 설치하려면 다음 단계를 사용하십시오 .

#### 주

시스템에서 HCM 응용프로그램이 실행 중인 경우 종료하는 것이 좋습니다 .

- 1. 다음 단계를 사용하여 어댑터 웹 사이트의 다운로드 페이지에 액세스합니다 .
	- a. 어댑터 웹 사이트 [\(www.brocade.com/adapters\)](www.brocade.com/adapters) 로 이동합니다 .
	- b. Downloads ( 다운로드 ) 페이지로 이동합니다 .
	- c. 이러한 옵션 중 하나를 사용하여 어댑터의 Downloads ( 다운로드 ) 페이지에서 소프트웨 어를 다운로드합니다 .
	- Download Individual Software Installers, Drivers, or Documents ( 개별 소프트웨어 설치 프 로그램 , 드라이버 또는 문서 다운로드 ) 목록에서 운영 체제를 선택하여 호스트의 운영 체제에 적절한 다운로드 페이지를 보고 적절한 Brocade 어댑터 소프트웨어 설치 프로그 램 또는 시스템에 대한 드라이버 패키지를 다운로드합니다 .

41 페이지의 " [소프트웨어](#page-66-0) 설치 및 드라이버 패키지 " 에서 시스템의 운영 체제 및 플랫 폼에 대한 설치 프로그램을 찾습니다 .

 Download ISO Image (ISO 이미지 다운로드 ) 를 선택하여 Brocade 어댑터 소프트웨어 설 치 프로그램 , 개별 드라이버 패키지 , HCM 및 문서에 포함된 ISO 9660(.iso) 광학 디스크 이미지를 다운로드합니다 . 이 ISO 파일을 사용하여 설치용으로 시스템에 사용할 수 있 는 휴대용 CD 를 생성할 수 있습니다 .

### 주

Windows 시스템의 경우 ISO 이미지로 생성된 CD 를 사용하면 시스템에 대한 올바른 설 치 프로그램이 자동으로 시작됩니다 . 자동 실행 기능이 활성화되었는지 확인합니다 . 이 DVD 를 사용하는 경우 2 [단계](#page-93-0) 에 설명된 대로 설치 프로그램 명령 (.exe 또는 .bin) 을 실행할 필요가 없습니다 .

<span id="page-93-0"></span>2. 호스트의 운영 체제 및 플랫폼에 따라 적절한 Brocade 어댑터 소프트웨어 설치 프로그램 (.exe 또는 .bin 파일 ) 을 실행합니다 .

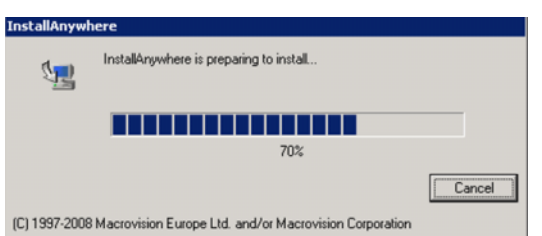

파일 압축 해제가 이루어지면 진행률 막대가 표시됩니다 .

모든 파일 압축 해제가 완료되면 Brocade 어댑터 소프트웨어 제목 화면이 표시됩니다 .

3. Brocade Software Installer Introduction (Brocade 소프트웨어 설치 프로그램 소개 ) 화면이 표 시되면 ( [그림](#page-94-0) 11 ) 권장 사항 및 지침을 읽은 후 Next ( 다음 ) 를 클릭합니다 .

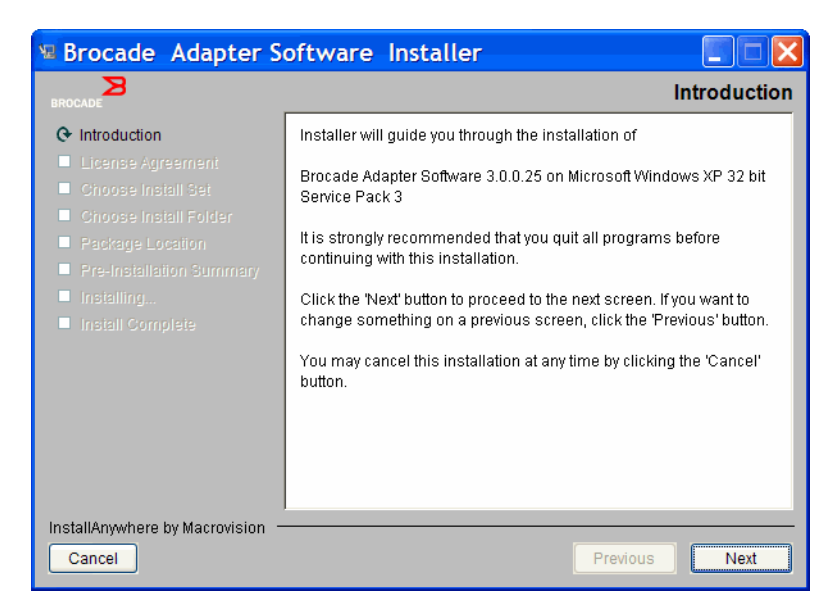

그림 11 Brocade 어댑터 설치 프로그램 소개 화면

- <span id="page-94-0"></span>4. License Agreement ( 사용권 계약 ) 화면이 표시되면 I accept the terms of the License Agreement ( 사용권 계약 내용에 동의합니다 ) 를 선택하고 Next ( 다음 ) 를 클릭하여 계속 진 .<br>행합니다.
- 5. 백업 디렉터리가 이미 설치된 소프트웨어에 존재하는 경우 "Found Backed up data ( 백업 데 이터를 찾음 )" 메시지가 표시되어 이전 구성으로 복원하도록 프롬프트됩니다 . 복원할지 여 부를 선택한 후 설치를 계속합니다 . 자세한 내용은 113 [페이지의](#page-138-0) "HCM 구성 데이터 " 를 참 조하십시오 . 이 메시지가 표시되지 않으면 6 [단계](#page-94-1) 로 이동하십시오 .
- <span id="page-94-1"></span>6. 70 [페이지의](#page-95-0) 그림 12 에서와 같이 시스템에 이미 설치된 기존 소프트웨어 구성요소가 나열 되는 화면이 표시되면 다음 옵션 중 하나를 선택하고 Continue (계속)를 클릭한 후 [10](#page-96-0) 단 <mark>[계](#page-96-0) 로 건너뜁니다</mark>.
	- 기존 구성으로 설치합니다 . 설치 프로그램은 각각 구성된 속성을 비교하고 기본값과 다 른 경우 기존 값을 유지합니다 .
	- 기본 구성으로 설치합니다 . 설치 프로그램은 소프트웨어를 업그레이드하고 기본 구성 으로 로드합니다

#### 주

계속 진행하면 기존 버전의 어댑터 소프트웨어 구성요소가 설치하는 현재 버전으로 덮어쓰 여집니다 .

이 화면이 표시되지 않으면 7 [단계 로](#page-95-1) 이동하십시오 .

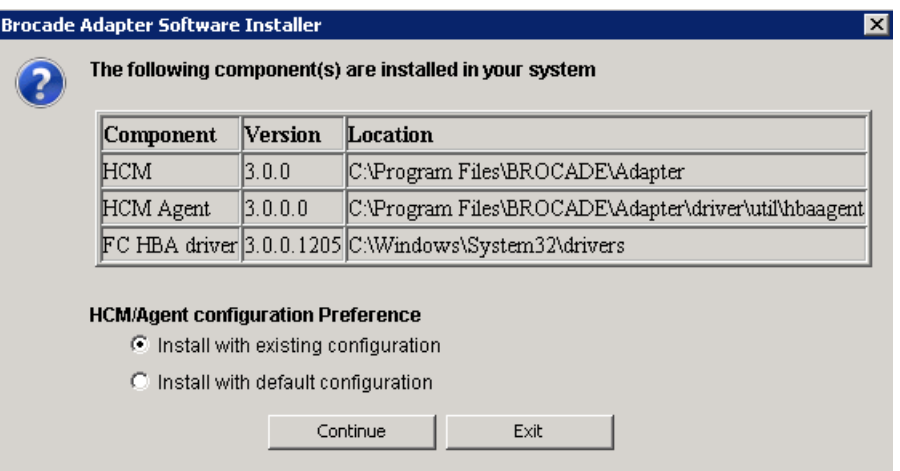

<span id="page-95-0"></span>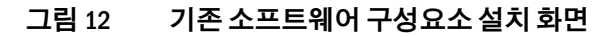

<span id="page-95-1"></span>7. 모든 HCM 응용프로그램을 종료하라는 메시지가 표시되면 실행 중인 모든 응용프로그램을 닫고 OK ( 확인 ) 를 클릭합니다 .

Choose Install Set ( 설치 세트 선택 ) 화면이 표시됩니다 ( [그림](#page-95-2) 13 또는 [그림](#page-96-1) 14 ).

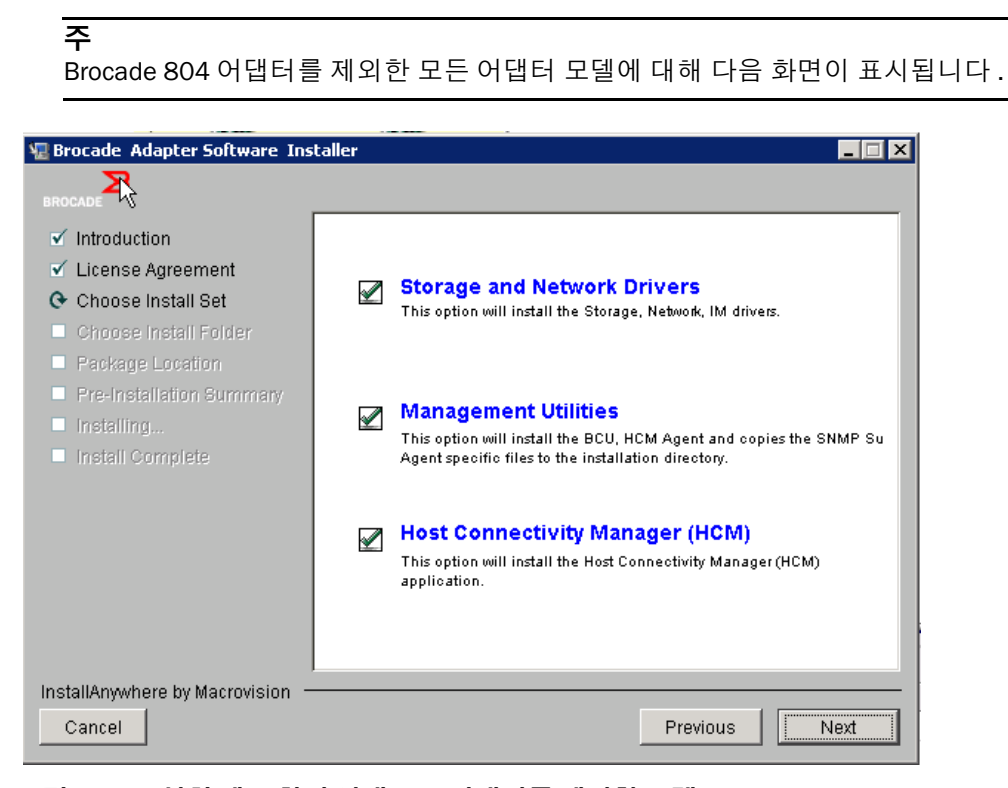

<span id="page-95-2"></span>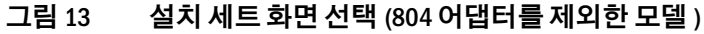

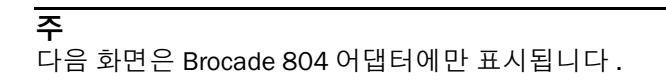

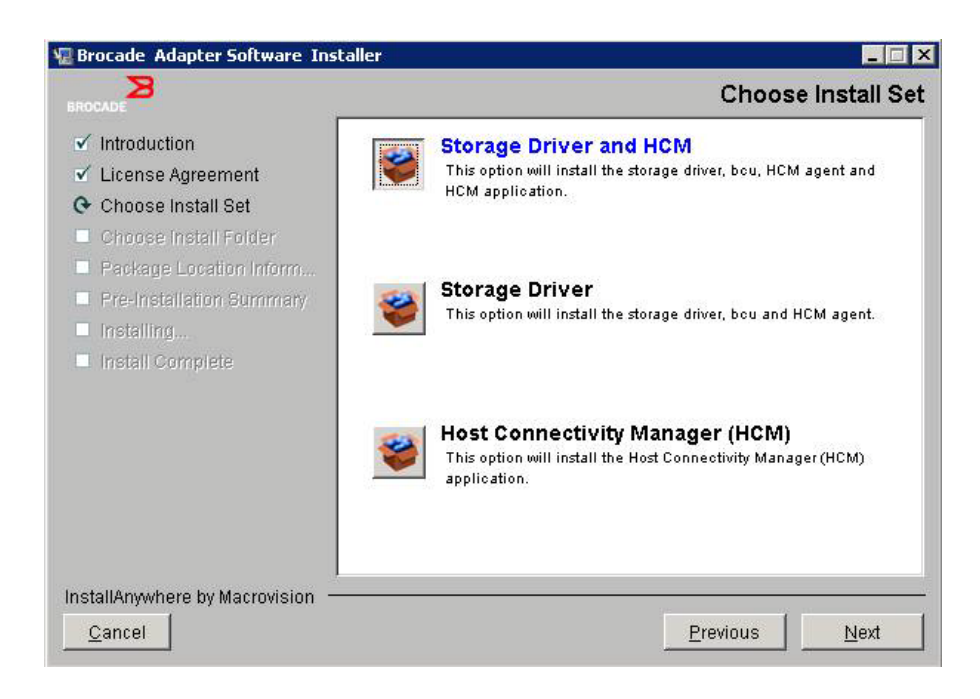

### <span id="page-96-1"></span>그림 14 설치 세트 선택 화면 (804 어댑터에만 해당 )

8. 설치할 소프트웨어를 선택한 후 Next ( 다음 ) 를 선택합니다 .

관리 유틸리티를 설치하고 HCM 에이전트에 스토리지 및 네트워크 드라이버를 설치해야 하 거나 현재 드라이버 설치와 일치하지 않는다는 경고하는 메시지가 표시되면 OK ( 확인 ) 를 클릭하십시오 . 그런 다음 Management Utilities ( 관리 유틸리티 ) 및 Storage and Network Drivers ( 스토리지 및 네트워크 드라이버 ) 옵션을 선택하십시오 .

설치한 부팅 이미지가 드라이버 설치와 호환되지 않음을 경고하는 메시지가 표시되면 다음 단계 중 하나를 수행하십시오 •

- 이미지를 업데이트하고 계속해서 설치를 수행하려면 Yes ( 예 ) 를 선택합니다 .
- 이미지를 업데이트하지 않고 계속해서 설치를 수행하려면 No ( 아니오 ) 를 선택합니다 .
- 9. Choose Install Folder ( 설치 폴더 선택 ) 화면이 표시되면 다음 옵션 중 하나를 선택하여 소프 트웨어에 대한 대상 폴더를 선택하라는 메시지가 표시됩니다 . 이 화면이 표시되지 않으면 10 [단계](#page-96-0) 로 이동하십시오 . •
	- 소프트웨어를 설치할 기본 설치 폴더가 표시되는 위치를 입력합니다 .
	- Choose (선택 ) 을 선택하여 파일 시스템의 위치를 찾아봅니다.
	- Restore Default Folder ( 기본 폴더 복원 ) 을 선택하여 기본 설치 폴더로 이동합니다 .
- <span id="page-96-0"></span>10. 시스템에 설치된 소프트웨어 구성요소 및 해당 위치가 나열되는 Package Location Information ( 패키지 위치 정보 ) 화면이 표시되면 Next ( 다음 ) 를 클릭하여 계속 진행합니다 .
- 11. Pre-Installation Summary ( 사전 설치 요약 ) 화면 ( 72 [페이지의](#page-97-0) 그림 15) 이 표시되면 정보를 검토하고 Install ( 설치 ) 을 선택하여 설치를 확인 및 시작합니다 .

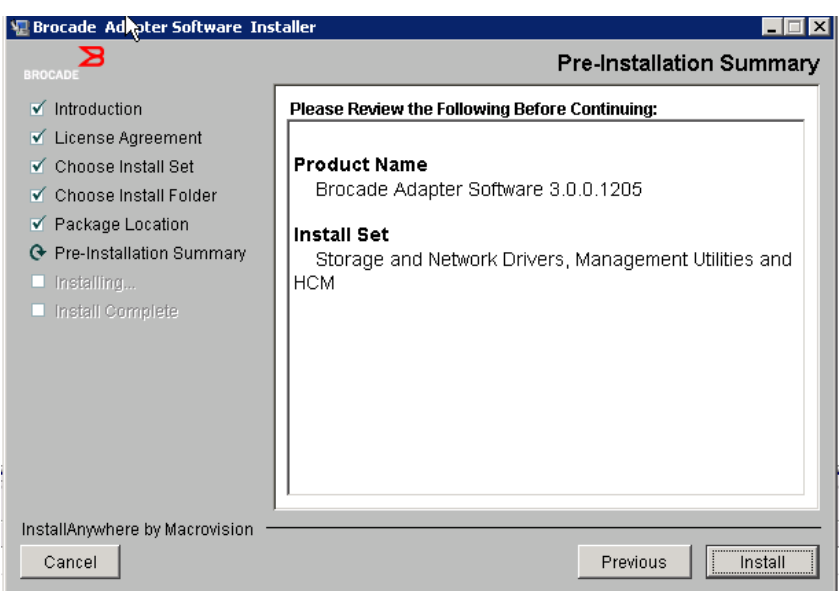

### <span id="page-97-0"></span>그림 15 사전 설치 요약 화면

진행률 표시줄은 다양한 소프트웨어 구성요소의 설치 진행 과정을 보여 줍니다 .

주 Windows 시스템의 경우 어댑터에 대한 최신 드라이버가 이미 설치되어 있으면 Force Driver Installation ( 강제 드라이버 설치 ) 메시지 상자가 표시됩니다 . 메시지가 표시되면 OK ( 확인 ) 를 선택하여 기존 드라이버를 덮어쓰거나 Cancel ( 취소 ) 을 선택하여 설치를 종료하십시오 .

소프트웨어가 설치되면 설치된 드라이버 및 기타 구성요소를 나열하는 Install Complete ( 설치 완료 ) 화면 ( 73 [페이지의 그림](#page-98-0) 16) 이 표시됩니다 .

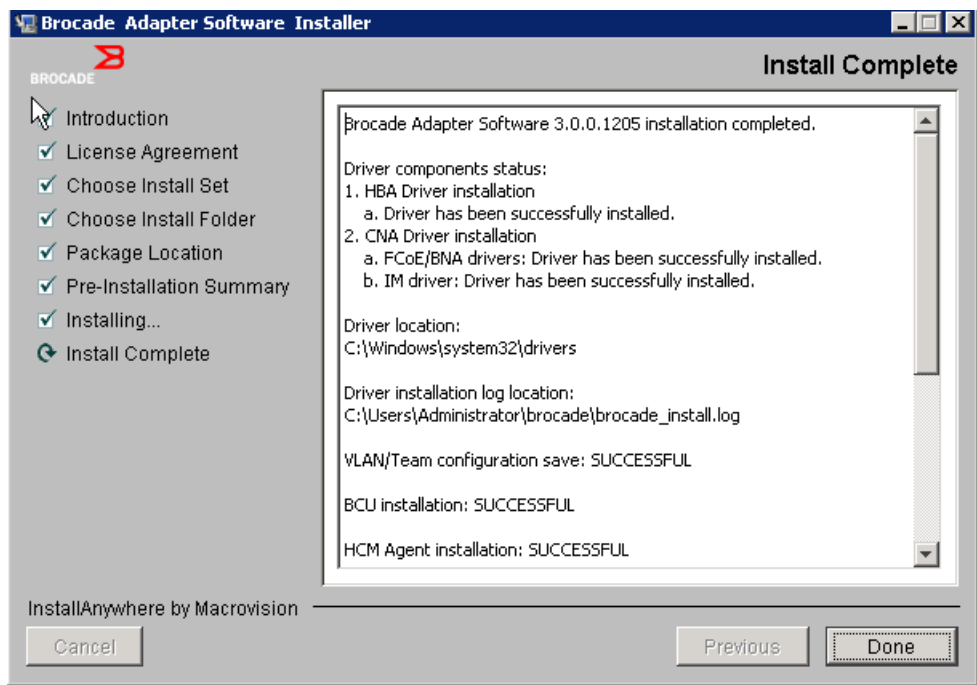

### <span id="page-98-0"></span>그림 16 설치 완료 화면

- 12. 모든 소프트웨어가 성공적으로 설치되었는지 확인합니다 . 시스템을 다시 시작하거나 재부 팅하라는 화면이 표시되면 적용되는 옵션을 선택하십시오 .
- 13. Done ( 완료 ) 을 선택합니다 .
- 14. 시스템에서 사용 가능한 도구를 사용하여 설치를 확인합니다 . 자세한 내용은 101 [페이지](#page-126-0) 의 " [드라이버](#page-126-0) 패키지 설치 확인 " 을 참조하십시오 .
- 15. 드라이버와 어댑터 부팅 코드가 동기화되도록 하려면 드라이버 패키지를 설치하거나 업데 이트할 때마다 Brocade 웹 사이트 [\(www.brocade.com/adapters\)](www.brocade.com/adapters) 의 최신 부팅 이미지로 어댑 터를 업데이트해야 합니다 . 어댑터 웹 사이트에서 드라이버 Downloads ( 다운로드 ) 페이지 로 이동합니다 . Download Individual Software Installers, Drivers, or Documents ( 개별 소프트 웨어 설치 프로그램 , 드라이버 또는 문서 다운로드 ) 목록 에서 호스트의 운영 체제를 선택 하여 적절한 다운로드 페이지에 액세스합니다 . 부팅 이미지 설치에 대한 지침은 116 [페이](#page-141-0) 지의 " 부팅 코드 [업데이트](#page-141-0) " 를 참조하십시오 .

#### 주

Windows 시스템에 관리 유틸리티를 설치하면 시스템 바탕 화면에 Brocade BCU 바로 가기가 생 성됩니다 . 이 바로 가기를 사용하여 BCU> 명령 프롬프트를 시작하고 BCU 명령을 입력합니다 .

# <span id="page-99-0"></span>소프트웨어 설치 프로그램 명령을 사용하여 소프트웨어 설치

매개변수를 선택해 호스트 시스템의 명령 행에서 이 섹션에 나열된 Brocade 어댑터 소프트웨어 설치 프로그램 명령을 실행하여 단계별로 설치하거나 사용자가 작업할 필요 없이 네트워크와 스토리지 드라이버 패키지 , HCM 응용프로그램 또는 둘 모두를 자동으로 설치합니다 . 설치 후 HCM 에이전트가 자동으로 시작됩니다 .

어댑터 드라이버를 설치하기 위한 운영 체제 요구 사항의 자세한 내용은 38 [페이지의](#page-63-1) " 운영 체 제 [지원](#page-63-1) " 및 41 페이지의 " [소프트웨어](#page-66-0) 설치 및 드라이버 패키지 " 를 참조하십시오 . 또한 다음 단계를 사용하여 어댑터 드라이버 패키지를 설치하거나 업데이트할 때마다 Brocade 어댑터 웹 사이트 ( [www.brocade.com/adapters\)](www.brocade.com/adapters) 에서 최신 릴리스 노트를 다운로드하십시오 .

- 1. 어댑터 웹 사이트 [\(www.brocade.com/adapters\)](www.brocade.com/adapters) 로 이동합니다 .
- 2. Downloads ( 다운로드 ) 페이지로 이동합니다 .
- 3. Downloads ( 다운로드 ) 목록에서 운영 체제를 선택합니다 .
- 4. Downloads ( 다운로드 ) 페이지의 " 설명서 " 섹션에서 릴리스 노트를 다운로드합니다 .

GUI 가 구성되지 않은 시스템에서 67 [페이지의](#page-92-1) "GUI 기반 설치 프로그램 사용 " 에 설명된 대로 매개변수 없이 설치 프로그램 명령을 사용하면 오류가 발생하여 설치 프로그램이 실패할 수 있 습니다 . 이 섹션에 설명된 매개변수와 함께 설치 프로그램 명령을 사용하면 모든 또는 개별 어 댑터 소프트웨어 구성요소를 설치할 수 있습니다 .

### 주

Brocade 804 및 1007 어댑터는 Solaris 시스템에서 지원되지 않습니다 .

지원되는 운영 체제에 대해 사용할 수 있는 명령은 다음과 같습니다 . •

- Windows 시스템 가능한 명령
	- 드라이버 , HCM GUI, 둘 다 또는 관리 유틸리티를 설치합니다 . 시스템에 설치된 기존 드 라이버를 덮어씁니다 .

```
brocade adapter software installer windows <version>.exe
-DCHOSEN_INSTALL_SET=[DRIVER|GUI|BOTH|UTIL] 
-DFORCE_WIN_DRIVER_INSTALLATION=1 
-i silent
```
- 자동 모드에서 드라이버와 HCM GUI 를 설치합니다 ( 상호작용이 필요하지 않음 ). brocade\_adapter\_software\_installer\_windows\_<version>.exe -i silent
- 기본 설치 등록 정보 파일을 사용하여 드라이버 및 HCM GUI 를 설치합니다 . brocade adapter software installer windows <version>.exe -f

```
HCMDefaultInstall.properties
```
 기본 설치 등록 정보 파일을 사용하여 자동 모드에서 소프트웨어를 설치합니다. 이는 자 동 모드에서 권장됩니다 .

brocade\_adapter\_software\_installer\_windows\_<version>.exe -1 silent -f HCMDefaultInstall.properties

- Linux 시스템 가능한 명령
	- x\_86 및 x\_86\_64 플랫폼 드라이버 , HCM GUI, 둘 다 또는 관리 유틸리티를 설치하십시오 . 시스템에 설치된 기존 드라이버를 덮어씁니다 .

sh brocade\_adapter\_software\_installer\_linux\_<version>.bin -DCHOSEN\_INSTALL\_SET=[DRIVER|GUI|BOTH|UTIL] -DFORCE WIN DRIVER INSTALLATION=1 -i silent

자동 모드에서 드라이버와 HCM GUI 를 설치하십시오 ( 상호작용이 필요하지 않음 ).

sh brocade adapter software installer linux <version>.exe -i silent

기본 설치 등록 정보 파일을 사용하여 드라이버 및 HCM GUI 를 설치하십시오 .

sh brocade adapter software installer linux <version>.bin -f HCMDefaultInstall.properties

기본 설치 등록 정보 파일을 사용하여 자동 모드에서 소프트웨어를 설치하십시오. 이는 자동 모드에서 권장됩니다 .

sh brocade adapter software installer linux <version>.bin -i silent -f HCMDefaultInstall.properties

커널별 드라이버를 사용할 수 없는 경우 noarch 드라이버를 사용하고 HCM GUI, 관리 유 틸리티 또는 둘 모두를 설치하도록 선택하십시오 .

sh brocade adapter software installer linux <version>.bin -DCHOSEN\_INSTALL\_SET=[DRIVER|GUI|BOTH|UTIL] -DCONT\_NOARCH\_DRIVER=[NO|YES] -i silent

드라이버 , HCM GUI, 둘 다 또는 관리 유틸리티를 설치하십시오 . 백업된 initrd 파일을 덮 어씀니다 .

sh brocade adapter software installer linux <version>.bin -DCHOSEN\_INSTALL\_SET=[DRIVER|GUI|BOTH|UTIL] -DFORCE\_INITRD\_BACKUP=[NO|YES] -i silent

- Solaris 시스템 -
	- x 86 플랫폼

드라이버 , HCM GUI, 둘 다 또는 관리 유틸리티를 설치하십시오 . 시스템에 설치된 기존 드라이버를 덮어씁니다 .

sh brocade adapter software installer solaris10 x86 <version>.bin -DCHOSEN\_INSTALL\_SET=[DRIVER|GUI|BOTH|UTIL]-i silent

자동 모드에서 드라이버와 HCM GUI 를 설치하십시오 ( 상호작용이 필요하지 않음 ).

sh brocade adapter software installer solaris10 x86 <version>.exe -i silent

기본 설치 등록 정보 파일을 사용하여 자동 모드에서 소프트웨어를 설치하십시오. 이는 자동 모드에서 권장됩니다 .

sh brocade adapter software installer solaris10 x86 <version>.bin -i silent -f HCMDefaultInstall.properties

기본 설치 등록 정보 파일을 사용하여 자동 모드에서 소프트웨어를 설치하십시오. 이는 자동 모드에서 권장됩니다 .

sh brocade\_adapter\_software\_installer\_solaris10\_x86\_<version>.bin -i silent -f HCMDefaultInstall.properties

드라이버 , HCM GUI, 둘 다 또는 관리 유틸리티를 설치하십시오 . 시스템에 설치된 기존 드라이버를 덮어씁니다 .

sh brocade\_adapter\_software\_installer\_solaris10\_x86\_<version>.bin -DCHOSEN\_INSTALL\_SET=[DRIVER|GUI|BOTH|UTIL] -i silent

SPARC 플랫폼

드라이버 , HCM GUI, 둘 다 또는 관리 유틸리티를 설치하십시오 . 시스템에 설치된 기존 드라이버를 덮어씁니다 .

sh brocade adapter software installer solaris10 sparc <version>.bin -DCHOSEN\_INSTALL\_SET=[DRIVER|GUI|BOTH|UTIL] -i silent

자동 모드에서 드라이버와 HCM GUI 를 설치하십시오 ( 상호작용이 필요하지 않음 ).

sh brocade adapter software installer solaris10 sparc <version>.exe -i silent

기본 설치 등록 정보 파일을 사용하여 드라이버 및 HCM GUI 를 설치하십시오 .

sh brocade\_adapter\_software\_installer\_solaris10\_sparc\_<version>.bin -f HCMDefaultInstall.properties

기본 설치 등록 정보 파일을 사용하여 자동 모드에서 소프트웨어를 설치하십시오. 이는 자동 모드에서 권장됩니다 .

sh brocade adapter software installer solaris10 sparc <version>.bin -i silent -f HCMDefaultInstall.properties

### 명령 옵션

명령 스크립트에서 수정할 수 있는 옵션을 다음과 같습니다 . 또한 등록 정보 파일에서 다음과 같은 필드를 편집하여 기본 설치 세트를 변경할 수 있습니다 . •

• INSTALLER UI=silent

설치 모드를 자동으로 지정합니다 .

CHOSEN\_INSTALL\_SET=BOTH

네트워크와 스토리지 드라이버 패키지 , GUI(HCM) 또는 모든 구성요소를 설치하도록 지정 합니다.<br>-

- BOTH 이 매개변수는 GUI 와 드라이버를 모두 설치합니다 . 설치 후 HCM 에이전트가 자 동으로 시작됩니다 .
- DRIVER 이 매개변수는 드라이버만 설치합니다 . 설치 후 HCM 에이전트가 자동으로 시 작됩니다 .
- GUI 이 매개변수는 HCM 만 설치합니다 . -
- UTIL 이 매개변수를 관리 유틸리티를 설치합니다 .

CONT\_NOARCH\_DRIVER=[NO|YES]

커널별 드라이버를 사용할 수 없는 경우 일반 아키텍처 드라이버를 설치하려는 경우 사용하 십시오 . YES 로 설정하면 Linux 시스템에 noarch 드라이버가 설치됩니다 . 매개변수를 인수 로 지정하지 않는 경우 No 가 기본값입니다 .

• FORCE WIN DRIVER INSTALLATION=1

Windows 플랫폼에서 기존 드라이버를 덮어쓰려면 "FORCE\_WIN\_DRIVER\_INSTALLATION=1" 의 주석 처리를 제거해야 합니다 . 이 경우 시스템을 재부팅해야 할 수 있습니다 .

Linux 또는 Solaris 시스템의 경우 표준 DCHOSEN\_INSTALL\_SET 명령을 사용하여 기존 소프 트웨어를 덮어씁니다 .

#FORCE\_INITRD\_BACKUP=YES

Linux 시스템의 경우 "YES" 값을 사용하면 백업된 initrd 파일을 덮어씁니다 .

모든 매개변수는 대 / 소문자를 구분하며 매개변수의 맞춤법이 올바른지 확인하십시오 .

등록 정보 파일 편집 및 실행에 대한 자세한 내용은 HCMDefaultproperties.file 에 있는 " 자동 설 치 지침 " 섹션 아래에서 사용할 수 있습니다 .

### 중요 정보

Brocade 어댑터 소프트웨어 설치 프로그램 명령을 사용하기 전에 다음 내용을 검토하십시오 . •

- Brocade 804 및 1007 어댑터는 Solaris 시스템에서 지원되지 않습니다 . •
- 매개변수 없이 다음 명령을 실행하면 67[페이지의](#page-92-1) "GUI 기반 설치 프로그램 사용 "에 설명된 GUI 기반 설치 프로그램이 실행됩니다 . -
	- Windows 시스템 brocade adapter software installer windows <version>.exe
	- Linux 시스템 sh brocade adapter software installer linux <version>.bin
	- Solaris 시스템

sh brocade\_adapter\_software\_installer\_solaris10\_<x86\_<version>.bin

sh brocade\_adapter\_software\_installer\_solaris10\_<x64\_<version>.bin

sh brocade\_adapter\_software\_installer\_solaris10\_sparc\_<version>.bin

- 등록 정보 파일 편집 및 실행에 대한 자세한 내용은 HCMDefaultproperties.file 에 있는 " 자동 설치 지침 " 섹션 아래에 제공됩니다 .
- 드라이버를 설치하도록 선택하는 경우 스토리지와 네트워크 드라이버가 모두 설치됩니다 .
- 어댑터가 여러 개인 호스트 시스템의 소프트웨어 설치 또는 업그레이드는 일반 작업보다 오 래 걸릴 수 있습니다 .
- 매개 변수는 대소문자를 구분합니다.
- 41페이지의 "[소프트웨어](#page-66-0) 설치 및 드라이버 패키지"에서 서버의 운영 체제 및 플랫폼에 대한 설치 프로그램을 찾습니다 . 이 섹션에 설명된 명령을 사용하기 전에 다음 단계를 사용하여 시스템에 Brocade 어댑터 소프트웨어 설치 프로그램을 다운로드하십시오 .
	- a. 어댑터 웹 사이트 [\(www.brocade.com/adapters\)](www.brocade.com/adapters) 로 이동합니다 .
	- b. Downloads ( 다운로드 ) 페이지로 이동합니다 .
- c. 다음 단계 중 하나를 수행합니다 . •
	- Download Individual Software Installers, Drivers, or Documents ( 개별 소프트웨어 설 치 프로그램 , 드라이버 또는 문서 다운로드 ) 목록에서 호스트의 운영 체제를 선택 하여 Downloads( 다운로드 ) 페이지를 표시하고 호스트 시스템에 Brocade 어댑터 소프트웨어 설치 프로그램을 다운로드합니다 .
	- Download ISO Image (ISO 이미지 다운로드 ) 를 선택하고 ISO 9660(.iso) 광학 디스크 이미지를 다운로드합니다 . 여기에는 Brocade 어댑터 소프트웨어 설치 프로그램 , 설치 프로그램 스크립트가 포함되어 있는 개별 드라이버 패키지 , HCM 및 설명서가 포함되어 있습니다 . 이 ISO 파일을 사용하여 설치용으로 시스템에 사용할 수 있는 휴대용 CD 를 생성할 수 있습니다 .
- 이 명령을 입력하려면 먼저 어댑터 소프트웨어가 설치되어 있는 디렉터리로 변경합니다(cd <install directory>). 기본 설치 디렉터리는 다음과 같습니다 . -
	- Windows 시스템 C:\Program Files\BROCADE\Adapter
	- Linux 및 Solaris 시스템 /opt/brocade/adapter
- Windows XP, Vista, NT, 2000 및 Windows 2003 서비스 팩 1 에서는 모든 DCHOSEN\_INSTALL\_SET 값 (DRIVER, GUI 또는 둘 다 ) 에 대해 GUI 만 설치됩니다 .
- 자동 모드에서 설치 프로그램을 실행하려면 다음 매개변수에 대한 값을 사용 및 제공해야 합니다.<br><sup>합니다.</sup>
	- DCHOSEN\_INSTALL\_SET -
	- -i silent
- 기본적으로 initrd 파일은 Linux 를 설치하는 동안 자동으로 백업됩니다 . 설치 중에 파일 위치 와 함께 대화상자가 표시됩니다 . 파일이 존재할 경우 현재 위치에서 대화상자가 표시되며 파일을 덮어쓰거나 덮어쓰지 않거나 종료할 수 있습니다 .
- 드라이버와 어댑터 부팅 코드가 동기화되도록 하려면 드라이버 패키지를 설치하거나 업데 이트한 후 Brocade 웹 사이트 (www.brocade.com/adapters) 의 최신 부팅 이미지로 어댑터를 업데이트하십시오 . 다음 단계를 수행합니다 .
	- a. 어댑터 웹 사이트 [\(www.brocade.com/adapters\)](www.brocade.com/adapters) 로 이동합니다 .
	- b. Downloads ( 다운로드 ) 페이지로 이동합니다 .
	- c. Downloads ( 다운로드 ) 목록에서 운영 체제를 선택합니다 .
	- d. " 부팅 코드 " 영역에서 부팅 이미지 파일을 다운로드합니다 .

부팅 코드 이미지 설치를 위한 지침은 116 [페이지의](#page-141-0) " 부팅 코드 업데이트 " 를 참조하십시오 .

- Windows 시스템에 관리 유틸리티를 설치하면 시스템 바탕 화면에 Brocade BCU 바탕 화면 바로 가기가 생성됩니다 . 이를 사용하여 BCU> 명령 프롬프트를 시작하고 BCU 명령을 입력 하십시오 . 시스템에 장치가 없어 설치에 실패하는 경우에도 바로 가기는 생성됩니다 . BCU 바로 가기를 통해 다음 작업을 수행할 수 있는 설치 폴더에 빠르게 액세스할 수 있습니다 . -
	- 지원 저장 기능 실행 -
	- 드라이버 재설치 -
	- 어댑터 유틸리티 실행

### 주

바탕 화면 바로 가기가 아닌 다른 방법을 통해 Windows 시스템에서 BCU를 실행하는 방법은 권장되지 않으며 내용이 다른 정보가 표시될 수도 있습니다 .

 ESX 5.0 드라이버 설치 프로세스에서 유지 보수 모드를 실행하지 않아 설치 후 시스템을 재 부팅해야 하므로 호스트를 유지 보수 모드에 놓는 것이 좋습니다 .

# 설치 예

다음은 어댑터 소프트웨어를 설치하기 위해 명령 및 매개변수를 사용하는 몇 가지 예입니다 . •

 자동 모드에서 스토리지 및 네트워크를 설치하고 기본적으로 HCM 에이전트를 자동으로 시 작하려는 경우

#### Windows 시스템

brocade\_adapter\_software\_installer\_windows\_<version>.exe -DCHOSEN\_INSTALL\_SET=DRIVER -i silent

#### Linux 시스템

sh brocade adapter software\_installer\_linux\_<version>.bin -DCHOSEN\_INSTALL\_SET=DRIVER -i silent

#### Solaris 시스템

sh brocade adapter software installer solaris10 x86 <version>.bin -DCHOSEN\_INSTALL\_SET=DRIVER -i silent

sh brocade\_adapter\_software\_installer\_solaris10\_x64\_<version>.bin -DCHOSEN\_INSTALL\_SET=DRIVER -i silent

sh brocade\_adapter\_software\_installer\_solaris10\_sparc\_<version>.bin -DCHOSEN\_INSTALL\_SET=DRIVER -i silent

 자동 모드에서 드라이버 패키지 , HCM 및 관리 유틸리티를 설치하려는 경우 Windows 시스템

brocade adapter software installer windows <platform> <version>.exe -DCHOSEN\_INSTALL\_SET=BOTH UTIL -i silent

#### Linux 시스템

sh brocade adapter software installer linux <version>.bin -DCHOSEN\_INSTALL\_SET=BOTH UTIL -i silent

#### Solaris 시스템

sh brocade adapter software installer solaris10 x86 <version>.bin -DCHOSEN\_INSTALL\_SET=BOTH UTIL -i silent

sh brocade adapter software installer solaris10 x64 <version>.bin -DCHOSEN INSTALL SET=BOTH UTIL -i silent

 자동 모드를 사용하여 Windows 시스템의 새 드라이버 패키지로 기존 드라이버 패키지를 덮 어쓰려는 경우

brocade\_adapter\_software\_installer\_windows\_<version>.exe -DCHOSEN\_INSTALL\_SET=DRIVER -DFORCE\_WIN\_DRIVER\_INSTALLATION=1 -i silent

 자동 모드에서 드라이버를 설치하고 Linux 시스템에서 백업된 기존 initrd 파일을 덮어쓰려 는 경우

sh brocade adapter software installer linux <version>.bin -DCHOSEN\_INSTALL\_SET=BOTH\_-FORCE\_INITRD\_BACKUP=YES -i silent • HCM 을 대화형으로 설치하려는 경우 Windows 시스템 brocade adapter software installer windows <platform> <version>.exe

Linux 시스템

sh brocade adapter software installer linux <version>.bin

Solaris 시스템

sh brocade adapter software installer solaris10 x86 <version>.bin

sh brocade\_adapter\_software\_installer\_solaris10\_sparc\_<version>.bin

 자동 모드에서 Linux 에 noarch 드라이버를 설치하려는 경우 sh brocade adapter software installer linux <version>.bin -DCHOSEN\_INSTALL\_SET=DRIVER -DCONT\_NOARCH\_DRIVER=YES -i silent

# 파일 옵션을 사용하여 자동 모드에서 HCM 및 드라이버 패키지 설치

소프트웨어 설치 프로그램 명령 후 기본 설치 등록 정보 파일을 식별하면 HCM, 스토리지 드라이 버 및 네트워크 드라이버가 기본적으로 자동 모드에서 설치됩니다 . 설치 후 HCM 에이전트가 자 동으로 시작됩니다 . 이는 자동 설치에 권장되는 방법입니다 .

### 주

Brocade 804 및 1007 어댑터는 Solaris 시스템에서 지원되지 않으므로 이 섹션의 Solaris 옵션이 적용되지 않습니다 .

다음 단계를 사용하십시오 .

- 1. 명령 행에서 설치 프로그램이 있는 디렉터리로 변경합니다 .
- 2. 다음 명령은 등록 정보 파일을 사용하여 자동 설치를 시작합니다 . •
	- Windows 시스템

brocade\_adapter\_software\_installer\_windows\_<version>.exe -f HCMDefaultInstall.properties

Linux 시스템

brocade adapter software installer linux <version>.bin -f HCMDefaultInstall.properties

● Solaris 시스템

```
brocade adapter software installer solaris10 x86 <version>.bin -f
HCMDefaultInstall.properties
```

```
brocade_adapter_software_installer_solaris10_sparc_<version>.bin -f 
HCMDefaultInstall.properties
```
# <span id="page-106-0"></span>어댑터 소프트웨어 삭제 프로그램을 사용하여 소프트웨어 제거

어댑터 드라이버 패키지 및 HCM 을 제거하려면 다음 단계를 사용하십시오 . GUI 기반 또는 명령 기반 Brocade 어댑터 소프트웨어 설치 프로그램 사용에 대한 지침이 제공됩니다 . Windows, Solaris 및 Linux 시스템에 대한 지침이 제공됩니다 .

### 중요 정보

시스템에서 Brocade 어댑터 소프트웨어를 제거하려면 다음 내용을 검토하십시오 . •

- 이 섹션의 단계를 사용하여 HCM 을 제거합니다 .
- 어댑터 소프트웨어를 제거하기 전에 HCM 에이전트를 중지하고 시스템에서 실행 중인 경우 HCM 응용프로그램을 종료하는 것이 좋습니다 . HCM 에이전트 중지에 대한 지침은 [110](#page-135-1) 페 이지의 "HCM [에이전트](#page-135-1) 작업 " 을 참조하십시오 .
- HCM 을 제거할 때 기존 구성 데이터를 백업하라는 메시지가 표시될 수 있습니다 . 자세한 내 용은 113 [페이지의](#page-138-0) "HCM 구성 데이터 " 를 참조하십시오 .

### Brocade 소프트웨어 삭제 프로그램 사용

다음 단계는 GUI 기반 Brocade 어댑터 소프트웨어 설치 프로그램 , 기본 시스템 스크립트 및 시 스템 명령을 사용하여 설치된 소프트웨어를 제거합니다 . Windows, Linux 및 Solaris 시스템에 대 한 지침이 제공됩니다 .

### 주

HCM 이 VMware 에 설치되어 있고 VMware 가 Windows 시스템에서 " 게스트 " 로 작동하는 경우 에도 다음 절차를 사용하십시오 .

1. 호스트 운영 체제에 따라 다음 단계 중 하나를 수행합니다 .

Windows 시스템의 경우 다음 단계 중 하나를 수행하십시오 . •

- Start ( 시작 ) 메뉴에서 Brocade 어댑터 소프트웨어를 선택하고 Uninstall BROCADE Adapter Software (BROCADE 어댑터 소프트웨어 삭제 ) 를 선택합니다 .
- 명령 행을 사용하려면 다음 단계를 사용합니다.
	- a. 명령 행에서 설치 프로그램이 있는 디렉터리로 변경합니다 .
	- cd <install directory>\UninstallBrocade Adapter Software <version>

### 주

기본 <install directory> 는 C:\Program Files\BROCADE\Adapter 입니다 .

b. 다음 명령을 입력하여 Brocade 어댑터 소프트웨어 삭제 프로그램을 실행합니다 . Uninstall.bat

Linux 및 Solaris 시스템의 경우 다음 단계를 수행합니다 .

a. 다음 명령을 사용하여 어댑터 소프트웨어 설치 프로그램 응용프로그램이 설치되어 있 는 디렉터리로 변경합니다 .

```
cd <install directory>/UninstallBrocade Adapter Software <version>
```
의미는 다음과 같습니다 .

<install directory> - 기본 설치 디렉터리는 /opt/brocade/adapter 입니다 .

<version> - 응용프로그램 버전입니다 ( 예 : v3.0).

- b. 다음 명령을 입력하여 Brocade 어댑터 소프트웨어 설치 프로그램을 실행합니다 . sh Uninstall.sh
- 2. 삭제에 대한 소개 메시지가 표시되면 Next ( 다음 ) 를 클릭합니다 .
- 3. HCM 을 닫으라는 메시지가 표시되면 응용프로그램이 실행 중인 경우 해당 응용프로그램을 닫고 메시지 상자에서 OK ( 확인 ) 를 클릭합니다 .
- 4. 삭제 옵션이 있는 Uninstall Options ( 삭제 옵션 ) 화면이 표시되면 옵션을 선택합니다 .<br>-
	- Complete Uninstall ( 삭제 완료 ) 을 선택하여 드라이버 패키지 및 설치된 기타 모든 Brocade 어댑터 소프트웨어 구성요소를 제거합니다 .
	- Uninstall Specific Features (특정 기능 삭제)를 선택하여 특정 소프트웨어 구성요소를 선 택적으로 삭제합니다 .

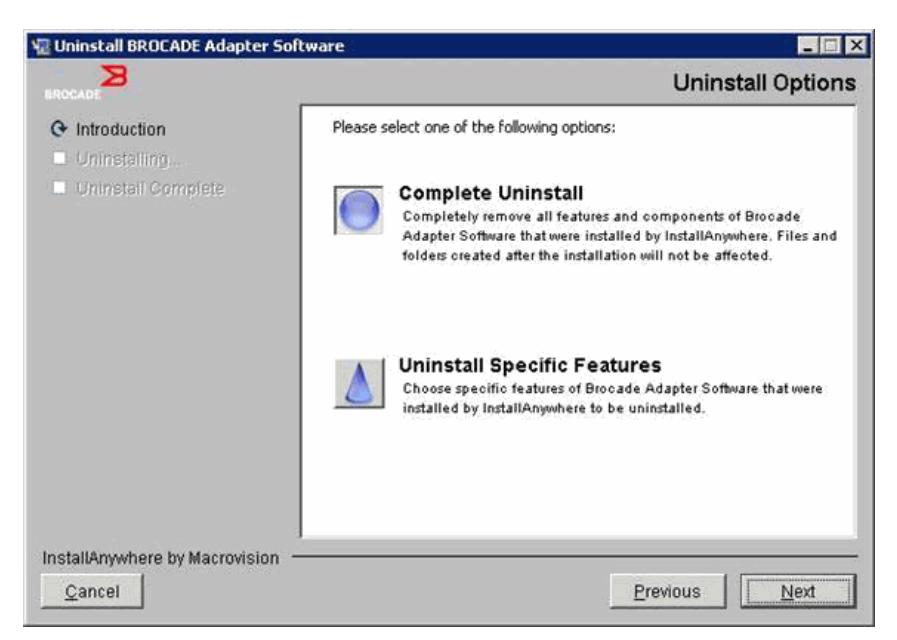

- 5. Next(다음)를 선택합니다.<br>-
	- Complete Uninstall (삭제 완료)을 선택한 경우 소프트웨어 제거 진행률이 표시되는 화면 이 표시됩니다 .
	- Uninstall Specific Features (특정 기능 삭제)를 선택한 경우 제거할 기능을 선택할 수 있는 Choose Product Features ( 제품 기능 선택 ) 화면이 표시됩니다 . 삭제할 기능 옆의 확인 표시를 없애고 Uninstall ( 삭제 ) 을 선택하여 계속해서 소프트웨어 제거를 수행합니다 .
6. HCM 구성을 백업할 것인지 묻는 메시지 상자가 표시되면 Yes ( 예 ) 또는 No ( 아니오 ) 를 클 릭합니다 .

Yes ( 예 ) 를 선택하면 백업 디렉터리를 선택하라는 대화상자가 표시됩니다 . 기본 디렉터리 를 사용하거나 다른 위치를 찾아봅니다 . Uninstall ( 삭제 ) 을 선택하여 백업 및 제거 소프트 웨어를 수행하십시오 .

성공적으로 삭제되었음을 나타내는 화면이 표시됩니다 . 이 화면에 설치 경로에 파일이 남 아 있음을 알리는 메시지가 표시되면 제거 완료 후 해당 파일을 수동으로 삭제해야 합니다 .

- 7. Done ( 완료 ) 을 클릭합니다 .
- 8. 시스템을 재부팅하라는 메시지가 표시되면 재부팅 옵션을 선택하여 소프트웨어 제거 프로 세스를 완료합니다 .

#### Windows 2008 프로그램 및 기능 목록에서 어댑터 소프트웨어 제거

Windows 2008 시스템에서 소프트웨어를 제거하기 위해 소프트웨어 삭제 프로그램을 사용한 후 에도 Programs and Features ( 프로그램 및 기능 ) 목록에 계속해서 Brocade <mark>어댑터 소프트웨어</mark> 가 나열되는 경우 다음 단계를 사용하여 제거하십시오 .

- 1. Programs and Features ( 프로그램 및 기능 ) 목록으로 이동합니다 ( 일반적으로 Control Panel ( 제어판 )> Programs ( 프로그램 )> Programs and Features ( 프로그램 및 기능 )).
- 2. Brocade 어댑터 소프트웨어를 마우스 오른쪽 단추로 클릭합니다.
- 3. Uninstall/Change ( 삭제 / 변경 ) 를 선택합니다 .

#### 소프트웨어 삭제 프로그램 명령 사용

다음 단계에서는 어댑터 소프트웨어 삭제 프로그램 명령을 사용하여 Windows, Linux 및 Solaris 시스템에서 네트워크와 스토리지 드라이버 패키지 및 HCM 을 제거하는 방법을 설명합니다 . 이 명령은 사용자 작업이 필요한 CUI 기반 프로그램을 사용하지 않고 지정하는 소프트웨어를 자동 으로 제거합니다 .

매개변수 없이 다음 명령을 실행하면 81 페이지의 "Brocade [소프트웨어](#page-106-0) 삭제 프로그램 사용 " 에 설명된 GUI 기반 삭제 프로그램이 실행됩니다 . •

- Windows 시스템 Uninstall.bat
- Linux 및 Solaris 시스템

sh Uninstall.sh

다양한 매개변수를 사용하여 호스트 시스템의 명령 행에서 다음과 같은 동일한 명령을 실행하 여 나중에 사용자가 작업할 필요 없이 네트워크와 스토리지 드라이버 패키지 , HCM 응용프로그 램 , 둘 다 또는 관리 유틸리티를 자동으로 제거하십시오 .<br>-

Windows 시스템

Uninstall.bat -DCHOSEN\_INSTALL\_SET=[DRIVER|GUI|BOTH|UTIL] -DEBUG=[true|false] -i silent

Linux 및 Solaris 시스템

```
sh Uninstall.sh -DCHOSEN INSTALL SET=[DRIVER|GUI|BOTH|UTIL]
-DEBUG=[true|false] 
-i silent
```
의미는 다음과 같습니다 . •

- DCHOSEN\_INSTALL\_SET 네트워크와 스토리지 드라이버 패키지 , GUI(HCM), 관리 유틸리티 또는 모든 구성요소를 제 거하도록 지정합니다 .
- DEBUG 디버그 로그 메시지가 필요한지 여부를 지정합니다 . 가능한 값은 true 또는 false 입 니다 .
- i silent 삭제 모드를 자동으로 지정합니다 .

#### 중요 정보

소프트웨어 삭제 프로그램 명령을 사용하기 전에 다음 내용을 검토하십시오 . •

- 드라이버를 제거하도록 선택하면 스토리지와 네트워크 드라이버가 모두 제거됩니다 .
- 매개 변수는 대소문자를 구분합니다.
- 삭제 프로그램 명령을 입력하려면 먼저 어댑터 소프트웨어가 설치되어 있는 디렉터리로 변 경합니다 (cd <install directory>). -
	- Windows 시스템 cd <install directory>\UninstallBrocade Adapter Software

기본 <install directory> 는 C:\Program Files\BROCADE\Adapter 입니다 .

Linux 및 Solaris 시스템

cd <install directory>/UninstallBrocade Adapter Software

기본 <install directory> 는 /opt/brocade/adapter 입니다 .

- 자동 모드에서 삭제 프로그램을 실행하려면 다음 두 매개변수 모두에 대한 값을 사용 및 제 공해야 합니다 .
	- DCHOSEN\_INSTALL\_SET
	- -i silent

### 삭제 예 •

 디버그 메시지를 사용하여 자동 모드에서 네트워크와 스토리지 드라이버만 제거하려는 경우 Windows 시스템

Uninstall.bat -DCHOSEN\_INSTALL\_SET=DRIVER -DEBUG=true -i silent

Linux 또는 Solaris 시스템

sh Uninstall.sh -DCHOSEN\_INSTALL\_SET=DRIVER -DEBUG=true -i silent

 디버그 메시지를 사용하지 않고 자동 모드에서 네트워크와 스토리지 드라이버 , HCM 및 관 리 유틸리티를 제거하려는 경우

#### Windows 시스템

Uninstall.bat -DCHOSEN\_INSTALL\_SET=BOTH UTIL -DEBUG=false -i silent

Linux 또는 Solaris 시스템

sh Uninstall.sh -DCHOSEN\_INSTALL\_SET=BOTH UTIL -DEBUG=false -i silent

디버그 메시지 없이 자동 모드를 사용하지 않고 HCM 만 제거하려는 경우

```
Windows 시스템
```
Uninstall.bat -DCHOSEN\_INSTALL\_SET=GUI -DEBUG=true

Linux 또는 Solaris 시스템

sh Uninstall.sh -DCHOSEN\_INSTALL\_SET=GUI -DEBUG=true

## 어댑터 소프트웨어 설치 프로그램을 사용하여 소프트웨어 업그레이드

HCM, 어댑터 드라이버 패키지 또는 드라이버 패키지와 HCM 을 업그레이드하려면 67 [페이지](#page-92-0) 의 "GUI 기반 설치 [프로그램](#page-92-0) 사용 " 또는 74 페이지의 " [소프트웨어](#page-99-0) 설치 프로그램 명령을 사용하 여 [소프트웨어](#page-99-0) 설치 " 의 지침을 따르면 됩니다 . 먼저 기존 소프트웨어를 제거할 필요는 없습니 다 . 그러나 특정 운영 체제의 경우 처음 설치할 때와 절차가 다를 수 있으므로 업그레이드할 때 다음 중요 정보를 참조하십시오 . •

- Windows 시스템 -
	- Windows 시스템의 드라이버를 업그레이드하는 경우 설치 후 재부팅할 필요가 없습니다. -
	- Windows 드라이버를 업그레이드할 때 권장되는 절차는 먼저 기존 드라이버를 제거하지 않고 새 드라이버를 설치하는 것입니다 .
	- 설치를 위한 Brocade 어댑터 소프트웨어 설치 프로그램 명령 또는 시스템에 설치된 기 존 드라이버를 사용하는 경우 다음 매개변수를 사용하여 새 드라이버로 덮어써야 합 니다 .

-DFORCE\_WIN\_DRIVER\_INSTALLATION=1

예를 들어 , 기존 드라이버 패키지를 새 드라이버 패키지로 덮어쓰고 HCM 에이전트를 자동으로 시작하려면 다음 명령을 사용하십시오 .

brocade\_adapter\_software\_installer\_windows\_<platform>\_<version>.exe -DCHOSEN\_INSTALL\_SET=DRIVER -DFORCE\_WIN\_DRIVER\_INSTALLATION=1 -i silent

예를 들어 , 기존 드라이버를 새 드라이버로 덮어쓰려면 다음 명령을 사용하십시오 .

brocade\_adapter\_software\_installer\_windows\_<platform>\_<version>.exe -DCHOSEN\_INSTALL\_SET=BOTH -DFORCE\_WIN\_DRIVER\_INSTALLATION=1 -i silent

- VLAN 구성이 있는 경우 (CNA 및 CNA 모드에서 구성된 패브릭 어댑터 ) 드라이버를 업그 레이드하거나 다시 설치하는 동안 백업 메시지가 표시됩니다 . 구성이 저장되는 위치에 이 메시지가 표시됩니다 . 설치가 완료된 후 이러한 구성을 복원할 수 있습니다 .
- Linux 시스템

Linux 시스템의 드라이버를 업그레이드하는 경우 설치 후 호스트 시스템을 재부팅할 필요가 없습니다 .

• Solaris 시스템

Solaris 시스템의 드라이버를 업그레이드하는 경우 호스트 시스템을 재부팅해야 합니다 . 시 스템 재부팅 후에 새 드라이버가 작동합니다 .

VMware 시스템

VMware 시스템의 드라이버를 업그레이드하는 경우 호스트 시스템을 재부팅해야 합니다 . 시스템 재부팅한 후 새 드라이버가 작동합니다 . ESX 5.0 드라이버 설치 프로세스에서 유지 보수 모드를 실행하지 않아 설치 후 시스템을 재부팅해야 하므로 호스트를 유지 보수 모드 에 놓는 것이 좋습니다 .

• 어댑터가 여러 개인 호스트 시스템의 소프트웨어 설치 또는 업그레이드는 일반 작업보다 오 래 걸릴 수 있습니다 .

#### 주

드라이버와 어댑터 부팅 코드가 동기화되도록 하려면 드라이버 패키지를 설치하거나 업데이트 할 때마다 Brocade 웹 사이트 ( [www.brocade.com/adapters\)](www.brocade.com/adapters) 의 최신 부팅 이미지로 어댑터를 업 데이트하십시오 . 웹 사이트에서 드라이버 Downloads ( 다운로드 ) 페이지로 이동합니다 . Downloads( 다운로드 ) 목록에서 운영 체제를 선택하거나 ISO 이미지를 다운로드합니다 . 업데이 트 지침은 116 [페이지의](#page-141-0) " 부팅 코드 업데이트 " 를 참조하십시오 .

### 어댑터 소프트웨어 설치 프로그램을 사용하여 소프트웨어 다운업그레이드

드라이버 및 HCM 다운그레이드는 지원되지 않지만 버전 3.0, 2.3, 2.2, 2.1, 2.0 및 1.1 간에 다운 그레이드하는 경우 다음 절차가 권장됩니다 .

#### 주

3.0 이전 버전에서 다운그레이드하는 경우 드라이버 다운그레이드가 지원되지 않습니다 . 그러 나 3.0 을 제거하고 버전 2.3 을 설치하기 전에 구성을 명시적으로 저장하는 경우 버전 2.3 에 대 해 3.0 구성을 복원할 수 있습니다 .

### HCM 과 드라이버 또는 HCM 만 다운그레이드

HCM 과 어댑터 드라이버 또는 HCM 만 다운그레이드하려면 다음 단계를 따르십시오 .

- 1. 81 페이지의 " 어댑터 소프트웨어 삭제 [프로그램을](#page-106-1) 사용하여 소프트웨어 제거 " 의 절차를 사용하여 HCM 과 드라이버 또는 HCM 만 삭제합니다 .
- 2. HCM 구성을 백업할 것인지 묻는 메시지 상자가 표시되면 Yes ( 예 ) 를 클릭하고 계속해서 소 프트웨어 제거를 진행하십시오 . 113 [페이지의](#page-138-0) "HCM 구성 데이터 " 를 참조하십시오 .
- 3. 66 페이지의 "Brocade 어댑터 [소프트웨어](#page-91-0) 설치 프로그램 사용 " 에 따라 원하는 버전의 소프 트웨어를 설치합니다 .
- 4. 설치하는 동안 기존 구성을 복원하라는 "Found Backed up data ( 백업 데이터를 찾음 )" 메시 지가 표시되면 데이터를 복원하도록 선택하고 설치를 계속 진행합니다 .

### 드라이버만 다운그레이드

- 1. 81 페이지의 " 어댑터 소프트웨어 삭제 [프로그램을](#page-106-1) 사용하여 소프트웨어 제거 " 의 절차를 사용하여 기존 드라이버를 삭제합니다 .
- 2. 66 페이지의 "Brocade 어댑터 [소프트웨어](#page-91-0) 설치 프로그램 사용 " 의 절차를 사용하여 새 드라 이버를 설치합니다 .

### 설치 프로그램 로그

설치 후 설치된 소프트웨어 구성요소의 전체 상태를 제공하는 상태 로그를 사용할 수 있습니다 . 설치된 구성요소의 이름 , 버전 및 파일 시스템에서 위치가 제공됩니다 . Installation\_Status.log 의 위치는 다음과 같습니다 . •

- Windows <user home>/brocade
- Linux 및 Solaris /var/log/brocade

## 소프트웨어 설치 스크립트 및 시스템 명령 사용

이 섹션에서는 35 [페이지의](#page-60-0) " 드라이버 패키지 " 에 설명된 개별 드라이버 패키지 구성요소를 설 치 , 제거 및 업그레이드하기 위해 Brocade 의 " 고유 " 한 설치 스크립트 및 명령을 사용하는 방법 에 대한 지침을 제공합니다 . Brocade 어댑터 소프트웨어 설치 프로그램을 사용하는 대신 시스 템에 소프트웨어를 설치하려면 다음 단계를 사용할 수 있습니다 .

#### 주

Brocade 어댑터 소프트웨어 설치 프로그램을 사용하여 기존 소프트웨어를 업그레이드하려면 67 [페이지의](#page-92-0) "GUI 기반 설치 프로그램 사용 " 을 참조하십시오 .

이 섹션에 다음 작업에 대한 지침이 제공되어 있습니다 . •

- Brocade 에서 제공하는 설치 스크립트를 사용하여 Windows, Linux 및 VMware 시스템에 네트 워크 드라이버 , 스토리지 드라이버 및 유틸리티를 선택적으로 설치
- " 기본 " 설치 프로그램 명령을 사용하여 Solaris 시스템에 드라이버 패키지 설치

#### 소프트웨어 설치 및 제거 정보 •

- 다음 단계에서는 호스트의 운영 체제가 정상적으로 작동하고 시스템에 모든 어댑터가 설치 되어 있는 것으로 간주합니다 .
- Windows 드라이버를 업그레이드할 때 먼저 기존 드라이버를 제거하지 않고 새 드라이버를 설치합니다 . 이는 권장되는 절차입니다 .
- ── 실시합니다 . 이는 권장되는 실사입니다 .<br>● 어댑터가 여러 개인 호스트 시스템의 소프트웨어 설치 또는 업그레이드는 일반 작업보다 오 래 걸릴 수 있습니다 .
- Brocade 어댑터 웹 사이트 [\(www.brocade.com/adapters\)](www.brocade.com/adapters) 에서 호스트 시스템 운영 체제 및 플 랫폼에 대한 드라이버 패키지를 다운로드합니다 . 웹 사이트에서 Downloads ( 다운로드 ) 페 이지로 이동하십시오 . Downloads ( 다운로드 ) 목록에서 운영 체제를 선택하거나 ISO 이미 지를 다운로드하십시오 .

또한 최신 Brocade HCM, 어댑터 드라이버 패키지 및 CD 를 생성할 수 있는 문서가 포함되어 있는 ISO 9660(.iso) 광학 디스크 이미지를 다운로드할 수 있습니다 . 설치를 위해 시스템에 이 CD 를 전달할 수 있습니다 .

#### 주

Windows 시스템의 경우에만 ISO 이미지로 생성된 CD 를 사용하면 시스템에 대한 올바른 설 치 프로그램이 자동으로 시작됩니다 . 자동 실행 기능이 활성화되었는지 확인하십시오 .

- 드라이버 패키지 및 운영 체제 지원에 대한 자세한 내용은 41페이지의 "[소프트웨어](#page-66-0) 설치 및 [드라이버](#page-66-0) 패키지 " 및 38 [페이지의](#page-63-0) " 운영 체제 지원 " 을 참조하십시오 . 또한 Brocade 어댑 터 웹 사이트 [\(www.brocade.com/adapters\)](www.brocade.com/adapters) 에 대한 최신 릴리스 노트를 다운로드하십시오 . 웹 사이트에서 드라이버 Downloads ( 다운로드 ) 페이지로 이동하십시오 . Download Individual Software Installers, Drivers, or Documents ( 개별 소프트웨어 설치 프로그램 , 드라 이버 또는 문서 ) 목록에서 운영 체제를 선택하고 릴리스 노트를 다운로드하십시오 .
- Windows 2008 및 VMware 시스템에는 HCM 에이전트에 대한 방화벽 문제가 있습니다 . 이러 한 시스템에 드라이버 패키지를 설치할 때 TCP/IP 포트 34568 을 열어 HCM 과의 에이전트 통신을 허용합니다 . -

VMware 의 경우 다음 명령을 사용하여 34568 포트를 엽니다 .

/usr/sbin/cfg-firewall -o 34568,tcp,in,https /usr/sbin/cfg-firewall -o 34568,udp,out,https -

 Windows의 경우 Windows 방화벽 및 고급 서비스(WFAS)를 사용하여 포트 34568 포트를 엽니다 .

- 스토리지 드라이버가 시스템에 설치된 모든 Brocade 파이버 채널 HBA, FCoE CNA 및 HBA 나 CNA 모드에서 구성된 패브릭 어댑터 포트를 요청합니다 .
- 드라이버 패키지 또는 기타 어댑터 소프트웨어를 설치할 때 HCM 에이전트가 자동으로 시작 되지 않습니다 . 110 페이지의 "HCM [에이전트](#page-135-0) 작업 " 의 지침을 사용하여 에이전트를 수동 으로 시작해야 합니다 .
- 드라이버 패키지 또는 기타 어댑터 소프트웨어를 제거하는 경우 먼저 HCM 응용프로그램을 종료하고 HCM 에이전트를 중지합니다 . 110 페이지의 "HCM [에이전트](#page-135-0) 작업 " 의 지침을 사 용하여 에이전트를 중지하십시오 .
- 운영 체제 스택에서 드라이버만 제거되고 드라이버와 유틸리티 디렉터리는 정리되지 않으 므로 시스템 명령을 사용하여 드라이버 패키지를 제거하는 것은 권장되지 않습니다 . 대신 Brocade 어댑터 소프트웨어 삭제 프로그램을 사용하십시오 .
- 어댑터에서 SAN 을 통한 부팅에 사용되는 Windows 2008 드라이버를 업그레이드하는 경우 기존 드라이버를 제거하지 않고 새 드라이버를 설치합니다 . 새 드라이버를 설치하기 전에 기존 드라이버를 제거하는 경우 설치가 실패하고 운영 체제를 재부팅할 수 없게 됩니다 .
- 드라이버와 어댑터 부팅 코드가 동기화되도록 하려면 드라이버 패키지를 설치하거나 업데이 트할 때마다 최신 부팅 이미지로 어댑터를 업데이트하십시오 . 다음 단계를 사용하십시오 .
	- a. 어댑터 웹 사이트 [\(www.brocade.com/adapters\)](www.brocade.com/adapters) 로 이동합니다 .
	- b. Downloads ( 다운로드 ) 페이지로 이동합니다 .
	- c. Downloads ( 다운로드 ) 목록에서 운영 체제를 선택합니다 .
	- d. " 부팅 코드 " 섹션에서 부팅 이미지 파일을 다운로드합니다 .
	- e. 이미지 설치에 대한 지침은 116 [페이지의](#page-141-0) " 부팅 코드 업데이트 " 를 참조하십시오 .
- Windows 시스템에 관리 유틸리티를 설치하면 시스템 바탕 화면에 Brocade BCU 바탕 화면 바로 가기가 생성됩니다 . 이를 사용하여 BCU> 명령 프롬프트를 시작하고 BCU 명령을 입력 하십시오 .
- ESX 5.0 드라이버 설치 프로세스에서 유지 보수 모드를 실행하지 않아 설치 후 시스템을 재 부팅해야 하므로 호스트를 유지 보수 모드에 놓는 것이 좋습니다 .

### Windows 시스템에서 드라이버 설치 및 제거

다음 절차를 사용하여 Windows 시스템에 드라이버 패키지를 설치 , 제거 및 업데이트하십시오 . 호스트 시스템에 설치된 모든 어댑터 (CNA, HBA 또는 패브릭 어댑터 ) 에 대해 하나의 드라이버 만 설치하면 됩니다 .

#### 설치 정보 •

- Windows 시스템에 드라이버를 설치하기 전에 Microsoft " 도움말 및 지원 " 웹 사이트에서 다 음 핫픽스를 설치하고 시스템을 재부팅합니다 . -
	- Windows 2003

KB932755( 이상 ) 는 최소 요구사항입니다 .

HP 명령 보기 관리 응용프로그램이 대상 시스템의 HP EVA 어레이에 사용되는 경우 KB943545 가 권장됩니다 .

Windows 2008

KB968675 가 권장됩니다 . 이를 통해 Windows 2008 스토리지 스택의 페이징되지 않은 메모리 손실을 해결할 수 있습니다 .

Windows 7 또는 Windows Server 2008 R2 를 실행 중인 시스템을 종료하거나 최대 절전 모드로 전환하는 경우 "Ox000000B8" 중지 오류를 방지하려면 스토리지 드라이버를 설 치할 때 KB2490742 를 사용하는 것이 좋습니다 .

CNA 및 CNA 모드에서 구성된 패브릭 어댑터 포트에 대해서는 KB958015 를 사용하는 것이 좋습니다 .

Windows 2008 R2

CNA 및 CNA 모드에서 구성된 패브릭 어댑터 포트에 대해서는 KB977977 을 사용하는 것이 좋습니다 .

- Windows 장치 관리자를 사용하여 드라이버를 설치할 수 있지만 드라이버를 설치 , 제거 및 업그레이드하는 경우 대신 드라이버 설치 프로그램 스크립트 (brocade\_installer.bat) 를 사용 하거나 Brocade GUI 기반 또는 명령 기반 어댑터 소프트웨어 설치 프로그램 (brocade\_adapter\_software\_installer\_windows\_<platform>\_<version>.exe) 을 사용하십시오 . Brocade 설치 프로그램은 다음과 같은 이점을 제공합니다 . -
	- 한 단계에서 모든 Brocade 어댑터를 자동으로 업데이트합니다. 장치 관리자를 사용하면 어댑터 인스턴스를 각각 업데이트해야 합니다 .
	- 드라이버에서 스위치에 어댑터 포트에 대한 기호 이름을 등록할 수 있습니다. 장치 관리 자를 사용하면 드라이버가 스위치에 이러한 이름을 등록하기 위한 운영 체제 정보를 가 져올 수 없습니다 .
	- 특히 Windows 2003 시스템의 경우 원래 Brocade 설치 프로그램을 통해 설치된 장치 관 리자를 사용하여 소프트웨어를 제거한 후 나중에 업데이트나 제거를 시도하면 발생할 수 있는 오류가 방지됩니다 .
- 드라이버 패키지 또는 HCM 에이전트를 제거하는 경우 110 [페이지의](#page-135-0) "HCM 에이전트 작업 " 의 절차를 사용하여 HCM 에이전트가 실행 중인지 확인합니다 . 실행 중인 경우 동일한 머리 글 아래에 있는 단계를 사용하여 에이전트를 중지합니다 .

### <span id="page-114-1"></span>Windows 시스템에 드라이버 설치 및 제거

다음 단계를 사용하여 Windows 시스템에 스토리지 및 네트워크 드라이버 패키지를 설치하십시 오 . Windows 드라이버 패키지에 대한 설명은 41 페이지의 " [소프트웨어](#page-66-0) 설치 및 드라이버 패키 [지](#page-66-0) " 를 참조하십시오 .

1. 호스트를 부팅하고 관리자 권한으로 로그인합니다 .

#### 주

Windows 2008 시스템의 경우 설치 프로그램 (brocade\_installer.bat) 을 사용하려면 사용자 계정 제어 (UAC) 를 비활성화해야 합니다 . 이렇게 하려면 Control Panel ( 제어판 ) > User Accounts ( 사용자 계정 ) > User Accounts ( 사용자 계정 ) 를 선택하여 User Accounts ( 사용자 계정 ) 작업 창을 표시하고 사용자 계정 제어를 해제하십시오 .

- <span id="page-114-0"></span>2. 설치된 어댑터 또는 설치된 패브릭 어댑터 포트에 대한 모드 구성에 따라 호스트의 파일 시 스템에 "CNA 드라이버 " 또는 "HBA 드라이버 " 디렉터리를 생성합니다 .
- 3. 시스템에 맞는 .exe 드라이버 패키지를 다운로드합니다 . Windows 드라이버 패키지에 대한 설명은 41 페이지의 " [소프트웨어](#page-66-0) 설치 및 드라이버 패키지 " 를 참조하십시오 .
- <span id="page-115-0"></span>4. 다음 단계를 사용하여 2 [단계](#page-114-0) 에서 생성한 폴더에 드라이버 패키지를 추출합니다 .
	- a. 패키지 파일 ( 예 : brocade\_driver\_win2003\_x86\_<version>.exe) 을 두 번 클릭하여 드라 이버 파일을 추출합니다 .
	- b. 경로를 입력하거나 메시지가 표시되면 추출된 파일을 설치할 드라이버 디렉터리를 찾아 봅니다 ( 예 : C:\Adapter Drivers). 기본 디렉터리가 아닌 디렉터리를 지정할 수 있습니다 .
- 5. command prompt ( 명령 프롬프트 ) 로 이동하고 디렉터리 (cd) 를 4 [단계](#page-115-0) 에서 파일을 추출한 경로로 변경합니다 .
- 6. 다음 명령을 입력하여 적절한 매개변수를 사용해 드라이버 패키지를 설치하거나 삭제합니다 .

```
brocade_install.bat [INSTALL_OP=<INSTALL | UNINSTALL | PREINSTALL>] 
[DRIVER_TYPE=<HBA | CNA | AUTO] [LOG_FILE_PATH=<path to installer log>] 
[FORCED_INSTALL=TRUE] [SILENT_INSTALL=TRUE] [SNMP=TRUE] [SNMP_ONLY=TRUE]
[W2K8 HOTFIX=<[""]|[<KBnnnnnn>:<Required|Optional><Description>]]>]
[W2K3_HOTFIX=<[""]|[<KBnnnnnnn>:<Required|Optional><Description>]]>]
```
의미는 다음과 같습니다 . •

• INSTALL OP=

INSTALL - 스토리지 및 네트워크 드라이버를 설치합니다 . 이는 brocade\_install.bat 에서 옵션이 사용되지 않는 기본 동작입니다 .

UNINSTALL - DRIVER\_TYPE 옵션에 해당하는 드라이버를 모두 제거합니다 .

PREINSTALL - 사용된 DRIVER\_TYPE 옵션에 따라 HBA, CNA 드라이버 또는 둘 다 호스트 시스템의 드라이버 저장소에 설치되지 않습니다. 그러나 이 드라이버는 새 어댑터가 빈 슬롯에 설치되거나 기존 어댑터가 교체되는 경우에만 사용됩니다 . 운영 체제에 계속해 서 기존 드라이버가 로드됩니다 . 이는 어댑터가 설치되지 않은 경우 운영 체제의 대량 배포에 유용합니다 . 설치 프로그램에서 해당 하드웨어를 찾을 수 없는 경우 사전 설치 가 자동으로 시도되지 않습니다 .

DRIVER\_TYPE=

HBA - INSTALL\_OP 에 의해 지정된 작업이 파이버 채널 드라이버에서만 수행됩니다 .

CNA - INSTALL\_OP 에 의해 지정된 작업이 네트워크 드라이버에서만 수행됩니다 .

AUTO - INSTALL\_OP 에 의해 지정된 작업이 시스템에 있는 어댑터용 드라이버에서 수행 됩니다 .

LOG\_FILE\_PATH

설치 프로그램 로그에 경로를 지정합니다. 공백이 포함되어 있는 경우 경로를 따옴표로 묶어야 합니다 . 또한 경로 구성요소에 대한 시스템 환경 변수를 지정할 수 있습니다 . 예 를 들면 LOG\_FILE\_PATH="%ProgramFiles%"\Brocade\Adapter\Driver\util\myinstal.log" 와 같습니다 .

• FORCED\_INSTALL= TRUE

운영 체제에 "The existing driver on this system is already better than the new one you are trying to install ( 이 시스템의 기존 드라이버가 설치하려는 드라이버보다 이후 버전입니 다 )." 와 같은 메시지를 표시되는 경우 드라이버의 강제 설치를 수행하려면 이 옵션을 사용하십시오 .

• SILENT\_INSTALL=TRUE

설치 실패 시나리오에서 Windows 대화상자가 표시되지 않도록 하려면 자동 스크립트 환경에서 이를 사용하십시오 . 이 경우 로그 파일을 분석하여 드라이버 설치 , 삭제 또는 사전 설치 작업을 수행하는 동안 오류를 디코딩해야 합니다 .

W2K3\_HOTFIX, W2K8\_HOTFIX=

INSTALL\_OP = INSTALL 인 경우 이 옵션을 사용하여 설치된 핫픽스를 새 핫픽스로 무효화 하거나 핫픽스가 검사되지 않도록 하십시오 .

재정의할 새 핫픽스를 지정하려면 "<KBnnnnnn>:<Required|Optional>:<Description>" 형식을 사용하십시오 . 예를 들면 W2K8\_HOTFIX= "KB9987654:Required:newer\_hotfix" 와 같습니다 .

핫픽스가 검사되지 않도록 하려면 "" 값을 사용하십시오 . 예를 들면 W2K3\_HOTFIX="" 와 같습니다 .

• SNMP=TRUE

SNMP 파일이 포함되어 있는 관리 유틸리티를 설치한 경우 SNMP 하위 에이전트 , 드라 이버 및 기타 유틸리티가 설치됩니다 .

• SNMP\_ONLY=TRUE

SNMP 파일이 포함되어 있는 관리 유틸리티를 설치한 경우 SNMP 하위 에이전트만 설치 됩니다 .

소프트웨어를 설치할 옵션을 입력하면 대상 ( 기존 ) 드라이버가 소스 ( 업그레이드 ) 드라이 버보다 이후 버전임을 나타내는 메시지가 표시될 수 있습니다 . 설치된 어댑터 수에 따라 이 메시지가 두 번 이상 표시될 수도 있습니다 .

#### 주

또한 brocade\_install.bat 명령을 사용하여 SNMP 하위 에이전트를 설치할 수 있습니다 . 자세 한 내용은 107 페이지의 "SNMP 하위 [에이전트](#page-132-0) 설치 " 를 참조하십시오 .

- 7. 메시지가 표시될 때마다 Continue Anyway ( 무시하고 계속 ) 를 클릭하여 계속 진행합니다 . 설치하는 동안 화면이 연속해서 나타날 수 있습니다 . 설치가 완료되면 **명령 프롬프트**가 반 환됩니다 .
- 8. Windows 시스템에서 필요한 경우 호스트를 재부팅합니다 . VMware 및 Solaris 의 경우 설치 후 반드시 재부팅해야 합니다 .
- <span id="page-116-0"></span>9. 장치 관리자를 실행하여 설치된 모든 장치를 표시해 설치를 확인합니다 . •
	- CNA, HBA 및 패브릭 어댑터의 경우 SCSI 와 RAID 컨트롤러 또는 스토리지 컨트롤러를 확 장하면 설치된 어댑터 포트에 대한 어댑터 모델의 인스턴스가 표시됩니다 .
	- CNA 및 CNA나 NIC 모드에서 구성된 패브릭 어댑터 포트의 경우 **네트워크 어댑터**를 확장 하면 설치된 각 포트에 대한 Brocade 10G 이더넷 어댑터가 표시됩니다.

예를 들어 , 두 개의 포트 CNA( 총 4 개의 포트 ) 가 설치되어 있는 경우 4 개의 어댑터 모델 인 스턴스가 표시됩니다 (SCSI 및 RAID 컨트롤러 아래에 2 개 및 네트워크 어댑터 아래에 2 개 ). 또 다른 예로 CNA 또는 NIC 모드에서 패브릭 어댑터의 포트가 하나만 구성된 경우 두 개의 어댑터 모델 인스턴스가 표시됩니다 (SCSI 및 RAID 컨<mark>트롤러</mark> 아래에 1 개 및 **네트워크 어댑** 터 아래에 1 개 ).

10. 장치 인스턴스가 표시되지 않고 대신 **기타 장치** 아래에 노란색 물음표와 함께 인스턴스가 표시되는 경우 장치 관리자에서 하드웨어 변경 사항을 검색합니다 . 검색하려면 목록에서 장치를 클릭하고 Scan for hardware changes ( 하드웨어 변경 사항 검색 ) 을 선택하십시오 .

변경 사항을 검색하면 9 [단계](#page-116-0) 에 설명된 대로 장치 관리자에 어댑터가 표시됩니다 .

11. 필요한 경우 110 [페이지의](#page-135-0) "HCM 에이전트 작업 " 의 단계를 사용하여 HCM 에이전트를 시작 합니다 .

#### 주

드라이버 패키지를 수동으로 설치하면 HCM 에이전트가 자동으로 시작되지 않습니다 .

12. 드라이버가 설치되고 호스트 시스템이 패브릭에 연결되어 있으면 호스트의 전원을 켜고 어 댑터 작동을 확인합니다 . 180 [페이지의](#page-205-0) " 어댑터 LED 작동 ( 스탠드형 어댑터 )" 을 참조하여 스탠드형 어댑터용 LED 가 올바로 작동하는지 확인하십시오 .

#### 명령 예

다음은 Windows 시스템에 드라이버 패키지를 설치하기 위해 brocade install.bat 명령을 사용하 는 예입니다 . •

- 모든 드라이버 설치 brocade\_install.bat
- 자동 모드에서 모든 드라이버 설치 brocade\_install.bat SILENT\_INSTALL=TRUE
- 모든 드라이버 삭제 brocade\_install.bat INSTALL\_OP=UNINSTALL
- 파이버 채널 ( 스토리지 ) 드라이버만 설치 brocade\_install.bat DRIVER\_TYPE=HBA
- FC 드라이버만 삭제 brocade\_install.bat INSTALL\_OP=UNINSTALL DRIVER\_TYPE=HBA
- 드라이버 강제 설치 brocade\_install.bat FORCED\_INSTALL=TRUE
- 설치된 핫픽스를 새 핫픽스로 무효화 brocade\_install.bat W2K8\_HOTFIX= "KB9987654:Required:newer\_hotfix"
- 핫픽스 검사 방지 brocade\_install.bat W2K3\_HOTFIX=""

### Windows 시스템에서 드라이버 업그레이드

드라이버를 업데이트하려면 89페이지의 ["Windows](#page-114-1) 시스템에 드라이버 설치 및 제거"의 절차를 따르십시오 .

### 주 : •

- Windows 시스템에 대한 드라이버를 업그레이드하면 드라이버가 즉시 업그레이드되므로 호 스트 시스템을 재부팅할 필요가 없습니다 . 업그레이드 시 어댑터 펌웨어가 다시 로드되고 링크가 다시 초기화됩니다 .
- 어댑터에서 SAN 을 통한 부팅에 사용되는 Windows 2008 드라이버를 업그레이드하는 경우 기존 드라이버를 제거하지 않고 새 드라이버를 설치합니다 . 새 드라이버를 설치하기 전에 기존 드라이버를 제거하는 경우 설치가 실패하고 운영 체제를 재부팅할 수 없게 됩니다 .

### <span id="page-118-0"></span>Linux 시스템에서 드라이버 설치 및 제거

설치 스크립트를 사용하여 Linux 시스템에 스토리지 드라이버 패키지 , 네트워크 드라이버 패키 지 및 유틸리티를 선택적으로 설치하십시오 .

드라이버 패키지가 RPM 패키지로 제공됩니다 . 지원되는 Linux 드라이버 패키지 및 표준 호스트 구성을 사용하는 경우 이러한 RPM 을 사용할 수 있습니다 . 지원되는 커널 버전 및 패키지에 대 한 설명은 41 페이지의 " [소프트웨어](#page-66-0) 설치 및 드라이버 패키지 " 를 참조하십시오 .

- 1. 호스트를 부팅하고 관리자 권한으로 로그인합니다 .
- 2. 어댑터에 따라 /opt/CNA 또는 /opt/HBA 와 같은 설치 디렉터리를 생성합니다 .
- 3. Linux 배포를 위해 적절한 .tar.gz 파일을 다운로드합니다 . Linux 드라이버 패키지에 대한 설 명은 41 페이지의 " [소프트웨어](#page-66-0) 설치 및 드라이버 패키지 " 를 참조하십시오 .
- 4. 다음 단계를 사용하여 2 [단계](#page-114-0) 에서 생성한 디렉터리에 드라이버 패키지를 추출합니다 .
	- a. 경로를 입력하거나 메시지가 표시되면 추출된 파일을 설치할 드라이버 디렉터리를 찾 아봅니다 ( 예 : /opt/CNA 또는 /opt/HBA). 기본 디렉터리가 아닌 디렉터리를 지정할 수 있습니다 .
	- b. 모든 RHEL 및 SLES Linux 배포를 위해 소스 기반 RPM 의 압축을 해제합니다 .

```
tar -zxvf brocade_driver_linux_<version>.tar.gz
```
c. RHEL 배포를 위해 미리 압축된 RPM 의 압축을 해제하려면 다음을 사용합니다 .

tar -zxvf brocade driver linux rhel <version>.tar.gz

d. SLES 배포를 위해 미리 압축된 RPM 의 압축을 해제하려면 다음을 사용합니다 .

tar -zxvf brocade driver linux sles <version>.tar.gz

5. 다음 명령을 입력하여 RHEL 및 SLES 시스템에서 설치 프로그램을 실행합니다 .

```
brocade_install_rhel.sh 
[-u,-h][--update\--add\--rm-initrd][--force-uninstall][--snmp] [--snmp-only]
```

```
brocade install sles.sh [-u,-h] [--update\--add\--rm-initrd]
[--force-uninstall]
```
의미는 다음과 같습니다 .

- -u 드라이버 RPM 패키지를 삭제합니다 .
- -h 설치 스크립트에 대한 도움말을 표시합니다 .
- 초기 RAM 디스크 옵션은 다음과 같습니다 .
- --update-initrd 스토리지 드라이버 (bfa) 를 업데이트하거나 initrd 에 추가합니다 . SAN 에 서 부팅 기능을 사용하는 경우에만 initrd 를 업데이트해야 합니다 . /etc/sysconfig/kernel(SUSE) 및 /etc/modprobe.conf(RHEL) 아래에 스토리지 .<br>드라이버 (bfa) 가 나열되어 있는 경우 RPM 설치 시 initrd 가 자동으로 업데 이트됩니다 .
- --add-initrd initrd 에 드라이버를 추가하고 다시 구축합니다 .
- --rm-initrd initrd 에서 드라이버를 제거하고 다시 구축합니다 .
- --force-uninstall 설치된 드라이버를 모두 제거합니다 ( 네트워크 , 스토리지 및 유틸리티 ). bna 또는 bfa 드라이버 제거가 실패할 경우 재부팅해야 할 수 있습니다 .

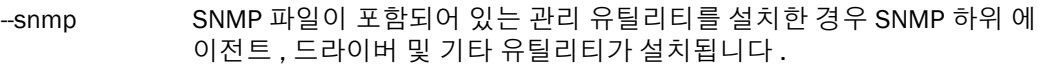

--snmp-only SNMP 파일이 포함되어 있는 관리 유틸리티를 설치한 경우 SNMP 하위 에 이전트만 설치됩니다 .

예 : •

- 모든 RPM( 네트워크 , 스토리지 및 유틸리티 ) 을 설치하려면 다음 명령 중 하나를 입력합 니다 . brocade\_install\_rhel.sh brocade\_install\_sles.sh
- 모든 RPM을 설치하고 스토리지(bfa) 드라이버를 initrd에 추가하려면 다음 명령 중 하나 를 입력합니다 .

```
brocade_install_rhel.sh --update-initrd
brocade_install_sles.sh --update-initrd
```
모든 RPM 을 제거하려면 다음 명령 중 하나를 입력합니다 .

```
brocade_install_rhel.sh -u
brocade_install_sles.sh -u
```
모든 RPM 을 강제로 제거하려면 다음 명령 중 하나를 입력합니다 .

```
brocade_install_rhel.sh --force-uninstall
brocade_install_sles.sh --force-uninstall
```
- 도움말을 표시하려면 다음 명령 중 하나를 입력합니다 . brocade\_install\_rhel.sh -h brocade\_install\_sles.sh -h
- 6. 다음 명령을 사용하여 네트워크 또는 스토리지 드라이버 패키지가 시스템에 로드되어 있는 지 확인합니다 .

rpm -qa|grep bfa 이 명령은 설치된 경우 스토리지 드라이버 패키지의 이름 (bfa) 을 인쇄합니다 .

rpm -qa|grep bna 이 명령은 설치된 경우 네트워크 드라이버 패키지의 이름 (bna) 을 인쇄합니다 .

**lspci**

이 유틸리티는 시스템의 모든 PCI 버스에 대한 정보와 연결된 모든 장치를 표시합니다 . HBA 또는 HBA 모드에서 구성된 패브릭 어댑터 포트에 대해 Fibre Channel: Brocade Communications Systems, Inc 가 표시됩니다 . CNA 또는 CNA 나 NIC 모드에서 구성된 패브릭 어댑터 포트에 대해 Fibre Channel: Brocade Communications Systems, Inc. 및 Ethernet Controller 가 표시됩니다 ( 드라이버 패키지가 올바르게 로드된 경우 ).

**lsmod**

이 명령은 로드된 모든 모듈에 대한 정보를 표시합니다 . 목록에 bfa 가 표시되는 경우 스토 리지 드라이버가 시스템에 로드됩니다 . 목록에 bna 가 표시되는 경우 네트워크 드라이버가 시스템에 로드됩니다 .

**dmesg**

이 명령은 커널 부팅 메시지를 인쇄합니다 . 하드웨어와 드라이버가 성공적으로 설치된 경 우 드라이버 작동을 나타내기 위해 bfa( 스토리지 드라이버 ) 및 bna( 네트워크 드라이버 ) 에 대한 엔트리가 표시됩니다 .

7. 110 페이지의 "HCM [에이전트](#page-135-0) 작업 " 의 단계를 사용하여 HCM 에이전트를 시작합니다 .

주 설치 스크립트를 사용하여 드라이버 패키지를 수동으로 설치하면 HCM 에이전트가 자동으 로 시작하지 않습니다 .

8. 드라이버가 설치되어 있고 시스템이 패브릭에 연결되어 있는 경우 어댑터 작동을 확인합니 다 . 180 페이지의 " 어댑터 LED 작동 ( [스탠드형](#page-205-0) 어댑터 )" 을 참조하여 스탠드형 어댑터에 대한 LED 작동을 확인하십시오 .

### Linux 시스템에서 드라이버 업그레이드

드라이버 패키지를 업데이트하려면 93 페이지의 "Linux [시스템에서](#page-118-0) 드라이버 설치 및 제거 " 의 단계를 사용하여 새 드라이버와 HCM 패키지를 설치하기만 하면 됩니다 .

주

Linux 시스템의 드라이버를 업그레이드하는 경우 호스트 시스템을 재부팅할 필요가 없습니다 . 시스템 재부팅 후에 새 드라이버가 작동합니다 .

### Solaris 시스템에서 드라이버 설치 및 제거

다음 단계를 사용하여 Solaris 시스템에서 드라이버 및 유틸리티 패키지를 설치 , 제거 및 업그레 이드하십시오 .

주

Brocade 804 및 1007 어댑터는 Solaris 시스템에서 지원되지 않으므로 이러한 어댑터에 Solaris 옵션이 적용되지 않습니다 .

### <span id="page-120-0"></span>Solaris 시스템에 드라이버 패키지 설치

다음 단계를 사용하여 Solaris 시스템에 드라이버 및 유틸리티 패키지를 설치하십시오 . 드라이 버 패키지가 다음과 같이 설치됩니다 . •

- 스토리지 드라이버 bfa\_driver\_<operating system>\_<version>.pkg •
- 네트워크 드라이버 bna\_driver\_<operating system>\_<version>.pkg •
- 사용자 유틸리티 brcd\_util\_<operating system>\_<version>.pkg

이 드라이버 패키지가 지원하는 호스트 시스템에 대한 설명은 41 페이지의 " [소프트웨어](#page-66-0) 설치 및 [드라이버](#page-66-0) 패키지 " 를 참조하십시오 .

#### 주

드라이버 패키지를 설치하거나 제거하려면 루트 액세스가 필요합니다 .

- 1. Solaris 시스템에 슈퍼 유저로 로그인합니다 .
- 2. brocade\_driver\_<operating system>\_<version>.tar 을 시스템의 임시 디렉터리에 복사합니다 .

#### 주

brocade\_driver\_<operating system>\_<version>.tar 에 특정 Solaris 배포를 위한 드라이버가 모두 포함되어 있습니다 . 예를 들어 , brocade\_driver\_solaris10\_<version>.tar 에 Solaris 10 시스템에 대한 모든 스토리지 드라이버가 포함되어 있으며 , 여기서 <version> 은 드라이버 릴리스의 버전 번호입니다 .

- 3. 디렉터리 변경 (cd) 명령을 사용하여 드라이버 파일을 복사한 디렉터리로 변경합니다 .
- 4. 다음 단계를 수행합니다 .
	- a. 다음 명령을 입력하고 Enter 키를 눌러 파일의 압축을 해제합니다 .
		- # tar xvf brocade\_driver\_<operating system>\_<version>.tar

이렇게 하면 드라이버 , 패키지 , 유틸리티 패키지 및 설치 스크립트가 추출됩니다 .<br>-

- 스토리지 드라이버 bfa\_driver\_<operating system>\_<version>.pkg •
- 네트워크 드라이버 bna\_driver\_<operating system>\_<version>.pkg •
- 사용자 유틸리티 brcd\_util\_<operating system>\_<version>.pkg •
- 설치 스크립트 brocade\_install.sh
- b. 다음 명령을 입력하여 기존 패키지 ( 설치되어 있는 경우 ) 를 모두 제거하고 새 패키지 를 설치합니다 .
	- # ./brocade\_install.sh
- 5. 다음을 입력하여 다시 시작하고 드라이버를 로드한 후 시스템을 다시 구성합니다 .

# reboot --r

- 6. 다음 명령을 사용하여 드라이버 및 유틸리티 패키지가 시스템에 로드되어 있는지 확인합니 다 .
	- # pkginfo|grep bfa
	- # pkginfo|grep bna
	- # pkginfo|grep brcd-util

#### 주

주

pkginfo -l 명령을 사용하여 설치된 드라이버에 대한 상세정보를 표시할 수 있습니다 .

7. 110 페이지의 "HCM [에이전트](#page-135-0) 작업 " 의 단계를 사용하여 HCM 에이전트를 시작합니다 .

드라이버 패키지를 수동으로 설치하면 HCM 에이전트가 자동으로 시작되지 않습니다 .

8. 드라이버가 설치되고 호스트 시스템이 패브릭에 연결되어 있으면 호스트의 전원을 켜고 어 댑터 작동을 확인합니다 . 180 [페이지의](#page-205-0) " 어댑터 LED 작동 ( 스탠드형 어댑터 )" 을 참조하여 스탠드형 어댑터에 대해 LED 가 올바르게 작동하는지 확인하십시오 .

### Solaris 시스템에서 드라이버 패키지 제거

다음 단계를 사용하여 드라이버 및 유틸리티 패키지를 제거합니다 .

#### 주

패키지를 제거하려면 루트 액세스가 필요합니다 .

- 1. 시스템에 루트 사용자로 로그인합니다 .
- 2. 다음 명령을 사용하여 드라이버 및 유틸리티 패키지가 설치되어 있는지 확인합니다 .

```
# pkginfo|grep bfa
# pkginfo|grep bna
```

```
# pkginfo|grep brcd-util
```
- 3. 110 페이지의 "HCM [에이전트](#page-135-0) 작업 " 의 절차를 사용하여 HCM 에이전트가 실행되는지 확인 합니다 . 실행 중인 경우 동일한 제목 아래에 있는 단계를 사용하여 에이전트를 중지합니다 .
- 4. 디렉터리에서 다음 명령을 사용하여 설치된 패키지를 제거합니다 .

```
# pkgrm bfa
# pkgrm bna
# bkgrm brcd-util
```
- 5. y 를 입력하여 "Do you want to remove this package? ( 이 패키지를 제거하시겠습니까 ?)" 라 .<br>는 메시지에 응답합니다 .
- 6. y 를 입력하여 "Do you want to continue with the removal of this package? ( 이 패키지 제거를 계속하시겠습니까 ?)" 라는 메시지에 응답합니다 .

일련의 메시지에 응답하면 다음을 통해 제거가 확인됩니다 .

- # Removal of <bfa> was successful.
- # Removal of <br />bna> was successful.
- # Removal of <br <br />
dentil> was successful.

#### Solaris 시스템에서 드라이버 업그레이드

드라이버 패키지를 업데이트하려면 95 페이지의 "Solaris [시스템에](#page-120-0) 드라이버 패키지 설치 " 의 단계를 사용하여 새 패키지를 설치하기만 하면 됩니다 .

#### 주

Solaris 시스템의 드라이버를 업그레이드하는 경우 호스트 시스템을 재부팅해야 합니다 . 시스템 을 재부팅할 때까지 새 드라이버가 적용되지 않습니다 .

### <span id="page-122-0"></span>VMware 시스템에서 드라이버 설치 및 제거

이 섹션에는 ESX 및 ESXi 시스템에 어댑터 드라이버를 설치하기 위한 지침이 제공되어 있습니다 .

#### 주

ESX 5.0 드라이버 설치 프로세스에서 유지 보수 모드를 실행하지 않아 설치 후 시스템을 재부팅 해야 하므로 호스트를 유지 보수 모드에 놓는 것이 좋습니다 .

#### 주

VMware Image Builder PowerCLI 를 사용하여 brocade 드라이버와 유틸리티가 포함되어 있는 brocade\_esx50\_<version>.iso ESX 5.0 설치 이미지와 brocade\_esx50\_<version>.zip 오프라인 번 들을 생성할 수 있습니다 . Image Builder PowerCLI 사용에 대한 자세한 내용은 Image Builder 설명 서를 참조하십시오 .

### ESX 4.X 및 ESXi 5.0 시스템에 설치

ESX 4.X 및 ESXi 5.0 시스템의 경우 다음 단계를 사용하십시오 . ESXi 4.X 시스템의 경우 99 [페이](#page-124-0) 지의 ["ESXi 4.0](#page-124-0) 및 4.1 시스템에 설치 " 의 단계를 사용하십시오 .

드라이버는 tarball 로 패키지화된 ISO 이미지로 제공됩니다 . 설치 스크립트를 사용하여 VMware 시스템에 유틸리티와 함께 스토리지 및 네트워크 드라이버 패키지를 선택적으로 설치하십시오 . VMware 드라이버 패키지가 지원하는 호스트 시스템에 대한 설명은 41 페이지의 " [소프트웨어](#page-66-0) 설 치 및 [드라이버](#page-66-0) 패키지 " 를 참조하십시오 .

- 1. VMware 드라이버 패키지를 다운로드한 후 /tmp 디렉터리에 복사합니다 .
- 2. 임시 디렉터리에서 다음 명령을 사용하여 파일의 압축을 해제합니다 :

tar zxvf brocade\_driver\_<esxversion>\_<driverversion>.tar.gz

- 3. 다음 명령 중 하나를 입력하여 설치 프로그램을 실행합니다 . •
	- ESX 4.X 시스템의 경우 다음 명령을 사용합니다 . brocade install.sh  $\{-u,-h,-t\}$

의미는 다음과 같습니다 .

- u 드라이버 RPM 패키지를 삭제합니다 .
- h 설치 스크립트에 대한 도움말을 표시합니다 .
- t 도구만 설치합니다 .
- ESX 5.0 시스템의 경우 다음 명령을 사용합니다 . brocade install esxi.sh  $\{-u,-h, -t\}$

의미는 다음과 같습니다 .

- u 드라이버 RPM 패키지를 삭제합니다 .
- h 설치 스크립트에 대한 도움말을 표시합니다 .
- t 도구만 설치합니다 .

예 : •

 유틸리티와 함께 네트워크 및 스토리지 RPM 을 설치하려면 다음 명령 중 하나를 입력합 니다 .

brocade\_install.sh

brocade\_install\_esxi.sh

 스토리지와 네트워크 RPM 및 유틸리티를 제거하려면 다음 명령 중 하나를 입력합니다 . brocade\_install.sh -u

brocade\_install\_esxi.sh -u

● 도움말을 표시하려면 다음 명령 중 하나를 입력합니다 . brocade\_install.sh -h

brocade\_install\_esxi.sh -h

- 4. 시스템을 재부팅합니다 .
- 5. 다음 명령을 사용하여 드라이버 패키지가 설치되었는지 확인합니다 .

esxcfg-module -l 로드된 모듈 이름을 나열합니다 . 스토리지 드라이버에 대해 bfa 의 엔트리가 있고 네트워크 드라이버에 대해 bna 의 엔트리가 있는지 확인하십시오 .

```
cat /proc/vmware/version
설치된 드라이버의 최신 버전을 표시합니다 . bfa( 스토리지 드라이버 ) 및 bna( 네트워크 드
라이버 ) 엔트리와 관련 빌드 번호를 찾습니다 .
```
6. 110 페이지의 "HCM [에이전트](#page-135-0) 작업 " 의 단계를 사용하여 HCM 에이전트를 시작합니다 .

주 드라이버 패키지를 수동으로 설치하면 HCM 에이전트가 자동으로 시작되지 않습니다 .

- 7. 드라이버가 설치되고 호스트가 패브릭에 연결되어 있으면 호스트 시스템의 전원을 켜고 어 댑터 작동을 확인합니다 . 다음 위치 중 하나를 참조하여 스탠드형 어댑터에 대해 LED 가 올 .<br>바르게 작동하는지 확인하십시오 .<br>-
	- 180 [페이지의](#page-205-0) "어댑터 LED 작동 ( 스탠드형 어댑터 )"
	- 187 [페이지의](#page-212-0) " 어댑터 LED 작동 ( 스탠드형 어댑터 )"

### <span id="page-124-0"></span>ESXi 4.0 및 4.1 시스템에 설치

드라이버는 tarball 로 패키지화된 ISO 이미지로 제공됩니다 . 설치 스크립트를 사용하여 VMware 시스템에 유틸리티와 함께 스토리지 및 네트워크 드라이버 패키지를 선택적으로 설치하십시오 . VMware 드라이버 패키지가 지원하는 호스트 시스템에 대한 설명은 41 페이지의 " [소프트웨어](#page-66-0) 설 치 및 [드라이버](#page-66-0) 패키지 " 를 참조하십시오 .

### 필수 조건 •

- 드라이버를 설치할 위치가 아닌 ESX 시스템에 vSphere Management Assistant(vMA) 가 설치 되어 있어야 합니다 . VMware 웹 사이트에서 vMA 를 다운로드하십시오 . vMA 가 다운로드된 경우 vMA 를 배포하는 방법에 대한 지침은 vSphere Management Assistant 안내서를 참조 하십시오 .
- vSphere 클라이언트를 사용하여 드라이버를 설치할 ESXi 서버를 유지 보수 모드에 놓습니다. vSphere 클라이언트를 사용하여 ESXi 를 마우스 오른쪽 단추로 클릭하고 Enter Maintenance Mode ( 유지 보수 모드 시작 ) 옵션을 선택하십시오 .

#### 절차

- 1. Brocade 웹 사이트에서 VMware 드라이버 패키지를 다운로드한 후 ESXi 시스템의 임시 (/tmp) 디렉터리에 복사합니다 .
- 2. 임시 디렉터리에서 다음 명령을 사용하여 파일의 압축을 해제합니다 :

tar zxvf brocade\_driver\_<esxversion>\_<driverversion>.tar.gz

- 3. vMA 가상 머신의 전원을 켭니다 .
- <span id="page-124-1"></span>4. vSphere Management Assistant *안내서*의 지침에 따라 DHCP 및 암호를 설정합니다.
- 5. 4 [단계](#page-124-1) 의 암호를 사용하여 vi-admin 으로 로그인합니다 .
- 6. 임시 디렉터리의 어댑터 드라이버 iso 파일을 vMA 에 복사합니다 .
- 7. 슈퍼 유저 권한을 얻기 위해 다음 명령을 실행합니다 .
	- # sudo -s
- 8. 암호를 입력하라는 메시지가 표시되면 슈퍼 유저 계정 암호를 입력합니다 (4 [단계](#page-124-1) 에서와 동일 ).
- <span id="page-124-2"></span>9. 다음 명령을 사용하여 vMA 에 ESXi 서버 IP 주소를 추가합니다 .

# vifp addserver <ESXi address>

의미는 다음과 같습니다 .

ESXi address 드라이버가 설치되는 ESXi 서버의 IP 주소입니다 .

10. 다음 명령을 실행하여 추가된 ESXi 서버가 vMA 에 나열되는지 확인합니다 . vifp listservers

Brocade 어댑터 설치 및 참조 설명서 99 53-1002144-01

11. vMA 터미널에서 다음 명령을 실행합니다 .

# vifpinit <ESXi address>

의미는 다음과 같습니다 .

ESXi address 9 [단계](#page-124-2) 에서 입력한 ESXi 서버의 IP 입니다 .

<span id="page-125-0"></span>12. /ISO 와 같은 임시 디렉터리에 어댑터 드라이버 iso 파일을 장착합니다 . 없는 경우 /ISO 를 생성하십시오 .

```
# mkdir -p /ISO
# mount -o loop <Brocade Driver ISO file> /ISO
```
예를 들면 다음과 같습니다 .

# mount -o loop bfa\_esx40\_2.3.0.0.iso /ISO

13. 다음 명령을 사용하여 드라이버 CD 게시 ID 에 대한 ESXi 4 호스트를 검색합니다 .

# vihostupdate -s --bundle=<path of driver.zip in mount location>

예를 들면 다음과 같습니다 .

# vihostupdate -s --bundle=/ISO/offline-bundle/offline-bundle.zip

14. 다음 명령을 사용하여 드라이버 CD 게시 ID 를 설치합니다 .

```
# vihostupdate -i --bundle=<path of driver.zip in mount location>
```
예를 들면 다음과 같습니다 .

# vihostupdate -i --bundle=/ISO/offline-bundle/offline-bundle.zip

15. 어댑터 드라이버 ISO 의 장착을 해제하고 다음 명령을 사용하여 12 [단계](#page-125-0) 에서 생성한 임시 "/ISO" 디렉터리를 삭제합니다 .

```
# umount /ISO
# rmdir -p /ISO
```
- 16. 설치할 각 어댑터 드라이버에 대해 12-15 단계를 반복합니다 .
- 17. 호스트를 성공적으로 업데이트한 후 유지 보수 모드를 종료합니다 .

vSphere 클라이언트를 사용하여 ESXi 를 마우스 오른쪽 단추로 클릭하고 Exit Maintenance Mode ( 유지 보수 모드 종료 ) 옵션을 선택하십시오 .

18. ESXi 4 를 재부팅합니다 .

ESXi 4 서버를 마우스 오른쪽 단추로 클릭하고 Reboot ( 재부팅 ) 를 선택하십시오

주

vMA 가 아닌 드라이버를 설치할 ESXi 서버를 재부팅해야 합니다 .

19. ESXi 서버가 재부팅되면 다음 명령을 실행하여 드라이버가 설치되었는지 확인합니다 . Brocade 드라이버가 목록에 표시되어야 합니다 .

# vihostupdate -q

### VMware 시스템에서 드라이버 업그레이드

드라이버 패키지를 업데이트하려면 97 페이지의 "VMware [시스템에서](#page-122-0) 드라이버 설치 및 제거 " 의 단계를 사용하여 새 드라이버를 설치하기만 하면 됩니다 .

주

VMware 시스템의 드라이버를 업그레이드하는 경우 호스트 시스템을 재부팅해야 합니다 . 시스 템을 재부팅하면 새 드라이버가 작동합니다 .

## 드라이버 패키지 설치 확인

Brocade 의 어댑터 드라이버 패키지에는 현재 드라이버 , 펌웨어 및 특정 운영 체제에 대한 HCM 에이전트가 포함되어 있습니다 . 운영 체제에 올바른 패키지가 설치되어 있는지 확인하십시오 . 현재 드라이버 패키지가 41 페이지의 " [소프트웨어](#page-66-0) 설치 및 드라이버 패키지 " 에 나열되어 있습 니다 .

만료된 드라이버는 다음과 같은 문제를 유발할 수 있습니다 . •

- 스토리지 장치 및 대상이 장치 관리자에 의해 검색되지 않고 호스트의 장치 관리자에 올바 르게 표시되지 않습니다 .
- HCM 이 부적절하거나 오류를 발생시키면 설치된 드라이버 패키지가 HCM 버전에서 지원되 지 않습니다 .
- 호스트 운영 체제에서 어댑터 설치를 인식하지 않습니다 .
- 운영 체제 오류가 발생합니다 ( 파란색 화면 ).

#### 주

드라이버가 설치되지 않은 경우 드라이버를 다시 설치하거나 어댑터 하드웨어를 다시 설치한 후 드라이버를 다시 설치하십시오 .

HCM 및 호스트의 운영 체제에서 사용 가능한 도구를 사용하여 드라이버 이름 , 드라이버 버전 , 어댑터 WWN, 어댑터 PWWN, 펌웨어 이름과 버전 및 현재 BIOS 버전과 같은 정보를 가져올 수 있 습니다 .

### HCM 을 사용하여 드라이버 설치 확인

다음은 어댑터 정보를 표시하는 HCM 절차입니다 .

- 1. HCM 을 실행합니다 .
- 2. 장치 트리에서 어댑터를 선택합니다 .
- 3. 오른쪽 창에서 Properties ( 등록 정보 ) 탭을 선택하여 Properties ( 등록 정보 ) 대화상자를 표 시합니다 .

대화상자에 어댑터 등록 정보가 표시됩니다 .

### Windows 도구를 사용하여 드라이버 설치 확인

Windows 설치에 따라 Driver Verifier Manager 및 장치 관리자와 같은 두 가지 방법을 사용하여 드 라이버 설치를 확인할 수 있습니다 .

#### Driver Verifier Manager

Driver Verifier Manager 도구 (Verifier.exe) 를 사용하여 HBA, CNA 및 패브릭 어댑터에 대한 스토리 지 드라이버 (bfa) 가 로드되어 있고 CNA 및 CNA 나 NIC 모드에서 구성된 포트가 있는 패브릭 어 댑터에 대해 네트워크 드라이버 (bna) 가 로드되어 있는지 확인하십시오 . verifier.exe 명령은 Windows Server 2003 시스템의 Windows\System32 폴더에 있습니다 .

옵션을 선택하여 현재 설치된 드라이버에 대해 다음 정보를 표시하십시오 . •

- 로드됨 : 현재 드라이버가 로드되어 있고 확인되었습니다 .
- 언로드됨 : 현재 드라이버가 로드되어 있지 않지만 시스템을 다시 시작한 이후에 한 번 이상 로드되었습니다 .
- 로드된 적 없음 : 드라이버가 한 번도 로드되지 않았습니다 . 이 상태는 드라이버의 이미지 파 일이 손상되거나 시스템에 없는 드라이버 이름을 지정했음을 나타낼 수 있습니다 .

### 장치 관리자

다음 단계를 사용하여 드라이버가 설치되고 Windows 에서 어댑터가 인식되는지 확인하십시오 .

- 1. 장치 관리자를 엽니다 . •
	- CNA, HBA 및 패브릭 어댑터의 경우 SCSI **와 RAID 컨트롤러** 또는 **스토리지 컨트롤러**를 확 장하면 설치된 어댑터 포트에 대한 어댑터 모델의 인스턴스가 표시됩니다 .
	- CNA 및 CNA나 NIC 모드에서 구성된 패브릭 어댑터 포트의 경우 네트워크 어댑터를 확장 하면 설치된 각 포트에 대한 Brocade 10G 이더넷 어댑터가 표시됩니다.

예를 들어 , 두 개의 포트 CNA( 총 4 개의 포트 ) 가 설치되어 있는 경우 4 개의 어댑터 모델 인 스턴스가 표시됩니다 (SCSI 및 RAID 컨트롤러 아래에 2 개 및 네트워크 어댑터 아래에 2 개 ). 또 다른 예로 CNA 또는 NIC 모드에서 패브릭 어댑터의 포트가 하나만 구성된 경우 두 개의 어댑터 모델 인스턴스가 표시됩니다 (SCSI 및 RAID 컨<mark>트롤러</mark> 아래에 1 개 및 **네트워크 어댑** 터 아래에 1 개 ).

- 2. 장치 관리자 아래에 표시되는 어댑터의 인스턴스를 마우스 오른쪽 단추로 클릭합니다 .
- 3. Properties ( 등록 정보 ) 를 선택하여 Properties ( 등록 정보 ) 대화상자를 표시합니다 .
- 4. Driver ( 드라이버 ) 탭을 클릭하여 드라이버 날짜와 버전을 표시합니다 . 자세한 내용을 보려 면 Driver Details ( 드라이버 정보 ) 를 클릭하십시오 .

주 드라이버가 설치되지 않은 경우 드라이버를 다시 설치하거나 어댑터 하드웨어를 다시 설치 한 후 드라이버를 다시 설치하십시오 .

#### Linux

다음 명령을 사용하여 어댑터 드라이버가 성공적으로 설치되었는지 확인하십시오 . •

• # rpm -qa|grep -i bfa

이 명령은 설치된 경우 Brocade 어댑터 스토리지 드라이버 패키지의 이름 (bfa) 을 인쇄합 니다 .

• # rpm -qa|grep -i bna

이 명령은 설치된 경우 Brocade 어댑터 네트워크 드라이버 패키지의 이름 (bna) 을 인쇄합 니다 .

• # Ispci

이 유틸리티는 시스템의 모든 PCI 버스에 대한 정보와 연결된 모든 장치를 표시합니다 . HBA 또는 HBA 모드에서 구성된 패브릭 어댑터 포트에 대해 Fibre Channel: Brocade Communications Systems, Inc 가 표시됩니다 . CNA 또는 CNA 나 NIC 모드에서 구성된 패브릭 어댑터 포트에 대해 Fibre Channel: Brocade Communications Systems, Inc. 및 Ethernet Controller 가 표시됩니다 ( 드라이버 패키지가 올바르게 로드된 경우 ).

 $•$  # lsmod

이 명령은 로드된 모든 모듈에 대한 정보를 표시합니다 . 목록에 bfa 가 표시되는 경우 스토 리지 드라이버가 시스템에 로드됩니다 . 목록에 bna 가 표시되는 경우 네트워크 드라이버가 시스템에 로드됩니다 .

 $\bullet$  # dmesg

이 명령은 커널 부팅 메시지를 인쇄합니다 . 하드웨어와 드라이버가 성공적으로 설치된 경 우 드라이버 작동을 나타내기 위해 bfa ( 스토리지 드라이버 ) 및 bna ( 네트워크 드라이버 ) 에 대한 엔트리가 표시됩니다 .

- 이 명령은 시스템에 로드된 경우 드라이버 모듈의 위치를 표시합니다 .
	- 다음 명령은 스토리지 드라이버 모듈 위치를 표시합니다 . 모듈에 bfa 접두사가 있습 니다 .
		- # modprobe -l bfa
	- 다음 명령은 네트워크 드라이버 모듈 위치를 표시합니다 . 모듈에 bna 접두사가 있습 니다 .

# modprobe -l bna

### Solaris 도구를 사용하여 드라이버 설치 확인

다음 명령을 사용하여 드라이버 패키지가 성공적으로 설치되었는지 확인하십시오 .

#### 주

Brocade 804 및 1007 어댑터는 Solaris 시스템에서 지원되지 않으므로 이 섹션의 명령이 해당 어 댑터에 적용되지 않습니다 . •

 이 명령은 로드된 커널 모듈에 대한 정보를 표시합니다 . modinfo|grep bfa modinfo|grep bna

스토리지 드라이버 패키지가 설치된 경우 bfa Brocade Fibre Channel Adapter Driver 가 표시 되어야 합니다 .

네트워크 드라이버 패키지가 설치된 경우 bna Brocade Fibre Channel Adapter Driver 가 표시 되어야 합니다 .

 이 명령은 설치된 드라이버 패키지 파일을 확인하고 나열합니다 . pkgchk -nv bfa

```
pkgchk -nv bna
```
 이 명령은 시스템에 설치된 소프트웨어 패키지 또는 세트에서 사용 가능한 정보를 모두 표 시합니다 .

pkginfo -l

예를 들어 , 스토리지 드라이버 패키지가 설치되어 있는 경우 설치된 패키지의 목록에 " 완료 " 설치 상태와 함께 bfa\_pkg 가 표시됩니다 .

```
PKGINST: bfa
      NAME: Brocade Fibre Channel Adapter Driver
  CATEGORY: system
      ARCH: sparc&i386
   VERSION: alpha_bld31_20080502_1205
   BASEDIR: /
    VENDOR: Brocade
      DESC: 32 bit & 64 bit Device driver for Brocade Fibre Channel adapters
    PSTAMP: 20080115150824
  INSTDATE: May 02 2008 18:22
   HOTLINE: Please contact your local service provider
    STATUS: completely installed
```
#### VMware

다음 명령을 사용하여 어댑터 드라이버가 성공적으로 설치되었는지 확인하십시오 .

```
esxcli software vib list | grep bfa
```
### VMware 도구를 사용하여 드라이버 설치 확인

다음 명령을 사용하여 드라이버가 성공적으로 설치되었는지 확인하십시오 . •

- 다음 명령은 설치된 경우 Brocade 스토리지 드라이버의 이름 (bfa) 을 인쇄합니다 . -
	- ESX 4.0 및 4.1 시스템의 경우 # rpm -qa|grep -i bfa
	- ESX 5.0 시스템의 경우 esxcli software vib list | grep bfa
- 이 명령은 설치된 경우 Brocade 네트워크 드라이버 (bna) 의 이름을 인쇄합니다 . -
	- ESX 4.0 및 4.1 시스템의 경우 # rpm -qa|grep -i bna
	- ESX 5.0 시스템의 경우 esxcli software vib list | grep bna
- 이 명령은 로드된 모듈을 나열합니다 . esxcfg-module -l

스토리지 드라이버의 경우 bfa 에 대한 엔트리가 있고 ID 가 로드되었는지 확인합니다 . 네트워크 드라이버의 경우 bna 에 대한 엔트리가 있고 ID 가 로드되었는지 확인합니다 .  이 명령은 ESX 4.X 시스템에 대해 설치된 드라이버의 최신 버전을 표시합니다 . cat /proc/vmware/version

스토리지 드라이버의 경우 bfa 에 대한 엔트리가 있는지 확인합니다 .

네트워크 드라이버의 경우 bna 에 대한 엔트리가 있는지 확인합니다 .

- 이 명령은 ESX 5.0 시스템에 대해 설치된 드라이버의 최신 버전을 표시합니다 . esxcli software vib list | grep bfa esxcli software vib list | grep bna
- 이 명령은 설치된 경우 Brocade 어댑터 스토리지 드라이버 패키지의 이름 (bfa) 을 인쇄합 니다 .

```
rpm -qa|grep -i bfa
```
 이 명령은 설치된 경우 Brocade 어댑터 네트워크 드라이버 패키지의 이름 (bna) 을 인쇄합 니다 .

rpm -qa|grep -i bna

- 이 유틸리티는 시스템의 모든 PCI 버스에 대한 정보와 연결된 모든 장치를 표시합니다 . HBA 또는 HBA 모드에서 구성된 패브릭 어댑터 포트에 대해 Fibre Channel: Brocade Communications Systems, Inc. 가 표시됩니다 . CNA 또는 CNA 나 NIC 모드에서 구성된 패브 릭 어댑터 포트에 대해 Fibre Channel: Brocade Communications Systems, Inc. 및 Ethernet Controller 가 표시됩니다 ( 드라이버 패키지가 올바르게 로드된 경우 ). # lspci
- 이 명령은 로드된 모든 모듈에 대한 정보를 표시합니다. 목록에 bfa가 표시되는 경우 스토리 지 드라이버가 시스템에 로드됩니다 . 목록에 bna 가 표시되는 경우 네트워크 드라이버가 시스템에 로드됩니다 .

# lsmod

 이 명령은 커널 부팅 메시지를 인쇄합니다. 하드웨어와 드라이버가 성공적으로 설치된 경우 드라이버 작동을 나타내기 위해 bfa( 스토리지 드라이버 ) 및 bna( 네트워크 드라이버 ) 에 대 한 엔트리가 표시됩니다 .

# dmesg

 이 명령은 시스템에 로드된 경우 드라이버 모듈의 위치를 표시합니다 . 다음 명령은 스토리지 드라이버 모듈 위치를 표시합니다 . 모듈에 bfa 접두사가 있습니다 .

# modprobe -l bfa

다음 명령은 네트워크 드라이버 모듈 위치를 표시합니다 . 모듈에 bna 접두사가 있습니다 .

```
# modprobe -l bna
```
## 어댑터 설치 확인

잘못된 하드웨어 또는 소프트웨어 설치 , 어댑터와 호스트 시스템 간의 비호환성 , 호스트 시스 템의 잘못된 구성 , 지원되지 않는 SFP 설치 ( 스탠드형 어댑터에만 해당 ), 어댑터에서 스위치로 의 잘못된 케이블 연결 ( 스탠드형 어댑터에만 해당 ) 또는 사양 내에서 어댑터가 작동하지 않음 으로 인해 어댑터 작동에 문제가 발생할 수 있습니다 . 이 설명서의 다음 장에 있는 정보를 기반 으로 설치를 확인하여 이러한 요인으로 인해 문제가 있는지 확인하십시오 . •

● 1 [페이지의](#page-26-0) " 제품 개요 "

하드웨어 및 소프트웨어 호환성 정보가 포함되어 있습니다 . 또한 이 장에서는 호스트 운영 체제 및 플랫폼에서 지원하는 소프트웨어 설치 패키지에 대해 설명합니다 .

53 페이지의 " [하드웨어](#page-78-0) 설치 "

이 장에서는 하드웨어 설치 지침을 제공합니다 .

• "[소프트웨어](#page-88-0) 설치 "

이 장에서는 소프트웨어 설치 지침을 제공합니다 .

" [사양](#page-192-0) "

이 장에서는 제품 사양에 대해 설명합니다 .

다음은 설치 중 및 설치 후에 문제가 발생하는 것을 방지하기 위해 확인해야 하는 일반적인 항목 의 목록입니다 . 다음 내용을 확인하고 필요에 따라 수정합니다 . •

- 어댑터가 올바르게 설치되어 있고 호스트 시스템의 커넥터 또는 커넥터에 배치되어 있는지 확인합니다 . 어댑터의 맨 위를 눌러 커넥터에 배치되어 있는지 확인하십시오 . 시스템 하드 웨어 설명서 및 패브릭 어댑터 4 [페이지의](#page-29-0) " 하드웨어 호환성 ", CNA 10 [페이지의](#page-35-0) " 하드웨어 [호환성](#page-35-0) " 또는 HBA 14 [페이지의](#page-39-0) " 하드웨어 호환성 " 을 확인하여 어댑터가 올바른 슬롯에 설 치되어 있는지 확인하십시오 .
- 호스트 운영 체제 및 플랫폼에 맞는 드라이버 패키지가 올바르게 설치되어 있는지 확인합 니다 .
- 어댑터 , 어댑터 커넥터 및 간섭 요청 (IRQ) 레벨을 활성화하기 위해 호스트 시스템에 특별 구 성이 필요한 경우 시스템 BIOS 메뉴 및 시스템 문서에서 이러한 옵션을 확인합니다 .
- 어댑터를 통해 연결된 모든 파이버 채널 장치와 연관된 FCoE 또는 파이버 채널 스위치가 올 바르게 연결되어 있고 전원이 켜져 있으며 제대로 작동하는지 확인합니다 . 전원이 켜져 있 지 않는 경우 장치를 사용할 수 없습니다 .
- Brocade 어댑터 웹 사이트 [\(www.brocade.com/adapters\)](www.brocade.com/adapters) 에 있는 상호 운용성 표를 사용하여 호스트 시스템 , 스위치 및 운영 체제 호환성을 확인합니다 .
- 스탠드형 어댑터의 경우 다음 사항을 확인합니다 .
	- 어댑터에 대한 LED 작동을 확인합니다 . 패브릭 어댑터의 경우 173 [페이지의](#page-198-0) " 어댑터 [LED](#page-198-0) 작동 ", CNA 의 경우 187 페이지의 " 어댑터 LED 작동 ( [스탠드형](#page-212-0) 어댑터 )", HBA 의 경우 180 [페이지의](#page-205-0) " 어댑터 LED 작동 ( 스탠드형 어댑터 )" 을 참조하십시오 . LED 는 어 댑터의 설치 받침대를 통해 표시됩니다 .

LED 가 어댑터와 스위치 간의 링크가 작동하지 않음을 나타내는 경우 스위치와 어댑터 간의 링크 간에 문제 또는 드라이버가 로드되지 않고 스위치와 통신되지 않는 문제가 발 생할 수 있습니다 .

- 어댑터가 호스트 시스템에서 적절한 커넥터에 설치되어 있는지 확인합니다 . -
- 모든 플러그형 소형 폼팩터 (SFP) 광학 수신기가 어댑터 SFP 수신기 슬롯에 올바르게 설 치 , 배치 및 고정되어 있는지 확인합니다 .
- 케이블이 적절한 어댑터 포트에 제대로 연결되어 있고 SFP 커넥터에 배치되어 있는지 확인합니다 .
- 어댑터가 설치되어 있는 슬롯에 대해 올바른 옵션이 구성되어 있는지 확인합니다 .
- 메자닌 어댑터의 경우 다음 사항을 확인합니다 .
	- 블레이드 서버 또는 서버 블레이드가 켜져 있는지 확인합니다 . -
	- 어댑터가 적절한 커넥터에 설치되어 있는지 확인합니다. 일부 블레이드 서버 또는 서버 블레이드에서는 커넥터가 특정 어댑터 유형만 지원할 수 있습니다 . 도움말을 보려면 블 레이드 서버 설명서를 참조하십시오 .
	- 어댑터에 설치된 블레이드 서버 또는 서버 블레이드가 블레이드 시스템 인클로저에 올 바르게 구성되고 설치되어 있는지 확인합니다 . 도움말을 보려면 블레이드 서버 및 블레 이드 시스템 인클로저 설명서를 참조하십시오 .
	- 어댑터 작업을 지원하는 모듈 또는 블레이드가 적절한 인클로저 베이에 설치되어 있고 올바르게 구성되어 있는지 확인합니다 . 도움말을 보려면 블레이드 시스템 인클로저에 대한 설명서를 참조하십시오 .
	- 어댑터 작업을 위해 블레이드 시스템 인클로저가 구성되어 있는지 확인합니다 . 도움말 을 보려면 블레이드 시스템 인클로저 및 블레이드 시스템 인클로저 구성요소에 대한 설 명서를 참조하십시오 .
	- 블레이드 시스템 인클로저에서 어댑터 작업을 지원하는 블레이드 서버 또는 서버 블레 이드와 기타 구성요소에 대해 최신 장치 드라이버 , 펌웨어 및 BIOS 를 사용합니다 .

## <span id="page-132-0"></span>SNMP 하위 에이전트 설치

CNA 및 CNA 나 NIC 모드에서 구성된 포트에 대한 패브릭 어댑터에서 SNMP(Simple Network Management Protocol) 를 지원합니다 . 자세한 내용은 32 페이지의 ["Simple Network Management](#page-57-0)  [Protocol"](#page-57-0) 을 참조하십시오 . Brocade 어댑터에 대한 SNMP 쿼리를 처리하는 하위 에이전트라는 SNMP 마스터 에이전트에 대한 확장을 통해 Brocade 어댑터 SNMP 가 지원됩니다 . 하위 에이전 트는 Linux 및 Windows 시스템에서만 지원됩니다 . HCM 및 Brocade 어댑터 소프트웨어 설치 프로 그램 (BASI) 을 통해 어댑터 관리 유틸리티를 설치하면 SNMP 하위 에이전트 파일이 호스트 시스 템에 복사됩니다 .

### Windows 시스템

Windows 시스템의 경우 다음 단계를 사용하십시오 .

- 1. SNMP 파일이 설치되어 있는 다음 디렉터리로 이동합니다 . c:\program files\brocade\adapter
- 2. 다음 명령 중 하나를 입력합니다 . •
	- brocade\_install.bat SNMP=TRUE SNMP 하위 에이전트 , 드라이버 및 기타 유틸리티를 설치합니다 .
	- brocade\_install.bat SNMP\_ONLY=TRUE SNMP 하위 에이전트만 설치합니다 .
- 3. 다음 명령을 사용하여 SNMP 서비스를 시작합니다 . •
	- service <snmpd> start 이 명령은 마스터 에이전트 "snmpd" 서비스가 실행되지 않는 경우 해당 서비스를 시작 합니다 .
	- service <br />
	service<br />
	start

이 명령은 하위 에이전트 "bnasd" 서비스를 시작합니다 .

- 4. 다음 단계를 사용하여 SNMP 하위 에이전트 서비스를 시작합니다 .
	- a. 서비스를 엽니다 ( 일반적으로 Start ( 시작 )>Control Panel ( 제어판 )>Administrative Tools ( 관리 도구 )>Services ( 서비스 )).
	- b. SNMP 를 마우스 오른쪽 단추로 클릭하고 Start ( 시작 ) 를 선택합니다 .

### Linux 시스템

1. 하위 에이전트 파일이 설치되어 있는 다음 디렉터리로 이동합니다 .

/opt/brocade/adapter

- 2. RHEL 시스템의 경우 다음 명령 중 하나를 입력합니다 . •
	- brocade\_install\_rhel.sh --snmp를 입력하여 SNMP 하위 에이전트, 드라이버 및 기타 유틸 리티를 설치합니다 .
	- brocade\_install\_rhel.sh --snmp-only 를 입력하여 SNMP 하위 에이전트만 설치합니다 .
- 3. SLES 시스템의 경우 다음 명령 중 하나를 입력합니다 . •
	- brocade\_install\_rhel.sh --snmp를 입력하여 SNMP 하위 에이전트, 드라이버 및 기타 유틸 리티를 설치합니다 .
	- brocade\_install\_rhel.sh --snmp-only 를 입력하여 SNMP 하위 에이전트만 설치합니다 .

## HCM 으로 드라이버 업데이트

HCM 에서 Adapter Software ( 어댑터 소프트웨어 ) 대화상자를 사용하여 연결된 호스트에서 설 치된 드라이버를 업데이트할 수 있습니다 . 드라이버를 업데이트하면 다음 구성요소를 모두 최 신 버전으로 업데이트됩니다 .

- ㄴ T ㄴㅡㅗ ᆸ T 이ㅡ ᆸ ㄱ -<br>● 네트워크 및 스토리지 드라이버
- HCM 에이전트
- initrd 파일 (Linux 시스템 )

HCM 으로 드라이버를 업데이트하려면 다음 단계를 사용하십시오 .

- 1. 42 [페이지의](#page-67-0) 표 9 를 검토하여 호스트 시스템 플랫폼에 대한 올바른 드라이버 패키지를 확 인합니다 .
- 2. Brocade 어댑터 웹 사이트에서 다음 단계를 사용하여 호스트 시스템 운영 체제 및 플랫폼에 대한 드라이버 패키지를 다운로드합니다 .
	- a. 어댑터 웹 사이트 [\(www.brocade.com/adapters\)](www.brocade.com/adapters) 로 이동합니다 .
	- b. Downloads ( 다운로드 ) 페이지로 이동합니다 .
- c. 이러한 옵션 중 하나를 사용하여 드라이버 패키지를 다운로드합니다 . •
	- Download Individual Software Installers, Drivers, or Documents ( 개별 소프트웨어 설 치 프로그램 , 드라이버 또는 문서 다운로드 ) 목록에서 호스트의 운영 체제를 선택 하고 드라이버 패키지를 선택합니다 .
	- Download ISO Image (ISO 이미지 다운로드)를 선택하여 Brocade 어댑터 소프트웨어 설치 프로그램 , 개별 드라이버 패키지 , HCM 및 문서에 포함된 ISO 9660(.iso) 광학 디스크 이미지를 다운로드합니다 .
- 3. 장치 트리에서 호스트를 선택하고 Configure ( 구성 ) 메뉴에서 Adapter Software ( 어댑터 소 프트웨어 ) 를 선택합니다 .

Adapter Software ( 어댑터 소프트웨어 ) 대화상자가 표시됩니다 .

4. Driver File ( 드라이버 파일 ) 텍스트 상자에 업데이트된 드라이버의 파일 이름을 입력합니다 . 또는

Browse ( 찾아보기 ) 단추를 클릭하고 업데이트할 드라이버 파일의 위치로 이동합니다 .

5. Start Update ( 업데이트 시작 ) 를 선택합니다 .

선택한 파일이 다운로드됩니다. 프로세스를 다운로드하는 동안 오류가 발생하는 경우 오류 메시지가 표시됩니다 .

6. 대화상자에 표시되는 설치 진행률 상세정보를 검토하여 파일이 성공적으로 설치되었는지 확인합니다 .

주

설치하는 동안 설치된 부팅 이미지가 설치하는 드라이버와 호환되지 않는다는 경고 메시지 가 표시될 수 있습니다 . 어댑터 웹 사이트에서 최신 부팅 이미지 파일을 가져오고 Adapter Software( 어댑터 소프트웨어 ) 대화상자를 통해 이러한 파일을 설치할 수 있습니다 . 지침은 117 페이지의 "HCM 으로 부팅 코드 [업데이트](#page-142-0) " 를 참조하십시오 .

### 주

- •● 이 기능은 호스트 시스템에 설치되어 있는 기존 소프트웨어를 업그레이드합니다 . 다운그레 이드는 지원되지 않습니다 .
- 설치하는 동안 설치 성공을 확인하는 대화상자가 표시됩니다 . Solaris 및 VMware ESX 서버 운영 체제에서 드라이버 업데이트를 적용하려면 재부팅해야 하므로 설치 성공을 확인하는 대화상자가 표시되지 않습니다 .
- ESX 5.0 드라이버 설치 프로세스에서 유지 보수 모드를 실행하지 않아 설치 후 시스템을 재 부팅해야 하므로 호스트를 유지 보수 모드에 놓는 것이 좋습니다 .

## HCM 에이전트에서 호스트에 HCM 설치

서버 시스템에서 작동 중인 HCM 에이전트에서 호스트 시스템에 HCM 을 설치할 수 있습니다 . 서버 시스템에 대한 필수 조건은 다음과 같습니다 . •

- 어댑터 및 드라이버 패키지가 설치되어 있어야 합니다 .
- HCM 에이전트가 실행 중이어야 합니다 .

다음 단계를 사용하여 HCM 을 설치하십시오 .

1. 호스트 시스템의 웹 브라우저에 다음 URL 을 입력합니다 .

https://server-host:34568/index.html

의미는 다음과 같습니다 .

server-host 설치된 Brocade 어댑터 및 드라이버와 실행 중인 HCM 에이전트를 사용하 는 서버 시스템의 IP 주소입니다 .

34568 HCM 에이전트가 HCM 과 통신하는 TCP/IP 포트입니다 .

- 2. HCM 을 설치하는 동안 필요에 따라 표시되는 메시지에 응답하면 HCM GUI 가 시작됩니다 .
- 3. 메시지가 표시되면 HCM 에 로그인합니다 .

나중에 HCM 을 시작하려면 HCM 바로 가기를 사용하십시오 . Windows 에서 바로 가기는 Start ( 시작 ) 메뉴 ) > Brocade > Host Connectivity Manager ( 호스트 연결 관리자 ) 에 있습니다 . Solaris 의 경우 다음 명령을 사용하여 명령 프롬프트에서 HCM 을 시작하십시오 .

sh /opt/brocade/fchba/client/Host\_Connectivity\_Manager

## <span id="page-135-0"></span>HCM 에이전트 작업

이 섹션에서는 다음 작업을 수행하는 데 사용되는 명령에 대해 설명합니다 . 명령은 그룹화되고 운영 체제에 표시됩니다 . •

- HCM 에이전트가 실행되는지 확인
- 에이전트 시작
- 에이전트 중지
- 에이전트의 기본 통신 포트 변경

#### 주

```
작업 중에 예기치 않게 중지되는 경우 HCM 에이전트가 자동으로 시작되지 않습니다 . 이 경우 에
이전트를 다시 시작해야 합니다 .
```
### Linux 및 VMware 시스템에서 HCM 에이전트 관리

다음 명령을 사용하십시오 . •

- 에이전트 작업 확인 /usr/bin/hcmagentservice status
- 에이전트 시작 ( 시스템을 재부팅하거나 에이전트가 예기치 않게 중지된 경우에는 에이전트 가 다시 시작되지 않음 )

/usr/bin/hcmagentservice start

- 에이전트 시작 ( 시스템을 재부팅하면 에이전트가 다시 시작됨 ) chkconfig –-add hcmagentservice
- 에이전트 중지 /usr/bin/hcmagentservice stop
- 시스템을 재부팅한 후 에이전트 재시작 중지 chkconfig –-del hcmagentservice
- 기본 통신 포트 변경 . 다음 단계를 사용하십시오 .
	- a. 에이전트 설치 디렉터리로 변경합니다 ( 기본값 /opt/brocade/adapter/hbaagent/conf).
	- b. abyss.conf 를 편집하여 "SecurePort 34568" 엔트리를 충돌하지 않는 다른 TCP/IP 포트 ( 예 : SecurePort 4430) 로 변경합니다 .

### Solaris 시스템에서 HCM 에이전트 관리

다음 명령을 사용하십시오 .

#### 주

Brocade 804 및 1007 어댑터는 Solaris 시스템에서 지원되지 않으므로 Solaris 옵션이 적용되지 않습니다 .

- —<br>● 에이전트 작업 확인 svcs hcmagentservice
- 에이전트 시작 ( 시스템을 재부팅하거나 에이전트가 예기치 않게 중지된 경우에는 에이전트 가 다시 시작되지 않음 ) svcadm enable -t hcmagentservice
- 에이전트 시작 ( 시스템을 재부팅하면 에이전트가 다시 시작됨 ) svcadm enable hcmagentservice
- 에이전트 중지 svcadm disable -t hcmagentservice
- 시스템을 재부팅한 후 에이전트 재시작 중지 svcadm disable hcmagentservice
- 기본 통신 포트 변경
	- a. 에이전트 설치 디렉터리로 변경합니다 ( 기본값 /opt/brocade/adapter/hbaagent/conf).
	- b. abyss.conf 를 편집하여 "SecurePort 34568" 엔트리를 충돌하지 않는 다른 TCP/IP 포트 ( 예 : SecurePort 4430) 로 변경합니다 .

### Windows 시스템에서 HCM 에이전트 관리

다음 옵션을 사용하십시오 . •

- 에이전트 작업 확인
	- a. services.msc 명령을 실행하여 Services ( 서비스 ) 창을 표시합니다 .
	- b. Brocade HCM Agent Service (Brocade HCM 에이전트 서비스 ) 를 마우스 오른쪽 단추로 클릭하고 Status ( 상태 ) 를 선택합니다 .
- 에이전트 시작 ( 시스템을 재부팅하거나 에이전트가 예기치 않게 중지된 경우에는 에이전트 가 다시 시작되지 않음 )
	- a. services.msc 명령을 실행하여 Services ( 서비스 ) 창을 표시합니다 .
	- b. Brocade HCM Agent Service (Brocade HCM 에이전트 서비스 ) 를 마우스 오른쪽 단추로 클릭하고 Start ( 시작 ) 를 선택합니다 .
- 에이전트 시작 ( 시스템을 재부팅하면 에이전트가 다시 시작됨 )
	- a. services.msc 명령을 실행하여 Services ( 서비스 ) 창을 표시합니다 .
	- b. Brocade HCM Agent Service (Brocade HCM 에이전트 서비스 ) 를 마우스 오른쪽 단추로 클릭하고 Start ( 시작 ) 를 선택합니다 .
	- c. Brocade HCM Agent Service (Brocade HCM 에이전트 서비스 ) 를 마우스 오른쪽 단추로 클릭하고 Properties ( 등록 정보 ) 를 선택합니다 .
	- d. Startup type ( 시작 유형 ) 에서 Automatic ( 자동 ) 옵션을 선택합니다 .
	- e. OK ( 확인 ) 를 클릭합니다 .
- 에이전트 중지<br>• 에이전트 중지
	- a. services.msc 명령을 실행하여 Services ( 서비스 ) 창을 표시합니다 .
	- b. Brocade HCM Agent Service (Brocade HCM 에이전트 서비스 ) 를 마우스 오른쪽 단추로 클릭하고 Stop ( 중지 ) 을 선택합니다 .
- 시스템을 재부팅한 후 에이전트 재시작 중지
	- a. services.msc 명령을 실행하여 Services ( 서비스 ) 창을 표시합니다 .
	- b. Brocade HCM Agent Service (Brocade HCM 에이전트 서비스 ) 를 마우스 오른쪽 단추로 클릭하고 Stop ( 중지 ) 을 선택합니다 .
	- c. Brocade HCM Agent Service (Brocade HCM 에이전트 서비스 ) 를 마우스 오른쪽 단추로 클릭하고 Properties ( 등록 정보 ) 를 선택합니다 .
	- d. Startup type ( 시작 유형 ) 에서 Manual ( 수동 ) 옵션을 선택합니다 .
	- e. OK ( 확인 ) 를 클릭합니다 .
- 기본 통신 포트 변경
	- a. 에이전트 설치 디렉터리로 변경합니다 ( 기본값 c:/opt/brocade/adapter/hbaagent/conf).
	- b. abyss.conf 를 편집하여 "SecurePort 34568" 엔트리를 충돌하지 않는 다른 TCP/IP 포트 ( 예 : SecurePort 4430) 로 변경합니다 .

## <span id="page-138-0"></span>HCM 구성 데이터

HCM 구성 데이트는 버전 3.0.x.x, 2.3.x.x, 2.2.x.x, 2.1.x.x, 2.0, 1.1.x.x, 및 1.0 간에 호환됩니다 . 소 프트웨어 제거 프로그램을 사용하여 소프트웨어를 제거하는 동안 메시지가 표시되는 경우와 HCM Backup Data ( 백업 데이터 ) 대화상자를 사용하는 경우 백업되는 구성 데이터는 다음과 같 습니다 . •

- 어댑터 응용프로그램 데이터
- HCM 사용자 데이터
- 별칭 데이터
- 설치 검색 데이터 •
- 시스텝 로그 데이터 •
- HCM 로깅 데이터
- 지원 저장 데이터

## 구성 데이터 백업

HCM Backup Data (HCM 데이터 백업 ) 대화상자를 사용하여 HCM 을 제거하기 전에 구성 데이터 를 백업하십시오 . 또한 어댑터 소프트웨어 제거 프로그램을 사용하여 소프트웨어를 제거할 때 백업 메시지가 표시되면 데이터를 백업해야 합니다 .

HCM 구성 데이터의 기본 위치는 다음과 같습니다 .<br>-

- 버전 1.1.0.8 이상 <user home>\HCM\data
- 버전 1.1.0.6 이전 <installation location>\FC HBA\data

## 구성 데이터 복원

소프트웨어를 제거하는 동안이나 HCM Backup Data (HCM 데이터 백업 ) 대화상자를 사용하여 백업된 구성 데이터를 복원할 때 다음 지침을 따르십시오 . •

- HCM 2.0 이전 버전의 경우 소프트웨어를 설치하는 동안 데이터를 복원하라는 메시지가 표 시되어 백업한 데이터만 소프트웨어를 제거하는 동안 복원할 수 있습니다 .
- HCM 2.0 이상의 경우 소프트웨어를 설치하는 동안 복원하라는 메시지가 표시되면 데이터 를 복원하거나 HCM Restore Data (HCM 데이터 복원 ) 대화상자를 사용하여 데이터를 복원 할 수 있습니다 .

## CNA 에 IP 주소 및 서브넷 마스크

CNA 또는 CNA 나 NIC 모드에서 구성된 포트가 있는 패브릭 어댑터를 설치한 후 DCB 네트워크에 서 작동하도록 IP 주소와 서브넷 마스크를 지정해야 합니다 . 네트워크 관리자와 협력하여 네트 워크에 대한 올바른 주소와 마스크를 얻으십시오 .

### Windows

- 1. Control Panel ( 제어판 ) 에서 Network Connections ( 네트워크 연결 ) 를 선택합니다 .
- 2. 설치된 "Brocade Ethernet XX" 네트워크 어댑터 인터페이스 인스턴스를 마우스 오른쪽 단추 로 클릭하고 Properties ( 등록 정보 ) 를 클릭합니다 .
- 3. This connection uses the following items ( 이 연결에서 다음 항목 사용 ) 상자에서 Internet Protocol ( 인터넷 프로토콜 )(TCP/IP) 을 클릭하고 Properties ( 등록 정보 ) 를 클릭합니다 .
- 4. Use following IP address ( 다음 IP 주소 사용 ) **라디오 단추를** 선택하고 IP 주소와 서브넷 마스 크를 구성합니다 .
- 5. OK ( 확인 ) 를 클릭하여 구성을 적용합니다 .

### Linux

다음은 IP 주소와 서브넷 마스크를 설정하기 위해 fconfig 명령을 사용하는 예입니다 . 일반적으 로 CNA 및 CNA 나 NIC 모드에서 구성된 포트가 있는 패브릭 어댑터를 "eth0" 이라고 합니다 .

ifconfig eth0 193.164.1.10 netmask 255.255.255.0 up

### **VMware**

VMware ESX/ESXi 4.x 및 5.0 의 네트워크 구성에 대해서는 ESX/ESXi 구성 안내서를 참조하십시오 .

# 부팅 코드 4

## 이 장의 내용

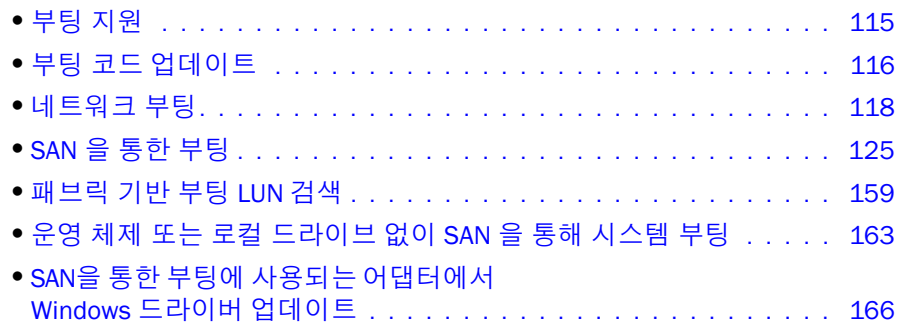

## <span id="page-140-0"></span>부팅 지원

호스트에 설치된 Brocade 어댑터 및 드라이버에 부팅 지원이 제공됩니다 . •

- 이 장에 자세히 설명되어 있는 부팅 지원 및 절차에 대한 변경 사항에 대해 알아보려면 다음 단계를 사용하여 Brocade 어댑터 웹 사이트에서 어댑터 소프트웨어 버전에 대한 최신 릴리 스 노트를 다운로드하십시오 .
	- a. 어댑터 웹 사이트 [\(www.brocade.com/adapters](www.brocade.com/adapters)) 로 이동합니다 .
	- b. 어댑터 Downloads( 다운로드 ) 페이지로 이동합니다 .
	- c. Downloads( 다운로드 ) 목록에서 운영 체제를 선택하여 해당 다운로드 파일을 표시합 니다 .
	- d. "Documentation( 설명서 )" 섹션에서 릴리스 노트를 다운로드합니다 .

다음 시스템 BIOS 및 플랫폼에서 Brocade 어댑터를 지원합니다 . •

- PCI(Peripheral Component Interconnect) 펌웨어 3.0 이전 PCI BIOS 버전 PCI 시스템용 부팅 코드
- $\bullet$  BIOS

x86 및 x86\_x64 플랫폼용 부팅 코드

UEFI(Unified Extensible Firmware Interface)

UEFI 시스템용 부팅 코드

```
주
```
UEFI 는 Brocade 804 어댑터에서 지원되지 않습니다 .

 x86 및 x86\_x64 플랫폼에 대해 PXE(Preboot eXecution Environment) 및 UNDI(Universal Network Device Interface)

네트워크 부팅이 지원됩니다 .

어댑터 옵션 읽기 전용 메모리 ( 옵션 ROM) 에 저장된 업데이트 가능한 단일 부팅 코드 이미지에 지원되는 호스트 플랫폼에 대한 부팅 코드가 모두 포함되어 있습니다 .

주

기본적으로 SAN 을 통한 부팅을 위해 어댑터 포트에 BIOS 및 UEFI 를 사용할 수 있도록 설정되어 있습니다 .

## <span id="page-141-1"></span><span id="page-141-0"></span>부팅 코드 업데이트

어댑터 부팅 코드에 다음이 포함됩니다 . •

- PCI BIOS 2.1 이상, PCI 펌웨어 3.0 PCI 시스템용 부팅 코드
- BIOS

x86 및 x64 플랫폼용 부팅 코드

 UEFI(Unified Extensible Firmware Interface) UEFI 시스템용 부팅 코드

주

UEFI 는 Brocade 804 어댑터에서 지원되지 않습니다 .

• 어댑터 펌웨어

다음 단계를 사용하여 Brocade 어댑터 웹 사이트에서 설치된 Brocade 어댑터에 대한 최신 부팅 코드 이미지로 어댑터를 업데이트하십시오 .

- 1. 어댑터 웹 사이트 [\(www.brocade.com/adapters](www.brocade.com/adapters)) 로 이동합니다 .
- 2. 어댑터 Downloads( 다운로드 ) 페이지로 이동합니다 .
- 3. Downloads( 다운로드 ) 목록에서 운영 체제를 선택하여 해당 다운로드 파일을 표시합니다 .
- 4. "Boot Code( 부팅 코드 )" 영역에서 부팅 코드 이미지를 다운로드합니다 .

HCM(Host Connectivity Manager) 및 BCU 명령을 사용하여 호스트 시스템에 설치된 어댑터에 대 한 부팅 코드 이미지 파일을 업데이트합니다 . BCU 가 호스트의 로컬 드라이브에서 파일을 업데 이트하지만 HCM 을 사용하여 원격 시스템에서 업데이트할 수 있습니다 .

#### 주

호스트 시스템에 설치된 모든 Brocade 어댑터에서 동일한 부팅 코드 버전을 사용해야 합니다 .

#### 주

드라이버와 부팅 코드를 동기화된 상태로 유지하려면 어댑터 드라이버 패키지를 설치하거나 업 데이트한 *후에* 어댑터를 최신 부팅 이미지로 업데이트해야 합니다 . 부팅 코드를 업데이트하기 전에 드라이버를 업데이트해야 합니다 .

다음 방법을 사용하여 어댑터에 설치된 현재 BIOS 버전을 확인할 수 있습니다 . •

- Brocade 어댑터 구성 유틸리티를 시작하려면 Ctrl+B 또는 Alt+B 를 누르라는 메시지가 표시 되기 전에 하드웨어를 다시 초기화하는 동안 시스템 화면에 표시되는 BIOS 보기
- 버스 어댑터 --query 명령 입력 설치된 BIOS 버전이 명령 출력의 Flash Information(플래시 정 보 ) 섹션에 표시됩니다 .

• HCM에서 어댑터 Properties(등록 정보) 패널 보기 패널을 보려면 장치 트리에서 어댑터를 선 택한 후 오른쪽 창에 있는 Properties( 등록 정보 ) 탭을 클릭합니다 .

운영 체제 및 Brocade 어댑터 드라이버가 설치되어 있는 서버의 경우 BCU 명령 또는 HCM 을 직 접 사용하여 어댑터에서 부팅 코드를 업데이트할 수 있습니다 .

운영 체제 및 Brocade 어댑터 드라이버가 설치되어 있는 서버의 경우 BCU 명령 또는 HCM 을 직 접 사용하여 어댑터에서 부팅 코드를 업데이트할 수 있습니다 . 이러한 ISO 이미지 사용에 대한 지침은 163 페이지의 " 운영 체제 또는 로컬 [드라이브](#page-188-0) 없이 SAN 을 통해 시스템 부팅 " 을 참조하 십시오 .

### <span id="page-142-0"></span>HCM 으로 부팅 코드 업데이트

최신 부팅 코드로 어댑터 플래시 메모리를 업그레이드하려면 다음 단계를 따르십시오 .

- 1. 다음 단계를 사용하여 Brocade 어댑터 웹 사이트에서 부팅 코드 이미지 zip 파일 (brocade\_adapter\_boot\_fw\_<version>.zip) 을 다운로드합니다 .
	- a. 어댑터 웹 사이트 [\(www.brocade.com/adapters](www.brocade.com/adapters)) 로 이동합니다 .
	- b. 어댑터 Downloads( 다운로드 ) 페이지로 이동합니다 .
	- c. Downloads( 다운로드 ) 목록에서 운영 체제를 선택하여 해당 다운로드 파일을 표시합 니다 .
	- d. "Boot Firmware( 부팅 펌웨어 )" 영역에서 부팅 코드 이미지를 다운로드합니다 .
- 2. 부팅 코드 이미지 파일을 추출합니다 .
- 3. HCM 을 실행합니다 .
- 4. 장치 트리에서 호스트를 선택하고 Configure( 구성 ) 메뉴에서 Adapter Software( 어댑터 소 프트웨어 ) 를 선택합니다 .

Adapter Software( 어댑터 소프트웨어 ) 대화상자가 표시됩니다 .

5. Boot Image File( 부팅 미이지 파일 ) 텍스트 상자에 부팅 이미지의 파일 이름을 입력합니다 . 또는

Browse( 찾아보기 ) 단추를 클릭하고 업데이트할 파일의 위치로 이동합니다 .

6. Start Update( 업데이트 시작 ) 를 클릭합니다 .

선택한 파일이 다운로드됩니다. 다운로드 프로세스를 수행하는 중에 오류가 발생하면 오류 메시지가 표시됩니다 .

7. 대화상자에 표시되는 설치 진행 세부정보를 검토하여 파일이 성공적으로 설치되었는지 확 인합니다 .

주

Solaris 및 VMware ESX 드라이버를 업데이트하려면 시스템을 다시 부팅해야 하므로 Adapter Software( 어댑터 소프트웨어 ) 대화상자를 사용하여 드라이버와 함께 부팅 코드를 업데이트할 수 없습니다 . HCM 은 Solaris 또는 ESX 플랫폼에서 업데이트를 위한 부팅 이미지의 선택을 제한 하지 않습니다 .

### BCU 명령을 사용하여 부팅 코드 업데이트

BCU 명령을 사용하여 부팅 코드를 업데이트하려면 다음 절차를 사용하십시오 .

- 1. 다음 단계를 사용하여 부팅 코드 이미지 zip 파일 (brocade\_adapter\_boot\_fw\_<version>.zip) 을 Brocade 어댑터 웹 사이트에서 로컬 드라이브의 폴더로 다운로드합니다 .
	- a. 어댑터 웹 사이트 [\(www.brocade.com/adapters](www.brocade.com/adapters)) 로 이동합니다 .
	- b. 어댑터 Downloads( 다운로드 ) 페이지로 이동합니다 .
	- c. Downloads( 다운로드 ) 목록에서 운영 체제를 선택하여 해당 다운로드 파일을 표시합 니다 .
	- d. "Boot Code( 부팅 코드 )" 영역에서 부팅 코드 이미지를 다운로드합니다 .
- 2. 부팅 코드 이미지 파일을 추출합니다 .
- 3. 다음 BCU 명령을 입력합니다 .

bcu boot --update <ad id> <image file> -a

여기서 :

<ad\_id> 어댑터 ( 어댑터 ) 의 ID 입니다.

<image file> 펌웨어 이미지 파일의 이름입니다.

-a 호스트에 있는 설치된 모든 Brocade 어댑터에서 부팅 코드를 업데이트해야 함을 나타냅니다 . -a 옵션이 지정된 경우 어댑터 식별 (ad\_id) 을 지정하지 않아야 합니다 .

## <span id="page-143-0"></span>네트워크 부팅

네트워크 또는 PXE(Preboot eXecution Environment) 부팅 기능을 사용하면 호스트에서 SAN 또는 호스트의 로컬 디스크를 사용하지 않고 이더넷 LAN 에 있는 시스템에서 해당 운영 체제를 부팅 할 수 있습니다 . 원격 LAN 위치에서 부팅하면 호스트 또는 어댑터 오작동으로부터 빠르게 복구 할 수 있습니다 . 특정 포트 ID 또는 지정된 포트에 대한 VLAN ID 에 대해 어댑터에 PXE BIOS 가 활 성화되어 있는 경우 기존 호스트를 새 호스트로 바꾸면 어댑터가 기존 호스트에서 새 호스트에 구성이 동일한 상태로 설치되고 새 호스트가 부팅됩니다 . 호스트의 운영 체제가 원격 LAN 장치 에서 자동으로 부팅됩니다 .

#### 주

네트워크 부팅을 수행하는 동안 VLAN 을 활성화하려면 운영 체제에서 지원이 필요하며 , 운영 체 제 제한 사항으로 인해 유효성 검사가 완료되지 않았습니다 .

오작동으로부터 빠르게 복구할 수 있는 이점이 있지만 상황에 따라 호스트 및 어댑터에 대해 다 음을 고려해야 합니다 . •

- 유사한 호스트가 설치되어 있지만 새 호스트를 설치하려면 고유한 시스템 BIOS 옵션 및 기 타 설정이 필요하거나 네트워크 부팅을 시작하기 위해 내부 IDE 드라이브의 연결을 끊거나 비활성화해야 할 수 있습니다 .
- 호스트의 Brocade 어댑터를 유사한 Brocade 어댑터로 바꾸는 경우 적절한 원격 부팅 장치에 서 부팅하도록 어댑터를 다시 구성해야 합니다 .
- 호스트를 다른 모델로 교체하는 경우 기존 어댑터에 대한 어댑터 드라이버를 설치하라는 메 시지가 표시될 수 있습니다 .
네트워크를 통해 서버를 부팅하면 서버 관리를 크게 간소화하고 서버를 쉽게 배포할 수 있습니 다 . 각 개별 서버를 수동으로 구성하는 대신 LAN 기반 시스템의 부팅 이미지를 복제하고 동시에 서버 그룹에 할당할 수 있습니다 . 이렇게 하면 초기 구성이 간소화될 뿐만 아니라 관리자가 진 행 중인 소프트웨어를 더욱 쉽게 업데이트하고 유지 보수할 수 있습니다 . 부팅 이미지가 네트워 크의 중앙에서 관리되면 서버 보안 , 무결성 및 데이터 복구 기능도 향상됩니다 .

다음은 네트워크를 통한 부팅의 추가 이점입니다 . •

- 재난 복구 •
- 소프트웨어 배포에 대한 제어 및 효율성 향상 •
- 디스크 없는 부팅 시스템 ( 예 : 씬 클라이언트 및 전용 시스템 )
- 시스템 유지 관리 자동화 (예 : 백업 )
- 시스템 검사 자동화 ( 예 : 바이러스 검색 )
- 보장된 보안 시스템이 필요한 보안 보증
- 중앙 집중식 스토리지 관리 및 클라이언트 워크스테이션 관리 •
- 가용성이 매우 우수한 장치에서의 운영 체제 부팅으로 인한 호스트 안정성 향상 •
- 보안 향상

# 네트워크 부팅을 위한 Brocade BIOS 지원

어댑터 펌웨어에 포함된 PXE 메커니즘이 SAN 또는 호스트의 로컬 디스크를 사용하지 않고 이더 넷 LAN 에 있는 원격 시스템에서 호스트 운영 체제를 부팅할 수 있는 기능을 지원합니다 . UNDI(Universal Network Device Interface) 는 I/O 의 기본 컨트롤을 활성화하기 위해 PXE 프로토 콜에서 사용하는 응용프로그램 인터페이스 (API) 입니다 . 이는 MAC 주소 설정 및 어댑터를 통한 통계 검색과 같은 기타 관리 작업을 수행합니다 . UNDI 드라이버는 어댑터 펌웨어에 포함되어 있 습니다 .

PXE 부팅 또는 PXE BIOS 가 활성화되어 있는 경우 시스템 부팅 프로세스를 실행하기 위해 다음 이 수행됩니다.<br>-

- PXE 클라이언트 또는 어댑터에서 DHCP(Dynamic Host Configuration Protocol) 프로토콜을 사 용하여 DHCP 서버로부터 IP 주소와 같이 네트워크에서 사용 가능한 PXE 부팅 서버에 대한 정보를 가져옵니다 .
- 클라이언트가 적절한 부티 서버에 접속하고 NBP(Network Bootstrap Program) 에 대한 파일 경로를 가져옵니다 .
- 클라이언트가 TFTP(Trivial File Transfer Protocol)를 사용하여 NBP를 시스템의 RAM에 다운로 드하고 확인한 후 실행합니다 .
- PXE 프로토콜이 기본 네트워크 IO 서비스 및 클라이언트 메모리의 영역 가용성과 같이 적절 한 실행 환경을 설정하고 NBP 에 컨트롤을 전송합니다 .
- NBP 에서 구성 파일 및 실행 파일과 같은 기타 파일을 로드합니다 . 이 작업은 진단을 실행하 거나 , 펌웨어 업데이트 유틸리티를 실행하거나 , 네트워크를 통해 전체 운영 체제를 부팅할 수 있습니다 .

PXE 부팅 클라이언트는 어댑터 펌웨어에 구현되어 있습니다 . 이는 새로운 서버의 UEFI 또는 UEFI 를 지원하지 않는 서버에 대한 레거시 BIOS 를 지원합니다 . 클라이언트 PXE 코드는 다운로 드한 NBP 또는 BIOS 에서 사용할 수 있도록 다음 서비스를 제공합니다 . •

사전 부팅 서비스 API

이는 여러 전역 컨트롤 및 정보 기능을 제공합니다 .

TFTP API

TFTP(Trivial File Transfer Protocol) API 를 사용하면 TFP 연결을 열거나 닫고 패킷을 읽고 TFTP 연결에 패킷을 기록할 수 있습니다 . PXE 클라이언트가 TFTP 서버에서 PXE 부팅 로더를 다운 로드합니다 .

UDP API

UDP(User Datagram Protocol) API 를 사용하면 UDP 연결을 열거나 닫고 패킷을 읽고 UDP 연 결에 패킷을 기록할 수 있습니다 .

UNDI API

UNDI(Universal Network Device Interface) API 를 사용하면 어댑터를 통해 I/O 의 기본 컨트롤 을 활성화할 수 있습니다 . 이를 통해 이 API 를 구현하는 모든 네트워크 인터페이스에서 사 용할 수 있는 범용 프로토콜 드라이버를 사용할 수 있습니다 . UNDI 는 I/O 의 컨트롤을 활성 화하기 위해 PXE 프로토콜에서 사용되며 MAC 주소 설정 및 어댑터를 통한 통계 검색과 같은 기타 관리 작업을 수행합니다 .

Brocade PXE BIOS 구성 유틸리티 ( 부팅 코드와 함께 포함됨 ), BCU 명령 및 HCM 을 사용하여 다 음 작업을 수행할 수 있습니다 . •

- BIOS 활성화 또는 비활성화 활성화하면 시스템 BIOS 가 네트워크를 통한 PXE 부팅을 위해 특정 어댑터에 대한 Brocade BIOS 코드를 실행할 수 있습니다 .
- 특정 포트에 대한 네트워크 부팅을 수행하는 동안 사용할 VLAN ID 설정

```
주
```
네트워크 부팅을 수행하는 동안 VLAN 을 활성화하려면 운영 체제에서 지원이 필요하며 , 운 영 체제 제한 사항으로 인해 유효성 검사가 완료되지 않았습니다 .

# 네트워크 부팅을 위한 호스트 시스템 요구 사항

네트워크 부팅을 구성할 때 호스트 시스템에 대한 다음 요구 사항을 고려하십시오 . •

- 시스템 BIOS 에서 내부 IDE 하드 드라이브를 비활성화하고 어댑터 부팅 BIOS 가 원격 시스템 에서 부팅할 수 있도록 해당 하드 드라이브의 연결을 끊어야 할 수 있습니다 . 일부 시스템에 서는 부트스트랩 프로토콜이 올바르게 지원되는 경우 시스템 BIOS 에서 이러한 드라이브를 활성화할 수 있습니다 .
- 일반적으로 부팅 순서는 CD-ROM, 디스켓 및 원격 부팅 시스템이어야 합니다 . 운영 체제를 설치한 후 원하는 경우 이 순서를 변경할 수 있습니다 .

SAN 설치에는 여러 가지 구성과 변수가 있으므로 특정 환경에서 최상의 결과를 얻을 수 있도록 설치 및 구성을 안내하는 추가 요구 사항을 확인해야 합니다 .

# 네트워크 부팅을 위한 드라이버 지원은

46 [페이지의](#page-71-0) " 부팅 설치 패키지 " 를 참조하십시오 . 지원되는 운영 체제에 적용 가능한 DUD 는 48 [페이지의](#page-73-0) 표 10 을 참조하십시오 . 다음 표는 네트워크 부팅을 지원하는 DUD 를 식별합니다 . 다음 사항에 주의하십시오 . •

Windows 2008

네트워크 부팅을 위해 Windows 를 설치하기 전에 네트워크 드라이브가 PXE 서버의 일부로 삽입됩니다 . 서버에 PXE 를 설치하는 동안 드라이버가 전달됩니다 .

• Linux(RHEL)

RHEL 4.9 이상의 지원되는 버전에서 "nw" 드라이버가 네트워크 (PXE) 부팅을 지원합니다 . fc 드라이버 다음에 이러한 드라이버를 설치하십시오 . RHEL 4.9 의 경우 네트워크 드라이브가 단일 ISO 패키지에 속합니다 .

• Linux(SLES)

네트워크 드라이버가 단일 ISO 패키지에 속합니다 .

• VMware ESX

현재 네트워크 부팅이 지원되지 않습니다 .

# 네트워크 부팅 구성

Brocade PXE BIOS 구성 유틸리티 , BCU 명령 및 HCM 을 사용하여 어댑터에 네트워크 부팅을 구 성하십시오 .

## Brocade 구성 유틸리티를 사용하여 PXE BIOS 구성

PXE PXE BIOS 구성 메뉴를 사용하여 네트워크 부팅을 구성하려면 다음 절차를 사용하십시오 .

- 1. 호스트 시스템을 켭니다 .
- 2. 시스템 부팅 시 화면을 확인합니다 . "Brocade PXE 2.1 BIOS 2010-11 All rights reserved" 가 표 시되면 Alt+B 또는 Ctrl+B 를 누릅니다 .

다음과 같이 Brocade PXE BIOS Configuration Menu(PXE BIOS 구성 메뉴 ) 에 설치된 어댑터 포트의 목록이 표시됩니다 .

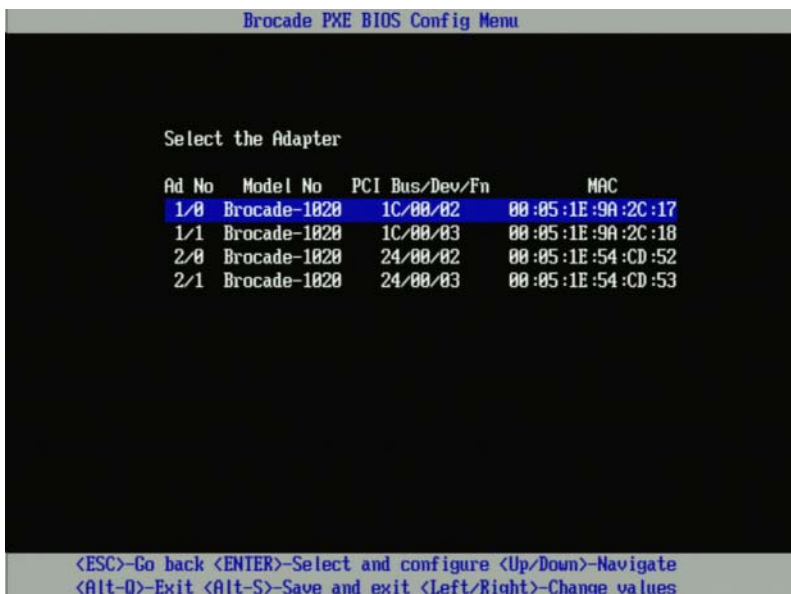

Ad No 열 아래의 1/0 및 1/1 은 첫 번째 설치 어댑터에서 각각 첫 번째 포트와 두 번째 포트를 나타내고 , 2/0 및 2/1 은 두 번째 설치 어댑터에서 첫 번째 포트와 두 번째 포트를 나타냅니다 .

구성 유틸리티에서 최대 16 개의 포트를 지원하며 화면에 한 번에 8 개의 포트를 표시할 수 있습니다. Page Up 키를 선택하여 이전 화면으로 이동하거나 Page Down 키를 선택하여 다 음 화면으로 이동하십시오 .

기능을 무시하고 BIOS 의 로드를 중지하려면 각 포트에 대해 X 를 눌러야 합니다 . 화면에 표 시되는 기능의 실행을 무시하려면 5 초 내에 X 를 누르십시오 . 5 초 후에 X 를 누르면 현재 기능 대신 다음 기능이 무시됩니다 .

3. 구성할 포트를 선택합니다 .

주

포트의 현재 BIOS 버전 , MAC 주소 및 BIOS 설정이 표시되는 다음과 유사한 화면이 표시됩 니다 .

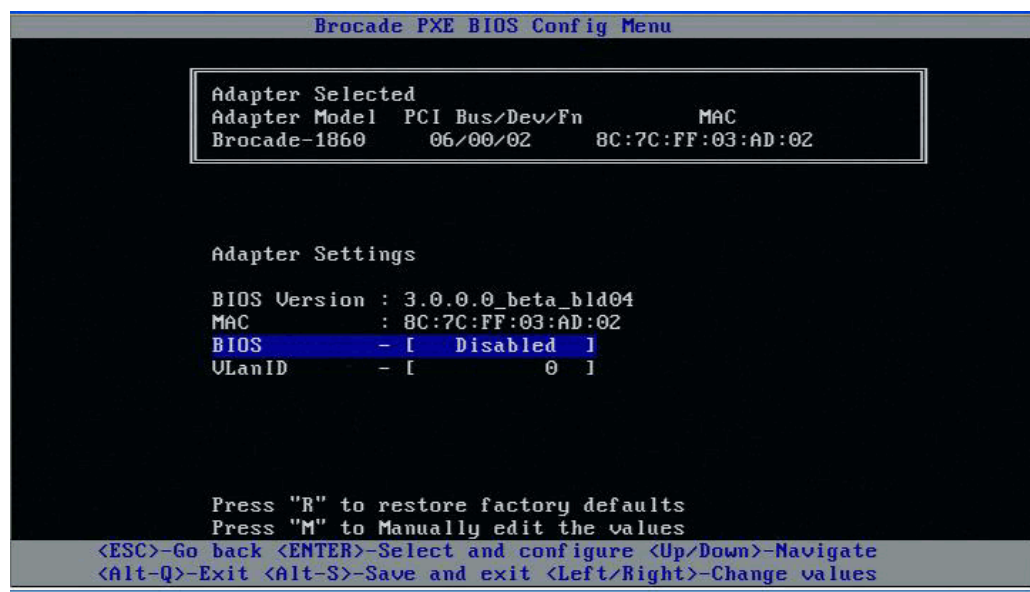

- 4. BIOS 구성 유틸리티 화면의 맨 아래에 있는 지침에 따라 매개변수를 변경합니다 . 예를 들어 , 다음 키를 사용하여 정보를 선택하고 변경하십시오 .<br>-
	- 위 및 아래 키 다른 필드로 스크롤합니다.
	- Enter 키 필드 및 구성 값을 선택합니다.
	- 왼쪽 및 오른쪽 화살표 키 값을 변경합니다.
	- Alt+S 어댑터 플래시 메모리에 구성 값을 저장합니다 .
	- Alt+Q 유틸리티를 종료합니다 . •
	- Esc 화면을 뒤로 이동합니다.
	- Page Up 또는 Page Down 이전 또는 다음 화면으로 이동합니다 .

## 주

출하 시 기본 설정을 복원하려면 R 을 누르십시오 .

- 5. 필요에 따라 다음 설정을 구성합니다 . •
	- 네트워크 부팅을 지원하는 BIOS 를 활성화하거나 비활성화합니다 . 어댑터 포트에 대해 네트워크 부팅을 지원하려면 BIOS 를 활성화해야 합니다 . 비활성 화하면 호스트 시스템을 네트워크 시스템에서 부팅할 수 없습니다 . 어댑터 포트는 기본 적으로 비활성화되어 있습니다 .

 네트워크 부팅을 수행하는 동안 사용할 포트의 VLAN ID를 입력합니다. 0에서 4094까지 의 값을 입력하십시오 .

네트워크 부팅을 수행하는 동안 VLAN 을 활성화하려면 운영 체제에서 지원이 필요하 며 , 운영 체제 제한 사항으로 인해 유효성 검사가 완료되지 않았습니다 .

- 6. 구성 유틸리티를 저장하거나 종료합니다 . •
	- 구성을 저장하려면 Alt+S 를 누릅니다.
	- 저장하지 않고 종료하려면 Alt+0 를 누릅니다.

## HCM 또는 BCU 명령을 사용하여 PXE BIOS 구성

네트워크를 통함 부팅을 위해 특정 어댑터에서 PXE BIOS 를 활성화하거나 비활성화하고 HCM 대화상자 옵션 및 BCU 명령을 사용하여 네트워크 부팅을 수행하는 동안 사용할 포트에 대한 VLAN ID 를 구성할 수 있습니다 .

주

네트워크 부팅을 수행하는 동안 VLAN 을 활성화하려면 운영 체제에서 지원이 필요하며 , 운영 체 제 제한 사항으로 인해 유효성 검사가 완료되지 않았습니다 .

#### HCM 을 사용하여 PXE BIOS 구성

HCM 을 사용하여 BIOS 를 구성하려면 다음 단계를 따르십시오 .

- 1. 장치 트리에서 다음 중 하나를 선택합니다 . •
	- CNA

주

- CNA 포트
- CNA 또는 NIC 모드에 구성된 패브릭 어댑터 포트
- 2. Configure( 구성 ) > Basic Port Configuration( 기본 포트 구성 ) 을 선택하여 Basic Port Configuration( 기본 포트 구성 ) 대화상자를 표시합니다 .
- 3. PXE Boot(PXE 부팅 ) 탭을 선택하여 네트워크 부팅 매개변수를 표시합니다.
- 4. 필요에 맞게 다음 작업을 일부 또는 모두 수행합니다 . •
	- PXE Boot enable(PXE 부팅 사용 ) 확인란을 클릭하여 BIOS 를 활성화하거나 비활성화합 니다 .

어댑터 포트에 대해 네트워크 부팅을 지원하려면 BIOS 를 활성화해야 합니다 . 비활성 화하면 호스트 시스템을 네트워크 시스템에서 부팅할 수 없습니다 . 어댑터 부팅 BIOS 에 대한 기본 설정은 비활성화되어 있습니다 .

 네트워크 부팅을 수행하는 동안 사용할 포트에 대해 0에서 4094 사이의 VLAN ID를 입력 합니다 .

주

네트워크 부팅을 수행하는 동안 VLAN 을 활성화하려면 운영 체제에서 지원이 필요하 며 , 운영 체제 제한 사항으로 인해 유효성 검사가 완료되지 않았습니다 .

5. OK( 확인 ) 를 클릭하여 종료하고 값을 저장합니다 .

모든 구성 값이 어댑터 플래시 메모리에 저장됩니다 .

네트워크 부팅을 위해 BIOS 를 활성화하는 HCM 옵션 사용에 대한 자세한 내용은 *Brocade 어댑 터 관리자 안내서*의 호스트 구성 장에 있는 HCM 을 사용하여 PXE 부팅 지원 구성에 대한 지침을 참조하십시오 .

#### BCU 명령을 사용하여 PXE BIOS 구성

BCU 명령을 사용하여 다음에 대한 PXE BIOS 를 구성할 수 있습니다 . •

- CNA 포트
- CNA 또는 NIC 모드에 구성된 패브릭 어댑터 포트

다음 작업에 BCU 명령을 사용합니다 .<br>-

PXE 부팅을 위해 BIOS 활성화

어댑터 포트에 대해 네트워크 부팅을 지원하려면 BIOS 를 활성화해야 합니다 . 비활성화하 면 호스트 시스템을 네트워크 시스템에서 부팅할 수 없습니다 . 어댑터 부팅 BIOS 에 대한 기 본 설정은 비활성화되어 있습니다 . 네트워크를 통해 부팅할 때 호스트당 하나의 어댑터 포 트만 활성화하는 것이 좋습니다 .

bcu ethboot --enable <port id>

여기서 :

port id 네트워크 부팅 특성을 설정할 포트의 ID 를 지정합니다 . 이는 adapter\_id/port\_id, 포트 PWWN, 포트 이름 또는 포트 하드웨어 경로일 수 있습니다 .

PXE 부팅을 위해 BIOS 비활성화

bcu ethboot --disable <port id>

여기서 :

```
port_id 네트워크 부팅 특성을 설정할 포트의 ID 를 지정합니다 . 이는
          adapter_id/port_id, 포트 PWWN, 포트 이름 또는 포트 하드웨어 경로일 수
          있습니다 .
```
 네트워크를 통해 부팅할 때 사용할 특정 포트에 대한 VLAN ID 입력 bcu ethboot --vlan <port id> <vlan id>

여기서 :

port\_id 비트워크 부팅 특성을 설정할 포트의 ID 를 지정합니다 . 이는 adapter\_id/port\_id, 포트 PWWN, 포트 이름 또는 포트 하드웨어 경로일 수 있습니다 .

VLAN id 0 에서 4094 까지의 값입니다 .

주

네트워크 부팅을 수행하는 동안 VLAN 을 활성화하려면 운영 체제에서 지원이 필요하며 , 운 영 체제 제한 사항으로 인해 유효성 검사가 완료되지 않았습니다 .

 지정된 포트에 PXE 구성 표시 bcu ethboot --query <port id>

여기서 :

port\_id 구성 정보를 표시할 포트의 ID 를 지정합니다.

모든 구성 값이 어댑터 플래시 메모리에 저장됩니다 .

#### 주

BCU 명령 사용에 대한 자세한 내용은 Brocade Adapters 관리자 안내서의 Brocade 명령 유틸리 티 부록에 있는 ethboot 에 대한 지침을 참조하십시오 .

# SAN 을 통한 부팅

"SAN 을 통한 부팅 " 을 사용하면 호스트가 호스트 시스템에 직접 연결되거나 호스트의 로컬 드 라이브가 아닌 SAN 에 있는 부팅 장치에서 운영 체제를 부팅할 수 있습니다 . 특히 이 " 부팅 장치 " 는 스토리지 장치에 있는 논리 장치 번호 (LUN) 입니다 . 특별히 LUN 을 Windows, Linux, VMware 또는 Solaris 를 실행 중인 호스트를 부팅하도록 지정할 수 있습니다 . 이 기능을 구현하기 위해 Brocade 부팅 BIOS 가 작동하는 방법에 대한 자세한 내용은 126 [페이지의](#page-151-0) "SAN 을 통한 부팅을 위한 [Brocade BIOS](#page-151-0) 지원 " 을 참조하십시오 .

원격 SAN 위치에서 부팅하면 호스트 또는 어댑터 오작동으로부터 빠르게 복구할 수 있습니다 . SAN 을 통한 부팅을 위해 활성화되고 부팅 장치 위치와 부팅 순서가 구성된 어댑터 부팅 BIOS 를 사용하면 기존 호스트를 새 호스트로 바꿀 때 어댑터가 기존 호스트에서 새 호스트에 구성이 동 일한 상태로 설치되고 새 호스트가 부팅됩니다 . 호스트의 운영 체제가 원격 SAN 부팅 장치에서 자동으로 부팅됩니다 .

오작동으로부터 빠르게 복구할 수 있는 이점이 있지만 상황에 따라 호스트 및 어댑터에 대해 다 음을 고려해야 합니다 . •

- 유사한 호스트가 설치되어 있지만 새 호스트를 설치하려면 고유한 시스템 BIOS 옵션 및 기 타 설정이 필요하거나 SAN 을 통해 부팅하기 위해 내부 IDE 드라이브의 연결을 끊거나 비활 성화해야 할 수 있습니다 .
- 호스트의 Brocade 어댑터를 유사한 Brocade 어댑터로 바꾸는 경우 적절한 원격 부팅 장치에 서 부팅하도록 어댑터 및 스토리지를 다시 구성해야 합니다 . 또한 어댑터 PWWN 이 반영되 도록 스토리지 장치 포트에 대한 액세스를 업데이트해야 합니다 . 마지막으로 어댑터 포트 및 스토리지 장치 포트에 대해 생성된 단일 초기자 대상 영역을 새 어댑터 PWWN 으로 업데 이트해야 합니다 .
- 호스트를 다른 모델로 교체하는 경우 기존 어댑터에 대한 어댑터 드라이버를 설치하라는 메 시지가 표시될 수 있습니다 .

SAN 연결 스토리지에서 서버를 부팅하면 서버 관리를 크게 간소화하고 서버를 쉽게 배포할 수 있습니다 . 각 개별 서버를 수동으로 구성하는 대신 SAN 연결 스토리지의 부팅 이미지를 복제하 고 동시에 서버 그룹에 할당할 수 있습니다 . 이렇게 하면 초기 구성이 간소화될 뿐만 아니라 관 리자가 진행 중인 소프트웨어를 더욱 쉽게 업데이트하고 유지 보수할 수 있습니다 . 부팅 이미지 가 SAN 의 중앙에서 관리되면 서버 보안 , 무결성 및 데이터 복구 기능도 향상됩니다 .

다음은 SAN 을 통한 부팅의 추가 이점입니다 .<br>-

- 로컬 하드 드라이브에 대한 요구 사항 제거
- 중앙 집중식 스토리지 관리 및 클라이언트 워크스테이션 관리 •
- 재난 복구
- 소프트웨어 배포에 대한 제어 및 효율성 향상 •
- 가용성이 매우 우수한 스토리지 장치에서의 운영 체제 부팅으로 인한 호스트 안정성 향상 •
- 보안 향상

# <span id="page-151-0"></span>SAN 을 통한 부팅을 위한 Brocade BIOS 지원

Brocade 어댑터 부팅 BIOS 는 x86 및 x64 호스트 플랫폼에서 Brocade 어댑터에 대한 부팅을 지 원합니다 . BIOS 가 최대 256 개의 스토리지 대상 ( 예 : RAID 장치 ) 및 LUN 이 어댑터 포트에 바인 딩되는 경우 해당 장치에 대한 논리 장치 번호 (LUN) 를 검색할 수 있습니다 .

어댑터 BIOS 가 활성화되면 부팅 코드가 어댑터 옵션 ROM 에서 시스템 RAM(Random Access Memory) 으로 로드되고 " 가상 드라이브 " 및 " 부팅 장치 " 라고도 하는 LUN 에서의 부팅을 쉽게 수행할 수 있도록 시스템 부팅을 수행하는 동안 호스트 시스템 ( 서버 ) BIOS 와 통합됩니다 . 부 팅 장치로 지정된 LUN 에 어댑터 드라이버 및 호스트의 운영 체제에 대한 부팅 이미지가 포함되 어 있어야 합니다 . 이러한 위치에서의 부팅 프로세스를 "SAN 을 통한 부팅 " 이라고 합니다 . 최 대 16 개의 포트에서 SAN 을 통한 부팅을 지원할 수 있습니다 ( 예 : 8 개의 이중 포트 어댑터 ). SAN 를 통한 부팅에 대한 자세한 내용 및 구성 절차는 129 [페이지의](#page-154-0) "SAN 을 통한 부팅 구성 " 을 참조하십시오 .

#### 주

SAN 을 통한 부팅을 위한 BIOS 를 활성화 또는 비활성화하고 , 포트 속도를 설정 (HBA 및 HBA 모 드에서 구성된 패브릭 어댑터 포트 ) 하며 , BCU 명령을 사용하여 어댑터 BIOS 설정을 표시할 수 있습니다 . 기본적으로 BIOS 가 모든 어댑터 포트에서 활성화되어 있습니다 .

Brocade BIOS 구성 유틸리티 ( 부팅 코드와 함께 포함 ), BCU 명령 및 HCM 을 사용하여 다음 작업 을 수행할 수 있습니다 . •

- BIOS 활성화 또는 비활성화 활성화하면 시스템 BIOS 가 SAN 을 통해 부팅할 수 있도록 Brocade BIOS 코드를 실행할 수 있습니다 .
- 포트 속도를 설정합니다 (HBA 및 HBA 모드에서 구성된 패브릭 어댑터 포트 ). •
- 다음과 같은 어댑터 등록 정보를 검토합니다 .
	- 포트 속도 -
	- PWWN -
	- NWWN -
	- BIOS 버전
- 검색된 대상에서 부팅 장치를 선택합니다 . •
- 다음 부팅 LUN 옵션 중 하나를 활성화합니다 .

#### 주

직접 연결된 파이버 채널 대상에서 부팅하려면 First LUN( 첫 번째 LUN) 또는 Flash Values( 플 래시 값 ) 옵션을 사용해야 합니다.

- 패브릭 검색. 활성화하면 패브릭에서 부팅 LUN의 위치와 같은 부팅 정보를 제공합니다. 자세한 내용은 159 [페이지의](#page-184-0) " 패브릭 기반 부팅 LUN 검색 " 을 참조하십시오 .

#### 주

직접 연결된 파이버 채널 대상에서의 부팅에는 패브릭 기반 부팅 LUN 검색 ( 패브릭 검 색 ) 이 지원되지 않습니다 .

- 첫 번째 LUN. 호스트가 패브릭에서 검색된 어댑터에 표시되는 첫 번째 LUN 에서 부팅됩 니다 .
- 플래시 값. 플래시 메모리에서 부팅 LUN 정보를 가져옵니다. BIOS 구성 유틸리티 및 BCU 를 통해 값을 구성하고 저장하면 해당 값이 플래시에 저장됩니다 .

### 주

이 설명서에서 "Brocade BIOS 구성 유틸리티 " 및 "Brocade BIOS 구성 메뉴 " 는 상호 교환적으로 사용됩니다 .

SAN 를 통한 부팅에 대한 일반 정보 및 구성 절차는 129 [페이지의](#page-154-0) "SAN 을 통한 부팅 구성 " 을 참 조하십시오 .

# SAN 을 통한 부팅을 위한 Brocade UEFI 지원

Brocade 어댑터에 대한 UEFI(Unified Extensible Firmware Interface) 부팅 코드를 사용하면 UEFI 기 반 플랫폼에서 부팅할 수 있습니다 . UEFI 부팅 코드가 스토리지 대상 ( 예 : RAID 장치 ) 및 LUN 이 어댑터 포트에 바인딩되는 논리 단위 번호 (LUN) 를 검색할 수 있습니다 . UEFI 부팅 코드가 Brocade 어댑터 옵션 ROM 에서 시스템 메모리로 로드되고 " 가상 드라이브 " 및 " 부팅 장치 " 라 고도 하는 대상 LUN 에서의 부팅을 쉽게 수행할 수 있도록 시스템 부팅을 수행하는 동안 호스트 시스템 ( 서버 ) UEFI 와 통합됩니다 . 부팅 장치로 지정된 LUN 에 어댑터 드라이버 , 호스트 운영 체제 및 호스트가 LUN 에서 부팅할 수 있도록 허용하는 기타 파일로 구성되어 있는 호스트에 대 한 부팅 이미지가 포함되어 있어야 합니다 . 부팅 LUN 에서의 부팅 프로세스를 "SAN 을 통한 부 팅 " 이라고 합니다 . SAN 을 통한 부팅에 대한 자세한 내용 및 구성 절차는 129 [페이지의](#page-154-0) "SAN 을 통한 [부팅](#page-154-0) 구성 " 을 참조하십시오 .

시스템 부팅 중에 Brocade UEFI 부팅 코드가 시스템 UEFI 와 통합되면 시스템의 구성 옵션을 사 용하여 다음 작업을 수행하십시오 . 모든 구성 값은 어댑터 메모리에 저장됩니다 . •

● 어댑터 포트를 활성화하거나 비활성화합니다

활성화하면 사용 가능한 파이버 채널이 UEFI 장치로 연결되고 UEFI 장치 이름을 가져옵니 다 . 파이버 채널 장치에 UEFI 장치 이름이 있으면 호스트의 Boot Configuration( 부팅 구성 ) 메뉴를 사용하여 해당 장치를 부팅 장치로 선택할 수 있습니다 .

포트 속도를 설정합니다 (HBA 및 HBA 모드에서 구성된 패브릭 어댑터 포트 ).

SAN 를 통한 부팅에 대한 일반 정보 및 구성 절차는 129 [페이지의](#page-154-0) "SAN 을 통한 부팅 구성 " 을 참 조하십시오 .

### 주

UEFI 는 Brocade 804 어댑터에서 지원되지 않습니다 .

## 레거시 BIOS 매개변수

Brocade BIOS 구성 유틸리티 , CLI 또는 HCM 을 사용할 때 레거시 BIOS 에 구성되고 어댑터에 저 장되는 다음 매개변수는 UEFI 사용 또는 비 UEFI 사용 시스템에서 레거시 BIOS 모드에 구성된 경 우에만 적용할 수 있습니다 . •

- 패브릭 검색 ( 패브릭 기반 부팅 LUN 검색이라고도 함 )
- 첫 번째 LUN •
- 플래시 값

시스템에 UEFI 가 활성화되어 있는 경우 다음 매개변수가 적용됩니다 ( 레거시 BIOS 구성을 수행 하는 동안 어댑터에 저장된 경우 ). •

- 포트 속도 (HBA 및 HBA 모드에서 구성된 패브릭 어댑터 포트 ).
- BIOS 활성화 또는 비활성화

시스템에 BIOS 가 활성화되어 있는 경우 이러한 매개변수가 적용됩니다 . 126 [페이지의](#page-151-0) "SAN 을 통한 부팅을 위한 [Brocade BIOS](#page-151-0) 지원 " 을 참조하십시오 .

## 패브릭 기반 부팅 LUN 검색

패브릭 기반 부팅 LUN 검색 ( 패브릭 검색 ) 은 UEFI 사용 또는 비 UEFI 사용 시스템에서 레거시 BIOS 모드에 구성된 경우에만 적용할 수 있습니다 .

주

직접 연결된 파이버 채널 대상에서의 부팅에는 이 기능이 지원되지 않습니다 .

# SAN 을 통한 부팅을 위한 호스트 시스템 요구 사항

SAN 을 통한 부팅을 구성할 때 호스트 시스템에 대한 다음 요구 사항을 고려하십시오 . •

- 시스템 BIOS 에서 내부 IDE 하드 드라이브를 비활성화하고 어댑터 부팅 BIOS 가 원격 부팅 장 치에서 부팅할 수 있도록 해당 하드 드라이브의 연결을 끊어야 할 수 있습니다 . 일부 시스템 에서는 부트스트랩 프로토콜이 올바르게 지원되는 경우 시스템 BIOS 에서 이러한 드라이브 를 활성화할 수 있습니다 .
- 일반적으로 부팅 순서는 CD-ROM, 디스켓 및 파이버 채널 드라이브여야 합니다. 운영 체제를 설치한 후 원하는 경우 이 순서를 변경할 수 있습니다 .
- SAN 을 통한 부팅은 Windows 2003 시스템에서 CNA 모델 및 CNA 또는 NIC 모드에서 구성된 패브릭 어댑터 포트에 대해 지원되지 않습니다 .

SAN 설치 시 변수와 구성이 다양하므로 특정 환경에서 최상의 결과를 얻을 수 있도록 설치 및 구 성을 안내하는 추가 요구 사항을 확인해야 합니다 .

## SAN 을 통한 부팅을 위한 스토리지 시스템 요구 사항

SAN 을 통한 부팅을 수행하려면 스토리지 시스템에 대한 다음 요구 사항을 고려하십시오 . •

- 부팅 이미지가 포함되어 있는 SAN 의 위치가 호스트에 표시되도록 SAN 이 올바르게 설치되 어 있어야 합니다 . SAN 을 통해 부팅하도록 시도하기 전에 어댑터와 스토리지 간의 링크가 제대로 작동하는지 확인합니다 .
- 부팅 LUN 에 호스트 및 어댑터 드라이버에 대한 적절한 운영 체제가 포함되어 있어야 합니다 . 드라이버의 최소 운영 체제 지원에 대한 정보는 46 [페이지의](#page-71-0) " 부팅 설치 패키지 " 및 38 [페이](#page-63-0) [지의](#page-63-0) " 운영 체제 지원 " 을 참조하십시오 . 설치 세부정보는 144 [페이지의](#page-169-0) " 부팅 LUN 에 대한 운영 체제 및 [드라이버](#page-169-0) 설치 " 를 참조하십시오 .

#### 주

일부 스토리지 장치에서는 올바른 운영 체제에 대해 구성된 논리 드라이브와 적절한 호스트 유형이 연결되어 있어야 합니다 . 스토리지 장치에서 호스트에 올바른 형식의 조회 데이터 를 보낼 수 있도록 이를 반드시 수행해야 합니다 . 특정 요구 사항을 보려면 스토리지 시스템 설명서를 참조하십시오 .

 어댑터 포트에서 LUN 에 단독으로 액세스할 수 있도록 스토리지 시스템을 구성합니다 . 어댑 터 포트 PWWN 을 LUN 에 바인딩하여 이를 수행합니다 . Brocade BIOS 구성 유틸리티를 사 용하여 어댑터 포트 PWWN 을 쉽게 찾을 수 있습니다 (133 페이지의 ["Brocade](#page-158-0) 구성 유틸리 티를 [사용하여](#page-158-0) BIOS 구성 " 참조 ). LUN 마스킹 , 영역 지정 또는 두 항목의 조합과 같은 LUN 관리 기능을 사용하여 LUN 에 대한 독점적인 액세스를 보장할 수도 있습니다 .

주

부팅 오류가 발생하지 않도록 하려면 LUN 마스킹을 사용해야 합니다 . Brocade LUN 마스킹 기능을 사용하여 LUN 마스킹을 구성하려면 Brocade 관리자 안내서를 참조하십시오 .

- 호스트의 부팅 프로세스를 수행하는 동안 부팅 LUN 에 대한 경로가 하나만 운영 체제에 표시 되어야 합니다 . 스토리지 장치에 컨트롤러 포트가 여러 개 있는 경우 운영 체제 부팅 프로세 스를 수행하는 동안 하나의 포트만 활성화하거나 SAN 에 연결할 수 있습니다 .
- 어댑터 PWWN(Port World-Wide Name) 및 대상 PWWN 가 포함된 특정 영역을 생성해 다른 호 스트에서의 RCSN 중단을 최소 상태로 유지합니다 .
- 트렁킹이 활성화되어 있는 경우 스토리지에 대한 LUN 마스킹 및 패브릭 영역을 구성할 때 어댑터 포트 0 의 PWWN 을 사용합니다 .
- Microsoft Windows 및 Linux 환경의 경우 SAN 이 지점 간 토폴로지 또는 전환된 패브릭의 호 스트 시스템에 연결되어 있어야 합니다 . FC-AL(Fibre Channel Arbitrated Loop) 연결은 지원되 지 않습니다 .

# N\_Port 트렁킹 비활성화

파이버 채널 N\_Port 트렁킹 기능은 Brocade 스위치의 트렁킹 기능과 함께 작동하므로 패브릭 운 영 체제 (FOS) 에서 동일한 포트 그룹의 다른 스위치 포트를 하나로 트렁킹할 수 있는 메커니즘 을 제공합니다 . SAN 을 통한 부팅을 사용할 때 어댑터에서 N\_Port 트렁킹 기능을 비활성화하려 면 Brocade Adapters *관리자 안내서*에 포함되어 있는 특정 절차를 수행해야 합니다 . 자세한 내 용은 해당 안내서를 참조하십시오 .

# <span id="page-154-0"></span>SAN 을 통한 부팅 구성

어댑터에 SAN 을 통한 부팅 및 스토리지 장치를 구성해야 합니다 . SAN 장치에서 부팅하도록 어 댑터를 구성하는 전체 절차가 포함되어 있는 이 장에서 다른 섹션을 안내하려면 이 섹션을 사용 합니다 .

이 섹션에 Brocade BIOS 구성 유틸리티 , BCU 명령 및 HCM 을 사용하여 BIOS- 기반 시스템에 SAN 을 통한 부팅 구성에 대한 지침이 제공되어 있습니다 . 또한 레거시 BIOS 모드 ( 시스템에 서 레거시 모드를 지원하는 경우 ) 또는 다른 비 UEFI 모드 시스템을 사용하여 어댑터를 구성할 수 있습니다 .

이 섹션에 EFI 셸 명령을 지원하는 UEFI 기반 시스템에서 SAN 을 통한 부팅 구성에 대한 지침이 제공되어 있습니다 . 일부 호스트 시스템에서는 UEFI 모드에서의 Brocade 어댑터 구성이 지원되 지 않을 수 있습니다 . 그러나 기본적으로 Brocade 어댑터가 모든 포트가 활성화되고 자동으로 감지된 속도가 활성화된 상태로 제공되므로 어댑터가 대부분의 시스템에서 작동합니다 .

## 개요

 130 [페이지의](#page-155-0) 그림 17 에서는 SAN 을 통한 부팅을 위해 어댑터 , 호스트 시스템 및 원격 부팅 장 치를 구성할 수 있도록 131 [페이지의](#page-156-0) " 절차 " 에 대한 순서도 및 이 장의 다른 부분에 대한 정보 를 제공합니다 .

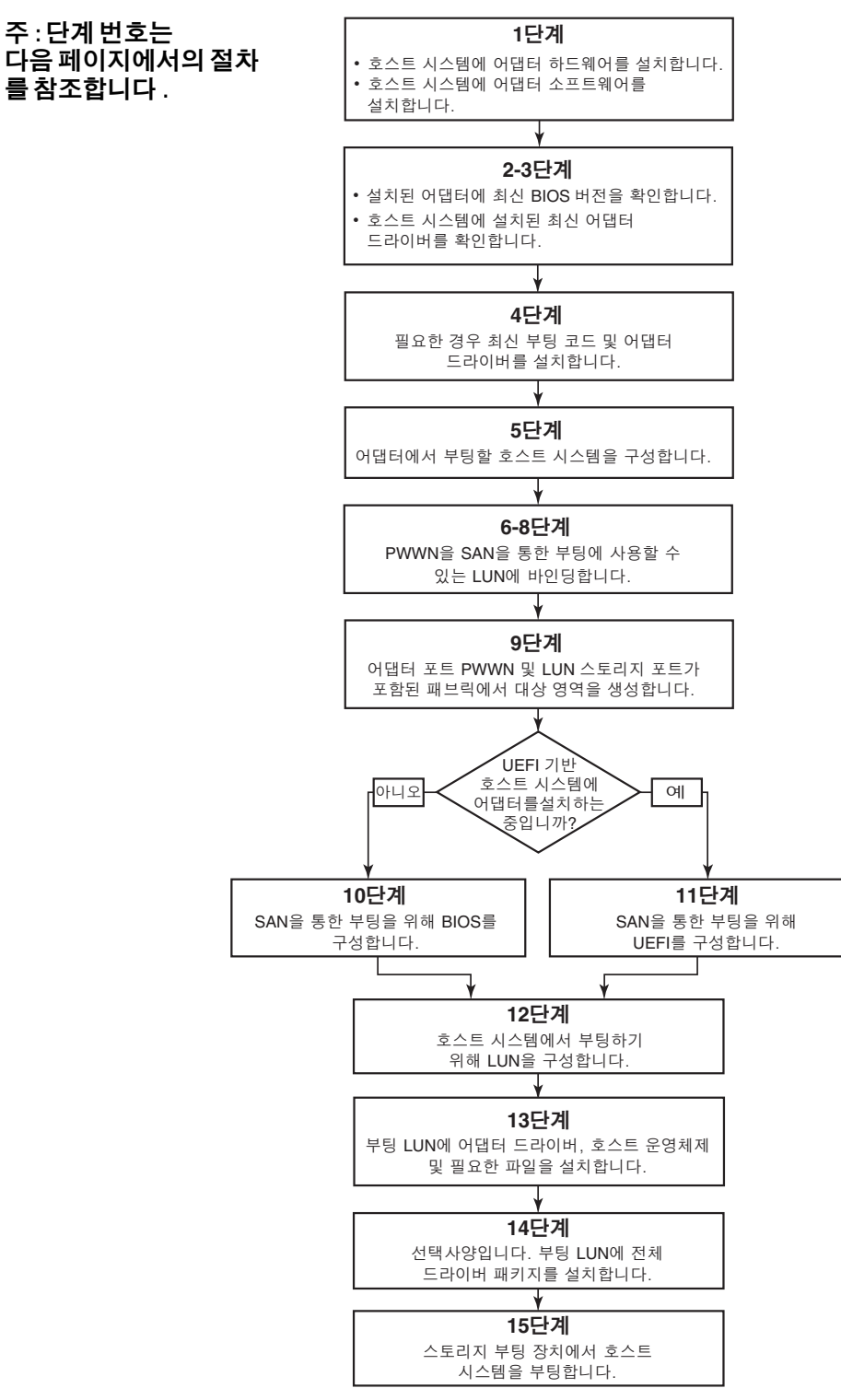

<span id="page-155-0"></span>그림 17 SAN 을 통한 부팅 구성

## <span id="page-156-0"></span>절차

 130 [페이지의](#page-155-0) 그림 17 의 순서도에 다음 절차가 설명되어 있습니다 이러한 단계 중 일부를 완료 하기 위해 이 장의 세부 섹션을 참조할 수 있습니다 .

- 1. 장 2, " [하드웨어](#page-78-0) 설치 " 및 장 3, " [소프트웨어](#page-88-0) 설치 " 의 지침을 사용하여 호스트 시스템에 어 댑터와 소프트웨어를 설치합니다 .
- 2. 어댑터에 최신 BIOS 버전이 포함되어 있는지 확인합니다 . HCM 또는 BCU 명령을 사용할 수 있습니다 .

HCM 의 경우 다음 단계를 수행합니다 .

- a. 장치 트리에서 어댑터를 선택합니다 .
- b. 오른쪽 창에 있는 Properties( 등록 정보 ) 탭을 클릭하여 어댑터 Properties( 등록 정보 ) 창을 표시합니다 .

BCU 의 경우 다음 명령을 입력하십시오 .

a. 다음 명령을 입력하여 시스템에 설치된 Brocade 어댑터 및 해당 어댑터 ID 를 나열합니 다 .

bcu adapter-list

b. 다음 명령을 입력하여 특정 어댑터 ID 를 사용하는 어댑터에 대한 정보를 표시합니다 . 설치된 BIOS 버전이 디스플레이의 Flash Information( 플래시 정보 ) 섹션에 표시됩니다 .

bcu adapter -- query <adapter\_id>

3. 101[페이지의](#page-126-0) "드라이버 패키지 설치 확인" 에 있는 정보를 사용하여 호스트 시스템에 최신 어댑터 드라이버가 설치되어 있는지 확인합니다 .

드라이버의 최소 운영 체제 지원에 대한 정보는 41 페이지의 " [소프트웨어](#page-66-0) 설치 및 드라이버 [패키지](#page-66-0) " 및 38 [페이지의](#page-63-0) " 운영 체제 지원 " 을 참조하십시오 .

- 4. 다음 단계를 사용하여 최신 어댑터 부팅 코드와 드라이버를 설치합니다 .
	- a. 다음 단계를 사용하여 Brocade 어댑터 웹 사이트에서 최신 부팅 코드와 드라이버 패키 지를 다운로드합니다 .
		- 1. 어댑터 웹 사이트 [\(www.brocade.com/adapters](www.brocade.com/adapters)) 로 이동합니다 .
		- 2. 어댑터 Downloads (다운로드 ) 페이지로 이동합니다.
		- 3. Downloads( 다운로드 ) 목록에서 운영 체제를 선택하여 해당 다운로드 파일을 표시 합니다 .
		- 4. Downloads( 다운로드 ) 페이지에서 부팅 코드 이미지와 드라이버 패키지를 다운로 드합니다 .
	- b. 다음 단계를 사용하여 필요한 경우 어댑터와 부팅 코드를 업그레이드합니다 .
		- 1. 드라이버 패키지 . 87 페이지의 " [소프트웨어](#page-112-0) 설치 스크립트 및 시스템 명령 사용 " 를 참조하십시오 .
		- 2. 부팅 코드 . 116 [페이지의](#page-141-0) " 부팅 코드 업데이트 " 를 참조하십시오 .

5. 호스트 시스템의 부팅 메뉴를 사용하여 CD/DVD, 디스켓 및 해당 어댑터에서 시스템이 부팅되 도록 합니다 . 시스템에 어댑터가 여러 개 설치되어 있는 경우 부팅 순서에 따라 적절한 어댑 터에서 먼저 시스템이 부팅되도록 구성해야 합니다 . 먼저 CD/DVD 및 디스켓에서 부팅하면 부팅 LUN에 호스트 운영 체제 및 어댑터 드라이버를 설치할 수 있으며 설치 후 이를 변경할 수 있습니다 . 호스트 시스템에 따라 시스템 부팅 메뉴에서 어댑터로부터 부팅을 활성화하거나 어댑터에서 부팅하기 위해 호스트의 하드 드라이브를 비활성화해야 할 수 있습니다 .

#### 주

어댑터에서 부팅할 수 있도록 허용하고 SAN 기능과 시스템의 하드 드라이브에서의 부팅을 모두 사용하기 위해 시스템의 하드 드라이브를 비활성화해야 하는 경우 시스템 설명서를 참 조하십시오 . 이 구성에 대한 절차는 본 게시물에 포함되어 있지 않습니다 .

- 6. 패브릭에 적절한 스토리지 장치가 연결되어 있고 작동하는지 확인합니다 . 이 장치에 호스 트의 운영 체제를 부팅하는 데 사용할 수 있는 LUN 이 하나 이상 들어 있습니다 .
- 7. SAN 에서 부팅하는 데 사용할 어댑터 포트를 결정하고 해당 PWWN 을 기록합니다 .

설치된 어댑터 포트에 대한 PWWN 을 찾으려면 xxi [페이지 에](#page-20-0)서 PWWN 에 대한 토론을 참조 하십시오 . Brocade BIOS 구성 유틸리티를 사용하여 포트에 대한 PWWN 을 찾으려면 [133](#page-158-0) 페 이지의 ["Brocade](#page-158-0) 구성 유틸리티를 사용하여 BIOS 구성 " 을 참조하십시오 .

- <span id="page-157-0"></span>8. 어댑터 포트에서 LUN 에 단독으로 액세스할 수 있도록 스토리지 시스템을 구성합니다 . 다 음 방법을 사용하는 것을 고려해 보십시오 . •
	- 적절한 스토리지 관리 또는 구성 유틸리티를 사용하여 어댑터 포트의 PWWN 을 선택한 LUN 에 바인딩합니다 .
	- 어댑터 포트에서 독점적으로 액세스할 수 있도록 부팅 LUN 을 마스킹하고 부팅 실패 시 BCU fcpim –lunmaskadd 명령 및 HCM Basic Port Configuration( 기본 포트 구성 ) 대화상 자의 LUN 마스킹 탭을 사용하지 않도록 방지합니다 . LUN 마스킹 기능 구성에 대한 자세 한 내용은 Brocade *관리자 안내서*를 참조하십시오.
- 9. 어댑터 및 스토리지 장치가 연결되어 있는 SAN 패브릭에 새로운 단일 개시 장치 대상 영역 을 만듭니다 . 영역에 부팅 LUN 이 있는 스토리지 시스템 포트의 PWWN 과 어댑터 포트의 PWWN 만 포함되어 있어야 합니다 . 영역 지정 절차는 Brocade Fabric OS 관리자 안내서를 참조하십시오 .
- 10. BIOS 시스템의 경우 다음 섹션 중 하나를 사용하여 SAN 을 통해 부팅할 수 있도록 BIOS 를 활 성화 또는 비활성화하고 , 어댑터 포트 속도를 설정 (HBA 및 HBA 모드에서 구성된 패브릭 어 댑터 포트 ) 하고 , BIOS 구성 매개변수를 표시하고 , 부팅 LUN 을 선택하고 , " 패브릭 검색 " 을 활성화합니다 . •
	- 133 페이지의 "Brocade 구성 [유틸리티를](#page-158-0) 사용하여 BIOS 구성 " 을 참조하십시오 .
	- 139 [페이지의](#page-164-0) "HCM 또는 BCU 명령을 사용하여 BIOS 구성 " 을 참조하십시오.
- 11. UEFI 시스템의 경우 142 [페이지의](#page-167-0) "UEFI 구성 " 의 지침을 사용하여 SAN 을 통해 부팅할 수 있도록 어댑터 및 부팅 장치를 활성화합니다 .
- 12. 호스트 시스템을 부팅할 수 있도록 LUN 을 구성합니다 . 호스트 플랫폼 및 운영 체제에 필요 한 절차를 참조하십시오 .
- 13. 부팅 LUN 에 부팅 이미지를 설치합니다 . 부팅 이미지는 어댑터 드라이버 , 호스트 운영 체제 및 호스트가 부팅 장치에서 부팅하는 데 필요한 기타 파일로 구성됩니다 . 144 [페이지의](#page-169-0) " 부 팅 LUN 에 대한 운영 체제 및 [드라이버](#page-169-0) 설치 " 를 참조하십시오 .

드라이버의 최소 운영 체제 지원에 대한 정보는 46 [페이지의](#page-71-0) " 부팅 설치 패키지 " 및 [38](#page-63-0) 페 [이지의](#page-63-0) " 운영 체제 지원 " 을 참조하십시오 .

- 14. 부팅 LUN 에 전체 드라이버 패키지 ( 드라이버 , 유틸리티 및 HCM 에이전트 ) 를 설치합니다 . 158 [페이지의](#page-183-0) " 부팅 LUN 에 전체 드라이버 패키지 설치 " 를 참조하십시오 .
- 15. 호스트 시스템에 필요한 절차를 사용하여 SAN 스토리지 부팅 장치에서 호스트를 부팅합니 다 . 시스템을 부팅하면 성공적으로 설치된 Brocade BIOS 에 대한 정보가 표시됩니다 . 또한 시스템 부팅 장치 메뉴에 Brocade 어댑터 및 부팅 LUN 에 대한 정보가 표시됩니다 .

# <span id="page-158-0"></span>Brocade 구성 유틸리티를 사용하여 BIOS 구성

## 주

이 설명서에서 "Brocade BIOS 구성 유틸리티 " 및 "Brocade BIOS 구성 메뉴 " 는 상호 교환적으로 사용됩니다 .

Brocade BIOS 구성 유틸리티를 사용하여 선택한 어댑터에서 다음 작업을 수행할 수 있습니다 . •

- SAN 을 통한 부팅을 지원하는 BIOS 를 활성화하거나 비활성화합니다 .
	- 어댑터 포트에 대해 SAN 을 통한 부팅을 지원하려면 BIOS를 활성화해야 합니다 . 비활성 화하면 호스트 시스템을 파이버 채널 디스크 드라이브에서 부팅할 수 없습니다 .
	- 모든 어댑터 포트에서 어댑터 부팅 BIOS에 대한 기본 설정은 BIOS is enabled with Fabric Discovered( 패브릭 검색과 함께 BIOS 가 활성화됨 ) 입니다.
- 다음 부팅 옵션 중 하나를 활성화합니다 .

#### 주

직접 연결된 파이버 채널 대상에서 부팅하려면 First Values( 첫 번째 값 ) 또는 First LUN( 첫 번째 LUN) 옵션을 선택합니다 .

-- 패브릭 검색 패브릭에서 제공하는 LUN 정보에서 호스트가 부팅됩니다 .

#### 주

직접 연결된 대상에서의 부팅에는 패브릭 기반 부팅 LUN 검색 ( 패브릭 검색 ) 이 지원되 지 않습니다 .

- 플래시 값 플래시 메모리에 저장된 LUN 정보에서 호스트가 부팅됩니다 .
- 첫 번째 LUN 처음 표시되는 LUN 에서 호스트가 부팅됩니다 .
- 어댑터에 대한 포트 속도를 설정합니다 (HBA 및 HBA 모드에서 구성된 패브릭 어댑터 포트 ).
- 검색된 대상에서 부팅 LUN 을 선택합니다 . •
- 다음과 같은 어댑터 등록 정보를 검토합니다 .
	- 포트 속도 -
	- PWWN -
	- NWWN
	- BIOS 버전

Brocade BIOS 구성 유틸리티를 사용하여 BIOS 를 구성하려면 다음 단계를 사용하십시오 .

- 1. 호스트 시스템을 켭니다 .
- 2. 시스템 부팅 시 화면을 확인합니다 . "Brocade BIOS 구성 유틸리티 " 가 표시되면 Alt+B 또는 Ctrl+B 를 누릅니다 .

다음과 같이 Brocade BIOS Configuration Menu(Brocade BIOS 구성 메뉴 ) 에 설치된 어댑터 포트의 목록이 표시됩니다 .

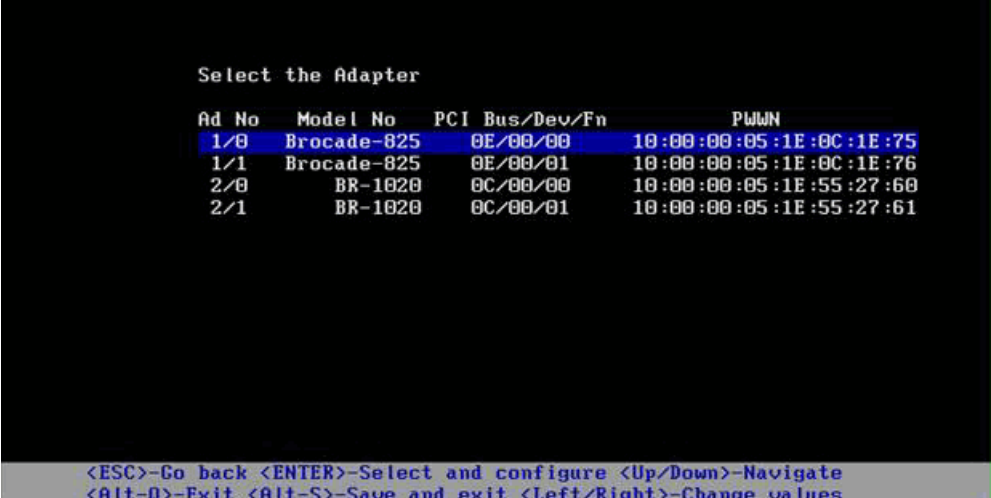

Ad No 열 아래의 1/0 및 1/1 은 첫 번째 설치 어댑터에서 각각 첫 번째 포트와 두 번째 포트를 나타내고 , 2/0 및 2/1 은 두 번째 설치 어댑터에서 첫 번째 포트와 두 번째 포트를 나타냅니다 .

한 화면에 최대 8 개의 포트를 표시할 수 있으며 BIOS 구성 유틸리티에서 최대 16 개의 포트 가 지원됩니다 . Page Up 키를 선택하여 이전 화면으로 이동하거나 Page Down 키를 선택하 여 다음 화면으로 이동하십시오 .

주

기능을 무시하고 BIOS 의 로드를 중지하려면 각 포트에 대해 X 를 눌러야 합니다 . 화면에 표 시되는 기능의 실행을 무시하려면 5 초 내에 X 를 누르십시오 . 5 초 후에 X 를 누르면 현재 기능 대신 다음 기능이 무시됩니다 .

3. 구성할 포트를 선택합니다 .

다음과 유사한 화면이 표시됩니다 . 아래 예에서는 Brocade 1020 CNA 에 포트 0 이 선택되 어 있습니다 .

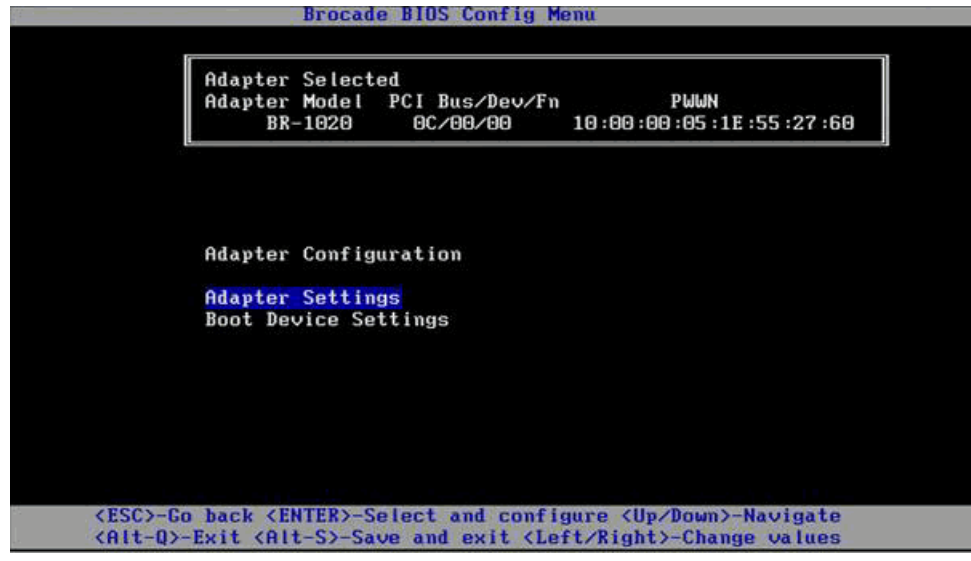

- <span id="page-160-1"></span>4. 다음 중 하나를 선택합니다 : •
	- 어댑터 설정 . Adapter Settings( 어댑터 설정 ) 화면을 사용하여 BIOS, 어댑터 포트 속도 (HBA 및 HBA 모드에서 구성된 패브릭 어댑터 포트 ) 및 패브릭에서 부팅 LUN 정보 검색 을 활성화합니다 . 어댑터 N 및 PWWN 을 확인할 수 있습니다 . 5 [단계](#page-160-0) 로 계속 진행하십 시오 .
	- 부팅 장치 설정. Device Settings(장치 설정) 화면을 사용하여 호스트 시스템을 부팅하기 위한 부팅 대상 및 LUN 을 선택합니다 . 7 [단계](#page-162-0) 로 계속 진행하십시오 .
- <span id="page-160-0"></span>5. Adapter Settings( 어댑터 설정 ) 을 선택하고 Enter 키를 눌러 어댑터 구성을 시작합니다 .

포트의 현재 BIOS 버전 , NWWN, PWPN 및 MAC(CNA 및 CNA 모드에서 구성된 패브릭 어댑터 포트 ) 가 표시되는 다음과 유사한 화면이 표시됩니다 . 136 [페이지의 표](#page-161-0) 11 에 BIOS, 포트 속도 및 부팅 LUN 설정에 사용 가능한 옵션이 설명되어 있습니다 .

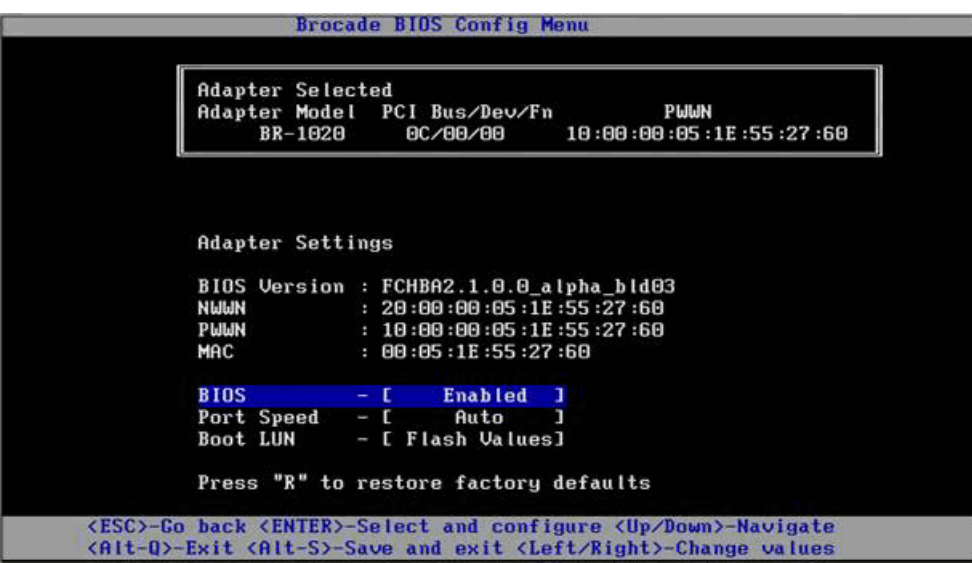

| 필드                      | 설명                                                                                                    |
|-------------------------|----------------------------------------------------------------------------------------------------|
| <b>BIOS</b>             | SAN 을 통한 부팅을 지원하려면 먼저 선택한 어댑터 포트에 대해<br>BIOS 값을 <i>활성화</i> 해야 합니다 . 이 설정이 비활성화로 설정되면 선택<br>한 어댑터 포트에 연결되어 있는 파이버 채널 디스크 드라이브에서<br>시스템이 부팅되지 않습니다.<br>모든 어댑터 포트에 대해 기본 설정이 활성화되어 있습니다.<br>주 :                                                                                                    |
| BIOS Version (BIOS 버전 ) | 카드에 설치된 Brocade BIOS 부팅 코드 버전을 표시합니다.                                                                                                    |
| Boot LUN ( 부팅 LUN)      | 패브릭 검색 . 활성화하면 패브릭에서 부팅 LUN 의 위치와 같은<br>LUN 정보를 제공합니다 (159 페이지의 " 패 브릭 기반 부팅<br>LUN 검색 "참조 ).<br>플래시 값. 플래시 메모리에서 부팅 LUN 정보를 가져옵니다.<br>BIOS 구성 유틸리티 및 BCU 를 통해 값을 구성하고 저장하면 해<br>당 값이 플래시에 저장됩니다.<br>첫 번째 LUN. 호스트가 패브릭에서 검색된 어댑터에 표시되는 첫<br>번째 LUN 에서 부팅됩니다.<br>직접 연결된 파이버 채널 대상에서 부팅하려면 First LUN( 첫<br>주 :<br>번째 LUN) 또는 Flash Values( 플래시 값 ) 옵션을 사용해야 합<br>니다.<br>주 :<br>직접 연결된 대상에서의 부팅에는 패브릭 기반 부팅 LUN 검색<br>( 패브릭 검색 ) 이 지원되지 않습니다. |
| <b>NWWN</b>             | 포트의 Node World-Wide Name 을 표시합니다.                                                                                                    |
| <b>PWWN</b>             | 포트의 고유한 Port World-Wide Name 을 표시합니다 .                                                                                                    |
| <b>MAC</b>              | CNA 및 NIC 모드에서 구성된 패브릭 어댑터 포트에 대한 포트의<br>MAC(Media Access Control) 주소를 표시합니다.                                                                                                    |
| Port Speed ( 포트 속도 )    | 어댑터 포트에 대한 속도를 설정합니다.<br>자동을 사용하면 어댑터 포트에서 연결된 포트와 링크 속도를<br>주 :<br>자동으로 감지할 수 있습니다. 자동은 10Gbps CNA 및 CNA 나<br>NIC 모드에서 구성된 패브릭 어댑터 포트에 사용할 수 있는 유<br>일한 속도 옵션입니다.                                                                                                    |

<span id="page-161-0"></span>표 11 Brocade BIOS 구성 유틸리티 필드 설명

- 6. BIOS 구성 유틸리티 화면의 맨 아래에 있는 지침에 따라 매개변수를 변경합니다 . 예를 들어 , 다음 키를 사용하여 정보를 선택하고 변경하십시오 .<br>-
	- 위 및 아래 키 다른 필드로 스크롤합니다.
	- Enter 키 필드 및 구성 값을 선택합니다.
	- 왼쪽 및 오른쪽 화살표 키 값을 변경합니다.
	- Alt+S 어댑터 플래시 메모리에 구성 값을 저장합니다 .
	- Alt+Q 유틸리티를 종료합니다 . •
	- Esc 화면을 뒤로 이동합니다.
	- Page Up 또는 Page Down 이전 또는 다음 화면으로 이동합니다 .

### 주

출하 시 기본 설정을 복원하려면 R 을 누르십시오 .

<span id="page-162-0"></span>7. 부팅 장치를 구성하려면 어댑터 포트에 대한 초기 메뉴화면에서 Boot Device Settings( 부팅 장치 설정 ) 을 선택 (4 [단계](#page-160-1) ) 하고 Enter 키를 눌러 검색된 LUN 을 부팅 장치로 지정합니다 .

스토리지 포트의 PWWN 및 부팅 LUN 으로 지정된 LUN 번호가 표시되는 최대 4 개의 부팅 장 치 목록이 표시됩니다 . 나열되는 첫 번째 장치가 주요 부팅 장치입니다 . 먼저 호스트가 주 요 장치에서 부팅하도록 시도한 후 목록에 있는 다음 장치를 시도합니다 .

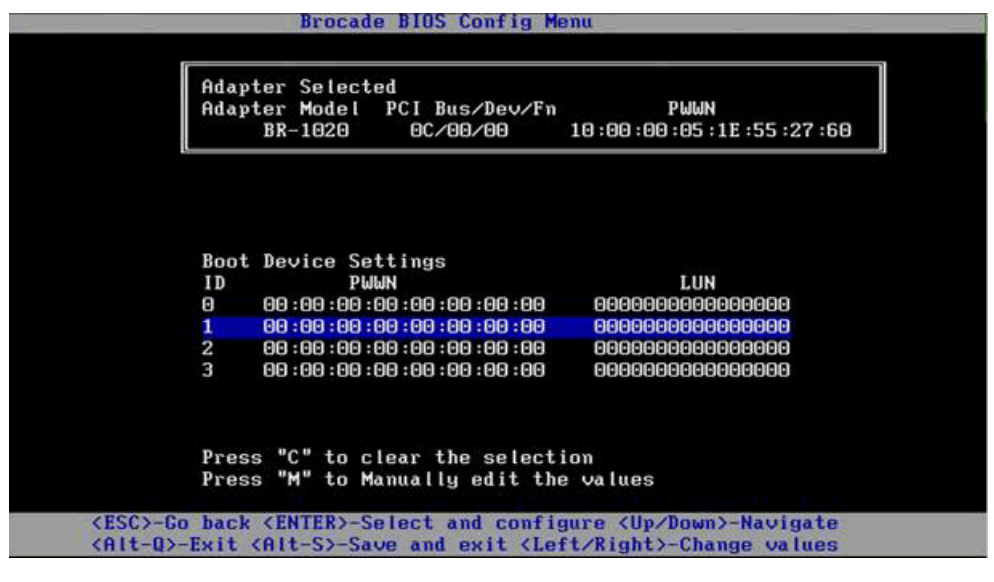

- 8. 위 및 아래 화살표 키를 사용하여 부팅 장치를 선택하고 다음 옵션 중 하나를 사용하여 부팅 장치 설정을 구성합니다 . •
	- 목록에서 선택한 부팅 장치를 지우려면 C 를 누릅니다.
	- 부팅 장치 정보를 수동으로 편집하려면 M 을 누르고 부팅 장치에 대한 PWWN 및 LUN 값 을 입력합니다 . 종료하려면 M 을 누릅니다 .
	- 장치를 선택하고 Enter 키를 누릅니다 . 이렇게 하면 검색된 LUN 을 부팅 장치로 선택할 수 있는 추가 화면이 표시됩니다 .

부팅 장치 설정 아래에서 장치를 선택하고 Enter 키를 누르면 검색된 부팅 대상이 모두 나열 되는 다음과 유사한 화면이 표시됩니다 .

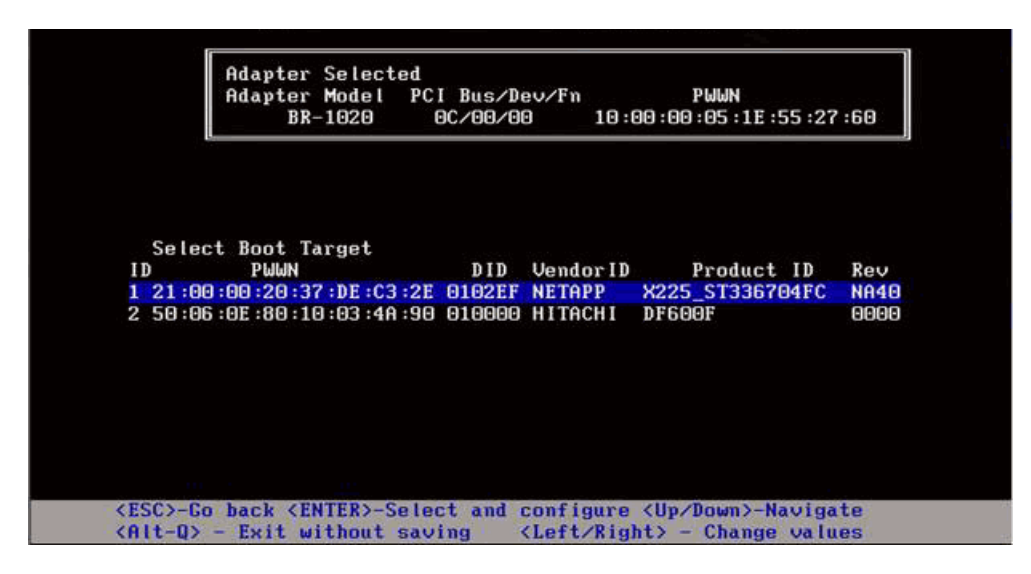

9. 부팅 LUN 을 지정할 대상을 선택하고 Enter 키를 누릅니다 . 어댑터에 표시되는 LUN 및 장치 정보가 나열되는 다음과 유사한 화면이 표시됩니다 .

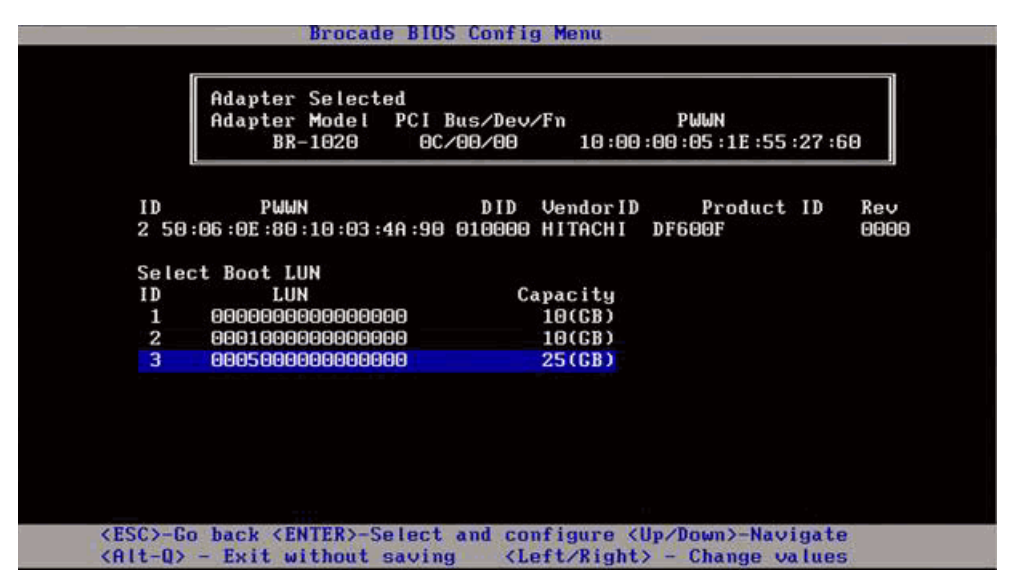

10. 호스트에 대한 부팅 LUN 으로 지정할 대상 장치에서 LUN 을 선택합니다 . 이는 스토리지 시 스템의 관리 또는 구성 유틸리티를 사용하여 어댑터 포트에 바인딩되는 동일한 LUN 이어야 합니다 (131 [페이지의](#page-156-0) " 절차 " 의 8 [단계](#page-157-0) 참조 ).

주

부팅 가능한 LUN 을 한 번만 선택하면 됩니다 . 첫 번째 부팅을 수행한 후 BIOS 구성 유틸리 티를 통해 변경될 때까지 동일한 LUN 이 사용됩니다 .

11. Enter 키를 누릅니다 . 선택한 장치가 어댑터에 대한 부팅 장치 목록에 추가됩니다 .

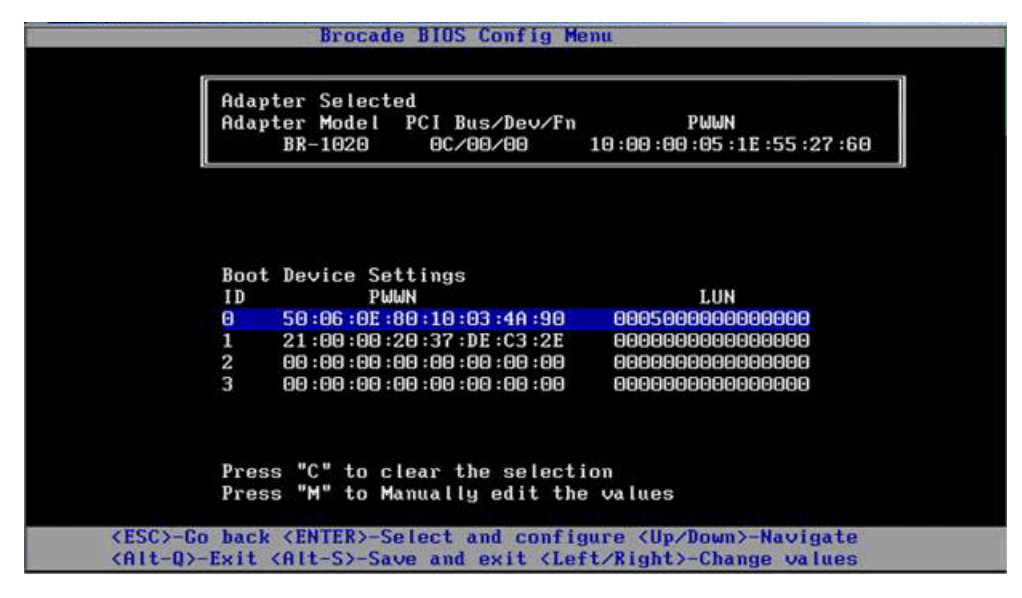

12. 구성 유틸리티를 저장하거나 종료합니다 . •

- 구성을 저장하려면 Alt+S 를 누릅니다.
- 저장하지 않고 종료하려면 Alt+0 를 누릅니다.

## <span id="page-164-0"></span>HCM 또는 BCU 명령을 사용하여 BIOS 구성

SAN 을 통한 부팅을 위해 BIOS 를 활성화하거나 비활성화하고 , 어댑터 포트 속도를 설정 (HBA 및 HBA 모드에서 구성된 패브릭 어댑터 포트 ) 하고 , BIOS 구성 매개변수를 표시하고 , 부팅 LUN 을 선택하고 , HCM 대화상자 옵션 및 BCU 명령을 사용하여 패브릭에서 부팅 LUN 의 자동 검색을 활성화할 수 있습니다 .

#### 주

Brocade BIOS 구성 유틸리티의 부팅 장치 설정 기능을 사용하여 부팅 가능한 장치 (LUN) 만 지정 할 수 있습니다 .

## HCM 을 사용하여 BIOS 구성

HCM 을 사용하여 BIOS 를 구성하려면 다음 단계를 따르십시오 .

- 1. 장치 트리에서 어댑터를 선택합니다 .
- 2. Configure( 구성 ) > Basic Port Configuration( 기본 포트 구성 ) 을 선택하여 Basic Port Configuration( 기본 포트 구성 ) 대화상자를 표시합니다.
- 3. Boot-over-SAN(SAN 을 통해 부팅 ) 탭을 클릭하여 Boot over SAN(SAN 을 통해 부팅 ) 대화상 자를 표시합니다 .
- 4. 필요에 맞게 다음 작업을 일부 또는 모두 수행합니다 . •
	- BIOS 활성화 또는 비활성화

BIOS Enable(BIOS 활성화 ) 확인란을 클릭하여 SAN 을 통한 부팅을 활성화합니다 . 어댑 터 포트에 대해 SAN 을 통한 부팅을 지원하려면 BIOS 를 활성화해야 합니다 . 비활성화 하면 호스트 시스템을 파이버 채널 디스크 드라이브에서 부팅할 수 없습니다 . 어댑터 부팅 BIOS 에 대한 기본 설정은 활성화되어 있습니다 .

### 주

메자닌 어댑터에 대해서만 블레이드 시스템 관리 응용프로그램을 통해 BIOS 가 활성화 되어 있으면 사전 부팅 BIOS 사용 옵션이 선택되고 변경할 수 없습니다. BIOS Enable(BIOS 활성화 ) 옵션도 비활성화됩니다 .

어댑터 포트에 대한 포트 속도를 설정합니다 .

## 주

Auto Negotiate( 자동 감지 ) 를 사용하면 포트에서 연결된 포트와 링크 속도를 자동으로 감지할 수 있습니다 . 이는 10Gbps CNA 및 CNA 나 NIC 모드에서 구성된 패브릭 어댑터 포트에 사용할 수 있는 유일한 속도 옵션입니다 .

#### 주

메자닌 어댑터에 대해서만 블레이드 시스템 관리 응용프로그램과 같은 다른 응용프로 그램을 통해 속도가 설정되어 있으면 Pre-boot BIOS Speed( 사전 부팅 BIOS 속도 ) 가 표 시되고 변경할 수 없습니다 .

다음 부팅 옵션 중 하나를 활성화합니다 .

#### 주

직접 연결된 파이버 채널 대상에서 부팅하려면 First Visible LUN(첫 번째 표시 LUN) 또는 User Configurable LUN( 사용자 구성 LUN) 옵션을 선택합니다 .

 패브릭 검색 - 활성화하면 패브릭에서 부팅 LUN 식별이 제공됩니다 (159 [페이지의](#page-184-0) " 패브릭 기반 부팅 [LUN](#page-184-0) 검색 " 참조 ).

## 주

직접 연결된 파이버 채널 대상에서의 부팅에는 패브릭 기반 부팅 LUN 검색 ( 패브릭 검 색 ) 이 지원되지 않습니다 .

- • 첫 번째 표시 LUN - 호스트가 패브릭에서 검색된 어댑터에 표시되는 첫 번째 LUN 에 서 부팅됩니다 .
- 사용자 구성 LUN 사용자가 SAN 을 통해 부팅하기 위해 원격 대상 및 LUN 을 선택하 고 우선순위를 지정할 수 있습니다 .

사용자 구성 LUN 표에 어댑터에 표시되는 LUN 이 표시됩니다 . 이 옵션을 선택하는 경우 부팅 장치로 최대 4 개의 부팅 사용자 구성 LUN 을 구성할 수 있습니다. User Configured LUNs( 사용자 구성 LUN) 을 선택하는 경우 시스템에서 표의 첫 번째 LUN 과 다음 LUN 을 각각 순서대로 부팅하도록 시도합니다 .

### 주

메자닌 어댑터에 대해서만 LUN 이 블레이드 시스템 관리 응용프로그램과 같은 다른 응 용프로그램을 통해 구성된 경우 이는 " 사전 부팅 " 구성 LUN 으로 간주됩니다 . 사전 부 팅 구성에서 HBA 및 HBA 모드에서 구성된 패브릭 어댑터 포트에 대해 부팅 장치로 총 최 대 8 개의 LUN 을 구성할 수 있습니다 . CNA 및 CNA 모드에서 구성된 패브릭 어댑터 포트 에 대해 최대 2 개의 LUN 을 구성할 수 있습니다 .

부팅 장치 PWWN 및 LUN 필드를 클릭하여 WWN 을 편집합니다 . LUN 에서 포트에 액세스 할 수 있도록 하려면 스토리지 시스템에 대해 적절한 관리 또는 구성 유틸리티를 사용하 여 LUN 에 바인딩해야 합니다 . 또한 부팅 LUN 이 있는 스토리지 시스템 포트의 PWWN 및 어댑터 포트의 PWWN 이 포함되어 있는 연결된 스위치에 영역 세트를 생성해야 합니다 .

표의 오른쪽에 있는 위 및 아래 화살표를 클릭하여 표에서 부팅 장치를 다시 정렬합니다 . 삭제 기호 (X) 를 클릭하여 표에서 장치를 제거합니다 .

5. OK( 확인 ) 를 클릭하여 종료하고 값을 저장합니다 .

모든 구성 값이 어댑터 플래시 메모리에 저장됩니다 .

BIOS 및 SAN 을 통해 부팅 옵션을 구성하는 HCM 옵션 사용에 대한 자세한 내용은 Brocade *어댑* 터 관리자 안내서의 호스트 구성 장에 있는 HCM 을 사용하여 SAN 을 통해 부팅 활성화에 대한 지침을 참조하십시오 .

### BCU 명령을 사용하여 BIOS 구성

BCU 명령을 사용하여 다음 작업을 수행합니다 . •

 BIOS를 활성화하고, 포트 속도를 설정(HBA 및 HBA 모드에서 구성된 패브릭 어댑터 포트)하 며 , 부팅 LUN 정보를 구성합니다 .

어댑터 포트에 대해 SAN 을 통한 부팅을 지원하려면 BIOS 를 활성화해야 합니다 . 비활성화 하면 호스트 시스템을 파이버 채널 디스크 드라이브에서 부팅할 수 없습니다 . 어댑터 부팅 BIOS 에 대한 기본 설정은 활성화되어 있습니다 . SAN 을 통해 부팅하려는 경우 호스트당 하 나의 어댑터 포트에서만 BIOS 를 활성화하는 것이 좋습니다 .

다음 BCU 명령을 사용하여 BIOS 를 활성화하고 포트 속도를 설정 ( 필요한 경우 ) 하고 , 대상 PWWN and LUN 값을 구성합니다 .

bcu bios --enable <port id> [-s <speed>][-o <auto|flash|firstlun>[-p pos][-b pwwn,lun\*]

여기서 :

- port\_id SAN 특성에서 포트의 부팅을 설정할 포트의 ID 를 지정합니다 . 이는 adapter\_id/port\_id, 포트 PWWN, 포트 이름 또는 포트 하드웨어 경로일 수 있습니다 .
- -s <speed> 포트의 속도를 지정합니다 . 기본값은 자동 감지입니다 . 자동 감지는 10Gbps CNA 및 CNA 나 NIC 모드에서 구성된 패브릭 어댑터 포트에 사용할 수 있는 유일한 속도 옵션입니다 .
- o: 부팅 LUN 정보를 가져오기 위한 옵션을 시작합니다 (auto, flash 및 firstlun).

auto 패브릭에서 부팅 LUN 의 자동 식별을 활성화합니다 . 자세한 내용은 [159](#page-184-0) 페 이지의 " [패브릭](#page-184-0) 기반 부팅 LUN 검색 " 을 참조하십시오 . 이 값은 직접 연결 된 대상에서 부팅의 경우 지원되지 않습니다 .

flash 플래시 메모리에서 부팅 LUN 정보를 가져옵니다 . BIOS 구성 유틸리티 , HCM 및 BCU 를 통해 값을 구성하고 저장하면 해당 값이 플래시에 저장됩 니다 .

- firstlun 호스트가 패브릭에서 검색된 어댑터에 표시되는 첫 번째 LUN 에서 부팅됩 니다 .
- -p pos 부팅 LUN 의 플래시 배열에서 시작 위치를 지정합니다 . 범위는 0-3 입니 다 . 기본값인 0 은 기존 PWWN 을 의미하며 플래시의 LUN 정보가 지워집 니다 .
- -b pwwn,lun\* 호스트가 대상 PWWN 및 LUN 값 (lun\*) 에 의해 정의된 LUN 정보에서 부팅 됩니다 .

PWWN 을 쉼표로 구분된 값으로 지정하고 LUN ID 를 16 진수 값 (0x 접두사 사용 안 함 ) 으로 지정합니다 .

LUN 은 스토리지 시스템의 관리 또는 구성 유틸리티를 사용하여 어댑터 포 트에 바인딩하는 동일한 LUN 이어야 합니다 (131 [페이지의](#page-156-0) " 절차 " 의 8 [단](#page-157-0) [계](#page-157-0) 참조 ).

- 다음 명령을 사용하여 어댑터 포트에 대한 BIOS 및 SAN 을 통해 부팅 지원을 비활성화합니다 . bcu bios --disable <port id>
- 다음 명령을 사용하여 선택한 포트에 대한 BIOS 설정 , 현재 포트 속도 및 부팅 LUN 정보를 표 시합니다 .

bcu bios --query <port\_id>

여기서 :

port\_id 포트의 인터럽트 특성을 설정할 포트의 ID 를 지정합니다 .

모든 구성 값이 어댑터 플래시 메모리에 저장됩니다 .

주

BCU 명령 사용에 대한 자세한 내용은 Brocade Adapters *관리자 안내서*의 호스트 구성 장에 있는 BCU 명령을 사용하여 SAN 을 통해 부팅 활성화에 대한 지침을 참조하십시오 .

## <span id="page-167-0"></span>UEFI 구성

UEFI 기반 호스트 시스템에 따라 다른 도구를 사용하여 어댑터 플래시 메모리에 저장되는 어댑 터 값을 구성하기 위해 다음 작업을 수행할 수 있습니다 .

### 주

UEFI 는 Brocade 804 어댑터에서 지원되지 않습니다 . •

- SAN 을 통한 부팅에 대해 어댑터 포트를 활성화하거나 비활성화합니다 . 활성화하면 사용 가능한 파이버 채널이 UEFI 장치로 연결되고 UEFI 장치 이름을 가져옵니 다 . 파이버 채널 장치에 UEFI 장치 이름이 있으면 Boot Configuration( 부팅 구성 ) 메뉴를 사용하여 해당 장치를 부팅 장치로 선택할 수 있습니다 .
- 포트 속도를 설정합니다 (HBA 및 HBA 모드에서 구성된 패브릭 어댑터 포트 ).

## 주

자동 감지는 10Gbps CNA 및 CNA 나 NIC 모드에서 구성된 패브릭 어댑터 포트에 사용할 수 있는 유일한 속도 옵션입니다 .

● SAN 을 통한 부팅에 대한 LUN 을 선택합니다 .

시스템에 따라 다른 도구를 사용하여 구성을 위해 적절한 어댑터를 식별하는 컨트롤러 처리 번 호 및 어댑터를 가져오고 , 어댑터 포트를 활성화하고 , 포트 속도를 변경할 수 있습니다 . 다음에 EFI 셸 명령 사용에 대한 몇 가지 예가 제공되어 있지만 자세한 내용은 시스템 설명서 및 도움말 시스템을 참조하십시오 . •

- EFI 셸 명령을 사용하는 시스템에서 drvcfg, dh 및 drivers 와 같은 명령을 사용하여 **어댑터 값** 을 구성할 수 있습니다 ( 이 시스템에 대한 예제 절차 ).
- 일부 시스템에서는 메뉴 시스템에서 drvcfg 및 기타 명령에 액세스하여 어댑터 값을 구성할 수 있습니다 . 시스템에 대해 제공되는 온라인 도움말 또는 지침을 참조하십시오 .
- 기타 시스템에서는 BCU 명령 및 시스템의 BIOS 메뉴를 사용하여 어댑터 값을 구성해야 합니 다 . 시스템에 대해 제공되는 온라인 도움말 또는 지침을 참조하십시오 . HCM 옵션 또는 BCU 명령을 사용하려면 139 [페이지의](#page-164-0) "HCM 또는 BCU 명령을 사용하여 BIOS 구성 " 을 참조하십 시오 .

다음 절차에서는 EFI 셸 명령을 지원하는 시스템에서의 어댑터 값 구성에 대한 예를 제공합니다 .

- 1. 호스트 시스템을 켭니다 .
- 2. EFI 부팅 관리자 메뉴가 표시되면 EFI 셸을 선택합니다 .
- 3. 다음 EFI 셸 명령을 입력하여 시스템에 로드된 각 드라이버에 대한 장치 또는 드라이버 핸들 번호를 표시합니다 .

drivers -b

출력이 한 번에 한 화면에 표시되고 두 자리 드라이버 핸들 번호 , 버전 및 드라이버 이름이 포함됩니다 . "Brocade 파이버 채널 어댑터 " 레이블이 있는 항목을 찾습니다 . 다음 예에는 Brocade 어댑터에 25 개의 드라이버 핸들이 있습니다 .

V VERSION E G G #D #C DRIVER NAME **IMAGE NAME** IMAGE NAME C Y I F P A m. D R  $\overline{D}$ 25 0000000A D X - 2 - Brocade Fibre Channel Adapter Bus D PciROM:03:00:00:003 -------------------------------------------------------------------------------------------------

4. 다음 명령을 입력하여 드라이버 구성 프로토콜을 지원하는 모든 드라이버와 컨트롤러를 표 시합니다 .

drvcfg -c

드라이버가 초기화되면 이전 단계에서 찾은 Brocade 어댑터 드라이버 핸들에 대한 항목을 찾습니다 . 다음 예에는 드라이버 핸들 25 에 대한 두 개의 컨트롤러 핸들 (27 및 28) 이 표시 되어 있습니다 . 각 컨트롤러는 어댑터에 있는 포트를 나타냅니다 .

```
Configurable Components
Drv[1F] Ctrl[20] Child[67] Lang[eng]
  Drv[25] Ctrl[27] Lang[eng]
  Drv[25] Ctrl[28] Lang[eng]
```
5. 다음 형식으로 drvcfg -s 명령을 사용하여 어댑터 포트를 구성합니다.

drvcfg -s [driver handle] [controller handle]

다음은 이전 단계에서의 드라이버 및 컨트롤러 핸들과 함께 이 명령을 사용하는 방법에 대 한 예입니다 .

a. 어댑터 포트 중 하나를 구성하려면 다음을 입력합니다 .

drvcfg -s 25 27

#### 주

drvcfg 에 대한 -s 옵션은 어댑터 옵션을 설정하는 프롬프트를 제공합니다 . -v 옵션 (drvcfg -v 25 27) 을 사용하여 현재 어댑터에 설정된 옵션이 유효한지 확인할 수 있습니다 .

- b. 어댑터 포트를 활성화하라는 메시지가 나타나면 Y 또는 N 키를 눌러 포트를 활성화하거 나 비활성화합니다 .
- c. 메시지가 표시되면 포트 속도를 입력합니다 (HBA 및 HBA 모드에서 구성된 패브릭 어댑 터 포트 ).
- d. 종료하고 선택한 값을 저장하지 않으려면 Esc 키를 누르고 다음 단계로 이동합니다 .

다음은 드라이버 핸들 25 및 컨트롤러 핸들 27 을 사용하는 drvcfg 명령의 예제 출력입니다. CNA 및 CNA 모드에서 구성된 패브릭 어댑터 포트의 경우 포트 속도를 설정할 수 있는 옵션 이 HBA 또는 HBA 모드에서 구성된 패브릭 어댑터 포트의 경우와 같이 표시되지 않습니다 .

```
Set Configuration Options
Drv[25] Ctrl[27] Lang[eng]Bfa Fibre Channel Driver Configuration
======================================
Port nwwn 200000051E301492
Port pwwn 100000051E301492
Enable Brocade Fibre Channel adapter/port 1/0 (Y/N)? [Y] -->Y
Set Brocade Fibre Channel Adapter Port Speed 1/0 (0,2,4,8)? [Auto] -->Auto
Drv[25] Ctrl[27] Lang[eng] - Options set. Action Required is None
```
## 주

-f 옵션 (drvcfg -f) 과 함께 drvcfg 명령을 입력하면 어댑터 옵션이 기본값으로 설정됩니다 . 예를 들어 , drvcfg -f 25 27 을 입력하십시오 . -v 옵션 (drvcfg -v) 과 함께 명령을 입력하면 어댑터에 대해 구성된 옵션이 유효한지 확인합니다 . 예를 들어 , drvcfg -v 29 3F 를 입력하십시오 .

주

드라이버 핸들을 동일하게 유지하고 다른 컨트롤러 핸들 (drvcfg -s 25 28) 을 사용하면 drvcfg -s 명령을 사용하여 다른 어댑터 포트를 구성할 수 있습니다 .

6. EFI 셸 reset 명령을 실행하여 시스템을 다시 초기화합니다 .

시스템이 다시 시작되면 EFI 셸이 초기화되어 맵 출력에 사용 가능한 파이버 채널 장치가 모 두 표시됩니다 . SAN 드라이브가 장치 이름의 일부인 "Fiber" 로 표시됩니다 .

7. 시스템의 맵 출력에서 SAN 을 통한 부팅 대상으로 지정한 LUN 을 찾습니다 .

또한 다음 EFI 셸 명령을 입력하여 어댑터 포트에 표시되는 모든 스토리지 대상 및 LUN 을 나 열할 수 있습니다 . SAN 드라이브가 장치 이름의 일부인 "Fiber" 로 표시됩니다 .

```
dh -d [controller handle]
```
- 8. 호스트가 대상 원격 LUN 에서 자동으로 부팅하도록 구성되어 있는지 확인하려면 시스템의 Boot Configuration( 부팅 구성 ) 메뉴에 대한 절차를 참조하십시오.
- 9. LUN 에 호스트의 운영 체제 및 어댑터 드라이버를 설치하려면 144 [페이지의](#page-169-0) " 부팅 LUN 에 대한 운영 체제 및 [드라이버](#page-169-0) 설치 " 의 지침을 참조하십시오 .

# <span id="page-169-0"></span>부팅 LUN 에 대한 운영 체제 및 드라이버 설치

이 섹션의 절차를 사용하여 호스트 시스템에 어댑터 BIOS 또는 UEFI 를 설정할 때 부팅 가능한 장 치로 구성한 포맷되지 않은 디스크에 호스트 운영 체제와 어댑터 드라이버를 설치합니다 . 다음 에 대한 지침이 제공되어 있습니다 . •

- ["Windows Server 2003](#page-170-0) 및 드라이버 설치 " •
- ["Windows Server 2008](#page-171-0) 및 드라이버 설치 " •
- ["Linux RHEL 4.x](#page-173-0) 또는 5.x 와 드라이버 설치 " •
- ["Linux\(SLES 10](#page-174-0) 이상 ) 및 드라이버 설치 "
- "Solaris 및 [드라이버](#page-178-0) 설치 "
- ["VMware](#page-180-0) 및 드라이버 설치 "
- "UEFI 를 [지원하는](#page-181-0) 시스템에 설치 "

드라이버의 운영 체제 지원에 대한 정보는 46 [페이지의](#page-71-0) " 부팅 설치 패키지 " 및 38 [페이지의](#page-63-0) " 운 영 체제 [지원](#page-63-0) " 을 참조하십시오 .

운영 체제 및 어댑터 드라이버를 설치하기 전에 적절한 어댑터 포트의 PWWN 을 지정된 부팅 LUN 에 바인딩하고 SAN 을 통한 부팅을 위해 호스트 시스템에 BIOS 또는 UEFI 를 구성했는지 확인하십 시오 . 지침은 129 [페이지의](#page-154-0) "SAN 을 통한 부팅 구성 " , 133 페이지의 "Brocade 구성 [유틸리티를](#page-158-0) [사용하여](#page-158-0) BIOS 구성 " 및 142 [페이지의](#page-167-0) "UEFI 구성 " 을 참조하십시오 .

### 주

다음 절차에서는 LUN 에서 호스트 시스템을 부팅하고 어댑터 작업을 수행할 수 있도록 운영 체 제 , 어댑터 드라이버 및 유틸리티를 지정된 부팅 LUN 에 로드합니다 . 그러나 HCM 에이전트 및 bfa\_supportsave 와 같은 전체 범위의 Brocade 명령 행 유틸리티는 설치되지 않습니다 . HCM 에 이전트 및 전체 범위의 유틸리티와 함께 전체 드라이버 패키지를 설치하려면 다음 단계를 완료 한 후 158 [페이지의](#page-183-0) " 부팅 LUN 에 전체 드라이버 패키지 설치 " 를 참조하십시오 .

### <span id="page-170-0"></span>Windows Server 2003 및 드라이버 설치

호스트 시스템의 부팅 대상으로 지정한 LUN 에 운영 체제가 이미 설치되어 있는 경우 Windows Server 2003 을 설치하는 동안 LUN 을 다시 포맷할 수 있는 옵션을 사용하십시오 . 자세한 내용 은 운영 체제 설명서를 참조하십시오 .

1. x86 및 x64 시스템에 대한 드라이버 업데이트 디스크 파일이 제공되어 있습니다 . 드라이버 업데이트 디스크 파일의 목록 및 이러한 파일을 지원하는 운영 체제에 대해서는 46 [페이지](#page-71-0) 의 " 부팅 설치 [패키지](#page-71-0) " 를 참조하십시오 . 또한 어댑터 드라이버의 운영 체제 지원에 대한 정 보는 38 [페이지의](#page-63-0) " 운영 체제 지원 " 을 참조하십시오 .

#### 주

SAN 을 통한 부팅에는 fc dud 파일인 brocade\_adapter\_fc\_<operating system>\_<platform>\_dud\_<version>.zip 이 필요합니다 . Windows 2003 에서는 SAN 을 통한 부팅에 HBA 및 패브릭 어댑터 HBA 포트만 지원됩니다 . 네트워크 부팅에는 brocade\_adapter\_nw\_<operating system>\_<platform>\_dud\_<version>.zip 이 필요합니다.

### 주

Microsoft Windows 운영 체제의 경우 드라이버 업데이트 디스크에서 설치 중에 필수 조건 검 사를 확인하지 않습니다 . 운영 체제 필수 조건을 검토하고 운영 체제 설치를 완료한 후 필수 핫픽스를 설치하십시오 .

- 2. 다음 단계를 사용하여 Brocade 어댑터 웹 사이트 [\(www.brocade.com/adapters](www.brocade.com/adapters)) 에서 호스트 플랫폼에 대한 적절한 Windows 2003 어댑터 드라이버 업데이트 디스크 (dud) .zip 파일을 다 운로드합니다 .
	- a. 어댑터 웹 사이트에서 드라이버 Downloads( 다운로드 ) 페이지로 이동합니다.
	- b. Downloads( 다운로드 ) 페이지의 Download Individual Software Installers, Drivers, or Documents( 개별 소프트웨어 설치 프로그램 , 드라이버 또는 문서 다운로드 ) 목록에서 호스트의 운영 체제를 선택하고 해당 다운로드에 액세스합니다 .
	- c. "Driver Update Disks( 드라이버 업데이트 디스크 )(DUD)" 영역에서 dud 를 다운로드합니 다 .
- <span id="page-170-1"></span>3. 파일의 압축을 풀고 포맷한 디스크에 복사하여 어댑터 드라이버 업데이트 디스크를 생성합 니다 .
- 4. 호스트 시스템의 CD/DVD 드라이브에 Windows 2003 운영 체제 설치 매체를 삽입하고 CD 또 는 DVD 에서 부팅합니다 .
- 5. Windows 를 설치할 때 표시되는 프롬프트에 응답합니다 . 타사 SCSI 또는 RAID 드라이버를 설치하려면 F6 키를 누르라는 메시지가 표시되면 F6 키를 누르십시오 .

#### 주

F6 키를 누르라는 메시지를 무시할 경우 운영 체제 CD 또는 DVD 에서 다시 부팅해야 합니다 .

다음 메시지가 표시됩니다 .

Setup could not determine the type of one or more mass storage devices installed on your system, or you have chosen to manually specify an adapter ( 설치 프로그램이 시스템에 설치된 하나 이상의 대용량 저장 장치의 유형을 결정할 수 없거 나 어댑터를 수동으로 지정하도록 선택했습니다). Currently, Setup will load support for the following mass storage device(s):( 현재 설치 프로그램이 다음 대용량 저장 장 --- ---- ---------------------<br>치에 대해 로드됩니다 .)

S=Specify Additional Device( 추가 장치 지정 ) Enter=continue( 계속 ) F3=Exit( 종료 )

6. 추가 장치를 지정하려면 S 를 선택합니다 .

## 주

Windows 2003 Server 설치를 위한 부팅 LUN 에 액세스할 수 있도록 "S" 를 선택하고 다음 단 계를 사용하여 Brocade 어댑터 드라이버를 로드해야 합니다 .

7. 제조업체 제공 하드웨어 지원 디스크라는 레이블이 지정된 디스크를 삽입하라는 메시지가 표시되면 3 [단계](#page-170-1) 에서 만든 Brocade 어댑터 드라이버 업데이트 디스크를 삽입하고 Enter 키 를 누릅니다 .

장치 목록이 표시됩니다 .

8. 목록에서 Brocade 의 어댑터를 선택하고 Enter 키를 누릅니다 .

다음 메시지가 표시됩니다 .

Brocade 파이버 채널 어댑터라는 대용량 스토리지 장치에 대한 지원이 로드됩니다 .

- 9. Enter 키를 누릅니다 .
- 10. 드라이버 업데이트 파일을 로드한 후 드라이버 업데이트 디스크를 제거합니다 .
- 11. 계속해서 화면의 지시를 따르고 필요에 따라 시스템 설명서를 참조하여 대상 부팅 LUN 에서 포맷하고 설치를 완료합니다 .

원격 LUN 에 Windows 를 설치하면 시스템이 LUN 에서 자동으로 다시 부팅됩니다 .

BIOS 또는 UEFI 가 성공적으로 로드되면 호스트 시스템에 메시지가 표시됩니다 . 또한 시스 템 부팅 설치 화면에 Brocade 어댑터 , 부팅 LUN 번호 및 대상 스토리지 장치를 포함하여 하 드 드라이브 엔트리가 표시됩니다 .

#### <span id="page-171-0"></span>Windows Server 2008 및 드라이버 설치

다음 단계를 사용하여 호스트 시스템에 어댑터 BIOS 또는 UEFI 를 설정할 때 부팅 가능한 장치로 구성한 포맷되지 않은 디스크에 Windows Server 2008 및 어댑터 드라이버를 설치하십시오 .

SAN 을 통한 부팅 대상으로 지정한 LUN 에 운영 체제가 이미 설치되어 있는 경우 Windows Server 2008 을 설치하는 동안 LUN 을 다시 포맷할 수 있는 옵션을 사용하십시오 . 자세한 내용 은 운영 체제 설명서를 참조하십시오 .

### 주

HBA 및 HBA 모드에서 구성된 패브릭 어댑터 포트의 경우 fc dud 파일인 brocade adapter fc <operating system> <platform> dud <version>.zip 이 필요합니다 . CNA 및 CNA 모드에서 구성된 패브릭 어댑터 포트의 경우 fcoe dud 파일인 brocade\_adapter\_fcoe\_w2k8\_x86\_dud\_<version>.zip 이 필요합니다 .

### 주

Microsoft Windows 운영 체제의 경우 드라이버 업데이트 디스크에서 설치 중에 필수 조건 검사를 확인하지 않습니다 . 운영 체제 필수 조건을 검토하고 운영 체제 설치를 완료한 후 필수 핫픽스를 설치하십시오 .

- 1. x86 및 x64 시스템에 대한 드라이버 업데이트 디스크 파일이 제공되어 있습니다 . 드라이버 업데이트 디스크 파일의 목록 및 이러한 파일을 지원하는 운영 체제에 대해서는 46 [페이지](#page-71-0) 의 " 부팅 설치 [패키지](#page-71-0) " 를 참조하십시오 . 또한 어댑터 드라이버의 운영 체제 지원에 대한 정 보는 38 [페이지의](#page-63-0) " 운영 체제 지원 " 을 참조하십시오 .
- 2. 다음 단계를 사용하여 Brocade 어댑터 웹 사이트 [\(www.brocade.com/adapters](www.brocade.com/adapters)) 에서 호스트 플랫폼에 대한 적절한 Windows 2008 어댑터 드라이버 업데이트 디스크 (dud) .zip 파일을 다 운로드합니다 .
	- a. 어댑터 웹 사이트에서 드라이버 Downloads( 다운로드 ) 페이지로 이동합니다 .
	- b. Downloads( 다운로드 ) 페이지의 Download Individual Software Installers, Drivers, or Documents( 개별 소프트웨어 설치 프로그램 , 드라이버 또는 문서 다운로드 ) 목록에서 호스트의 운영 체제를 선택하고 해당 다운로드에 액세스합니다 .
	- c. "Driver Update Disks( 드라이버 업데이트 디스크 )(DUD)" 영역에서 dud 를 다운로드합니다 .
- 3. 파일의 압축을 풀고 CD, USB 드라이브 또는 포맷된 플로피 디스크에 복사하여 어댑터 드라 이버 업데이트 디스크를 만듭니다 .
- 4. 시스템 드라이브에 Windows 2008 운영 체제 설치 DVD 를 넣고 DVD 에서 부팅합니다 .
- 5. Windows 설치 프로그램 화면에 표시되는 메시지에 응답합니다 . 표준 ( 전체 설치 ) 을 선택 하고 소프트웨어 라이센스에 동의해야 합니다 .
- 6. Which type of installation do you want?( 원하는 설치 유형을 선택하십시오 .) 화면이 표시되 면 Custom(advanced)( 사용자 지정 ( 고급 )) 을 선택합니다 .
- 7. Where do you want to Install Windows?(Windows 를 설치할 위치를 지정하십시오 .) 화면이 표시되면 화면의 맨 아래에 있는 Load Driver( 드라이버 로드 ) 옵션을 선택합니다.

드라이버 파일을 포함하여 설치 매체를 넣으라는 Load Driver( 드라이버 로드 ) 대화상자가 표시됩니다 .

## 주의

Windows 2008 Server 설치를 위한 부팅 LUN 에 액세스할 수 있도록 이 단계에서 Brocade 어 댑터 드라이버를 로드해야 합니다 .

- 8. 3 [단계](#page-170-1) 에서 만든 Brocade 어댑터 드라이버 업데이트 파일을 포함하여 매체를 넣습니다 .
- 9. Load Driver( 드라이버 로드 ) 대화상자에서 Browse( 찾아보기 ) 를 선택하고 어댑터 드라이 버 업데이트 디스크를 선택합니다 .
- 10. OK( 확인 ) 를 클릭합니다 .

## 주

"Hide drivers that are not compatible with hardware on this computer( 이 컴퓨터의 하드웨어 와 호환되지 않는 드라이버 감추기 )" 를 선택하는 경우 Select the drive to be installed( 설치 할 드라이브 선택 ) 화면에 설치된 어댑터 모델의 드라이버만 표시됩니다 . 선택하지 않으면 모든 어댑터 모델에 대한 드라이버가 표시됩니다 .

11. SAN 을 통한 부팅에 대해 구성할 어댑터의 드라이버를 선택하고 Next( 다음 ) 를 클릭합니다 .

드라이버가 로드되면 어댑터 포트에 표시되는 Where do you want to install Windows?(Windows 를 어디에 설치하시겠습니까 ?) 화면에 원격 LUN 이 표시됩니다 .

- 12. 드라이버 업데이트 디스크를 Windows 2008 DVD 로 교체합니다 .
- 13. 어댑터 포트에 대한 부팅 장치로 식별한 LUN 을 선택하고 Next( 다음 ) 를 클릭합니다 .

## 주

Drive options(advanced)( 드라이브 옵션 ( 고급 )) 를 선택하면 파티션 포맷과 같이 대상 디스 크를 편집 ( 운영 체제가 이미 설치된 경우 ) 하고 새 파티션을 생성할 수 있는 기타 옵션이 제 공됩니다 .

14. 계속해서 화면의 지시를 따르고 필요에 따라 시스템 설명서를 참조하여 대상 부팅 LUN 에서 포맷하고 설치를 완료합니다 .

원격 LUN 에 Windows 를 설치하면 시스템이 LUN 에서 자동으로 다시 부팅됩니다 .

Brocade BIOS 또는 UEFI 가 성공적으로 로드되면 호스트 시스템에 메시지가 표시됩니다 . 또 한 시스템 부팅 설치 화면에 Brocade 어댑터 , 부팅 LUN 번호 및 대상 스토리지 장치를 포함 하여 하드 드라이브 엔트리가 표시됩니다 .

#### <span id="page-173-0"></span>Linux RHEL 4.x 또는 5.x 와 드라이버 설치

다음 단계를 사용하여 호스트 시스템에 어댑터 BIOS 또는 UEFI 를 설정할 때 부팅 가능한 장치로 구성한 포맷되지 않은 디스크에 RHEL 및 어댑터 드라이버를 설치합니다 .

호스트 시스템의 부팅 대상으로 지정한 LUN 에 운영 체제가 이미 설치되어 있는 경우 Linux 를 설 치하는 동안 LUN 을 다시 포맷할 수 있는 옵션을 사용해야 합니다 . 자세한 내용은 운영 체제 설 명서를 참조하십시오 .

### 주

다음 절차에서는 LUN 에서 호스트 시스템을 부팅하고 어댑터 작업을 수행할 수 있도록 운영 체 제 , 어댑터 드라이버 및 유틸리티를 지정된 부팅 LUN 에 로드합니다 . 그러나 HCM 에이전트 및 bfa\_supportsave 와 같은 전체 범위의 Brocade 명령 행 유틸리티는 설치되지 않습니다 . HCM 에 이전트 및 전체 범위의 유틸리티와 함께 전체 드라이버 패키지를 설치하려면 다음 단계를 완료 한 후 158 [페이지의](#page-183-0) " 부팅 LUN 에 전체 드라이버 패키지 설치 " 를 참조하십시오 .

1. 드라이버 업데이트 디스크 파일의 목록 및 이러한 파일을 지원하는 운영 체제에 대해서는 46 [페이지의](#page-71-0) " 부팅 설치 패키지 " 를 참조하십시오 . 또한 어댑터 드라이버의 운영 체제 지원 에 대한 정보는 38 [페이지의](#page-63-0) " 운영 체제 지원 " 을 참조하십시오 .

#### 주

RHEL 5 x86 및 x86\_64 시스템의 경우 CNA 및 CNA 모드에서 구성된 패브릭 어댑터 포트와 HBA 및 HBA 모드에서 구성된 패브릭 어댑터 포트에 대해 fc DUD 파일을 설치합니다 . fc dud 파일 형식은 brocade fc\_adapter\_<operating system>\_<platform>\_dud\_<version>.iso 입니다 .

- 2. 다음 단계를 사용하여 Brocade 어댑터 웹 사이트에서 호스트 플랫폼에 대한 적절한 RHEL 어 댑터 드라이버 업데이트 디스크 (dud) .iso 파일을 다운로드합니다 .
	- a. 어댑터 웹 사이트 [\(www.brocade.com/adapters](www.brocade.com/adapters)) 로 이동합니다 .
	- b. 어댑터 Downloads( 다운로드 ) 페이지로 이동합니다 .
	- c. Downloads( 다운로드 ) 목록에서 운영 체제를 선택하여 해당 다운로드 파일을 표시합 니다 .
	- d. "Driver Update Disks( 드라이버 업데이트 디스크 )(DUD)" 영역에서 dud 를 다운로드합 니다 .
- <span id="page-173-1"></span>3. ISO 이미지에서 드라이버 업데이트 디스크 CD 또는 USB 드라이브를 생성합니다 .
- 4. 호스트 시스템의 CD 드라이브에 Linux Red Hat 제품 CD #1 을 삽입하고 시스템을 부팅합 니다 .
- 5. 부팅 프롬프트에 다음 명령 중 하나를 입력하고 **Enter** 키를 누릅니다 .<br>-
	- SAN 을 통한 부팅의 경우 다음 명령을 사용합니다. linux dd
	- 다중 경로를 사용하는 SAN 을 통한 부팅의 경우 다음 명령을 사용합니다 . linux dd mpath

## 주

mpath 옵션이 다중 경로를 통해 서버에 연결된 LUN 에 운영 체제 및 드라이버를 설치하고 장치에 대해 고유한 하나의 이름을 제공합니다 . 다중 경로 구성에서 mpath 옵션이 사용되 지 않은 경우 설치하는 동안 각 경로에 대해 별도의 장치 인스턴스가 표시됩니다 . 옵션을 사 용하면 다중 경로가 있는 경우에도 장치에 대한 인스턴스가 하나만 표시됩니다 .

6. Driver Disk( 드라이버 디스크 ) 메시지 상자에 "Do you have a driver disk( 드라이버 디스크가 있습니까 ?)" 라는 메시지가 표시되면 Yes( 예 ) 를 선택한 후 Enter 키를 누릅니다 .

#### 주의

Linux 설치를 위한 부팅 LUN 에 액세스할 수 있도록 이 단계에서 Brocade 어댑터 드라이버를 로드해야 합니다 .

7. Driver Disk Source( 드라이버 디스크 원본 ) 창에서 드라이버 원본 hdx( 여기서 x 는 CD 또는 USB 드라이브 문자임 ) 를 선택하고 Enter 키를 누릅니다 .

Insert Driver Disk( 드라이버 디스크 삽입 ) 창이 표시됩니다 .

- 8. 3 [단계](#page-173-1) 에서 만든 드라이버 업데이트 디스크 (dud) 를 CD 또는 DVD 에 삽입합니다 .
- 9. OK (확인 ) 를 선택한 후 Enter 키를 누릅니다.

드라이버가 자동으로 로드됩니다 .

10. 추가 드라이버를 설치하라는 Disk Driver( 디스크 드라이버 ) 창이 표시되면 설치된 어댑터 및 운영 체제에 따라 No( 아니오 ) 또는 Yes( 예 ) <mark>를 선택하고</mark> Enter 키를 누릅니다 .

x86 및 x86\_x64 플랫폼의 RHEL 5 이상의 경우 HBA, HBA 모드에서 구성된 패브릭 어댑터 포 트 , CNA 또는 CNA 모드에서 구성된 패브릭 어댑터 포트에 대해 fc dud 를 설치합니다 . fc 파 일 형식은 brocade\_fc\_\_adapter\_<operating system>\_<platform>\_dud\_<version>.iso 입니다 .

- 11. CD 드라이브에 Linux Red Hat 제품 CD #1 을 삽입 ( 필요한 경우 먼저 어댑터 드라이버 업데 이트 CD 제거 ) 하고 Enter 키를 누릅니다 .
- 12. 계속해서 화면의 지시를 따르고 필요에 따라 시스템 설명서를 참조하여 대상 부팅 LUN 에서 포맷하고 설치를 완료합니다 .

#### <span id="page-174-0"></span>Linux(SLES 10 이상 ) 및 드라이버 설치

다음 단계를 사용하여 부팅 가능한 장치로 구성된 포맷되지 않은 파이버 채널 디스크에 SLES 10 이상 및 어댑터 드라이버를 설치합니다 . •

- UEFI 지원 시스템의 SLES 11 에 설치된 HBA 의 경우 156 [페이지의](#page-181-1) "HBA 를 사용한 UEFI 모드 [설치](#page-181-1) 및 부팅 " 을 참조하십시오 . HBA 모드에서 구성된 패브릭 어댑터 포트에 대해서는 다음 절차를 참조하십시오 .
- UEFI 지원 시스템의 SLES 11 에 있는 CNA 및 CNA 모드에서 구성된 패브릭 어댑터 포트에 대 해서는 157 페이지의 "CNA 및 CNA [모드에서](#page-182-0) 구성된 패브릭 어댑터 포트를 사용하여 UEFI 모 드 [설치](#page-182-0) 및 부팅 " 을 참조하십시오 .

SAN 을 통한 부팅 대상으로 지정한 LUN 에 운영 체제가 이미 설치되어 있는 경우 Linux 를 설치하 는 동안 LUN 을 다시 포맷할 수 있는 옵션을 사용해야 합니다 . 자세한 내용은 운영 체제 설명서 를 참조하십시오 .

## 주

HBA 및 HBA 모드에서 구성된 패브릭 어댑터 포트에 대해 SLES 11 을 설치하는 경우 SLES 제품 CD 에 해당 드라이버가 포함되어 있어 다음 절차에서 1-3 단계를 무시할 수 있습니다 . 그러나 설 치하는 동안 SLES 제품 CD 에서 드라이버가 감지되지 않는 경우 최신 드라이버 업데이트 ISO 파 일을 다운로드하고 , 드라이버 업데이트 디스크 CD 또는 USB 드라이브를 생성하고 , 이를 사용하 여 다음 단계에 설명된 대로 드라이버를 설치해야 합니다 .

- 1. 해당 파일의 목록 및 이러한 파일을 지원하는 운영 체제에 대해서는 46 [페이지의](#page-71-0) " 부팅 설 치 [패키지](#page-71-0) " 를 참조하십시오 . 또한 어댑터 드라이버의 운영 체제 지원에 대한 정보는 [38](#page-63-0) 페 [이지의](#page-63-0) " 운영 체제 지원 " 을 참조하십시오 .
- 2. 다음 단계를 사용하여 Brocade 어댑터 웹 사이트에서 SLES 시스템에 적절한 Brocade 어댑 터 드라이버 업데이트 .iso 파일을 다운로드합니다 .
	- a. 어댑터 웹 사이트 [\(](www.brocade.com/adapters)www.brocade.com/adapters) 로 이동합니다 .
	- b. 어댑터 Downloads( 다운로드 ) 페이지로 이동합니다 .
	- c. Downloads( 다운로드 ) 목록에서 운영 체제를 선택하여 해당 다운로드 파일을 표시합 니다 .
	- d. "Driver Update Disks( 드라이버 업데이트 디스크 )(DUD)" 영역에서 파일을 다운로드합 니다 .
- <span id="page-175-0"></span>3. ISO 이미지에서 드라이버 업데이트 디스크 CD 또는 USB 드라이브를 생성합니다 .
- 4. 호스트 시스템 드라이브에 SLES 제품 CD #1 을 넣고 시스템 절차에 따라 CD 에서 부팅합 니다 .

기본 설치 화면이 나타납니다 .

- 5. 호스트 플랫폼에 따라 다음 단계를 수행합니다 . •
	- SLES 10 시스템의 경우 F5 키를 누릅니다. Yes( 예 ), No( 아니오 ) 또는 File( 파일 ) 을 선택하라는 메시지가 표시되면 Yes( 예 ) 를 선 택하고 Enter 키를 누릅니다 .
	- SLES 11 시스템의 경우 F6 키를 누릅니다 .

Yes( 예 ), No( 아니오 ) 또는 File( 파일 ) 을 선택하라는 메시지가 표시되면 Yes( 예 ) 를 선 택하고 Enter 키를 누릅니다 .

6. "Please choose the driver update medium( 드라이버 업데이트 매체를 선택하십시오 .)" 이라 는 메시지가 표시되면 3[단계](#page-175-0) 에서 만든 드라이버 업데이트 디스크를 포함하여 CD 또는 USB 드라이브를 설치합니다 .

## 주

Linux 설치를 위한 부팅 LUN 에 액세스할 수 있도록 이 단계에서 Brocade 어댑터 드라이버를 로드해야 합니다 . HBA 및 HBA 모드에서 구성된 패브릭 어댑터 포트를 설치하는 경우 SLES 제품 CD 에 드라이버가 있습니다 . 제품 CD 에서 적절한 드라이버가 검색되지 않는 한 드라 이버를 설치하기 위해 SLES 드라이버 업데이트 디스크를 사용할 필요가 없습니다 .

7. 드라이버 업데이트 디스크가 로드되는 드라이브를 선택하고 Enter 키를 누릅니다 . 드라이버 업데이트가 시스템에 로드됩니다 .

드라이버 업데이트가 성공한 경우 "Driver Update OK( 드라이버 업데이트 확인 )" 메시지가 표시됩니다 .

- 8. Enter 키를 누릅니다 .
- 9. 다른 드라이버를 업데이트하라는 메시지가 표시되면 BACK( 뒤로 ) 을 선택하고 Enter 키를 누릅니다 .
- 10. "Make sure that CD number 1(CD 번호 1 을 확인하십시오 " 메시지가 표시되면 SLES 제품 CD #1 을 넣고 OK( 확인 ) 를 선택합니다 .
- 11. 계속해서 화면의 지시를 따르고 필요에 따라 시스템 설명서를 참조하여 대상 부팅 LUN 에서 포맷하고 설치를 완료합니다 .

원격 LUN 에 SLES 를 설치하면 LUN 에서 자동으로 다시 부팅됩니다 .

#### RHEL 6.x 또는 Oracle Enterprise Linux(OEL) 6.x 및 드라이버 설치

다음 단계를 사용하여 호스트 시스템에 어댑터 BIOS 또는 UEFI 를 설정할 때 부팅 가능한 장치로 구성한 포맷되지 않은 디스크에 RHEL 6.x, RHEL 6.x U1, OEL 6.x 또는 OEL 6.x U1 과 어댑터 드라 이버를 설치합니다 .

호스트 시스템의 부팅 대상으로 지정한 LUN 에 운영 체제가 이미 설치되어 있는 경우 Linux 를 설 치하는 동안 LUN 을 다시 포맷할 수 있는 옵션을 사용해야 합니다 . 자세한 내용은 운영 체제 설 명서를 참조하십시오 .

Brocade 어댑터 모델 415, 425, 815, 825, 1010, 1020, 1007, 1741 및 1860 에 다음 지침이 적용 됩니다 . 다른 어댑터를 사용하는 경우 일반적으로 RHEL 드라이버를 설치할 수 있습니다 [\(148](#page-173-0) 페이지의 ["Linux RHEL 4.x](#page-173-0) 또는 5.x 와 드라이버 설치 " 참조 ). 이를 수행하면 noarch 버전의 어댑 터 드라이버가 설치됩니다 .

### 주

다음 절차에서는 LUN 에서 호스트 시스템을 부팅하고 어댑터 작업을 수행할 수 있도록 운영 체 제 , 어댑터 드라이버 및 유틸리티를 지정된 부팅 LUN 에 로드합니다 . 그러나 HCM 에이전트 및 bfa\_supportsave 와 같은 전체 범위의 Brocade 명령 행 유틸리티는 설치되지 않습니다 . HCM 에 이전트 및 전체 범위의 유틸리티와 함께 전체 드라이버 패키지를 설치하려면 다음 단계를 완료 한 후 158 [페이지의](#page-183-0) " 부팅 LUN 에 전체 드라이버 패키지 설치 " 를 참조하십시오 .

1. 드라이버 업데이트 디스크 파일의 목록 및 이러한 파일을 지원하는 운영 체제에 대해서는 46 [페이지의](#page-71-0) " 부팅 설치 패키지 " 를 참조하십시오 . 또한 어댑터 드라이버의 운영 체제 지원 에 대한 정보는 38 [페이지의](#page-63-0) " 운영 체제 지원 " 을 참조하십시오 .

주

HBA, HBA 모드에서 구성된 패브릭 어댑터 포트 , CNA 또는 CNA 모드에서 구성된 패브릭 어 댑터 포트에 대해 fc dud 를 설치합니다 . fc 파일 형식은 brocade\_fc\_\_adapter\_<operating system> <platform> dud <version>.iso 입니다.

- 2. 다음 단계를 사용하여 Brocade 어댑터 웹 사이트에서 호스트 플랫폼에 대한 적절한 RHEL 6.x 어댑터 드라이버 업데이트 디스크 (dud) .iso 파일을 다운로드합니다 .
	- a. 어댑터 웹 사이트 [\(](www.brocade.com/adapters)www.brocade.com/adapters) 로 이동합니다 .
	- b. 어댑터 Downloads( 다운로드 ) 페이지로 이동합니다 .
- c. Downloads( 다운로드 ) 목록에서 운영 체제를 선택하여 해당 다운로드 파일을 표시합니다 .
- d. "Driver Update Disks( 드라이버 업데이트 디스크 )(DUD)" 영역에서 dud 를 다운로드합니다 .
- <span id="page-177-0"></span>3. ISO 이미지에서 드라이버 업데이트 디스크 CD 또는 USB 드라이브를 생성합니다 .
- 4. 설치하는 운영 체제에 따라 호스트 시스템의 CD 에 운영 체제 CD 또는 USB 드라이브를 삽입 합니다 .
- 5. 시스템을 부팅합니다 .

주

6. "Press [Tab] to edit options( 옵션을 편집하려면 [Tab] 키를 누르십시오 .)" 라는 메시지와 함께 시작 화면이 표시되면 Tab 키를 누릅니다.

UEFI 모드의 경우 옵션을 편집하려면 임의의 키를 누르십시오 .

7. 커널 인수를 수정하려면 a 를 누르고 다음 줄에 "linux dd" 를 추가합니다 .

vmlinuz initrd=initrd.img linux dd

- 8. 드라이버를 로드하라는 메시지가 표시되면 3 [단계](#page-177-0) 에서 만든 드라이버 업데이트 디스크 (dud) 를 CD, DVD 또는 USB 드라이브에 삽입합니다 .
- 9. 시스템 프롬프트에 따라 드라이버를 로드하고 계속해서 운영 체제를 설치합니다 . 필요한 경우 시스템 설명서를 참조하여 대상 부팅 LUN 에서 포맷하고 설치를 완료합니다 .
- 10. 시스템을 다시 부팅합니다 .

시스템이 기본적으로 언브레이커블 커널로 지정됩니다 . 다음과 같은 메시지가 표시됩니다 .

No root device found(루트 장치가 없습니다). Boot has failed, sleeping forever(부팅 이 실패해서 영구적으로 절전 모드에 돌입합니다 .).

이 오류는 Brocade 어댑터 드라이버가 SAN 을 통한 부팅에 이 커널을 지원하지 않아 발생합 니다 . 14 [단계 에](#page-177-1)서 11 [단계 를](#page-177-2) 사용하여 Red Hat 호환 커널로 전환해야 합니다 .

- <span id="page-177-2"></span>11. 시스템을 다시 부팅합니다 .
- 12. 다음 메시지가 표시되면 임의의 키를 누릅니다 .

Press any key to enter the menu( 아무 키나 눌러 메뉴로 들어갑니다 .) Booting Oracle Linus Server-uek (2.6.32-100.28.5.el6.x86\_64) in 1 seconds...(1  $\bar{\mathbb{X}}$ 안에 ) Oracle Linus Server-uek(2.6.32-100.28.5.el6.x86\_64) 를 부팅합니다 .

- 13. Oracle Linux Server-uek 또는 Oracle Linux Server 기본 커널을 선택하라는 화면이 표시되면 기본 커널을 선택합니다 .
- <span id="page-177-1"></span>14. 운영 체제가 성공적으로 부팅되면 다음 단계를 사용하여 기본 커널을 기본 루트 옵션으로 지정합니다 .
	- a. " 루트 " 로 로그인합니다 .
	- b. 화면을 마우스 오른쪽 단추로 클릭하고 메뉴에서 Open Terminal( 터미널 열기 ) 을 선택 합니다 .
	- c. /boot/grub/menu.lst 파일을 편집하고 "default=0" 을 "default=1" 로 변경합니다 . 또한 "hiddenmenu" 줄을 주석으로 처리합니다 (#hiddenmenu).
	- d. 시간 제한을 기본값인 5 대신 15 초로 변경합니다 ( 권장 ).
	- e. 파일을 저장하고 다시 부팅합니다 .

15. 이제 기본적으로 RHEL 호환 커널이 부팅됩니다 .

## <span id="page-178-0"></span>Solaris 및 드라이버 설치

다음 단계를 사용하여 호스트 시스템에 어댑터 BIOS 또는 UEFI 를 설정할 때 부팅 가능한 장치로 구성한 포맷되지 않은 파이버 채널 디스크에 Solaris 및 드라이버를 설치합니다 .

## 설치 정보

LUN 에 Solaris 및 어댑터 드라이버를 설치하기 전에 다음과 같은 중요한 정보를 읽어 보십시오 . •

- SAN을 통한 부팅 대상으로 지정한 LUN에 운영 체제가 이미 설치되어 있는 경우 Solaris를 설 치하는 동안 LUN 을 다시 포맷할 수 있는 옵션을 사용해야 합니다 . 자세한 내용은 운영 체제 설명서를 참조하십시오 .
- 설치 시 기본적으로 로컬 디스크가 선택되므로 계속해서 이러한 단계를 진행하려면 먼저 호 스트 시스템에서 기존 로컬 하드 디스크를 분리하거나 비활성화해야 합니다 . 이러한 절차 를 설치한 후 이 드라이브를 다시 연결하거나 활성화할 수 있습니다 .
- Solaris SPARC 시스템에서는 SAN 을 통한 부팅이 지원되지 않습니다.
- Brocade 804 및 1007 어댑터는 Solaris 시스템에서 지원되지 않습니다 .

## 설치 절차

- 1. 해당 파일의 목록 및 이러한 파일을 지원하는 운영 체제에 대해서는 46 [페이지의](#page-71-0) " 부팅 설 치 [패키지](#page-71-0) " 를 참조하십시오 . 또한 어댑터 드라이버의 운영 체제 지원에 대한 정보는 [38](#page-63-0) 페 [이지의](#page-63-0) " 운영 체제 지원 " 을 참조하십시오 .
- 2. 다음 단계를 사용하여 Brocade 어댑터 웹 사이트에서 시스템에 적절한 Brocade 어댑터 드라 이버 업데이트 .iso 파일을 다운로드합니다 .
	- a. 어댑터 웹 사이트 [\(](www.brocade.com/adapters)www.brocade.com/adapters) 로 이동합니다 .
	- b. 어댑터 Downloads( 다운로드 ) 페이지로 이동합니다 .
	- c. Downloads( 다운로드 ) 목록에서 운영 체제를 선택하여 해당 다운로드 파일을 표시합 니다 .
	- d. "Driver Update Disks( 드라이버 업데이트 디스크 )(DUD)" 영역에서 파일을 다운로드합 니다 .
- <span id="page-178-1"></span>3. ISO 이미지에서 " 설치 시간 업데이트 " CD 또는 USB 드라이브를 생성합니다 .
- 4. 호스트 시스템을 켭니다 .
- 5. Solaris 10 설치 DVD 를 시스템 DVD 드라이브에 삽입합니다 .
- 6. GRUB 부팅 메뉴에서 Solaris 설치를 선택합니다 .

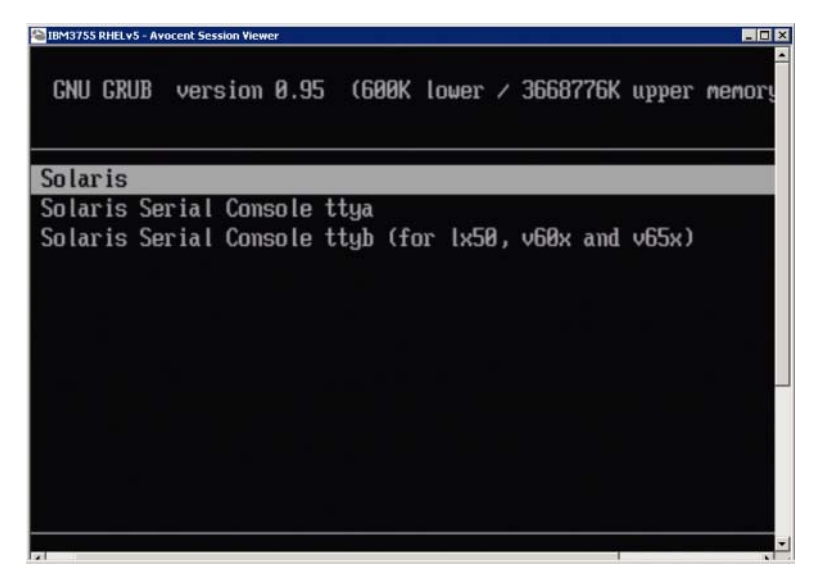

장치가 구성되면 다음과 같은 메뉴가 표시됩니다 .

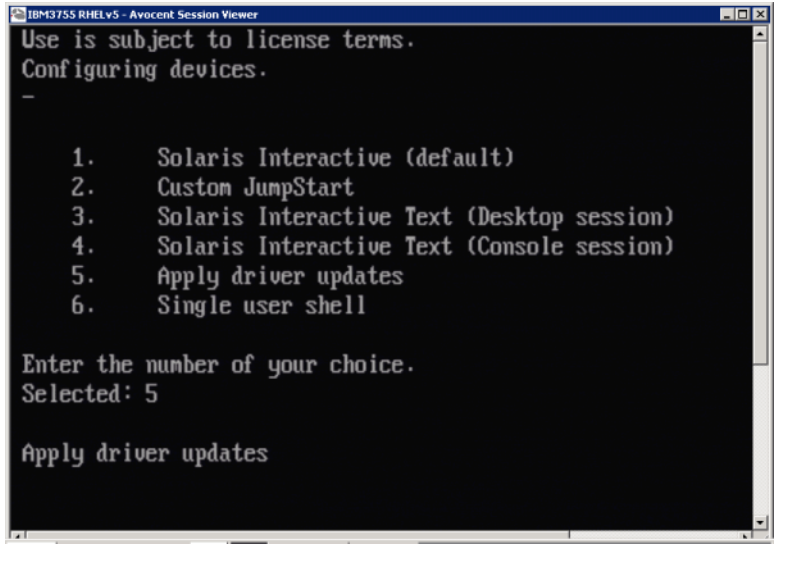

- 7. "5" 를 눌러 Apply Driver Updates( 드라이버 업데이트 적용 ) 를 선택합니다 .
- 8. Solaris 설치 DVD 를 3 [단계](#page-178-1) 에서 만든 설치 시간 업데이트 CD 또는 USB 드라이브로 교체합 니다 .

```
주의
```
Solaris 설치를 위한 부팅 LUN 에 액세스할 수 있도록 이 단계에서 Brocade 스토리지 드라이 버를 로드해야 합니다 .

- 9. 업데이트가 완료되면 "e" 를 눌러 드라이버 업데이트가 포함되어 있는 설치 시간 업데이트 CD 또는 USB 드라이브를 꺼냅니다 .
- 10. Solaris 설치 CD/DVD 를 넣습니다 .
- 11. 계속해서 화면의 지시를 따르고 필요에 따라 시스템 설명서를 참조하여 대상 부팅 LUN 에서 포맷하고 설치를 완료합니다 .
## VMware 및 드라이버 설치

다음 단계를 사용하여 호스트 시스템에 어댑터 BIOS 또는 UEFI 를 설정할 때 부팅 가능한 장치로 구성한 포맷되지 않은 파이버 채널 디스크에 VMware 및 어댑터 드라이버를 설치합니다 .

SAN 을 통한 부팅 대상으로 지정한 LUN 에 운영 체제가 이미 설치되어 있는 경우 VMware 를 설 치하는 동안 LUN 을 다시 포맷할 수 있는 옵션을 사용해야 합니다 . 자세한 내용은 운영 체제 설 명서를 참조하십시오 .

### 주

VMware 4.0 이상 시스템에서의 SAN 을 통한 부팅의 경우 ISO 이미지를 사용하여 CAN 및 CAN 모 드에서 구성된 패브릭 어댑터 포트에 대한 드라이버 설치 또는 업데이트가 완료되면 bfa DUD 를 사용하여 스토리지 드라이버를 업데이트합니다 . HBA 및 HBA 모드에서 구성된 패브릭 어댑터 포 트에 대해 bfa ISO 이미지를 사용하면 됩니다 .

### 주

VMware Image Builder PowerCLI 를 사용하여 Brocade 드라이버와 유틸리티가 포함되어 있는 brocade\_esx50\_<version>.iso ESX 5.0 설치 이미지 및 brocade\_esx50\_<version>.zip 오프라인 번 들을 생성할 수 있습니다 . 자세한 내용은 Image Builder 설명서를 참조하십시오 .

- 1. 드라이버 업데이트 파일의 목록 및 이러한 파일을 지원하는 운영 체제에 대해서는 46 [페이](#page-71-0) 지의 " 부팅 설치 [패키지](#page-71-0) " 를 참조하십시오 . 또한 어댑터 드라이버의 운영 체제 지원에 대한 정보는 38 [페이지의](#page-63-0) " 운영 체제 지원 " 을 참조하십시오 .
- 2. 다음 단계를 사용하여 Brocade 어댑터 웹 사이트에서 시스템에 적절한 Brocade 어댑터 드라 이버 업데이트 .iso 파일을 다운로드합니다 .
	- a. 어댑터 웹 사이트 [\(www.brocade.com/adapters](www.brocade.com/adapters)) 로 이동합니다 .
	- b. 어댑터 Downloads( 다운로드 ) 페이지로 이동합니다 .
	- c. Downloads( 다운로드 ) 목록에서 운영 체제를 선택하여 해당 다운로드 파일을 표시합니다 .
	- d. "Driver Update Disks( 드라이버 업데이트 디스크 )(DUD)" 영역에서 파일을 다운로드합니다 .
- 3. ISO 이미지에서 파이버 채널 드라이버 CD 또는 USB 드라이브를 생성합니다 . 이 드라이브에 시스템에 대한 해당 VMware 드라이버가 포함됩니다 .
- 4. 호스트 시스템에 ESX OS 디스크를 넣습니다 .
- 5. 업그레이드 또는 설치 방법에 대한 메시지가 표시되면 그래픽 모드를 선택합니다 . 시작 화면 다음에 설치 메시지가 표시됩니다 .
- 6. 화면의 지시에 따라 계속해서 라이센스 계약에 동의합니다 .
- 7. 설치 옵션에 대한 메시지가 표시되면 "Complete Server install, formatting installation hard disks( 설치 하드 디스크를 포맷하여 서버 설치를 완료하십시오 )." 를 선택합니다 .
- 8. 메시지가 표시되면 키보드 유형을 선택합니다 .
- 9. " 사용자 지정 드라이버 " 를 로드하라는 메시지가 표시되면 호스트 시스템에 파이버 채널 드라이버 CD 또는 USB 드라이브를 넣습니다 .

### 주의

VMware 설치를 위한 부팅 LUN 에 액세스할 수 있도록 이 단계에서 Brocade 어댑터 드라이버 를 로드해야 합니다 .

목록에 드라이버를 추가하면 호스트 시스템에 ESX 4.X OS 디스크를 다시 넣으라는 메시지 가 표시됩니다 .

- 10. ESX 디스크를 다시 넣고 드라이버를 로드하라는 프롬프트에 따릅니다 .
- 11. 계속해서 화면의 지시에 따라 ESX 를 설치할 수 있도록 시스템을 구성합니다 . 자세한 지침 은 운영 체제 버전에 대한 *서버 설치 및 업그레이드 설명서*를 참조하십시오.
- 12. ESX 를 설치할 위치에 대한 메시지가 표시되면 검색된 스토리지 대상 목록에서 부팅 가능한 장치로 구성한 부팅 LUN 을 선택하십시오 .
- 13. 계속해서 시스템 프롬프트에 응답하면 부팅 LUN 의 구성 및 설치가 완료됩니다 .
- 14. 시스템을 다시 부팅하면 ESX 를 설치한 LUN 에서 부팅하도록 BIOS 를 설정해야 합니다 .

### UEFI 를 지원하는 시스템에 설치

최신 IBM 3xxx M2 및 Dell 11G x86\_64 시스템은 UEFI 모드 또는 레거시 BIOS 모드에서 작동할 수 있습니다 . HBA, CNA 또는 CNA 또는 HBA 모드에서 구성된 포트가 있는 패브릭 어댑터에 대한 시스 템에 운영 체제 및 드라이버를 로드할 때 여러 가지 차이가 있습니다 . 다음은 144 [페이지의](#page-169-0) " 부팅 LUN 에 대한 운영 체제 및 [드라이버](#page-169-0) 설치 " 의 절차를 보완하는 세 가지 다른 설치 시나리오에 대 한 절차입니다 .

#### HBA 를 사용한 UEFI 모드 설치 및 부팅

### 주

이러한 절차는 SLES 11 및 SLES 11 SP1 시스템에 설치된 HBA 에만 적용됩니다 . HBA 모드에서 구성된 패브릭 어댑터 포트에 대해서는 149 페이지의 ["Linux\(SLES 10](#page-174-0) 이상 ) 및 드라이버 설치 " 를 참조하십시오 .

SAN 을 통한 부팅 대상으로 지정한 LUN 에 운영 체제가 이미 설치되어 있는 경우 LUN 운영 체제 설치를 다시 포맷할 수 있는 옵션을 사용하십시오 . 자세한 내용은 운영 체제 설명서를 참조하십 시오 .

- 1. 호스트 시스템에 따라 적절한 모드를 설정합니다 . 몇 가지 예는 다음과 같습니다 . •
	- Dell 11G 시스템 UEFI 부팅 모드를 설정합니다 .
	- IBM 3xxx M2 시스템 부팅 옵션 메뉴에서 부팅 옵션 "Legacy only( 레거시 전용 )" 을 UEFI 부팅 엔트리 아래로 이동합니다 .
- 2. 호스트 시스템에 SLES 11 제품 CD 를 삽입하고 시스템 절차에 따라 CD 에서 부팅합니다 .
- 3. 계속해서 SLES 11 설치를 진행하고 UEFI /boot/efi 파티션을 설정하며 "elilo" 부팅 로더를 선 택합니다 .

설치하는 동안 부팅 로더 설치 프로세스에서 오류 대화상자가 표시됩니다 . 부팅 로더 설치 를 다시 시도해도 문제가 해결되지 않으므로 설치를 계속하십시오 . UEFI 시스템 부팅 옵션 기능을 사용하여 문제가 해결됩니다 .

- 4. 재부팅을 통해 설치를 계속해서 수행할 수 있습니다 . 시스템이 다시 부팅되면 UEFI 부팅 관 리자 메뉴를 사용하여 UEFI 부팅 옵션을 설정할 수 있는지 확인하십시오 .
- 5. 부팅 관리자 메뉴에서 Add Option( 옵션 추가 ) 을 선택하여 SAN 을 통해 부팅할 해당 드라이 브로 이동하고 efi 디렉터리 및 elilo.efi 프로그램을 선택합니다 .

이를 수행하면 설치하는 동안 보고된 부팅 로더 설치 오류가 해결됩니다 .

6. UEFI 시작 옵션을 사용하여 SAN 드라이브에 대한 OS 엔트리를 부팅합니다 (elilo.efi).

부팅 작업에서 SLES 11 커널 및 initrd 를 로드한 후 Linux 시스템을 시작합니다 .

Linux 커널에서 루트 파일 시스템을 장착하도록 시도하면 두 번째 오류가 발생할 수 있으며 , 이러한 오류는 루트 파일 시스템에 대해 잘못된 디스크 파티션을 선택하는 부팅 설치 설정 에 의해 발생합니다 . 루트 파일 시스템 장착 중에 커널의 초기 오류가 발생한 경우 대체 루 트 파일 시스템을 장착하려 시도합니다 . 이는 루트 파일 시스템에 적절한 파일 시스템이며 , SLES 시스템이 계속해서 SLES 11 설치를 수행하고 완료합니다 . 설치가 완료되면 yast2->system( 시스템 )->boot loader( 부팅 로더 )->Section Management( 섹션 관리 )->Edit ( 편집 ) 도구를 사용하여 부팅 로더 구성을 수정할 수 있습니다 . 적절한 루트 파일 시스템의 ID 가 /var/log/boot.msg 파일에 있으며 , 이는 실패한 루트 파일 시스템의 장착에 대한 대체 메시지와 연관되어 있습니다 .

SAN 을 통한 부팅 대상으로 지정한 LUN 에 운영 체제가 이미 설치되어 있는 경우 LUN 운영 체제 설치를 다시 포맷할 수 있는 옵션을 사용하십시오 . 자세한 내용은 운영 체제 설명서를 참조하십시오 .

CNA 및 CNA 모드에서 구성된 패브릭 어댑터 포트를 사용하여 UEFI 모드 설치 및 부팅

#### 주

이러한 절차는 CNA 및 CNA 모드에서 구성된 패브릭 어댑터 포트에 대한 SLES 11 및 SLES 11 SP1 에만 적용됩니다 .

SAN 을 통한 부팅 대상으로 지정한 LUN 에 운영 체제가 이미 설치되어 있는 경우 LUN 운영 체제 설치를 다시 포맷할 수 있는 옵션을 사용하십시오 . 자세한 내용은 운영 체제 설명서를 참조하십 시오 .

- 1. 해당 파일의 목록 및 이러한 파일을 지원하는 운영 체제에 대해서는 46 [페이지의](#page-71-0) " 부팅 설 치 [패키지](#page-71-0) " 를 참조하십시오 . 또한 어댑터 드라이버의 운영 체제 지원에 대한 정보는 [38](#page-63-0) 페 [이지의](#page-63-0) " 운영 체제 지원 " 을 참조하십시오 .
- 2. 다음 단계를 사용하여 Brocade 어댑터 웹 사이트에서 시스템에 적절한 Brocade 어댑터 드라 이버 업데이트 .iso 파일을 다운로드합니다 .
	- a. 어댑터 웹 사이트 [\(www.brocade.com/adapters](www.brocade.com/adapters)) 로 이동합니다 .
	- b. 어댑터 Downloads( 다운로드 ) 페이지로 이동합니다 .
	- c. Downloads( 다운로드 ) 에서 운영 체제를 선택하여 **해당 다운로드 파일을 표시합니다** .
	- d. "Driver Update Disks( 드라이버 업데이트 디스크 )(DUD)" 영역에서 파일을 다운로드합니 다 .
- <span id="page-182-0"></span>3. ISO 이미지에서 드라이버 업데이트 디스크 CD 또는 USB 드라이브를 생성합니다 .
- 4. 시스템에 따라 다음 모드 중 하나를 선택합니다 . •
	- Dell 11G 시스템 UEFI 부팅 모드를 설정합니다 .
	- IBM 3xxx M2 시스템 부팅 옵션 메뉴에서 부팅 옵션 "Legacy only( 레거시 전용 )" 을 UEFI 부팅 엔트리 아래로 이동합니다 .
- 5. 호스트 시스템의 드라이브에 SLES 11 제품 CD #1 을 넣고 시스템 절차에 따라 CD 에서 부팅 합니다 .
- 6. 설치하는 동안 가능한 경우 설치를 중단하도록 선택합니다 .

Expert Mode( 고급 모드 ) 메뉴가 표시됩니다 .

- 7. Expert Mode( 고급 모드 ) 메뉴에서 Kernel Settings( 커널 설정 ) 을 선택한 후 드라이버 업데 이트 디스크를 로드하는 옵션을 선택합니다 .
- 8. 3 [단계](#page-182-0) 에서 만든 드라이버 업데이트와 함께 CD 또는 USB 드라이브를 넣습니다 .

### 주

Linux 설치를 위한 부팅 LUN 에 액세스할 수 있도록 이 단계에서 Brocade 어댑터 드라이버를 로드해야 합니다 .

9. 드라이버 업데이트 디스크와 함께 적절한 디스크 드라이브를 선택하고 Enter 키를 누릅니다 . 드라이버가 시스템에 로드됩니다 .

드라이버 업데이트가 성공한 경우 "Driver Update OK( 드라이버 업데이트 확인 )" 또는 유사 한 메시지가 표시됩니다 .

- 10. Enter 키를 누릅니다 .
- 11. 다른 드라이버를 업데이트하라는 메시지가 표시되면 BACK( 뒤로 ) 을 선택하고 Enter 키를 누릅니다 .
- 12. SLES 11 제품 CD #1 을 삽입하라는 메시지가 표시되면 드라이브에 CD 를 넣고 OK( 확인 ) 를 선택합니다 .
- 13. 계속해서 화면의 지시를 따르고 필요에 따라 시스템 설명서를 참조하여 대상 부팅 LUN 에서 포맷하고 설치를 완료합니다 .

원격 LUN 에 SLES 를 설치하면 LUN 에서 자동으로 다시 부팅됩니다 .

## 부팅 LUN 에 전체 드라이버 패키지 설치

144 [페이지의](#page-169-0) " 부팅 LUN 에 대한 운영 체제 및 드라이버 설치 " 에서 각 운영 체제에 대한 이전 절차는 HCM 에이전트 및 전체 범위의 Brocade 명령 행 유틸리티를 설치하지 않습니다 . bfa\_supportsave 를 포함하여 모든 BCU 명령 및 어댑터 에이전트와 함께 전체 드라이버 패키지 를 설치하려면 다음 추가 단계를 수행하십시오 .

#### 주

드라이버에 대해 사용 가능한 드라이버 패키지 및 운영 체제 지원에 대한 정보는 46 [페이지의](#page-71-0) " 부 팅 설치 [패키지](#page-71-0) " 및 38 [페이지의](#page-63-0) " 운영 체제 지원 " 을 참조하십시오 .

1. 설치한 전체 드라이버 패키지의 버전과 루트 LUN 에 이미 설치된 드라이버의 버전을 비교합 니다 . 운영 체제에 설치된 드라이버 버전을 여러 가지 방법으로 확인할 수 있습니다 . 자세 한 내용은 101 페이지의 " [드라이버](#page-126-0) 패키지 설치 확인 " 을 참조하십시오 .

버전이 일치하지 않는 경우 추가 단계를 수행하여 시스템에서 새 패키지를 초기화합니다 .

- 2. 66 페이지의 "Brocade 어댑터 [소프트웨어](#page-91-0) 설치 프로그램 사용 " 의 운영 체제에 대한 단계를 사용하여 전체 드라이버 패키지를 설치합니다 . •
	- 설치하는 드라이버와 LUN에 이미 설치된 드라이버가 일치하는 경우 정상적으로 단계를 수행하여 설치를 완료합니다 . 전체 패키지와 함께 설치된 HCM 에이전트 및 추가 유틸 리티를 사용할 수 있습니다 .

Linux 시스템의 경우 93 페이지의 "Linux [시스템에서](#page-118-0) 드라이버 설치 및 제거 " 의 지침을 사용하여 최신 버전의 brocade\_driver\_linux\_<version>.tar.gz 를 설치합니다 . 이때 드라 이버는 업데이트되지 않고 모든 패키지 유틸리티가 설치됩니다 . 시스템을 다시 부팅할 필요가 없습니다 .

• 설치하는 드라이버가 LUN 에 이미 설치된 드라이버와 일치하지 않는 경우 3 [단계](#page-184-0) 로 이 동하십시오 .

<span id="page-184-0"></span>3. 부팅 LUN 에 설치된 드라이버의 버전이 설치할 드라이버와 일치하지 않는 경우 운영 체제에 맞게 다음 추가 단계를 수행합니다 .

#### Windows

시스템을 다시 부팅하여 새 드라이버를 초기화합니다 .

#### Linux

새 드라이버 패키지를 설치하면 드라이버 언로드가 실패합니다. 새 드라이버를 효율적으로 만들려면 다음 단계를 수행하십시오 .

a. 부팅 디렉터리로 변경합니다 .

All platforms - cd /boot

b. 현재 RAMDISK 이미지의 백업을 만듭니다 .

#cp initrd-[kernel\_version].img initrd-[kernel\_version].img.bk

c. RAMDISK 이미지를 구축합니다 .

#### RHEL

#mkinitrd -f initrd-[kernel\_version].img [kernel\_version]

#### SLES

#mk\_initrd

d. 시스템을 다시 부팅하여 새 RAMDISK 이미지를 로드합니다 .

### Solaris

시스템을 다시 부팅하여 새 드라이버를 초기화합니다 .

#### VMware

시스템을 다시 부팅하여 새 드라이버를 초기화합니다 .

# 패브릭 기반 부팅 LUN 검색

이 기능을 사용하여 Brocade 어댑터가 SAN 패브릭 영역 데이터베이스에서 가져온 LUN 정보를 자동으로 검색하고 부팅할 수 있습니다 . 따라서 일반 서버 부팅 간섭 및 BIOS 설치가 필요하지 않습니다 .

Brocade 의 패브릭 기반 부팅 LUN 검색이 활성화되어 있으면 호스트의 부팅 LUN 정보가 SAN 패 브릭 영역에 저장됩니다 . 이 영역에 어댑터 포트의 PWWN 및 스토리지 대상의 PWWN 과 LUN WWN 이 포함되어 있는 영역 멤버가 있습니다 . 어댑터 부팅 코드가 부팅 대상 및 LUN 을 확인하 기 위해 어댑터 PWWN 과 일치하는 영역 이름에 대한 영역 멤버 목록을 쿼리합니다 .

주

패브릭 기반 부팅 LUN 검색 ( 패브릭에서 자동 검색 ) 은 UEFI 사용 또는 비 UEFI 사용 시스템에 대 해 레거시 BIOS 모드에서 구성된 경우에만 적용할 수 있습니다 .

패브릭 기반 부팅 LUN 검색은 고유한 Brocade 어댑터 기능이며 , Brocade BIOS *부팅 LUN* 옵션에 대한 기본 설정입니다 . 서버 벤더에서 구현한 UEFI 스택에서 패브릭에서의 부팅 LUN 검색을 지 원하지 않으므로 UEFI 에는 기능이 적용되지 않습니다 .

이 자동화된 기능을 사용하려면 연결된 SAN 패브릭 스위치에서 GZME(Get Zone Member List) 명 령을 지원해야 합니다 . 패브릭 기반 부팅 LUN 검색은 Brocade 스위치 (Fabric OS 6.2 이상 ) 및 Cisco SAN 스위치 (SAN-OS 3.2.x 및 4.1.x) 에서 테스트되었습니다 .

161 [페이지](#page-186-0) 에 Brocade 패브릭 및 Cisco 패브릭에 대한 예제 구성 절차가 제공되어 있습니다 .

```
주
```
직접 연결된 대상에서의 부팅에는 패브릭 기반 부팅 LUN 검색이 지원되지 않습니다 .

## 패브릭 기반 부팅 LUN 검색 (Brocade 패브릭 ) 구성

Brocade 패브릭의 경우 다음 방법을 사용하여 패브릭 영역 데이터베이스에 부팅 LUN 정보를 저 장할 수 있습니다 . •

- 부팅 LUN 을 투명하게 구성하려면 Fabric OS bootluncfg 명령을 사용합니다. •
- Fabric OS zoneCreate 명령에서 피연산자로 사용할 영역 멤버 및 영역 이름을 제공하려면 BCU boot -blunZone 명령을 사용합니다.

### Fabric OS bootluncfg 명령 사용

패브릭 기반 부팅 LUN 검색을 사용하면 HBA 포트의 PWWN 이 포함되어 있는 영역 이름을 사용 하여 패브릭 영역 데이터베이스에 호스트 부팅 LUN 정보를 저장할 수 있습니다 . 영역 멤버는 스 토리지 대상 PWWN 및 LUN ID 로 구성됩니다 .

bootluncfg 명령은 부팅 LUN 을 구성할 수 있는 간단하고 쉬운 절차를 제공합니다 . 구성되면 HBA 부팅 코드가 부팅 대상 및 LUN 을 확인하기 위해 HBA PWWN 과 일치하는 영역 이름에 대한 영역 멤버 목록을 쿼리합니다 . 이 명령 및 추가 매개변수에 대한 자세한 내용은 Fabric OS *명령* 참조 안내서를 참조하십시오 .

## BCU 부팅 --blunZone 명령 사용

Fabric OS zoneCreate 명령을 사용하여 어댑터가 연결되는 스위치에 영역을 생성합니다 .

```
zonecreate "zonename", "member[; member...]"
```
- "zonename" 피연산자는 "BFA\_[adapter port WWN]\_BLUN" 입니다 . 예를 들어 , 어댑터 PWWN 이 01:00:05:1E:01:02:03:04 인 경우 영역 이름은 다음과 같습니다 . BFA\_0100051E01020304\_BLUN
- 영역 "member" 피연산자는 대상 PWWN 및 LUN 식별을 위해 특별히 코딩된 값이어야 합니다 ( 예 : 06:00:00:02:DD:EE:FF:00).

zoneCreate 피연산자 값을 가져오려면 호스트 시스템의 명령 행에서 BCU boot --blunZone 명 령을 실행합니다 .

다음의 단계를 사용하여 패브릭 기반 부팅 LUN 검색을 구성합니다 .

- 1. 다음 인터페이스 중 하나를 사용하여 어댑터의 BIOS 구성을 패브릭 검색으로 설정합니다 . •
	- Brocade BIOS 구성 유틸리티

Adapter Settings( 어댑터 설정 ) > Boot LUN( 부팅 LUN) > Fabric Discovered( 패브릭 검색 )

• HCM

Basic Port Configuration( 기본 포트 구성 ) > Boot-over-SAN(SAN 을 통해 부팅 ) > Fabric Discovered( 패브릭 검색 )

 $\bullet$  BCU

bios --enable <port\_id> -o auto

2. Fabric OS zoneCreate 명령에서 피연산자로 사용할 영역 멤버 및 영역 이름을 제공하려면 BCU 명령을 입력합니다 .

bcu boot --blunZone -c <cfg> -p <port\_wwn> -r <rport\_wwn> -l <lun\_id | lun#>

여기서 :

- c cfg 부팅 LUN 을 지정합니다 (-c BLUN 사용 ).
- p port\_WWN 부팅 LUN 에 연결되는 어댑터 포트의 16 진수 WWN 입니다 . 예를 들어 , 10:00:00:05:1e:41:9a:cb 입니다 .
- r rport\_WWN 원격 스토리지 대상 포트의 16 진수 WWN 입니다 . 예를 들어 , 50:00:00:05:1e:41:9a:ca 입니다 .
- l lun\_id | lun# 16 진수 LUN ID 입니다 . 이를 16 진수 1 바이트 값 또는 8 바이트 값 (4 가지 수준의 LUN 주소 지정 ) 으로 제공할 수 있습니다 . 예를 들어 , 8 바이트 값 은 09AABBCCDDEEFF00 일 수 있습니다 .

### 주

명령 형식을 표시하려면 피연산자 없이 boot -blunZone 을 입력하십시오.

예를 들어 , 다음을 입력합니다 .

bcu boot --blunZone -c BLUN -p 10:00:00:05:1e:41:9a:cb -r 50:00:00:05:1e:41:9a:ca -l 09AABBCCDDEEFF00

명령 출력에 FOS OS zoneCreate 명령에 대해 정확한 형식으로 적절한 인코딩이 포함됩니다 .

3. Fabric OS zoneCreate 명령을 사용하여 스위치에 영역을 구성합니다 . 다음과 같이 BCU boot -blunZone 명령에 의해 표시되는 출력을 영역 이름 및 멤버 피연산자로 사용합니다 .

zonecreate "zonename", "member[; member...]"

예를 들어 , boot --blunZone 의 출력은 다음과 같고 , 스위치에서 zoneCreate 명령 피연산자 에 대해 이를 입력하면 됩니다 .

"BFA\_100000051E419ACB\_BLUN","00:00:00:00:50:00:00:05; 00:00:00:01:1e:41:9a:ca; 00:00:00:02:DD:EE:FF:00; 00:00:00:03:09:AA:BB:CC"

4. 스위치에 FOS OS cfgSave 명령을 입력하여 영역 구성을 저장합니다.

### 주

생성된 영역은 부팅 LUN 데이터를 저장할 수 있는 엔티티입니다 . 패브릭에 의한 영역 적용은 수 행되지 않습니다 . 어댑터 포트에 대상이 표시되도록 하려면 어댑터 포트와 스토리지 대상 포트 가 포함되어 있는 별도의 영역을 생성해야 합니다 .

## <span id="page-186-0"></span>패브릭 기반 부팅 LUN 검색 (Cisco 패브릭 ) 구성

CISCO 패브릭의 경우 VSAN 내에 영역이 구성됩니다 . 시작하기 전에 부팅 LUN 정보를 포함하도 록 영역을 구성할 현재 패브릭에 구성된 VSAN 을 확인합니다 . 또한 엔터프라이즈 영역 지정을 활성화해야 합니다 . 영역 정보는 패브릭의 모든 스위치에 대해 항상 동일해야 합니다 .

패브릭 영역 데이터베이스에 부팅 LUN 정보를 저장하려면 스위치 구성 모드에 있는 동안 zone name 및 member 명령을 사용해야 합니다 .

- "zone name" 명령은 "BFA\_[adapter port WWN]\_BLUN" 입니다 . 예를 들어 , 어댑터 PWWN 이 01:00:05:1E:01:02:03:04 인 경우 영역 이름은 다음과 같습니다 . BFA\_0100051E01020304\_BLUN
- "member" 명령은 대상 PWWN 및 LUN 식별을 위해 특별히 코딩된 값이어야 합니다 ( 예 : 06:00:00:02:DD:EE:FF:00).

zone name 및 member 값을 가져오려면 호스트 시스템의 명령 행에서 BCU boot –blunZone 명령을 실행합니다 .

다음의 단계를 사용하여 패브릭 기반 부팅 LUN 검색을 구성합니다 .

- 1. 다음 인터페이스 중 하나를 사용하여 어댑터의 BIOS 구성을 패브릭에서 부팅 LUN 자동 검색 으로 설정합니다 . •
	- Brocade BIOS 구성 유틸리티 Adapter Settings( 어댑터 설정 ) > Boot LUN( 부팅 LUN) > Fabric Discovered( 패브릭 검색 )
	- HCM Basic Port Configuration( 기본 포트 구성 ) > Boot-over-SAN(SAN 을 통해 부팅 ) > Fabric Discovered( 패브릭 검색 )
	- $\bullet$  BCU bios --enable <port id> -o auto

명령 출력에 zone name 및 member 명령에 대해 정확한 형식으로 적절한 인코딩이 포함됩니다.

2. 다음 BCU 명령을 입력하여 스위치 명령에 대한 영역 이름 및 멤버를 제공합니다 .

bcu boot --blunZone -c <cfg> -p <port wwn> -r <rport wwn> -l <lun id | lun#>

여기서 :

c cfg 부팅 LUN 을 지정합니다 (-c BLUN 사용 ).

- p port\_WWN 부팅 LUN 에 연결되는 어댑터 포트의 16 진수 WWN 입니다 . 예를 들어 , 10:00:00:05:1e:41:9a:cb 입니다 .
- r rport\_WWN 원격 스토리지 대상 포트의 16 진수 WWN 입니다 . 예를 들어 , 50:00:00:05:1e:41:9a:ca 입니다 .
- l lun\_id | lun# 16 진수 LUN ID 입니다 . 이를 16 진수 1 바이트 값 또는 8 바이트 값 (4 가지 수준의 LUN 주소 지정 ) 으로 제공할 수 있습니다 . 예를 들어 , 8 바이트 값 은 09AABBCCDDEEFF00 일 수 있습니다 .

#### 주

명령 형식을 표시하려면 피연산자 없이 boot -blunZone 을 입력하십시오.

예를 들어 , 다음을 입력합니다 .

bcu boot --blunZone -c BLUN -p 10:00:00:05:1e:41:9a:cb -r 50:00:00:05:1e:41:9a:ca -l 09AABBCCDDEEFF00

명령 출력에 zone name 및 member 명령에 대한 적절한 인코딩이 포함됩니다 . 예제로 다음 출력을 참조하십시오 .

"BFA\_100000051E419ACB\_BLUN","00:00:00:00:50:00:00:05; 00:00:00:01:1e:41:9a:ca; 00:00:00:02:DD:EE:FF:00; 00:00:00:03:09:AA:BB:CC"

3. 다음 명령을 입력하여 구성 모드를 활성화합니다 .

switch# config t

4. 다음 명령을 입력하여 특정 VSAN 에 대한 영역의 이름을 지정합니다 ( 예 : VSAN 8).

switch (config)# zone name [name]

여기서

name boot --blunZone 명령의 출력을 사용합니다 . 예를 들어 , 3 [단계](#page-143-0) 에 표시되는 출력 예제에서 다음을 사용하십시오 .

switch (config)# zone name BFA\_100000051E419ACB\_BLUN vsan 8

5. 다음 명령을 입력하여 영역 멤버를 추가합니다 .

switch (config)# member pwwn [value]

여기서

pwwn Port World-Wide Name 입니다 .

value boot --blunZone 명령의 출력을 사용합니다 . 예를 들어 , 3 [단계](#page-143-0) 에서 표시되 는 출력 예제에서 다음 명령을 사용하십시오 .

> switch (config-zone)# member pwwn 00:00:00:00:50:00:00:05 switch (config-zone)# member pwwn 00:00:00:01:1e:41:9a:ca switch (config-zone)# member pwwn 00:00:00:02:DD:EE:FF:00 switch (config-zone)# member pwwn 00:00:00:03:09:AA:BB:CC

6. 영역 구성을 저장합니다 .

### 주

생성된 영역은 부팅 LUN 데이터를 저장할 수 있는 엔티티입니다 . 패브릭에 의한 영역 적용은 수 행되지 않습니다 . 어댑터 포트에 대상이 표시되도록 하려면 어댑터 포트와 스토리지 대상 포트 가 포함되어 있는 별도의 영역을 생성해야 합니다 .

#### 주

영역 및 영역 세트 구성에 대한 추가 세부정보는 Cisco 스위치에 대한 구성 안내서를 참조하십 시오 .

# 운영 체제 또는 로컬 드라이브 없이 SAN 을 통해 시스템 부팅

이 섹션에서는 설치된 운영 체제 또는 로컬 드라이브가 없는 호스트 시스템을 부팅하기 위해 ISO 9660 (.iso) 광학 디스크 이미지를 사용하는 일반 절차를 제공합니다. 호스트 시스템을 부팅하면 BCU 명령을 사용하여 필요한 경우 설치된 어댑터에서 부팅 코드를 업데이트하고 , SAN 을 통해 부팅하도록 BIOS 를 구성하고 , 원격 부팅 LUN 에 운영 체제 및 드라이버를 설치할 수 있습니다 .

시스템에 다음 ISO 이미지 중 하나를 사용하십시오 . •

- 다음 단계를 사용하여 Brocade 어댑터 웹 사이트에서 다운로드할 수 있는 LiveCD(live\_cd.iso) 를 사용합니다 .
	- a. 어댑터 웹 사이트 [\(](www.brocade.com/adapters)www.brocade.com/adapters) 로 이동합니다 .
	- b. 어댑터 Downloads( 다운로드 ) 페이지로 이동합니다 .
	- c. Downloads( 다운로드 ) 에서 운영 체제를 선택하여 해당 다운로드 파일을 표시합니다 .
	- d. "Boot Code( 부팅 코드 )" 영역에서 파일을 다운로드합니다 .

 x86 및 x64 플랫폼에 대해 생성할 수 있는 WinPE ISO 이미지를 사용합니다 . WinPE 이미지를 사용하여 UEFI 기반 시스템을 부팅합니다 . 이러한 이미지를 생성하려면 165 [페이지](#page-190-0) 의 ["WinPE](#page-190-0) 이미지 생성 " 를 참조하십시오 .

ISO 이미지에서 부팅 가능한 CD 또는 USB 드라이브를 만드는 자세한 절차는 CD 또는 USB 드라 이브 굽기 소프트웨어에 대한 설명서를 참조하십시오 . 부팅 가능한 라이브 USB 드라이브에 대 한 오픈 소스 USB 굽기 소프트웨어의 예는 <http://unetbootin.sourceforge.net> 을 참조하십시오. CD, DVD 또는 USB 드라이브에서의 운영 체제 부팅에 대한 자세한 내용은 시스템 설명서 및 온라 인 도움말을 참조하십시오 .

## LiveCD 이미지 사용

### 주

다음 절차에서는 호스트 시스템에 Brocade 어댑터가 설치되어 있는 것으로 간주합니다 .

- 1. BIOS 기반 시스템의 경우 다음 단계를 사용하여 Brocade 어댑터 웹 사이트에서 LiveCD 이미 지를 가져옵니다 .
	- a. 어댑터 웹 사이트 [\(www.brocade.com/adapters](www.brocade.com/adapters)) 로 이동합니다 .
	- b. 어댑터 Downloads( 다운로드 ) 페이지로 이동합니다 .
	- c. Downloads( 다운로드 ) 목록에서 운영 체제를 선택하여 해당 다운로드 파일을 표시합니다 .
	- d. "Boot Code( 부팅 코드 )" 영역에서 파일을 다운로드합니다 .

### 주

UEFI 기반 시스템의 경우 165 [페이지의](#page-190-0) "WinPE 이미지 생성 " 의 단계를 사용하여 시스템에 대한 WinPE 이미지를 만듭니다 .

- 2. ISO 이미지를 사용하여 부팅 가능한 CD 또는 USB 드라이브를 생성합니다 . 자세한 내용은 CD 또는 USB 드라이브 굽기 소프트웨어에 대한 설명서를 참조하십시오 . 부팅 가능한 라이 브 USB 드라이브에 대한 오픈 소스 USB 굽기 소프트웨어의 예는 <http://unetbootin.sourceforge.net> 을 참조하십시오 .
- 3. CD/DVD ROM 드라이브에 CD 를 설치하거나 USB 포트에 USB 드라이브를 설치하고 시스템 을 부팅합니다 .
- 4. 자체 테스트를 완료하면 시스템의 부팅 관리자 메뉴에 액세스하고 옵션을 선택하여 적절한 CD 또는 USB 드라이브에서 부팅합니다 .
- 5. 화면에 표시되는 메시지 및 지침에 따라 CD 또는 USB 드라이브에서 부팅합니다 .
- 6. BCU 명령을 사용할 수 있도록 시스템의 명령 셸에 액세스합니다 . 자세한 내용은 50 [페이지](#page-75-0) 의 ["BCU](#page-75-0) 명령 사용 " 을 참조하십시오.
- 7. 어댑터 부팅 코드를 업데이트하려면 118 [페이지의](#page-143-1) "BCU 명령을 사용하여 부팅 코드 업데이 [트](#page-143-1) " 의 단계를 참조하십시오 .
- 8. 설치된 어댑터에 SAN 에서의 부팅을 구성하려면 129 [페이지의](#page-154-0) "SAN 을 통한 부팅 구성 " 및 139 페이지의 "HCM 또는 BCU 명령을 [사용하여](#page-164-0) BIOS 구성 " 을 참조하십시오 .
- 9. 원격 부팅 LUN 에 운영 체제 및 드라이버를 설치하려면 129 [페이지의](#page-154-0) "SAN 을 통한 부팅 구 [성](#page-154-0) " 및 144 페이지의 " 부팅 LUN 에 대한 운영 체제 및 [드라이버](#page-169-0) 설치 " 를 참조하십시오 .

## <span id="page-190-0"></span>WinPE 이미지 생성

Microsoft Windows 사전 설치 환경 (Windows PE) 은 설치 , 문제 해결 및 복구를 위한 최소 운영 체 제 기능을 제공하는 부팅 가능한 도구입니다. Windows PE에 대한 자세한 내용은 *Microsoft 사전* 설치 환경 사용 설명서를 참조하십시오 .

WinPE 를 사용자 지정하여 Brocade 파이버 채널 어댑터가 포함되어 있는 디스크 없는 호스트 시스 템 ( 하드 디스크 또는 운영 체제가 없는 시스템 ) 을 부팅하고 다음 작업을 완료할 수 있습니다 . •

- 어댑터에서 펌웨어 및 BIOS/EFI 이미지를 업데이트합니다 . 드라이버에 포함되어 있는 어댑 터 도구 및 유틸리티가 어댑터 플래시의 업데이트를 지원합니다 .
- 네트워크 공유의 미리 구성된 Windows 시스템 이미지를 Brocade 어댑터를 통해 스토리지에 액세스하는 새 컴퓨터에 설치합니다 .

다음 절차를 사용하여 시스템에 대한 Brocade 드라이버 패키지 및 유틸리티가 포함되어 있는 WinPE 이미지를 생성합니다 .

- 1. Microsoft 웹 사이트에서 Windows 7 용 Windows 자동 설치 키트 (WAIK) 를 다운로드합니다 . 이 키트는 .ISO 형식입니다 .
- 2. 적절한 굽기 소프트웨어를 사용하여 이 이미지에서 부팅 가능한 CD 또는 USB 드라이브를 생성하고 WinPE 이미지를 생성할 로컬 시스템에 WAIK 를 설치합니다.
- 3. 41 페이지의 " [소프트웨어](#page-66-0) 설치 및 드라이버 패키지 " 의 정보를 사용하여 운영 체제 및 호스 트 플랫폼에 대한 적절한 어댑터 드라이버 패키지를 판별합니다 .

WinPE 이미지는 Vista 커널을 기반으로 생성됩니다 . 따라서 Windows Server 2008 이상의 드 라이버 패키지를 사용합니다 . WinPE 이미지를 생성하기 위해 Windows Server 2003 드라이 버 패키지를 사용할 수 없습니다 .

- 4. 다음 단계를 사용하여 Brocade 어댑터 웹 사이트에서 호스트 플랫폼에 대한 최신 Windows Server 2008 드라이버 패키지를 다운로드합니다 .
	- a. 어댑터 웹 사이트 [\(](www.brocade.com/adapters)www.brocade.com/adapters) 로 이동합니다 .
	- b. Downloads( 다운로드 ) 페이지로 이동합니다 .
	- c. Downloads( 다운로드 ) 목록에서 운영 체제를 선택하여 해당 다운로드 파일을 표시합니다 .
	- d. "Driver Packages( 드라이버 패키지 )" 영역에서 파일을 다운로드합니다 .

이 패키지에는 사용자 지정된 WinPE 이미지를 만드는 데 사용하는 스크립트 build\_winpe.bat 가 포함되어 있습니다 .

- 5. 드라이버 패키지를 두 번 클릭하고 로컬 시스템에 있는 폴더에 추출합니다 ( 예 : C:\temp). build\_winpe.bat 스크립트는 \util 하위 디렉터리 아래에 있습니다.
- 6. C:\temp\util 로 이동하고 다음 명령을 입력하여 WinPE iso 이미지를 만듭니다 .

build\_winpe.bat

7. 적절한 소프트웨어를 사용하여 ISO 이미지를 CD 또는 USB 드라이브로 굽습니다 .

# SAN 을 통한 부팅에 사용되는 어댑터에서 Windows 드라이버 업데이트

SAN 을 통한 부팅에 어댑터를 사용한 Windows 2008 시스템에서 드라이버를 업데이트할 때 기 존 드라이버를 제거하지 않고 새 어댑터 드라이버를 설치합니다 . 이는 드라이버를 업데이트할 때 권장되는 절차입니다 . 어댑터가 수정되어 시스템을 다시 부팅해야 하는 어댑터 드라이버를 제거하고 드라이버를 다시 설치하는 경우 시스템 재부팅이 대기 중인 동안 운영 체제에서 드라 이버를 업데이트할 수 없으므로 설치가 실패합니다 . 그러나 드라이버를 제거한 후 시스템을 다 시 부팅하는 경우에는 운영 체제에 액세스하는 드라이버가 제거되어 운영 체제가 시작되지 않 습니다 .

### 이 장의 내용 •

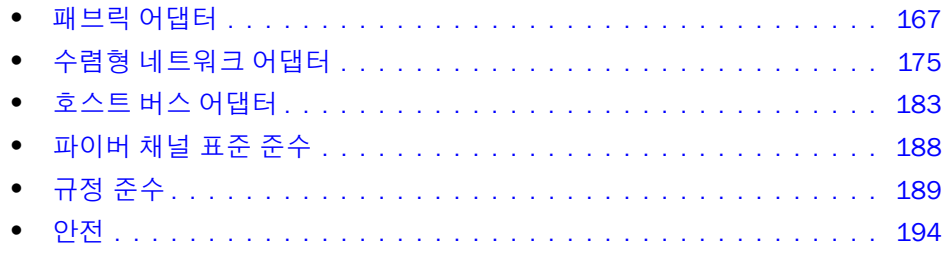

# <span id="page-192-0"></span>패브릭 어댑터

Brocade 스탠드형 패브릭 어댑터는 6.6 인치 x 2.731 인치 (16.765cm x 6.93cm) 의 6.6 인치 x 2.731 인치 (16.765cm x 6.93cm) 의 카드입니다 . 하나 및 두 개의 포트 모델을 사용할 수 있습니다 . 포트는 10 GbE, 8 Gbps FC 또는 16 FC 플러그형 소형 폼팩터 (SFP+) 광케이블을 지원 합니다 . 적절한 광케이블이 설치되어 있으면 AnyIO 기능을 사용하여 HBA, CNA 또는 NIC 작업을 위한 포트를 구성할 수 있습니다 .

패브릭 어댑터에 전체 높이의 표준 브래킷이 설치된 상태로 제공되고 호스트 시스템에 장착할 수 있도록 로우 프로파일 브래킷이 포함되어 있습니다 . 표 [18](#page-200-1) 에 두 개의 브래킷 유형과 치수가 나열되어 있습니다 .

표 12 패브릭 어댑터 설치 받침대

| 브래킷 유형  | 크기                                 |
|---------|------------------------------------|
| 로우 프로파일 | 73 인치 x 3.15 인치 (1.84cm x 8.01cm)  |
| 표준      | 73 인치 x 4.76 인치 (1.84cm x 12.08cm) |

## PCI Express 인터페이스

PCI Express(PCIe) 컴퓨터 시스템에 업계 표준 아키텍처 / 확장된 업계 표준 아키텍처 (ISA/EISA) 브래킷 유형과 함께 Brocade 스탠드형 어댑터를 설치하십시오 .

PCIe 인터페이스의 몇 가지 기능은 다음과 같습니다 . •

- PCI Gen 2 시스템 인터페이스
- 온보드 플래시 메모리에서 PCI 버스를 통한 BIOS 지원을 제공합니다 . •
- 어댑터는 250GMhz 의 x8 레인 DMA 버스 마스터에서 작동하도록 설계되어 있습니다 . 작동 시 x8 에서 x4, x2 및 x1 레인으로 감지할 수 있습니다 .
- Gen 2 의 경우 32Gbps 및 Gen 1 의 경우 16Gbps 의 유효 데이터 전송 속도 •
- 포트당 8 개의 물리적 기능 지원
- 총 256 개의 기능을 제공하는 SRIOV(Single Root I/O Virtualization) 이중 포트 어댑터의 경우 최대 16 개의 물리적 기능 (PF) 및 55 가상 기능 (VF) 이 포함됩니다 .
- 2, 0000 MSI-X 간섭 벡터에 대한 지원 •
- INT-X 에 대한 지원

## PCI 시스템 값

모든 Brocade 패브릭 어댑터에서 드라이버 및 BIOS 가 지원되는 파이버 채널 및 네트워크 장치 로 인식할 수 있도록 공통 PCI 벤더 ID(VID) 값을 공유합니다 . 드라이버 및 BIOS 가 개별 호스트 어댑터 변형을 구분할 수 있도록 어댑터에 PCI 하위 시스템 벤더 ID(SVID) 및 하위 시스템 ID(SSID) 도 할당됩니다 . 호스트의 운영 체제 도구를 통해 설치된 패브릭 어댑터에 대한 PCI 장치 , 벤더 및 하위 시스템 ID 를 찾을 수 있습니다 . 예를 들어 , Wndows 를 사용하는 경우 다음 단계를 사용하십시오 .

- 1. 장치 관리자에 액세스합니다 .
- 2. 어댑터를 마우스 오른쪽 단추로 클릭하고 바로 가기 메뉴에서 Properties ( 등록 정보 ) 를 선 택하여 어댑터에 대한 Properties ( 등록 정보 ) 대화 상자를 엽니다 .
- 3. Details ( 상세정보 ) 및 Driver ( 드라이버 ) 탭을 선택하여 특정 값을 찾습니다 .

## 하드웨어 사양

어댑터는 176 [페이지의](#page-201-0) 표 19 에 설명되어 있는 기능을 지원합니다 .

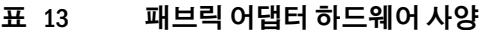

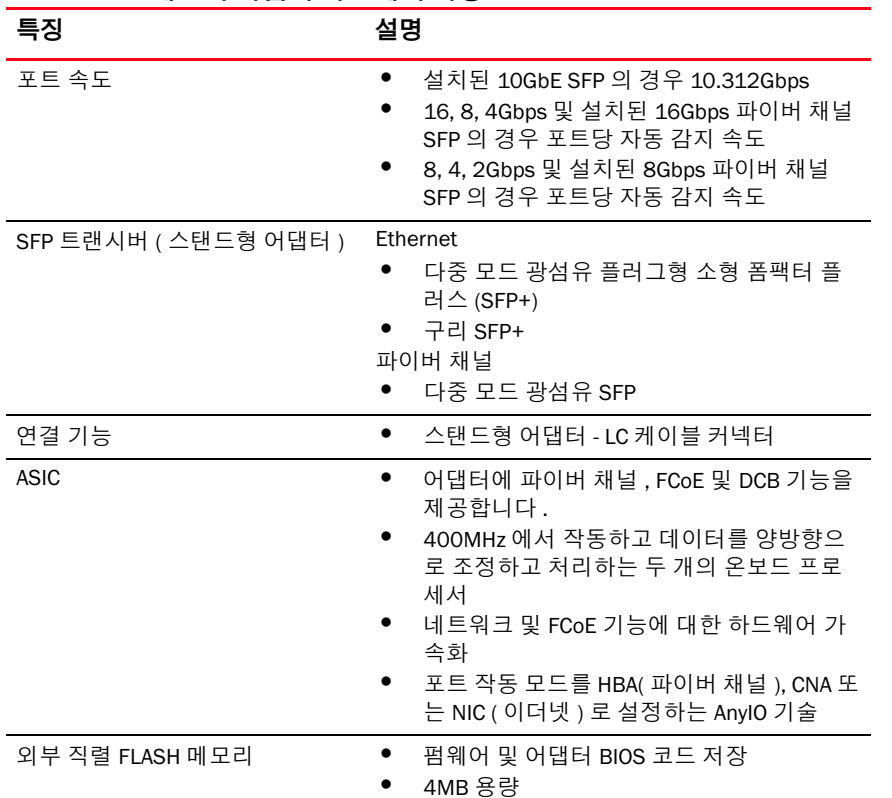

| 특징        | 설명                                                                                                    |
|-----------|----------------------------------------------------------------------------------------------------|
| 파이버 채널 성능 | 500,000 IOPs ( 최대값 )<br>이중 포트 어댑터당 1,000,000 IOP<br>포트당 처리량 (전이중 모드):<br>16Gbps 에서 1600MB<br>8Gbps 에서 1600MB<br>4Gbps 에서 800MB<br>2Gbps 에서 400MB |
| 이더넷 성능    | 10.312Gbps 의 포트당 처리량<br>700 바이트 패킷에 대한 라인 속도 성능<br>낮은 대기 시간 : 1.5us 수신 및 2us 전송                                                                  |
| 토폴로지      | 이더넷 - 10Gbps DCB<br>파이버 채널 - 점대점 (N_Port)                                                                                                    |
| 데이터 보호    | PCIE 및 라인 측 링크에서 순환 중복 검사 (CRC)<br>ASIC 메모리 블록 내 ECC(2 비트 감지 및 1 비트<br>수정 )<br>ASIC 를 통한 오류 수정 코드 (ECC) 및 패리티                                    |

표 13 패브릭 어댑터 하드웨어 사양 ( 계속 )

| 특징                    | 설명                                                                                                    |
|-----------------------|----------------------------------------------------------------------------------------------------|
| 지원되는 이더넷 프로토콜 및<br>기능 | $\bullet$<br>803.3ae (10Gbps 이더넷)<br>802.1q (VLAN)<br>802.1q (태깅 )<br>802.1P(태깅)<br>802.10az ( 개선된 전송 선택 )<br>802.1Qbb ( 우선순위 흐름 제어 )<br>٠<br>802.1AB (Link Layer Discovery Protocol)<br>802.3ad ( 링크 집계 )<br>٠<br>802.1p ( 우선순위 인코딩 )<br>٠<br>802.3x ( 이더넷 흐름 제어 )<br>٠<br>802.3ap - KX/KX4( 자동 감지 )<br>802.3ak - CX4<br>PXE (Pre-Boot Execution Environment)<br><b>UNDI (Universal Network Device Interface)</b><br>NDIS (Network Data Interface<br>٠<br>Specification) 6.2<br>Dell iSCSI DCB<br>$\bullet$<br>제조 디버그 및 진단을 위한 EEE 1149.1<br>(JTAG)<br>IP/TCP/UDP 체크섬 오프로드<br>IPv4 사양 (RFC 791)<br>IPv6 사양 (RFC 2460)<br>٠<br>TCP/UDP 사양 (RFC 793/768)<br>ARP 사양 (RFC 826)<br>٠<br>Data Center Bridging (DCB) Capability<br>DCB Exchange Protocol (DCBXP) 1.0 및 1.1<br>٠<br>RSS(IPV4TCP, IPV4, IPV6TCP, IPV6 해시 유형<br>에 대한 지원 포함 )<br>시스템 로그<br>٠<br><b>SRIOV</b><br>점보 프레임<br>간섭 통합<br>간섭 조절<br>다중 전송 우선순위 큐<br>네트워크 우선순위<br>대량 및 소량 수신 버퍼<br>TCP 대량 조각화 오프로드<br>유니캐스트 MAC 주소 |
|                       | MAC 필터링                                                                                                    |
|                       | 멀티캐스트 MAC 주소<br>Windows 및 Linux 의 다중 전송 큐<br>SNMP (Windows 및 Linux)<br>팀 VM 큐<br>독점적 논리를 사용하여 VLAN 검색<br>태그가 없거나 우선순위 태그가 지정되는<br>FIP 프레임의 VLAN 검색<br>VLAN 필터링<br><b>VMware NetIOC</b>                                                                                                    |
|                       | VMware NetQueues v3 (VMware 4.1 이상)<br>VMware 다중 우선순위 레벨                                                                                                    |

표 13 패브릭 어댑터 하드웨어 사양 ( 계속 )

| 특징                  | 설명                                                                                                    |  |
|---------------------|----------------------------------------------------------------------------------------------------|--|
| 지원되는 FCoE 프로토콜 및 기능 | VMware VM 직접 경로 I/O 지원<br>LKA (Link Keep Alive) 프로토콜<br>분할 미리 보기<br>preFIP, FIP 1.03 및 FIP 2.0<br>(FC-BB5 rev. 2 규격 )<br>동적 FCF 검색 및 FCoE 링크 관리를 위<br>한 FIP 검색 프로토콜<br>FPMA 및 SPMA 유형 FIP 패브릭 로그인<br>FCoE 프로토콜<br>FC-SP<br>FC-LS<br>FC-GS<br>FC-FS2<br>FC-FDMI<br>FC-CT<br><b>FCP</b><br>FCP-2<br>FCP-3<br>FC-BB-5<br>FCoE 체크섬 오프로드<br>SCSI SBC-3<br><b>NPIV</b><br>IP-over-FC(IPoFC)<br>대상 속도 제한<br>SAN 을 통한 부팅 ( 직접 연결 포함 )<br>패브릭 기반 부팅 LUN 검색<br>영구 바인딩<br>I/0 간섭 통합 및 조절<br>3 등급, 2 등급 제어 프레임 |  |
| 파이버 채널 프로토콜 및 기능    | SCSI over FC(FCP)<br>FCP <sub>2</sub><br>FCP3<br>FC-SP 인증<br>$\bullet$<br><b>NPIV</b><br>서비스 품질 (QoS)<br>대상 속도 제한<br>SAN 을 통한 부팅<br>٠<br>패브릭 기반 부팅 LUN 검색<br>I/0 간섭 통합<br>T10 데이터 CRC<br>다중 우선순위 (VC_RDY)<br>프레임 레벨 로드 밸런싱<br>영구 바인딩<br>패브릭 기반 구성<br><b>vHBA</b>                                                                                                    |  |
| 기타 어댑터 기능           | ASIC 플립플롭 패리티 보호<br>T10 데이터 CRC<br>ECC 메모리 패리티 보호<br>٠                                                                                                    |  |

표 13 패브릭 어댑터 하드웨어 사양 ( 계속 )

## 배선

이 섹션에서는 패브릭 어댑터에 대한 배선 사양에 대해 설명합니다 .

표 [20](#page-204-0) 에 스탠드형 어댑터의 이더넷 트랜시버에 대해 지원되는 배선이 나와 있습니다 .

표 14 GbE 트랜시버 케이블 사양

| 트랜시버                                         | 케이블                                                                                    | 최소길이         | 최대 길이                                                                  |
|----------------------------------------------|----------------------------------------------------------------------------------------|--------------|------------------------------------------------------------------------|
| 이더넷 10Gbps SR<br>( 단거리 ) SFP+<br>1490nm      | 0M1 - 6.25/125 다중 모드<br>OM2 - 50/125 다중 모드<br>0M3 - 50/125 다중 모드<br>0M4 - 50/125 다중 모드 | 해당 없음        | 33m (104.98 피트)<br>82m(269 피트 )<br>300m (984.25 피트 )<br>550m(1804 피트 ) |
| 이더넷 10Gbps LR<br>(장거리) SFP+,<br>10km, 1310nm | 단일 모드 매체 (9 미크론 )                                                                      | 해당 없음        | 10km (6.2 마일 )                                                         |
| 1m 직접 연결 SFP+ 2 축 구리 케이블<br>구리 케이블           |                                                                                        | 1m (3.2 피트 ) | $1m (3.2 \,\Pi \equiv 1)$                                              |
| 3m 직접 연결 SFP+ 2 축 구리 케이블<br>구리 케이블           |                                                                                        | 3m (9.8 피트 ) | 3m (9.8 피트)                                                            |
| 5m 직접 연결 SFP+ 2 축 구리 케이블<br>구리 케이블           |                                                                                        |              | 5m (16.4 피트) 5m (16.4 피트)                                              |

표[15](#page-197-0) 에 파이버 채널 트랜시버에 대한 광섬유 케이블 유형에 대해 지원되는 최대 거리가 요약되어 있습니다 . 이 표에서는 연결 손실을 1.5dB 로 간주하고 레이저 소스를 850nm 으로 간주합니다 .

<span id="page-197-0"></span>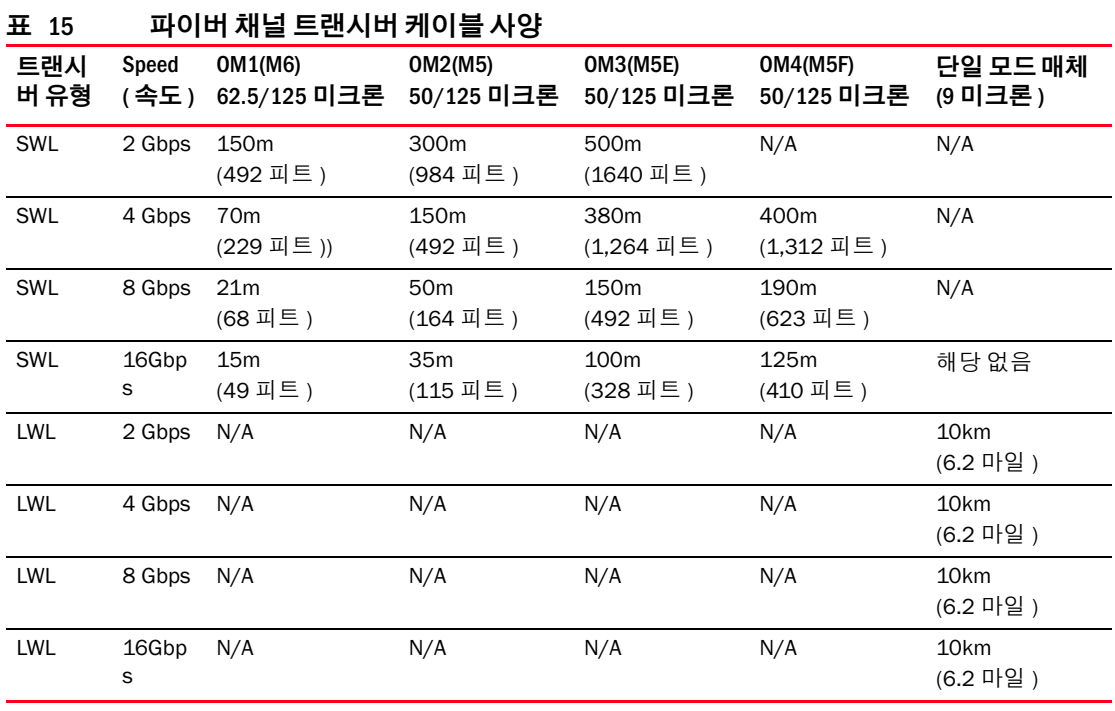

주

케이블은 스탠드형 패브릭 어댑터와 함께 제공되지 않습니다 .

### 주

스탠드형 어댑터에는 어댑터와 함께 제공되는 Brocade 브랜드의 SFP 레이저 트랜시버만 사용하 십시오 .

# 어댑터 LED 작동

[그림](#page-205-0) 19 는 Brocade 이중 포트 1860(A) 및 Brocade 단일 포트 (B) 스탠드형 패브릭 어댑터의 LED 표시등 위치를 보여 줍니다 . 설치 받침대를 통해 각 포트에 대한 LED 표시등을 볼 수 있습니다 .

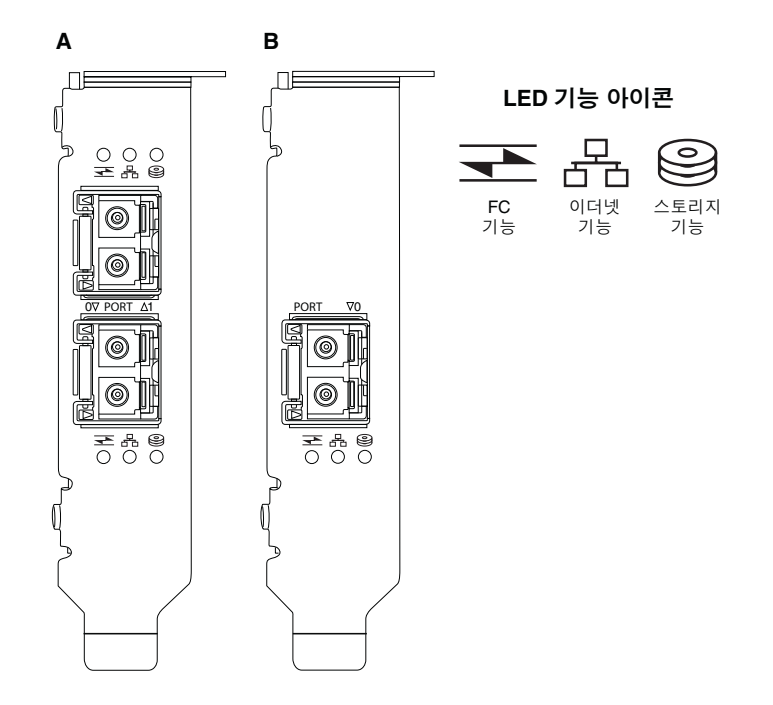

### 그림 18 Brocade 이중 포트 (A) 및 단일 포트 (B) 1860 패브릭 어댑터에 대한 LED 위치

표 [21](#page-205-1) 에 CNA 에 표시되는 다음 LED 에 대한 작동이 설명되어 있습니다 .

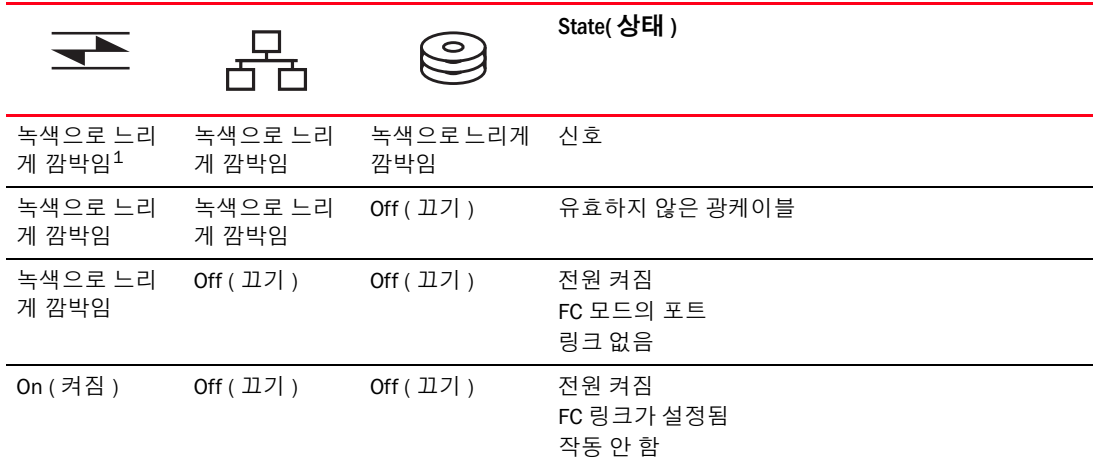

### 표 16 LED 작동

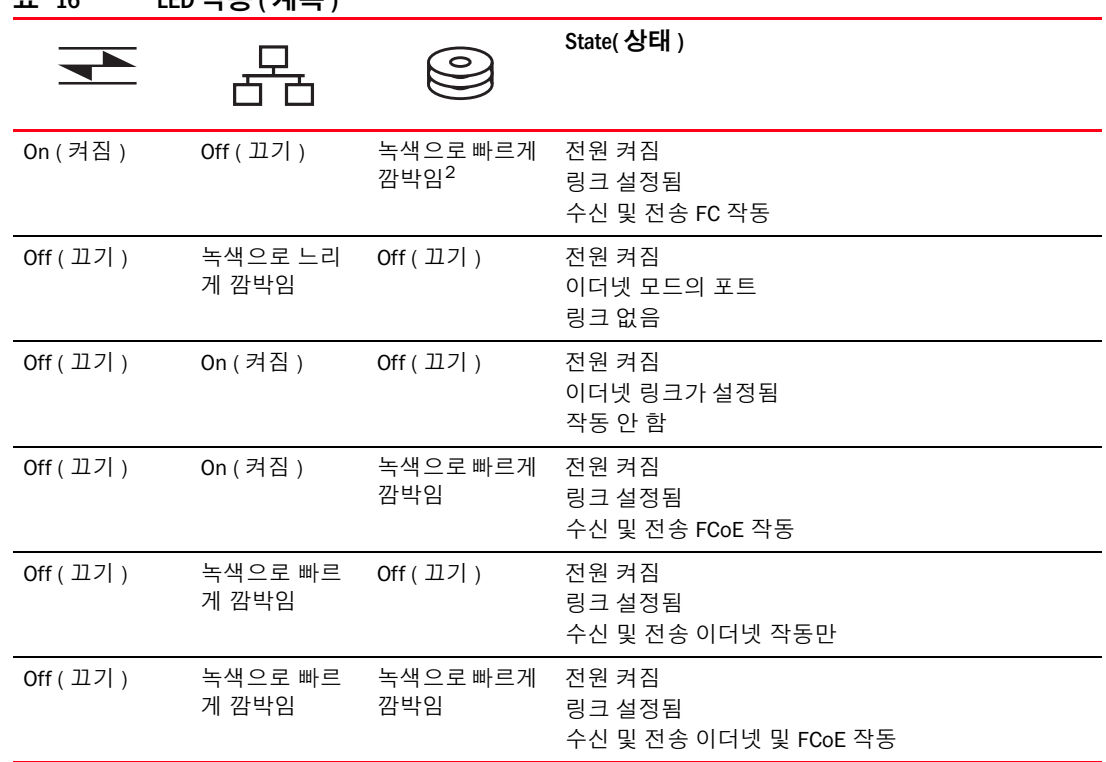

표 16 LED 작동 ( 계속 )

1. 1 초 켜짐 /1 초 꺼짐

2. 50 밀리초 켜짐 /50 밀리초 꺼짐

# 환경 및 전력 요구 사항

이 섹션에서는 스탠드형 패브릭 어댑터에 대한 환경 및 전력 사양을 제공합니다 .

이는 표준 호스트 시스템에 설치되는 6.6 인치 x 2.731 인치 (16.765cm x 6.93cm) 의 로우 프로파 일 MD2 폼팩터 PCI Express(PCIe) 카드입니다 .

표 [22](#page-206-0) 에 스탠드형 유형 패브릭 어댑터에 대한 환경 및 전력 사양이 나열되어 있습니다 .

| - 11   | ᇃᆼᆽᆮᆿᆇᆝᄲᆼ |                                                                                                    |  |
|--------|-----------|----------------------------------------------------------------------------------------------------|--|
| 등록정보   |           | 요구 사항                                                                                                    |  |
| 공기 흐름  |           | 45LFM                                                                                                    |  |
| 고도     |           | 작동 - 40°C(104°F) 에서 3,048m<br>$(10,000 \; \overline{\mu} \equiv )$<br>비작동 - 25°C(77°F) 에서 12,192m<br>$(40,000 \; \Pi \equiv )$ |  |
| 작동 온도  |           | 0°C~55°C(32°F~131°F)건구                                                                                                    |  |
| 작동 습도  |           | 5% ~ 93% ( 상대 비응축 )                                                                                                    |  |
| 비작동 온도 |           | 최소 : -42 °C (-40 °F)<br>최대 : 73°C (163°F)                                                                                      |  |
| 비작동 습도 |           | 5% ~ 95% ( 상대 비응축 )                                                                                                    |  |

표 17 화경 및 저렴 요구 사항

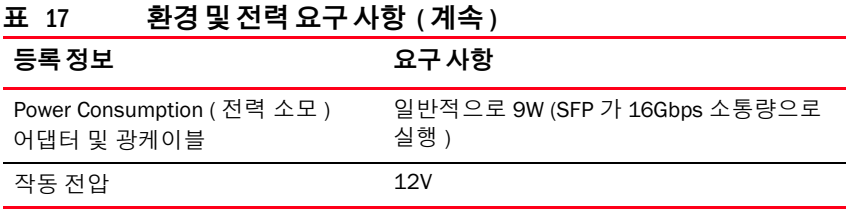

# <span id="page-200-0"></span>수렴형 네트워크 어댑터

사용 가능한 두 가지 유형의 CNA 는 다음과 같습니다 . •

- 스탠드형 어댑터
- 메자닌 어댑터

Brocade 스탠드형 CNA 는 6.60 인치 x 2.71 인치 (16.77cm x 6.89cm) 의 로우 프로파일 MD2 폼 팩터 PCI Express(PCIe) 카드입니다 . CNA 는 로우 프로파일 브래킷이 설치된 상태로 제공되며 호 스트 시스템에 장착하기 위한 표준 브래킷이 포함되어 있습니다 . 표 [18](#page-200-1) 에 두 개의 브래킷 유형 과 치수가 나열되어 있습니다 .

<span id="page-200-1"></span>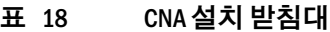

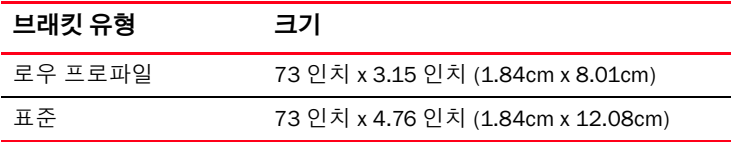

표준 모듈보다 작은 메자닌 CNA 입니다 . 예를 들어 , Brocade 1007 어댑터는 약 4.9 인치 (12.44cm) x 0.5 인치 (1.27cm) x 6.3 인치 (16cm) 의 IBM CFFh(Compact Form Factor Horizontal) 어댑터입니다 . 메자닌 어댑터는 지원되는 블레이드 시스템 인클로저에 설치되는 블레이드 서 버에 장착됩니다 . CNA 호환성 정보에 대한 참조를 보려면 11 [페이지의](#page-36-0) " 서버 블레이드 및 블레 이드 시스템 [인클로저](#page-36-0) ( 메자닌 어댑터 )" 를 참조하십시오 . 메자닌 CNA 에는 스탠드형 CNA 와 같은 광케이블이 포함된 외부 포트 커넥터가 없지만 내부 인클로저 후면판의 고속 링크를 통해 블레이드 시스템 인클로저에 설치된 스위치 및 I/O 모듈을 연결하는 내부 포트는 있습니다 .

## PCI Express 인터페이스

PCI Express(PCIe) 컴퓨터 시스템에 업계 표준 아키텍처 / 확장 업계 표준 아키텍처 (ISA/EISA) 브 래킷 유형과 함께 Brocade 스탠드형 CNA 를 설치합니다 . 지원되는 블레이드 시스템 인클로저에 설치되는 지원되는 서버 블레이드에 Brocade 메자닌 CNA 를 설치합니다 . 온보드 플래시 메모리 에서 PCI 버스를 통한 BIOS 지원을 제공합니다 .

CNA 는 250GMhz 에서 x8 레인 DMA 버스 마스터를 작동하도록 설계되어 있습니다 . 작동 시 x8 에서 x4, x2 및 x1 레인으로 감지할 수 있습니다 . PCIe Gen 2 및 Gen 1 커넥터에서의 작업에 대한 전송 및 데이터 속도 사양은 다음과 같습니다 . •

- PCIe Gen 2 커넥터. 전송 속도는 레인별 초당 5기가 전송(GT/s)입니다. 레인당 데이터 속도는 500MBps 입니다 .
- PCIe Gen 1 커넥터 . 레인당 전송 속도는 2.5GT/s 입니다 . 레인당 데이터 속도는 250MBps 입 니다 .

## PCI 시스템 값

모든 FCoE CNA 에서 드라이버 및 BIOS 가 지원되는 파이버 채널 및 네트워크 장치로 인식할 수 있도록 공통 PCI 벤더 ID(VID) 값을 공유합니다 . 드라이버 및 BIOS 가 개별 호스트 어댑터 변형을 구분할 수 있도록 CNA 에 PCI 하위 시스템 벤더 ID(SVID) 및 하위 시스템 ID(SSID) 도 할당됩니다 . 호스트의 운영 체제 도구를 통해 설치된 FCoE CNA 에 대한 PCI 장치 , 벤더 및 하위 시스템 ID 를 찾을 수 있습니다 . 예를 들어 , Wndows 를 사용하는 경우 다음 단계를 사용하십시오 .

1. 장치 관리자에 액세스합니다 .

CNA 가 파이버 채널 어댑터 및 이더넷 컨트롤러나 어댑터로 표시됩니다 .

- 2. CNA 를 마우스 오른쪽 단추로 클릭하고 바로 가기 메뉴에서 Properties ( 등록 정보 ) 를 선택 하여 CNA 에 대한 Properties ( 등록 정보 ) 대화 상자를 엽니다 .
- 3. Details ( 상세정보 ) 및 Driver ( 드라이버 ) 탭을 선택하여 특정 값을 찾습니다 .

# 하드웨어 사양

어댑터에서 표 [19](#page-201-0) 에 설명되어 있는 기능을 지원합니다.

<span id="page-201-0"></span>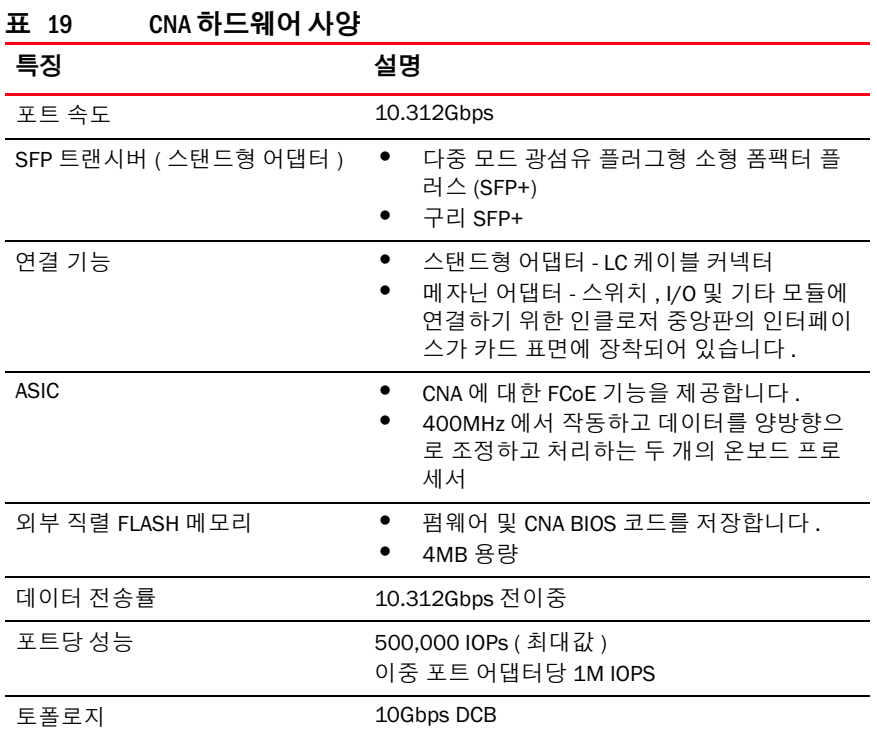

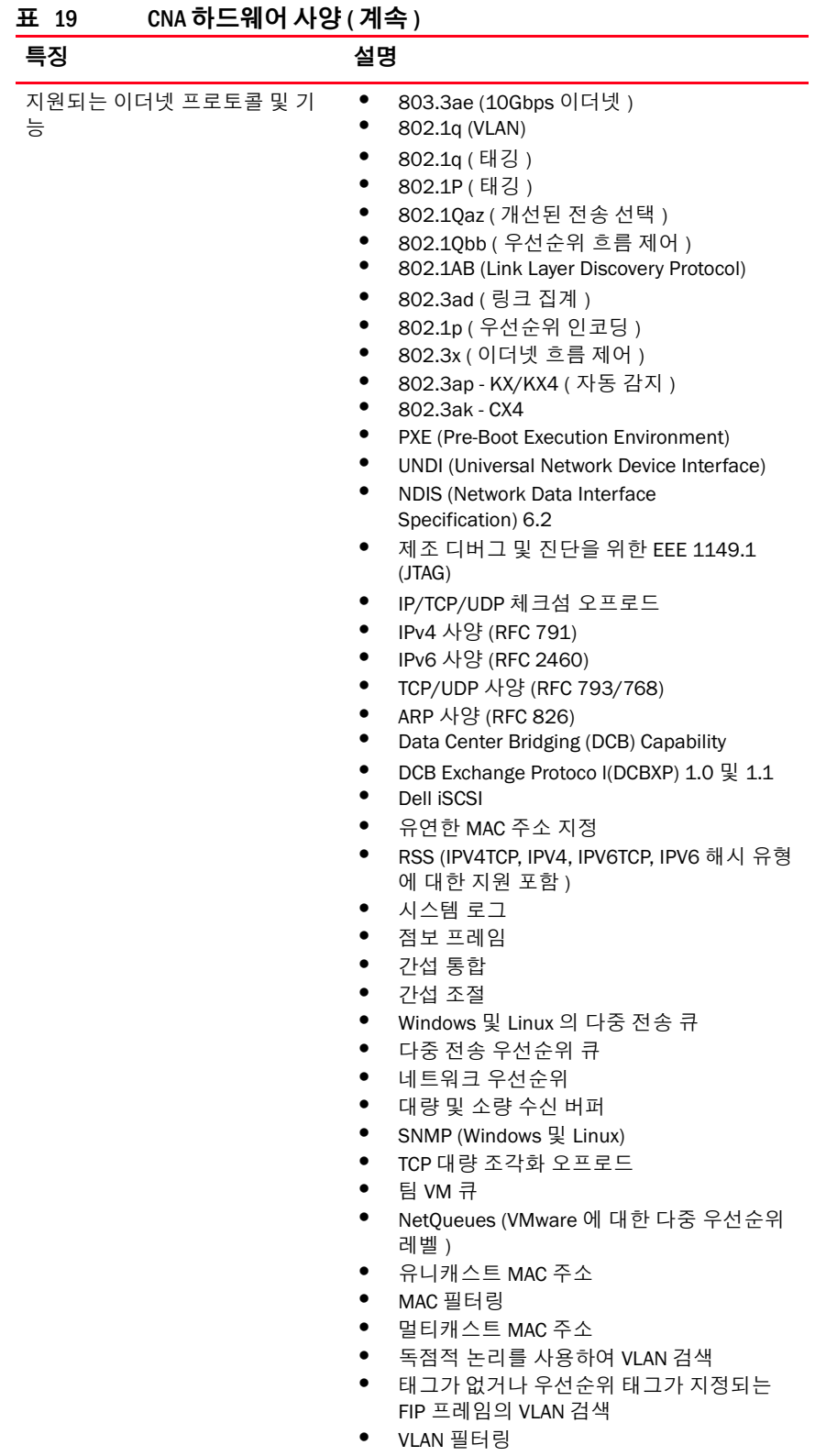

• VMware NetQueues v3 (VMware 4.1 이상 )

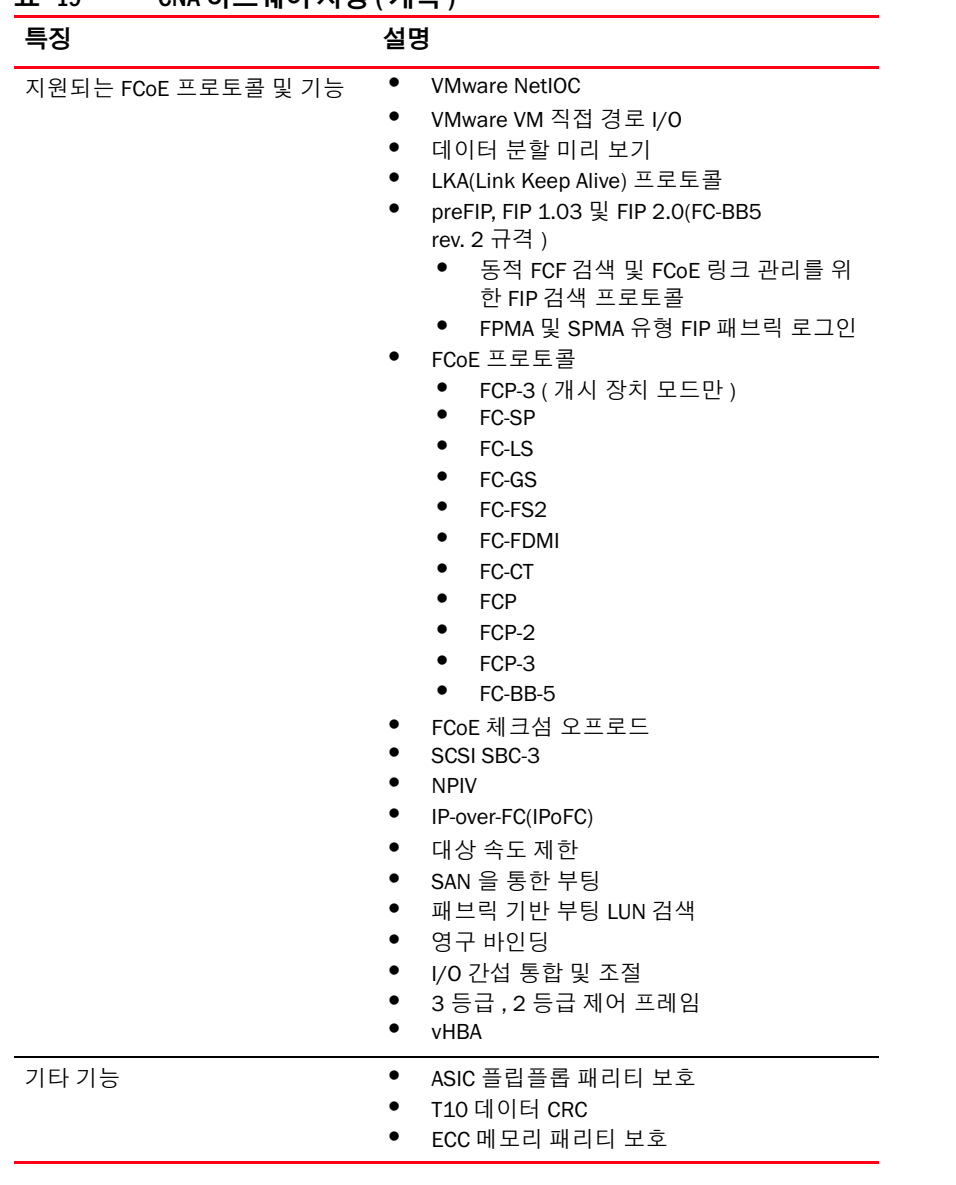

### 표 19 CNA 하드웨어 사양 ( 계속 )

### 주의

스탠드형 어댑터에는 어댑터와 함께 제공되는 Brocade 브랜드의 SFP 레이저 트랜시버만 사용하 십시오 .

# 케이블 연결 ( 스탠드형 어댑터 )

표 [20](#page-204-0) 에 어댑터 트랜시버 유형에 대해 지원되는 케이블이 나열되어 있습니다 .

<span id="page-204-0"></span>표 20 트랜시버 및 케이블 사양

| 트랜시버                                        | 케이블                                                                                    | 최소길이          | 최대 길이                                                                    |
|---------------------------------------------|----------------------------------------------------------------------------------------|---------------|--------------------------------------------------------------------------|
| 이더넷 10Gbps SR<br>(단거리)<br>SFP+ 1490nm       | 0M1 - 6.25/125 다중 모드<br>0M2 - 50/125 다중 모드<br>0M3 - 50/125 다중 모드<br>0M4 - 50/125 다중 모드 | 해당 없음         | 33m (104.98 피트)<br>82m (269 피트 )<br>300m (984.25 피트 )<br>550m (1804 피트 ) |
| 이더넷 10Gbps LR<br>(장거리)SFP+.<br>10km, 1310nm | 단일 모드 매체 (9 미크론 )                                                                      | 해당 없음         | 10km (6.2 마일 )                                                           |
| 1m 직접 연결<br>SFP+ 구리 케이블                     | 2 축 구리 케이블                                                                             | 1m (3.2 피트 )  | $1m (3.2 \,\mathbb{I} \sqsubseteq )$                                     |
| 3m SFP+ 직접 연결 2 축 구리 케이블<br>구리 케이블          |                                                                                        | 3m (9.8 피트 )  | 3m (9.8 피트)                                                              |
| 5m 직접 연결<br>SFP+ 구리 케이블                     | 2 축 구리 케이블                                                                             | 5m (16.4 피트 ) | $5m(16.4 \; \Pi \equiv )$                                                |

### 주

케이블은 스탠드형 CNA 와 함께 제공되지 않습니다 .

## 어댑터 LED 작동 ( 스탠드형 어댑터 )

[그림](#page-205-0) 19 는 Brocade 1020 (A) 및 Brocade 1010 (B) 스탠드형 CNA 에서의 LED 표시등 위치를 보여 줍니다 . 설치 받침대를 통해 각 포트에 대한 LED 표시등을 볼 수 있습니다 .

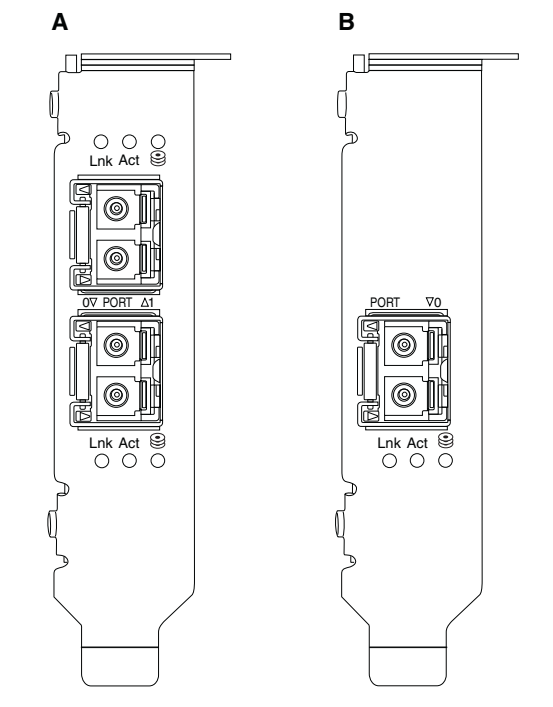

### <span id="page-205-0"></span>그림 19 Brocade 1020 CNA(A) 및 Brocade 1010 CNA(B) 의 LED 위치

표 [21](#page-205-1) 에 CNA 에 표시되는 다음 LED 에 대한 작동이 설명되어 있습니다 . •

- Lnk 링크 상태 ( 작동 또는 중지 )
- Act 이더넷 링크를 통해 스토리지 또는 네트워크 작동 ( 소통량 )
- 스토리지 ( 아이콘 ) 링크를 통한 FCoE 작동

<span id="page-205-1"></span>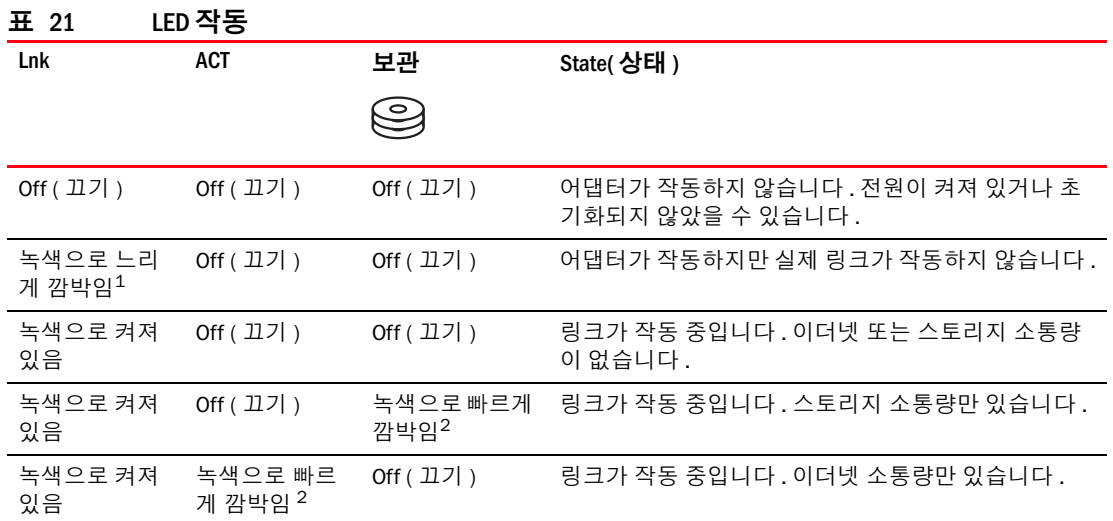

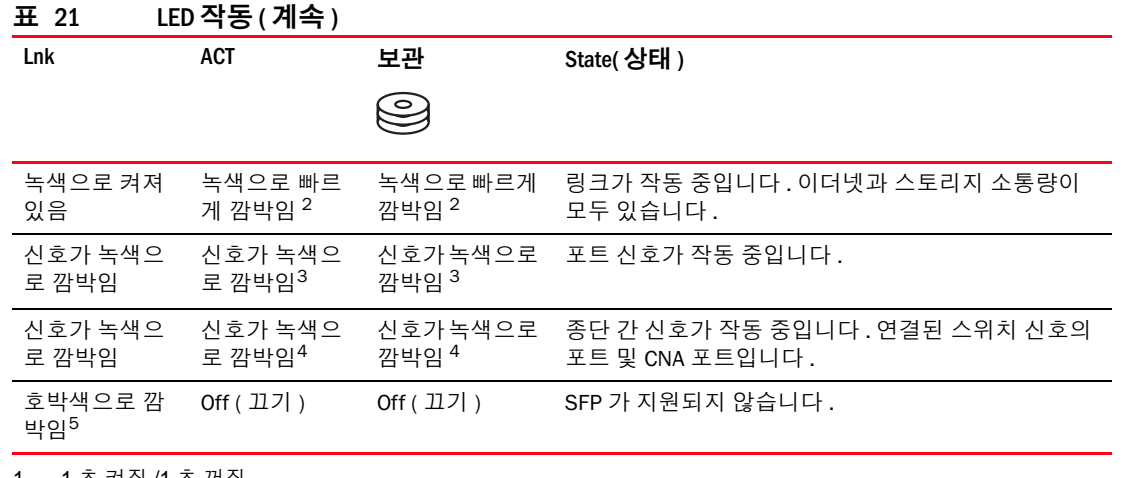

1. 1 초 켜짐 /1 초 꺼짐

- 2. 50 밀리초 켜짐 /50 밀리초 꺼짐
- 3. 1 초 켜짐 /250 밀리초 꺼짐
- 4. 1 초 켜짐 /250 밀리초 꺼짐
- 5. 640 밀리초 켜짐 /640 밀리초 꺼짐

# 환경 및 전력 요구 사항

이 섹션에서는 스탠드형 및 메자닌 카드 CNA 에 대한 환경 및 전력 사양을 제공합니다 .

## 스탠드형 CNA

181 [페이지의](#page-206-0) 표 22 에 스탠드형 유형 CNA 에 대한 환경 및 전력 사양이 나열되어 있습니다 .

| 등록 정보                                   | 요구 사항                                                                                                    |
|-----------------------------------------|----------------------------------------------------------------------------------------------------|
| 공기 흐름                                   | 45LFM                                                                                                    |
| 고도                                      | 작동 - 40°C (104°F) 에서 3,048m<br>$(10,000 \; \overline{\mu} \equiv )$<br>비작동 - 25°C (77°F) 에서 12,192m<br>$(40,000 \; \overline{\mu} \equiv )$ |
| 작동 온도                                   | -5°C~50°C (23°F~122°F) 건구                                                                                                    |
| 작동 습도                                   | 10% ~ 93% ( 상대 비응축 )                                                                                                    |
| 비작동 온도                                  | 최소 : -43°C (-40°F)<br>최대 : 73°C (163°F)                                                                                                    |
| 비작동 습도                                  | 5% ~ 95% ( 상대 비응축 )                                                                                                    |
| Power Consumption ( 전력 소모 )<br>CNA 및 광학 | 12W (최대)                                                                                                    |
| 작동 전압                                   | PCIe 2.0 기준 사양                                                                                                    |

<span id="page-206-0"></span>표 22 환경 및 전력 요구 사항

## 메자닌 CNA

이 섹션에서는 메자닌 CNA 에 대한 사양을 제공합니다 .

### Brocade 1007 CNA

표 [23](#page-207-0) 에 Brocade 1007 CNA 에 대한 환경 및 전력 사양이 나열되어 있습니다 .

<span id="page-207-0"></span>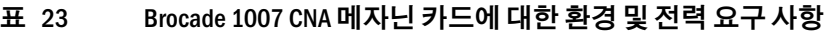

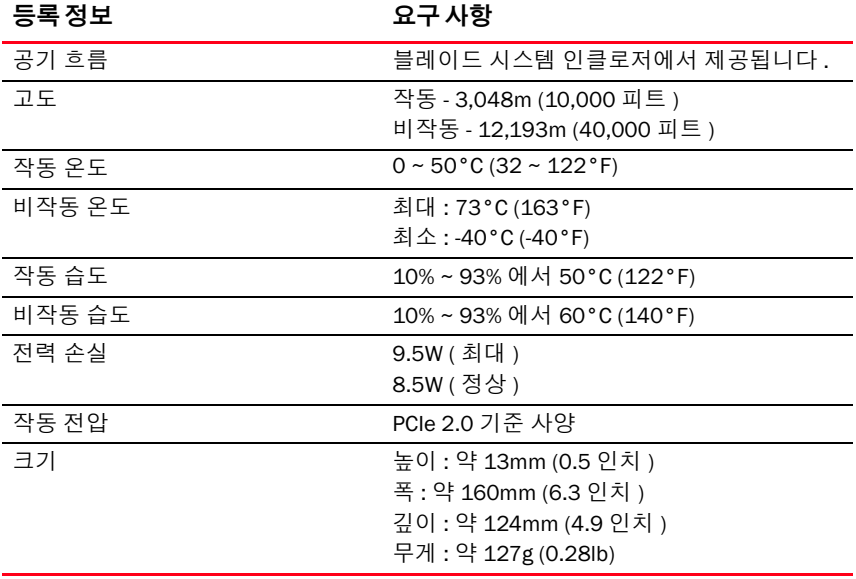

Brocade 1007 어댑터에서는 지원되는 블레이드 서버 및 설치되는 블레이드 시스템 인클로저에 대한 환경 및 전력 사양을 준수합니다 . 자세한 내용은 이 제품에 대해 제공된 설명서를 참조하 십시오 . CNA 호환성 정보에 대한 참조를 보려면 11 [페이지의](#page-36-0) " 서버 블레이드 및 블레이드 시스 템 [인클로저](#page-36-0) ( 메자닌 어댑터 )" 를 참조하십시오 .

### Brocade 1741 CNA

표 [24](#page-207-1) 에 Brocade 1741 CNA 에 대한 환경 및 전력 사양이 나열되어 있습니다 .

<span id="page-207-1"></span>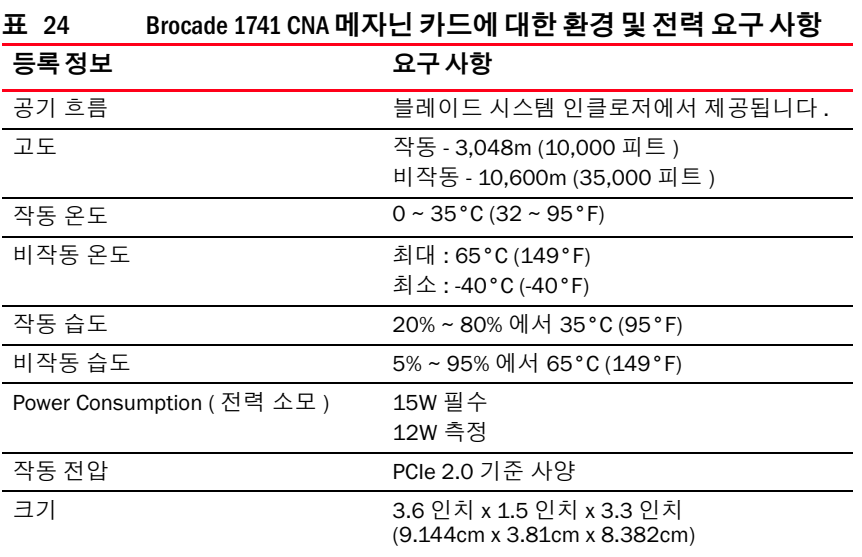

Brocade 1741 메자닌 어댑터에서는 지원되는 서버 블레이드 및 설치되는 블레이드 시스템 인클 로저에 대한 환경 및 전력 사양을 준수합니다 . 자세한 내용은 이 제품에 대해 제공된 설명서를 참조하십시오 . CNA 호환성 정보에 대한 참조를 보려면 11 [페이지의](#page-36-0) " 서버 블레이드 및 블레이 드 시스템 [인클로저](#page-36-0) ( 메자닌 어댑터 )" 를 참조하십시오 .

# <span id="page-208-0"></span>호스트 버스 어댑터

사용 가능한 두 가지 유형의 HBA 는 다음과 같습니다 .

- 스탠드형<br>• 스탠드형
- 메자닌

스탠드형 HBA 는 표준 호스트 컴퓨터 시스템에 설치되는 6.6 인치 x 2.714 인치 (16.765cm x 6.89cm) 의 로우 프로파일 MD2 폼팩터 PCI Express(PCIe) 카드입니다 . HBA 는 로우 프로파일 브 래킷이 설치된 상태로 제공되며 호스트 시스템에 장착하기 위한 표준 브래킷이 포함되어 있습 니다 . 이러한 HBA 에는 광섬유 케이블을 통해 파이버 채널 스위치에 연결하기 위한 하나 또는 두 개의 외부 포트가 포함되어 있습니다 . 표 [25](#page-208-1) 에서 두 가지 브래킷 유형에 대한 치수를 제공합 니다 .

<span id="page-208-1"></span>표 25 스탠드형 HBA 의 설치 받침대

| 브래킷 유형  | 크기                                  |
|---------|-------------------------------------|
| 로우 프로파일 | 1.84cm x 8.01cm (73 인치 x 3.15 인치 )  |
| 표준      | 1.84cm x 12.08cm (73 인치 x 4.76 인치 ) |

메자닌 유형 HBA 는 더 작은 카드입니다 . 예를 들어 , Brocade 804 어댑터는 약 4 인치 x 4.5 인치 (10.16cm x 11.43cm)입니다. 메자닌 어댑터는 지원되는 블레이드 시스템 인클로저에 설치되는 .<br>서버 블레이드에 장착됩니다 . HBA 호환성 정보에 대한 참조를 보려면 14 [페이지의](#page-39-0) " 하드웨어 [호환성](#page-39-0) " 을 참조하십시오 . 메자닌 어댑터에는 스탠드형 HBA 와 같은 광케이블이 포함된 외부 포트 커넥터가 없지만 내부 인클로저 후면판의 고속 링크를 통해 인클로저에 설치된 스위치 및 상호 연결 모듈을 연결하는 내부 포트는 있습니다 .

## PCI Express 인터페이스

PCI Express 컴퓨터 시스템에 업계 표준 아키텍처 / 확장 업계 표준 아키텍처 (ISA/EISA) 브래킷 유형과 함께 Brocade 스탠드형 HBA 를 설치합니다 .

지원되는 블레이드 시스템 인클로저에 설치되는 지원되는 블레이드 서버에 Brocade 메자닌 HBA 를 설치합니다 . 블레이드 서버에서 다른 위치에 있는 커넥터에 여러 HBA 를 장착할 수 있습 니다 .

PCIe 인터페이스의 몇 가지 기능은 다음과 같습니다 . •

- PCI Express 사양 Gen2(PCI Base Specification 2.0) 및 Gen1(PCI Base Specification 1.0, 1.1a 및 1.1) 을 지원합니다 .
- 2.5GHz 에서 전이중 x8 레인 DMA 버스 마스터로 작동합니다 . •
- 유효 데이터 전송 속도는 Gen2 시스템의 경우 32Gbps 이고 Gen1 시스템의 경우 16Gbps 입니다 .
- 온보드 플래시 메모리에서 PCI 버스를 통한 BIOS 지원을 제공합니다 .

## PCI 시스템 값

모든 Brocade HBA 에서 드라이버 및 BIOS 가 지원되는 파이버 채널 제품으로 인식할 수 있도록 공통 PCI 벤더 ID(VID) 값을 공유합니다 . 드라이버 및 BIOS 가 개별 호스트 어댑터 변형을 구분할 수 있도록 HBA 에 PCI 하위 시스템 벤더 ID(SVID) 및 하위 시스템 ID(SSID) 도 할당됩니다 . 호스트 의 운영 체제 도구를 통해 설치된 파이버 채널 HBA 에 대한 PCI 장치 , 벤더 및 하위 시스템 ID 를 찾을 수 있습니다 . 예를 들어 , Wndows 를 사용하는 경우 다음 단계를 사용하십시오 .

- 1. 장치 관리자에 액세스합니다 .
- 2. HBA 를 마우스 오른쪽 단추로 클릭하고 바로 가기 메뉴에서 Properties ( 등록 정보 ) 를 선택 하여 HBA 에 대한 Properties ( 등록 정보 ) 대화 상자를 엽니다 .
- 3. Details ( 상세정보 ) 및 Driver ( 드라이버 ) 탭을 선택하여 특정 값을 찾습니다 .

# 하드웨어 사양

파이버 채널 인터페이스에서 표 [26](#page-209-0) 에 설명된 기능을 지원합니다.

| <del>.</del> 20<br>ᄭᇋᅿᆫ ᄳᅁᅴᅅᆜᅄᆯᄼᆝᆼ |                                                                                                    |  |  |
|------------------------------------|----------------------------------------------------------------------------------------------------|--|--|
| 특징                                 | 설명                                                                                                    |  |  |
| 포트 속도                              | Brocade 804:<br>내부 포트를 사용하면 사용자가 선택할 수<br>있거나 자동으로 감지되는 포트당 8, 4, 2 또<br>는 1Gbps 를 사용할 수 있습니다.<br>Brocade 825 및 815:<br>설치된 8Gbps SFP+를 통해 사용자가 선택할<br>수 있거나 자동으로 감지되는 포트당 8, 4 또<br>는 2Gbps 를 사용할 수 있습니다.<br>설치된 4bps SFP+ 를 통해 사용자가 선택할<br>수 있거나 자동으로 감지되는 포트당 4,2 또<br>는 1bps 를 사용할 수 있습니다.<br>Brocade 425 및 415:<br>설치된 4bps SFP+ 를 통해 사용자가 선택할<br>수 있거나 자동으로 감지되는 포트당 4, 2 또<br>는 1bps 를 사용할 수 있습니다.<br>설치된 8Gbps SFP+를 통해 사용자가 선택할<br>수 있거나 자동으로 감지되는 포트당 4 또는<br>2Gbps 를 사용할 수 있습니다.<br>8Gbps 어댑터에서는 드라이버 레벨에서<br>주 :<br>1Gbps 를 지원하지만 BIOS 또는 SAN 을 통<br>한 부팅 구성에서는 지원하지 않습니다. |  |  |
| SFP 트랜시버<br>(스탠드형 어댑터)             | 다중 모드 플러그형 소형 폼팩터 (SFP)                                                                                                    |  |  |
| 케이블 커넥터<br>(스탠드형 어댑터)              | LC                                                                                                    |  |  |
| <b>ASIC</b>                        | 모든 HBA 모델에 대한 파이버 채널 기능을<br>제공합니다.<br>각각 400MHz 에서 작동되는 두 개의 온보드<br>프로세서가 파이버 채널 표준에 따라 신호<br>타이밍 및 링크 프로토콜을 생성합니다.                                                                                                    |  |  |
| 외부 직렬 FLASH 메모리                    | 펌웨어 및 HBA BIOS 코드 저장<br>4MB 용량                                                                                                    |  |  |

<span id="page-209-0"></span>표 26 지원되는 파이버 채널 기능

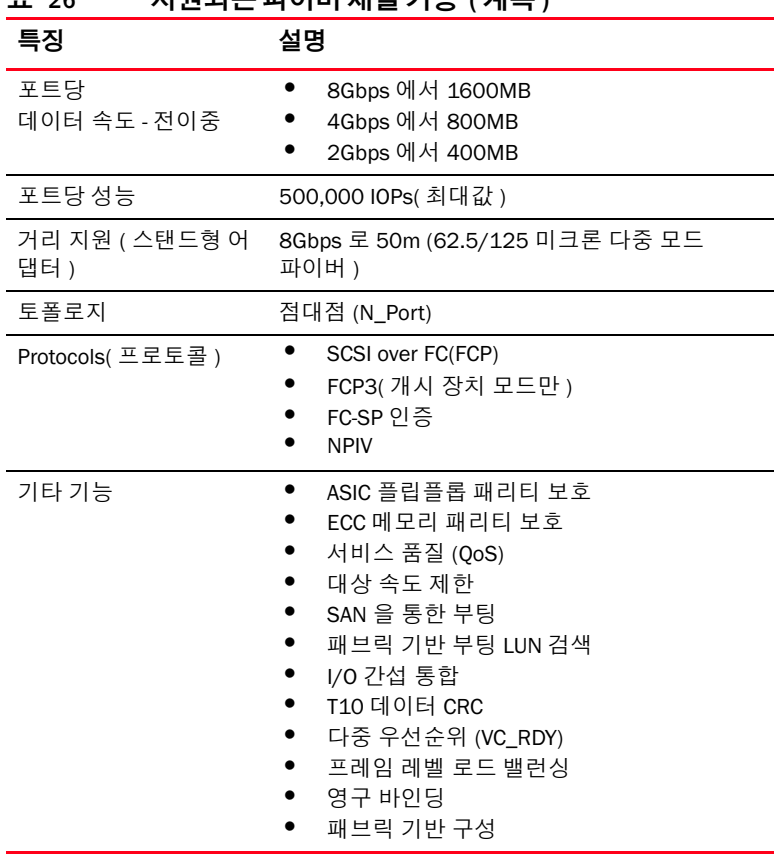

### 표 26 지원되는 파이버 채널 기능 ( 계속 )

주의

스탠드형 HBA 에는 이 제품과 함께 제공되는 Brocade 브랜드의 SFP 레이저 트랜시버만 사용하 십시오 .

# 케이블 연결 ( 스탠드형 어댑터 )

표 [27](#page-211-0) 에 다른 광섬유 케이블 유형에 대해 지원되는 최대 거리가 요약되어 있습니다 . 이 표에서 는 연결 손실을 1.5dB 로 간주하고 레이저 소스를 850nm 으로 간주합니다 .

### <span id="page-211-0"></span>표 27 파이버 채널 트랜시버 및 케이블 사양

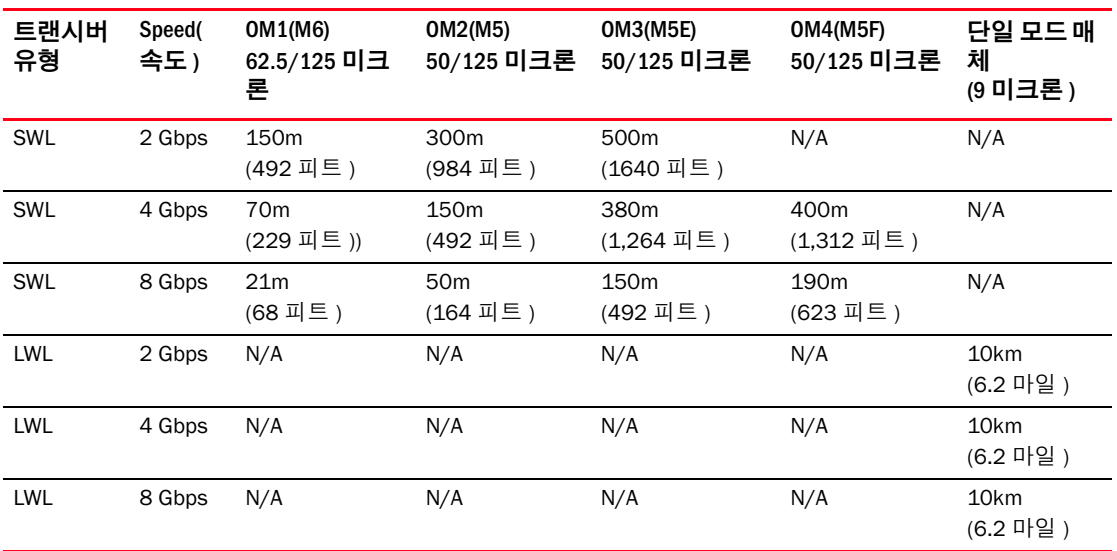

## 어댑터 LED 작동 ( 스탠드형 어댑터 )

[그림](#page-212-0) 20 은 Brocade 825 및 Brocade 815 에서의 LED 표시등을 보여 줍니다 . 설치 받침대를 통해 각 포트에 대한 LED 표시등을 볼 수 있습니다 . Brocade 825 가 최대 8Gbps 의 속도로 작동하므 로 각 포트에 1|2, 4 및 8Gbps LED 가 있습니다 . Brocade 415 및 Brocade 425 와 같은 4Gbps 모 델에 포트에 대해 각각 1|2 및 4Gbps LED 가 있습니다 .

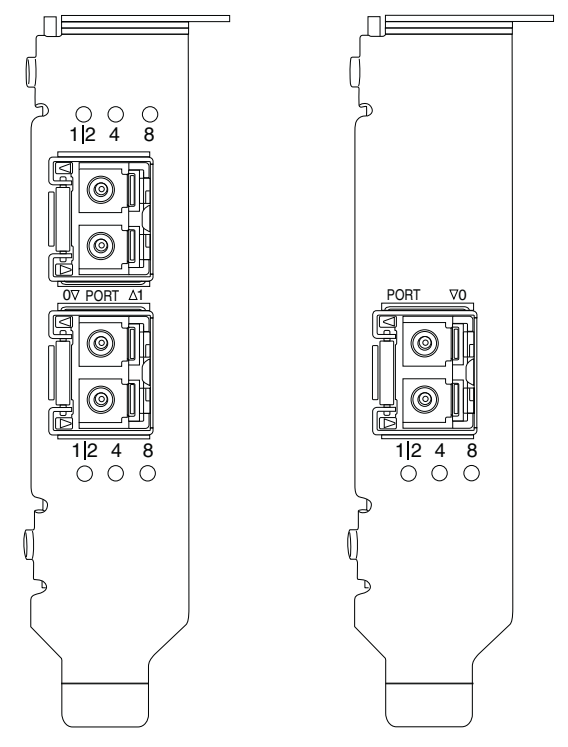

<span id="page-212-0"></span>그림 20 Brocade 825 HBA(A) 및 Brocade 815(B) 의 LED 위치

표 [28](#page-212-1) 에서 특정 포트에서 LED 작동에 대한 의미를 제공합니다 .

<span id="page-212-1"></span>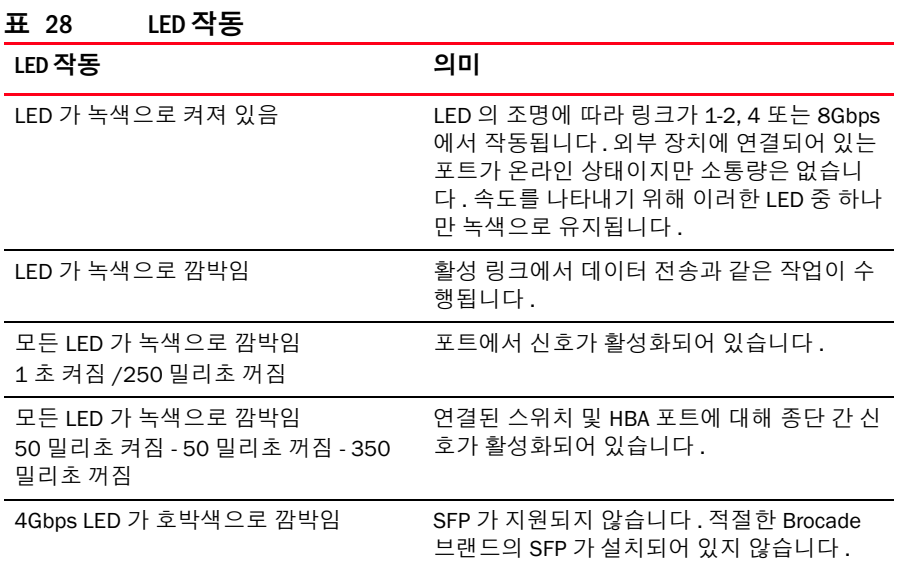

## 환경 및 전력 요구 사항

이 섹션에서는 스탠드형 및 메자닌 HBA 에 대한 환경 및 전력 사양을 제공합니다 .

### 스탠드형 HBA

다음 표에 스탠드형 HBA 에 대한 환경 및 전력 사양이 제공됩니다 .

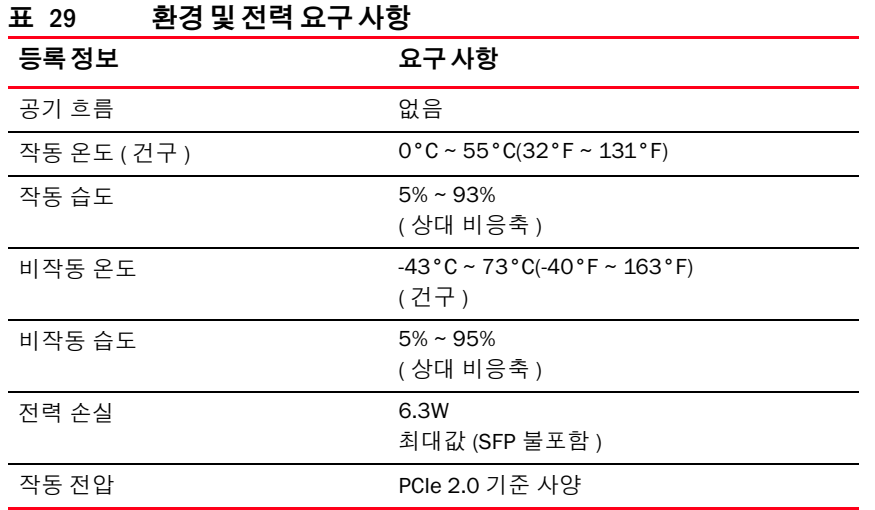

## 메자닌 HBA

Brocade 804 메자닌 어댑터에서는 지원되는 블레이드 서버 및 설치되는 블레이드 시스템 인클 로저에 대한 환경 및 전력 사양을 준수합니다 . 자세한 내용은 이 제품에 대해 제공된 설명서를 참조하십시오 . 11 [페이지의](#page-36-0) " 서버 블레이드 및 블레이드 시스템 인클로저 ( 메자닌 어댑터 )" 를 참조하십시오 .

# <span id="page-213-0"></span>파이버 채널 표준 준수

Brocade 어댑터는 Brocade 표준 준수 목록에 정의된 대로 규정 준수 , 성능 및 기능에 대한 파이 버 채널 표준을 준수하거나 능가합니다 . 이 정보는 Brocade 웹 사이트 ([www.brocade.com\)](www.brocade.com) 에 있 는 **솔루션 및 기술** 제목 아래의 링크를 통해 사용할 수 있습니다.

# <span id="page-214-0"></span>규정 준수

이 섹션에서는 Brocade 어댑터에 대한 국제 규정 준수 정보를 제공합니다 .

## 스탠드형 어댑터

이 섹션의 규정 약관은 다음 스탠드형 어댑터와 관련이 있습니다 . •

- 415 HBA
- 425 HBA
- 815 HBA
- 825 HBA
- 1010 CNA
- 1020 CNA
- 1860 패브릭 어댑터

### FCC 경고 ( 미국에만 해당 )

이 장치는 FCC 규정 제 15 조에 부합합니다 . 작동에 다음 두 가지 조건이 적용됩니다 . (1) 이 장 치는 간섭을 유발하지 않습니다 . (2) 이 장치는 장치의 원하지 않는 작동을 유발하는 간섭을 포 함하여 모든 간섭을 수용해야 합니다 .

"Brocade"의 승인 없이 제품을 변경 또는 수정하는 경우 장비 작동에 대한 사용자 권한이 취소될 수 있습니다 .

이 장비는 FCC 규정 제 15 조의 등급 B 디지털 장치 관련 규제 사항에 따라 검사되었으며 , 이에 부합하는 것으로 판정되었습니다 . 이러한 규제사항은 주거 환경에서 사용하는 장치에서 방사 되는 유해한 전파 장애로부터 보호하기 위해 고안되었습니다 . 이 장비는 무선 주파수 에너지를 생성 , 사용 및 발산하는 제품이므로 지침에 따라 제품을 설치 및 사용하지 않을 경우 유해한 무 선 통신 전파 장애를 유발할 수 있습니다 . 그러나 특수한 설치 환경에서 발생하는 전파 장애에 대해서는 보장하지 않습니다 . 이 장비로 인해 라디오나 TV 수신 장애가 발생한 경우 장비를 껐 다 켜는 방법으로 확인할 수 있으며 다음과 같은 방법으로 장애를 해결하십시오 : •

- 수신 안테나의 방향을 바꾸십시오.
- 수신기와 장비를 멀리 떨어뜨려 놓으십시오.
- 수신기와 장치가 회로를 공유하지 않도록 장치를 다른 콘센트에 꽂으십시오 .
- 판매점이나 숙련된 라디오 /TV 기술자의 도움을 받으십시오 .

### 방송 통신 위원회 (KCC) 약관

등급 B 제품에 대한 방송 통신 위원회 (KCC) 규정 준수 약관입니다 .

등급 B 장치 ( 가정용 브로드캐스팅 통신 장치 ): 이 장치는 가정용 ( 등급 B) 으로 EMC 등록을 획 득했으며 모든 지역에서 사용할 수 있습니다 .

B급 기기 (가정용 방송통신기기): 이 기기는 가정용(B급)으로 전자파적합등록을 한 기기로서 주로 가정 에서 사용하는 것을 목적으로 하며, 모든 지역에서 사용할 수 있습니다.

## VCCI 약관 ( 일본 )

정보 기술 장비에 대한 VCCI (Voluntary Control Council for Interference) 표준을 기본으로 하는 등 급 B 제품입니다 .

주거 환경의 라디오나 TV 수신기 근처에서 이 장치를 사용하는 경우 무선 전파 장애가 발생할 수 있습니다 . 설명서에 따라 장비를 설치하고 사용하십시오 .

この装置は、情報処理装置等電波障害自主規制協議会(VCCI)の基準 に基づくクラスB情報技術装置です。この装置は、家庭環境で使用すること を目的としていますが、この装置がラジオやテレビジョン受信機に近接して 使用されると、受信障害を引き起こすことがあります。 取扱説明書に従って正しい取り扱いをして下さい。

### BSMI 경고 ( 대만 )

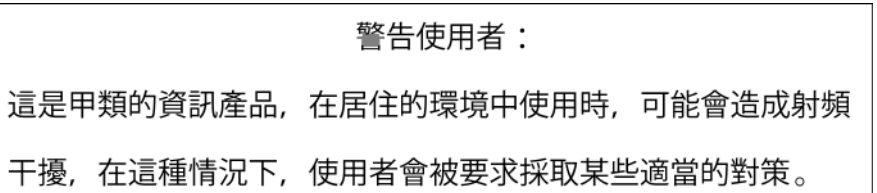

### CE 문

### 주의

등급 B 제품입니다 . 주거 환경에서 이 제품을 사용하면 라디오 전파 방해가 발생할 수 있으며 사 용자가 조치를 취해야 할 수 있습니다 .

어댑터에 있는 표준 준수 레이블에 이 시스템에서 다음 유럽 위원회 지침 , 법률 및 표준의 규정 을 준수함을 나타내는 CE 마크가 포함되어 있습니다 . •

- 전자파 적합성 (EMC) 지침 89/336/EEC 및 보조 지침 92/31/EEC, 93/68/EEC (2004/108/EEC)
- 저전압 지침 (LVD) 73/23/EEC 및 보완 지침 93/68/EEC •
- EN50082-2/EN55024:1998 ( 유럽 불활성태 요건 ) -
	- EN61000-3-2/JEIDA ( 유럽 및 일본 고조파 사양 ) -
	- EN61000-3-3

## 캐나다 요구 사항

이 등급 B 디지털 장치는 캐나다 ICES-003 을 준수합니다 . Cet appareil numérique de la classe B est conforme à la norme NMB-003 du Canada.
### 레이저 규정 준수

이 장비는 1 등급 레이저 제품을 포함하며 , FDA 방사 성능 표준인 21 CFR 하위 조항 I 및 국제 레 이저 안전 표준 IEC 825-2 를 준수합니다 .

# 주의

Brocade Communications Systems, Inc. 의 인증을 받은 광학 트랜시버만 사용하고 21 CFR 하위 조항 I 에 정의된 FDA 1 등급 방사 성능 요구 사항 및 IEC 825-2 를 준수합니다 . 이러한 표준을 준수하지 않는 광학 제품은 눈에 유해한 빛을 방출할 수 있습니다 .

### 안전 및 EMC 규정 준수

표 [30](#page-216-0) 에 어댑터가 인증을 받은 규정 준수 표준 및 인증이 나열되어 있습니다 .

### <span id="page-216-0"></span>표 30 규격 인증 및 표준

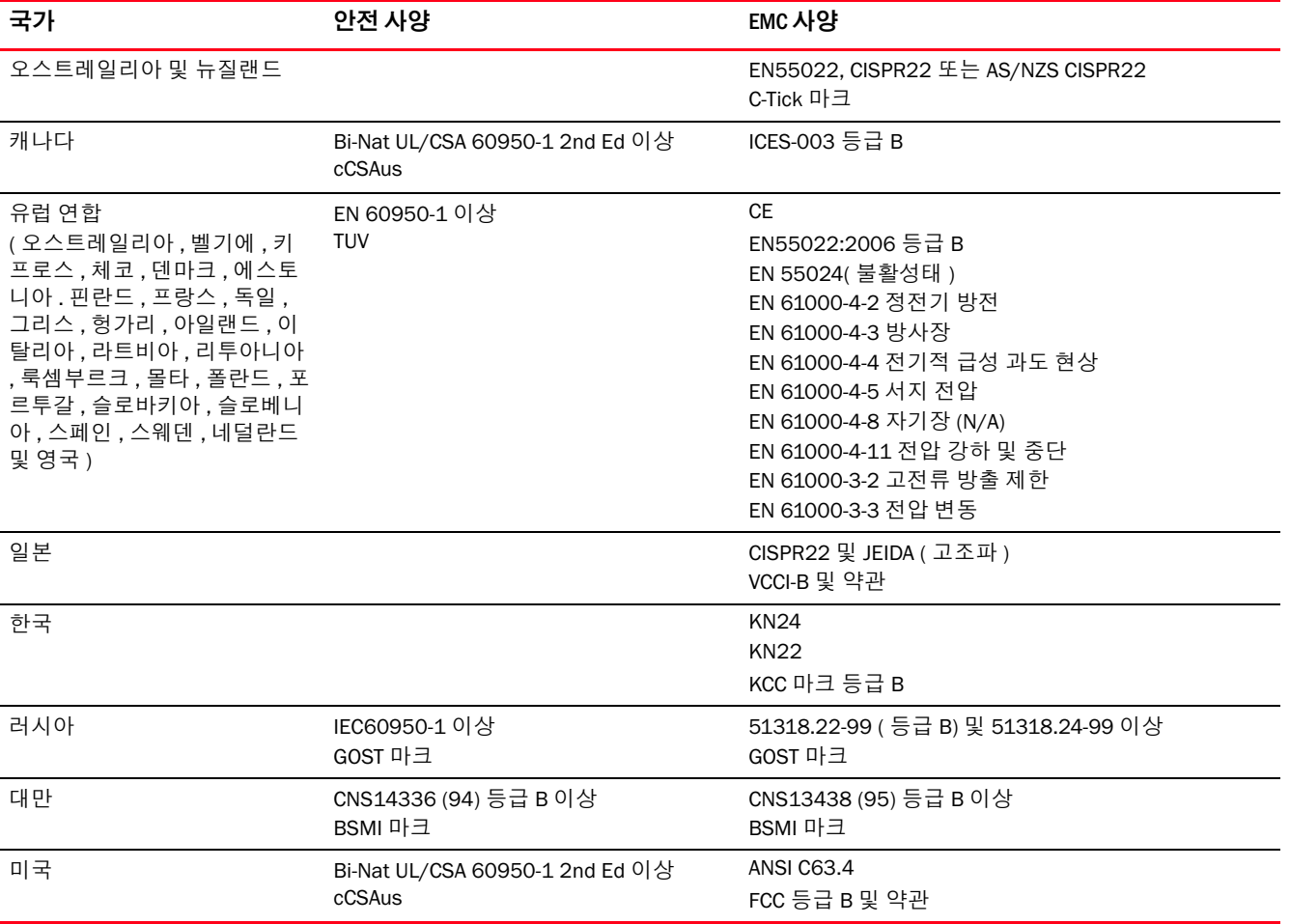

### 환경 및 안전 규정 준수

이 섹션에서는 Brocade 어댑터에 대한 국제 환경 및 안전 규정 준수 정보가 나열되어 있습니다 .

#### 친환경적 사용 기간 (EPUP) 부인

어떠한 경우에도 제품 및 FRU 에 표시되는 EPUP 로고를 변경하거나 Brocade 와 고객 간의 계약 에 설정된 대로 제품에 대해 Brocade 에서 제공하는 보증을 확장하지 않습니다 . Brocade 는 상 품성 , 적합성 및 비침해성에 대한 묵시적 보증을 포함하여 이 CD 에 포함된 정보에 대한 기타 모 든 보증 및 표시에 대해 책임을 지지 않습니다 .

EPUP 에서는 제품이 제품의 작동 설명서에 따라 정상적인 상태에서 사용되는 것으로 간주합니다 .

环保使用期限 (EPUP) 免责声明:

EPUP 标志不会出现在产品和 FRU 的改装产品中, 也不会对 Brocade 所提供的相关产品保修条款(该保修条款在<br> **Drocade** 

及其客户间达成的适用合同中列出)进行增补。对于此 The CD 上包含的相关信息,如适销性、针对特定用途的适用性和非侵权性的暗示保证,Br ocade 在此郑重声明本公司对于与上述信息相关的所有其他保证和陈述概不负责。 EPUP 假设在"产品操作手册"中注明的常规条件下使用该产品。

#### 중국 RoHS

이 섹션에 포함된 내용은 중국의 전자제품오염통제법을 준수합니다 .

遵守环境法规

中国 RoHS

本节中包含的内容都遵守了中华人民共和国《电子信息产品污染控制管理办法》的 要求。

#### 유해 물질 / 독성 물질 또는 성분의 이름 및 내용

전자 정보 제품에 의해 유발되는 중국의 전자제품오염통제법 ( 정보산업부의 Decree No. 39) 에 따라 이 제품에 포함될 수 있는 유해 물질 (HS) 의 이름 및 농도 수준에 대해 다음 정보가 제공됩 니다 .

### 표 31 유해 물질 / 독성 물질 (HS/TS) 농도 차트

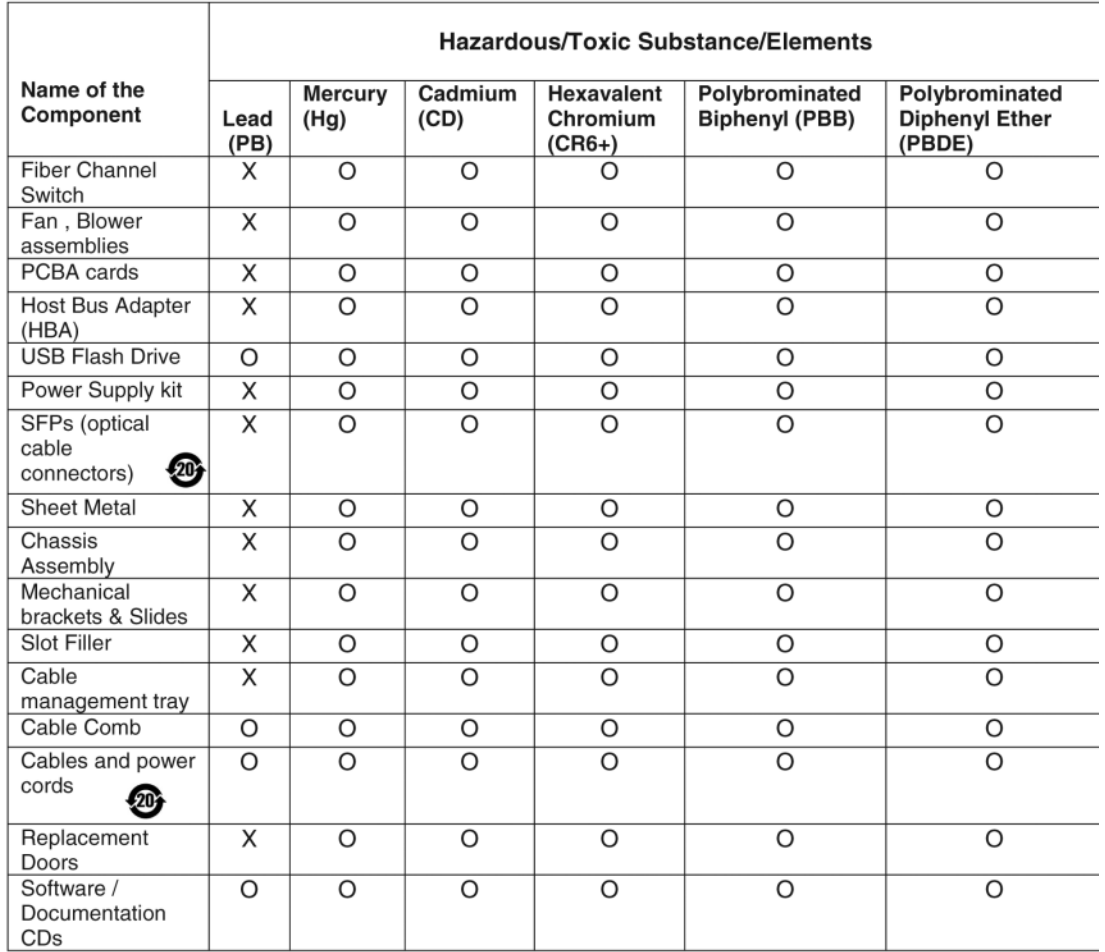

indicates that the concentration of such hazardous/toxic substance in all the units of X homogeneous material of such component is higher than the SJ/T11363-2006<br>Requirements for Concentration Limits.

 $\mathbf{o}$ indicates that no such substances are used or that the concentration is within the aforementioned limits.

#### CHINA ROHS 有害物质/有毒物质(HS/TS)限量列表

#### 有毒与有害物质或元素的名称及含量

根据中国的<<电子信息产品污染控制管理办法>>(信息产业部第39号令),本公司提供以下有关产 品中可能含有的有害物质(HS)的名称及含量水平的信息。

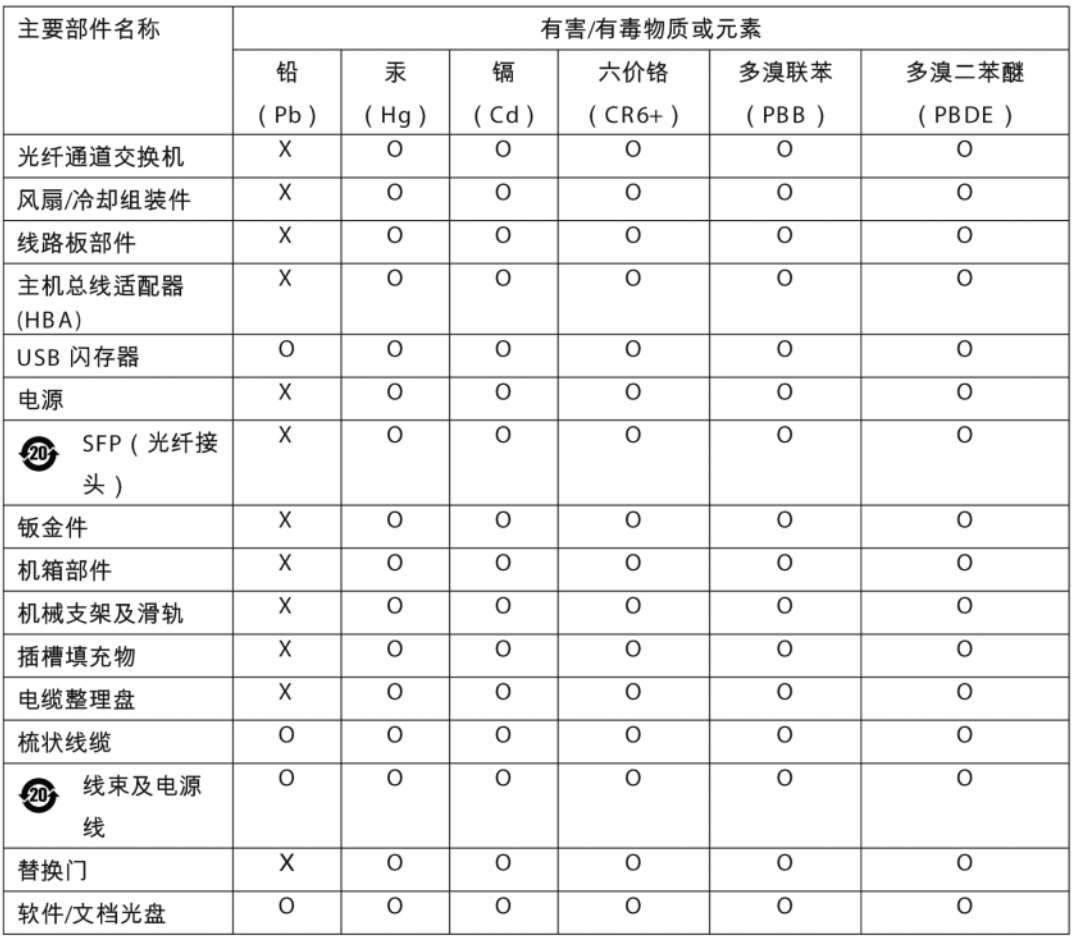

表示此类部件内同质材料中的有害/有毒含量高于 SJ/T11363-2006 的限量要求。 X

表示未使用此类物质或其含量低于上述限量要求。  $\circ$ 

### 안전

PCIe 버스 슬롯에 이러한 보드가 설치되어 있으므로 모든 전압이 SELV 42.4 V 제한 미만입니다 . 미국 및 캐나다에서 사용할 수 있도록 Bi-Nat UL/CSA 60950-1 1 판 이상에 따라 어댑터가 인식됩 니다 . 또한 IEC 60950-1 및 EN60950-1 을 준수합니다 . 요청 시 CB Scheme 인증서를 사용할 수 있습니다 .

### 메자닌 어댑터

이 섹션의 규정 정보는 다음 메자닌 어댑터와 관련되어 있습니다 . •

- 804 HBA
- 1007 CNA
- 1741 CNA

### Brocade 804 HBA

Brocade 804 HBA 에 대해서는 어댑터와 함께 제공되는 메자닌 카드 설치 지침의 규정 준수 정보 및 블레이드 시스템 인클로저 설명서의 정보를 참조하십시오 .

### Brocade 1007 CNA

Brocade 1007 CNA 에 대해서는 어댑터와 함께 제공되는 설치 및 사용 설명서의 규정 준수 정보 를 참조하십시오 .

#### Brocade 1741 CNA

이 섹션에서는 Brocade 1741 메자닌 카드에 대한 규정 준수 정보를 제공합니다 . 블레이드 서버 및 Dell ™ PowerEdge ™ M1000e 모듈 블레이드 시스템에 대해서는 Dell 에서 제공하는 규제 정 보를 참조하십시오 .

#### FCC 경고 ( 미국에만 해당 )

이 장치는 FCC 규정 제 15 조의 등급 A 컴퓨팅 장치 관련 규제 사항에 따라 검사되었으며 , 이에 부합하는 것으로 판정되었습니다 . 이러한 규제사항은 상업적 환경에서 사용하는 장치에서 방 사되는 유해한 장애로부터 사용자를 보호하기 위해 고안되었습니다 .

이 장비는 무선 주파수 에너지를 생성 , 사용 및 발산하는 제품이므로 지침 매뉴얼에 따라 제품 을 설치 및 사용하지 않을 경우 유해한 무선 통신 전파 장애를 유발할 수 있습니다 . 이 장치를 주 거 영역에서 사용하면 유해한 전파 장애를 유발할 수 있으며 , 이를 정정하는 데 소요되는 비용 은 사용자가 부담해야 합니다 .

#### 방송 통신 위원회 (KCC) 약관

등급 A 제품에 대한 방송 통신 위원회 (KCC) 규정 준수 약관입니다 .

등급 A 장치 ( 사무용 브로드캐스팅 통신 장치 ): 이 장치는 사무용으로 EMC 의 등록을 획득했으 며 가정이 아닌 장소에서 사용할 수 있습니다 . 판매자 및 사용자가 이러한 사항에 유의해야 합 니다 .

A급 기기 (업무용 방송통신기기): 이 기기는 업무용(A급)으로 전자파적합등록을 한 기기이오니 판매자 또는 사용자는 이 점을 주의하시기 바라며, 가정의의 지역에서 사용하는 것을 목적으로 합니다.

### VCCI 약관 ( 일본 )

정보 기술 장비에 대한 VCCI(Voluntary Control Council for Interference) 표준을 기본으로 하는 등 급 A 제품입니다 . 이 장치를 주거 환경이나 인접한 지역에서 사용할 경우 , 무선 전파 장애가 일 어날 수 있습니다 . 이러한 문제가 발생한 경우 사용자가 해결 조치를 취해야 합니다 .

この装置は、情報処理装置等電波障害自主規制協議会(VCCI)の基準 に基づくクラス A 情報技術装置です。この装置を家庭環境で使用すると電波 妨害を引き起こすことがあります。この場合には使用者が適切な対策を講ず るように要求されることがあります。

### CE 문

### 주의

등급 A 제품입니다 . 주거 환경에서 이 제품을 사용하면 라디오 전파 방해가 발생할 수 있으며 사 용자가 조치를 취해야 할 수 있습니다 .

어댑터에 있는 표준 준수 레이블에 이 시스템에서 유럽 위원회 지침 , 법률 및 표 [32](#page-222-0) 에 나열된 표 준의 규정을 준수함을 나타내는 CE 마크가 포함되어 있습니다 .

### 캐나다 요구 사항

본 A 등급 디지털 장치는 Canadian ICES-003 를 준수합니다 . Cet appareil numérique de la classe A est conforme à la norme NMB-003 du Canada.

### 안전 및 EMC 규정 준수

표 [30](#page-216-0) 에 어댑터가 인증을 받은 규정 준수 표준 및 인증이 나열되어 있습니다 .

### <span id="page-222-0"></span>표 32 규격 인증 및 표준

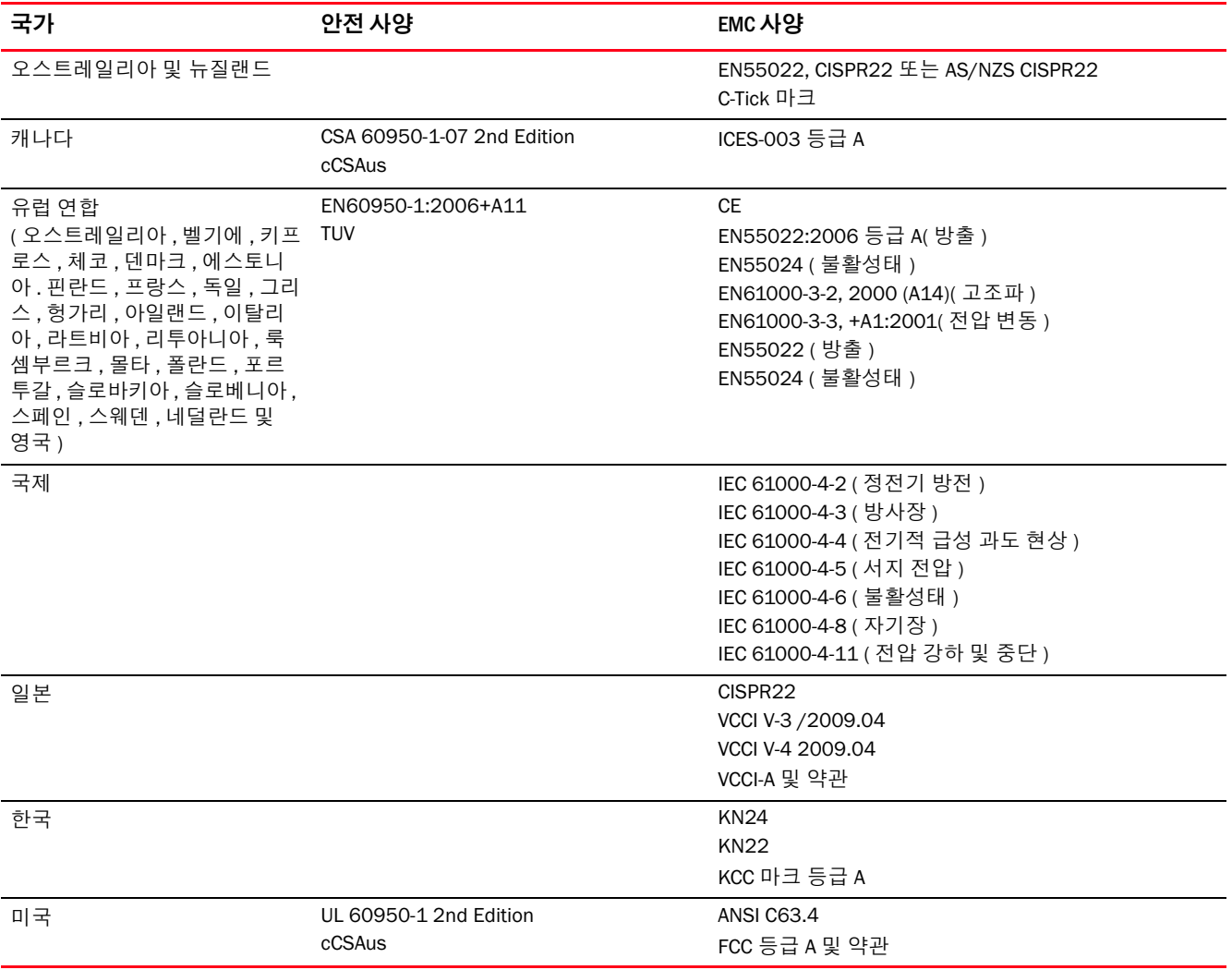

## $787$

# 어댑터 구성 A

## 이 부록 내용

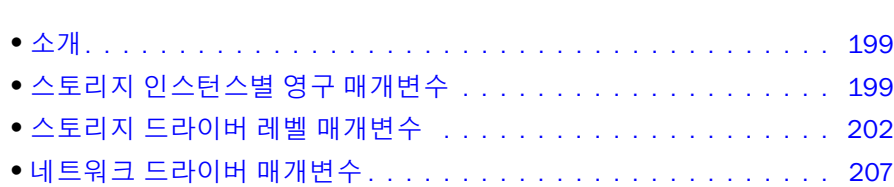

## <span id="page-224-0"></span>소개

이 부록에 포함된 정보는 어댑터 인스턴스별 영구 및 드라이버 레벨 구성 매개변수에 대한 값을 수정하려는 파워 유저가 운영 체제 또는 스토리지 벤더에 따라 참조용으로 선택적으로 사용할 수 있습니다 . HBA, CNA 및 패브릭 어댑터 CNA 또는 HBA 포트 작업에 대한 스토리지 드라이버 매 개변수를 수정할 수 있습니다 . 네트워크 드라이버 매개변수는 CNA 또는 패브릭 어댑터 CNA 포 트 작업에 대해서만 수정할 수 있습니다 .

## <span id="page-224-1"></span>스토리지 인스턴스별 영구 매개변수

값 범위가 유효한 스토리지 드라이버에 대한 인스턴스별 영구 구성 매개변수가 표 [33](#page-225-0) 에 나열되 어 있습니다 . 표에 제공된 BCU 명령을 사용하여 이러한 값을 변경할 수 있습니다 . 이러한 매개 변수는 시스템에서 다음 위치에 저장됩니다 . •

- Linux 및 VMware /etc/bfa.conf
- Solaris /kernel/drv/bfa.conf
- Windows 다음 레지스트리 하이브 아래의 Windows 레지스트리

HBA FC 드라이버의 경우 Windows 레지스트리 HKEY\_LOCAL\_MACHINE\SYSTEM\CurrentControlSet\Services\bfad\Parameters\Device

CNA FCoE 드라이버의 경우 Windows 레지스트리 HKEY\_LOCAL\_MACHINE\SYSTEM\CurrentControlSet\Services\bfadfcoe\Parameters\Device

이러한 매개변수의 값을 저장소에서 직접 변경할 수 없으므로 대신 표 [33](#page-225-0) 에 나열된 해당 BCU 명 령을 사용하십시오 .

| 기능                   | 매개변수                           | 기본값                                    | 가능한 값                                            | BCU 명령        | 주                                                                                        |
|----------------------|--------------------------------|----------------------------------------|--------------------------------------------------|---------------|------------------------------------------------------------------------------------------|
| 인증<br>알고리즘           | bfa#-auth-algo                 | $\mathbf 1$                            | 1: MD5<br>2: SHA1<br>3: MS<br>4: SM              | auth-algo     | Solaris 에서는<br>지원되지 않습<br>니다.                                                            |
| 인증 정책                | bfa#-auth-policy               | off                                    | $0:$ on<br>$1:$ off                              | auth-policy   | Solaris 에서는<br>지원되지 않습<br>니다.                                                            |
| 인증 암호                | bfa#-auth -secret              | <b>NA</b>                              | min chars - 0<br>max chars - 256                 | auth-secret   | Solaris 에서는<br>지원되지 않습<br>니다.                                                            |
| 어댑터 이름               | bfa#adapter-serialn<br>um-name | <b>NA</b>                              | min chars - 0<br>max chars - 64                  | adapter-name  |                                                                                          |
| vHBA<br>간섭 통합        | bfa#-coalesce                  | $\mathbf 1$                            | 0: Off<br>1:On                                   | vhba -- intr  |                                                                                          |
| <b>vHBA</b><br>간섭 지연 | bfa#-delay                     | HBA - 1125<br>804 HBA -<br>25 CNA - 25 | min: 0<br>max: 1125                              | vhba -- intr  |                                                                                          |
| vHBA 간섭 대<br>기 시간    | bfa#-latency                   | HBA - 225<br>804 HBA -<br>5 CNA - 5    | 0 microseconds<br>225 microseconds               | vhba --intr   |                                                                                          |
| 로그 레벨                | bfa#-log-level                 | 3                                      | 1: Critical<br>2: Error<br>3: Warning<br>4: Info | log-level     |                                                                                          |
| 경로 타임 아<br>웃 값 (TOV) | bfa#-pathtov                   | 30                                     | min: 1<br>max: 60                                | fcpim-pathtov | 릴리스 2.0<br>이상에서<br>지원됩니다.                                                                |
|                      |                                |                                        |                                                  |               | 값이 0 이면 즉<br>시 장애 극복이<br>강제 실행됩니<br>다. 1 - 60 은 지<br>연을 초 단위로<br>설정합니다.                  |
| PCIe 최대 읽<br>기 요청 크기 | bfa#<br>pcie-max-read-regsz    | 512                                    | 128<br>256<br>512<br>1024<br>2048                | 사용할 수 없음      | 이 매개변수는<br>PCIe 를 통해 판<br>독한 최대 DMA<br>크기를 확인하<br>는 데 사용됩니<br>다 . Solaris 에서<br>만 지원됩니다. |
| 포트 최대 프<br>레임 크기     | bfa#-maxfrsize                 | 2112                                   | 512<br>1024<br>2048<br>2112                      | port-dfsize   |                                                                                          |
| 포트 이름                | bfa#-port-name                 | NA                                     | min chars - 0<br>max chars - 64                  | port-name     |                                                                                          |

<span id="page-225-0"></span>표 33 어댑터 인스턴스별 매개변수

| 기능         | 매개변수               | 기본값          | 가능한 값                                                                                                    | BCU 명령                      | 주                                                                                                    |
|------------|--------------------|--------------|----------------------------------------------------------------------------------------------------|-----------------------------|----------------------------------------------------------------------------------------------------|
| 포트 속도      | bfa#-port-speed    | $\mathbf 0$  | 0: auto select<br>1: 1Gbps(HBA)<br>2: 2Gbps(HBA)<br>4: 4Gbps(HBA)<br>8: 8Gbps(HBA)<br>16:16Gbps(HBA)<br>10: 10Gbps(CNA) | port-speed                  | Brocade 425,<br>415 및 804 지<br>원 1, 2, 4 및<br>8Gbps<br>Brocade 1860<br>지원 2,4,8 및<br>16Gbps<br>8Gbps HBA $\equiv$<br>드라이버 레벨<br>에서 1Gbps 를<br>지원하지만<br>BIOS 또는 SAN<br>을 통한 부팅 구<br>성에서는 지원<br>하지 않습니다. |
| 포트<br>토폴로지 | bfa#-port-topology | $\mathbf{1}$ | 1: point to point<br>3: autoselect                                                                                      | port-topology               |                                                                                                    |
| 포트 활성화     | bfa#-port-enable   | $\mathbf 0$  | 0: True<br>1: False                                                                                                    | port-enable<br>port-disable |                                                                                                    |

표 33 어댑터 인스턴스별 매개변수 ( 계속 )

### 인스턴스별 영구 매개변수 관리

BCU 명령을 사용하여 스토리지 드라이버에 대한 인스턴스별 영구 매개변수를 수정합니다 . 이 러한 명령 사용에 대한 자세한 내용은 Brocade *어댑터 관리자 안내서*를 참조하십시오 .

### vHBA 간섭 매개변수

다음은 vHBA 간섭 매개변수 수정에 대한 예입니다 .

bcu vhba --intr <pcifn-id> <-coalesce | -c> {on|off} [<-l <usecs> <-d <usecs>

의미는 다음과 같습니다 .

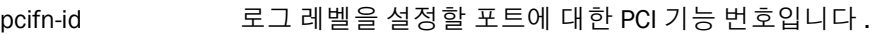

-coalesce | c 통합 플래그를 설정합니다 . 가능한 값은 켜기 또는 끄기입니다.

-l latency 대기 시간 모니터 시간 제한 값을 설정합니다 . 대기 시간은 0 - 225 마이크 로초 사이일 수 있습니다 . 대기 시간 값이 0 이면 대기 시간 모니터 시간 제 한 간섭이 비활성화됩니다 .

-d delay 지연 시간 제한 간섭 값을 설정합니다 . 지연은 0 - 1125 마이크로초 사이일 수 있습니다 . 지연 값이 0 이면 지연 시간 제한 간섭이 비활성화됩니다 .

주

또한 HCM 을 통해 vHBA 간섭 통합 매개변수를 수정할 수 있습니다 . 자세한 내용은 Brocade 어 댑터 관리자 안내서를 참조하십시오 .

### PCIe 최대 읽기 요청 크기 수정

예제를 보려면 시스템에 있는 /kernel/drv/bfa.conf 파일에서 주석 섹션을 참조하십시오 .

## <span id="page-227-0"></span>스토리지 드라이버 레벨 매개변수

드라이버 레벨 구성 매개변수는 모든 스토리지 드라이버 인스턴스에서 사용되는 전역 매개변수 입니다 . 드라이버 구성 매개변수의 기본값이 드라이버에 압축됩니다 .

주

이러한 매개변수는 파워 유저가 주의해서 변경해야 합니다 .

## Linux 및 VMware 드라이버 구성 매개변수

표 [34](#page-227-1) 의 드라이버 레벨 구성 값은 시스템에서 다음 위치에 있습니다 . •

- Linux /etc/modprobe.conf
- VMware /etc/vmware/esx.conf
- 표 [34](#page-227-1) 에 Linux 및 VMware 구성 매개변수에 대해 설명되어 있습니다 .

#### <span id="page-227-1"></span>표 34 Linux 및 VMware 드라이버 구성 매개변수

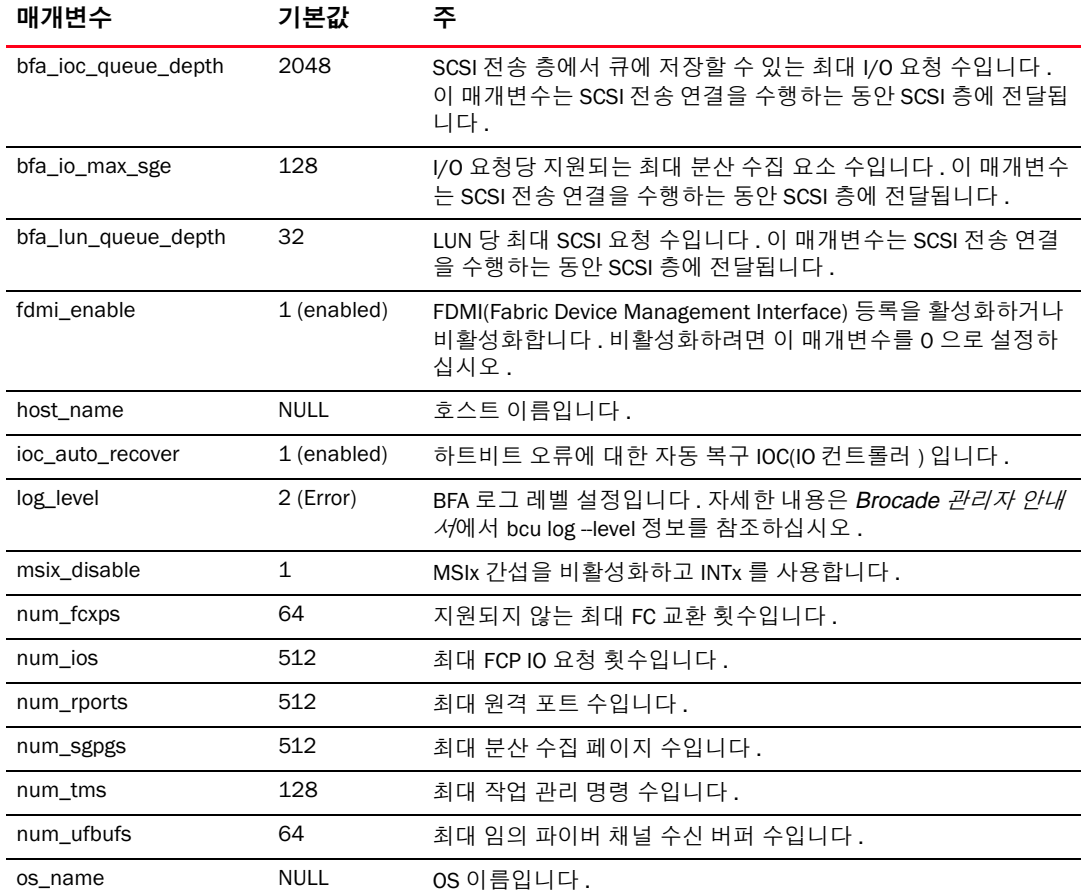

| 매개변수              | 기본값          | 주                                                 |
|-------------------|--------------|---------------------------------------------------|
| os_patch          | <b>NULL</b>  | OS 패치 레벨입니다 .                                     |
| regg_size         | 256          | 각 요청 큐에 있는 요소 수입니다 ( 드라이버와 펌웨어 간 통신에<br>사용됨 ).    |
| rport_del_timeout | 30 (seconds) | 지연 시간 ( 초 ) 입니다 ( 이 시간 이후에 오프라인 원격 포트가 삭<br>제됨 ). |
| rspq_size         | 64           | 각 요청 큐에 있는 요소 수입니다 (펌웨어와 드라이버 간 통신에<br>사용됨 ).     |

표 34 Linux 및 VMware 드라이버 구성 매개변수 ( 계속 )

### Linux 드라이버 구성 관리

드라이버 구성 매개변수 값을 드라이버와 함께 로드하거나 드라이버를 로드하기 전에 /etc/modprobe.conf 에서 설정할 수 있습니다 . 다음 명령을 사용하여 현재 드라이버 구성 설정 을 표시하십시오 .

cat /sys/module/bfa/parameters/<parameter>

### 예

다음은 LUN 큐 경로를 설정하는 예입니다 . •

- 매개변수 값과 함께 드라이버를 로드합니다. modprobe bfa\_lun\_queue\_depth=40
- /etc/modprobe.conf 에 다음 엔트리를 추가하고 드라이버를 로드합니다 . bfa options lun\_queue\_depth=40

#### 예

다음은 IOC 자동 복구를 비활성화하는 예입니다 . •

- 매개변수 값과 함께 드라이버를 로드합니다. modprobe bna bnad\_ioc\_auto\_recover=0
- /etc/modprobe.conf 에 다음 엔트리를 추가하고 드라이버를 로드합니다 . bfa options ioc auto recover=0

다음은 FDMI 비활성화에 대한 예입니다 . •

- 매개변수 값과 함께 드라이버를 로드합니다 . modprobe bfa\_\_fdmi\_enable=0
- /etc/modprobe.conf 에 다음 엔트리를 추가하고 드라이버를 로드합니다 . bfa options fdmi\_enable=0

### VMware 드라이버 구성 관리

구성 매개변수를 설정하려면 다음 단계를 사용하십시오 .

- 1. 다음 명령을 입력합니다 . esxcfg-module -s 'param\_name=param\_value' bfa
- 2. 원하는 매개변수가 모두 설정되면 시스템을 다시 부팅합니다 .

#### 예

```
다음은 LUN 큐 깊이를 설정하는 예입니다 .
esxcfg-module -s 'lun_queue_depth=1' bfa
다음은 FDMI 를 비활성화하는 예입니다 .
```

```
esxcfg-module -s 'fdmi_enable=0 bfa' bfa
```
### 중요 정보

드라이버 구성 매개변수를 수정할 때 다음 사항에 주의하십시오 . •

- esxcfg-module 이 /etc/vmware/esx.conf 파일을 읽고 업데이트합니다 . •
- 이 파일을 직접 변경하는 것은 권장되지 않습니다.
- 기존 옵션을 덮어쓰지 않도록 주의하십시오 . 기존 구성 매개변수를 변경하기 전에 다음 명 령을 사용하여 해당 매개변수를 항상 쿼리하십시오 . esxcfg-module -q

### Windows 드라이버 구성 매개변수

BFA 드라이버 구성 매개변수는 다음 레지스트리 하이브 아래에 있습니다 .

HKEY\_LOCAL\_MACHINE\SYSTEM\CurrentControlSet\Services\bfad\Parameters\Device

표 [35](#page-229-0) 에 Windows 구성 매개변수에 대해 설명되어 있습니다 .

| 매개변수                | 기본값 | 주                                                                                             |
|---------------------|-----|-----------------------------------------------------------------------------------------------|
| fdmi_enable         |     | FDMI(Fabric Device Management Interface) 등록을 활성화하거나 비활<br>성화합니다. 비활성화하려면 이 매개변수를 0 으로 설정하십시오. |
| bfa_lun_queue_depth | 32  | LUN 당 최대 SCSI 요청 수입니다 . 이 매개변수는 SCSI 전송 연결을 수<br>.행하는 동안 SCSI 층에 전달됩니다 .                      |
| ioc_auto_recover    |     | 하트비트 오류에 대한 자동 복구 IOC(IO 컨트롤러 ) 입니다 .                                                         |
| rport_del_timeout   | 90  | 지연 시간 ( 초 ) 입니다 ( 이 시간 이후에 오프라인 원격 포트가 삭제됨 ).                                                 |
| msix_disable        |     | MSIx 간섭을 비활성화하고 행 기반 INTx 를 사용합니다 .                                                           |

<span id="page-229-0"></span>표 35 Windows 드라이버 구성 매개변수

### Windows 드라이버 구성 매개변수 관리

드라이버 구성 매개변수를 변경하려면 레지스트리 편집 도구 (regedt32) 또는 BCU drvconf --key 명령을 사용하십시오 . 이러한 명령 사용에 대한 자세한 내용은 Brocade *어댑터 관리자 안내서* 를 참조하십시오 .

### 중요 정보 : •

- 값을 동적으로 업데이트 ( 가능한 경우 ) 하는 경우 드라이브를 다시 로드하지 않고 적절한 BCU 명령을 사용하는 것이 좋습니다 .
- 장치를 비활성화하면 어댑터 연결이 중단됩니다 . •
- 장치 관리자에서 Brocade HBA 또는 CNA 장치를 비활성화한 후 드라이버가 언로드되었는지 확인하려면 BCU 명령을 사용합니다 . 이렇게 하면 "Error: No Brocade HBA Found( 오류 : Brocade HBA 를 찾을 수 없음 )" 또는 "Error: No Brocade CNA Found( 오류 : Brocade CNA 를 찾 을 수 없음 )" 메시지가 표시됩니다 . 몇 가지 이유로 인해 드라이버가 언로드되지 않은 경우 BCU 명령을 정상적으로 완료해야 합니다 .

 장치 관리자에 있는 장치 아이콘 표시가 각 HBA 포트 장치가 비활성화되었음을 나타내도록 변경되지 않은 경우와 장치를 비활성화하도록 시도할 때 하드웨어 설정이 변경되었으며 변 경 내용을 적용하려면 컴퓨터를 다시 시작한다는 메시지가 표시되는 경우 호스트에서 hcmagent.exe(Brocade HCM 에이전트 서비스 ) 가 실행되고 있지 않은지 확인하고 어댑터를 통해 액세스한 디스크의 파일 시스템에 열려 있는 핸들이 없는지 확인하십시오 .

#### 레지스트리 편집 도구를 사용하여 구성

레지스트리 편집 도구를 사용하여 rport\_del\_timeout 매개변수를 수정하려면 다음 단계를 사용 하십시오 . 다음은 rport\_del\_timeout 매개변수를 수정하는 예입니다 .

1. 다음 위치로 이동합니다 .

HBA(FC) 의 경우 레지스트리 HKEY\_LOCAL\_MACHINE\SYSTEM\CurrentControlSet\Services\bfad\Parameters\Device

CNA(FCoE) 의 경우 레지스트리 HKEY\_LOCAL\_MACHINE\SYSTEM\CurrentControlSet\Services\bfadfcoe\Parameters\Device

- 2. rport del timeout 을 클릭합니다.
- 3. Edit( 편집 ) > Modify( 수정 ) 를 클릭합니다 .
- 4. 값 데이터의 경우 60 을 입력합니다 .
- 5. OK( 확인 ) 를 클릭합니다 .
- 6. 다음 단계를 사용하여 드라이버를 다시 로드하고 수정된 레지스트리에서 드라이버 매개변 수를 다시 초기화합니다 .
	- a. 어댑터를 통해 연결되는 디스크에 대한 모든 응용프로그램 액세스를 정지합니다 .
	- b. Brocade HCM 에이전트 서비스를 중지합니다 ( 지침은 110 [페이지의](#page-135-0) "HCM 에이전트 [작업](#page-135-0) " 참조 ).
	- c. Windows 장치 관리자 (devmgmt.msc) 를 열고 SCSI and RAID controllers(SCSI 및 RAID 컨 트롤러 ) 로 이동합니다 . CNA 의 경우 Ethernet controllers( 이더넷 컨트롤러 ) 로도 이동 합니다 .
	- d. 드라이버를 언로드하려면 Brocade HBA 또는 CNA 장치를 모두 비활성화합니다 ( 각 포 트에 장치 엔트리가 있음 ).

#### 주

CNA 의 경우 SCSI and RAID controllers(SCSI 및 RAID 컨트롤러 ) 와 Ethernet controllers ( 이더넷 컨트롤러 ) 아래에서 CNA 인스턴스를 비활성화할 수 있도록 스토리지와 네트 .<br>워크 드라이버를 모두 언로드해야 합니다 .

e. 드라이버를 다시 로드하려면 모든 Brocade HBA 또는 CNA 장치를 활성화합니다 .

#### BCU 명령을 사용하여 구성

매개변수 값을 변경하려면 다음 형식을 사용하십시오 .

bcu drvconf --key <br/> <key name> --val <value>

다음은 FDMI 를 비활성화하는 예입니다 .

bcu drvconf --key fdmi\_enable --val 0

가능한 키 이름과 값 범위는 다음과 같습니다 .<br>-

- key = bfa\_ioc\_queue\_depth, value range [0-2048] default = 2048
- key = bfa\_lun\_queue\_depth, value range [0-32] default = 32
- key =  $\iota$  ioc\_auto\_recover, value range  $[0-1]$  default = 1
- key = rport\_del\_timeout, value range [0-90] default = 90
- key = msix\_disable, value range  $[0-1]$  default = 1
- key = fdmi\_enable, value range  $[0-1)$  default = 1

다음은 FDMI 를 비활성화하는 예입니다 .

```
bcu drvconf --key fdmi_enable --val 0
```
### Solaris 드라이버 구성 매개변수

표 [36](#page-231-0) 에 Solaris 구성 매개변수에 대해 설명되어 있습니다 .

주

Brocade 804 및 1007 어댑터는 Solaris 시스템에서 지원되지 않습니다 .

#### <span id="page-231-0"></span>표 36 Solaris 드라이버 구성 매개변수

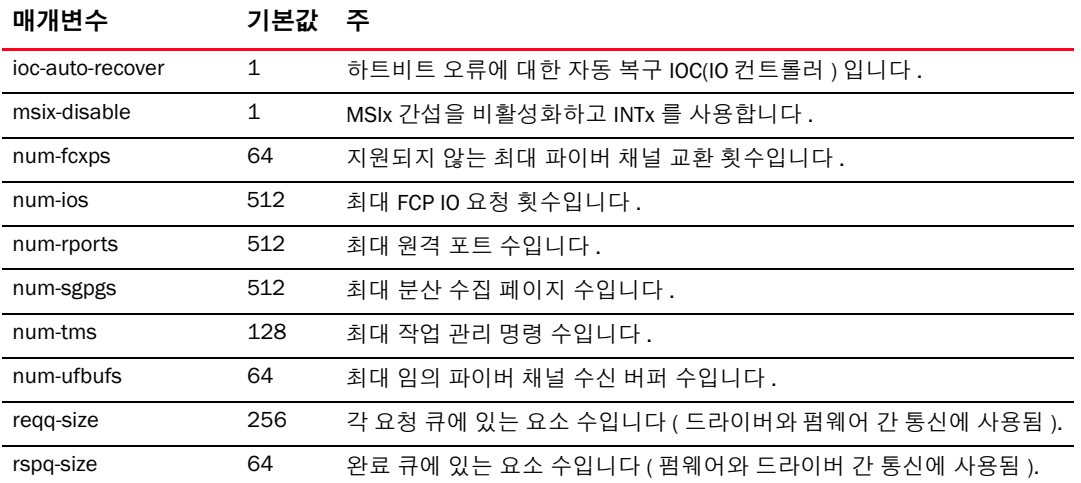

### Solaris 드라이버 구성 매개변수 관리

드라이버 매개변수 값을 수정하려면 다음 단계를 사용하십시오 .

1. /kernel/drv/bfa.conf 를 편집합니다 .

예를 들어 , FCP IO 요청 수를 설정하려면 다음을 사용하십시오 . num-ios=600

2. 원하는 매개변수가 모두 설정되면 시스템을 다시 부팅합니다 .

## <span id="page-232-0"></span>네트워크 드라이버 매개변수

드라이버 구성 매개변수는 모든 네트워크 드라이버 인스턴스에서 사용되는 전역 매개변수입니 다 . 드라이버 구성 매개변수의 기본값이 드라이버에 압축됩니다 . 네트워크 드라이버는 CNA 및 CNA 나 NIC 모드에서 구성된 패브릭 어댑터 포트에만 사용됩니다 .

이 섹션에 설명된 드라이버 레벨 구성 값은 시스템에서 다음 위치에 있습니다 . •

- Linux /etc/modprobe.conf
- VMware /etc/vmware/esx.conf
- Windows 장치 관리자

주

이러한 매개변수는 파워 유저가 주의해서 기본값에서만 변경할 수 있습니다 .

### Windows

표 [37](#page-232-1) 에 Windows 호스트에 사용할 수 있는 인스턴스별 네트워크 구성 매개변수에 대해 설명되 어 있습니다 .

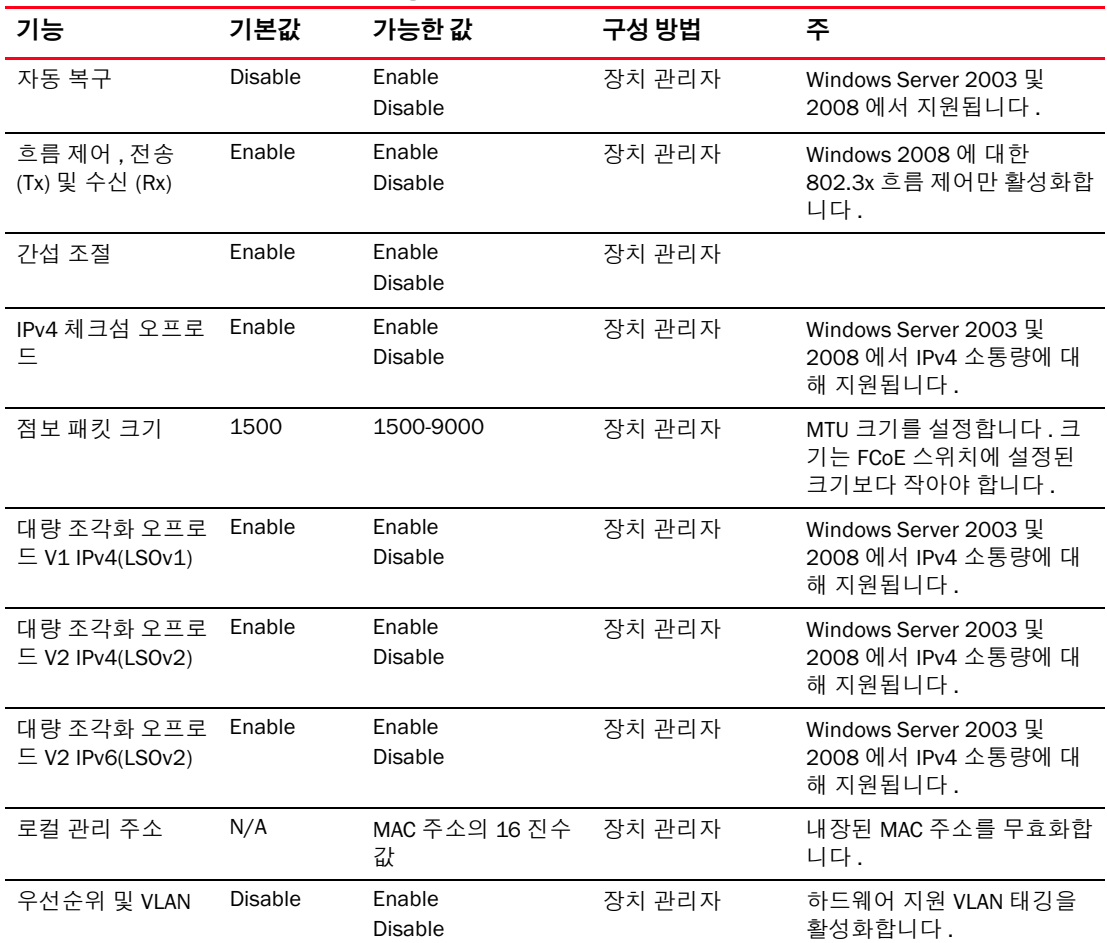

#### <span id="page-232-1"></span>표 37 네트워크 드라이버 구성 매개변수

| 기능                        | 기본값            | 가능한 값                                                                                                    | 구성 방법                                                                         | 주                                                                                                    |
|---------------------------|----------------|----------------------------------------------------------------------------------------------------|-------------------------------------------------------------------------------|----------------------------------------------------------------------------------------------------|
| 수신 버퍼                     | 32             | 32-1024                                                                                                    | 장치 관리자                                                                        | 수신 버퍼 값을 조정합니다.                                                                                                    |
| 전송 버퍼                     | 16             | 4-64                                                                                                    | 장치 관리자                                                                        | 전송 버퍼 값을 조정합니다.                                                                                                    |
| 수신 측 배율 (RSS)             | Enable         | Enable<br><b>Disable</b>                                                                                                    | 장치 관리자                                                                        | Windows Server 2003 및<br>2008 에서 지원됩니다.                                                                                                    |
| 우선순위 및 VLAN<br>지원         | Enable         | Enable<br><b>Disable</b>                                                                                                    | 장치 관리자                                                                        |                                                                                                    |
| TCP/UDP IPv4 체크<br>섬 오프로드 | Enable         | Enable<br><b>Disable</b>                                                                                                    | 장치 관리자                                                                        | Windows Server 2003 및<br>2008 에서 IPv4 소통량에 대<br>해 지원됩니다.                                                                                                    |
| TCP/UDP IPv6 체크<br>섬 오프로드 | Enable         | Enable<br><b>Disable</b>                                                                                                    | 장치 관리자                                                                        | Windows Server 2008 에서<br>IPv6 소통량에 대해<br>지원됩니다.                                                                                                    |
| 티밍                        | N/A            | 최대 8개의 포트를<br>팀으로 구성합니다.                                                                                                    | 장치 관리자<br>HCM <sup>1</sup><br>BCU 명령 $1$                                      | 다음 유형의<br>어댑터 포트의 팀을<br>생성합니다.<br>٠<br>장애 극복 및 장애 복구<br>$\bullet$<br>802.3ad 기반 링크 집계                                                                                                    |
| <b>VLAN ID</b>            | Disabled $= 0$ | 0-4094 의 값을 사용<br>하여 VLAN ID 사용<br>가능                                                                                             | 장치 관리자<br>HCM <sup>1</sup><br>BCU 명령 1                                        | $\bullet$<br>장치 관리자를 사용하여<br>단일 포트 VLAN 을 생성<br>합니다.<br>BCU 명령 또는 HCM 을<br>٠<br>사용하여 다중 VLAN 을<br>생성합니다. 장치 관리<br>자에서 VLAN 을 비활성<br>화합니다.<br>Windows Server 2003 및<br>2008 에서 지원됩니다.                |
| VMQ                       | Enabled = $1$  | $\bullet$<br>Enabled = $17$<br>상 머신 큐 기능<br>이 운영 체제에<br>게시됩니다.<br>Disabled $=0$<br>٠<br>가상 머신 큐 기<br>능이 운영 체제<br>에 게시되지 않<br>습니다. | 장치 관리자<br>SCVMM 또는<br>hyper-V 관리자를<br>통해 VMQ 를 사용<br>하도록 VM 을 구<br>성할 수 있습니다. | 가상 머신 큐입니다.<br>٠<br>VMQ 는 2008 R2 운영 체<br>제에 2008 R2 드라이버<br>가 설치되어 있는 경우에<br>만 사용할 수 있습니다.<br>관리자가 SCVMM 또는<br>٠<br>hyper-V 관리자를 통해<br>VMQ 를 사용하도록 VM<br>을 구성하지 않는 경우<br>에는 운영 체제에서 사<br>용되지 않습니다. |

표 37 네트워크 드라이버 구성 매개변수 ( 계속 )

1. 자세한 내용은 Brocade 어댑터 관리자 안내서를 참조하십시오 .

#### 장치 관리자를 사용하여 Windows 드라이버 구성 관리

Windows 장치 관리자를 사용하여 다음 매개변수를 구성합니다 . •

- 자동 복구 •
- 흐름 제어
- 간섭 조절
- IPv4 체크섬 오프로드
- 점보 패킷 크기
- 대량 조각화 오프로드 V1 IPv4(LSOv1) •
- 대량 조각화 오프로드 V2 IPv4(LSOv2) •
- 대량 조각화 오프로드 V2 IPv6(LSOv2) •
- 로컬 관리 네트워크 주소
- 우선순위 및 VLAN 지원 •
- 수신 측 배율 (RSS)
- TCP/UDP IPv4 체크섬 오프로드 •
- TCP/UDP IPv6 체크섬 오프로드

다음은 Windows 2008 Server 에서 장치 관리자를 사용하는 예입니다 . 이러한 매개변수를 구성 하려면 다음 단계를 사용하십시오 .

- 1. devmgmt.msc 를 실행하여 Device Manager( 장치 관리자 ) 창을 엽니다 .
- 2. Network Adapters( 네트워크 어댑터 ) 를 확장합니다 .

설치된 각 어댑터 포트에 대해 어댑터 모델의 인스턴스가 표시됩니다 .

- 3. 어댑터 포트 인스턴스를 마우스 오른쪽 단추로 클릭하고 Properties( 등록 정보 ) 를 선택하 여 포트에 대한 Properties( 등록 정보 ) 대화 상자를 표시합니다 .
- 4. Advanced( 고급 ) 탭을 선택합니다 .

 209 [페이지의 그림](#page-234-0) 21 은 Windows Server 2008 이 실행되는 호스트의 Advanced( 고급 ) 탭 을 보여 줍니다 .

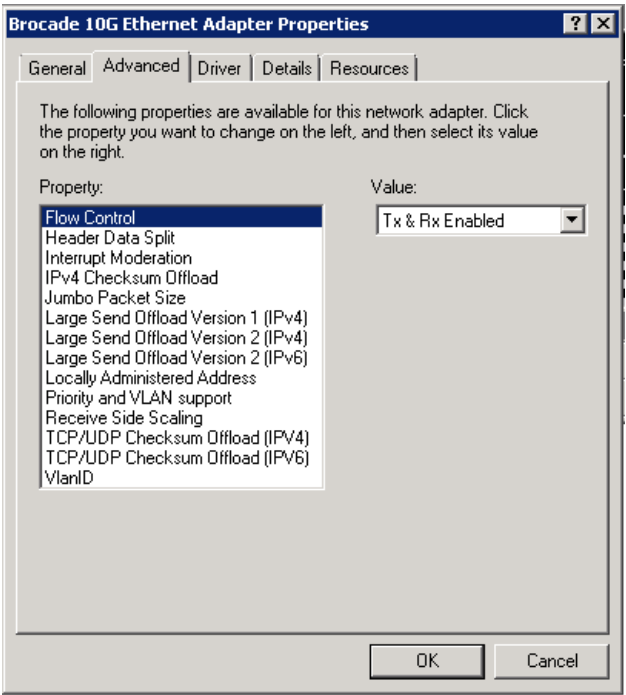

<span id="page-234-0"></span>그림 21 어댑터 포트에 대한 등록 정보 대화 상자 (Advanced( 고급 ) 탭 )

- 5. 구성할 Property( 등록 정보 ) 를 선택하고 Value( 값 ) 를 선택합니다 .
- 6. 완료되면 OK( 확인 ) 를 클릭합니다 .
- 7. 구성할 각 포트에 대해 2 단계에서 5 단계를 반복합니다 .

### NIC 티밍

어댑터 포트가 NIC 팀의 멤버로 구성되면 팀 이름의 인스턴스 (Team#Team\_Name) 가 **장치 관리** 자에 표시됩니다 . 이 인스턴스를 마우스 오른쪽 단추로 클릭하면 210 [페이지의](#page-235-0) 그림 22 에 표 시된 예와 유사한 Properties( 등록 정보 ) 대화 상자가 표시됩니다 . 팀 이름 ( 장애 극복 ) 은 대화 상자 제목으로 표시됩니다 . Advanced( 고급 ) 탭을 사용하여 팀에 속하는 모든 포트에 대한 팀 관 련 매개변수를 구성합니다 .

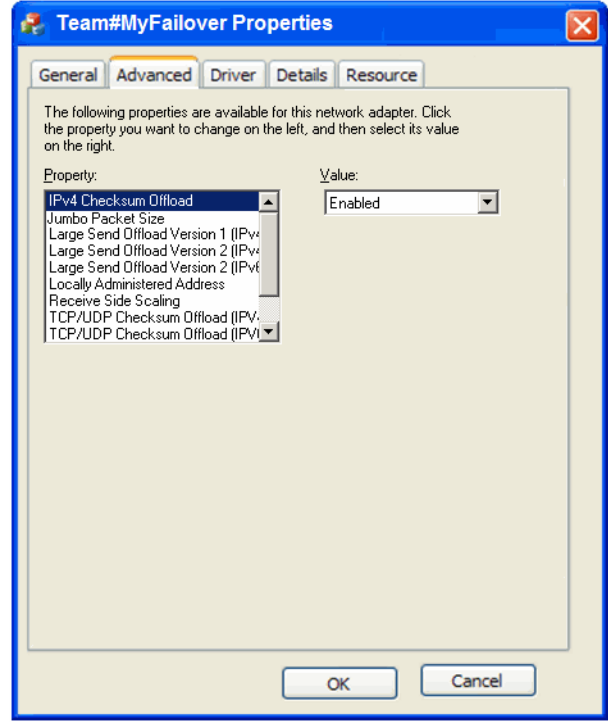

### <span id="page-235-0"></span>그림 22 팀에 대한 고급 등록 정보 대화 상자

팀에 속하는 물리적 포트의 인스턴스가 **장치 관리자**에서 물리적 어댑터 이름 다음에 "Team#Team Name" 으로 표시됩니다 ( 예 : "Team#Failover Brocade 10G 이더넷 어댑터 "). 인스 턴스를 마우스 오른쪽 단추로 클릭하면 "Team#Failover Brocade 10G 이더넷 어댑터 " 레이블이 지정된 Properties( 등록 정보 ) 대화 상자가 표시됩니다 . Advanced( 고급 ) 탭에 물리적 포트에 대 해 209 [페이지의](#page-234-0) 그림 21 에 표시된 것과 동일한 매개변수가 포함되어 있습니다 . 팀의 멤버인 포트를 제거하지 않고 이 대화 상자에서 팀에 대해 구성된 매개변수를 구성할 수 없습니다 . 그 러나 팀 매개변수가 아닌 경우 다른 매개변수 ( 예 : VLAN ID, 수신 버퍼 , 자동 복구 또는 우선순위 와 VLAN 지원 ) 를 구성할 수 있습니다 .

### Linux

표 [38](#page-236-0) 에 Linux 호스트에 사용할 수 있는 인스턴스별 네트워크 구성 매개변수에 대해 설명되어 있습니다 .

<span id="page-236-0"></span>표 38 네트워크 드라이버 구성 매개변수

| 기능                                                   | 기본값                                                             | 가능한 값                                                                  | 구성 방법                              | 주                                                                                                    |
|------------------------------------------------------|-----------------------------------------------------------------|------------------------------------------------------------------------|------------------------------------|----------------------------------------------------------------------------------------------------|
| 로그 레벨                                                | 3                                                               | $0 = EMERG$<br>$3 =$ Warning<br>$6 = INFO$<br>$7 = DEBUG$              | 모듈 매개변수<br>(bnad_log_level)        | Linux 로그 레벨                                                                                                    |
| 간섭 조절<br>(수신 간섭에 대<br>해 설정됨)                         | On                                                              | On<br>Off                                                              | ethtool -C 명령                      | 컨텍스트 전환 및 CPU 사<br>용률을 줄입니다. 활성화<br>되면 하드웨어에서 패킷<br>을 수신한 후 즉시 간섭을<br>생성하지 않고 추가 패킷<br>에 대해 대기를 위한 시간<br>제한이 만료될 때까지 대<br>기합니다. |
| 점보 패킷 크기                                             | 1500                                                            | 1500-9000 bytes                                                        | ifconfig 명령                        | MTU 크기를 설정합니다.<br>크기는 FCoE 스위치에 설<br>정된 크기보다 작아야 합<br>니다.                                                                       |
| TCP-UDP 체크섬<br>오프로드 (인스턴<br>스별 매개변수)                 | Enable                                                          | Enable<br><b>Disable</b>                                               | ethtool-K 명령<br>(offload -K ethX)  | 전송 및 수신 체크섬 오프<br>로드를 활성화하거나 비<br>활성화합니다.                                                                                       |
| TCP 조각화 오프<br>로드 (TSO)<br>( 인스턴스별 매개<br>변수)          | Enable                                                          | Enable<br>Disable                                                      | ethtool K 명령<br>(ethtool -K ethX)  |                                                                                                    |
| MSI-X(Message<br>Signaled<br>Interrupts<br>Extended) | $\mathbf{1}$                                                    | $1 =$ Enable<br>$0 = Disable$                                          | 모듈 매개변수<br>(bnad msix)             | 매개변수는 MSI 를 지원하<br>는 2.6 커널에서만 지원됩<br>니다.                                                                                       |
| 로컬 관리 주소<br>(MAC)                                    | NA                                                              | MAC 주소의 16 진수<br>값                                                     | ifconfig hw ether 명<br>령           | 내장된 MAC 주소를 재정<br>의합니다.                                                                                                    |
| 간섭 통합 <sup>1</sup>                                   | 60 rx-usecs<br>100 tx-usecs<br>32 tx-frames<br>6 rx-frames $^2$ | 1-1280 (8 bits)<br>0-1280 (8 bits)<br>0-256 (8 bits)<br>0-256 (8 bits) | ethtool -C 명령<br>(coalescing ethX) |                                                                                                    |
| 레거시 이더넷 일<br>시 정지                                    | <b>NA</b>                                                       | autoneg: off, on<br>rx: off, on<br>tx: off, on                         | ethtool -A 명령                      | 이더넷에 대한 흐름 제어<br>메커니즘입니다.                                                                                                    |

1. 기본값은 이 기능에 대해 최적화되어 있으며 , 값 변경 작업 방법에 대한 지식이 있는 전문가만 수정할 수 있습니다 .

2. 수신 측에 대해 inter-pkt 메커니즘이 활성화되어 있지 않으므로 현재 rx-frame 값을 변경해도 영향을 받지 않습니다 .

### ethtool 을 사용하여 Linux 드라이버 구성 관리

다음은 드라이버 매개변수에 대한 어댑터 설정을 변경하기 위해 ethtool K 명령을 사용하는 예입 니다 . •

TCP-UDP 체크섬 오프로드

TCP-UDP 체크섬 오프로드를 활성화하거나 비활성화하려면 다음 명령을 입력합니다 .

ethtool -K|--offload ethX [rx on|off] [tx on|off]

의미는 다음과 같습니다 .

ethx 서버에서 어댑터 위치입니다 . 예를 들어 , eth0 은 시스템에 있는 첫 번째 이더넷 인터페이스이고 eth1 은 두 번째이며 eth2 는 세 번째입니다 . 적절 한 어댑터 이름을 사용합니다 .

rx 수신

tx 전송

 TCP 조각화 오프로드 (TSO) ethtool -K ethX tso [on|off]

```
의미는 다음과 같습니다 .
```
ethx 서버에서의 어댑터 위치입니다 . 예를 들어 , eth0 은 시스템에 있는 첫 번째 이더넷 인터페이스이고 eth1 은 두 번째이며 eth2 는 세 번째입니다 .

tso TCP 조각화 오프로드

현재 오프로드 설정을 표시하려면 다음 명령을 입력합니다 .

ethtool -k ethX

```
의미는 다음과 같습니다 .
```
- ethx 서버에서의 어댑터 위치입니다 . 예를 들어 , eth0 은 시스템에 있는 첫 번째 이더넷 인터페이스이고 eth1 은 두 번째이며 eth2 는 세 번째입니다 .
- 간섭 조절 ethtool -C vmnicX adaptive-rx on|off

의미는 다음과 같습니다 .

ethx 서버에서의 어댑터 위치입니다 . 예를 들어 , eth0 은 시스템에 있는 첫 번째 이더넷 인터페이스이고 eth1 은 두 번째이며 eth2 는 세 번째입니다 .

#### 주

ethtool 명령 사용에 대한 자세한 내용은 Linux 시스템 설명서 또는 ethtool man 페이지를 참조하 십시오 .

 다음은 이더넷 일시 정지를 활성화 또는 비활성화하는 예입니다 . ethtool -A ethx [autoneg on|off] [rx on|off] [tx on|off]

의미는 다음과 같습니다 .

- ethx 서버에서의 어댑터 위치입니다 . 예를 들어 , eth0 은 시스템에 있는 첫 번째 이더넷 인터페이스이고 eth1 은 두 번째이며 eth2 는 세 번째입니다 .
- autoneg 자동 감지 켜기 또는 끄기
- rx 수신 켜기 또는 끄기
- tx 전송 켜기 또는 끄기

### 모듈 매개변수를 사용하여 Linux 드라이버 구성 관리

드라이버 구성 매개변수 값을 드라이버와 함께 로드하거나 드라이버를 로드하기 전에 /etc/modprobe.conf 에서 설정할 수 있습니다 . 다음은 modprobe 를 사용하여 네트워크 드라이 .<br>버 구성을 변경하는 예입니다 .<br>-

 이 예는 Linux 로깅 레벨을 디버깅 모드로 설정하고 매개변수 값과 함께 드라이버를 로드합 니다 .

modprobe bna bnad\_log\_level=7

 이 예는 Linux 로깅 레벨을 디버깅 모드로 설정합니다. /etc/modprobe.conf에 다음 엔트리를 추가하고 드라이버를 로드합니다 .

options bna bnad\_log\_level=7

- 이 예는 MSI-X 를 활성화하거나 비활성화하고 매개변수 값과 함께 드라이버를 로드합니다 . modprobe bna bnad  $msix=[0|1]$
- 이 예는 MSI-X 를 활성화하거나 비활성화합니다 . /etc/modprobe.conf 에 다음 엔트리를 추가 하고 드라이버를 로드합니다 .

options bna bnad\_msix=[0|1]

#### 주

MSI-X 는 기본적으로 네트워크 드라이버에서 활성화되며 작동하려면 NetQueue 에 대해 활 성화된 상태로 유지되어야 합니다 . VMware 시스템에서 NetQueue 를 활성화하면 시스템에 서 MSI-X 도 활성화됩니다 . NetQueue 를 활성화하는 경우 NetQueue 가 비활성화되어 bnad\_msix=0 이 VMware 모듈 매개변수에 나열되지 않는지 확인하십시오 .

### 모듈 ifconfig 를 사용하여 Linux 드라이버 구성 관리

다음은 ifconfig 를 사용하여 네트워크 드라이버 구성을 변경하는 예입니다 . •

 이 예는 로컬에서 관리되는 MAC 주소를 설정합니다 . ifconfig ethX hw ether [addr]

의미는 다음과 같습니다 .

ethx 서버에서의 어댑터 위치입니다 . 예를 들어 , eth0 은 시스템에 있는 첫 번째 이더넷 인터페이스이고 eth1 은 두 번째이며 eth2 는 세 번째입니다 .

 이 예는 점보 패킷 (MTU) 크기를 설정합니다 . ifconfig ethx mtu <MTU size>

의미는 다음과 같습니다 .

ethx 서버에서의 어댑터 위치입니다 . 예를 들어 , eth0 은 시스템에 있는 첫 번째 이더넷 인터페이스이고 eth1 은 두 번째이며 eth2 는 세 번째입니다 .

MTU size MTU 크기 (1500-9000KB) 입니다 .

### **VMware**

표 [39](#page-239-0) 에 VMware 호스트에 사용할 수 있는 인스턴스별 네트워크 구성 매개변수에 대해 설명되 어 있습니다 . 다음 명령을 사용하여 네트워크 드라이브에 대해 구성할 수 있는 모든 모듈 매개 변수를 나열할 수 있습니다 .

vmkload\_mod -s bna

#### <span id="page-239-0"></span>표 39 네트워크 드라이버 구성 매개변수

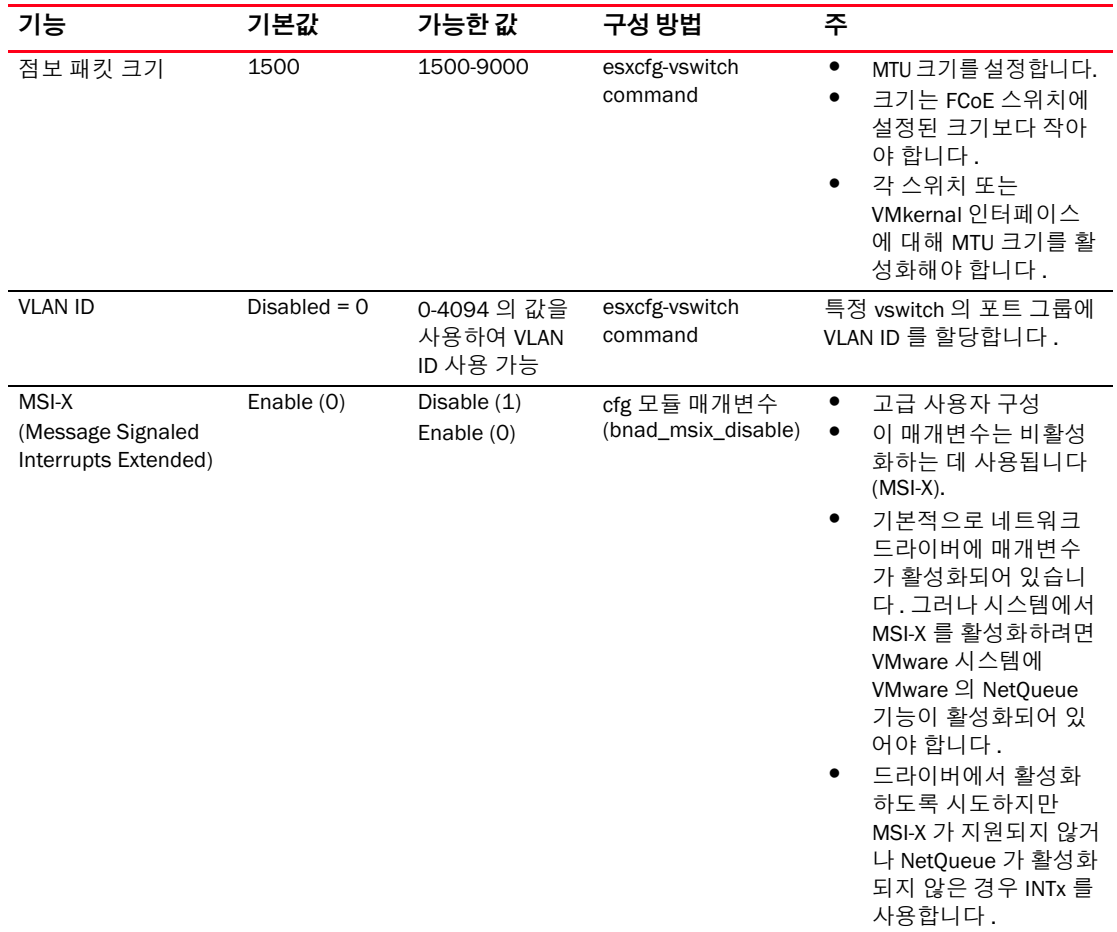

| 기능                                           | 기본값       | 가능한 값                                          | 구성 방법                               | 주                                                                                                    |
|----------------------------------------------|-----------|------------------------------------------------|-------------------------------------|----------------------------------------------------------------------------------------------------|
| 가섭 조절<br>( 수신 간섭에 대해<br>설정됨)                 | 0n        | 0n<br>Off                                      | ethtool -C 명령                       | 컨텍스트 전환 및 CPU 사용<br>률을 줄입니다. 활성화되면<br>하드웨어에서 패킷을 수신<br>한 후 즉시 간섭을 생성하지<br>않고 추가 패킷에 대해 대기<br>를 위한 시가 제한이 만료될<br>때까지 대기합니다. |
| <b>NetQueue</b>                              | Enabled   | Enable<br><b>Disable</b>                       | VM 클라이언트 인터<br>페이스                  | CPU 가 여러 개 있는 서버에<br>서 수신 측 네트워킹 성능을<br>향상하려면 NetQueue 를 활<br>성화합니다.                                                       |
| 기타 NetOueue 구성<br>NetOueue 및 필<br>터 수<br>힙 값 | <b>NA</b> | NA                                             | esxcfg-module<br>VM 클라이언트 인터<br>페이스 | 216 페이지의 "NetOueue 구<br>성 " 을 참조하십시오.                                                                                      |
| 레거시 이더넷 일시<br>정자                             | <b>NA</b> | autoneg: off, on<br>rx: off, on<br>tx: off, on | ethtool -A 명령                       | 이더넷에 대한 흐름 제어 메<br>커니즘입니다.                                                                                                 |

표 39 네트워크 드라이버 구성 매개변수 ( 계속 )

#### cfg 를 사용하여 VMware 드라이버 구성 관리 •

 다음은 esxcfg-module 명령을 사용하여 MSI-X(Message Signaled Interrupt) 를 비활성화하는 예입니다 .

esxcfg-module -s "bnad\_msix\_disable=1" bna

의미는 다음과 같습니다 .

bnad\_msix\_disableBrocade 네트워크 어댑터 Message Signaled Interrupt 입니다 .

1 MSI-X 를 비활성화하고 대신 INTx 모드를 활성화합니다 .

#### 주

MSI-X 는 기본적으로 네트워크 드라이버에서 활성화되며 작동하려면 NetQueue 에 대해 활 성화된 상태로 유지되어야 합니다 . 기본적으로 VMware 시스템에서 NetQueue 를 활성화하 면 시스템에서 MSI-X 도 활성화됩니다 . NetQueue 를 활성화하는 경우 NetQueue 가 비활성 화되어 bnad\_msix\_disable=1 이 VMware 모듈 매개변수에 나열되지 않는지 확인하십시오 .

- 다음 명령을 사용하여 현재 드라이버 구성 설정을 표시합니다 . esxcfg-module -g bna
- 다음은 esxcfg 명령을 사용하여 점보 패킷 (MTU) 크기를 설정하는 예입니다 . 먼저 다음 명령을 사용하여 가상 스위치에 MTU 크기를 설정합니다 .

esxcfg-vswitch -m <MTU size> <vSwitch ID>

의미는 다음과 같습니다 .

MTU size MTU 크기 (1500-9000KB) 입니다 .

vSwitch ID 가상 스위치 ID 입니다 ( 예 : vSwitch0).

다음 명령을 사용하여 호스트 시스템의 가상 스위치 목록과 해당 구성을 표시합니다 . esxcfg-vswitch -l

```
다음으로 MTU 설정과 함께 VMkernal 인터페이스를 생성합니다 .
```
esxcfg-vmknic -a "VM Kernel" -i <IP address> -n <subnet mask> -m <MTU size> 의미는 다음과 같습니다 .

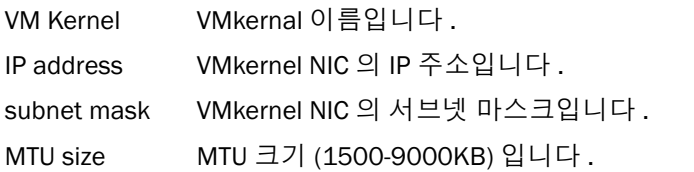

● 다음은 특정 가상 스위치에서 포트 그룹에 대한 VLAN ID 를 구성하는 예입니다 . esxcfg-vswitch -v <VLAN ID> -p <port group name> <virtual switch name> 의미는 다음과 같습니다 . VLAN ID 0-4094 의 ID 입니다 . 0 값은 VLAN 을 비활성화합니다 . port group name 가상 스위치에 대해 구성한 포트 그룹의 이름입니다 .

virtual switch name 포트 그룹을 구성하는 가상 스위치의 이름입니다 .

### 주

esxcfg 명령 사용에 대한 자세한 내용은 VMware 시스템 설명서 또는 man 페이지를 참조하십시오 .

• 다음은 이더넷 일시 정지를 활성화 또는 비활성화하는 예입니다 . ethtool -A eth<X> [autoneg on|off] [rx on|off] [tx on|off]

의미는 다음과 같습니다 .

- ethx 서버에서의 어댑터 위치입니다 . 예를 들어 , eth0 은 시스템에 있는 첫 번째 이더넷 인터페이스이고 eth1 은 두 번째이며 eth2 는 세 번째입니다 .
- autoneg 자동 감지 켜기 또는 끄기
- rx 수신 켜기 또는 끄기
- tx 전송 켜기 또는 끄기

### ethtool 을 사용하여 VMware 드라이버 구성 관리

간섭 조절을 활성화하거나 비활성화하려면 다음 명령을 사용하십시오 .

ethtool -C ethX adaptive-rx on|off

의미는 다음과 같습니다 .

ethx 서버에서의 어댑터 위치입니다 . 예를 들어 , eth0 은 시스템에 있는 첫 번째 이더넷 인터페이스이고 eth1 은 두 번째이며 eth2 는 세 번째입니다 .

### <span id="page-241-0"></span>NetQueue 구성

NetQueue 는 10GB 이더넷 가상 환경의 서버에서 수신 측 네트워킹 성능을 향상시켜 줍니다 . NetQueue 는 CNA 에 다중 수신 및 전송 큐를 제공하고 , 이를 통해 다중 CPU 를 처리할 때 네트워 크 성능을 향상시킬 수 있습니다 .

### 주

MSI-X 는 기본적으로 네트워크 드라이버에서 활성화되며 작동하려면 NetQueue 에 대해 활성화 된 상태로 유지되어야 합니다 . VMware 시스템에서 NetQueue 를 활성화하면 시스템에서 MSI-X 도 활성화됩니다 . NetQueue 가 비활성화되어 bnad\_msix\_disable=1 이 VMware 모듈 매개변수에 나열되지 않는지 확인하십시오 .

다른 수신 및 전송 큐에 대한 소통량을 확인하기 위해 ethtool 을 사용하여 하드웨어 통계를 가져올 수 있습니다 . 또한 vsish 유틸리티를 사용하여 현재 NetQueue 정보를 표시할 수 있습니다 ( 예 : 최 대 큐 수 , 활성 큐 수 및 기본 큐 ID).

다음 예제 절차를 사용하여 NetQueue 를 활성화 또는 비활성화하고 , NetQueue 및 필터 수를 변 경하고 , NetQueue 및 점포 프레임을 사용하여 시스템 힙 값을 올바르게 설정하십시오 .

#### VI 클라이언트 화면을 사용하여 NetQueue 활성화 또는 비활성화

다음은 VI 클라이언트 구성 화면을 사용하여 NetQueue 를 활성화하고 비활성화하는 예입니다 .

다음과 같이 VI 클라이언트를 사용하여 VMkernel 에서 NetQueue 를 활성화하십시오 .

- 1. VI 클라이언트에 로그인합니다 .
- 2. 서버 호스트에 대한 Configuration( 구성 ) 탭을 클릭합니다 .
- 3. Advanced Settings( 고급 설정 ) 를 클릭합니다 .
- 4. VMkernel 을 클릭합니다 .
- 5. VMkernel.Boot.netNetqueueEnabled 확인란을 선택하고 OK( 확인 ) 를 클릭합니다 .
- 6. 서버를 재부팅합니다 .

다음과 같이 VI 클라이언트를 사용하여 VMkernel 에서 NetQueue 를 비활성화합니다 .

- 1. VI 클라이언트에 로그인합니다 .
- 2. 서버 호스트에 대한 Configuration( 구성 ) 탭을 클릭합니다 .
- 3. Advanced Settings( 고급 설정 ) 를 클릭합니다 .
- 4. VMkernel 을 클릭합니다 .
- 5. VMkernel.Boot.netNetqueueDisabled 확인란을 선택하고 OK( 확인 ) 를 클릭합니다 .
- 6. 서버를 재부팅합니다 .

#### 주

이 명령 사용에 대한 자세한 내용은 VMware 4.0 에서 NetQueue 활성화에 대한 VMware 시스템 설 명서를 참조하십시오 .

#### cfg 를 사용하여 NetQueue 및 필터 수 관리

Brocade 드라이버의 경우 NetQueue 및 NetQueue 당 필터 수를 직접 구성할 수 없습니다 . 기본 적으로 이러한 값은 사용된 수신 큐 세트 수를 기반으로 하며 , 이는 시스템의 CPU 수로 계산됩니 다 . 일반적으로 NetQueue 및 NetQueue 당 필터 수는 다음 지침에 따라 계산됩니다 . •

- 기본 NetQueue, 시스템의 CPU 수와 동일한 NetQueue 수 또는 최대 8 개를 포함합니다 . 점보 프레임이 활성화된 경우에는 최대 4 개입니다 .
- 하드웨어 리소스가 비기본 NetQueue 에 동일하게 배포되도록 수신 NetQueue 당 필터 수가 계산됩니다.

표 [40](#page-243-0) 에 CNA 모델에 대한 CPU 수당 NetQueue 값에 따른 NetQueue 및 수신 필터 수에 대해 요약 되어 있습니다 .

| <b>CPU</b>     | NetQueues( 기본값 없음 ) NetQueues( 점보 ) |          | NetQueue 당 수신 필터 수 |
|----------------|-------------------------------------|----------|--------------------|
| 1              | $\Omega$                            | $\Omega$ | $\Omega$           |
| $\mathcal{P}$  | 1                                   | 1        | 63                 |
| $\overline{4}$ | 3                                   | 3        | 21                 |
| 8              | 7                                   | 3        | 9                  |
| 16             | $\overline{7}$                      | 3        | 9                  |
| 32             | $\overline{7}$                      | 3        | 9                  |
| 64             | 7                                   | 3        | 9                  |
| 128            |                                     | 3        | 9                  |

<span id="page-243-0"></span>표 40 CNA 에 대한 NetQueue 및 NetQueue 당 필터 수

표 [41](#page-243-1) 에 CNA 모드에서 구성된 패브릭 어댑터 포트에 대한 CPU 수에 따른 NetQueue 및 NetQueue 값당 수신 필터 수에 대해 요약되어 있습니다 .

<span id="page-243-1"></span>표 41 CNA 모드의 패브릭 어댑터 포트에 대한 NetQueue 및 NetQueue 당 필터 수

| <b>CPU</b>     | NetQueues( 기본값 없음 ) NetQueues( 점보 ) |          | NetQueue 당 수신 필터 수 |
|----------------|-------------------------------------|----------|--------------------|
| 1              | $\Omega$                            | $\Omega$ | ი                  |
| $\mathcal{P}$  | $\mathbf 1$                         |          | 31                 |
| $\overline{4}$ | 3                                   | 3        | 10                 |
| 8              | 7                                   | 3        | 4                  |
| 16             | 7                                   | 3        | 4                  |
| 32             | $\overline{7}$                      | 3        | 4                  |
| 64             | 7                                   | 3        | 4                  |
| 128            | 7                                   | 3        | 4                  |

### 힙 크기 설정

NetQueue 를 활성화하고 점보 프레임을 사용하면 netPktHeapMaxSize 및 netPktHeapMinSize 에 대해 기본값을 설정할 때 네트워크 스택이 힙 범위를 벗어나 실행될 수 있습니다 . 힙 값을 적절 한 값으로 설정하려면 다음 단계를 사용하십시오 .

- 1. VI 클라이언트에 로그인합니다 .
- 2. 서버 호스트에 대한 Configuration( 구성 ) 탭을 클릭합니다 .
- 3. Advanced Settings( 고급 설정 ) 를 클릭합니다 .
- 4. VMkernel 을 클릭합니다 .
- 5. VMkernel.Boot.netPktHeapMaxSize 에 대한 해당 값을 찾고 128 을 입력합니다 .
- 6. VMkernel.Boot.netPktHeapMinSize 에 대한 해당 값을 찾고 32 를 입력합니다 .
- 7. OK( 확인 ) 를 클릭하여 변경 사항을 저장합니다 .
- 8. 시스템을 재부팅합니다 .

### Solaris 에 대한 점보 프레임 활성화

Solaris 10 에 대해 점보 패킷 프레임에 대한 지원을 활성화하고 이러한 프레임에 대한 MTU 크기 를 최대 9000 으로 설정할 수 있습니다 . 다음 단계를 사용하십시오 .

1. bna.conf 파일에 다음 행을 추가합니다 . 이 파일은 /kernel/drv/bna.conf 에 있습니다 .

bfa<x>\_port-mtu=<mtu\_value>

의미는 다음과 같습니다 .

x Brocade 네트워크 어댑터 (BNA) 드라이버 인스턴스 번호입니다 .

mtu\_value 1500 에서 9000 입니다 .

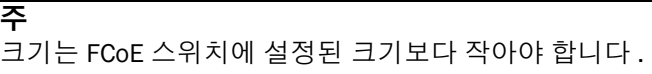

- 2. 드라이버를 다시 로드합니다 .
- 3. 다음 명령을 입력합니다 .

ifconfig bna<instance number> mtu <MTU size set in Step 1>

### $A$  네트워크 드라이버 매개변수

## 이 부록 내용

표 [42](#page-246-0) 에서는 CNA 어댑터 및 CNA 모드에서 구성된 패브릭 어댑터 포트에 단순 네트워크 관리 프로토콜을 지원하는 MIB 그룹 및 개체에 대한 정보를 제공합니다 . 어댑터 SNMP 지원에 대한 자세한 내용은 32 페이지의 ["Simple Network Management Protocol"](#page-57-0) 을 참조하십시오 .

<span id="page-246-0"></span>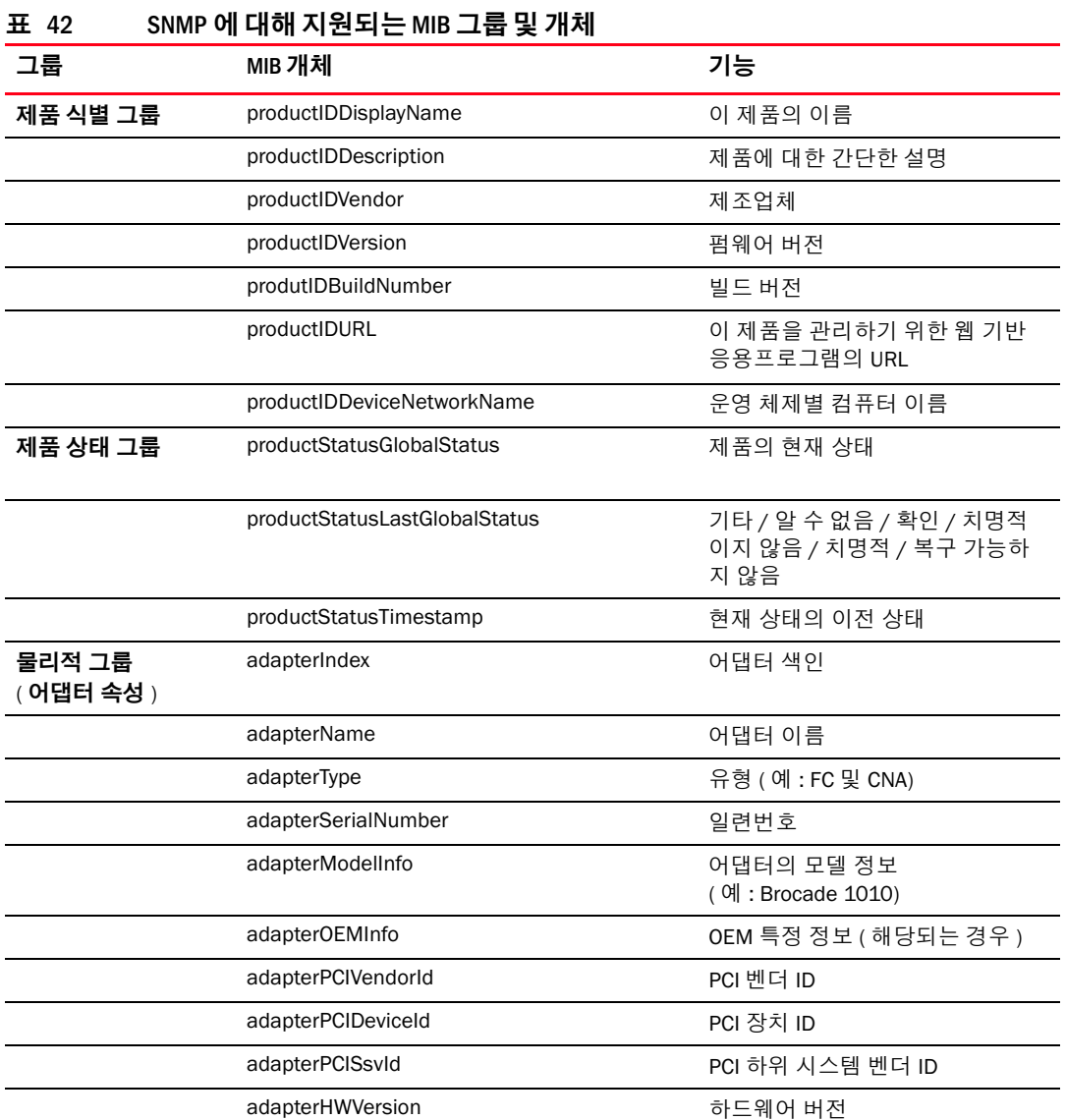

### $B$  이부록내용

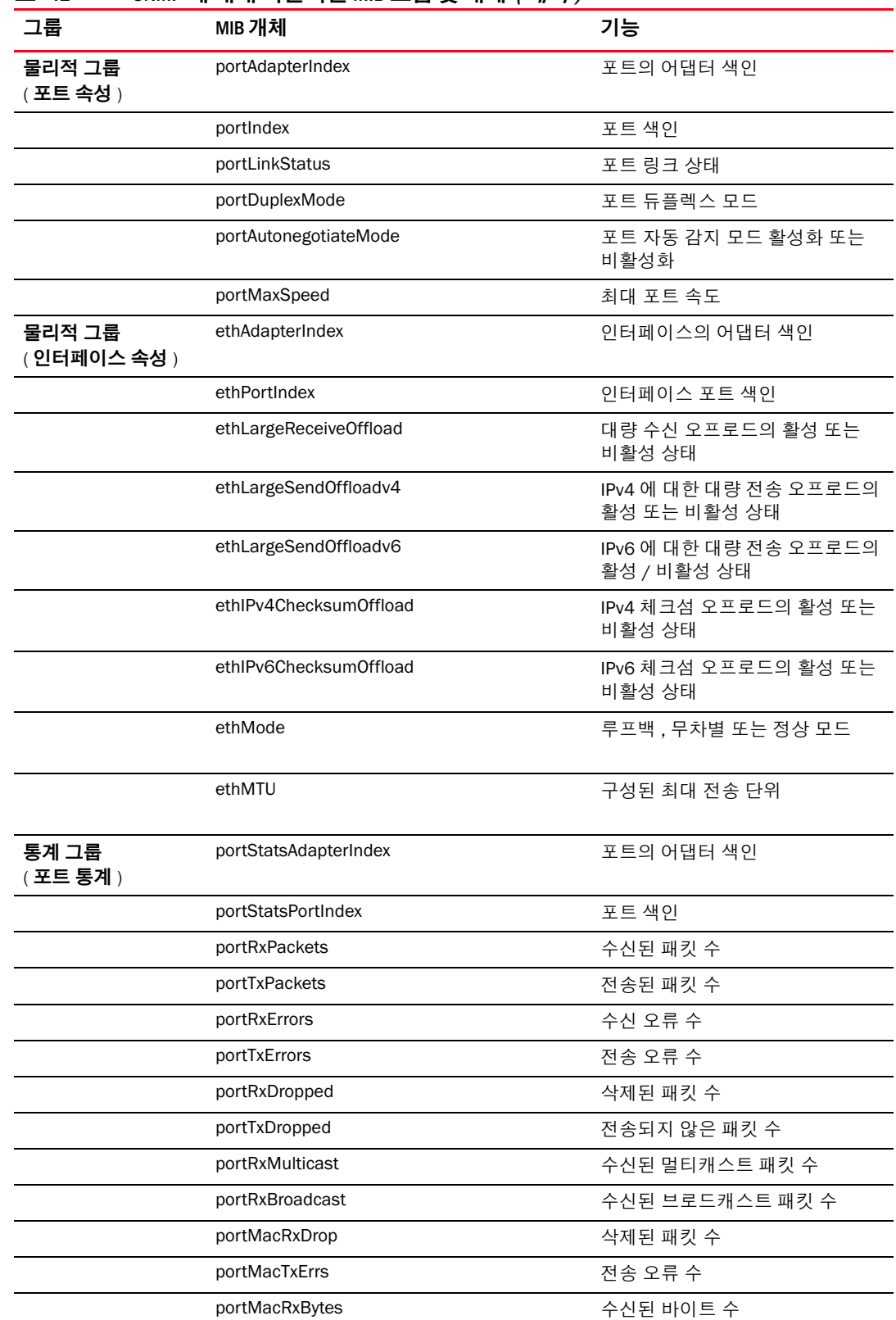

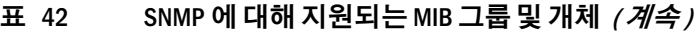

| ᅭ<br>그룹             | 5NWL 에 네에 시선커는 WID 그룹 홋게세 ( <i>개국)</i><br>MIB 개체 | 기능                                                                     |
|---------------------|--------------------------------------------------|------------------------------------------------------------------------|
|                     | portMacRxPackets                                 | 수신된 패킷 수                                                               |
|                     | portMacTxBytes                                   | 전송된 바이트 수                                                              |
|                     | portMacTxPackets                                 | 전송된 패킷 수                                                               |
|                     | portRxCRCErrors                                  | CRC 오류와 함께 수신된 패킷 수                                                    |
|                     | portHeartbeatErrors                              | 하트비트 오류 수                                                              |
| 통계 그룹<br>(VLAN 통계)  | vLANId                                           | VLAN 식별                                                                |
|                     | vLanAdapterIndex                                 | VLAN 어댑터 색인                                                            |
|                     | vLanPortIndex                                    | VLAN 포트 색인                                                             |
|                     | vLANTxPackets                                    | 전송된 패킷 수                                                               |
|                     | vLANRxPackets                                    | 수신된 패킷 수                                                               |
|                     | vLANTxErrors                                     | 전송 오류 수                                                                |
|                     | vLANRxErrors                                     | 수신 오류 수                                                                |
| 논리 그룹<br>(VLAN 속성 ) | vLANId                                           | VLAN 색인                                                                |
|                     | vLanAdapterIndex                                 | VLAN 어댑터 색인                                                            |
|                     | vLanPortIndex                                    | VLAN 포트 색인                                                             |
|                     | vLANName                                         | 장치 관리자에 표시되는 장치 이름<br>(예: Brocade 10G advanced virtual<br>miniport #1) |
|                     | vLANInterfaceName                                | 네트워크 연결 목록에 표시되는<br>인터페이스 이름 (예: local area<br>connection #X)          |
|                     | vLANEnabled                                      | VLAN 상태 활성화 1, 비활성화 0                                                  |
|                     | vLANStatus                                       | 연결됨 또는 연결 끊김                                                           |
| 논리 그룹<br>(팀 속성)     | teamId                                           | 팀의 고유 식별자                                                              |
|                     | teamName                                         | 고유한 팀 이름                                                               |
|                     | teamMode                                         | 팀 모드 (예 : {none, failback,<br>802-2ad})                                |
|                     | teamPreferredPrimaryIndex                        | 주요 멤버의 색인                                                              |
|                     | teamCurrentPrimaryIndex                          | 현재 주요 멤버 색인                                                            |
|                     | teamMACAddress                                   | 팀의 MAC 주소                                                              |
|                     | teamNumberOfMembers                              | 팀의 멤버 수                                                                |
|                     | teamIPAddress                                    | 팀 IP 주소                                                                |
|                     | teamLinkState                                    | 팀 링크 상태                                                                |
|                     | teamSpeed                                        | 팀 속도                                                                   |

표 42 SNMP 에 대해 지워되는 MIR 그룹 및 개체 *(계속* )

### $B$  이부록내용

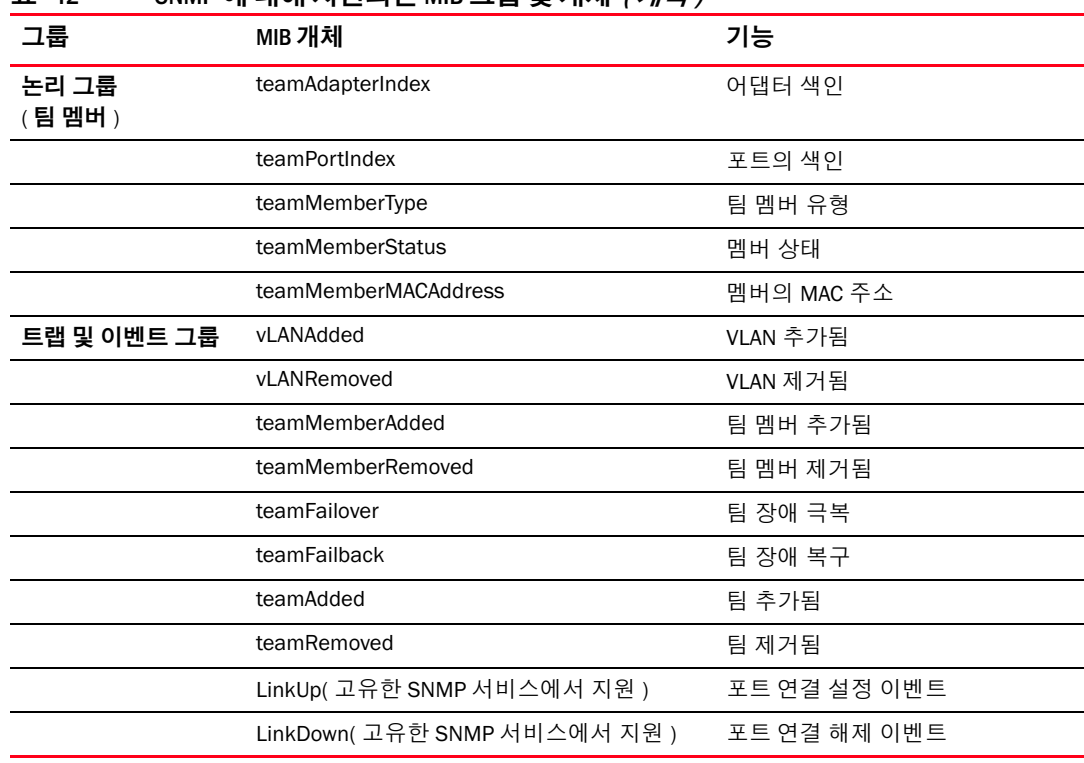

### 표 42 SNMP 에 대해 지원되는 MIB 그룹 및 개체 (계속 )

# 머리글자 목록 C

이 게시물에 사용된 머리글자 목록과 의미는 다음과 같습니다 .

#### AEN

비동기 이벤트 알림

#### BASI

Brocade 어댑터 소프트웨어 설치 프로그램

#### **BCU**

Brocade 명령 행 유틸리티

### BFA

Brocade 패브릭 어댑터

### BFAD

Brocade 패브릭 어댑터 드라이버

#### BFAL

Brocade 패브릭 어댑터 드라이버 라이브러리

### BNA

Brocade Network Advisor

### BNI

Brocade Network Intermediate driver

#### BIOS

기본 입 / 출력 시스템

### BNA

Brocade 네트워크 어댑터

#### BNAD

Brocade 네트워크 어댑터 드라이버

#### BOFM

BladeCenter Open Fabric Manager

#### **CEE**

Converged Enhanced Ethernet

CFFh Compact Form Factor Horizontal

**CFFv** Compact Form Factor Vertical

CIM 일반 정보 모델

CIOv Channel I/O Virtualization

**CNA** 수렴형 네트워크 어댑터

DCBCXP Data Center Bridging Capability Exchange Protocol

DHCP Dynamic Host Configuration Protocol

DCB Data Center Bridging

DCBX Data Center Bridging Exchange

DMA 직접 메모리 액세스

EMC 전자기 호환성

EPUP 친환경적 사용 기간

ESD

정전기 방전

ETS

개선된 전송 선택

FAA

Fabric Assigned Address

FCF

Fibre Channel Forwarder
FCoE Fibre Channel over Ethernet

FCP Fibre Channel Protocol

FC-SP Fibre Channel-Security Protocol

FDMI Fabric Device Management Interface

FIP FCoE Initialization Protocol

FTP 파일 전송 프로그램

GUI 그래픽 사용자 인터페이스

GZME Get Zone Member List

HBA 호스트 버스 어댑터

**HCM** 호스트 연결 관리자

## HS/TS

유해 물질 / 독성 물질

initrd 초기 RAM 디스크

#### IRQ

간섭 요청

### ISA/EISA

업계 표준 아키텍처 / 확장된 업계 표준 아키텍처

## KVM

키보드 , 비디오 , 시각적 디스플레이 장치 및 마우스

### LKA

Link Keep Alive

### LLDP

Link Layer Discovery Protocol

LUN 논리 장치 번호

iSCSI Internet Small Computer System Interface

ISO

국제 표준화 기구

LACP Link Aggregation Control Protocol

LSO 대량 전송 오프로드

LVD Low Voltage Directive

MAC Media Access Control

MSI Message Signaled Interrupts

MSI-X Message Signaled Interrupts Extended

MTU 최대 전송 단위

NBP Network Bootstrap Program

**NDIS** Network Driver Interface Specification

NETIOC Network I/O Control

NIC 네트워크 인터페이스 카드

NPIV N\_Port ID Virtualization

NWWN Node World Wide Name OEL

Oracle Enterprise Linux

## PF

물리적 기능

## PHY

물리적 층

## PFC

사전 우선순위 기반 흐름 제어

### PCI

Peripheral Component Interconnect

### PCIe

Peripheral Component Interconnect Express

## POM

플러그형 광학 모듈

#### PWWN Port World Wide Name

PXE Preboot eXecution Environment

### QoS

서비스 품질

## RHEL

Red Hat Enterprise Linux

#### RPSC

원격 포트 속도 기능

### SAN

저장 영역 네트워크

#### **SCP**

보안 복사

## **SFCB**

Small Footprint CIM Broker

#### SFP

플러그형 소형 폼팩터

# $C$  머리글자 목록

#### SLES SUSE LINUX Enterprise Server

### SMI-S

Storage Management Initiative Specification

### SoL

Serial Over LAN

## **SSID** 하위 시스템 ID

SVID 하위 시스템 벤더 ID

#### **SRIOV**

Single Root I/O Virtualization

### **TCP**

Transmission Control Protocol

#### TFTP Trivial File Transfer

## TLV

유형 - 길이 - 값

## TSO

TCP 조각화 오프로드

## TRL

대상 속도 제한

#### UAC

사용자 계정 제어

### UDP

User Datagram Protocol

#### UEFI

UEFI(Unified Extensible Firmware Interface) 부팅 지원

### UNDI

Universal Network Device Interface

## VC

가상 채널

#### **VCCI**

Voluntary Control Council For Interference by Information Technology Equipment

## VID

벤더 ID

## vHBA

가상 호스트 버스 어댑터

## VM

가상 머신

vNIC

가상 네트워크 인터페이스 카드

### VLAN

가상 로컬 영역 네트워크

#### VMQ

가상 머신 큐

### WFAS

Windows 방화벽 및 고급 서비스

#### WHQL

Windows Hardware Quality Lab

#### WinPE

Windows 사전 설치 환경

### WMI

Windows Management Initiative

## WoL

Wake on LAN

### WWN

World-Wide Name

#### WWPN

World-Wide Port Name

# $C$  머리글자 목록

## Numerics

<sup>1007</sup>어댑터 , [195](#page-220-0) <sup>804</sup>어댑터 , [195](#page-220-1)

# A

AnyIO 모드 변경 , [3](#page-28-0) 설명 , [2](#page-27-0)

## B

BCU, [29](#page-54-0), [30](#page-55-0), [33](#page-58-0), [36](#page-61-0) BCU 명령 ESX 시스템에 사용 , [51](#page-76-0) 사용 , [50](#page-75-0)<br>S 40.41 BIOS, [40](#page-65-0), [116](#page-141-0) Brocade BIOS 유틸리티로 구성 , [133](#page-158-0) HCM 및 BCU <sup>로</sup> 구성 , [123](#page-148-0), [139](#page-164-0) SAN <sup>을</sup> 통한 부팅 지원 , [126](#page-151-0) 네트워크 부팅 지원 , [119](#page-144-0)<br>- 글실 유팅권된 필드 실 BIOS 구성 유틸리티 필드 설명 , [136](#page-161-0) Brocade 어댑터 소프트웨어 설치 프로그램 (BASI) RHEL 6.0 x64 시스템 , [67](#page-92-0) 사용 , [66](#page-91-0) BSMI 경고 , [190](#page-215-0)

# C

CE 문 <sup>1741</sup>어댑터 , [196](#page-221-0) 스탠드형 어댑터 *, [190](#page-215-1)* CEE <sup>를</sup> 통한 iSCSI, [22](#page-47-0) CIM 제공자 , [37](#page-62-0), [40](#page-65-1) CIM 제공자 설치 패키지 , [40](#page-65-2) CNA DCB 기능 , [21](#page-46-0) FCoE 기능 , [19](#page-44-0) LED 작동 , [180](#page-205-0) MAC 주소 , [xxi](#page-20-0) PCI 시스템 <sup>값</sup> , [176](#page-201-0) PCIe 인터페이스 , [175](#page-200-0) PCIe 지원 , [11](#page-36-0) PWWN, [xxi](#page-20-1) SFP, [10](#page-35-0) 관리 BOFM ??, [32](#page-57-0) 그림 , 7 드라이버 [패키지](#page-32-0) , [35](#page-60-0)<br>그요 프로그의 보게 로우 프로파일 브래킷 , [7](#page-32-0)<br>무리자 특신 물리적 특성 , [175](#page-200-1) 부팅 이미지 , [47](#page-72-0) 소프트웨어 개요 , [35](#page-60-1)<br>신립 요 설치 옵션 *, 4*5 설치 패키지 , [41](#page-66-0) 설치 프로그램 , [36](#page-61-1), [45](#page-70-1) 웹 사이트에서 다운로드 , [50](#page-75-1)<br>- \* \* \* \* \* \* - - - - \* \* \* \* \* 소프트웨어 설치 프로그램을 사용하여 드라이버 패 키지 설치 , [67](#page-92-1)<br>', 이 나지인 스위치 지원 , [xii](#page-11-0) 스위치 호환성 , [5](#page-30-0), [10](#page-35-1), [12](#page-37-0) 스토리지 지원 *, [xii](#page-11-0), [12](#page-37-1)* 이더넷 기능 , [21](#page-46-0)<br>이**러**버호 <sup>일</sup>련번<sup>호</sup> , [xx](#page-19-0) <sup>전</sup><sup>송</sup> 속도 , [19](#page-44-1) 제품 개요 , [6](#page-31-0)<br>지 문 시 지원되는 모델 *, [xi](#page-10-0)*<br>기년간 88 전의 패브릭 OS 지원 , [xii](#page-11-0) <sup>펌</sup>웨어 , [36](#page-61-2) 포트당 처리량 , [19](#page-44-2), [21](#page-46-1) 하드웨어 및 소프트웨어 호환성 , [10](#page-35-0) 하드웨어 사양, [176](#page-201-1) 호스트 지원 *, [xiii](#page-12-0)*<br>호스트 호텔 / J .<br>호스트 호환성 , [5](#page-30-0), [10](#page-35-1), [12](#page-37-0)<br>회전 및 진격 요구 나회 환경 및 전력 요구 사항 , [174](#page-199-0)<br>. 기기 CNA 관리 BCU, [31](#page-56-0), [36](#page-61-0) HCM, [31](#page-56-0)

 $CNA \nsubseteq 5, 3, 21$  $CNA \nsubseteq 5, 3, 21$  $CNA \nsubseteq 5, 3, 21$  $CNA \nsubseteq 5, 3, 21$ CNA 소프트웨어 설치 프로그램 , [41](#page-66-0) CNA( 스탠드형 ) 환경 및 전력 요구 사항 , [181](#page-206-0) CNA 의 FCoE 기능 , [19](#page-44-0) CNA 의 물리적 특성 , [175](#page-200-1)

## D

DCB 관리 BCU, [31](#page-56-1) HCM, [31](#page-56-1) DCBCXP, [21](#page-46-2)

# E

ESX 시스템 BCU 명령 , [51](#page-76-0)

## F

FC 트렁킹 , [27](#page-52-0) FCC 경고 <sup>1741</sup>어댑터 , [195](#page-220-2) 스탠드형 어댑터 *, [189](#page-214-0)* FCP-IM I/O 프로파일 <sup>링</sup> , [27](#page-52-1) FC-SP, [19](#page-44-3), [29](#page-54-1) FDMI 활성화 매개변수 Linux 및 VMware, [202](#page-227-0) Windows, [204](#page-229-0) Fibre Channel Association, [xx](#page-19-1) FIP 지원 , [19](#page-44-4), [29](#page-54-2)

# H

**HBA** BCU 로 관리 , [36](#page-61-0) LED 작동 , [187](#page-212-0) PCI 시스템 값 , [184](#page-209-0) PCIe 인터페이스 , [183](#page-208-0) PCIe 지원 , [15](#page-40-0) PWWN, [xxi](#page-20-1) SFP, [14](#page-39-0) 관리 <sup>응</sup>용프로그램 , [29](#page-54-3), [33](#page-58-1) 그림 , [8](#page-33-0), [9](#page-34-0), [13](#page-38-0), [14](#page-39-1) 기능, [26](#page-51-0)<br>드립**입** 드라이버 패키지 , [35](#page-60-0)<br>그요 프로그의 보게 로우 프로파일 브래킷 , [8](#page-33-0), [9](#page-34-0), [13](#page-38-0), [14](#page-39-1) 물리적 특성 , [183](#page-208-1) 부팅 이미지, [47](#page-72-0) 설치 확인 *, 10*6 소프트웨어[개요](#page-60-1) , 35 [설치](#page-70-0) 옵션 , 45 설치 [패키지](#page-66-0) , <mark>41</mark><br>웹 사이트에서 디 [사이트에서](#page-75-1) 다운로드 , 50 소프트웨어 설치 프로그램 , [36](#page-61-1), [41](#page-66-0), [45](#page-70-1) 소프트웨어 설치 프로그램을 사용하여 드라이버 패 키지 설치 , [67](#page-92-1)<br>', 드리지 지인 스토리지 지원 *, [15](#page-40-1)*<br>일련번호 *, [xx](#page-19-0)*<br>권표 <sup>게 이 . . . .</sup> 제품 개요<sup>,</sup>, [12](#page-37-2)<br>지원 기 지원되는 모델 *, [xi](#page-10-1)*<br>펌웨어 , [36](#page-61-2)<br>프트딩 : - - - - -포트당 IOP, [26](#page-51-1) 포트당 처리량, [26](#page-51-2) 하드웨어 및 소프트웨어 호환성 , [14](#page-39-0) 하드웨어 사양, [184](#page-209-1) 호스트 및 패브릭 지원 , [29](#page-54-4) 호스트 지원 , [15](#page-40-2)<br>. 기기 HBA 관리 , [34](#page-59-0) BCU, [29](#page-54-0), [33](#page-58-0) HCM, [34](#page-59-0) HBA 모드 , [2](#page-27-1) HBA 설치 확인 , [106](#page-131-0) HBA( 스탠드형 ) 환경 및 전력 요구 사항 , [188](#page-213-0) HBA 의 기능 , [26](#page-51-0) HBA 의 물리적 특성 , [183](#page-208-1)<br>..... HCM RHEL 6.0 x64 시스템 , [67](#page-92-0) 데이터 구성 , [113](#page-138-0) 데이터 백업 *, [113](#page-138-0)*<br>게기 제거 , [81](#page-106-0)

HCM 에이전트 , [37](#page-62-1) 시작, [110](#page-135-0)<br>신진 민조 .<br>시작 및 중지 , [110](#page-135-0)<br>지의 소리 작업 수정 , [110](#page-135-0) 작업 확인 , [110](#page-135-0) 중지 *, [110](#page-135-0)* HCM 에이전트 통신 포트 방화<sup>벽</sup> 문제 , [65](#page-90-0), [87](#page-112-0) 변경 , [110](#page-135-0)<br>- 이고 드 HCM 으로 드라이버 업데이트 , [108](#page-133-0) HCM <sup>을</sup> 사용하여 NIC 관리 , [33](#page-58-2) Human Interaction Interface, [18](#page-43-0) Hyper-V, [18](#page-43-1), [28](#page-53-0)

# I

IBM 3xxx M2 및 Dell 11G 시스템 부팅 LUN 설정 , [156](#page-181-0) IPFC 드라이버 , [20](#page-45-0) ISO 파일 LiveCD, [47](#page-72-1) 드라이버 업데이트 디스크 , [46](#page-71-0) 어댑터 소프트웨어 , [41](#page-66-1), [47](#page-72-2)

## K

KCC 문 <sup>1741</sup>어댑터 , [195](#page-220-3) 스탠드형 어댑터 , <mark>18</mark>9

# L

LED 작동 CNA, [180](#page-205-0) HBA, [187](#page-212-0) 패브릭 어댑터 , [173](#page-198-0)<br>... Linux 부팅 LUN <sup>에</sup> Linux 6.x 설치 , [151](#page-176-0) 부팅 LUN <sup>에</sup> RHEL 4.x 및 5.x 설치 , [148](#page-173-0) 부팅 LUN <sup>에</sup> SLES 10 및 11 설치 , [149](#page-174-0) Linux 시스템 , [202](#page-227-1) 네트워크 드라이버 구성 매개변수 , [211](#page-236-0) 드라이버 업그레이드, 95 삭제 프로그램 명령을 사용하여 [소프트웨어](#page-120-0) 제거 , [84](#page-109-0) 스토리지 드라이버 구성 매개변수 , [202](#page-227-1) 에이전트 작업 수정 , [110](#page-135-1) LiveCD ISO 파일 , [47](#page-72-1), [163](#page-188-0)

## M

MAC 주소 , [xxi](#page-20-0), [22](#page-47-1) MAC 태<sup>깅</sup> , [25](#page-50-0) MAC 필터<sup>링</sup> , [25](#page-50-0) MSI-X, [24](#page-49-0), [29](#page-54-5)

## N

N\_Port 트렁킹 , [27](#page-52-0) 요구 사항 , [28](#page-53-1) NetQueue, [25](#page-50-1) NetQueue 및 필터 CNA, [218](#page-243-0) 패브릭 어댑터 , [218](#page-243-1) NetQueue, 구성 , [216](#page-241-0) NIC 관리 , [33](#page-58-2)  $NIC$  모드, [3](#page-28-2) NPIV, [20](#page-45-2), [27](#page-52-2)

## $\Omega$

OEL 부팅 LUN <sup>에</sup> OEL 6.x 설치 , [151](#page-176-0)

## P

PCI 부팅 코드 어댑터 , [40](#page-65-0), [116](#page-141-0) PCI 시스템 값 CNA, [176](#page-201-0) HBA, [184](#page-209-0) 패브릭 어댑터 , [168](#page-193-0) PCIe 인터페이스 , [18](#page-43-2) CNA, [175](#page-200-0) HBA, [183](#page-208-0) 패브릭 어댑터 , [167](#page-192-0) PCIe 지원 CNA, [11](#page-36-0) HBA, [15](#page-40-0) 패브릭 어댑터 <mark>,</mark> [5](#page-30-1)

PHY 모듈 펌웨어 업데이트 , [61](#page-86-0)<br>필있어 버지 후 <sup>펌</sup>웨어 버전 확인 , [61](#page-86-1) PHY 펌웨어 , 업데이트 , [61](#page-86-2) PXE 부팅 , [24](#page-49-1)

## R

RoHS <sup>문</sup> , [192](#page-217-0) RoHS-6, [18](#page-43-3)

## S

SAN <sup>을</sup> 통한 부팅 , [28](#page-53-2) BCU <sup>로</sup> BIOS 구성 , [140](#page-165-0) BIOS 유틸리티로 구성 , [133](#page-158-0) HCM 으로 BIOS 구성 , [139](#page-164-0) UEFI 구성 , [142](#page-167-0) Windows 2008 드라이버 업데이트 , [166](#page-191-0) 구성 , [129](#page-154-0) 부팅 LUN 에 이미지 설치 , [144](#page-169-0) 소개 , [125](#page-150-0) 스토리지 요구 사항 , [128](#page-153-0) 일반 요구 사항 *, [128](#page-153-1)*<br>지의 정의 , [19](#page-44-5) 호스트 요구 사항 , [120](#page-145-0), [128](#page-153-2)<br>: 요 토리 보딩 요 있던 도립입 SAN <sup>을</sup> 통한 부팅을 위한 드라이버 업데이트 , [166](#page-191-0) **SFP** Brocade, [14](#page-39-2) CNA, [10](#page-35-0) HBA, [14](#page-39-0) 제거 및 설치 , [57](#page-82-0) .<br>패브릭 어댑터 *, [4](#page-29-0)* SMI-S, [18](#page-43-4), [27](#page-52-3) SNMP, [20](#page-45-3), [21](#page-46-3) 어댑터 지원 , [32](#page-57-1) 하위 에이전트 설치, [107](#page-132-0) SoL 지원 , [12](#page-37-3) Solaris 시스템 드라이버 업그레이드 , [97](#page-122-0) 부팅 LUN <sup>에</sup> 설치 , [153](#page-178-0) 설치 스크립트를 사용하여 소프트웨어 설치 및 제거 ,<br>- - -[95](#page-120-1) 수동으로 드라이버 제거 , [96](#page-121-0) 스토리지 드라이버 구성 매개변수 , [206](#page-231-0) .<br>에이전트 작업 수정 , [111](#page-136-0) 점보 프레임 활성화 , [219](#page-244-0) Solaris <sup>에</sup> 대한 점보 프레임 활성화 , [219](#page-244-0)

## T

TCP 조각<sup>화</sup> 오프로드 , [25](#page-50-2)

# U

UEFI, [40](#page-65-0), [116](#page-141-0) 구성 , [142](#page-167-0) 지원 , [127](#page-152-0)<br>기 요 UNDI, [24](#page-49-1)

## V

VCCI 문 <sup>1741</sup>어댑터 , [196](#page-221-1) 스탠드형 어댑터 , [190](#page-215-2) VLAN, [25](#page-50-3) VLAN 구성 지속성 , [25](#page-50-4) VLAN 태<sup>깅</sup> , [25](#page-50-0) VLAN 필터<sup>링</sup> , [25](#page-50-0) VMware 시스템 ESXi <sup>에</sup> 드라이버 설치 , [99](#page-124-0) ESX <sup>에</sup> 드라이버 설치 , [97](#page-122-1) HCM 설치 , [64](#page-89-0) 네트워크 드라이버 구성 매개변수 , [214](#page-239-0) 드라이버 업그레이드 , [101](#page-126-0) 방화<sup>벽</sup> 문제 , [65](#page-90-0), [87](#page-112-0) 스크립트를 사용하여 드라이버 설치 , [97](#page-122-1) 스크립트를 사용하여 드라이버 제거 , [97](#page-122-1) 스토리지 드라이버 구성 매개변수 , [202](#page-227-1) 에이전트 작업 수정 <mark>, 11</mark>0

## W

Windows Windows Vista <sup>에</sup> HCM 설치 , [64](#page-89-0) Windows XP <sup>에</sup> HCM 설치 , [64](#page-89-0) Windows 7 드라이버 지원 , [19](#page-44-6) Windows Server Core, [19](#page-44-7), [28](#page-53-3)

Windows 시스템 네트워크 드라이버 구성 매개변수 , [207](#page-232-0)<br>네트있고 드라인의 디밀 맨랜년 ^\_^^^ 네트워크 드라이버 티밍 매개변수 , [210](#page-235-0)<br>비치법 뮤제 방화<sup>벽</sup> 문제 , [65](#page-90-0), [87](#page-112-0) 부팅 LUN <sup>에</sup> Windows 2003 설치 , [145](#page-170-0) 부팅 LUN <sup>에</sup> Windows 2008 설치 , [146](#page-171-0) 삭제 프로그램 명령을 사용하여 소프트웨어 제거 , [84](#page-109-1) 스크립트를 사용하여 드라이버 설치 , [88](#page-113-0) 스토리지 드라이버 구성 매개변수 , [204](#page-229-1) 에이전트 작업 수정 , [112](#page-137-0) Windows 시스템용 네트워크 드라이버 <sup>티</sup><sup>밍</sup> 매개변수 , [210](#page-235-0) WinPE, [19](#page-44-8), [28](#page-53-4) ISO 이미지 , [164](#page-189-1) ISO 이미지 생성 , [165](#page-190-0) WMI 지원 , [18](#page-43-5) WoL 지원 , [12](#page-37-3)

## Z

간섭 조절 , [23](#page-48-0) 간섭 통합 FCoE, [20](#page-45-4), [27](#page-52-4) 네트워크 , [23](#page-48-1)<br>|드 진 ^ , ! 드 개선된 <sup>전</sup><sup>송</sup> 선택 , [22](#page-47-2) 게시물 다운로드 , [50](#page-75-1) 광섬유 케이블 권장 사항 CNA, [179](#page-204-0) HBA, [186](#page-211-0) 패브릭 어댑터 , [172](#page-197-0)<br>il 조스 규정 준수 , [195](#page-220-4) <sup>1007</sup>어댑터 , [195](#page-220-0) 1741 어댑터 CE 문 [, 196](#page-221-0) FCC 경고 [, 195](#page-220-2) KCC 문 [, 195](#page-220-3) VCCI 문 [, 196](#page-221-1) 보안 및 [EMC](#page-222-0) 규정 준수 표 , 197 캐나다 요구 사항 [, 196](#page-221-2) <sup>804</sup>어댑터 , [195](#page-220-1) 스탠드형 어댑터 *, [189](#page-214-2)* BSMI ??, [190](#page-215-0) CE 문 [, 190](#page-215-1) FCC 경고 [, 189](#page-214-0) KCC 문 [, 189](#page-214-1) VCCI 문 [, 190](#page-215-2) [레이저](#page-216-0) 준수 , 191 보안 및 [EMC](#page-216-1) 규정 준수 표 , 191 안전 및 [EMC](#page-216-2) 규정 준수 표 , 191 캐나다 요구 사항 [, 190](#page-215-3)

네트워크 드라이버 , [35](#page-60-2) 구성 매개변수, [207](#page-232-1) 네트워크 드라이버 구성 매개변수 Linux, [211](#page-236-0) VMware, [214](#page-239-0) Windows 시스템 , [207](#page-232-0) 네트워크 부팅 , [24](#page-49-1) BCU 명령으로 BIOS 구성 , [124](#page-149-0) BIOS 유틸리티로 구성 , [121](#page-146-0) HCM 으로 BIOS 구성 , [123](#page-148-0) 드라이버 지원, [120](#page-145-1) 일반 요구 사항 , [120](#page-145-2) 네트워크 부팅 소개 , [118](#page-143-0) 네트워크 우선순위 , [24](#page-49-2) 다중 <sup>전</sup><sup>송</sup> 우선순위 <sup>큐</sup> , [23](#page-48-2) 대상 속도 제한, [21](#page-46-4) 대상 속도 제한 (TRL), [21](#page-46-4), [27](#page-52-5) 드라이버BASI <sup>로</sup> 설치 <sup>및</sup> 제거 , [66](#page-91-1) HCM 으로 업데이트 , [108](#page-133-0) IPFC, [20](#page-45-0) Solaris <sup>에</sup> 설치 스크립트를 사용하여 설치 <sup>및</sup> 제거 , [95](#page-120-1) <sup>중</sup><sup>간</sup> , [22](#page-47-3) 드라이버 및 HCM 제거, [84](#page-109-1) 드라이버 업데이트 디스크 (dud), [46](#page-71-0) 드라이버 패키지 , [35](#page-60-0) HCM 설치 , [63](#page-88-0) Linux 에서 확인 , [103](#page-128-0) RPM 명령을 사용하여 설치 , [95](#page-120-2) 구성요소 , [36](#page-61-3) 네트워크, [35](#page-60-2)<br>디오크<del>레</del>인드 다운그레이드 , [86](#page-111-0) 부팅 LUN <sup>에</sup> 설치 , [158](#page-183-0) 선택적 설치, [87](#page-112-1) 설치 프로그램을 사용하여 설치 , [67](#page-92-1) 소프트웨어 삭제 프로그램 명령을 사용하여 제거 , [83](#page-108-0) 소프트웨어 삭제 프로그램을 사용하여 제거 , [81](#page-106-1) 스크립트 <sup>및</sup> 명령을 사용하여 설치 , [87](#page-112-2) 스크립트 및 명령을 사용하여 제거, [87](#page-112-3)<br>스트리지 - CT 스토리지 , [35](#page-60-3) 업그레이드, [87](#page-112-4) <sup>중</sup><sup>간</sup> , <sup>35</sup> 드라이버 패키지 [업그레이드](#page-60-4) , [87](#page-112-4)<br>-레이저 준수 , [191](#page-216-3) 로컬 드라이브 없이 부팅 , [163](#page-188-1) 명령 행 유틸리티 , [29](#page-54-0), [30](#page-55-0), [33](#page-58-0), [36](#page-61-0)<br>문서 규칙 , [xvi](#page-15-0)<br>... ..... = 방화<sup>벽</sup> 문제 , [65](#page-90-0), [87](#page-112-0)

부팅 LUN IBM 3xxx M2 및 Dell 11G 시스템용으로 설치 , [156](#page-181-0) Linux 6.x 설치 , [151](#page-176-0) Linux(RHEL) 4.x 및 5.x, [148](#page-173-0) Linux(SLES 10 및 11) 설치 , [149](#page-174-0) OEL 6.x 설치 , [151](#page-176-0) Solaris 설치 , [153](#page-178-0) VMware 설치 , [155](#page-180-0) Windows 2003 설치 , [145](#page-170-0) Windows 2008 설치 , [146](#page-171-0) 운영 체제 <sup>및</sup> 드라이버 설치 , [144](#page-169-0) 전체 드라이버 패키지 설치 , [158](#page-183-0)<br>it : ::: : 기 ::: :: :: :: 부팅 LUN 검색 , [19](#page-44-9), [28](#page-53-5) 부팅 LUN <sup>에</sup> VMware 설치 , [155](#page-180-0) 부팅 LUN 을 부팅 LUN <sup>에</sup> 이미지 설치 , [158](#page-183-0) 부팅 설치 패키지 , [48](#page-73-0) 부팅 이미지, [47](#page-72-0) 부팅 코드, [115](#page-140-0), [116](#page-141-1) 부팅 코드 업데이트, [116](#page-141-1) 분할 미리 보기, [23](#page-48-3) 사용자 의견 문서화 , [xxvi](#page-25-0) 사전 설치 옵션 , [90](#page-115-0) 서비스 <sup>품</sup><sup>질</sup> (QoS), [26](#page-51-4) 설명서에 사용된 머리글자, [225](#page-250-0) 설치Linux 에서 드라이버 패키지 확인 , [103](#page-128-0) 소프트웨어 , [66](#page-91-0) 스탠드형 어댑터 , [54](#page-79-0) 확인 , [106](#page-131-1)<br>1. 기기자 설치 관리자 로그, [86](#page-111-1) 설치 받침대 CNA, [175](#page-200-1) CNA 로우 프로파일 , [7](#page-32-0) HBA 로우 프로파일 , [8](#page-33-0), [9](#page-34-0), [13](#page-38-0), [14](#page-39-1) 교체 , [55](#page-80-0) .<br>설치 또는 제거 , [55](#page-80-1)<br>-" 님길 안 같은 표조 패브릭 어댑터 표준 <mark>, 16</mark>7

소프트웨어 HCM, [39](#page-64-0) 개요, [35](#page-60-1)<br>드립인법 드라이버 패키지 , [35](#page-60-0)<br>신*다* 설치 , [63](#page-88-0)<br>신호 행진 설치 패키지 , [41](#page-66-0) 소프트웨어소프트웨어 설치 프로그램을 사용하여 제거 , [81](#page-106-1) 소프트웨어 삭제 프로그램 명령 사용 , [83](#page-108-0) 소프트웨어 설치 프로그램을 사용하여 설치 , [66](#page-91-0) 스크립트 <sup>및</sup> 명령을 사용하여 설치 , [87](#page-112-2) 스크립트 및 명령을 사용하여 제거, [87](#page-112-3) 웹 사이트에서 다운로드 , [50](#page-75-1) 호환성 , [4](#page-29-0), [10](#page-35-0), [14](#page-39-0) 소프트웨어 ISO 파일 , [41](#page-66-1), [47](#page-72-2) 소프트웨어 Windows 2008 제거 , [83](#page-108-1) 소프트웨어 다운그레이드 , [86](#page-111-0) 소프트웨어 삭제 프로그램 명령 , [84](#page-109-2) 소프트웨어 삭제 프로그램 명령을 사용하여 HCM 제거 , [85](#page-110-0) 소프트웨어 삭제 프로그램 명령을 사용하여 드라이버 제 거 , [83](#page-108-0)<br>.- a". 소프트웨어 설치 옵션 *, 4*5 소프트웨어 설치 스크립트 *, [45](#page-70-2)* 소프트웨어 설치 옵션 , [41](#page-66-0) 소프트웨어 설치 패키지 , [42](#page-67-0) 소프트웨어 설치 프로그램 , [36](#page-61-1), [41](#page-66-0), [45](#page-70-1) 명령 개요 , [74](#page-99-0) 명령 옵션, [76](#page-101-0) 스크립트 *,* [36](#page-61-4)<br>- 드웨어 / 니 소프트웨어 설치 프로그램 명령 사용 , [74](#page-99-1) <sup>예, [79](#page-104-0)</sup> 중요 정보, 77 소프트웨어 설치 [프로그램에](#page-102-0) 대한 스크립트 , [36](#page-61-4) 소프트웨어 설치 프로그램을 사용하여 HCM 제거 , [81](#page-106-2) 소프트웨어 설치 프로그램을 사용하여 드라이버 제거 , [81](#page-106-1) 소프트웨어 설치 프로그램을 사용하여 드라이버 패키지 설치 , [67](#page-92-1) 소프트웨어 업그레이드 , [85](#page-110-1) 소프트웨어 유틸리티 , [36](#page-61-5) 소프트웨어 제거 Windows 2008, [83](#page-108-1) 소프트웨어 패키지, [41](#page-66-2) 수신 <sup>측</sup> <sup>배</sup><sup>율</sup> (RSS), [24](#page-49-3) 스위치 또는 스토리지에 어댑터 연결 <mark>,</mark> [57](#page-82-1)

스탠드형 어댑터 교체 , [58](#page-83-0) 설치 , [54](#page-79-0)<br>인진 진 안전 정보 , [194](#page-219-0) 스탠드형 어댑터 교체 , [58](#page-83-0) 스토리지 드라이버 , [35](#page-60-3) 구성 매개변수 , [202](#page-227-2) Solaris, [206](#page-231-0) Windows, [204](#page-229-1) 인스턴스별 영구 매개변수 , [199](#page-224-0) 스토리지 드라이버 구성 매개변수 Linux 및 VMware, [202](#page-227-1) 스토리지 지원 CNA, [12](#page-37-1) HBA, [15](#page-40-1) 패브릭 어댑터 , [5](#page-30-2)<br>- - 조딘 김 . 22 신호, 종단 간, [28](#page-53-6) 안전 및 EMC 준수 <sup>1741</sup>어댑터 , [197](#page-222-0) 스탠드형 어댑터 *, [191](#page-216-1)*<br>] 안전 정보 스탠드형 어댑터 , [194](#page-219-0) 어댑터 , [195](#page-220-4) BCU 를 사용하여 관리 , [30](#page-55-0) 관리 BCU, [50](#page-75-0) CIM ???, [40](#page-65-1) HCM, [30](#page-55-1), [39](#page-64-0) 구성 , [199](#page-224-1) 부팅 코드, [40](#page-65-0), [116](#page-141-0) 소프트웨어 [다운그레이드](#page-111-0) , 86 업그레이드 , [85](#page-110-1) 소프트웨어 설치 프로그램 , [66](#page-91-0) 스위치 또는 스토리지에 연결 , [57](#page-82-1) 이벤트 메시지 파일 , [41](#page-66-3) 일반 기능 , [16](#page-41-0) 지원되는 소프트웨어 , [xi](#page-10-2) 지원되는 하드웨어 , [xi](#page-10-2)<br>"도 - - - 의 필있어 . -어댑터 CPU 의 펌웨어 , [36](#page-61-2) 어댑터 관리 , [30](#page-55-1) 어댑터 구성 , [199](#page-224-1) 어댑터에 대한 부팅 지원, [115](#page-140-0) 어댑터에 대한 하이퍼바이저 지원 , [39](#page-64-1)<br>........... 어댑터의 PWWN, [xxi](#page-20-1) 어댑터의 기능, [16](#page-41-0) 영구 바인 <sup>딩</sup> , [19](#page-44-10) 운영 체제 없이 부팅, [163](#page-188-1)

운영 체제 지원 FCoE, [xiv](#page-13-0) HCM, [xv](#page-14-0) 어댑터 드라이버 *, [xiii](#page-12-1)*<br>이터넷 이더넷 *, [xiv](#page-13-1)*<br>기인의 행동 파이버 채널 *, [xiii](#page-12-2)*<br>같이ਹ<u>ਾ</u> 하이퍼바이저 , [xv](#page-14-1) 유틸리티 , [36](#page-61-5) 이더넷 관리 BCU, [32](#page-57-2) HCM, [32](#page-57-2) 이더넷 모드 , [3](#page-28-2) 이더넷 흐름 제어 , [22](#page-47-4) 이벤트 로그 , [41](#page-66-3) 이벤트 메시지 파일 , [41](#page-66-3)<br>일련번호 위치 , [xx](#page-19-0)<br>전송 우선순위 큐 , [23](#page-48-2)<br>전승 드레임 점보 프레임 , [21](#page-46-5) 정전기 방전 예방 조치, [53](#page-78-0) 제품 개요 , [6](#page-31-0), [12](#page-37-2) 제품 정보 자원 , [xix](#page-18-0) 제품 정보에 대한 리소스 , [xix](#page-18-0) 제품에 대한 기술 도움말 , [xx](#page-19-2)<br>ㅜ : 준수 규정 , [195](#page-220-1) .<br>1741 어댑터 , [195](#page-220-4) [메자닌](#page-220-5) 어댑터 , 195 스탠드형 어댑터 *, [189](#page-214-2)*<br>구 레이저 , [191](#page-216-0)<br>기인법 레 .<br>파이버 채널 표준 , [188](#page-213-1)<br>" 중 <sup>간</sup> 드라이버 , [22](#page-47-3), [35](#page-60-4) 지원 저장 BCU 사용 , [xxiv](#page-23-0) EXZ 시스템에서 BCU 사용 , [xxv](#page-24-0) HCM, BCU 와 브라우저 간의 차이 , [xxv](#page-24-1) HCM 을 통해 사용 , [xxiv](#page-23-1)<br>고난 실용 기능 사용 , [xxii](#page-21-0) 브라우저를 통해 사용 , [xxv](#page-24-2) 포트 충돌 이벤트를 통해 사용 , [xxv](#page-24-3)<br>3.11.8 프로드 - 2.1 체크 <sup>섬</sup> 오프로드 , [21](#page-46-6) 캐나다 요구 사항 <sup>1741</sup>어댑터 , [196](#page-221-2) 스탠드형 어댑터 , [190](#page-215-3) 통신 포트 방화 <sup>벽</sup> 문제 , [87](#page-112-0) 트렁킹 , [27](#page-52-0) 트렁킹 요구 사항, 28 티밍 , [22](#page-47-5)<br>티밍 구속 지속성 , [25](#page-50-4)<br>팀 VMO 지원 , [24](#page-49-4) 파이버 채널 모드 <mark>,</mark> [2](#page-27-1)

파이버 채널 표준 준수 , [188](#page-213-1) 패브릭 기반 부팅 LUN 검색 , [159](#page-184-0) Brocade 패브릭 구성 , [160](#page-185-0) Cisco 패브릭 구성 , [161](#page-186-0) 패브릭 어댑터 LED 작동 , [173](#page-198-0) PCI 시스템 <sup>값</sup> , [168](#page-193-0) PCIe 인터페이스 , [167](#page-192-0) PCIe 지원 , [5](#page-30-1) SFP, [4](#page-29-0) 관리 BCU, [31](#page-56-2) HCM, [31](#page-56-2) 물리적 특성 , [167](#page-192-1) 스토리지 지원 , 5 하드웨어 및 소[프트웨어](#page-30-2) 호환성 , [4](#page-29-0) 하드웨어 사양 , [168](#page-193-1) 패브릭 어댑터의 물리적 특성 , [167](#page-192-1) 포트당 가상 채널 , [27](#page-52-6) 하드웨어 사양 CNA, [176](#page-201-1) HBA, [184](#page-209-1) 패브릭 어댑터 , [168](#page-193-1)<br>- Client Literal 하드웨어 설치 , [53](#page-78-1) 스위치 및 스토리지 연결 , [57](#page-82-1) 필요한 사항 , [54](#page-79-1)<br>' 드 영건 길길 및 호스트 연결 관리자 (HCM) 설치 , [64](#page-89-0) 소프트웨어 삭제 프로그램 명령을 사용하여 제거 , [85](#page-110-0)<br>에어컨드 - CT 에이전트 , [37](#page-62-1)<br>' 도 연결 길군 호스트 연결 관리자 (HCM) 설명, [39](#page-64-0) 호스트 운영 체제 지원 HCM, [xv](#page-14-0) .<br>어댑터 드라이버 , [xiii](#page-12-1) 환경 및 안전 규정 준수 EPUP 부인 , [192](#page-217-1) RoHS <sup>문</sup> , [192](#page-217-0) 환경 및 전력 요구 사항 CNA 메자닌 카드 , [182](#page-207-0) 스탠드형 CNA, [174](#page-199-0), [181](#page-206-0) 스탠드형 HBA, [188](#page-213-0) 스탠드형 패브릭 어댑터 , [174](#page-199-1)<br>-

흐름 제어 , [24](#page-49-5)